# 应用平台

# 运维中心用户指南

文档版本 05 发布日期 2024-05-06

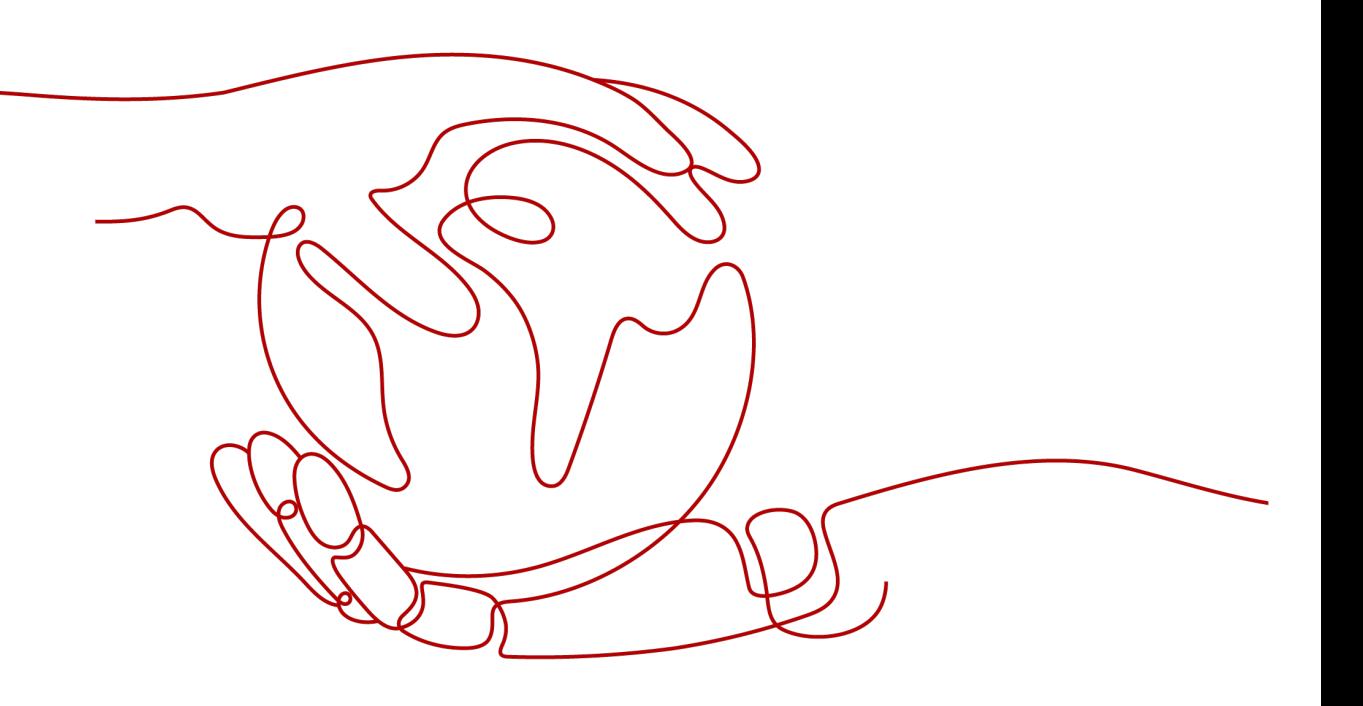

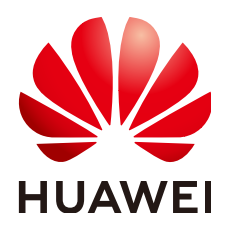

#### 版权所有 **©** 华为云计算技术有限公司 **2024**。 保留一切权利。

非经本公司书面许可,任何单位和个人不得擅自摘抄、复制本文档内容的部分或全部,并不得以任何形式传 播。

#### 商标声明

**、<br>HUAWE和其他华为商标均为华为技术有限公司的商标。** 本文档提及的其他所有商标或注册商标,由各自的所有人拥有。

#### 注意

您购买的产品、服务或特性等应受华为云计算技术有限公司商业合同和条款的约束,本文档中描述的全部或部 分产品、服务或特性可能不在您的购买或使用范围之内。除非合同另有约定,华为云计算技术有限公司对本文 档内容不做任何明示或暗示的声明或保证。

由于产品版本升级或其他原因,本文档内容会不定期进行更新。除非另有约定,本文档仅作为使用指导,本文 档中的所有陈述、信息和建议不构成任何明示或暗示的担保。

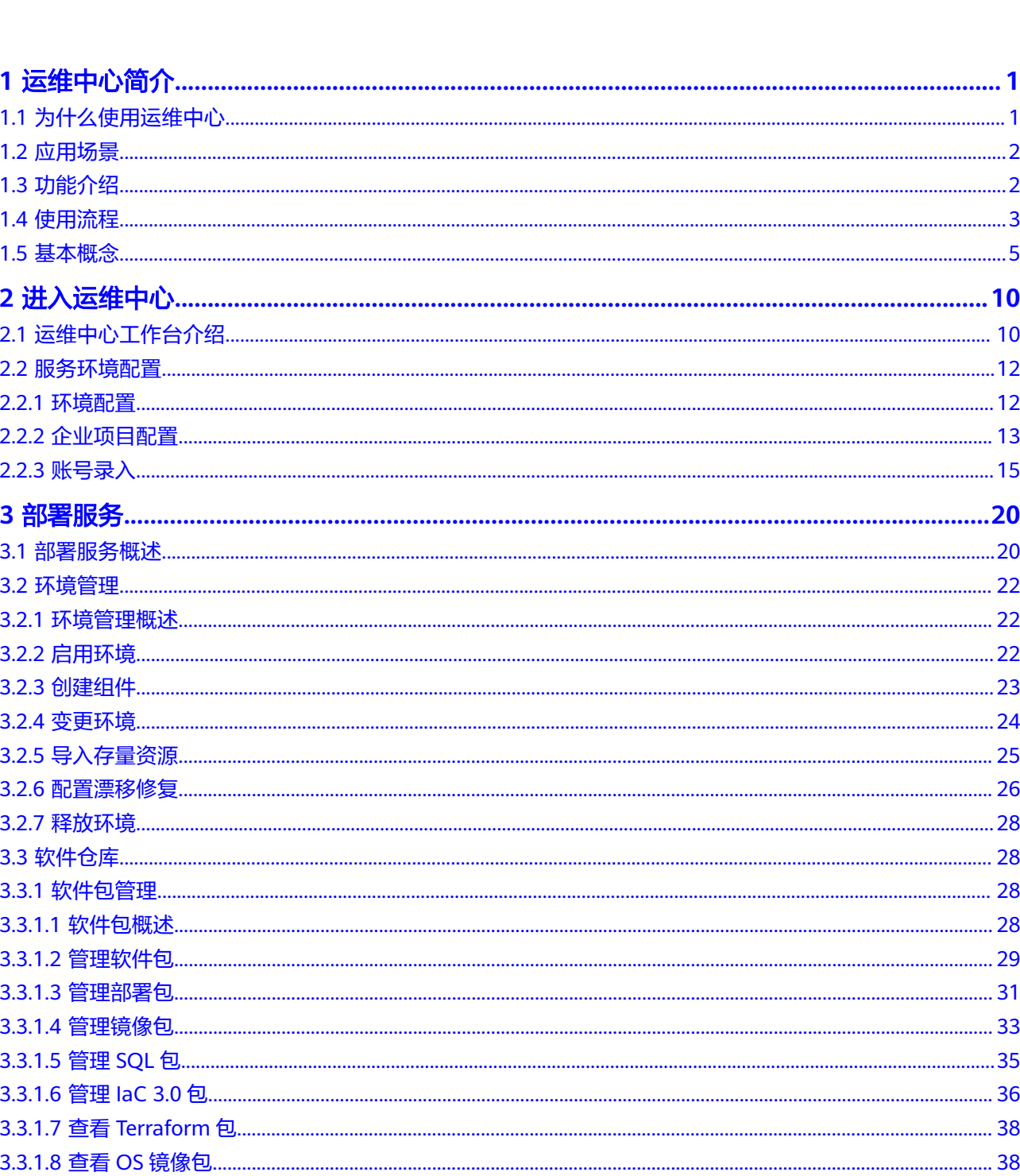

目录

目录

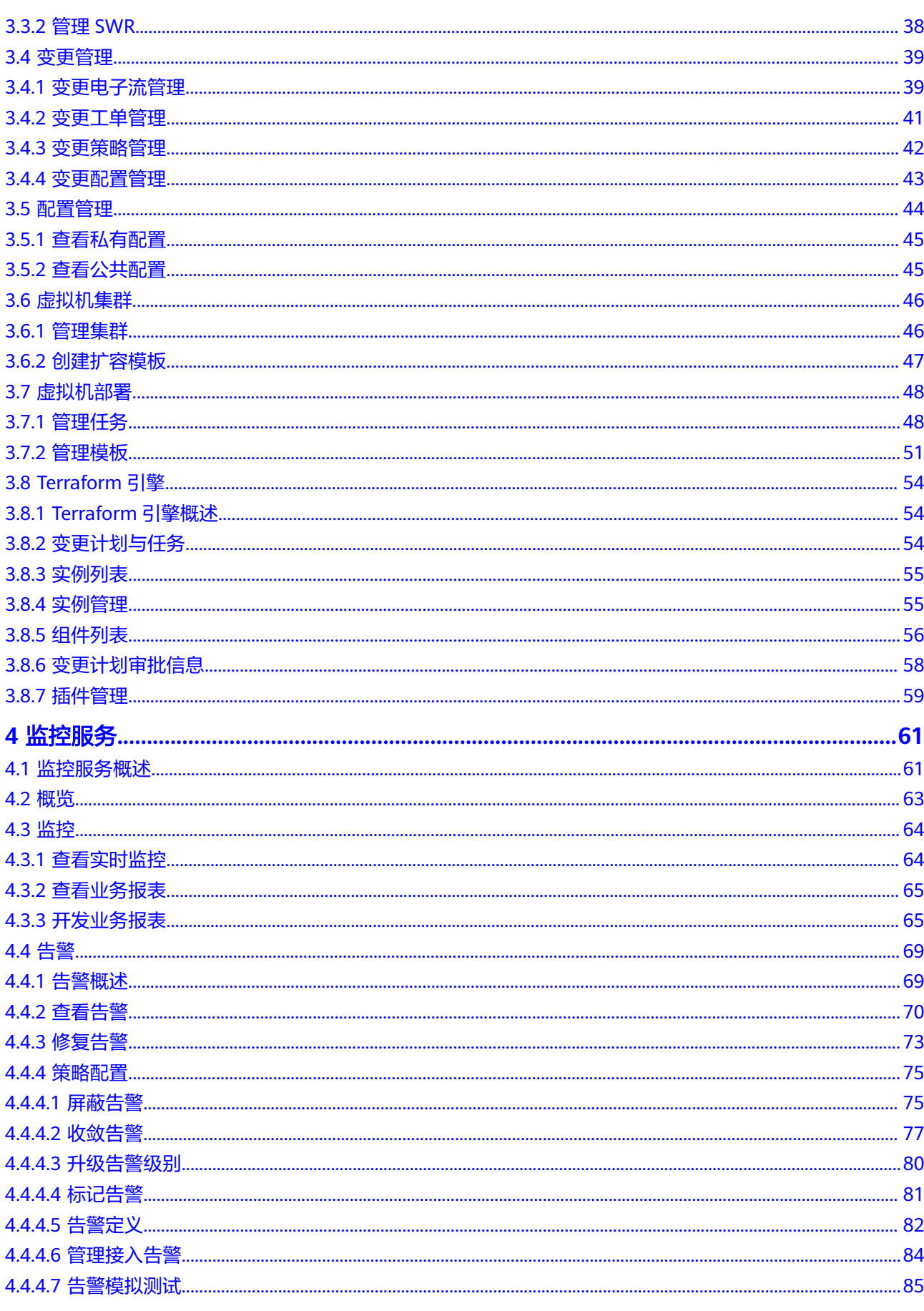

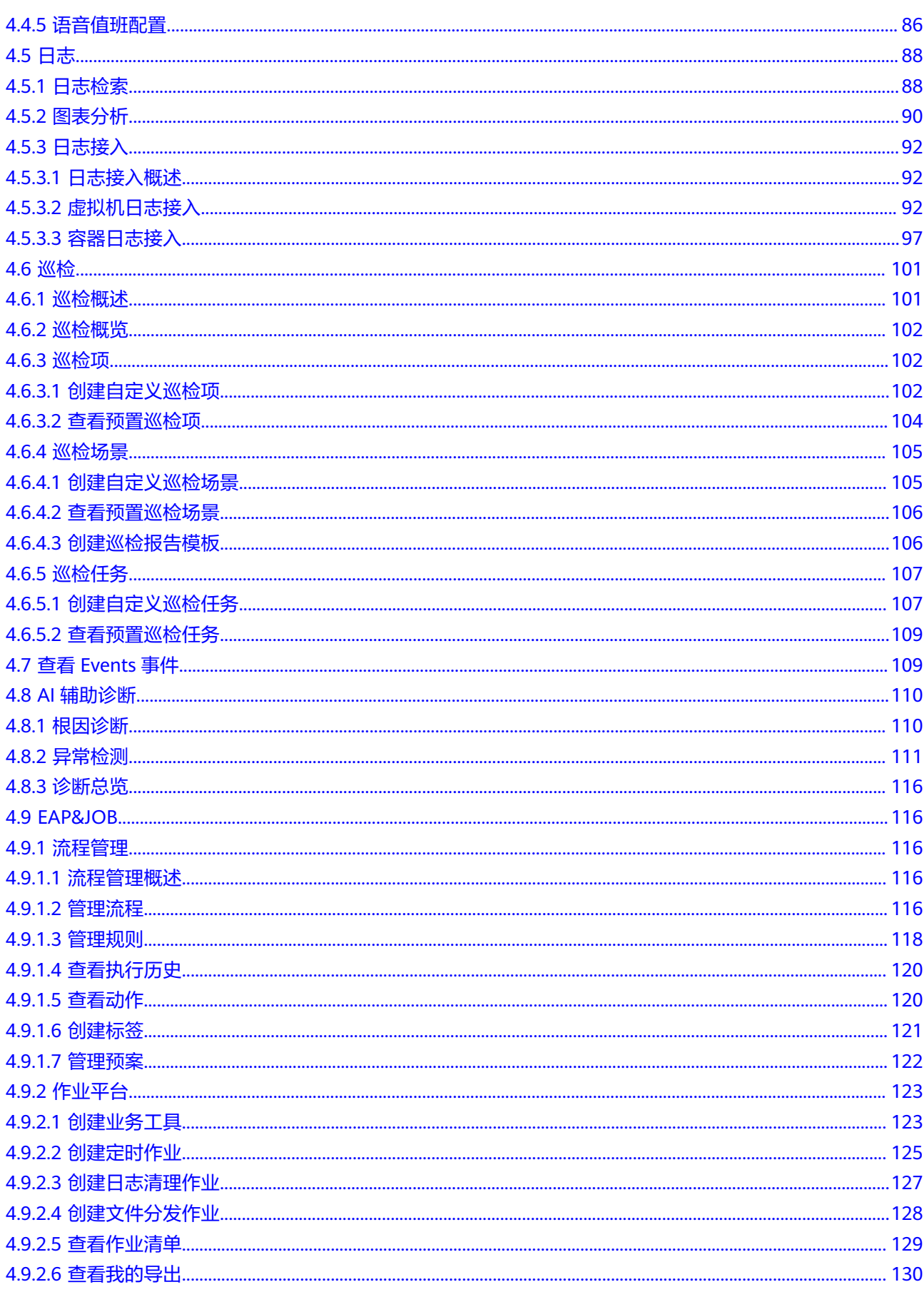

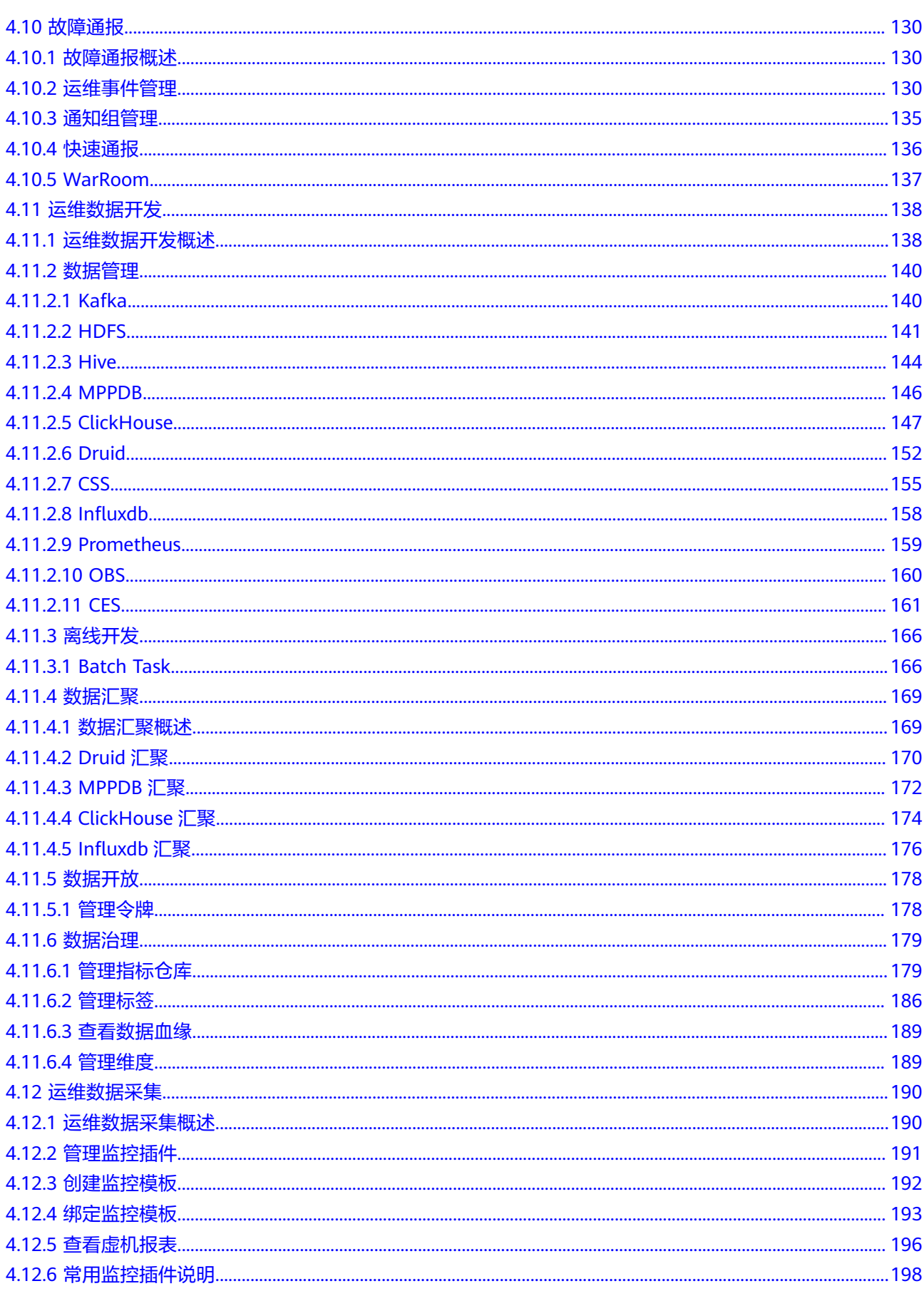

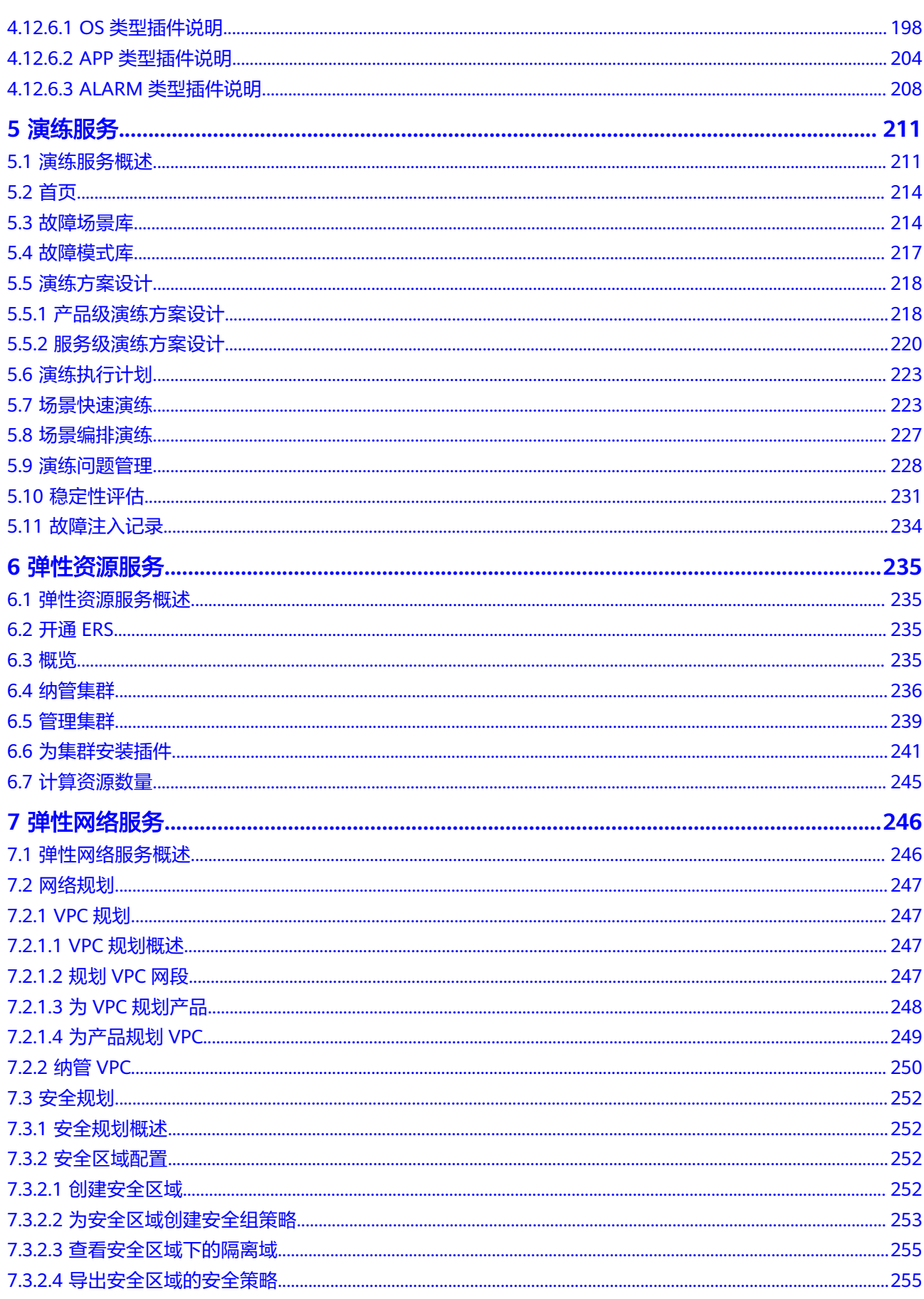

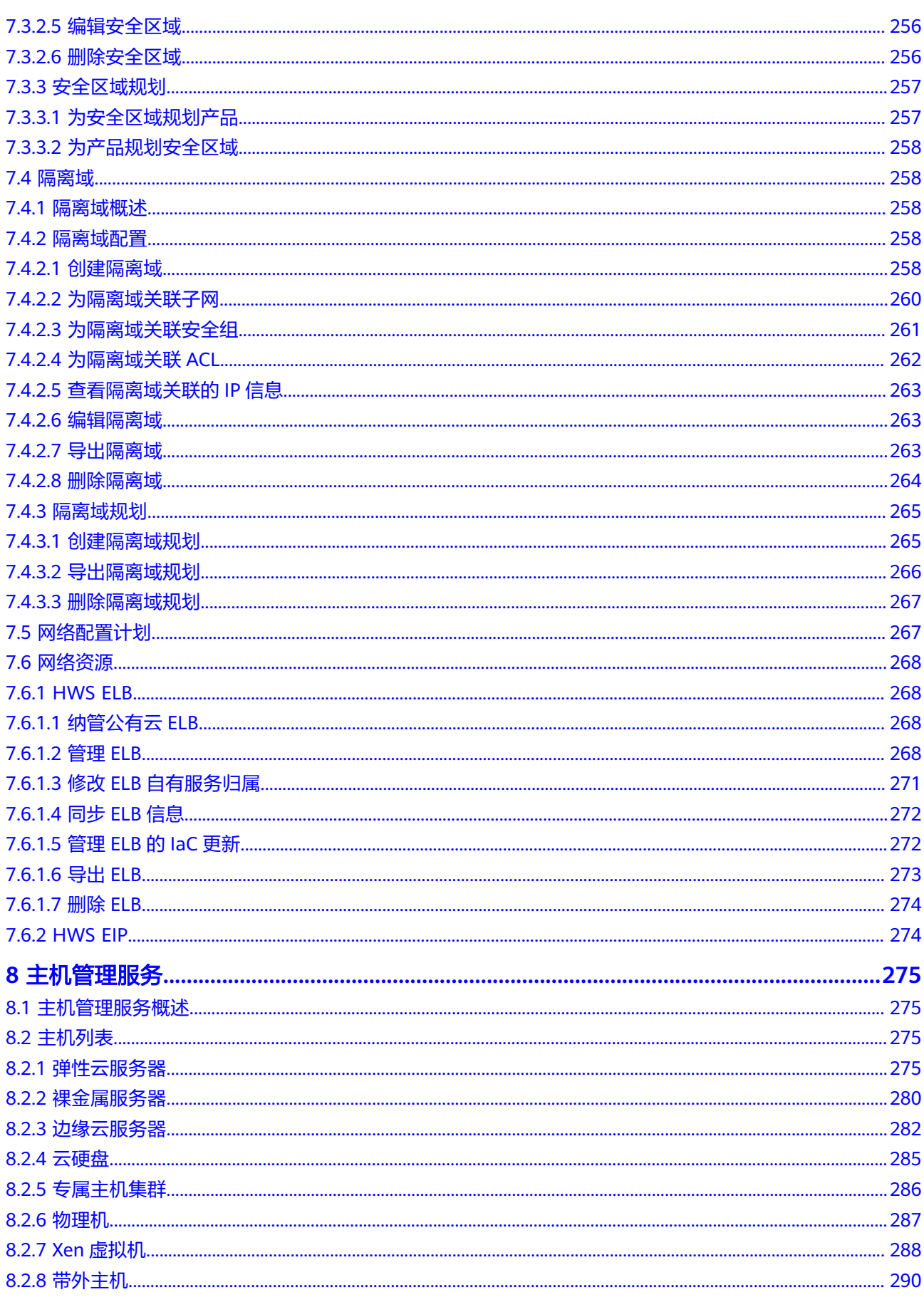

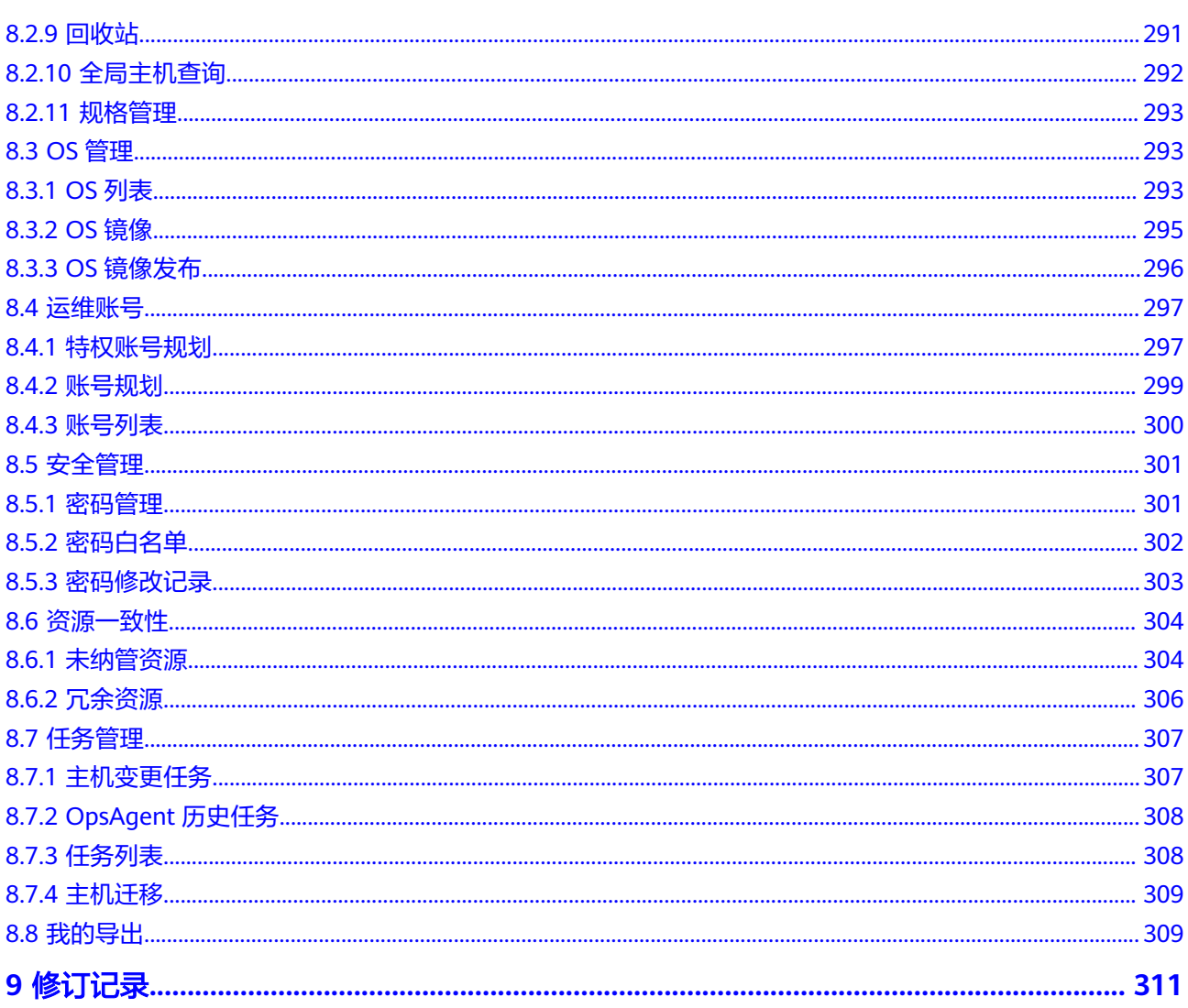

# **1** 运维中心简介

# <span id="page-9-0"></span>**1.1** 为什么使用运维中心

## 运维面临的问题

- 快速迭代对稳定性持续冲击,业务上线速度和现网稳定性之间存在冲突,发布周 期变短,可能存在每个版本都没有经过充分的现网验证。
- 各业务基于开源软件或者基于AOM、LTS、APM等自己构建,运维组织、人员能 力及知识体系需要快速发展,无统一的数据接入、监控、诊断、数据治理体系, 各工具能力参差不齐。
- 系统整体可用性依赖全栈可用性,运维人员需要利用数据被动变主动,及时发现 问题,精准定位问题。
- 内部运维人员的操作可能带来业务安全的不确定性,外部安全攻击渗透频率日趋 增多,攻击技术手段越发高超,数据泄露代价更大。

## 如何解决运维问题

AppStage运维中心为华为云用户提供了一站式智能化运维平台,围绕云原生业务场景 打造,从传统运维的以资源管理为核心升级为以应用管理为核心,把华为公司内部运 维实践经验沉淀,构建集成了多个模块,形成了强大的运维生态系统,满足企业提高 运维效率、提升运维质量、简化工作流程的需要。

## 运维中心的优势

- 简化运维管理:使用AppStage运维中心可以集中管理和监控所有的IT资源和服 务,大大简化了运维管理的复杂性。通过统一的Console, SRE可以轻松地管理服 务器、数据库、网络和应用等各个方面,实现应用生命周期数据可视化,避免数 据孤岛。
- 提高运维效率: AppStage运维中心提供了自动化的运维流程和任务调度功能,可 以自动执行常见的运维任务,如监控、巡检和故障处理等,节省SRE大量的时间和 精力,让运维团队能够更专注于解决重要的问题和提供高价值的服务。
- 实现故障快速恢复: AppStage运维中心具备强大的故障监测和自动恢复能力, 当 系统出现故障或异常时,AIOps可以及时发现并采取相应的措施进行修复,最大限 度地减少停机时间和业务中断,减轻可能出现的业务损失和客户流失。
- <span id="page-10-0"></span>提供实时监控和报告: AppStage运维中心集成了丰富的监控和报表功能, 可以实 时监控系统的性能指标、资源利用率和安全状态等。通过可视化的报表和图表, SRE可以随时了解系统的运行情况,进行及时的决策和调整。同时,这些信息也可 以用于向上级管理层的汇报和运维成果展示。
- 降低运维成本: AppStage运维中心沉淀了华为在运维领域的管理经验, 包括集成 了简洁高效的运维流程,提高自动化和智能化水平,在各个环节提升效率,减少 人力投入。基于人工智能技术提供数据分析,优化资源配置,预测未来需求,以 降低IT资源成本。企业将应用迁移至华为云后,通过AppStage运维中心来自主管 理和运维,可以自然使用上述能力获得成本优势。
- 提高运维安全性: AppStage运维中心通过身份验证、访问控制和加密等技术,保 护企业应用不受攻击、侵入、干扰和破坏,确保客户数据的安全性和完整性,同 时通过自动化变更、操作防呆等减少SRE的误操作风险。

# **1.2** 应用场景

企业数字化转型进入云原生阶段,从以"资源"为中心向以"应用"为中心转变,以 云原生应用为运维对象带来了新的要求,这需要SRE在理解业务的基础上,不仅要保证 系统持续高可用,而且要重视高效交付,同时要提升用户体验和帮助企业降低成本, 这些都需要运维平台具备智能化运维能力。

华为云AppStage智能运维平台是基于华为云赋能产业业务场景打造的一站式运维平 台,它将华为内部沉淀多年的构建、管理、使用和维护大规模云原生应用的经验构建 到平台上来,通过平台化的开放,让更多的能力、经验共享出来,实现向产业"经验 即服务"的能力复制,大大降低了企业用户维护和使用云原生应用的门槛。

华为云AppStage智能运维平台围绕SRE的工作场景,基于内外部成功业务的优秀经 验,把配套运维工具的流程、能力在实际产业业务场景中持续打磨,基于AI持续构建 运维活动"自动驾驶"能力,打造自动化、数据化、智慧化运维平台,围绕运维的 "感知(数字化)、决策(智能化)、执行(自动化)"能力持续提升。

# **1.3** 功能介绍

| 服务名称 | 服务简介                                                                                                    |
|------|----------------------------------------------------------------------------------------------------|
| 部署服务 | 基础设施即代码 (Infrastructure as code, 简称IaC) 是一种基<br>于软件开发实践形成的基础设施的自动化方法,它强调一致、<br>可重复的供给和变更系统及其配置。当代码发生变更后,可以<br>进行自动化测试,测试完成后可自动化的应用变更到运行系统<br>中。使用基础设施即代码的方法,可以使用敏捷工程的优秀实<br>践(如测试驱动开发、持续集成、持续发布)可以快速安全的<br>变更基础设施。 |
|      | 部署服务按架构元素(服务)组织资源,软件单元(微服务或<br>函数)作为最小变更单元 ,执行变更的结果围绕服务环境进行<br>资源管理,每个组件可以独立发布版本、独立变更。                                                                                                    |
| 监控服务 | 监控服务 ( ServiceInsight ) 是一个面向自有服务和生态开发者<br>的开发和运维SRE (Site Reliability Engineer), 围绕故障生命<br>周期,构建开箱即用的,集预防、检测、诊断、恢复、通报和<br>改进于一体的可观测性平台。                                                                           |

表 **1-1** 运维中心功能介绍

<span id="page-11-0"></span>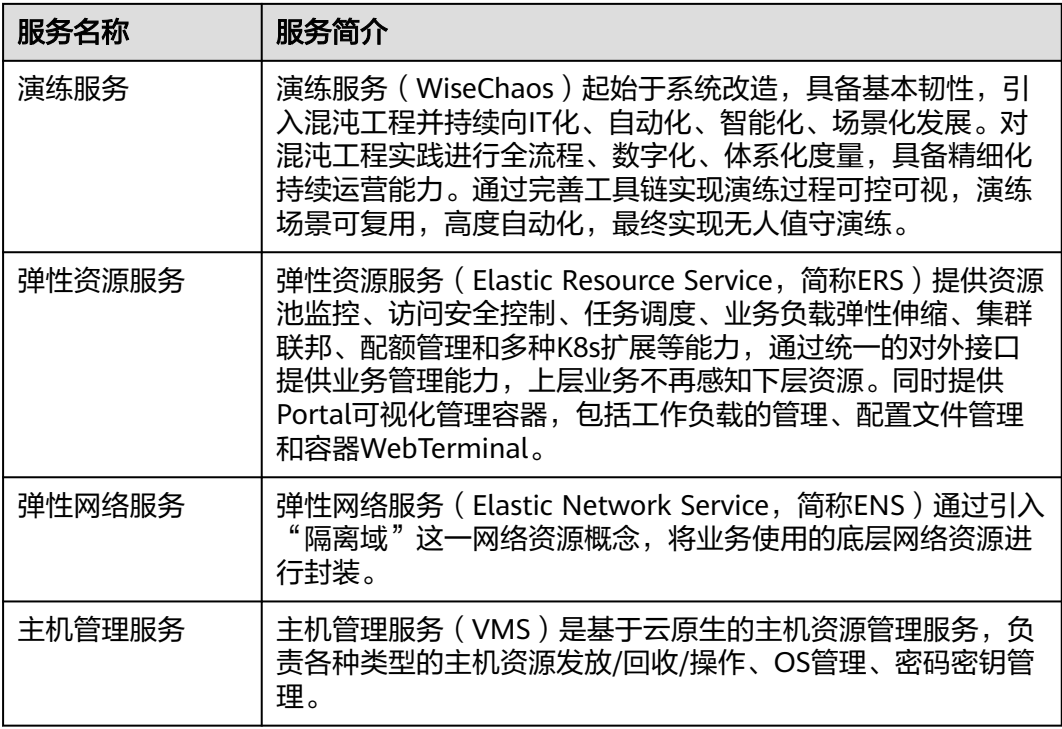

# **1.4** 使用流程

本章节介绍运维中心的使用流程。

## 前提条件

使用运维中心前需要完成**准备工作**,并在AppStage业务控制台完善组织、产品及服务 等信息,具体操作请参见**快速上手流程**。

## 使用流程

参考图**[1-1](#page-12-0)**可帮助您快速上手运维中心的主流程和核心功能。

#### <span id="page-12-0"></span>图 **1-1** 运维中心使用流程

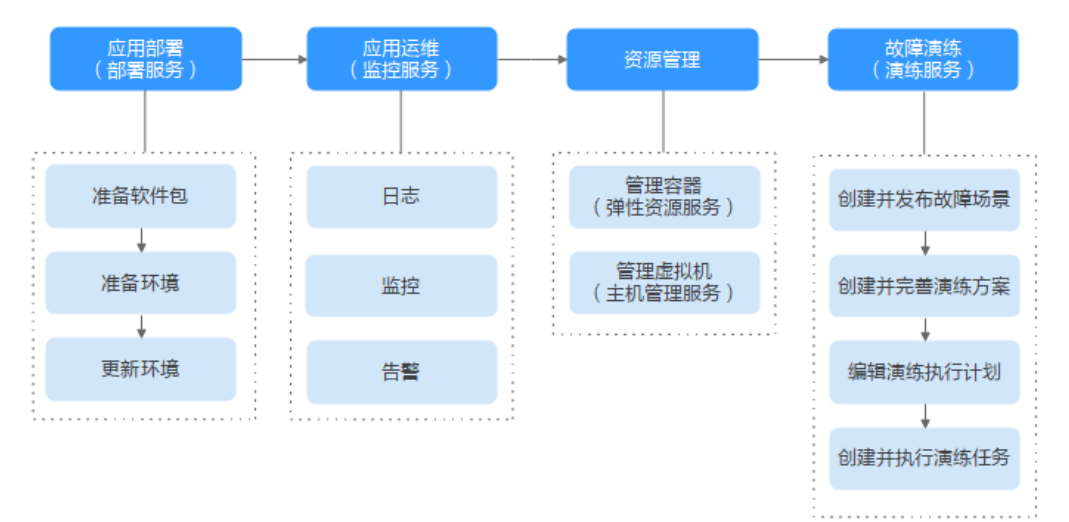

#### 1. 应用部署

您可以使用<del>部署服务</del>,完成应用部署。

- a. <mark>准备软件包</mark>: 将开发完成的应用软件包通过流水线发布至部署服务,或者将 已有的应用软件包上传至部署服务。
- b. **[准备环境](#page-30-0)**: 应用部署前需要先准备环境。
- c. [更新环境](#page-32-0): 通过更新环境操作完成应用部署。
- 2. 应用运维

您可以使用监<mark>控服务</mark>,对您的应用进行运维管理。

- [日志](#page-96-0): 监控服务提供兼具开箱即用和自助的日志接入能力, 支持存算分离, 提高日志检索效率;提供虚机、容器统一的日志采集Agent;通过采集侧清晰 和汇聚指标提取等能力降低日志成本,提高日志的可靠性。
- [监控](#page-72-0):监控服务支持实时监控应用及资源,采集各项指标及事件等数据以分 析应用健康状态,提供全面、清晰、多维度数据可视化能力。
- [告警](#page-77-0): 监控服务提供静态阈值和异常检测生成告警的能力, 提供告警抑制、 告警收敛、告警自动化分析和恢复能力。
- 3. 资源管理
	- 管理容器: 您可以使用<mark>弹性资源服务</mark>对应用部署使用到的容器资源进行管 理。
	- 管理虚拟机: 您可以使用<mark>主机管理服务</mark>对应用部署使用到的虚拟机资源进行 管理。
- 4. 故障演练

您可以使用<mark>演练服务</mark>,对业务故障进行演练。

- a. [创建并发布故障场景:](#page-222-0)故障演练首先需要创建并发布故障场景。
- b. [创建并完善演练方案:](#page-226-0)通过创建演练方案,并为演练方案创建故障场景, 完 善方案设计。
- c. [编辑演练执行计划](#page-231-0): 将服务级演练方案下需要演练的故障场景按季度进行分 配。
- d. [创建并执行演练任务:](#page-231-0) 演练执行计划配置完成后, 可以对计划执行快速演 练。

# <span id="page-13-0"></span>**1.5** 基本概念

# 部署服务

表 **1-2** 部署服务基本概念

| 基本概念  | 说明                                                                                                    |
|-------|----------------------------------------------------------------------------------------------------|
| 资源    | 资源是具备一定功能和作用的实例,是部署服务的管理对象,如<br>WiseCloud::MicloudService::NuwaContainer实例、<br>WiseCloud::Cache::DCS实例等。                                  |
| 组件    | 组件是一个具有相同资源的集合,组件具备以下特点:                                                                                                    |
|       | 可以在组件中声明资源以及资源之间的依赖关系。                                                                                                    |
|       | 同一个资源只能属于一个组件。<br>$\bullet$                                                                                                    |
|       | ● 组件下的所有资源上下文一致。                                                                                                    |
| 环境    | 环境是一个具有相同组件的集合, 环境具有以下特点:                                                                                                    |
|       | 部署服务代码中的environment-id是"环境"的唯一索引。<br>$\bullet$                                                                                            |
|       | 不同环境下的组件和资源可以同名,同一环境下的资源和组件名<br>$\bullet$<br>称需要保证唯一。                                                                                     |
|       | ● 一个组件只能属于一个环境,一个环境下会有多个组件。                                                                                                    |
|       | 环境变更的本质是环境下组件的变更。<br>$\bullet$                                                                                                    |
| 流水线   | 流水线是将多个组件的变更组合起来的流程描述,描述各个组件变<br>更的方式和次序。                                                                                                 |
| 变更工单  | 变更工单是实施现网变更的授权许可,业务需要发起现网变更时,<br>通常会由研发人员提交变更电子流,并附上对应的变更文档。该电<br>子流被审批通过后,会在变更工单管理中,创建一条对应的变更工<br>单,运维可使用变更工单实施变更。                       |
| 变更计划  | 变更计划是部署服务发起具体变更动作前的风险影响评估过程。通<br>过风险影响评估过程可以得到,本次变更可能导致的资源动作和属<br>性差异变化,以及可能的风险项。                                                         |
| 变更风险项 | 变更风险项是某个资源的具体变更的风险认定。其描述了认定为风<br>险变更的属性变化,以及能够审批允许的审批人列表。                                                                                 |
| 变更策略  | 变更策略是由资源提供方或是部署服务平台方按照资源类型预先定<br>义的,在变更计划中被用于产生风险项的管控要素。它是变更管控<br>的重要一环,识别了何种资源操作以及怎样的属性变化是高风险<br>的,并同时指定产生的风险项应当由具备哪些岗位或角色的审批人<br>来审批允许。 |
| 变更配置  | 变更配置与监控服务 ( ServiceInsight ) 配合使用,通过配置变更巡<br>检任务,在变更时会对相应的变更项进行巡检。                                                                        |

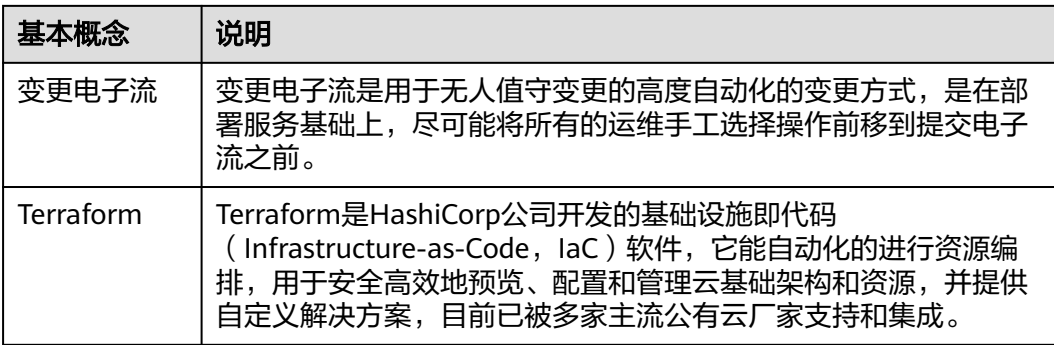

# 监控服务

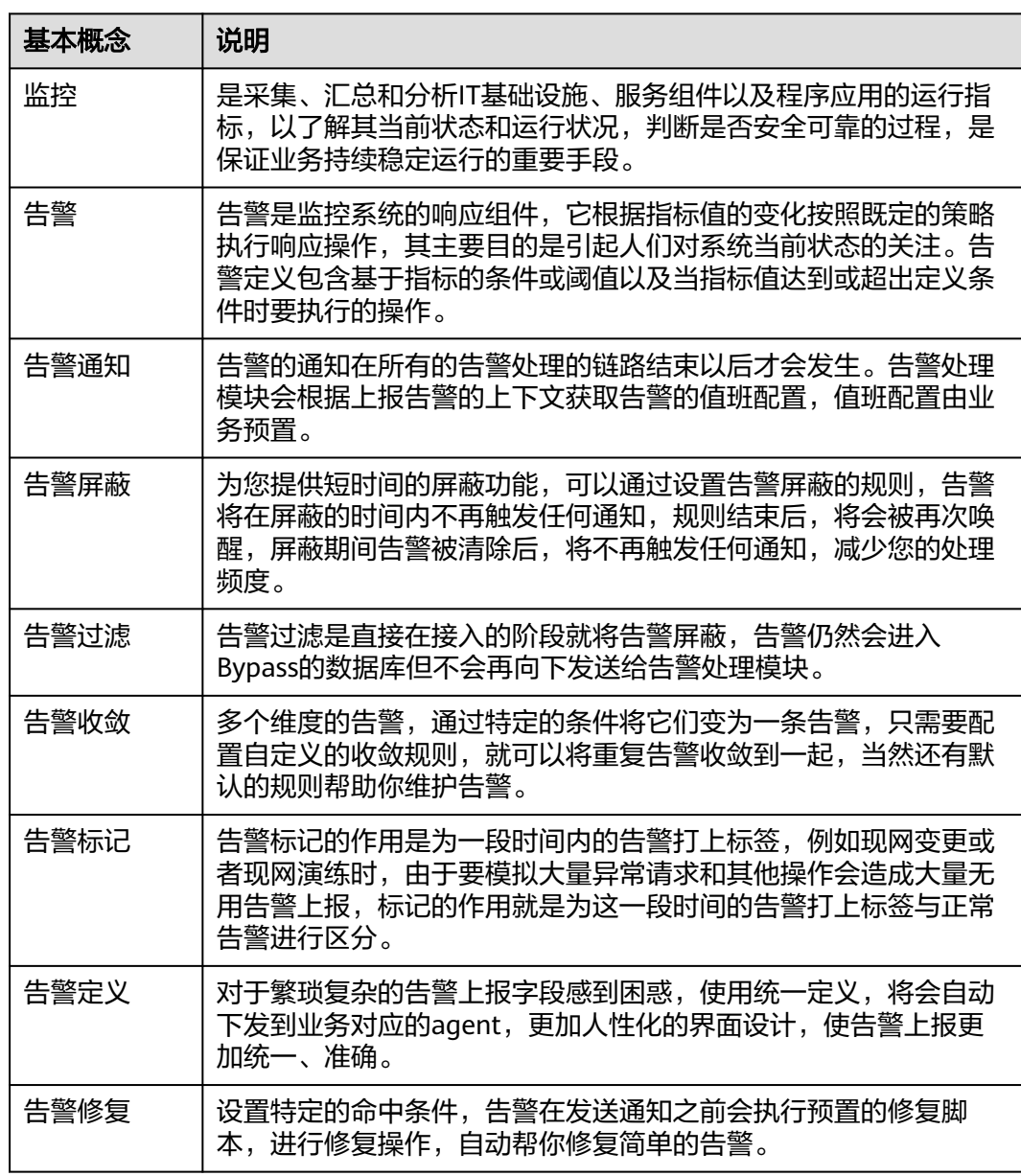

表 **1-3** 监控服务基本概念

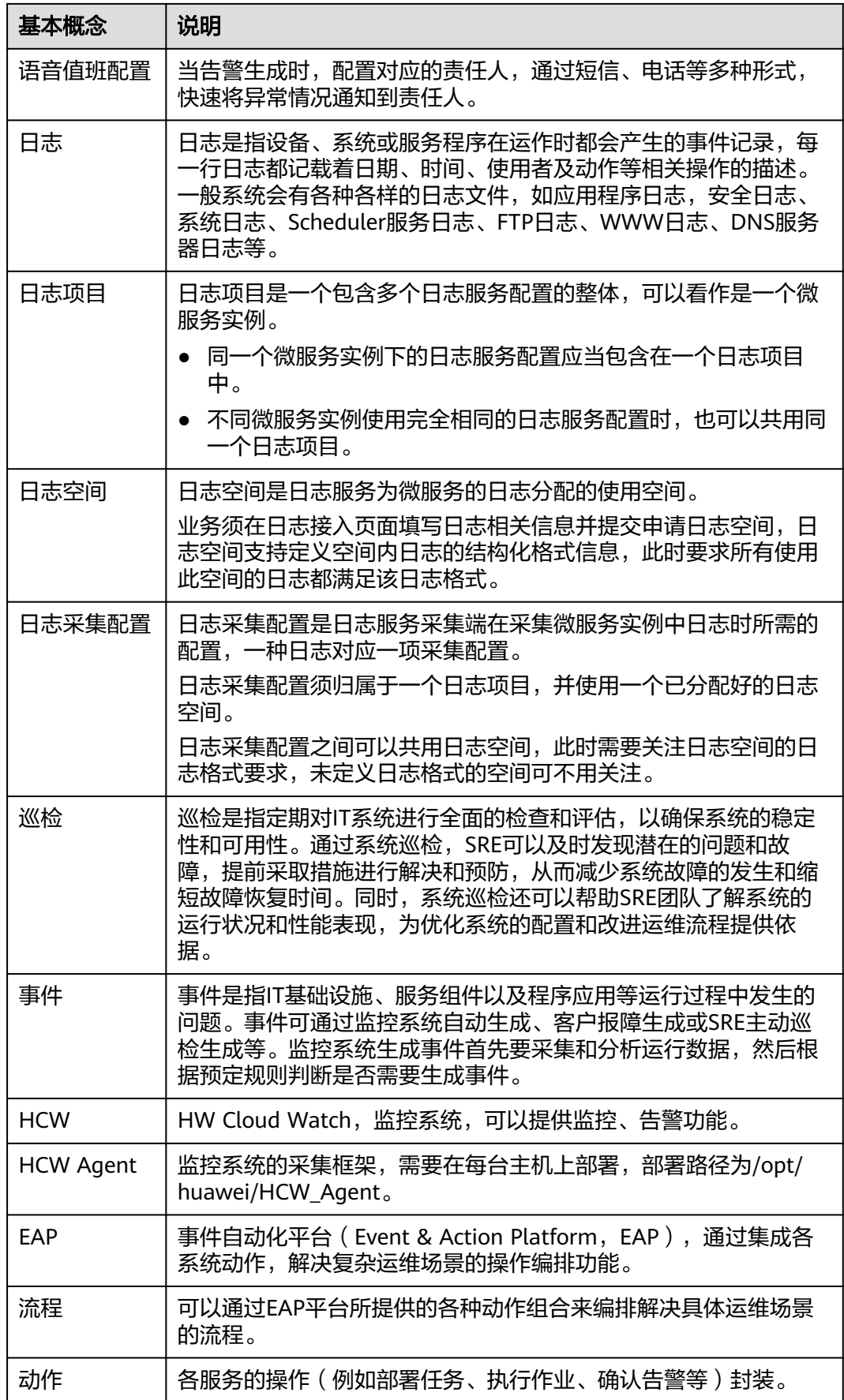

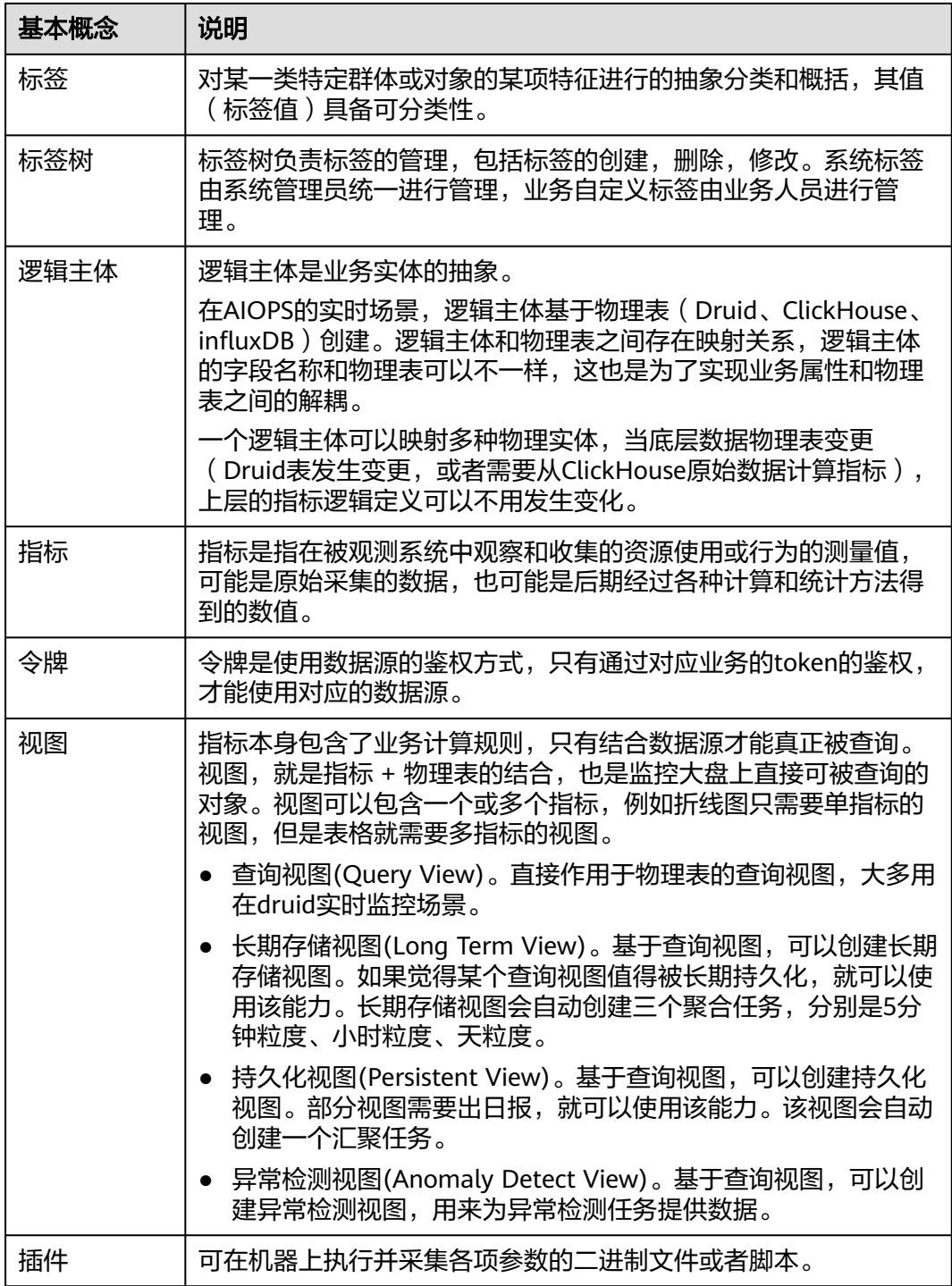

## 演练服务

## 表 **1-4** 演练服务基本概念

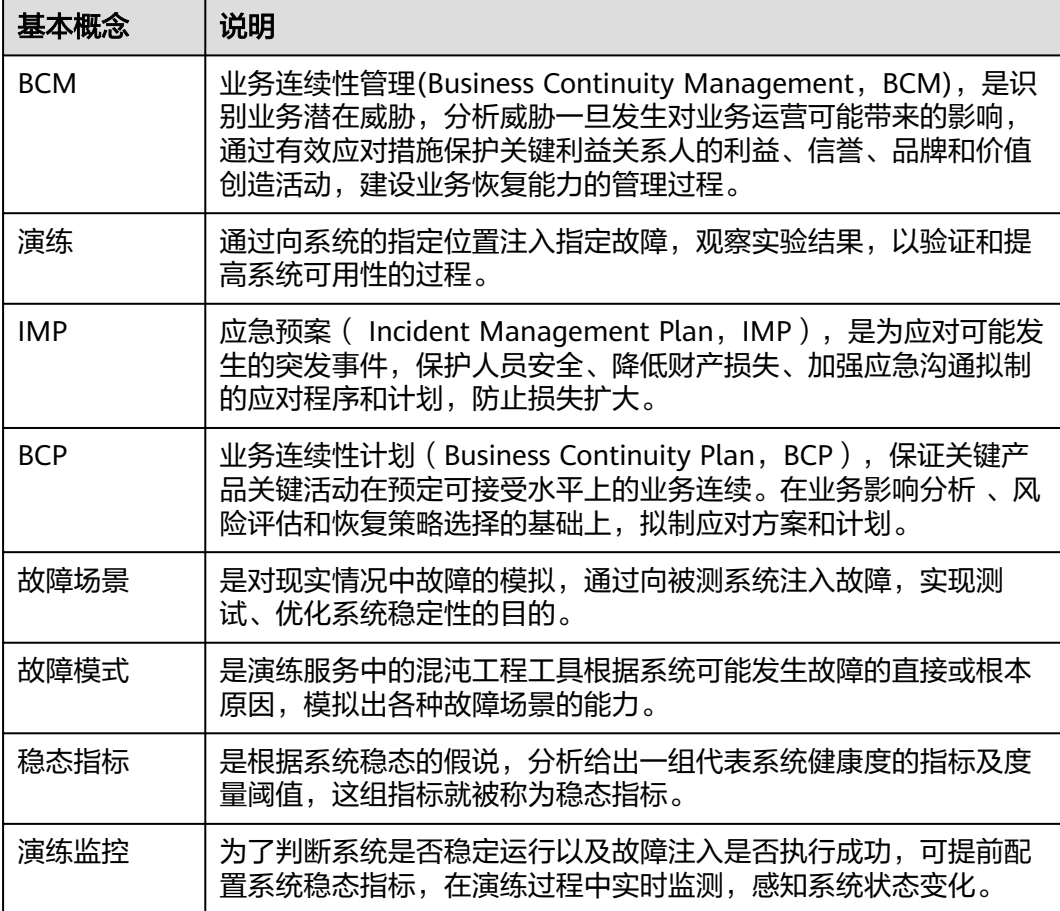

# **2** 进入运维中心

# <span id="page-18-0"></span>**2.1** 运维中心工作台介绍

运维中心入口

步骤**1** 登录**AppStage**[业务控制台。](https://appstage.huaweicloud.com/portal/home)

图 **2-1** 运维中心工作台

- 步骤2 在快捷入口选择"运维中心",进入运维中心工作台。
	- **----**结束

# 运维中心工作台介绍

AppStage运维中心工作台如图**2-1**所示。

- A AppStage | 高速準中心 386: **ODI** 用户信息 Ď 早上好, I welcome<sup>\*</sup> The first 运维中 **APPSTAGE**  $\bullet$ ◎ 中清収用 **A BREE** 数据库接) 無助文料 主机接) <br>报表开) 接入局 <br>主机版控接2  $#$ 最近访问  $\bigcirc$  2009 (Servi 日 主机管理服务( **SO SHEETING**  $\bigoplus$ **List ASSES** (Was 60 認知法(Cloud 6<br>CPU使用率

AppStage运维中心工作台各模块功能如表**[2-1](#page-19-0)**所示。

#### <span id="page-19-0"></span>表 **2-1** 工作台功能说明

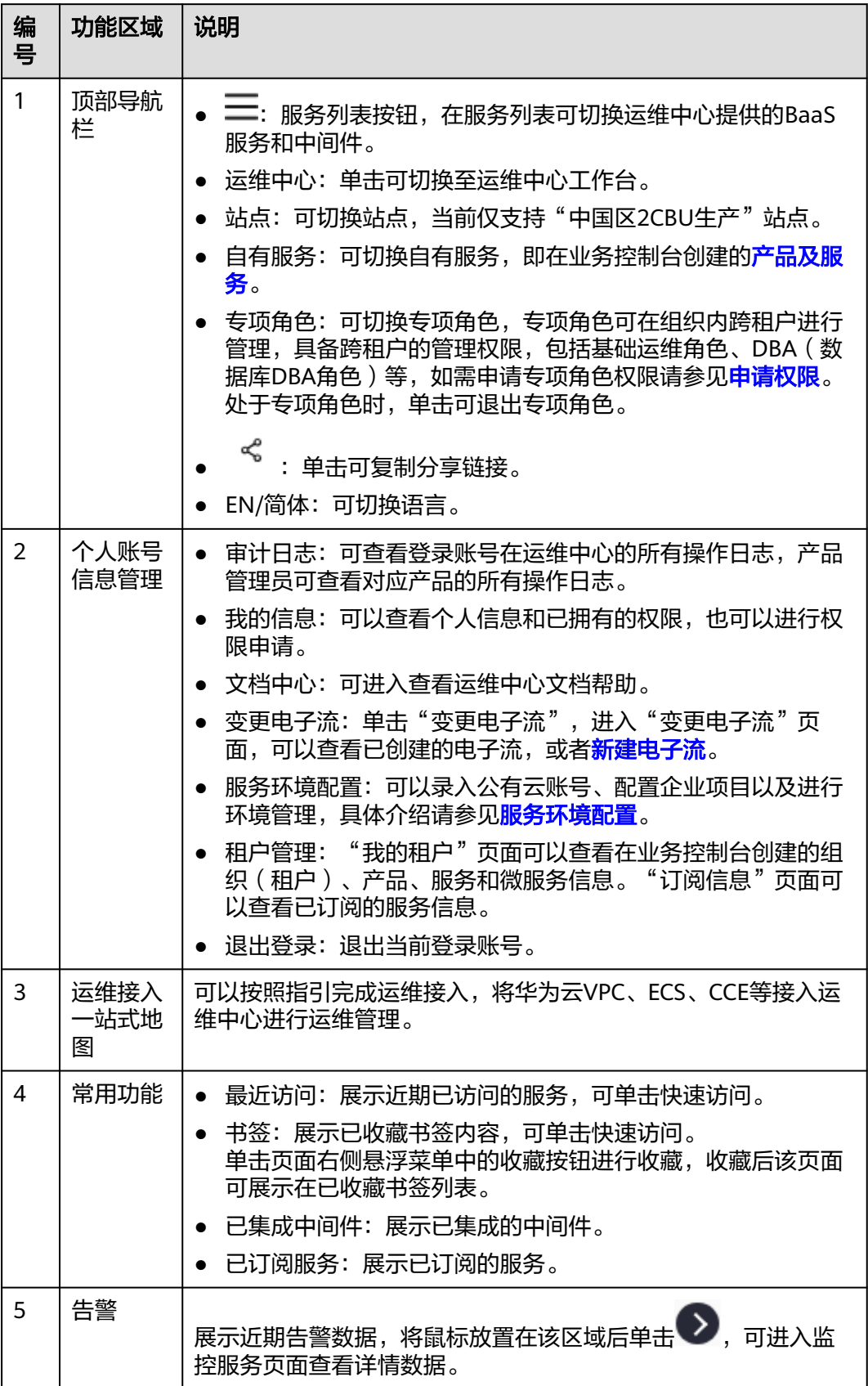

<span id="page-20-0"></span>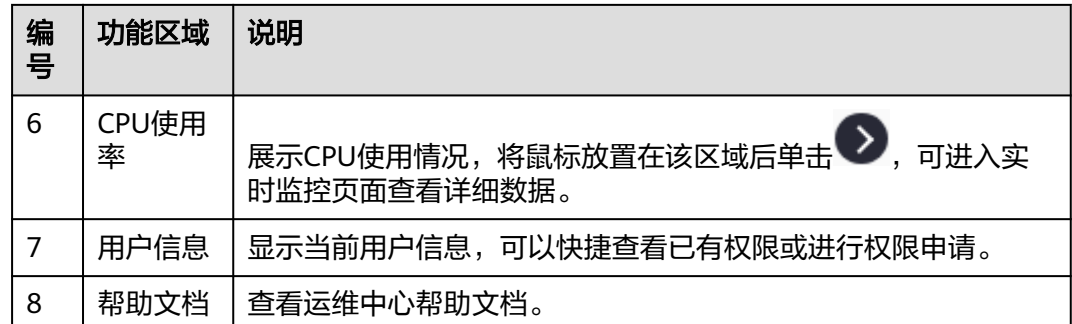

# **2.2** 服务环境配置

# **2.2.1** 环境配置

一个组织下可以创建多个不同用途的环境,并通过环境配置将服务与环境进行关联。

#### 前提条件

需要具备AppStage基础运维岗位权限,权限申请操作请参[见申请权限](https://support.huaweicloud.com/usermanual-appstage/appstage_04_0009.html)。

#### 创建环境

- 步骤**1** 进入运维中心工作台。
- 步骤**2** 将鼠标悬停在右上角的账号,选择下拉列表中的"服务环境配置",选择左侧导航栏 的"环境管理"。
- **步骤3** 单击"创建",配置环境参数,具体参数如<mark>表2-2</mark>所示。

#### 表 **2-2** 创建环境参数

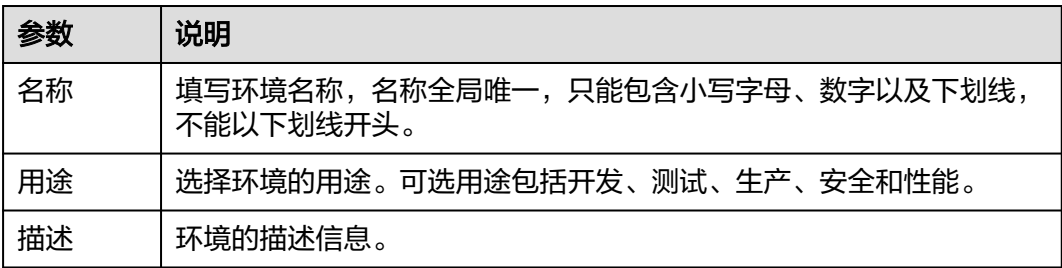

步骤**4** 单击"确定"。

#### **----**结束

#### 环境配置

步骤**1** 在"服务环境配置"页面,选择左侧导航栏的"服务关联"。

步骤**2** 在环境配置区域,选择待配置环境的环境名称。

<span id="page-21-0"></span>步骤**3** 单击"新增",新增环境配置,具体参数如表**2-3**所示。

#### 表 **2-3** 环境配置参数

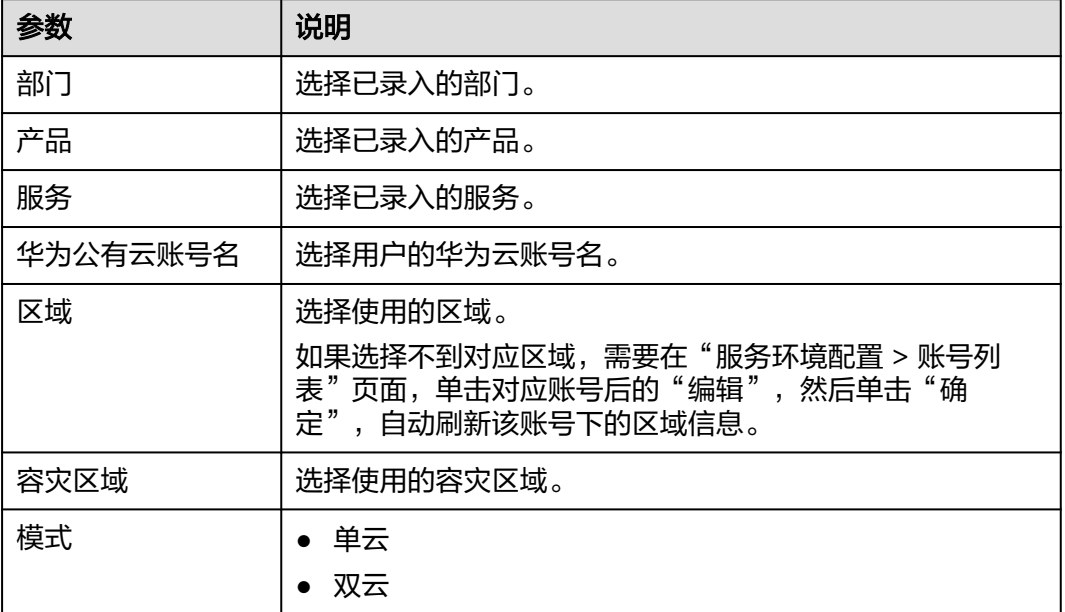

步骤**4** 单击"确定",完成环境配置。

配置的环境会显示在环境配置列表中。

#### **----**结束

#### 启用环境

在环境配置列表,单击环境所在行"操作"列的"启用",可以启用该环境。启用后 可在部署服务的服务环境列表中看到该环境。

## 更多操作

#### 表 **2-4** 更多操作

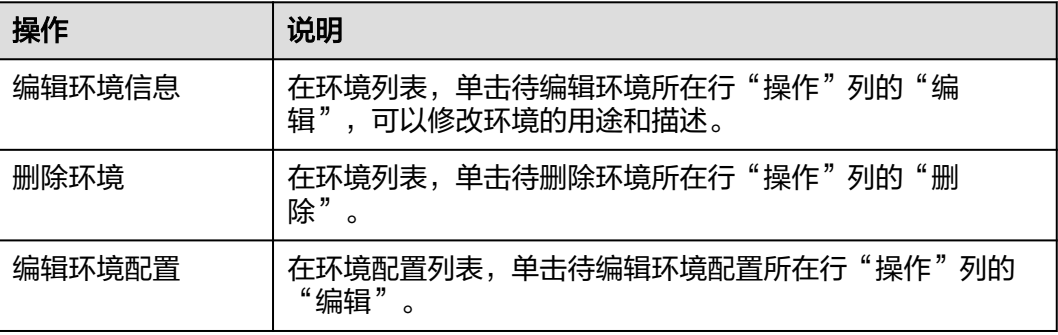

# **2.2.2** 企业项目配置

企业项目(Enterprise Project Service,简称"EPS"),将企业分布在不同区域的资 源按照企业项目进行统一管理,同时可以为每个企业项目设置拥有不同权限的用户组

和用户。通过AppStage平台申请对应服务华为云账号下的资源时,需要获取租户的 EPS,如果租户没有绑定EPS,会导致在AppStage上申请资源失败。

#### 前提条件

需要具备AppStage基础运维岗位权限,权限申请操作请参[见申请权限](https://support.huaweicloud.com/usermanual-appstage/appstage_04_0009.html)。

#### 录入 **EPS** 配置

- 步骤**1** 进入运维中心工作台。
- 步骤**2** 将鼠标悬停在右上角的账号,选择下拉列表中的"服务环境配置",选择左侧导航栏 的"服务关联"。
- 步骤**3** 在项目配置区域,单击"新增"。
- 步骤**4** 新增项目配置,具体参数如表**2-5**所示。

#### 表 **2-5** 项目配置参数

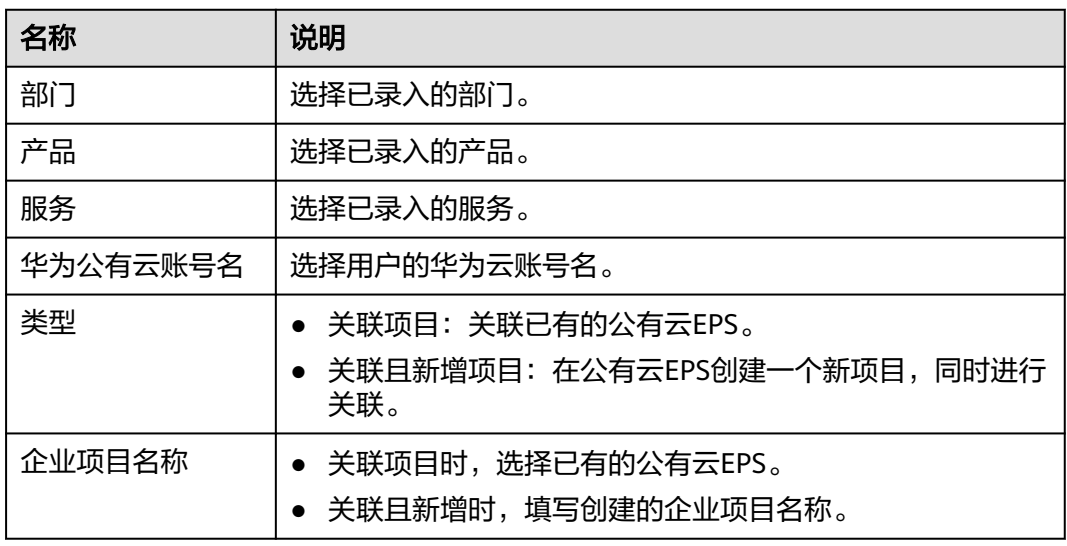

步骤**5** 单击"确定"。

**----**结束

#### 更多操作

#### 表 **2-6** 更多操作

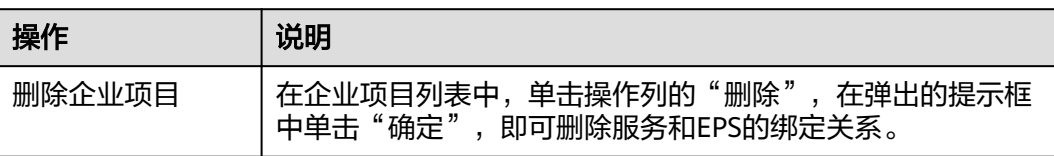

# <span id="page-23-0"></span>**2.2.3** 账号录入

如果华为云资源管理账号与AppStage的开租账号不同,可以将华为云账号录入 AppStage,然后录入EPS、配置环境,完成后可以将资源纳管至AppStage,进行资源 监控与运维管理。

#### 前提条件

需要具备AppStage基础运维岗位权限,权限申请操作请参[见申请权限](https://support.huaweicloud.com/usermanual-appstage/appstage_04_0009.html)。

#### 录入华为公有云账号

- 步骤**1** 进入运维中心工作台。
- 步骤**2** 将鼠标悬停在右上角的账号,选择下拉列表中的"服务环境配置",选择左侧导航栏 的"账户列表"。
- 步骤**3** 单击"录入账号"。
- 步骤**4** 录入账号信息,具体参数如表**2-7**所示。

#### 表 **2-7** 账号信息参数

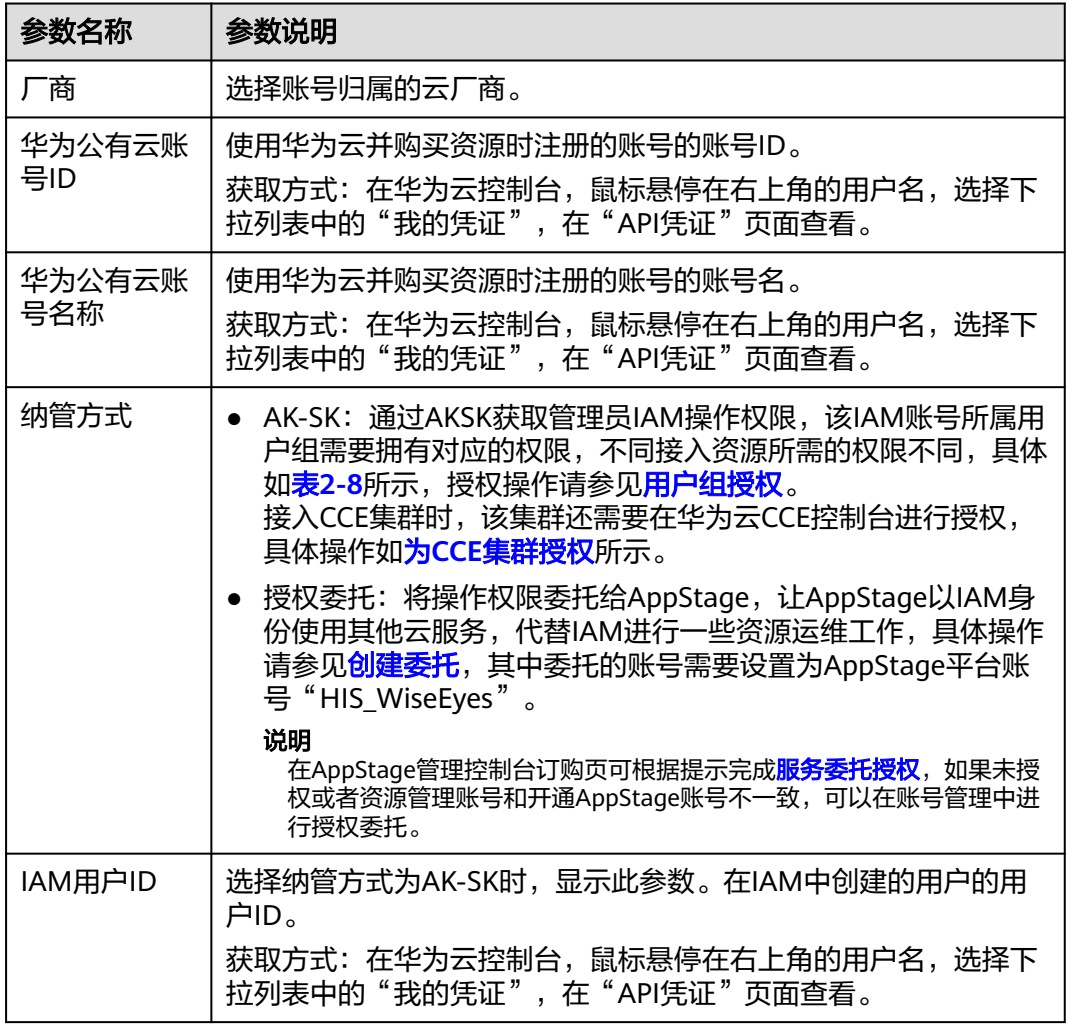

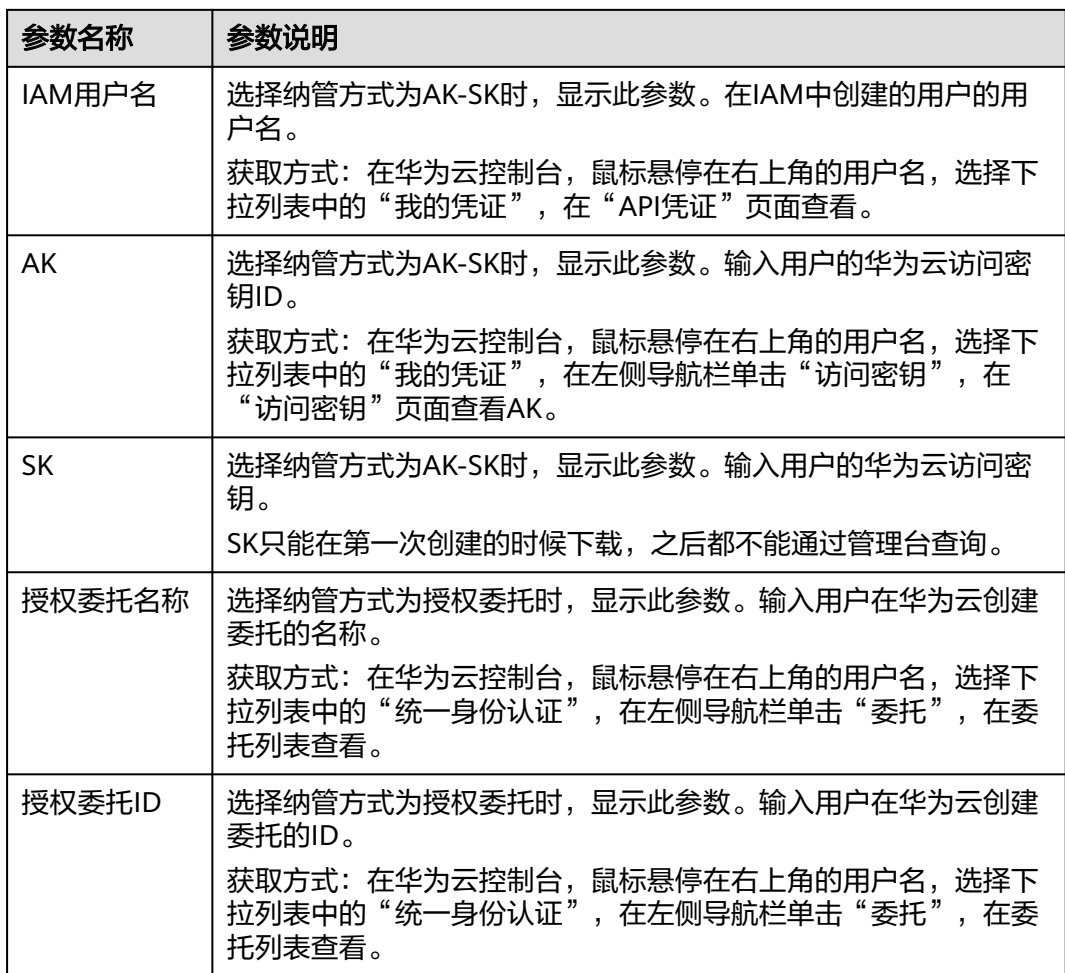

#### <span id="page-25-0"></span>表 **2-8** 权限说明

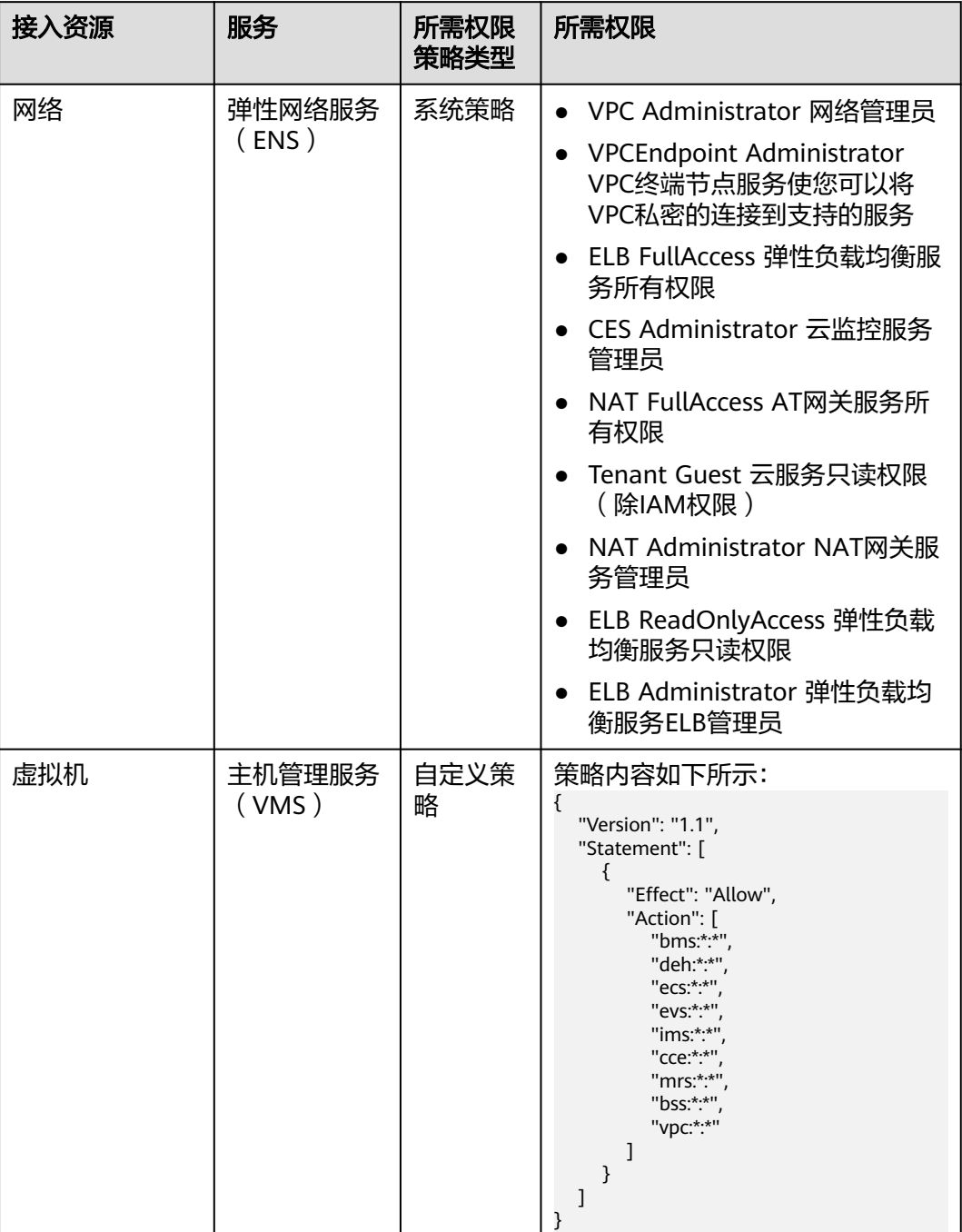

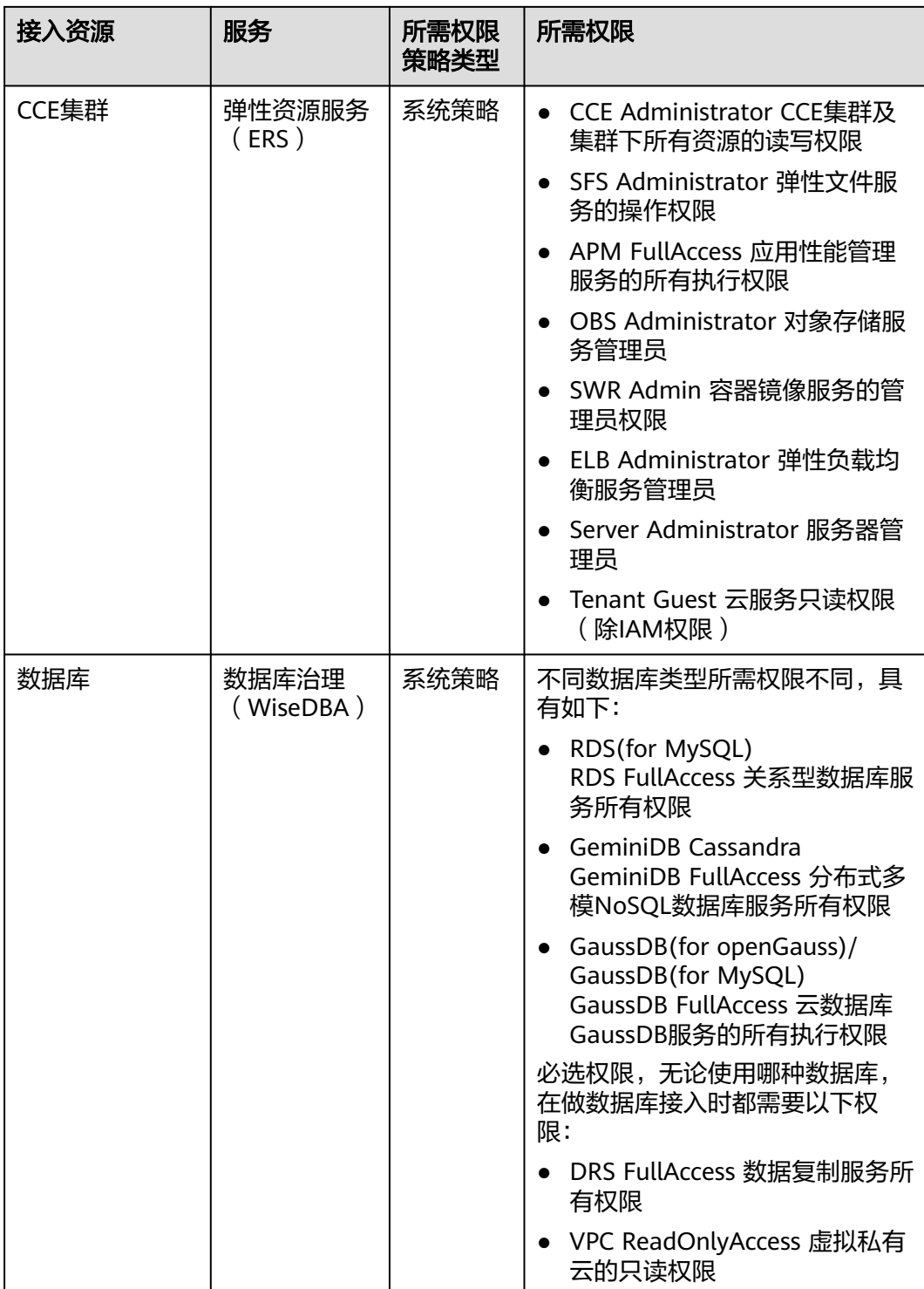

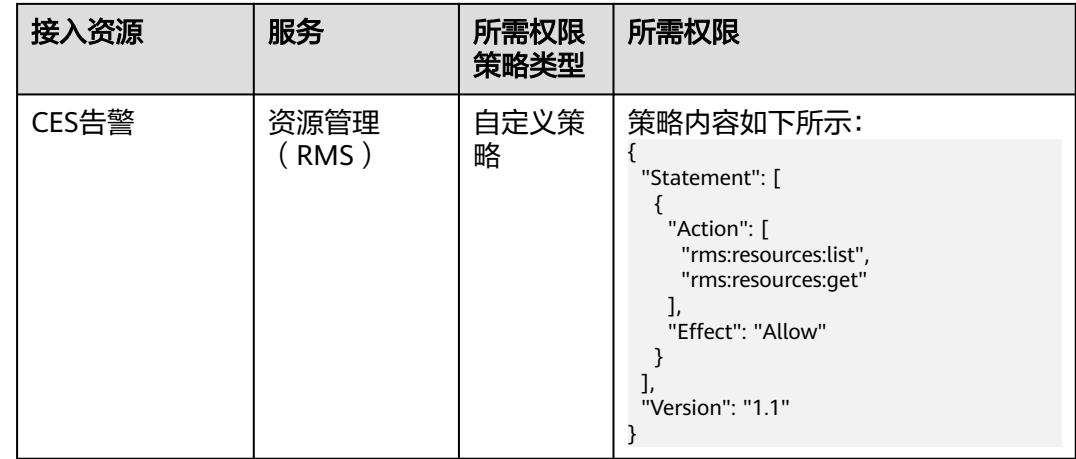

步骤**5** 单击"确定"。

**----**结束

# 更多操作

#### 表 **2-9** 更多操作

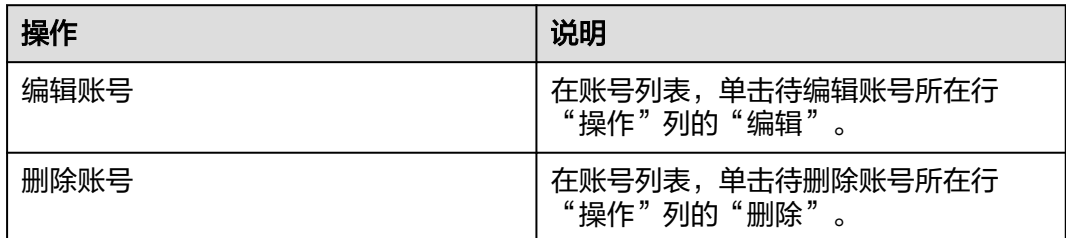

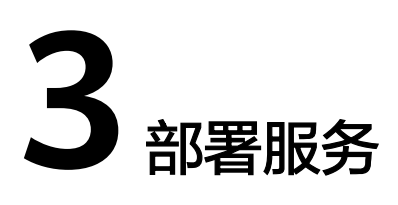

# <span id="page-28-0"></span>**3.1** 部署服务概述

部署服务(WiseDeploy)是为AppStage运维中心的华为云租户提供的,用于对应用部 署环境各要素(如主机、容器、网络、服务和应用等)做增、删、改等操作。其使用 流程包括准备工作、变更前配置和变更环境。

部署服务配套的变更管理流程遵循通用的软件工程变更管理,主要流程包括变更申 请、变更方案评审、变更审批、变更实施、变更实施后的验证、变更关闭等。

## 服务优势

- 统一变更的管控入口,变更管理除支持IaC变更外增加对手工运维变更和ITR紧急 变更的统一管控和变更记录。
- 统一运行时托管平台,将可靠性、韧性、可运维、安全等能力built-in,实现服务 部署即可信。
- 基于IaC3.0声明式,实现资源创建、服务部署、配置变更自动化对接运行时,实 现服务可靠运行。
- 具有丰富的变更评估因素和评估算法,具有高评估召回率和准确率。
- 支持根据评估结果对变更进行干预(暂停、回滚等),实现系统自动决策。

## 主要功能介绍

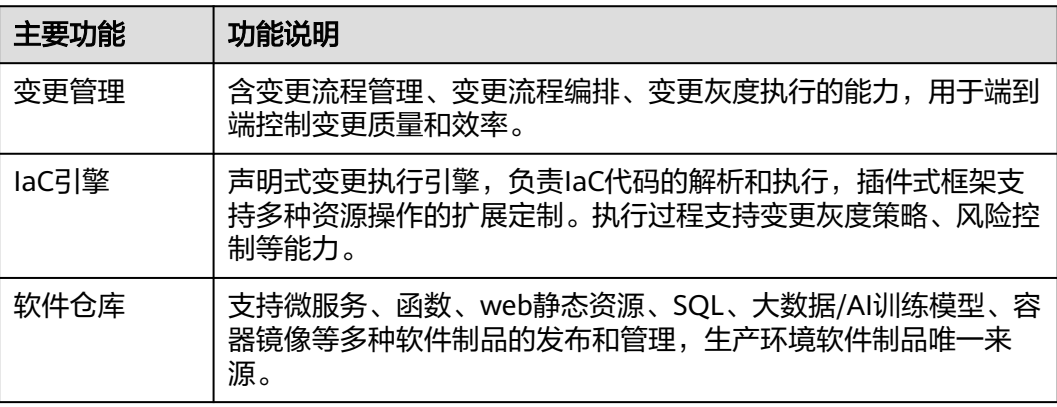

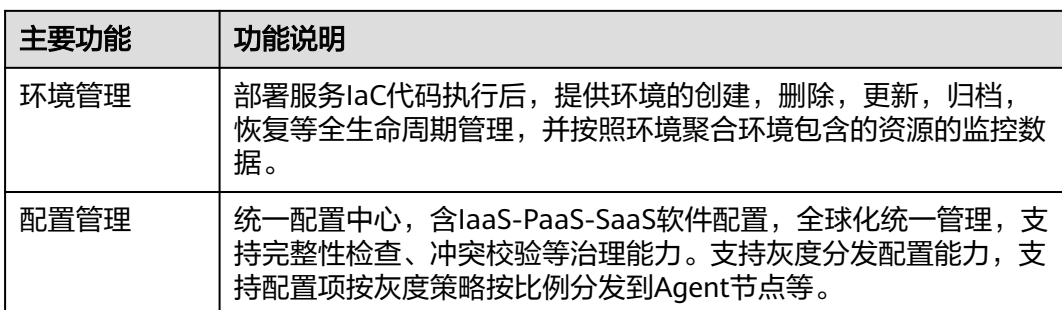

## 使用流程

使用部署服务完成自动化变更流程如下:

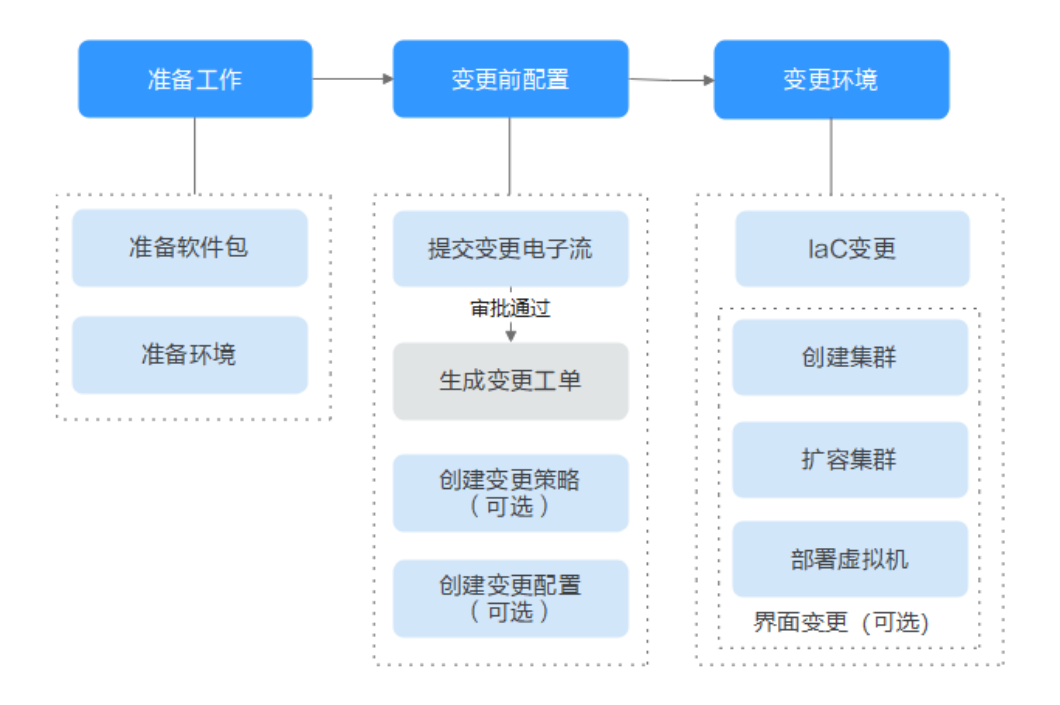

- 1. 准备工作
	- <mark>准备软件包</mark>:将开发完成的应用软件包通过流水线发布至部署服务,或者将 已有的应用软件包上传至部署服务。
	- 在各环境: 应用部署前需要先[准备环境](#page-30-0)。
- 2. 变更前配置
	- 長<mark>交变更电子流</mark>:变更工单是实施现网变更的授权许可,业务需要发起现网 变更时,通常会由研发人员提交变更电子流,并附上对应的变更文档。该电 子流被审批通过后,会在<mark>变更工单管理</mark>中,创建一条对应的变更工单,运维 可使用变更工单实施变更。
	- <mark>[创建变更策略](#page-50-0)</mark>(可选):部署服务提供对变更过程中的风险项进行管控,如 需实现无人值守变更,可以通过创建变更策略实现。
	- $\frac{\partial u}{\partial x}$ 更配置(可选):部署服务提供配置部署服务自动变更的巡检场景和 通知参数,如需实现无人值守变更,可通过创建变更配置实现在变更时对相 应的变更项进行巡检。
- <span id="page-30-0"></span>3. 变更环境
	- **IaC**[变更](#page-32-0):部署服务可以通过部署服务代码,完成资源申请、集群扩容、虚拟 机部署、配置集/配置项创建等变更。
	- 界面变更(可选)
		- [创建集群:](#page-54-0) 部署服务支持通过界面直接创建虚拟机部署的集群。
		- 扩<mark>容集群</mark>:部署服务支持通过界面对已申请或者已创建的集群进行扩 容。
		- [部署虚拟机](#page-56-0): 部署服务支持通过界面完成虚拟机部署。

#### 其他功能

**[Terraform](#page-62-0)**变更(可选):使用Terraform引擎将业务部署至应用平台AppStage。

# **3.2** 环境管理

# **3.2.1** 环境管理概述

环境管理通过部署服务代码变更,对环境下的资源、组件进行管理。部署服务支持产 品级环境和服务级环境的管理,两者区别在于可以部署的资源类型有限制,产品级环 境只允许部署隔离域和公共配置,服务级环境支持隔离域和公共配置以外的资源部 署。

# **3.2.2** 启用环境

本章节以服务级环境的创建为例,描述环境的启用步骤。

#### 前提条件

- 已完[成环境配置](#page-20-0)。
- 已获取服务运维岗位权限,权限申请操作请参见申<mark>请权限</mark>。

#### 操作步骤

- 步骤**1** 进入运维中心工作台。
- 步骤**2** 在顶部导航栏选择自有服务。
- **步骤3** 单击——,选择"运维 > 部署服务"。
- 步骤**4** 选择左侧导航栏的"环境管理 > 服务环境管理"。
- 步骤**5** 单击"启用环境",配置参数完成后,单击"确定"。参数说明如表**3-1**所示。

#### 表 **3-1** 环境参数说明

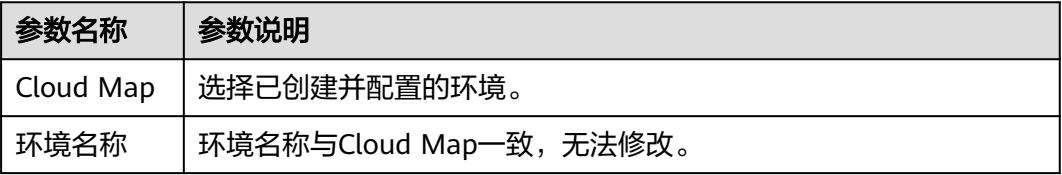

<span id="page-31-0"></span>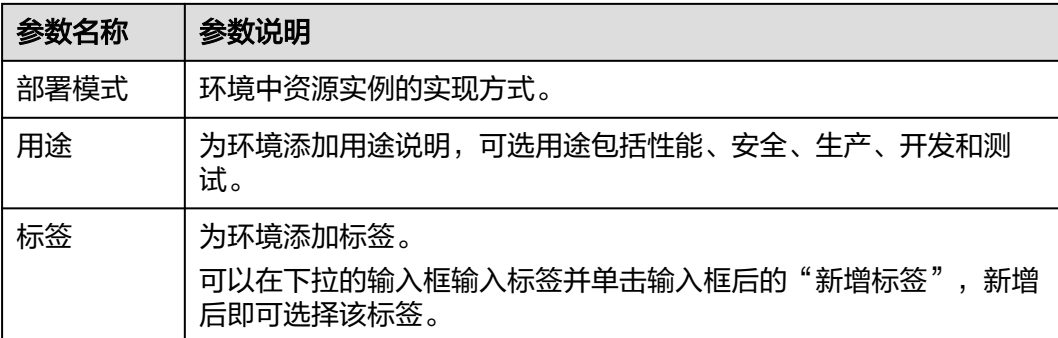

#### 步骤**6** 启用环境完成后,可在服务环境列表看到环境信息,如图**3-1**所示,也可单击环境名 称,查看环境详情。

#### 图 **3-1** 查看已启用环境

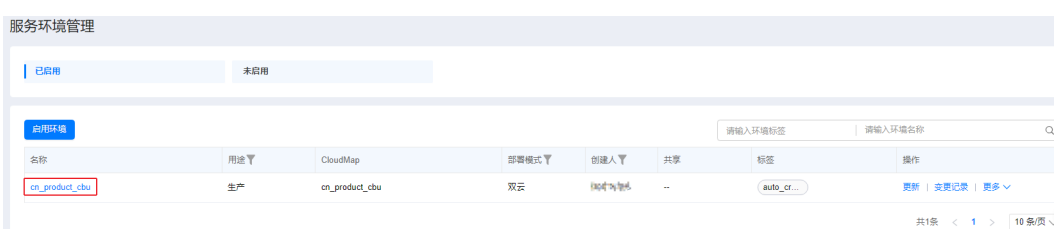

#### **----**结束

# **3.2.3** 创建组件

组件是具有相同资源的集合,使用组件对资源进行统一管理。

#### 前提条件

- [已创建环境](#page-30-0)。
- 已获取服务运维岗位权限,权限申请操作请参见**申请权限**。

#### 操作步骤

- 步骤**1** 进入运维中心工作台。
- 步骤**2** 在顶部导航栏选择自有服务。
- 步骤**3** 单击 ,选择"运维 > 部署服务"。
- 步骤**4** 选择左侧导航栏的"环境管理 > 服务环境管理"。
- 步骤**5** 单击环境名称,进入环境详情页面。
- 步骤6 单击"创建组件",在创建组件变更信息中配置参数,配置完成后单击"下一步"。 参数说明如表**[3-2](#page-32-0)**所示。

#### <span id="page-32-0"></span>表 **3-2** 变更信息参数说明

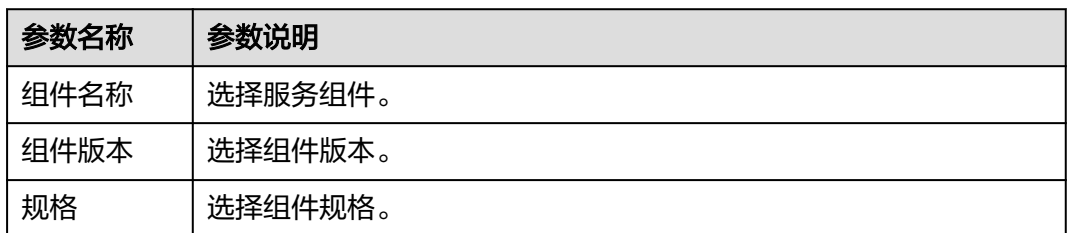

步骤7 在创建组件变更计划中选择变更资源, 创建完成后, 单击"确定"。

**----**结束

# **3.2.4** 变更环境

通过变更部署、资源申请等完成对环境的变更,本章节介绍环境变更的具体操作。

#### 前提条件

- [已启用环境](https://support.huaweicloud.com/usermanual-appstage/appstage_04_0094.html)。
- 已**上传软件包**(变更环境使用的软件包)。
- 已获取服务运维岗位权限,权限申请操作请参[见申请权限](https://support.huaweicloud.com/usermanual-appstage/appstage_04_0009.html)。

#### 操作步骤

- 步骤**1** 进入运维中心工作台。
- 步骤**2** 在顶部导航栏选择自有服务。
- 步骤3 单击——, 选择"运维 > 部署服务"。
- 步骤**4** 选择左侧导航栏的"环境管理 > 服务环境管理"。
- 步骤5 在环境列表中单击待变更环境所在行"操作"列的"更新",进入"更新环境"页 面。
- 步骤**6** 配置变更参数。
	- 1. 完成"变更基本配置",单击"下一步",会根据配置内容产生变更计划。
		- 环境基本信息:作为环境的元数据无法修改、无法被更新。
		- 服务级IaC包: 选择服务级IaC包的版本和规格。服务级IaC包为"spec"类型 的包,可以定义环境下的流水线和组件,以及组件下的资源。
		- 变更任务流:基于用户选择的服务级IaC包,系统可以获取此包定义的所有流 水线。可以选择其中一个用于执行变更,若不选择流水线,则系统会生成一 条执行环境下所有组件的流水线。变更的内容是spec包中声明的所有组件。
		- 组件级IaC包:选择流水线后,系统会根据流水线内容生成组件列表,可以基 于列表中的元素选择需要变更的组件,或者为组件变更指定patch包,不指定 patch包的组件将会基于spec包中对组件的定义进行变更; 如果没有选择流 水线,那么系统将会展示选择的spec包中所定义的所有组件,同样地,也可 以为组件指定用于变更的patch包。组件名称会根据自己的iacspec包代码的 描述自动带出包中声明的组件,可以全量或者部分进行变更。

<span id="page-33-0"></span>2. 等待1~2分钟,具体时间长短取决于资源的数量以及当前系统的负载,变更计划生 成完毕后,可以在"任务流程图"中查看此次变更的"变更流程图"和"变更流 水线",确认无误后可以单击"提交"执行变更。

**----**结束

#### 查看变更记录

- 步骤**1** 进入运维中心工作台。
- 步骤**2** 在顶部导航栏选择自有服务。
- 步**骤3** 单击——, 选择"运维 > 部署服务"。
- 步骤**4** 选择左侧导航栏的"环境管理 > 服务环境管理"。
- 步骤5 在环境列表中单击待查看变更记录的环境所在行"操作"列的"变更记录",进入环 境详情的"变更记录"页签,查看该环境的变更记录。

**----**结束

# **3.2.5** 导入存量资源

对于已经存在的资源,该资源由非代码手段创建,如果需要将这些资源使用部署服务 进行管理,即通过代码声明,通过流水线描述部署过程,那么这些资源必须要在系统 中存在数据记录。

#### 前提条件

- 已**启用环境**。
- 已获取服务运维岗位权限,权限申请操作请参见<mark>申请权限</mark>。

#### 操作步骤

- 步骤**1** 进入运维中心工作台。
- 步骤**2** 在顶部导航栏选择自有服务。
- **步骤3** 单击——, 选择"运维 > 部署服务"。
- 步骤**4** 选择左侧导航栏的"环境管理 > 服务环境管理"。
- 步骤**5** 单击"更多 > 存量导入"。
- 步骤**6** 在"存量导入"页面,选择被导入资源类型。
- 步骤**7** 单击"创建导入计划"。

#### 说明

是否支持导入由资源本身决定,各个站点可导入的资源不同。

<span id="page-34-0"></span>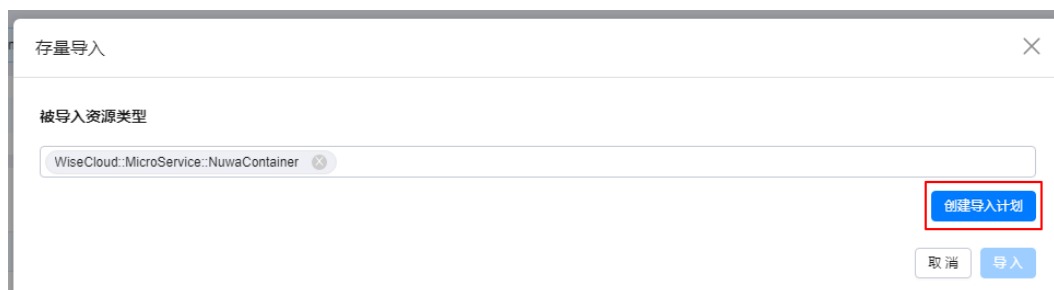

步骤**8** 生成变更计划后,可以在"变更内容"部分看到即将被导入资源, 在"已导入资源" 中,可以看到之前导入的但尚未被组件纳管的资源,可以勾选需要导入的资源,单击 "导入"。

**----**结束

#### 查看未纳管资源

- 步骤**1** 进入运维中心工作台。
- 步骤**2** 在顶部导航栏选择自有服务。
- **步骤3** 单击——,选择"运维 > 部署服务"。
- 步骤**4** 选择左侧导航栏的"环境管理 > 服务环境管理"。
- 步骤**5** 在环境列表中单击待查看未纳管资源的环境所在行"操作"列的"更多 > 未纳管资 源",进入环境详情的"未纳管资源"页签,在该页面可以查看已导入但尚未属于任 何一个组件的资源。

**----**结束

#### 查看存量导入任务

- 步骤**1** 进入运维中心工作台。
- 步骤**2** 在顶部导航栏选择自有服务。
- **步骤3** 单击——,选择"运维 > 部署服务"。
- 步骤**4** 选择左侧导航栏的"环境管理 > 服务环境管理"。
- 步骤**5** 单击需要存量导入资源的环境名称,默认进入"环境详情"页签。
- 步骤6 单击"数据修复任务", 切换至"数据修复任务"页签, 在该页签查看已创建的存量 导入任务。

**----**结束

# **3.2.6** 配置漂移修复

部署服务通过IaC代码将资源部署到服务器后,服务器上资源的配置文件被人为修改, 导致服务器上的资源配置与部署服务中的资源配置出现不一致,则认为发生了配置漂 移。可以在"环境详情"页面查看资源是否存在配置漂移,如<mark>图[3-2](#page-35-0)</mark>所示。

#### <span id="page-35-0"></span>图 **3-2** 配置漂移

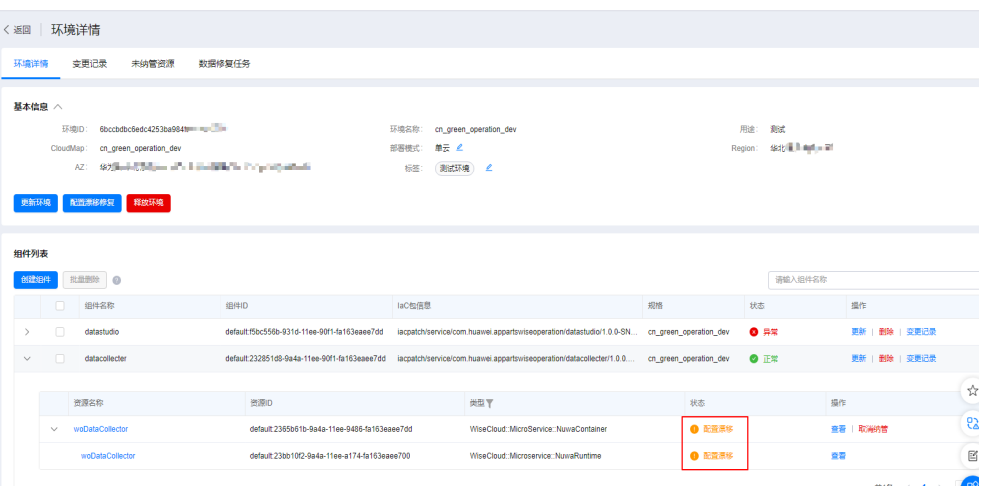

用户对他们的环境进行一些细微的修改,或者引入临时手动的热修复等都会导致出现 配置漂移。配置漂移可能造成严重影响,比如环境出现问题、服务器宕机等非预期的 问题,增加维护成本。

配置漂移修复可以对不一致的资源配置进行修复。部署服务支持用户创建配置漂移修 复,生成配置漂移修复任务,一键修复已配置漂移的资源。配置漂移修复会以BaaS服 务后端返回的资源属性为准,刷新部署服务平台的资源属性,不会触发资源变更, BaaS服务包括Nuwa、SLB、WiseDBA、ERS、ENS和VMS等。

#### 前提条件

- [已启用环境](#page-30-0),并通[过变更环境](#page-32-0)部署业务。
- 已获取服务运维岗位权限,权限申请操作请参见<mark>申请权限</mark>。

#### 操作步骤

- 步骤**1** 进入运维中心工作台。
- 步骤**2** 在顶部导航栏选择自有服务。
- 步骤3 单击 ,选择"运维 > 部署服务"。
- 步骤**4** 选择左侧导航栏的"环境管理 > 服务环境管理"。
- 步骤**5** 单击环境名称,进入环境详情页面。
- 步骤6 单击"配置漂移修复", 在提示信息页面单击"确定", 进入"配置漂移修复"页 面。
- 步骤**7** 系统检查配置漂移并生成配置漂移修复计划完成后,勾选需要变更的资源,单击"确 定"。

生成配置漂移修复任务后,可以单击"数据修复任务",切换至"数据修复任务"页 签,查看已创建的配置漂移修复任务。

#### **----**结束
## **3.2.7** 释放环境

当环境不再使用时,可以对环境进行释放。

## 前提条件

- 已删除环境下的所有组件。
- 已获取服务运维岗位权限,权限申请操作请参见<mark>申请权限</mark>。

## 在环境列表释放环境

- 步骤**1** 进入运维中心工作台。
- 步骤**2** 在顶部导航栏选择自有服务。
- **步骤3** 单击——,选择"运维 > 部署服务"。
- 步骤**4** 选择左侧导航栏的"环境管理 > 服务环境管理"。
- 步骤**5** 单击待释放环境所在行"操作"列的"更多 > 释放"。
- 步骤**6** 单击"确定"。

**----**结束

## 在环境详情页删除环境

- 步骤**1** 进入运维中心工作台。
- 步骤**2** 在顶部导航栏选择自有服务。
- 步**骤3** 单击 ——<br>选择"运维 > 部署服务"。
- 步骤**4** 选择左侧导航栏的"环境管理 > 服务环境管理"。
- 步骤**5** 单击待删除环境名称,进入环境详情页面。
- 步骤**6** 单击"删除环境"。
- 步骤**7** 单击"确定"。

**----**结束

# **3.3** 软件仓库

## **3.3.1** 软件包管理

## **3.3.1.1** 软件包概述

AppStage运维中心支持对软件包、部署包、镜像包、SQL包等进行集中管理,用于升 级变更服务的虚拟机。软件仓库不同软件包的说明如表**[3-3](#page-37-0)**所示。

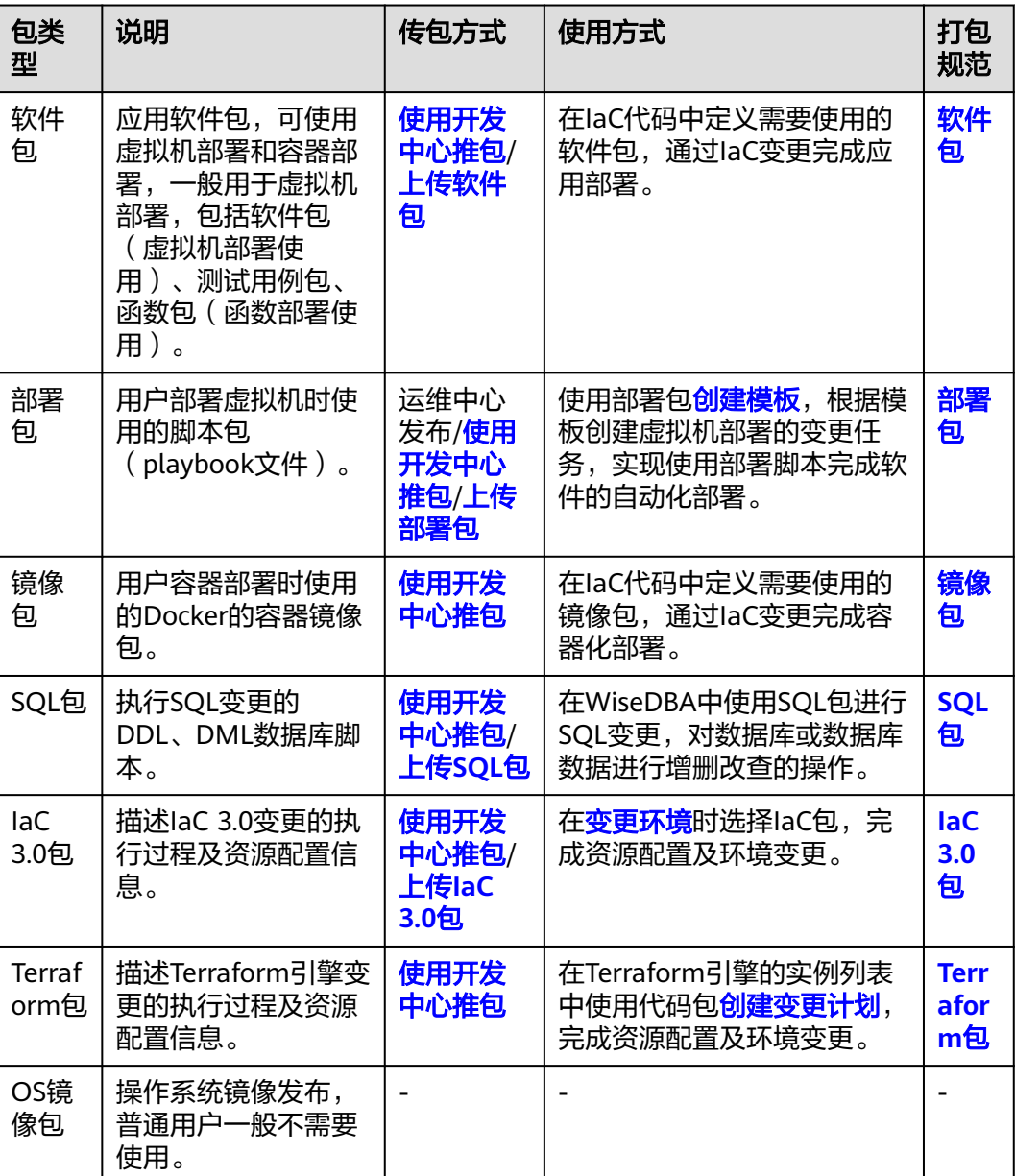

#### <span id="page-37-0"></span>表 **3-3** 包类型说明

## **3.3.1.2** 管理软件包

软件仓库支持对开发中心发布的包和手动上传的软件包进行管理。

## 上传软件包

上传软件包需要获取服务运维岗位权限,权限申请操作请参见<mark>申请权限</mark>。

- 步骤**1** 进入运维中心工作台。
- 步骤**2** 在顶部导航栏选择自有服务。
- **步骤3** 单击——<br>选择"运维 > 部署服务"。
- 步骤4 选择左侧导航栏的"软件仓库 > 软件包管理",默认显示包类型为"软件包"的包信 息。
- 步骤**5** 单击"上传"。
- 步骤**6** 配置软件包上传参数,参数说明如表**3-4**所示,配置完成后,单击"确定"。

表 **3-4** 上传软件包

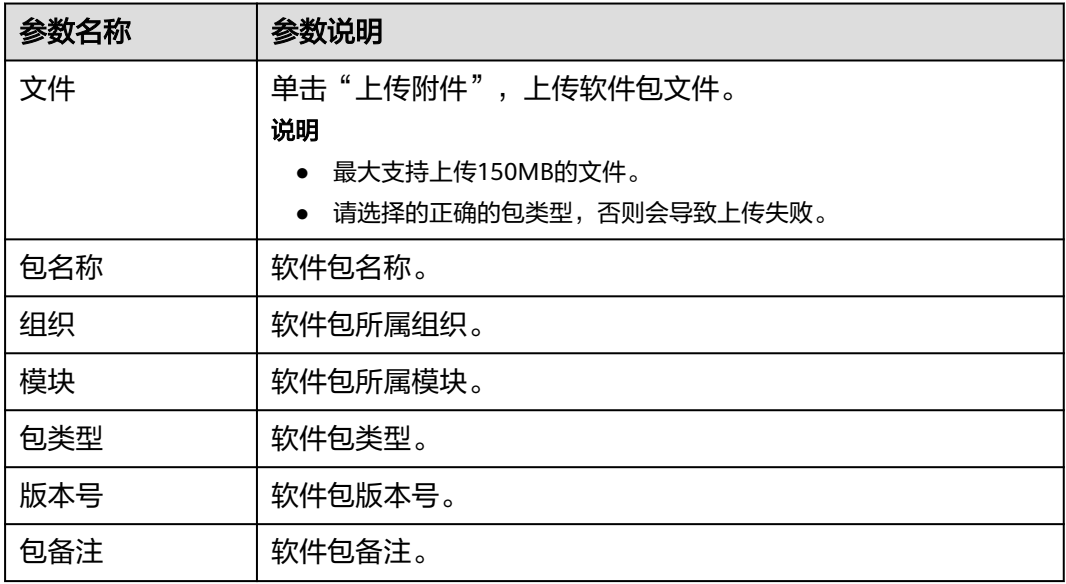

**----**结束

## 下载软件包

- 步骤**1** 进入运维中心工作台。
- 步骤**2** 在顶部导航栏选择自有服务。
- **步骤3** 单击 ,选择"运维 > 部署服务"。
- 步骤4 选择左侧导航栏的"软件仓库 > 软件包管理",默认显示包类型为"软件包"的包信 息。
- 步骤**5** 在软件包列表,单击待下载软件包所在行"操作"列的"下载"。

#### **----**结束

## 下载命令行

- 步骤**1** 进入运维中心工作台。
- 步骤**2** 在顶部导航栏选择自有服务。
- **步骤3** 单击——,选择"运维 > 部署服务"。
- 步骤4 选择左侧导航栏的"软件仓库 > 软件包管理",默认显示包类型为"软件包"的包信 息。

<span id="page-39-0"></span>步骤5 在软件包列表,单击待下载软件包所在行"操作"列的"命令行下载"。

步骤**6** 单击"复制命令"。

说明

获取软件包下载的wget命令,可以在对应虚拟机或容器内执行该命令。

**----**结束

## 更多操作

您还可以进行以下操作管理软件包。

表 **3-5** 软件包管理

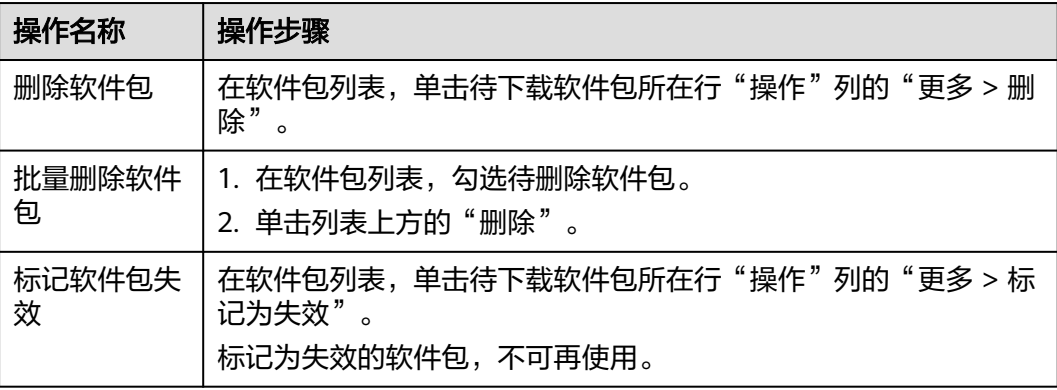

### **3.3.1.3** 管理部署包

软件仓库支持对部署包进行管理,您可以使用部署包完成软件的自动化部署。运维中 心提供可直接使用的部署包,如common/sudo-ctrl、common/app-install、 confagent-install等,也可以使用开发中心推包或手动上传部署包。

## 上传部署包

上传部署包需要获取服务运维岗位权限,权限申请操作请参见**申请权限**。

- 步骤**1** 进入运维中心工作台。
- 步骤**2** 在顶部导航栏选择自有服务。
- 步骤3 单击——, 选择"运维 > 部署服务"。
- 步骤4 选择左侧导航栏的"部署仓库 > 软件包管理", 默认显示包类型为"软件包"的包信 息。
- 步骤**5** 在类型的下拉列表中选择"部署包",页面显示部署包信息。
- 步骤**6** 单击"上传"。
- 步骤**7** 配置部署包上传参数,参数说明如表**[3-6](#page-40-0)**所示,配置完成后,单击"确定"。

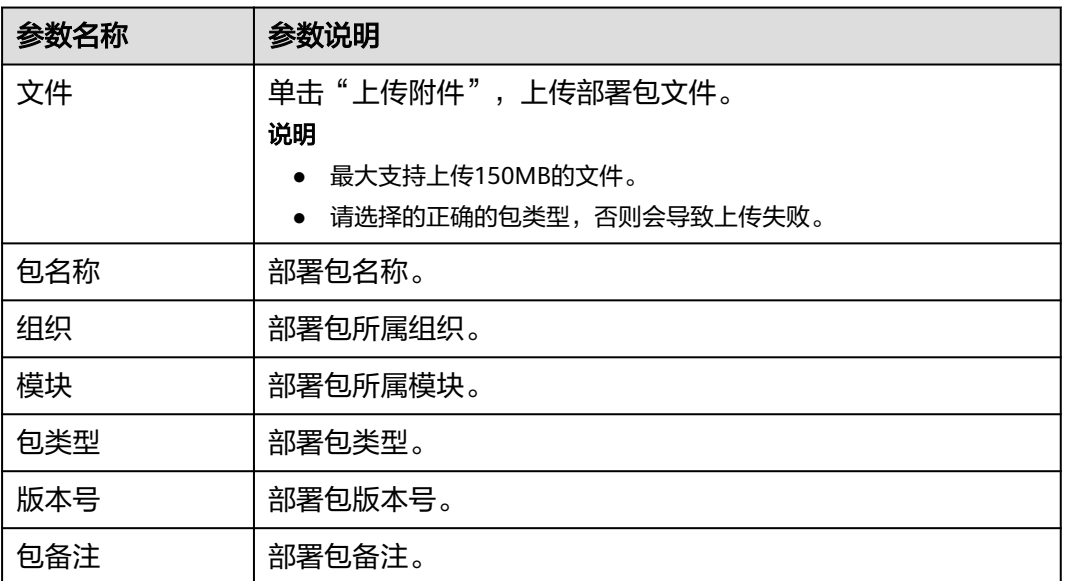

#### <span id="page-40-0"></span>表 **3-6** 上传部署包

#### **----**结束

## 下载部署包

- 步骤**1** 进入运维中心工作台。
- 步骤**2** 在顶部导航栏选择自有服务。
- **步骤3** 单击——,选择"运维 > 部署服务"。
- 步骤4 选择左侧导航栏的"部署仓库 > 软件包管理", 默认显示包类型为"软件包"的包信 息。
- 步骤**5** 在类型的下拉列表中选择"部署包",页面显示部署包信息。
- 步骤6 在部署包列表,单击待下载部署包所在行"操作"列的"下载"。

#### **----**结束

## 更多操作

您还可以进行以下操作。

#### 表 **3-7** 部署包管理

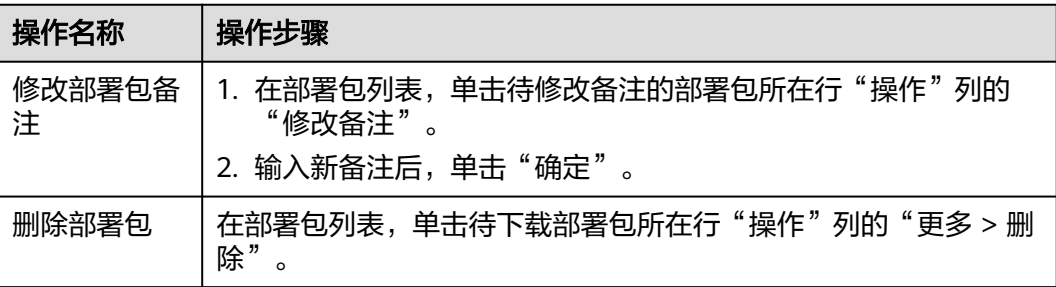

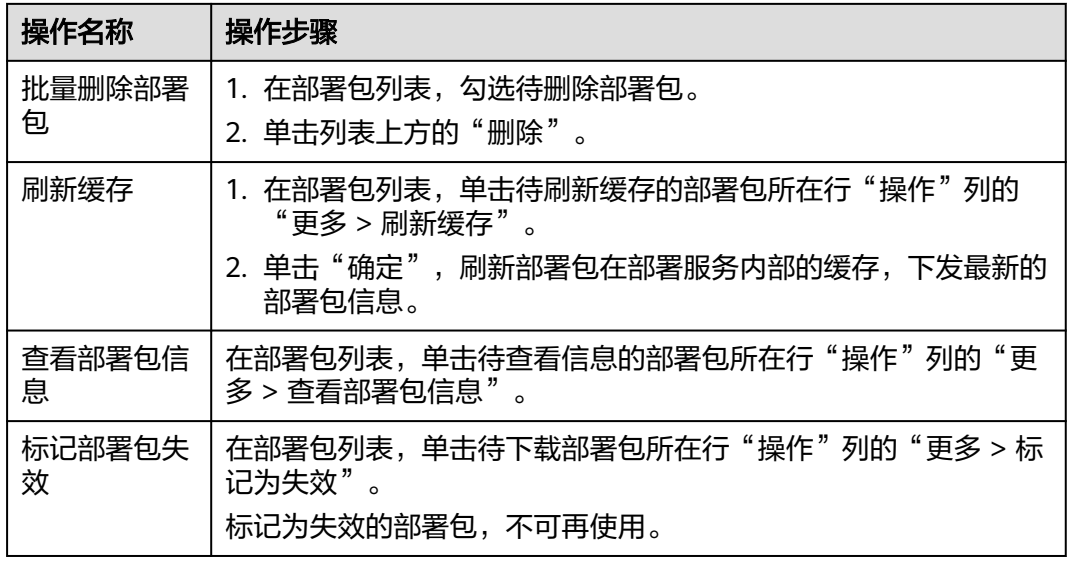

## **3.3.1.4** 管理镜像包

您可以使用开发中心推包,将包发布到公有云镜像仓,并支持在软件仓库对包进行管 理。

容器镜像地址分为镜像仓库、组织、镜像名和镜像tag。

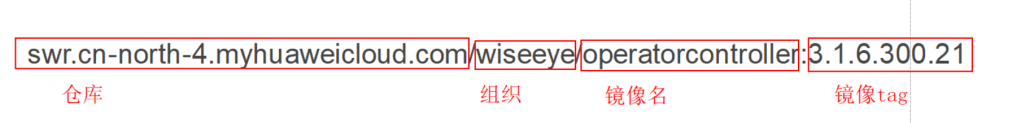

## 共享镜像

镜像共享是以镜像名为最小单位。共享镜像后,该镜像名下所有tag的镜像都会被共 享。

- 步骤**1** 进入运维中心工作台。
- 步骤**2** 在顶部导航栏选择自有服务。
- **步骤3** 单击━━、洗择"运维 > 部署服务"。
- 步骤4 选择左侧导航栏的"部署仓库 > 软件包管理", 默认显示包类型为"软件包"的包信 息。
- 步骤**5** 在类型的下拉列表中选择"镜像包",页面显示镜像包信息。
- 步骤**6** 单击待共享镜像所在行"操作"列的"共享镜像"。
- 步骤**7** 配置共享镜像参数,参数说明如表**[3-8](#page-42-0)**所示,配置完成后,单击"确定"。

#### <span id="page-42-0"></span>表 **3-8** 共享镜像

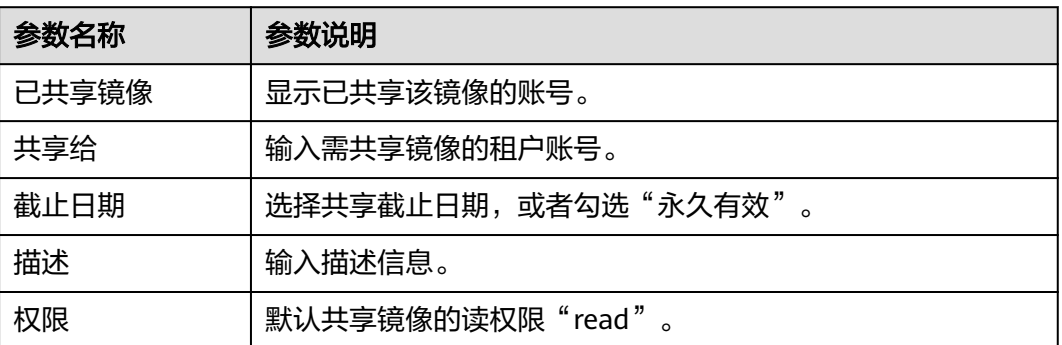

**----**结束

## 推送镜像

若用户仅发布镜像到公有云的某一个站点(如北京四),而后用户又需要在北京一使 用该镜像,为避免用户重复发布镜像,镜像仓支持将镜像从北京四重新推送到北京 一。

- 步骤**1** 进入运维中心工作台。
- 步骤**2** 在顶部导航栏选择自有服务。
- 步骤3 单击——, 选择"运维 > 部署服务"。
- 步骤4 选择左侧导航栏的"部署仓库 > 软件包管理",默认显示包类型为"软件包"的包信 息。
- 步骤**5** 在类型的下拉列表中选择"镜像包",页面显示镜像包信息。
- 步骤**6** 单击待推送镜像所在行"操作"列的"推送镜像"。
- **步骤7** 勾选需推送的地址,单击"确定"。

#### **----**结束

#### 复制镜像地址

- 步骤**1** 进入运维中心工作台。
- 步骤**2** 在顶部导航栏选择自有服务。
- **步骤3** 单击——,选择"运维 > 部署服务"。
- 步骤4 选择左侧导航栏的"部署仓库 > 软件包管理",默认显示包类型为"软件包"的包信 息。
- 步骤**5** 在类型的下拉列表中选择"镜像包",页面显示镜像包信息。
- 步骤**6** 单击待复制地址的镜像所在行"操作"列的"复制镜像地址"。

#### **----**结束

### <span id="page-43-0"></span>**3.3.1.5** 管理 **SQL** 包

您可以在软件仓库对SQL包进行管理,支持上传和删除SQL包。

## 上传 **SQL** 包

上传SQL包需要获取服务运维岗位权限,权限申请操作请参[见申请权限](https://support.huaweicloud.com/usermanual-appstage/appstage_04_0009.html)。

- 步骤**1** 进入运维中心工作台。
- 步骤**2** 在顶部导航栏选择自有服务。
- **步骤3** 单击——, 选择"运维 > 部署服务"。
- 步骤4 选择左侧导航栏的"部署仓库 > 软件包管理",默认显示包类型为"软件包"的包信 息。
- 步骤**5** 在类型的下拉列表中选择"SQL包",页面显示SQL包信息。
- 步骤**6** 单击"上传"。
- 步骤**7** 配置SQL包上传参数,参数说明如表**3-9**所示,配置完成后,单击"确定"。

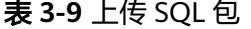

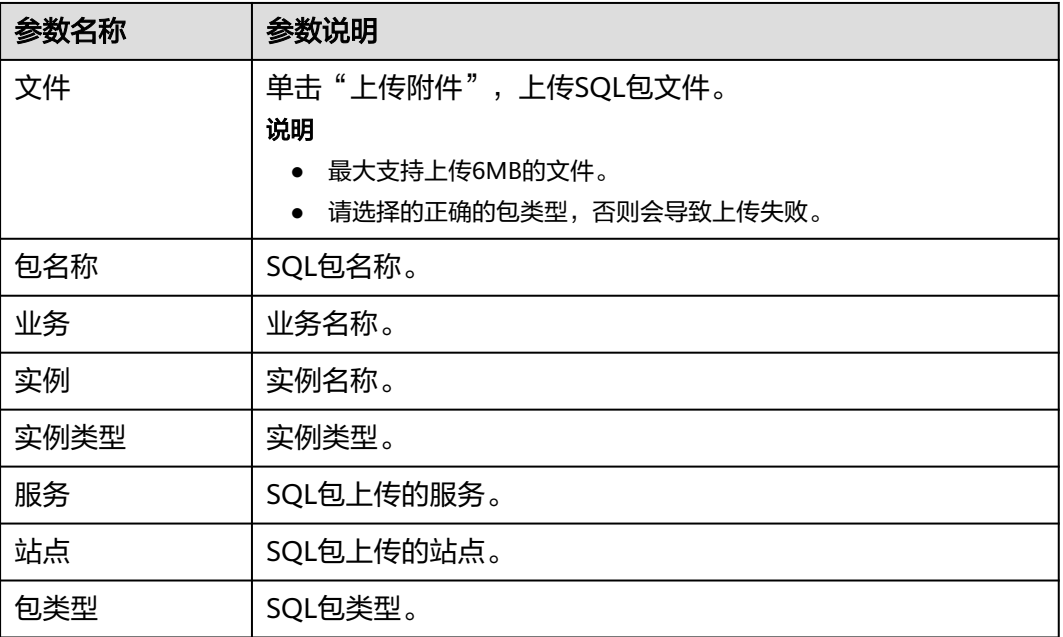

#### **----**结束

## 删除 **SQL** 包

- 步骤**1** 进入运维中心工作台。
- 步骤**2** 在顶部导航栏选择自有服务。
- **步骤3** 单击——<br>选择"运维 > 部署服务"。
- <span id="page-44-0"></span>步骤4 选择左侧导航栏的"部署仓库 > 软件包管理",默认显示包类型为"软件包"的包信 息。
- 步骤**5** 在类型的下拉列表中选择"SQL包",页面显示SQL包信息。
- 步骤**6** 在SQL包列表,单击待下载SQL包所在行"操作"列的"删除"。

#### 批量删除 **SQL** 包

- 步骤**1** 进入运维中心工作台。
- 步骤**2** 在顶部导航栏选择自有服务。
- **先骤3** 单击 ,选择"运维 > 部署服务"。
- 步骤4 选择左侧导航栏的"部署仓库 > 软件包管理",默认显示包类型为"软件包"的包信 息。
- 步骤**5** 在类型的下拉列表中选择"SQL包",页面显示SQL包信息。
- 步骤**6** 在SQL包列表,勾选单击待下载SQL包,单击列表左上方的"删除"。

#### **----**结束

#### **3.3.1.6** 管理 **IaC 3.0** 包

管理IaC 3.0包,包括IaC Spec包和IaC Patch包,提供包的查询、上传、下载和删除功 能。

#### 上传 **IaC 3.0** 包

上传IaC 3.0包需要获取服务运维岗位权限,权限申请操作请参见<mark>申请权限</mark>。请不要上 传超过8MB的IaC包,包越大,上传耗时以及解析失败的概率越大。当前产品级IaC包 需要由某一服务来发布上传,上传后同一产品下的服务可以共享使用,因此上传产品 级IaC包时请先选择具体的服务再进行上传。

- 步骤**1** 进入运维中心工作台。
- 步骤**2** 在顶部导航栏选择自有服务。
- **步骤3** 单击——, 选择"运维 > 部署服务"。
- 步骤**4** 选择左侧导航栏的"部署仓库 > 软件包管理",默认显示包类型为"软件包"的包信 息。
- 步骤**5** 在类型的下拉列表中选择"IAC 3.0包",页面显示IaC 3.0包信息。
- 步骤**6** 单击"上传"。
- 步骤**7** 配置IaC 3.0包上传参数,参数说明如表**[3-10](#page-45-0)**所示,配置完成后,单击"确定"。

#### <span id="page-45-0"></span>表 **3-10** 上传 IaC 3.0 包

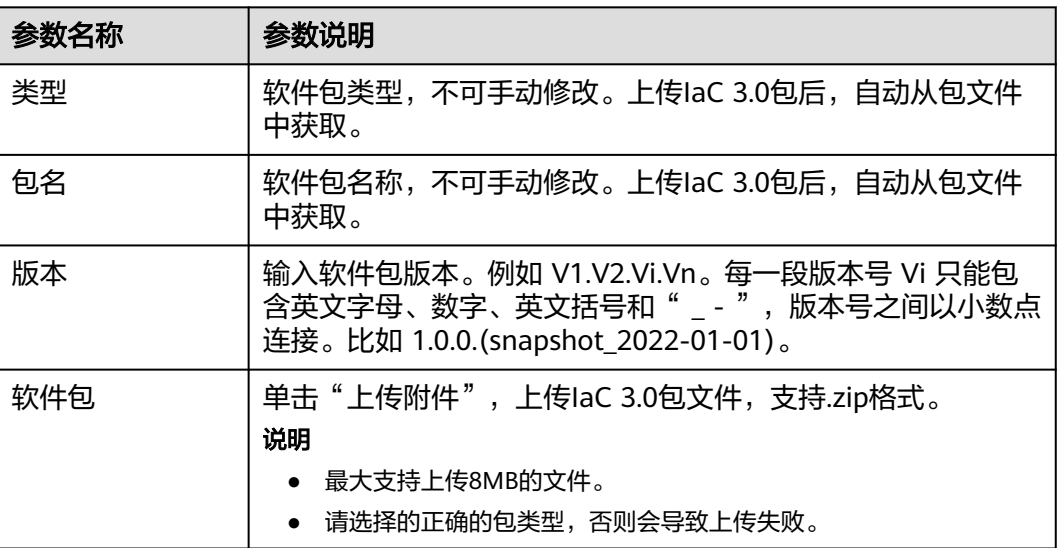

#### **----**结束

下载 **IAC 3.0** 包

- 步骤**1** 进入运维中心工作台。
- 步骤**2** 在顶部导航栏选择自有服务。
- **步骤3** 单击<sup>二二</sup>,选择"运维 > 部署服务"。
- 步骤4 选择左侧导航栏的"部署仓库 > 软件包管理",默认显示包类型为"软件包"的包信 息。
- 步骤**5** 在类型的下拉列表中选择"IAC 3.0包",页面显示IaC 3.0包信息。
- 步骤6 在IaC 3.0包列表, 单击待下载IaC 3.0包所在行"操作"列的"下载"。

#### **----**结束

### 更多操作

您还可以进行以下操作。

#### 表 **3-11** 部署包管理

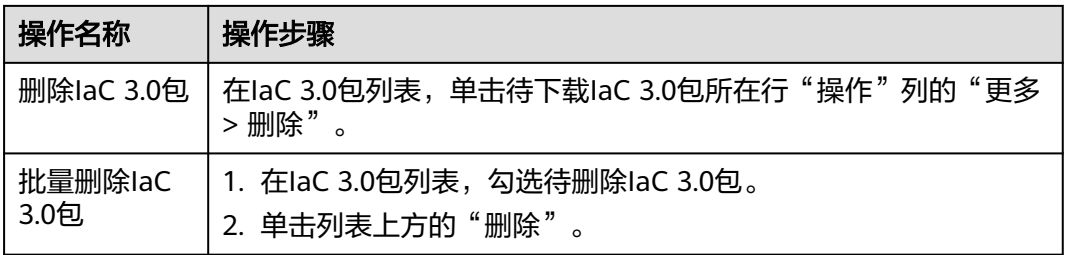

### **3.3.1.7** 查看 **Terraform** 包

您可以在"软件包管理"页面查看部分Terraform包信息。

### 操作步骤

- 步骤**1** 进入运维中心工作台。
- 步骤**2** 在顶部导航栏选择自有服务。
- **步骤3** 单击——,选择"运维 > 部署服务"。
- 步骤**4** 选择左侧导航栏的"部署仓库 > 软件包管理",默认显示包类型为"软件包"的包信 息。
- 步骤**5** 在类型的下拉列表中选择"Terraform包",页面显示Terraform包信息。

说明

仅展示部分包信息,全部包信息请在**[Terraorm](#page-62-0)**引擎查询对应包信息。

#### **----**结束

#### **3.3.1.8** 查看 **OS** 镜像包

操作系统镜像的发布记录查询,一般仅限运维人员使用。

#### 操作步骤

- 步骤**1** 进入运维中心工作台。
- 步骤**2** 在顶部导航栏选择自有服务。
- 步骤**3** 单击 ,选择"运维 > 部署服务"。
- 步骤**4** 选择左侧导航栏的"部署仓库 > 软件包管理",默认显示包类型为"软件包"的包信 息。
- 步骤**5** 在类型的下拉列表中选择"OS镜像包",页面显示OS镜像包信息。

**----**结束

## **3.3.2** 管理 **SWR**

AppStage运维中心将镜像仓SWR (SoftWare Repository for Container)进行统一管 理,可以绑定使用该镜像仓中的镜像用于服务的容器升级变更。

## 绑定 **SWR**

- 步骤**1** 进入运维中心工作台。
- 步骤**2** 在顶部导航栏选择自有服务。
- 步**骤3** 单击 <mark>---</mark>, 选择"运维 > 部署服务"。
- 步骤**4** 选择左侧导航栏的"软件仓库 > SWR管理"。

<span id="page-47-0"></span>步骤**5** 在SWR列表中,单击待绑定SWR所在行"操作"列的"绑定"。

步骤**6** 单击"确定"。

#### **----**结束

### 解绑 **SWR**

- 步骤**1** 进入运维中心工作台。
- 步骤**2** 在顶部导航栏选择自有服务。
- **步骤3** 单击——, 选择"运维 > 部署服务"。
- 步骤**4** 选择左侧导航栏的"软件仓库 > SWR管理"。
- 步骤**5** 在SWR列表中,单击待解绑SWR所在行"操作"列的"解绑"。
- 步骤**6** 单击"确定"。

#### **----**结束

## **3.4** 变更管理

## **3.4.1** 变更电子流管理

变更电子流是用于无人值守变更的高度自动化的变更方式,研发在提变更电子流时, 指定所使用的代码包,并选定变更任务流,创建变更计划,评估变更的风险影响。电 子流提交后,如果存在风险项,则需所有风险项的审批人审批通过后,电子流才会自 动转为变更实施状态。此时,变更工单管理中,会自动创建一条对应的变更工单,变 更电子流中选择的变更实施人可以选择对应工单完成变更。

#### 新建变更电子流

- 步骤**1** 进入运维中心工作台。
- 步骤**2** 单击右上角的"变更电子流",进入"变更电子流"页面。
- 步骤**3** 单击"新建"。
- 步骤**4** 配置电子流参数,参数说明如表**3-12**所示,配置完成后,单击"提交"。

#### 说明

页面带"\*"标志的参数为必填参数,如需保存草稿,需要将必填参数填写完整。

#### 表 **3-12** 新建变更电子流

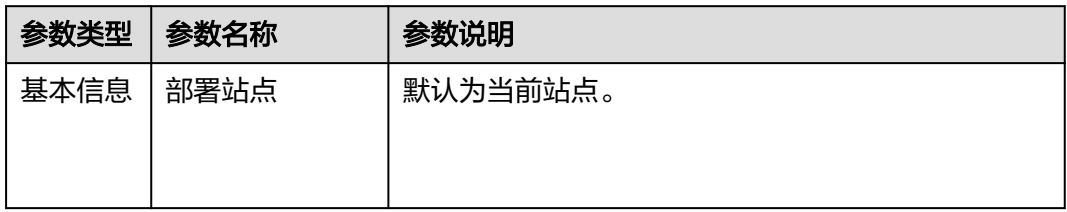

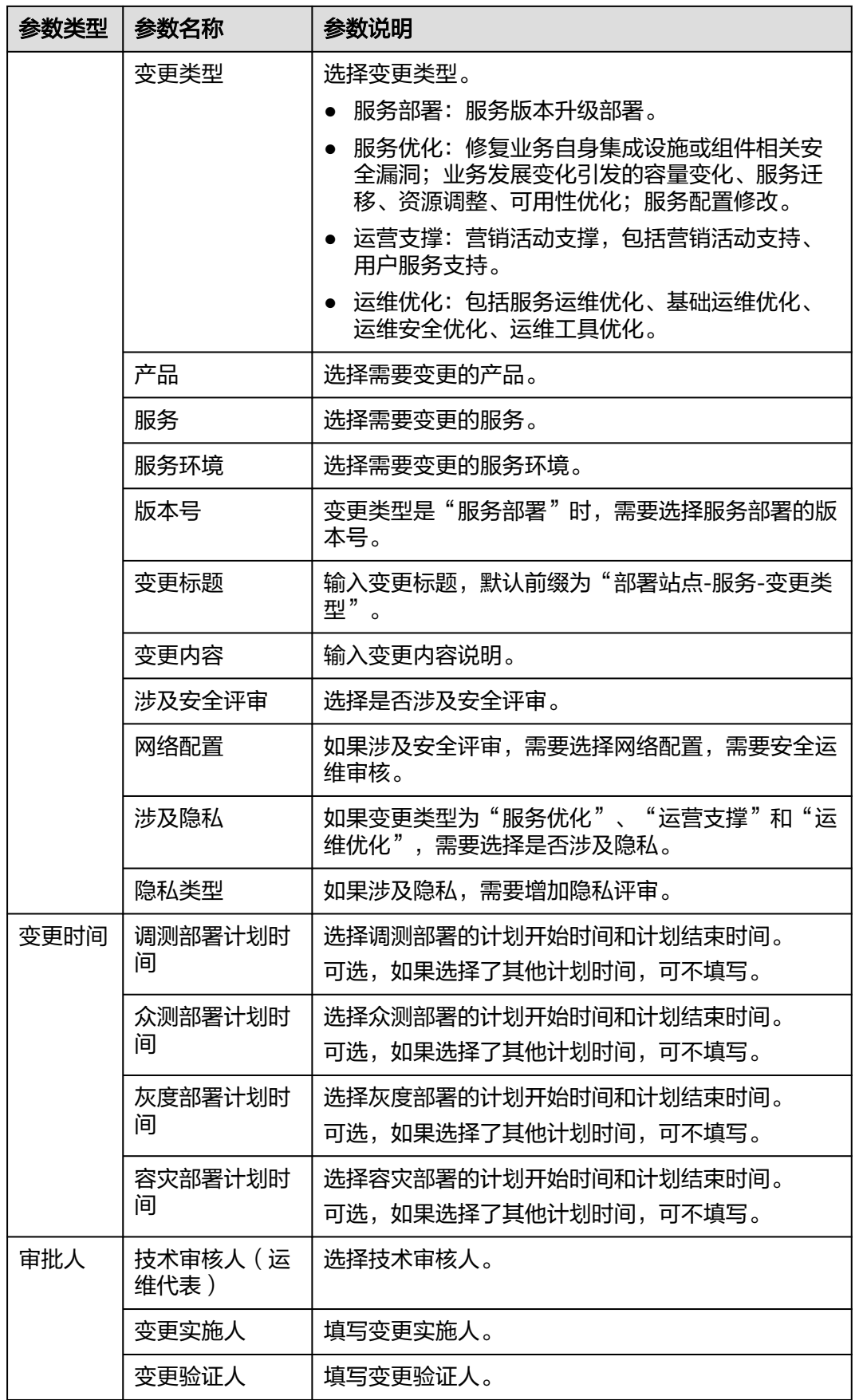

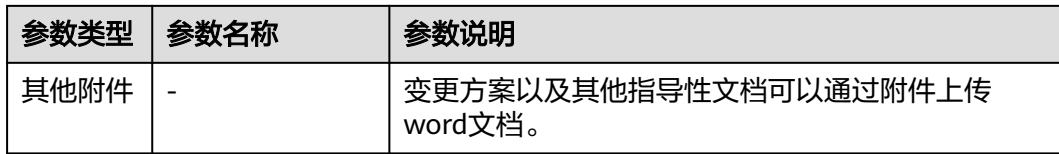

## **3.4.2** 变更工单管理

提交的变更电子流审批通过后,会同步生成变更工单,变更实施人可以选择对应工单 完成变更。变更电子流提交后审批人员可以在"变更工单"页面查看工单信息、实施 状态等。

## 前提条件

[已提交变更电子流,](#page-47-0)且电子流已审批通过。

## 查看变更工单列表

- 步骤**1** 进入运维中心工作台。
- 步骤**2** 在顶部导航栏选择自有服务。
- **步骤3** 单击<br>
——《选择"运维 > 部署服务"。
- 步骤**4** 选择左侧导航栏的"变更管理 > 变更工单管理"。
- 步骤**5** 在变更工单列表中查看变更工单数据、状态等内容,列表数据介绍如表**3-13**所示。

#### 表 **3-13** 变更工单列表数据

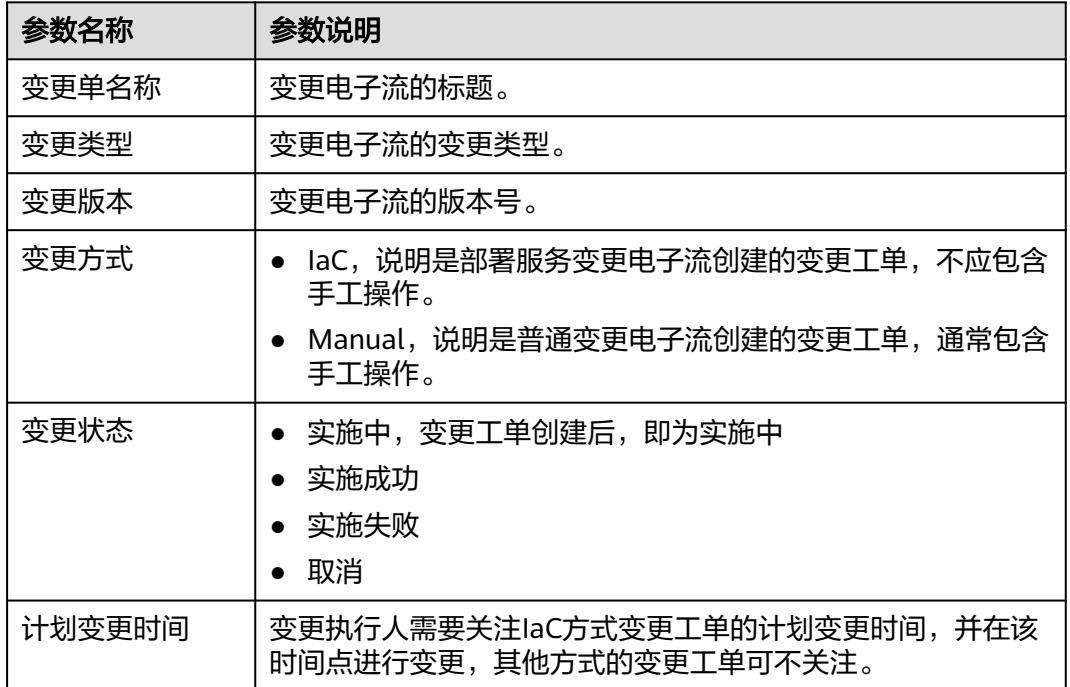

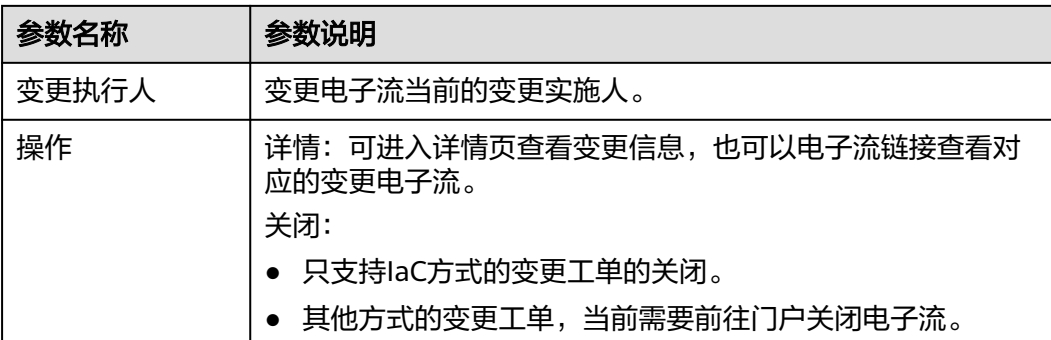

## **3.4.3** 变更策略管理

变更策略是由资源提供方或是部署服务平台方按照资源类型预先定义的,在变更计划 中被用于产生风险项的管控要素。

变更策略包含自定义策略和全局策略。

- 自定义策略:业务自行定义的高危风险策略。
- 全局策略:资源提供方或者部署服务定义的高危风险策略。

## 创建自定义策略

创建自定义策略需要获取服务运维岗位权限,权限申请操作请参见<mark>申请权限</mark>。

- 步骤**1** 进入运维中心工作台。
- 步骤**2** 在顶部导航栏选择自有服务。
- **步骤3** 单击——,选择"运维 > 部署服务"。
- 步骤4 选择左侧导航栏的"变更管理 > 变更策略管理",默认显示"自定义策略"页签。
- **步骤5** 单击"创建",配置自定义策略,参数说明如<mark>表3-14</mark>所示。

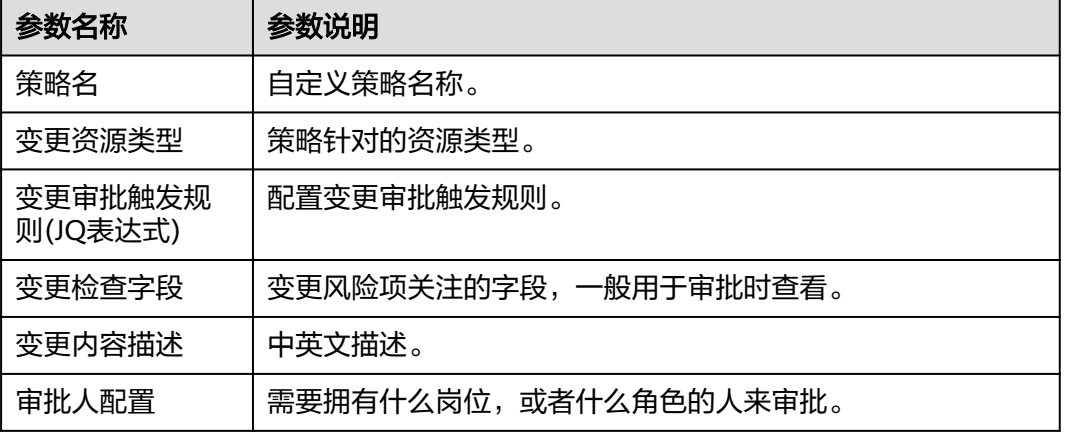

#### 表 **3-14** 创建自定义策略

步骤**6** 配置完成后,单击"确定"。

#### **----**结束

#### 查看全局策略

- 步骤**1** 进入运维中心工作台。
- 步骤**2** 在顶部导航栏选择自有服务。
- 步骤3 单击<sup>二二</sup>,选择"运维 > 部署服务"。
- 步骤**4** 选择左侧导航栏的"变更管理 > 变更策略管理"。
- 步骤**5** 单击"全局策略",进入"全局策略"页签。
- 步骤**6** 在"全局策略"页签可查看全局策略。

#### **----**结束

#### 更多操作

您还可以对变更策略进行以下操作。

#### 表 **3-15** 变更策略管理

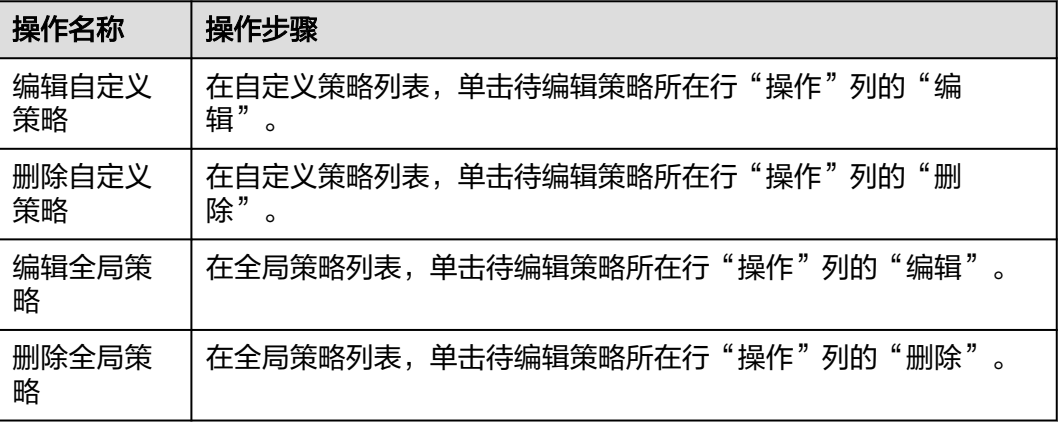

## **3.4.4** 变更配置管理

变更配置用于配置部署服务自动变更的巡检场景和通知参数,通过变更巡检任务可以 在变更时对相应的变更项进行巡检。

#### 创建变更配置

创建变更配置需要获取服务运维岗位权限,权限申请操作请参见<mark>申请权限</mark>。

- 步骤**1** 进入运维中心工作台。
- 步骤**2** 在顶部导航栏选择自有服务。
- **步骤3** 单击<br>
——《选择"运维 > 部署服务"。

步骤**4** 选择左侧导航栏的"变更管理 > 变更配置管理"。

步骤**5** 在新增配置提示弹框单击"确定",如图**3-3**所示,进入"创建配置"页面。

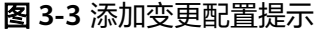

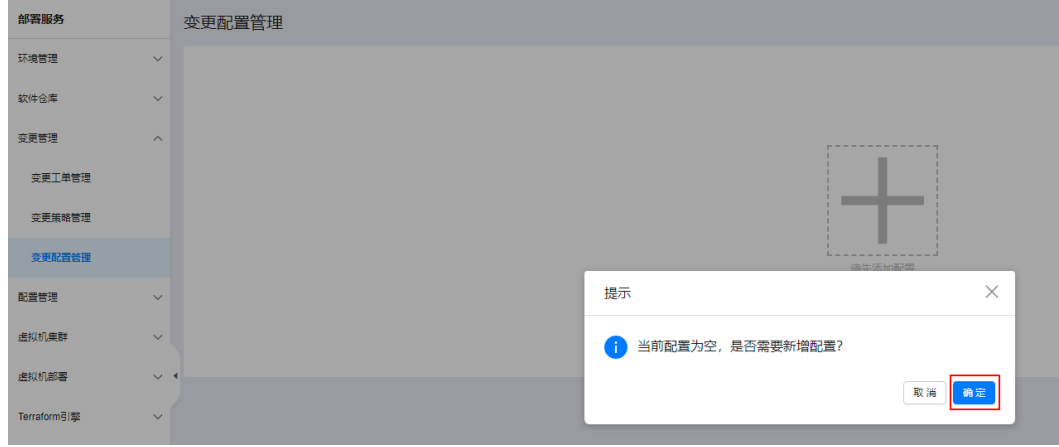

步骤**6** 配置参数如表**3-16**所示,参数配置完成后,单击"确定"。

#### 表 **3-16** 创建配置参数说明

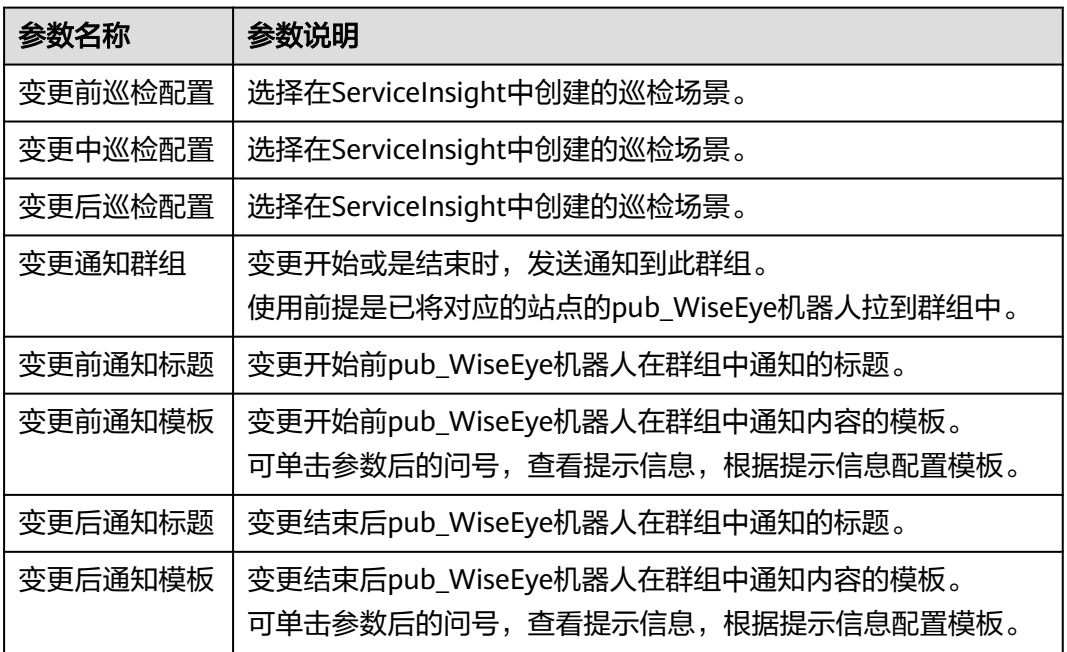

步骤**7** 配置完成后可以查看示例效果,如果效果不符合预期,需重新编辑,可单击页面右上 角的"编辑配置"。

**----**结束

# **3.5** 配置管理

## **3.5.1** 查看私有配置

部署服务变更发布的私有配置都以配置集的形式呈现,变更与服务环境绑定,对应发 布的配置集也与变更的服务环境绑定。

## 查看私有配置

- 步骤**1** 进入运维中心工作台。
- 步骤**2** 在顶部导航栏选择自有服务。
- **步骤3** 单击——,选择"运维 > 部署服务"。
- 步骤**4** 选择左侧导航栏的"配置管理 > 私有配置",默认进入"私有配置"页签。
- 步骤**5** 查看所有的私有配置集,也可以通过配置集名称、微服务等搜索查看具体配置集。

#### **----**结束

### 查看存量私有配置

- 步骤**1** 进入运维中心工作台。
- 步骤**2** 在顶部导航栏选择自有服务。
- **步骤3** 单击——<br>法**理3** 单击——【选择 \* 话维 > 部署服务"。
- 步骤**4** 选择左侧导航栏的"配置管理 > 私有配置",默认进入"私有配置"页签。
- 步骤5 单击"存量私有配置", 切换至"存量私有配置"页签, 查看存量私有配置集。 **----**结束

# **3.5.2** 查看公共配置

变更发布的公共配置都以配置集的形式呈现,公共配置集是产品级,在变更时与产品 环境绑定,对应发布的配置集也与变更的产品环境绑定。

#### 查看公共配置

- 步骤**1** 进入运维中心工作台。
- 步骤**2** 在顶部导航栏选择自有服务。
- **步骤3** 单击——, 选择"运维 > 部署服务"。
- 步骤**4** 选择左侧导航栏的"配置管理 > 公共配置",默认进入"公共配置"页签。
- 步骤**5** 查看所有的公共配置集,也可以通过配置集名称、微服务等搜索查看具体配置集。 **----**结束

#### 查看存量公共配置

步骤**1** 进入运维中心工作台。

- 步骤**2** 在顶部导航栏选择自有服务。
- **步骤3** 单击——<br>法**理** 选择"运维 > 部署服务"。
- 步骤**4** 选择左侧导航栏的"配置管理 > 公共配置",默认进入"公共配置"页签。
- 步骤5 单击"存量公共配置", 切换至"存量公共配置"页签, 查看存量公共配置集。

# **3.6** 虚拟机集群

## **3.6.1** 管理集群

通过代码包变更创建的虚拟机集群会展示在"集群管理"页面,也支持单独创建虚拟 机集群。

### 前提条件

已获取服务运维岗位权限,权限电请操作请参见申<mark>请权限</mark>。

### 创建集群

- 步骤**1** 进入运维中心工作台。
- 步骤**2** 在顶部导航栏选择自有服务。
- **步骤3** 单击——, 选择"运维 > 部署服务"。
- 步骤**4** 选择左侧导航栏的"虚拟机集群 > 集群管理"。
- 步骤**5** 单击"创建",进入创建集群页面。
- 步骤**6** 配置集群参数,参数说明如表**3-17**所示,配置完成后,单击"确定"。

#### 表 **3-17** 创建集群参数说明

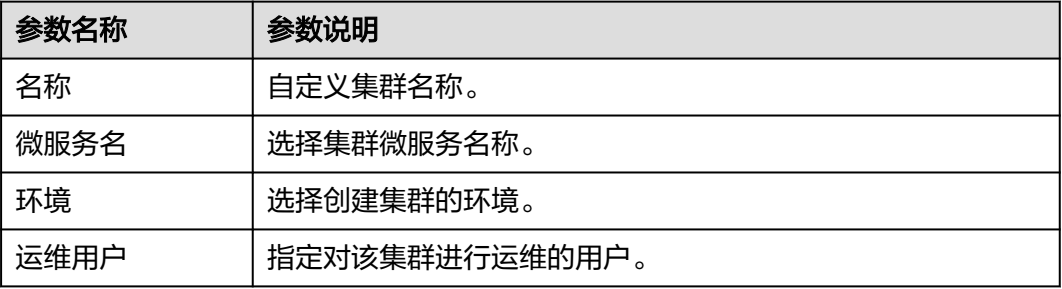

**----**结束

## 导入集群

步骤**1** 进入运维中心工作台。

- 步骤**2** 在顶部导航栏选择自有服务。
- **步骤3** 单击━━, 洗择"运维 > 部署服务"。
- 步骤**4** 选择左侧导航栏的"虚拟机集群 > 集群管理"。
- 步骤**5** 单击"导入",进入导入集群页面。
- 步骤6 输入导入环境参数,单击"创建导入计划",系统开始自动创建变更计划。
- **步骤7** 变更计划创建完成后勾选变更内容,单击"导入"。 可单击"导入任务",查看正在导入的集群。

#### 更多操作

集群创建或导入完成后,您还可以对集群进行以下操作。

#### 表 **3-18** 集群管理

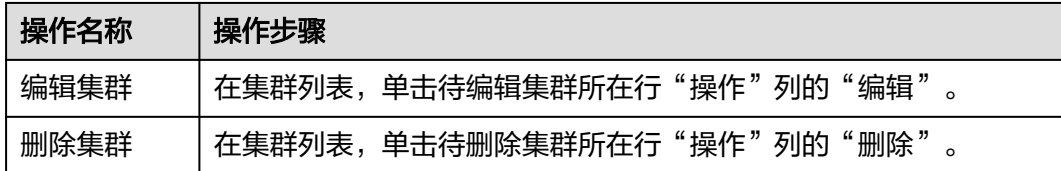

## **3.6.2** 创建扩容模板

部署服务支持配置扩容模板,可以在变更环境时直接复用扩容模板,对集群进行扩 容。

### 前提条件

已获取服务运维岗位权限,权限申请操作请参见申<mark>请权限</mark>。

## 操作步骤

- 步骤**1** 进入运维中心工作台。
- 步骤**2** 在顶部导航栏选择自有服务。
- 步骤3 单击——<br>先骤3 单击——,选择"运维 > 部署服务"。
- 步骤**4** 选择左侧导航栏的"虚拟机集群 > 扩容模板"。
- 步骤5 单击"创建",进入创建扩容模板页面。

步骤**6** 配置扩容模板参数,参数说明如表**[3-19](#page-56-0)**所示,配置完成后,单击"确定"。

#### <span id="page-56-0"></span>表 **3-19** 创建扩容模板参数说明

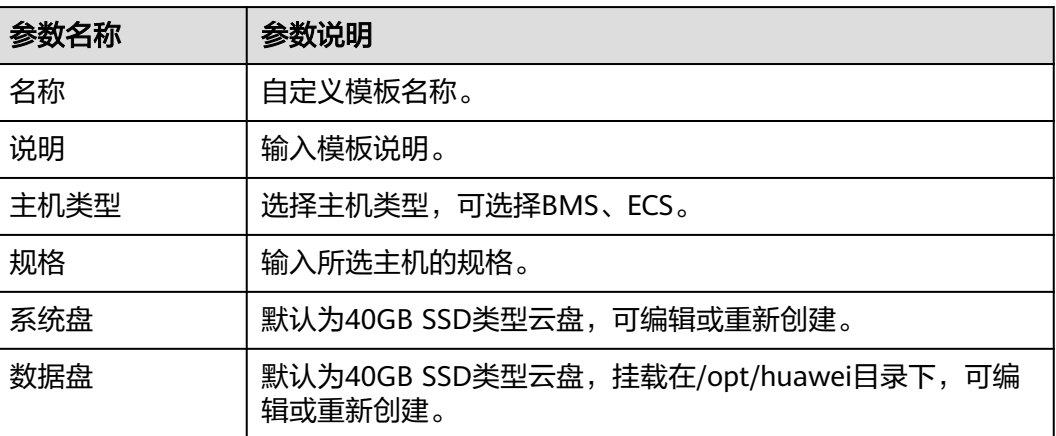

#### **----**结束

### 更多操作

扩容模板创建完成后,您还可以对模板进行以下操作。

#### 表 **3-20** 扩容模板管理

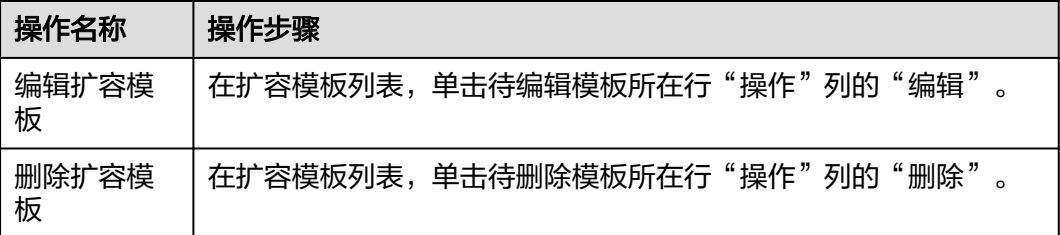

# **3.7** 虚拟机部署

## **3.7.1** 管理任务

虚拟机变更通过创建变更任务,使用已创建的模板步骤完成任务过程配置。

## 前提条件

- [已创建模板](#page-59-0)。
- 已获取服务运维岗位权限,权限申请操作请参见<mark>申请权限</mark>。

## 创建任务

步骤**1** 进入运维中心工作台。

步骤**2** 在顶部导航栏选择自有服务。

步骤3 单击<sup>二二</sup>,选择"运维 > 部署服务"。

步骤**4** 选择左侧导航栏的"虚拟机部署 > 任务管理"。

步骤**5** 单击"创建",进入创建任务页面。

**步骤6** 配置创建任务参数,参数说明如<mark>表3-21</mark>所示,配置完成后,单击"提交"。

表 **3-21** 创建任务参数说明

| 参数类型 | 参数名称        | 参数说明                                                                                             |
|------|-------------|--------------------------------------------------------------------------------------------------|
|      | 任务名称        | 自定义任务名称,不允许输入特殊字符<br>$(\{\}8\leq;''\%;=\circ$ $*[[\$()+,*\wedge]')$ 。                            |
|      | 任务模板        | 选择已创建的模板,同时支持选择其他服务创建的公共<br>模板。                                                                  |
|      | 变更电子流       | 选择变更电子流。                                                                                         |
|      | 环境          | 选择待部署虚拟机的环境。                                                                                     |
| 基本信息 | 组织          | 选择所属组织,指软件包的组织,即包坐标中的org。                                                                        |
|      | 模块          | 选择所属模块,指软件包的模块,即包坐标中的<br>module.                                                                 |
|      | 版本          | 选择版本,指软件包的版本,即包坐标中的version字<br>段。                                                                |
|      | 集群          | 选择集群,集群可以纳管主机,将主机分组管理。                                                                           |
|      | 主机数         | 选择需要部署的主机,支持手动添加。                                                                                |
|      | 用户名         | 选择用户名,即登录主机使用的用户名。                                                                               |
|      | 并行度         | 最多同时部署的主机数,填写整数或者百分数,默认为<br>$100\%$                                                              |
|      |             | 可以将主机分批串行部署,比如100台主机,并行度为<br>10或者10%, 则第一批主机为10台, 执行完第一批主<br>机,再执行第二批10台主机,依次执行。                 |
|      | 最大失败主<br>机数 | 输入可允许最大失败的主机数,即失败主机总数不超过<br>此数,才可继续执行下一批,否则任务直接失败,后面<br>的主机不再执行。和并行度一起使用。可忽略所有失败<br>主机,如需忽略输入-1。 |
|      | 暂停确认        | 选择是否开启暂停确认。<br>配合并行度使用,当分批执行主机时,每一批次需要手                                                          |
|      |             | 动确认才能执行。                                                                                         |
|      | 预计部署时<br>长  | 如果经过该时间后,还未部署完成,告警屏蔽失效。默<br>认为30min。                                                             |
|      | 告警屏蔽延<br>时  | 任务结束后再延时仍小于预估部署时长则延时结束屏蔽<br>失效。                                                                  |

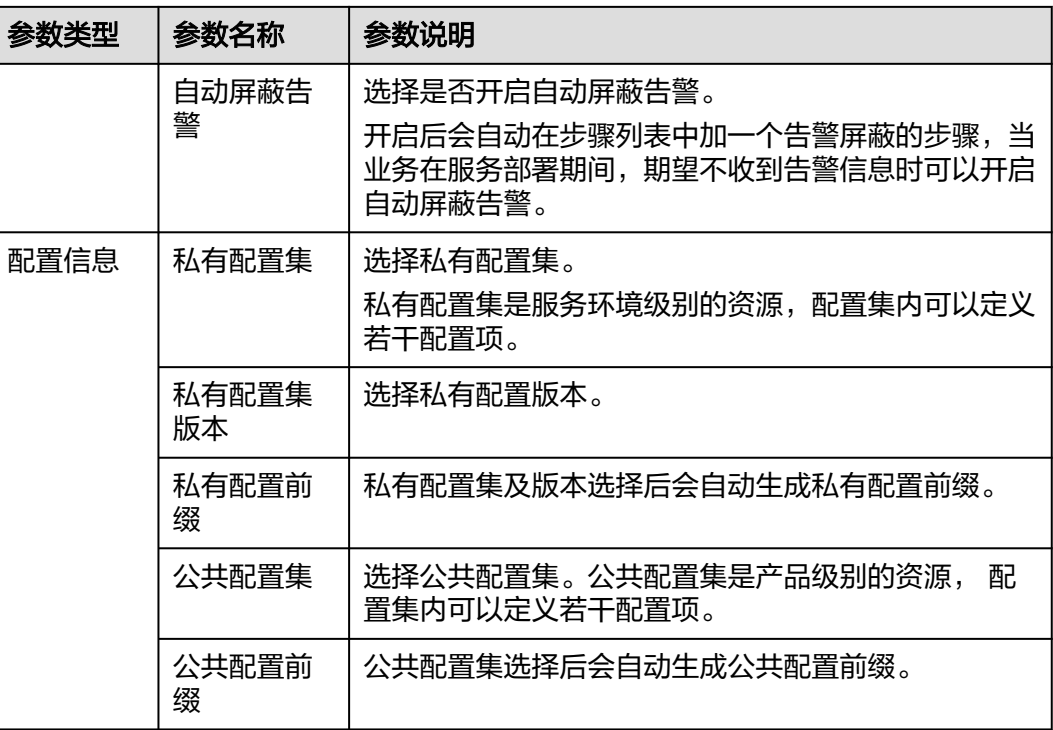

### 运行任务

- 步骤**1** 进入运维中心工作台。
- 步骤**2** 在顶部导航栏选择自有服务。
- **步骤3** 单击 —<br>选择"运维 > 部署服务"。
- 步骤**4** 选择左侧导航栏的"虚拟机部署 > 任务管理"。
- 步骤**5** 单击待运行任务行"操作"列的"运行"。
- 步骤**6** 单击"确定",开始运行任务。

## **----**结束

## 查看任务日志

- 步骤**1** 进入运维中心工作台。
- 步骤**2** 在顶部导航栏选择自有服务。
- 步**骤3** 单击 ——<br>选择"运维 > 部署服务"。
- 步骤**4** 选择左侧导航栏的"虚拟机部署 > 任务管理"。
- 步骤**5** 单击待运行任务行"操作"列的"日志"。
- 步骤**6** 在日志页面可以查看任务的执行情况、日志详情和历史记录。

可以对任务进行中止执行、继续执行、重新执行、回滚的操作。

#### **----**结束

## <span id="page-59-0"></span>更多操作

您可以对任务进行以下操作。

#### 表 **3-22** 任务管理操作

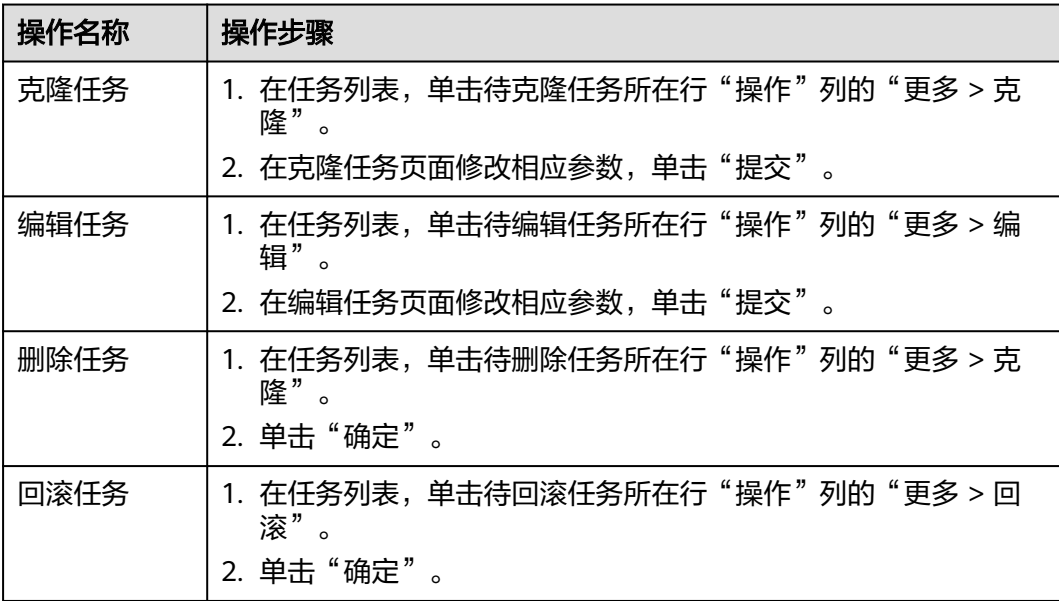

## **3.7.2** 管理模板

支持对虚拟机变更步骤进行编排,通过配置变更任务,使用模板完成虚拟机部署。

## 前提条件

- 已获取服务运维岗位权限,权限申请操作请参见<mark>申请权限</mark>。
- 已设置执行机用来部署虚拟机,具体操作请参[见设置执行机。](#page-286-0)

## 创建模板

- 步骤**1** 进入运维中心工作台。
- 步骤**2** 在顶部导航栏选择自有服务。
- ,<br>**步骤3**  单击<sup>====</sup>,选择 "运维 > 部署服务<sup>"</sup> 。
- 步骤**4** 选择左侧导航栏的"虚拟机部署 > 模板管理"。
- 步骤**5** 单击"创建",进入模板创建页面。
- 步骤**6** 配置创建模板参数,参数说明如表**[3-23](#page-60-0)**所示,配置完成后,单击"提交"。

## <span id="page-60-0"></span>表 **3-23** 创建模板参数说明

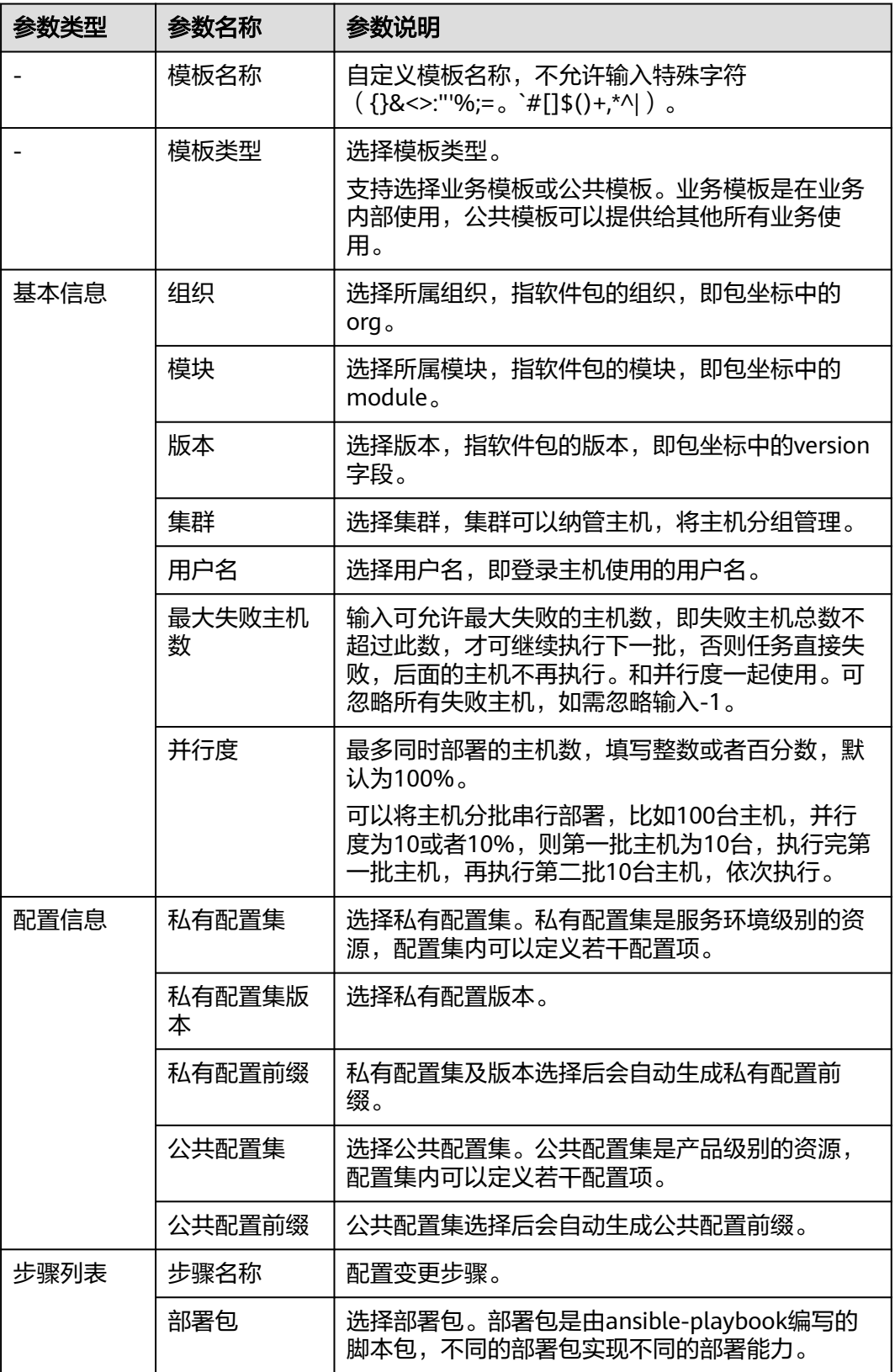

## **----**结束

## 导入模板

- 步骤**1** 进入运维中心工作台。
- 步骤**2** 在顶部导航栏选择自有服务。
- **步骤3** 单击——, 选择"运维 > 部署服务"。
- 步骤**4** 选择左侧导航栏的"虚拟机部署 > 模板管理"。
- 步骤**5** 单击"导入",进入模板导入页面。
- 步骤**6** 单击"选择文件",选择并上传本地模板文件。
- 步骤**7** 勾选列表中需要导入的模板,单击"导入"。

#### **----**结束

### 导出模板

- 步骤**1** 进入运维中心工作台。
- 步骤**2** 在顶部导航栏选择自有服务。
- **先骤3** 单击━━ 洗择"运维 > 部署服务"。
- 步骤**4** 选择左侧导航栏的"虚拟机部署 > 模板管理"。
- 步骤5 在模板列表中勾选需要导出的模板,单击"导出"。

#### **----**结束

## 使用模板创建任务

- 步骤**1** 进入运维中心工作台。
- 步骤**2** 在顶部导航栏选择自有服务。
- **步骤3** 单击 —<br>选择"运维 > 部署服务"。
- 步骤**4** 选择左侧导航栏的"虚拟机部署 > 模板管理"。
- 步骤**5** 在模板列表中单击待创建任务的模板所在行"操作"列的"更多 > 创建任务"。
- 步骤6 在创建任务页面配置相应的参数,单击"提交"。
	- **----**结束

#### 更多操作

模板创建或导入完成后,您还可以对模板进行以下操作。

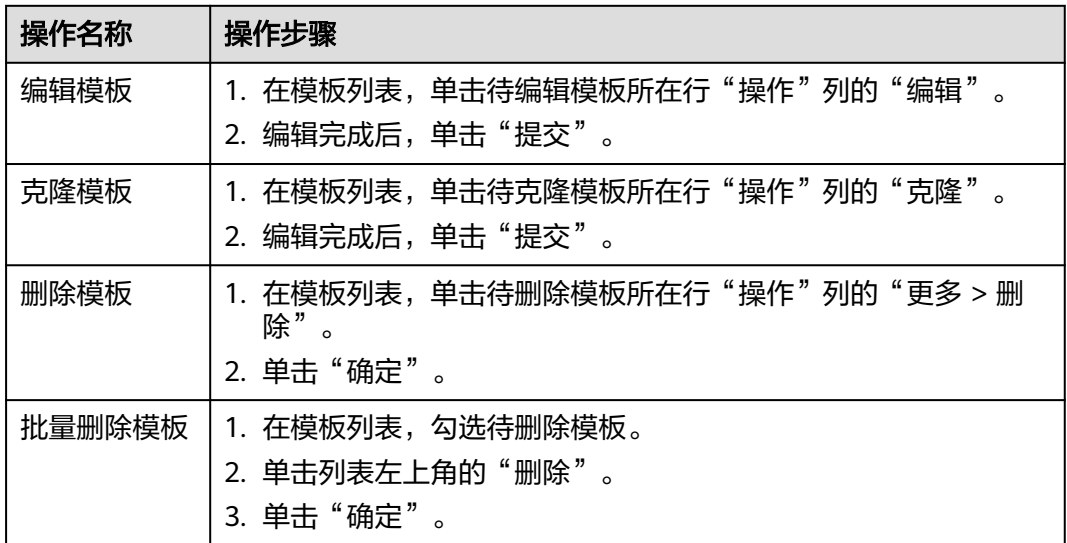

#### <span id="page-62-0"></span>表 **3-24** 模板管理操作

# **3.8 Terraform** 引擎

## **3.8.1 Terraform** 引擎概述

部署服务支持使用Terraform引擎将业务部署至应用平台AppStage。

## 使用流程

- 1. [创建变更计划](#page-63-0)
- 2. [执行变更任务](#page-63-0)

## **3.8.2** 变更计划与任务

使用Terraform引擎做变更需要先在"实例列表"页面创建变更计划,创建完成后就可 以在"变更计划与任务"页面查看并执行变更任务。

## 查看任务列表

- 步骤**1** 进入运维中心工作台。
- 步骤**2** 在顶部导航栏选择自有服务。
- **步骤3** 单击——,选择"运维 > 部署服务"。
- 步骤4 选择左侧导航栏的"Terraform引擎 > 变更计划与任务", 在列表中查看变更计划与任 务。

也可以根据实例类型、实例名、服务名和创建人等参数过滤查看变更计划与任务。

**----**结束

### <span id="page-63-0"></span>执行变更任务

执行变更任务需要获取服务运维岗位权限,权限申请操作请参见<mark>申请权限</mark>。

- 步骤**1** 进入运维中心工作台。
- 步骤**2** 在顶部导航栏选择自有服务。
- **步骤3** 单击——,选择"运维 > 部署服务"。
- 步骤**4** 选择左侧导航栏的"Terraform引擎 > 变更计划与任务"。
- 步骤**5** 在列表中单击已创建的变更计划与任务所在行后的"执行"。
- 步骤**6** 选择审批人,单击"确定"。

#### **----**结束

## **3.8.3** 实例列表

使用Terraform引擎做变更需要在"实例列表"页面先创建实例的变更计划,本章节介 绍如何创建变更计划。

### 创建变更计划

创建变更计划需要获取服务运维岗位权限,权限申请操作请参见<mark>申请权限</mark>。

- 步骤**1** 进入运维中心工作台。
- 步骤**2** 在顶部导航栏选择自有服务。
- **先骤3** 单未 ,选择"运维 > 部署服务"。
- 步骤**4** 选择左侧导航栏的"Terraform引擎 > 实例列表"。
- 步骤**5** 在列表中展开实例信息。
- 步骤6 在代码包页签下找到需要变更的版本,单击"创建Plan"。
- 步骤**7** 选择需要变更的资源组,并关联对应的变更电子流,单击"确定"。 创建完成后可以在"变更计划与任务"页面查看并执行。

**----**结束

## **3.8.4** 实例管理

本章节介绍如何创建服务实例及查看微服务实例的操作。

#### 前提条件

已获取服务运维岗位权限,权限申请操作请参见申<mark>请权限</mark>。

### 创建服务实例

步骤**1** 进入运维中心工作台。

步骤**2** 在顶部导航栏选择自有服务。

- **步骤3** 单击——,选择"运维 > 部署服务"。
- 步骤**4** 选择左侧导航栏的"Terraform引擎 > 实例管理",默认显示"微服务实例"页签。
- 步骤**5** 单击"服务实例",切换至"服务实例"页签。
- 步骤**6** 单击"创建"。
- 步骤7 配置服务实例参数,选择需部署的环境、输入业务名称,单击"确认"。

#### 查看微服务实例

- 步骤**1** 进入运维中心工作台。
- 步骤**2** 在顶部导航栏选择自有服务。
- 步**骤3** 单击 —<br>选择"运维 > 部署服务"。
- 步骤**4** 选择左侧导航栏的"Terraform引擎 > 实例管理",默认显示"微服务实例"页签。 在"微服务实例"页签查看微服务信息。

**----**结束

## **3.8.5** 组件列表

本章节介绍如何创建组件。

### 前提条件

已获取服务运维岗位权限,权限申请操作请参见<mark>申请权限</mark>。

### 创建组件代码包

- 步骤**1** 进入运维中心工作台。
- 步骤**2** 在顶部导航栏选择自有服务。
- **步骤3** 单击——, 选择"运维 > 部署服务"。
- 步骤**4** 选择左侧导航栏的"Terraform引擎 > 组件列表",默认显示"组件代码包"页签。
- 步骤**5** 单击"创建"。
- 步骤**6** 配置组件代码包参数,参数说明如表**3-25**所示,配置完成后,单击"确认"。

#### 表 **3-25** 创建组件代码包参数说明

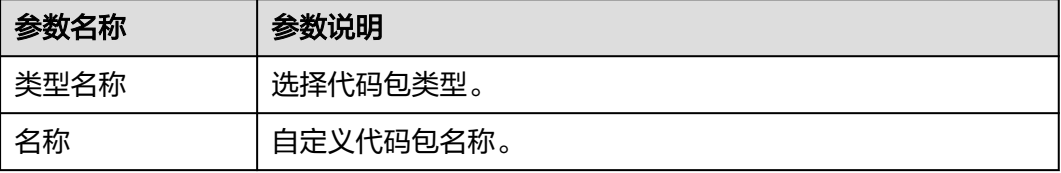

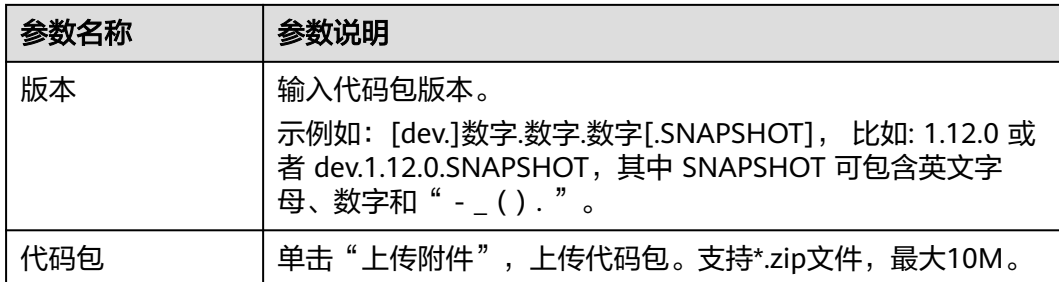

## 创建 **Chart** 包

- 步骤**1** 进入运维中心工作台。
- 步骤**2** 在顶部导航栏选择自有服务。
- **步骤3** 单击——<br>选择"运维 > 部署服务"。
- 步骤**4** 选择左侧导航栏的"Terraform引擎 > 组件列表",默认显示"组件代码包"页签。
- 步骤5 单击"Chart包", 切换至"Chart包"页签。
- 步骤**6** 单击"创建"。
- 步骤**7** 配置Chart包参数,参数说明如表**3-26**所示,配置完成后,单击"确认"。

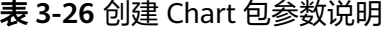

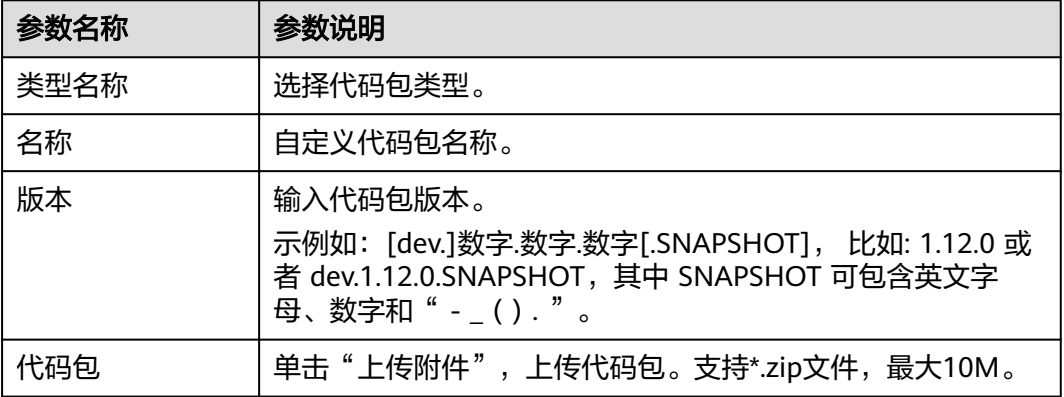

#### **----**结束

## 更多操作

您还可以对组件资源进行以下操作。

#### 表 **3-27** 组件管理操作

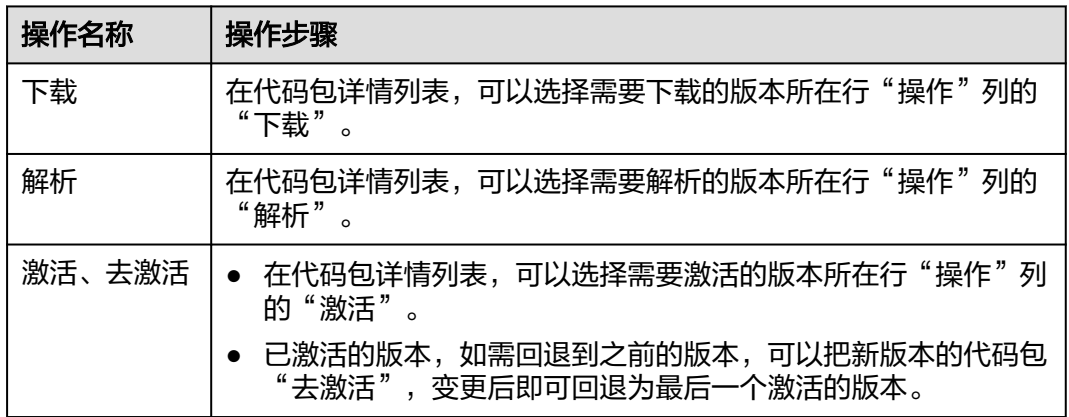

## **3.8.6** 变更计划审批信息

执行变更计划选择的审批人会收到该变更计划的审批信息,提交变更计划的人也可以 在该页面查看自己提交的变更计划审批状态。

## 查看审批信息

- 步骤**1** 进入运维中心工作台。
- 步骤**2** 在顶部导航栏选择自有服务。
- 步**骤3** 单击 —, 选择"运维 > 部署服务"。
- 步骤**4** 选择左侧导航栏的"Terraform引擎 > 变更计划审批信息"。
- 步骤**5** 在列表中查看变更计划审批信息。
- 步骤**6** 也可以根据实例名、审批状态过滤查看变更计划审批信息。

#### **----**结束

#### 查看变更计划

- 步骤**1** 进入运维中心工作台。
- 步骤**2** 在顶部导航栏选择自有服务。
- **步骤3** 单击 ,选择"运维 > 部署服务"。
- 步骤**4** 选择左侧导航栏的"Terraform引擎 > 变更计划审批信息"。
- 步骤5 在变更计划审批信息列表,单击待审批信息所在行"操作"列的"查看变更计划", 可以查看详细的变更计划内容,根据内容判断是否允许变更计划执行。

#### **----**结束

## 允许变更

变更审批需要获取服务运维岗位权限,权限申请操作请参见<mark>申请权限</mark>。

- 步骤**1** 进入运维中心工作台。
- 步骤**2** 在顶部导航栏选择自有服务。
- **步骤3** 单击——,选择"运维 > 部署服务"。
- 步骤**4** 选择左侧导航栏的"Terraform引擎 > 变更计划审批信息"。
- 步骤**5** 在变更计划审批信息列表,单击待审批计划所在行"操作"列的"允许"。 **----**结束

#### 禁止变更

变更审批需要获取服务运维岗位权限,权限申请操作请参见<mark>申请权限</mark>。

- 步骤**1** 进入运维中心工作台。
- 步骤**2** 在顶部导航栏选择自有服务。
- **步骤3** 单击——, 选择"运维 > 部署服务"。
- 步骤**4** 选择左侧导航栏的"Terraform引擎 > 变更计划审批信息"。
- 步骤**5** 在变更计划审批信息列表,单击待审批计划所在行"操作"列的"禁止"。

## **----**结束

## **3.8.7** 插件管理

Terraform引擎的插件可以通过软件包及配置项进行管理。

#### 前提条件

已获取服务运维岗位权限,权限申请操作请参见**申请权限**。

#### 创建软件包

- 步骤**1** 进入运维中心工作台。
- 步骤**2** 在顶部导航栏选择自有服务。
- **步骤3** 单击——,选择"运维 > 部署服务"。
- 步骤**4** 选择左侧导航栏的"Terraform引擎 > 插件管理",默认显示"软件包管理"页签。
- 步骤**5** 单击"创建"。
- 步骤**6** 配置软件包参数,参数说明如表**3-28**所示,配置完成后,单击"确认"。

#### 表 **3-28** 创建软件包参数说明

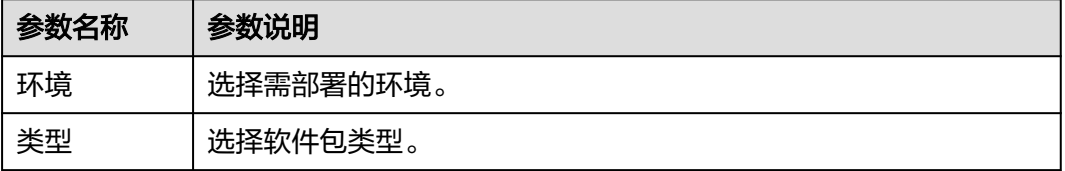

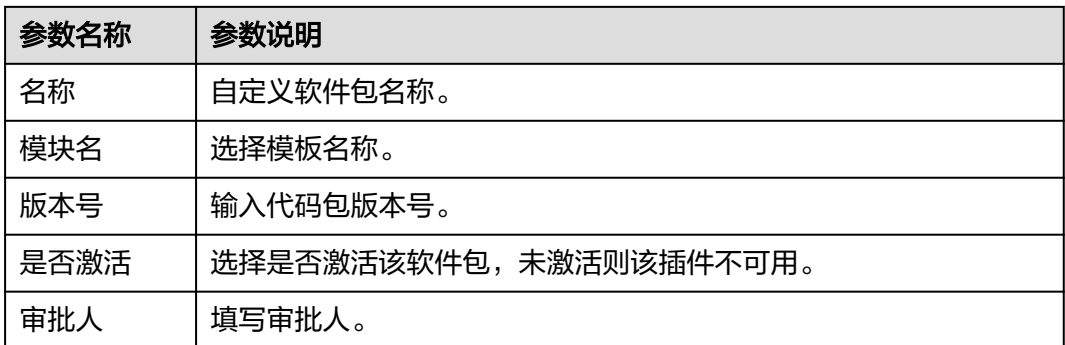

## 创建配置项

- 步骤**1** 进入运维中心工作台。
- 步骤**2** 在顶部导航栏选择自有服务。
- **步骤3** 单击——<br>选择"运维 > 部署服务"。
- 步骤4 选择左侧导航栏的"Terraform引擎 > 插件管理",默认显示"软件包管理"页签。
- 步骤5 单击"配置管理",切换至"配置管理"页签。
- 步骤**6** 单击"创建"。
- 步骤**7** 填写配置项参数,参数说明如表**3-29**所示,配置完成后,单击"确认"。

表 **3-29** 配置项参数说明

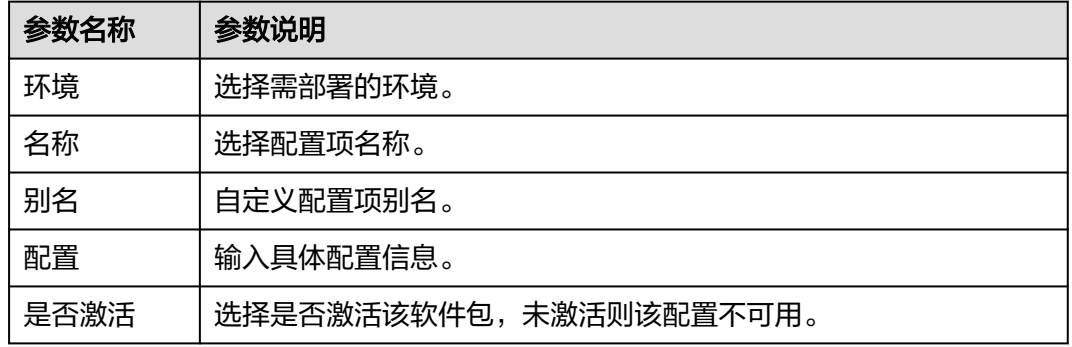

**----**结束

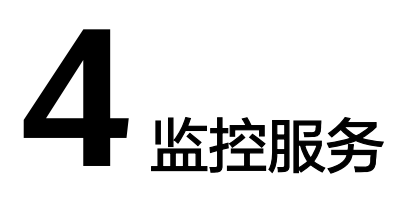

# **4.1** 监控服务概述

监控服务(ServiceInsight)是一个面向自有服务和生态开发者的开发和运维SRE,围 绕故障生命周期,构建开箱即用的,集预防、检测、诊断、恢复、通报和改进于一体 的可观测性平台。

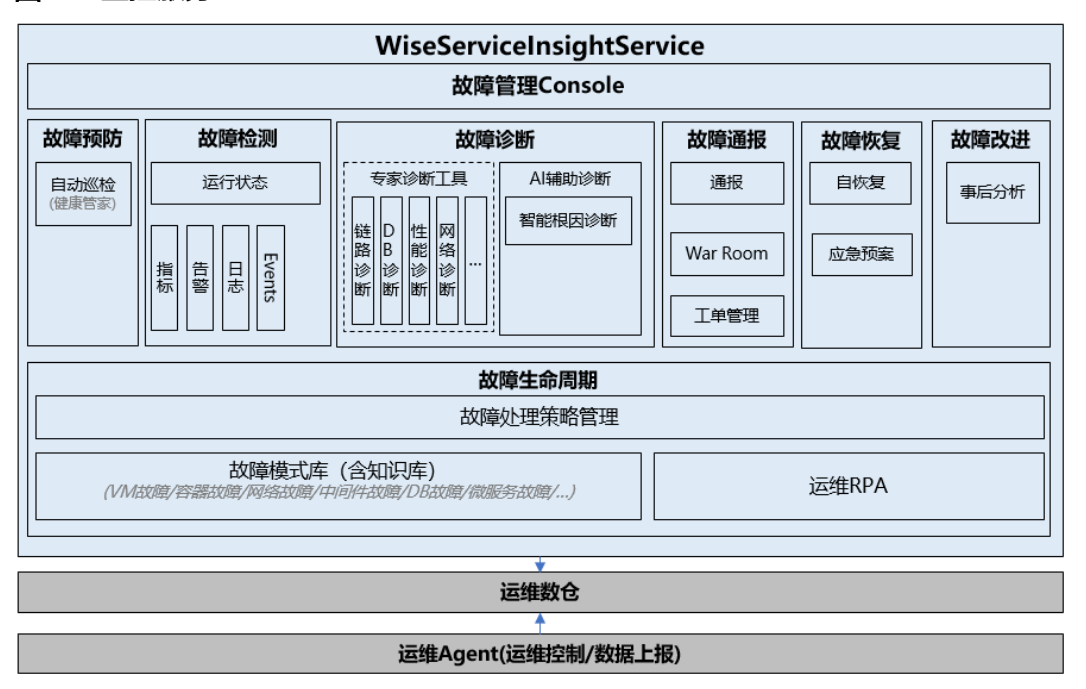

### 图 **4-1** 监控服务

## 使用说明

选择对应的自有服务,首次进入使用监控服务,需要进行数据初始化。初始化会对 Kafka、MPPDB、ClickHouse等的集群、数据库进行初始化。初始化后可以进入使用 监控服务。

## 功能说明

下表介绍了监控服务具体的功能,您可以根据需要选择。

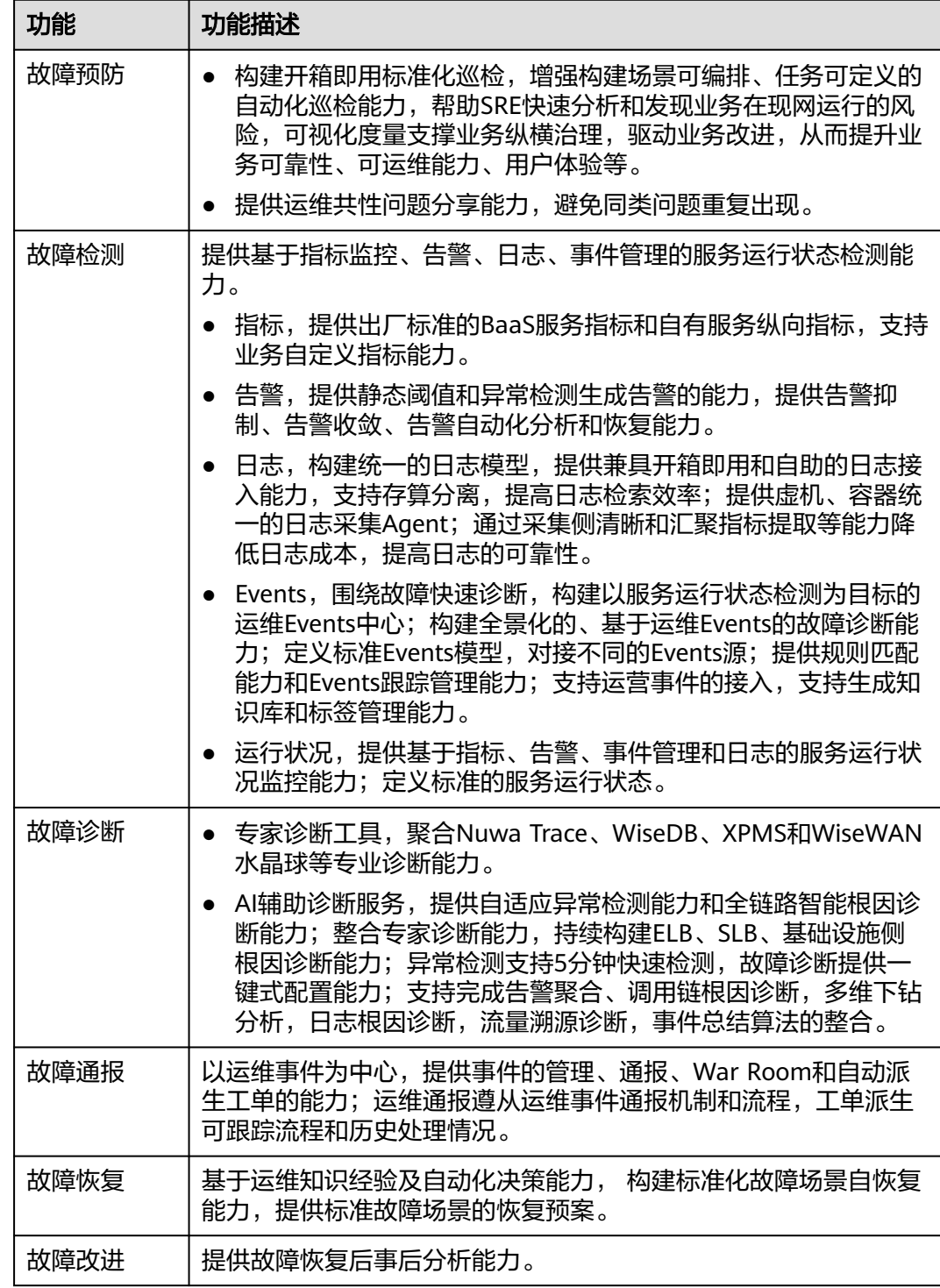

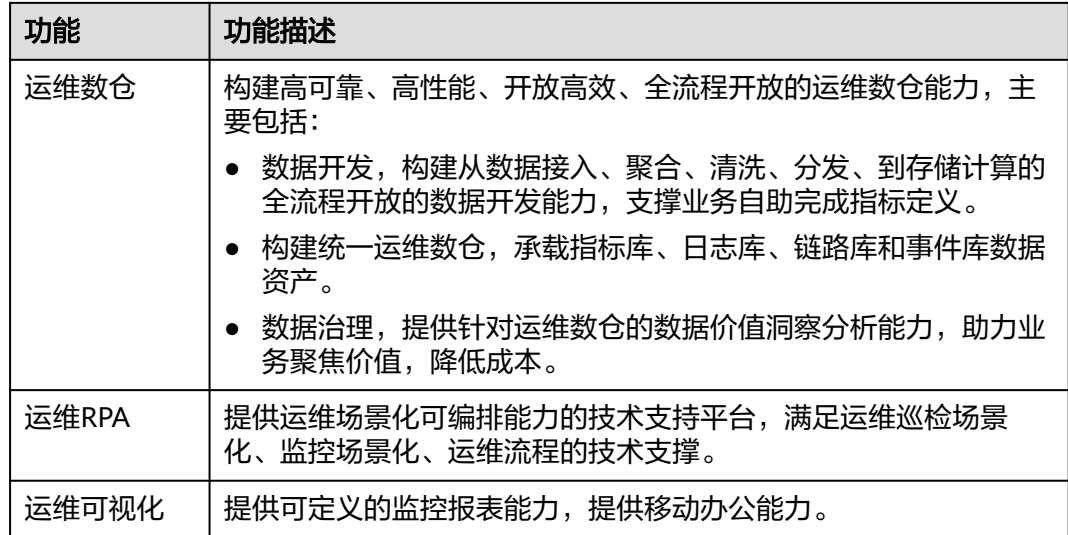

# **4.2** 概览

监控服务概览页如图**4-2**所示,展示近7天各级别告警数量、告警列表及关键事件列表 等信息。

### 图 **4-2** 监控服务概览

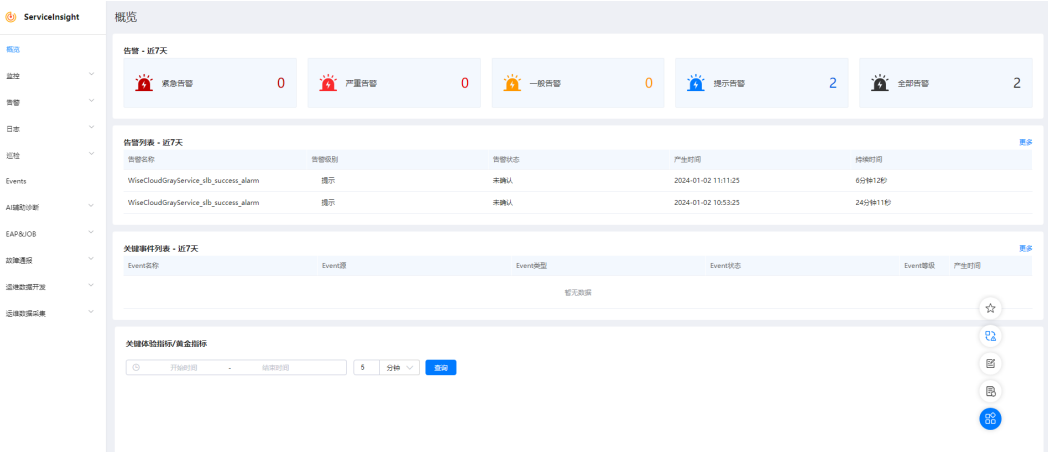

- 告警 近7天:展示近7天各级别告警数量。
- 告警列表 近7天: 展示近7天严重和紧急级别的告警, 可单击"更多"查看对应 告警详情。
- 关键事件列表 近7天: 展示近7天关键事件, 可单击"更多"跳转至"事件列 表"页面查看事件详情。
- 关键体验指标/黄金指标:展示关键体验指标/黄金指标,可以设置查询时间及查询 粒度。
- XXXX标准指标:展示各标准指标的监控数据,如负载均衡(SLB)标准指标、数 据库治理(WiseDBA)标准指标、主机管理服务(VMS)标准指标等,如图**[4-3](#page-72-0)** 所示。
#### 图 **4-3** VMS 指标

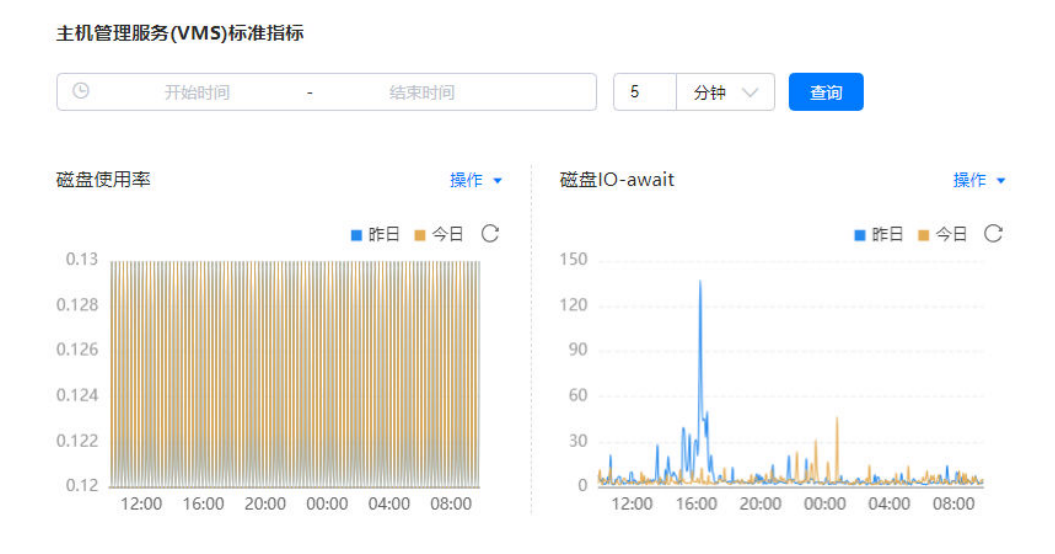

# **4.3** 监控

# **4.3.1** 查看实时监控

AppStage运维中心可以实时监控应用及资源,采集各项指标及事件等数据以分析应用 健康状态,提供全面、清晰、多维度数据可视化能力。

### 前提条件

- 如需查看ERS指标,需要先安装monitoring插件,具体请参见[创建应用。](https://support.huaweicloud.com/usermanual-appstage/appstage_04_1271.html#section1)
- 如需查看VMS指标,需要先完成<mark>主机纳管</mark>,并在"报表开发"页面<mark>添加指标仓库</mark> **[数据源](#page-74-0)**,添加时使用的令牌类型需要为"数据开放"。
- 如需查看SLB指标,需要使用相应组件。

## 查看实时监控

- 步骤**1** 进入运维中心工作台。
- 步骤**2** 在顶部导航栏选择自有服务。
- 步骤3 单击<sup>二</sup>,选择"运维 > 监控服务 (ServiceInsight)"。
- 步骤**4** 选择左侧导航栏的"监控 > 实时监控"。
- 步骤**5** 在"实时监控"页面,查看服务的各项指标监控,如图**[4-4](#page-73-0)**所示。

### <span id="page-73-0"></span>图 **4-4** 查看集群监控

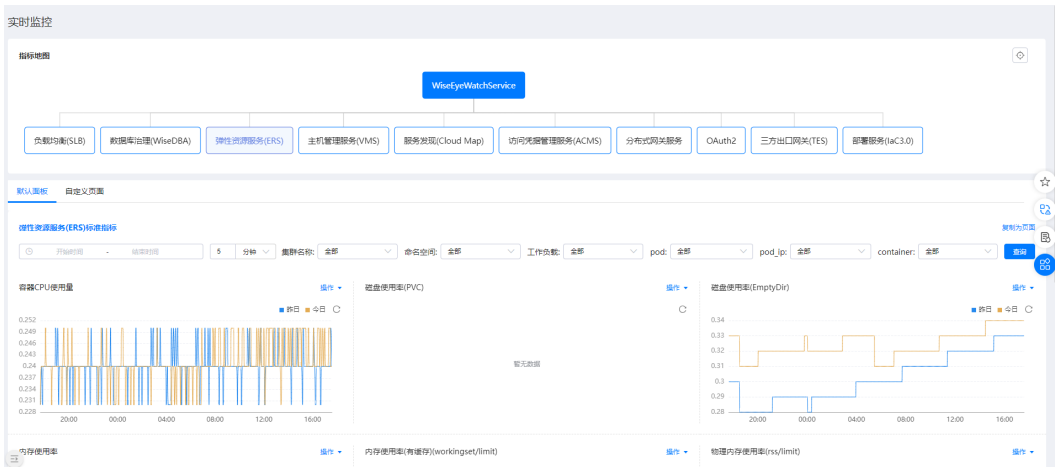

#### **----**结束

# **4.3.2** 查看业务报表

业务日志接入AppStage运维中心后,可以通过业务报表对业务进行监控。

## 前提条件

拥有服务数据分析岗位权限人员已完成<mark>报表开发</mark>。

# 查看业务报表

- 步骤**1** 进入运维中心工作台。
- 步骤**2** 在顶部导航栏选择自有服务。
- 步骤3 单击——<br>步骤3 单击——,选择"运维 > 监控服务 ( ServiceInsight ) " 。
- 步骤**4** 选择左侧导航栏的"监控 > 业务报表",进入所在服务监控大盘页面。
- 步骤**5** 在监控大盘中查看具体的监控数据,也可在左侧切换页面查看不同的报表数据。 **----**结束

# **4.3.3** 开发业务报表

监控服务支持对已创建的指标或视图数据完成业务报表开发。

# 前提条件

- [已创建指标](#page-187-0), 或者[创建视图。](#page-189-0)
- [已申请令牌](https://support.huaweicloud.com/usermanual-appstage/appstage_04_0234.html#section0)。
- 已获取服务数据分析岗位权限,权限申请操作请参见<mark>申请权限</mark>。

# 操作步骤

步骤**1** 进入运维中心工作台。

<span id="page-74-0"></span>步骤**2** 在顶部导航栏选择自有服务。

- 步骤3 单击 第进择"运维 > 监控服务 ( ServiceInsight ) "。
- 步骤**4** 选择左侧导航栏的"监控 > 报表开发"。
- 步骤**5** 创建报表。

单击左下角的"设置和帮助",会显示"设置和帮助"菜单栏下的内容,根据以下内 容设置,设置完成后单击"设置和帮助",收起"设置和帮助"菜单栏。

- 1. 添加指标仓库数据源: 选择"数据源修改", 数据源类型选择warehouse, tokenId为申请的令牌ID,password为申请的令牌,添加完成后单击"保存"。
- 2. 新建页面: 选择"新建页面",可以创建页面或分类, 分类是对页面的分组, 页 面类型说明如表**4-1**所示,参数配置完成后单击"确定"。

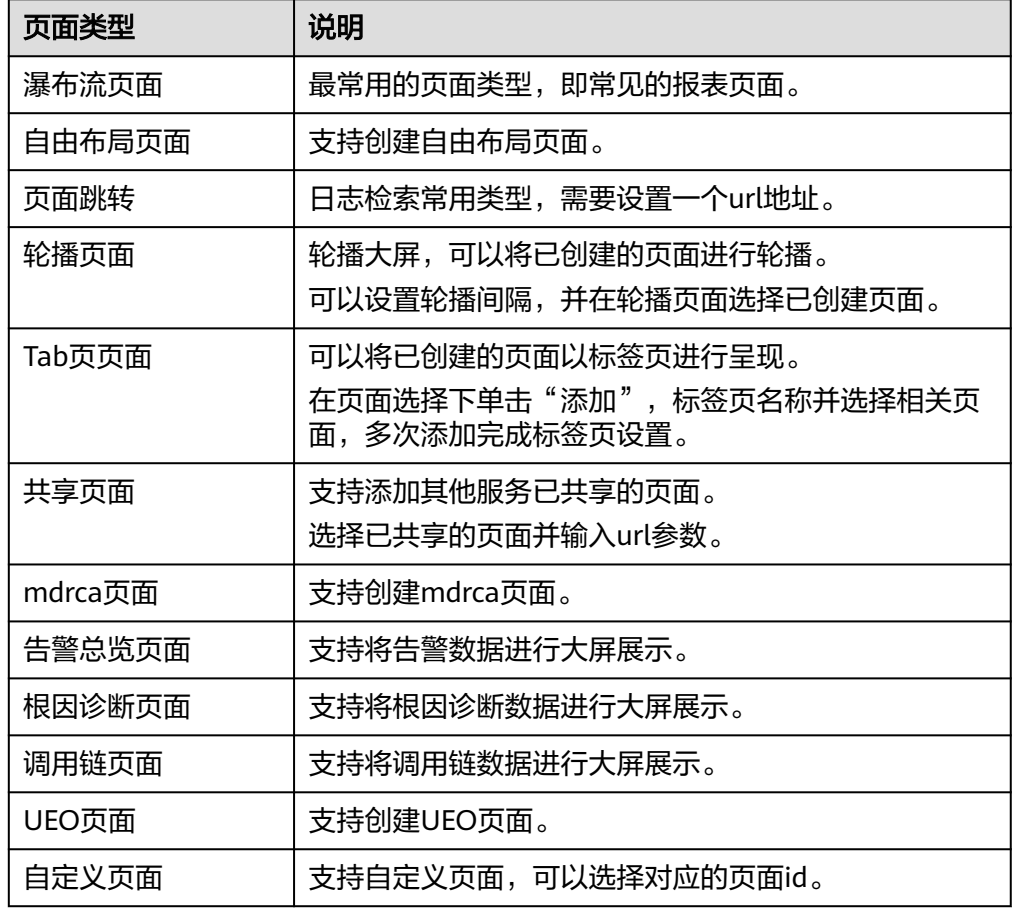

表 **4-1** 页面类型说明

- 3. (可选)管理页面:选择"管理页面",可以对页面进行编辑、删除、发布、下 线、共享等操作。
- 4. (可选)告警配置:选择"告警配置",单击"保存",系统会自动生成告警图 表" alertlist- alert",页面使用该图表,即报表开发时可以单击"配置图表" 选择该图表,当产生告警数据时可以在大屏中查看。

步骤**6** 开发报表。

单击"DashboardEdit"或者收起"设置和帮助"菜单栏,选择左侧导航栏中已创建的 页面,进入页面编辑区域,可以对瀑布流页面、自由布局页面进行编辑,具体内容如 表**4-2**所示,编辑完成后可以对页面进行保存或发布。发布后服务下无服务数据分析岗 位权限的用户就可以在"业务报表"页面查看该报表。

#### 表 **4-2** 编辑页面内容说明

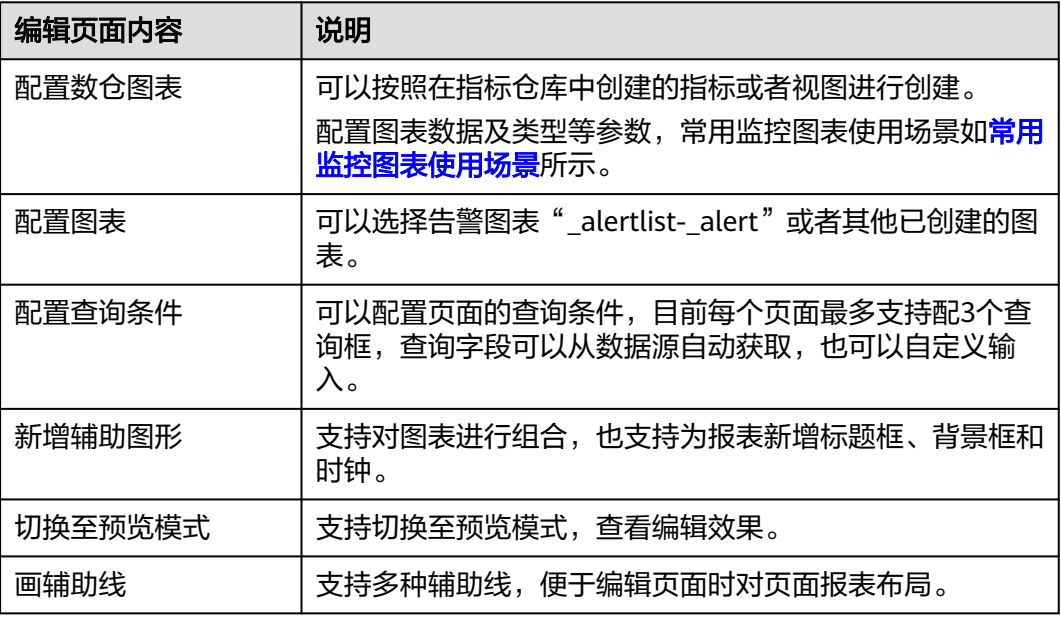

**----**结束

# 常用监控图表使用场景

● 表格:适用于多维度字段的指标统计。如图**4-5**所示,可以展示各接口下的总数、 成功数、失败数、成功率、时延等数据。

图 **4-5** 表格

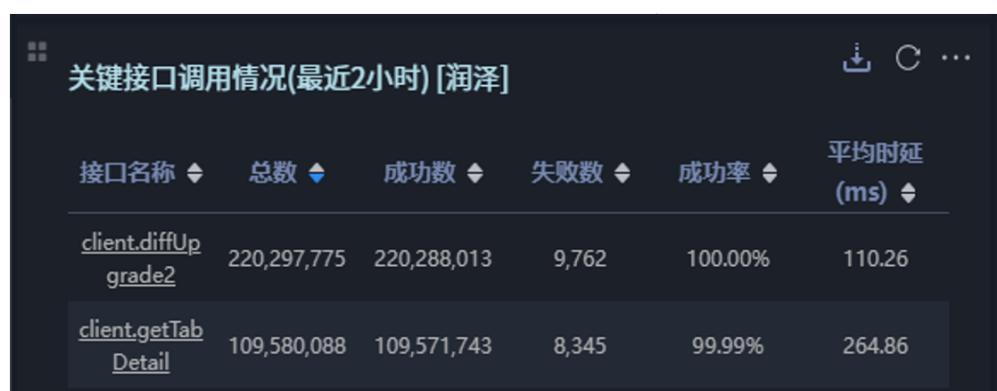

● 折线图:适用于各维度的指标统计趋势对比。如图**[4-6](#page-76-0)**所示,可以展示今昨对比的 请求量趋势,如图**[4-7](#page-76-0)**所示,可以展示各机房的请求量趋势。

### <span id="page-76-0"></span>图 **4-6** 昨今对比折线图

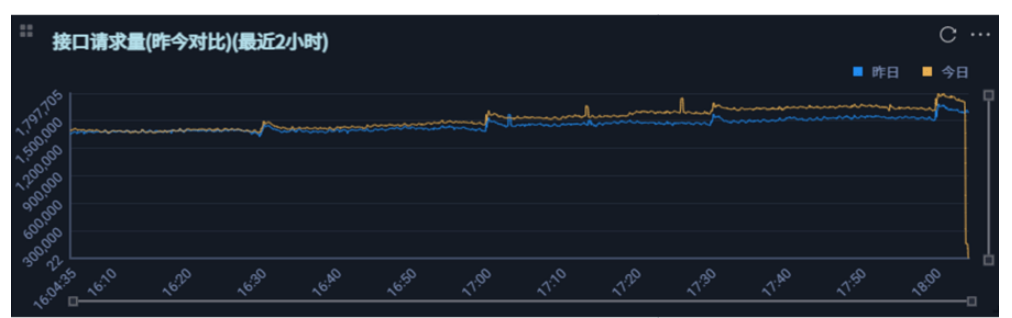

## 图 **4-7** 机房对比折线图

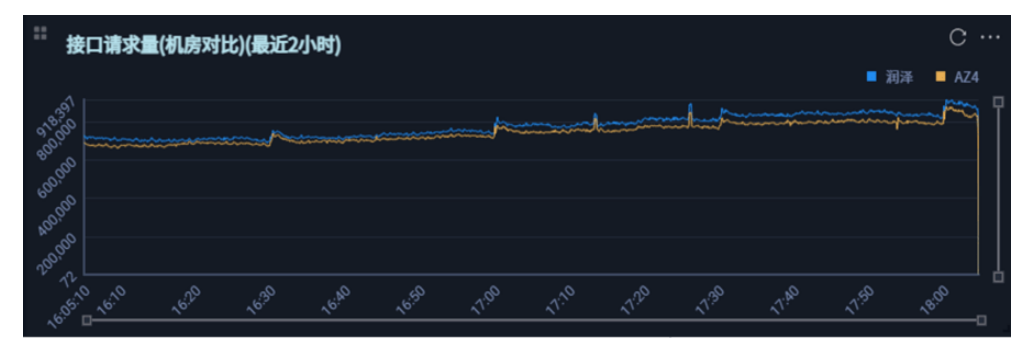

● 柱状图:适用于维度字段按照升序或降序的指标统计。如图**4-8**所示,可以展示下 载次数的Top20。

### 图 **4-8** 柱状图

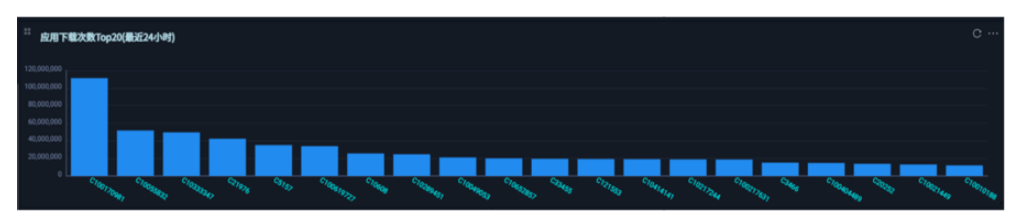

● 饼图:适用于各维度的指标统计分布占比。如图**4-9**所示,可以展示Top5的错误码 分布。

#### 图 **4-9** 饼图

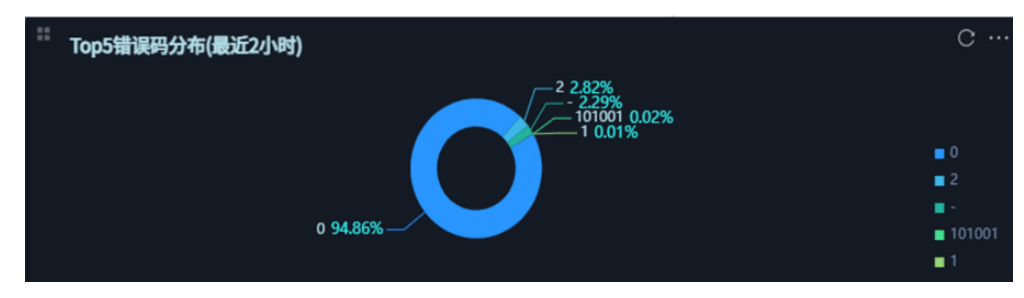

● 地图:适用于各区域(国家、省份、城市等)维度指标的统计。如图**[4-10](#page-77-0)**所示, 可以展示各省份的下载次数分布。

#### <span id="page-77-0"></span>图 **4-10** 地图

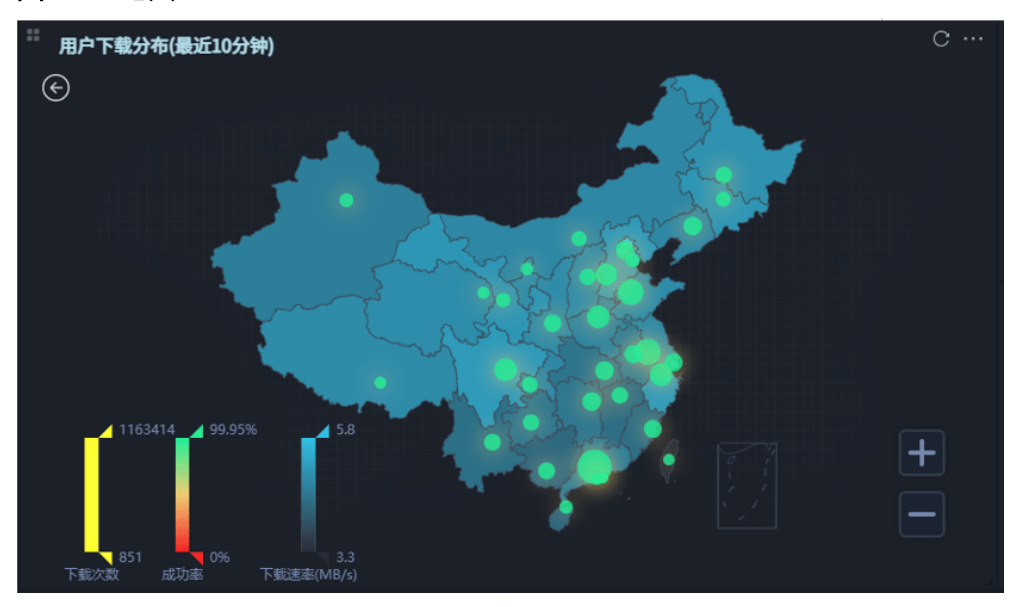

# **4.4** 告警

# **4.4.1** 告警概述

**告警服务是ServiceInsight组成部分, ServiceInsight为用户提供了一个对于虚机, 容** 器,数据库等资源的立体化监控平台与链路式的处理定位平台。

告警服务的目的就是在当用户云上业务出现异常时,能够快速接收到异常并作出反 应,为后续的定位、定界提供依据,保证业务顺畅运行。

# 功能架构

告警服务架构图如下:

图 **4-11** 告警服务架构图

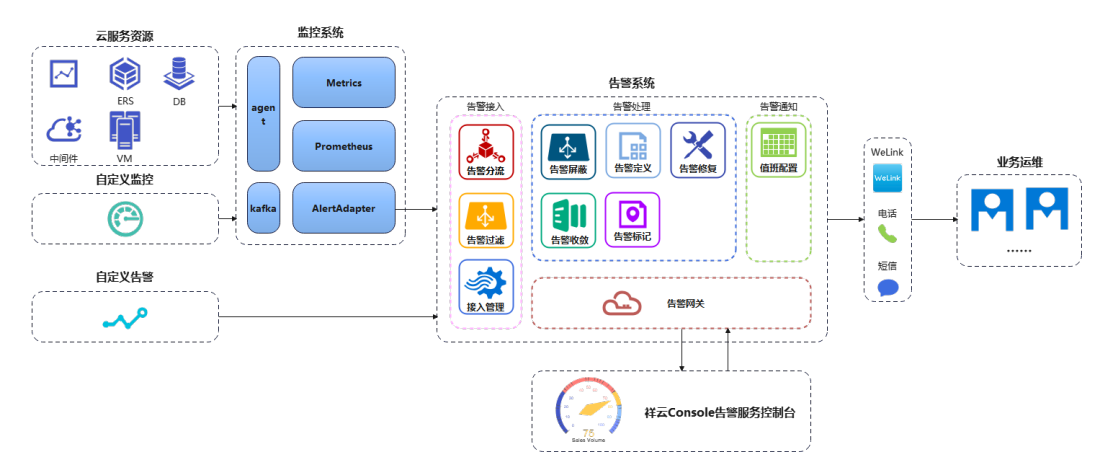

# 功能特性

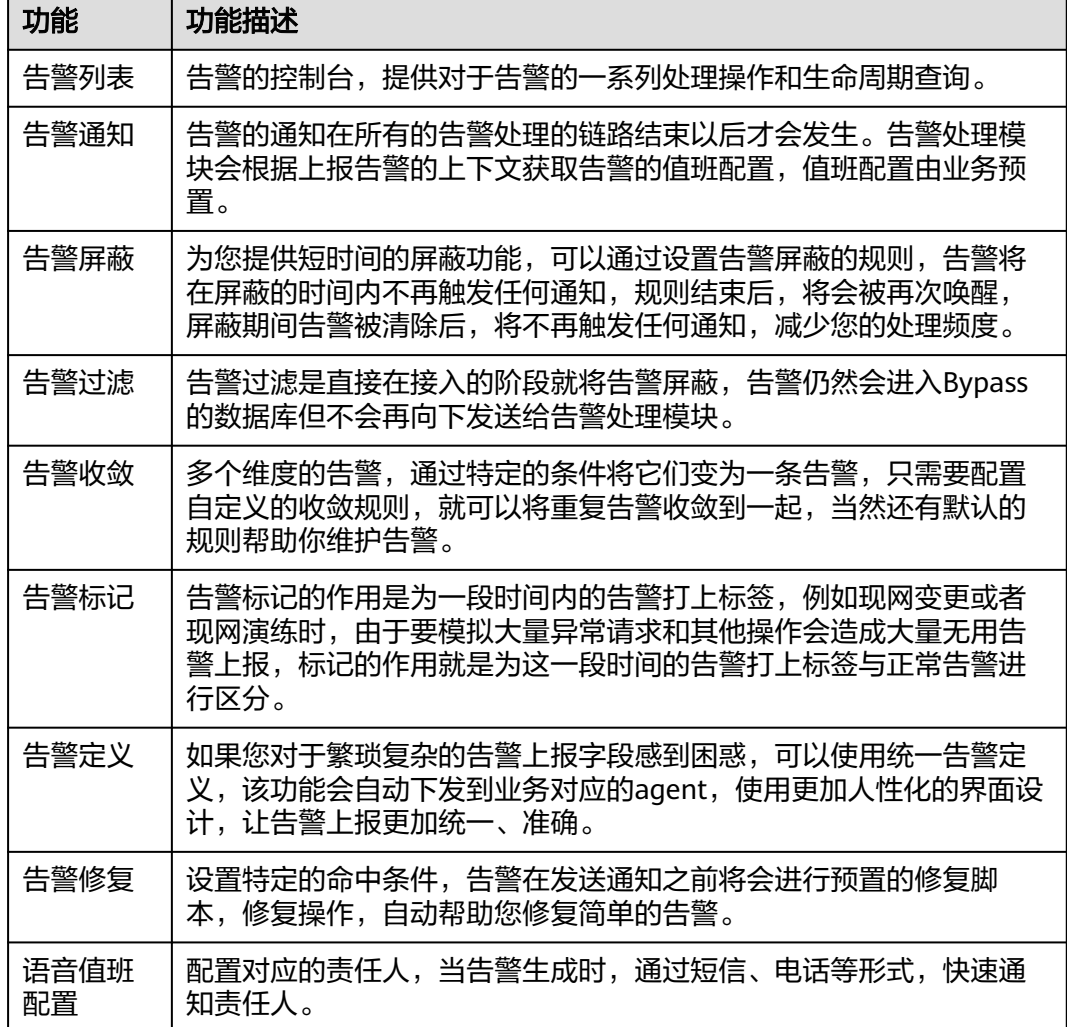

# **4.4.2** 查看告警

监控服务提供对告警的一系列处理操作和生命周期查询。

# 前提条件

- 已配置<mark>模板告警</mark>,将虚拟机监控异常进行告警上报。
- 已配置<mark>异常检测</mark>,将采集的业务日志做异常告警上报。

# 操作步骤

- 步骤**1** 进入运维中心工作台。
- 步骤**2** 在顶部导航栏选择自有服务。
- 步骤3 单击<sup>二</sup>,选择"运维 > 监控服务 ( ServiceInsight ) " 。

#### 步骤**4** 选择左侧导航栏的"告警 > 告警列表",进入告警列表页面查看告警,告警参数说明 如表**4-3**所示。

# 表 **4-3** 告警列表参数说明

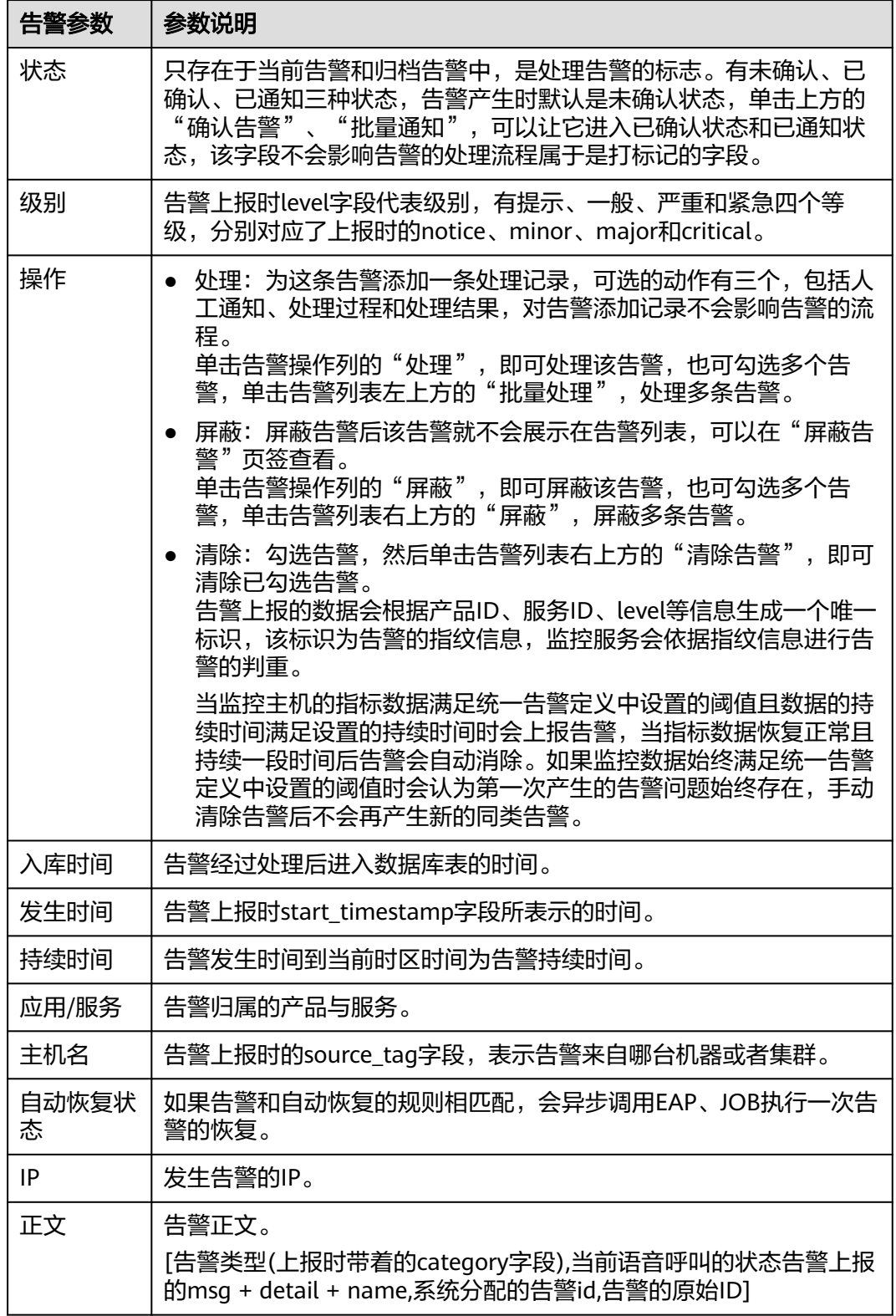

# 告警类型说明

告警在列表中总共有五种状态,实际上告警本身只有告警中和已解决两种状态,根据 这两种状态在系统中不同的标记又细分为五种状态,具体告警类型如表**4-4**所示。

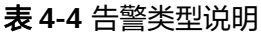

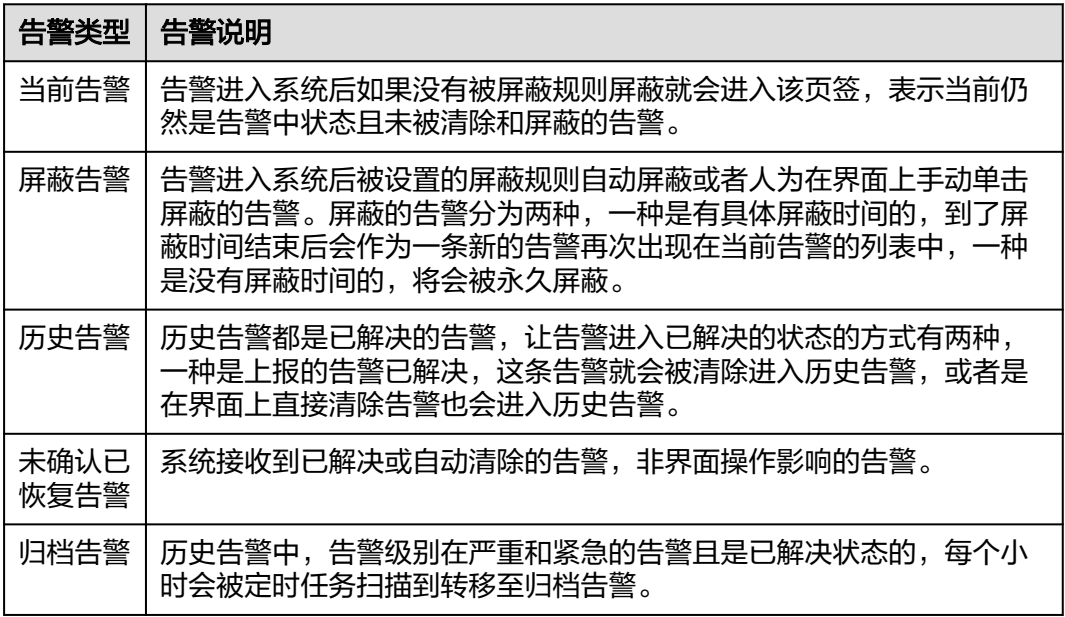

# 查询告警参数说明

可以用不同参数对告警进行查询,参数说明如表**4-5**所示。

表 **4-5** 查询告警参数说明

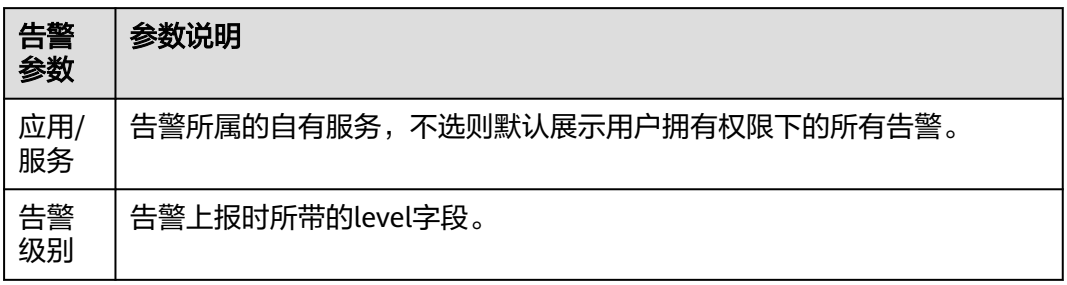

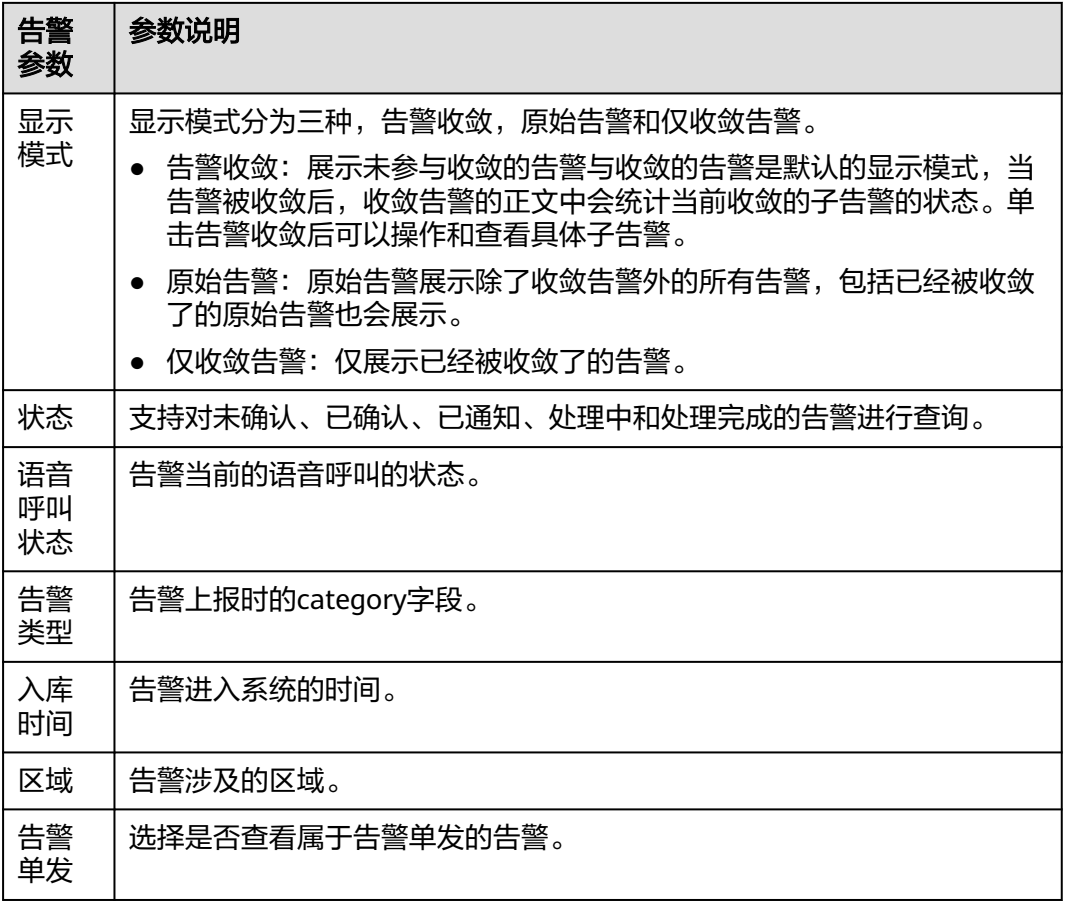

# **4.4.3** 修复告警

告警修复的触发场景如下:

- 告警上报时,满足现存的告警修复规则。
- 告警进入系统时满足告警屏蔽的规则,根据告警屏蔽规则的配置决定是否执行告 警修复。
- 告警列表中对告警进行清除操作。

告警修复本身不影响告警的状态,属于是对告警进入系统时或告警清除时的额外处理 操作。

# 告警修复流程

告警修复流程如图**[4-12](#page-82-0)**所示。

#### 图 **4-12** 告警修复流程图

<span id="page-82-0"></span>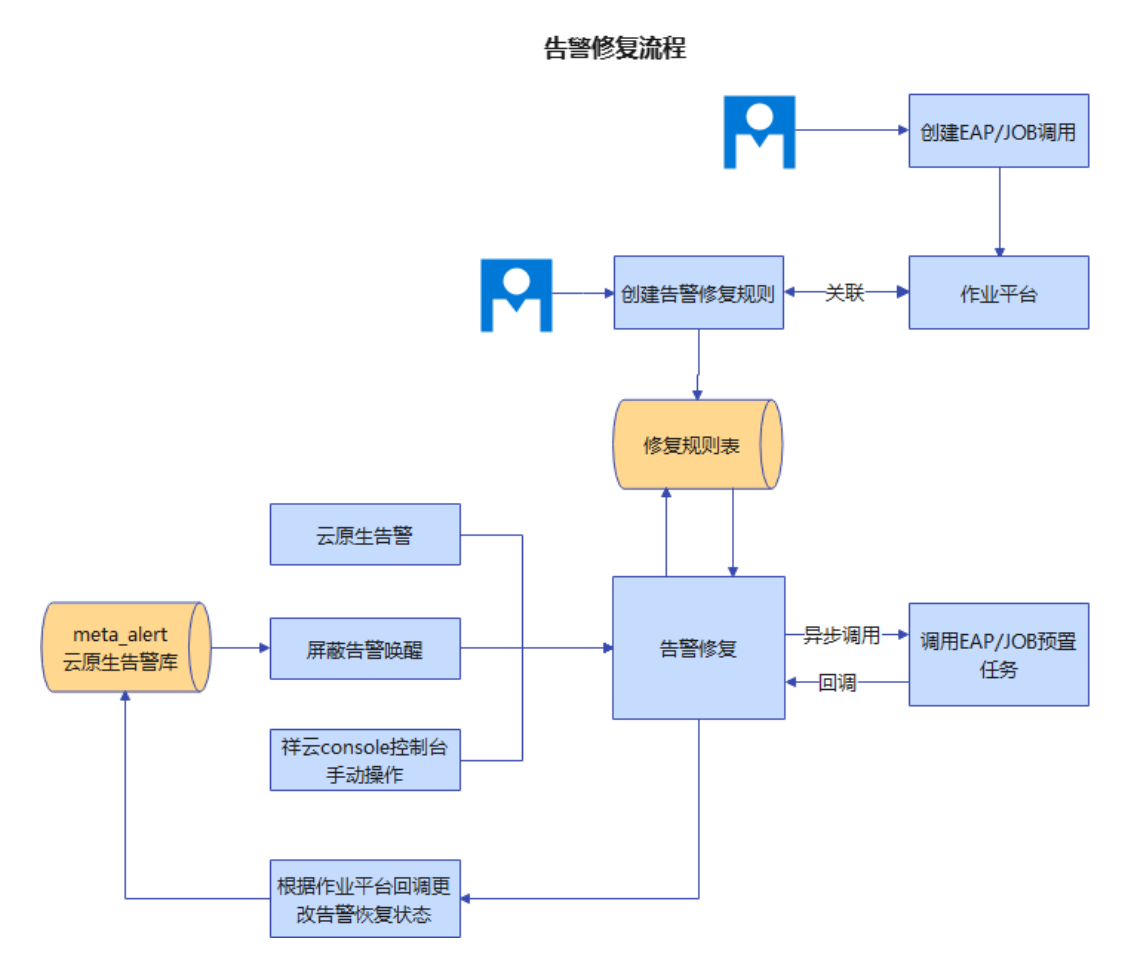

## 前提条件

已获取服务运维岗位权限,权限申请操作请参见<mark>申请权限</mark>。

# 创建告警修复

- 步骤**1** 进入运维中心工作台。
- 步骤**2** 在顶部导航栏选择自有服务。
- 步骤3 单击<sup>二</sup>,选择"运维 > 监控服务 ( ServiceInsight ) " 。
- 步骤**4** 选择左侧导航栏的"告警 > 告警修复"。
- 步骤**5** 单击"添加",进入创建告警修复页面。
- 步骤**6** 配置告警修复参数,参数说明如表**4-6**所示,配置完成后,单击"确定"。

#### 表 **4-6** 告警修复参数说明

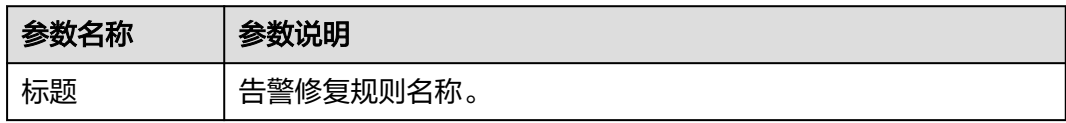

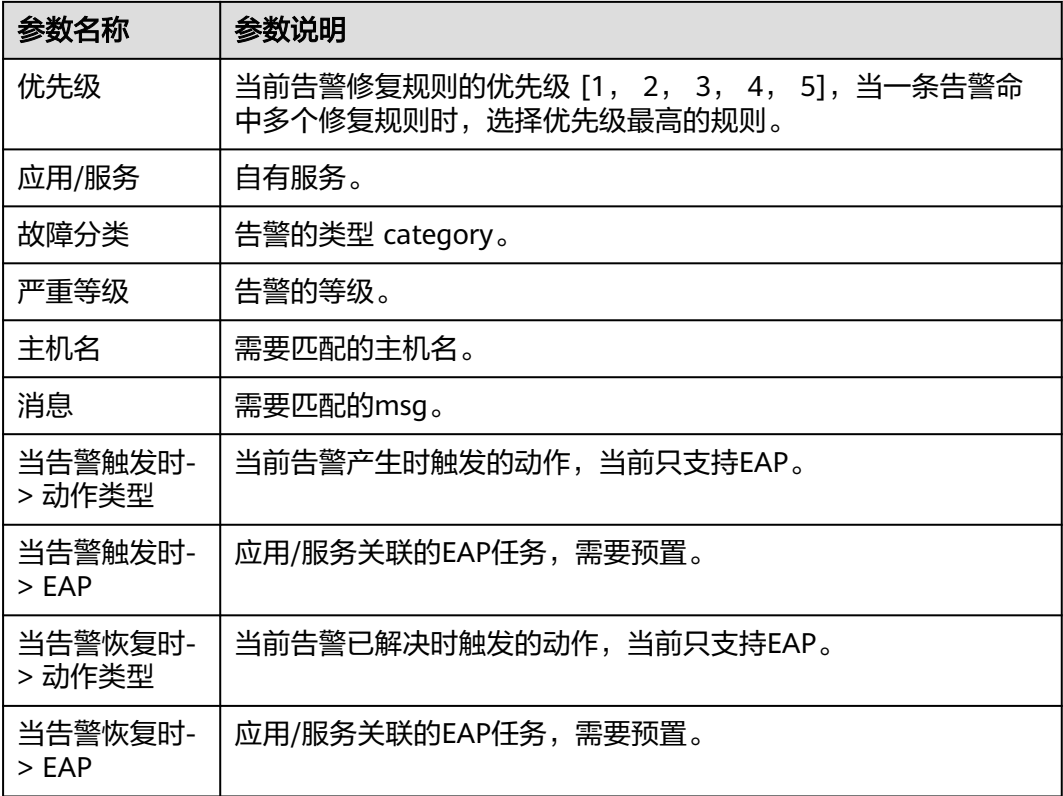

# **4.4.4** 策略配置

## **4.4.4.1** 屏蔽告警

当告警经过告警接入处理后进入告警处理模块时,会先判断告警是否符合屏蔽的规 则。如果满足屏蔽的条件,则进入告警屏蔽的状态,屏蔽的时长由屏蔽规则决定。根 据屏蔽规则的配置,会选择在指定时间点执行用户预置的告警修复流程。

当告警处于屏蔽状态的时不会进行通知,此时告警仍然可以接收对应已解决的告警。

屏蔽时间到达后,会根据告警的状态决定是否唤醒告警,如果在屏蔽期间,通过告警 修复或自然上报就已经将告警清除的则不会唤醒告警,否则按照一条新的告警来处理 告警。

# 告警屏蔽流程

告警屏蔽流程如图**[4-13](#page-84-0)**所示。

### 图 **4-13** 告警屏蔽流程图

<span id="page-84-0"></span>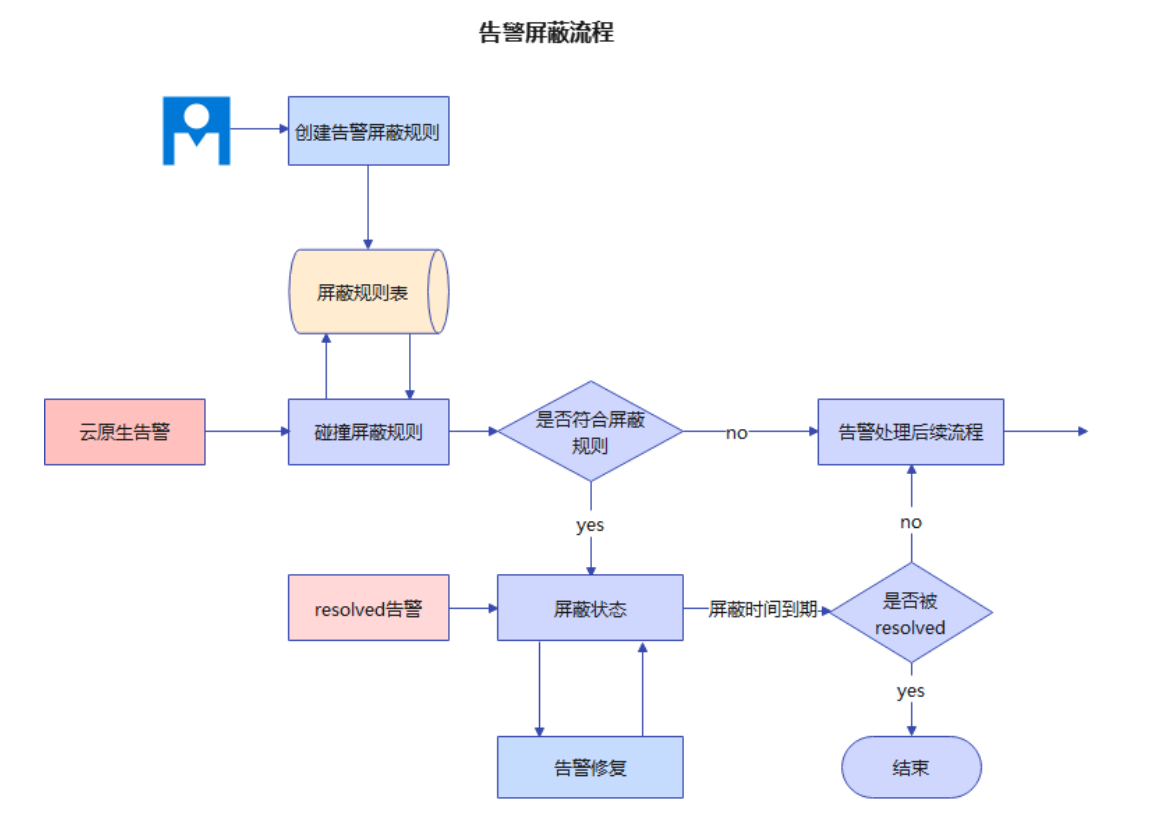

# 前提条件

已获取服务运维岗位权限,权限申请操作请参见**申请权限**。

# 创建告警屏蔽规则

- 步骤**1** 进入运维中心工作台。
- 步骤**2** 在顶部导航栏选择自有服务。
- 步骤**3** 单击 ,选择"运维 > 监控服务(ServiceInsight)"。
- 步骤**4** 选择左侧导航栏的"告警 > 策略配置"。
- 步骤**5** 单击"告警屏蔽",进入告警屏蔽页面。
- 步骤**6** 单击"添加",进入告警屏蔽规则页面。
- 步骤**7** 配置屏蔽规则参数,参数说明如表**4-7**所示,配置完成后,单击"确定"。 也可单击"告警匹配预览",查看规则匹配结果,如果不是想要的效果,可修改后再 单击"确定"。

表 **4-7** 创建告警屏蔽规则参数说明

| 参数名称 | 参数说明       |
|------|------------|
| 规则名称 | 告警屏蔽规则的名称。 |

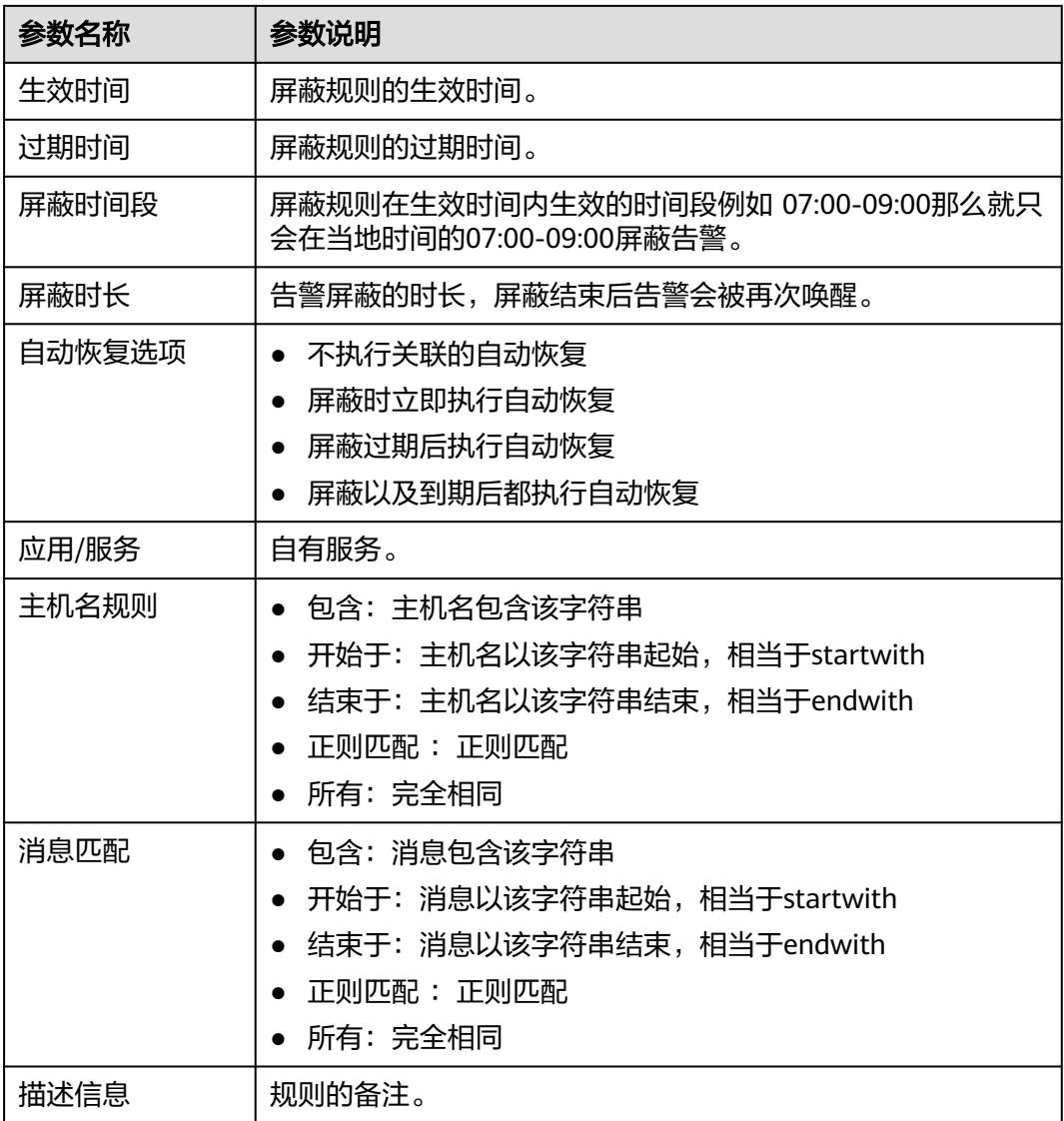

# **4.4.4.2** 收敛告警

告警收敛的对象是已经入库的告警,系统启动收敛任务,根据当前告警的状态将告警 收敛成已解决的父告警和告警中的父告警,同时会写入告警的数据库中。

收敛告警:由多条维度相同的告警生成的一条父告警,父告警的状态根据子节点告警 的状态变化。

原始告警:所有不是系统收敛而成的告警就是原始告警,也就是业务通过HCW、直接 上报等形式上报的告警。

告警系统内置了全局的告警收敛规则,该规则会根据站点、产品、服务、告警级别和 告警类型作为维度进行归类,将近一个小时内未解决的维度相同的告警收敛成一条告 警。支持根据业务需要创建自定义收敛规则。

# 告警收敛流程

告警收敛流程如图**4-14**所示。

图 **4-14** 告警收敛流程图

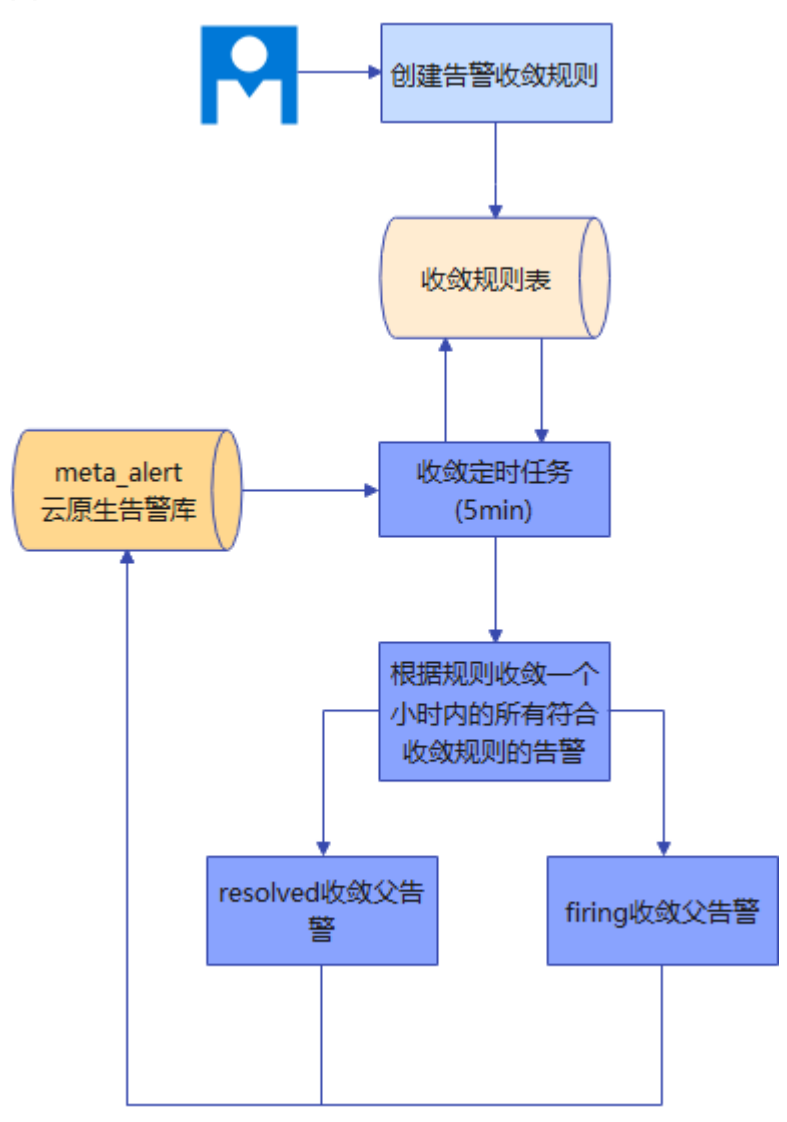

# 前提条件

已获取服务运维岗位权限,权限申请操作请参见<mark>申请权限</mark>。

# 创建告警收敛规则

- 步骤**1** 进入运维中心工作台。
- 步骤**2** 在顶部导航栏选择自有服务。
- 步骤**3** 单击 ,选择"运维 > 监控服务(ServiceInsight)"。
- 步骤**4** 选择左侧导航栏的"告警 > 策略配置"。

步骤**5** 单击"自定义收敛",进入自定义收敛页面。

**步骤6** 选择"应用/服务",单击右上角"添加"。

步骤**7** 配置收敛规则,参数说明如表**4-8**所示,配置完成后,单击"确定"。

表 **4-8** 收敛规则参数说明

| 参数名称  | 参数说明                                                                                                   |
|-------|----------------------------------------------------------------------------------------------------|
| 应用/服务 | 自有服务,默认为已选择的"应用/服务",不可修改。                                                                              |
| 规则名称  | 当前收敛规则的名称,不能包含&<>"':[]\$()%+\/#`*,;=^ 字符。                                                              |
| 收敛维度  | 选择收敛维度,维度相同的会被收敛在一起,当前支持告警类<br>型和告警级别。如果选择了告警类型和告警级别,那么符合收<br>敛条件的告警中,告警类型和告警级别相同的会被当作同一个<br>组的告警进行收敛。 |
| 间隔    | 告警规则启动的时间间隔,即启动收敛的时间间隔,目前支持<br>的范围是[5,30]分钟。                                                           |
| 收敛条件  | 配置当前告警规则的收敛条件,即满足该条件的告警才会被收<br>敛成同一个告警。<br>一个规则可能会产生1个或者多个收敛告警。<br>收敛条件包括告警类型、告警级别、告警详情。               |
|       |                                                                                                    |

#### **----**结束

## 查看收敛告警

- 步骤**1** 进入运维中心工作台。
- 步骤**2** 在顶部导航栏选择自有服务。
- 步骤**3** 单击 ,选择"运维 > 监控服务(ServiceInsight)"。
- 步骤**4** 选择左侧导航栏的"告警 > 告警列表",进入告警列表页面。
- 步骤**5** 在"显示模式"中选择"收敛告警",如图**4-15**所示,然后单击"查询",查看生成 的收敛告警。

#### 图 **4-15** 显示模式

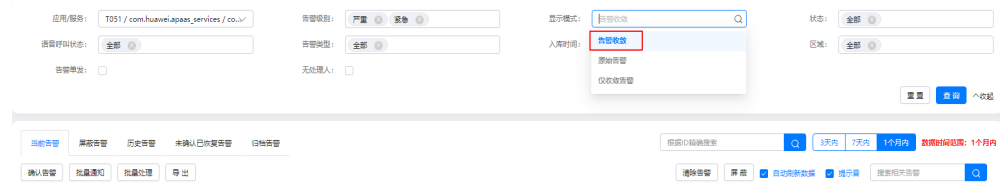

步骤6 (可选)可以单击告警"操作"列的"详情",查看收敛告警的原始告警,如图[4-16](#page-88-0) 所示。

### <span id="page-88-0"></span>图 **4-16** 查看收敛告警详情

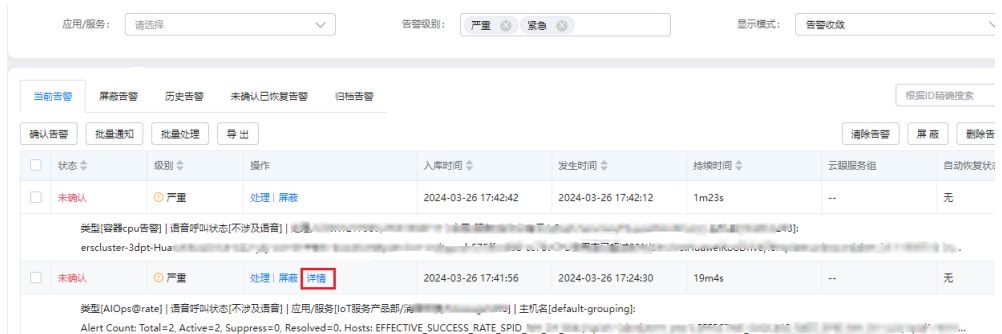

#### **----**结束

## **4.4.4.3** 升级告警级别

当需要提升告警的级别时,可以通过配置告警升级完成。

#### 前提条件

已获取服务运维岗位权限,权限申请操作请参见<mark>申请权限</mark>。

### 创建告警升级规则

- 步骤**1** 进入运维中心工作台。
- 步骤**2** 在顶部导航栏选择自有服务。
- 步骤3 单击<sup>二</sup>,选择"运维 > 监控服务 ( ServiceInsight ) " 。
- 步骤**4** 选择左侧导航栏的"告警 > 策略配置"。
- 步骤**5** 单击"告警升级",进入告警升级页面。
- 步骤6 单击"创建",进入创建告警升级规则页面。
- 步骤**7** 配置告警升级规则参数,参数说明如表**4-9**所示,配置完成后,单击"创建"。

表 **4-9** 告警升级规则参数说明

| 参数名称         | 参数说明                                                            |
|--------------|-----------------------------------------------------------------|
| 规则名称         | 自定义规则名称。                                                        |
| 一般告警升级<br>时限 | 设置一般告警升级时限,即如果一般告警在此时间内未清除,<br>则告<br>警级别将更改为严重告警。取值范围应为0到300分钟。 |
| 严重告警升级<br>时限 | 则告<br>设置严重告警升级时限,即如果严重告警在此时间内未清除,<br>警级别将更改为紧急告警。取值范围应为0到300分钟。 |
| 自有服务         | 选择所属服务。                                                         |
| 告警定义ID       | 选择告警定义ID。                                                       |
| 主机名规则        | 配置需要升级告警的主机名称规则。                                                |

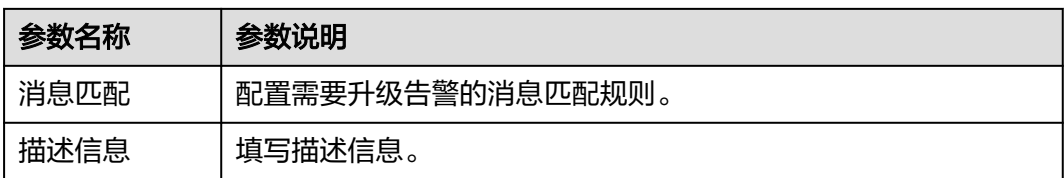

# **4.4.4.4** 标记告警

告警标记的作用是为一段时间内的告警打上标签,例如现网变更或者现网演练时,由 于要模拟大量异常请求和其他操作会造成大量无用告警上报,标记的作用就是为这一 段时间的告警打上标签与正常告警进行区分。

## 前提条件

已获取服务运维岗位权限,权限限申请操作请参见申<mark>请权限</mark>。

## 添加告警标记规则

- 步骤**1** 进入运维中心工作台。
- 步骤**2** 在顶部导航栏选择自有服务。
- 步骤3 单击<sup>二</sup>,选择"运维 > 监控服务 ( ServiceInsight ) " 。
- 步骤**4** 选择左侧导航栏的"告警 > 策略配置"。
- 步骤**5** 单击"告警标记",进入告警标记页面。
- 步骤**6** 单击"添加"。
- 步骤**7** 配置标记规则,参数说明如所示,配置完成后,单击"确定"。

表 **4-10** 告警标记规则参数说明

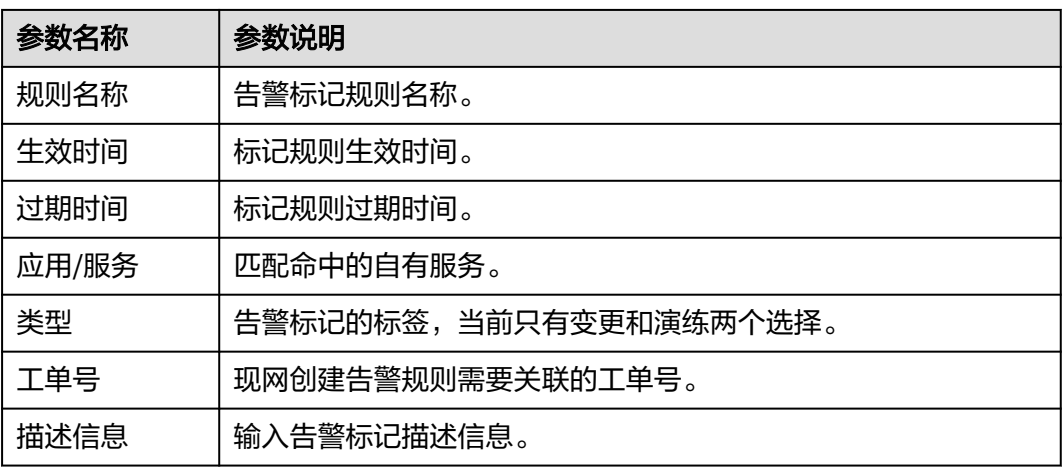

#### **----**结束

# <span id="page-90-0"></span>**4.4.4.5** 告警定义

告警定义依赖于业务在数据采集时部署了对应的Agent和数据采集的插件,首先需要有 持续的采集数据上报,告警定义才能生效。

告警定义决定了是否要根据上报的采集数据产生告警,相当于告警的计算公式。

监控的prometheus计算完后,会上报到监控的adapter再上报到告警系统,产生告 警。

生成告警的报文信息由告警定义规则创建时的预置条件生成。

# 告警定义流程

告警定义流程如图**4-17**所示。

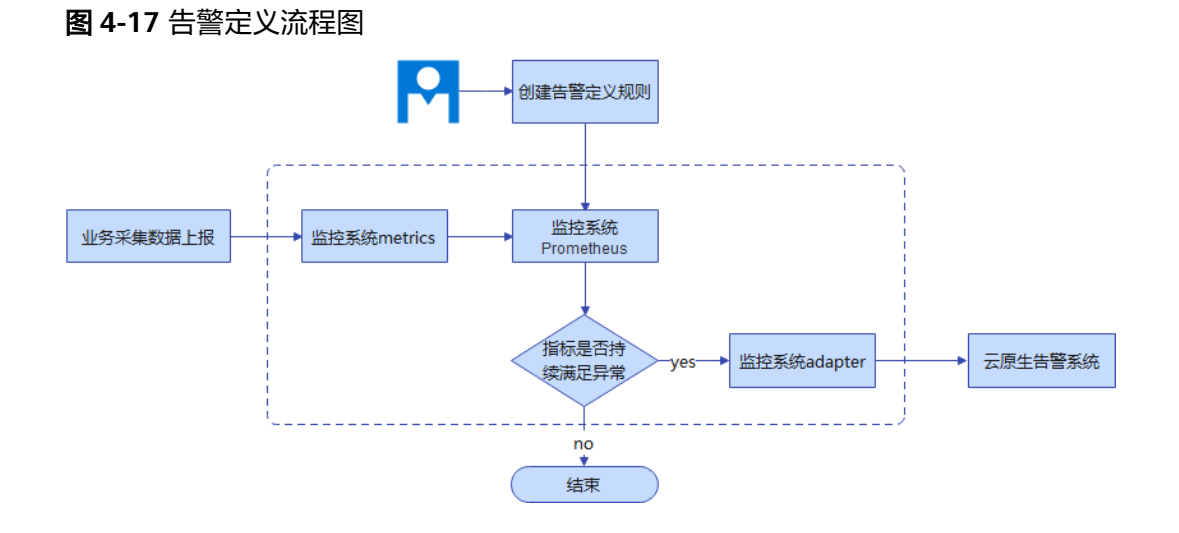

## 前提条件

已获取服务运维岗位权限,权限申请操作请参见申<mark>请权限</mark>。

## 添加模板告警

- 步骤**1** 进入运维中心工作台。
- 步骤**2** 在顶部导航栏选择自有服务。
- 步骤3 单击 ,选择"运维 > 监控服务 ( ServiceInsight ) "。
- 步骤**4** 选择左侧导航栏的"告警 > 策略配置"。
- 步骤5 单击"统一告警定义",进入告警定义页面。
- **步骤6** 在"统一告警规则"页面, "模板告警"页签, 单击"创建"。
- 步骤**7** 配置模板告警参数,参数说明如表**[4-11](#page-91-0)**所示,配置完成后,单击"确定"。

### <span id="page-91-0"></span>表 **4-11** 模板告警参数说明

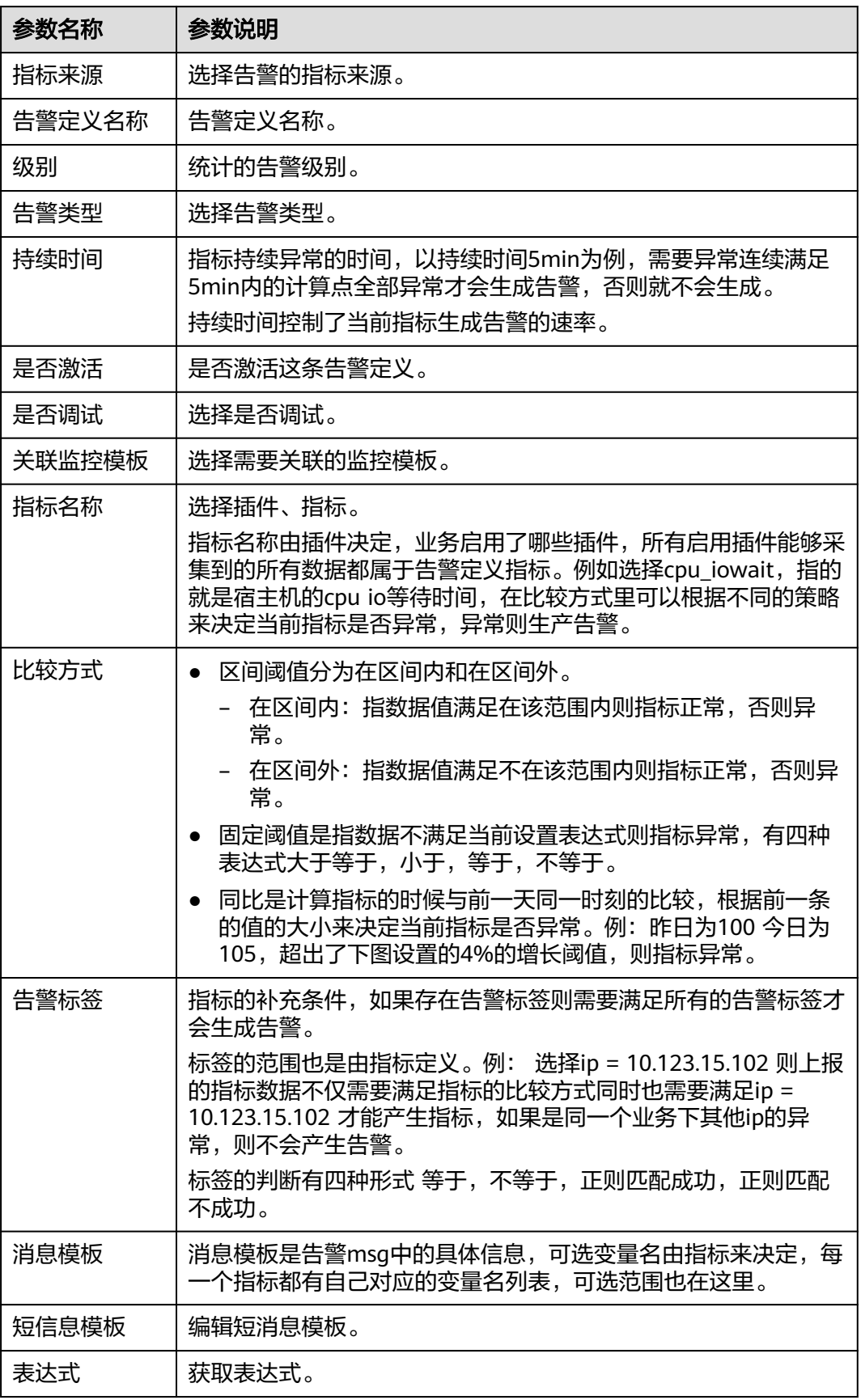

### 添加自定义告警

- 步骤**1** 进入运维中心工作台。
- 步骤**2** 在顶部导航栏选择自有服务。
- **步骤3** 单击——<br>"选择"运维 > 监控服务 (ServiceInsight)"。
- 步骤**4** 选择左侧导航栏的"告警 > 策略配置"。
- 步骤**5** 单击"统一告警定义",进入告警定义页面。
- 步骤6 单击"自定义告警", 切换至"自定义告警"页签。
- 步骤**7** 单击"创建"。
- 步骤**8** 配置自定义告警参数,参数说明如表**4-12**所示,配置完成后,单击"确定"。

#### 表 **4-12** 自定义告警参数说明

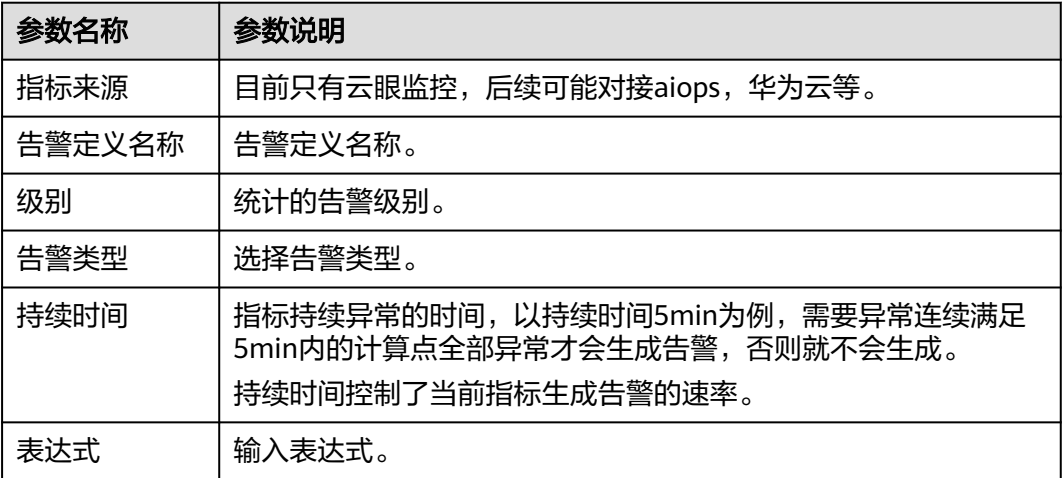

#### **----**结束

### **4.4.4.6** 管理接入告警

告警过滤是直接在接入的阶段就将告警屏蔽,告警仍然会进入Bypass的数据库但不会 再向下发送给告警处理模块。

# 前提条件

已获取服务运维岗位权限,权限限申请操作请参见<mark>申请权限</mark>。

#### 创建告警过滤

步骤**1** 进入运维中心工作台。

- 步骤**2** 在顶部导航栏选择自有服务。
- 步骤**3** 单击 ,选择"运维 > 监控服务(ServiceInsight)"。
- 步骤4 选择左侧导航栏的"告警 > 策略配置 > 接入管理",默认进入"Bypass列表"页签。
- 步骤5 单击"Bypass过滤", 切换至"Bypass过滤"页签。
- 步骤**6** 单击"创建",进入"创建过滤器"页面。
- 步骤**7** 配置过滤器参数,过滤器参数说明如表**4-13**所示,配置完成后,单击"创建"。

#### 表 **4-13** 过滤器参数说明

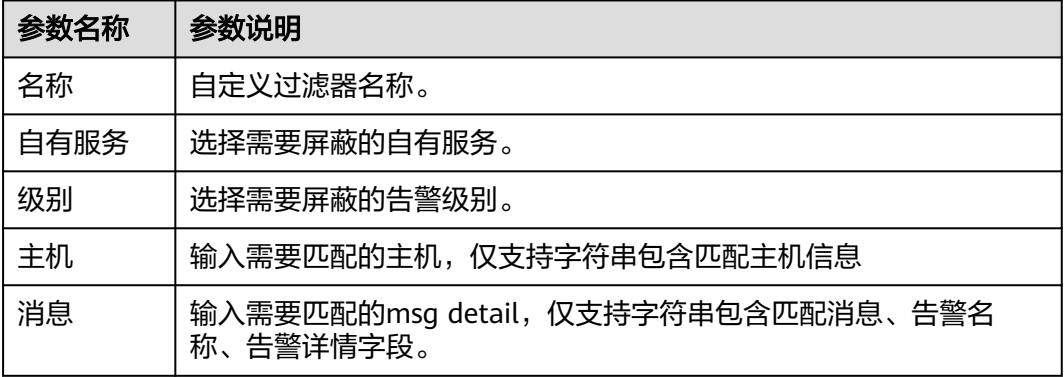

**----**结束

## 查看已屏蔽且未被接收的告警

- 步骤**1** 进入运维中心工作台。
- 步骤**2** 在顶部导航栏选择自有服务。
- 步骤3 单击<sup>二</sup>,选择"运维 > 监控服务 ( ServiceInsight ) " 。
- 步骤**4** 选择左侧导航栏的"告警 > 策略配置 > 接入管理",默认进入"Bypass列表"页签, 查看已屏蔽且未被接收的告警信息。

#### **----**结束

### **4.4.4.7** 告警模拟测试

监控服务支持对告警进行模拟测试。

### 前提条件

已获取服务运维岗位权限,权限申请操作请参[见申请权限](https://support.huaweicloud.com/usermanual-appstage/appstage_04_0009.html)。

## 操作步骤

步骤**1** 进入运维中心工作台。

步骤**2** 在顶部导航栏选择自有服务。

<span id="page-94-0"></span>步骤3 单击<sup>二</sup>,选择"运维 > 监控服务 ( ServiceInsight ) " 。

步骤**4** 选择左侧导航栏的"告警 > 策略配置 > 告警模拟测试"。

**步骤5** 配置模拟测试参数,具体参数说明如**表4-14**所示,配置完成后,单击"提交"。

表 **4-14** 模拟测试参数说明

| 参数名称  | 参数说明         |
|-------|--------------|
| 操作类型  | 选择操作类型。      |
| ID    | ID自动生成,可修改。  |
| 应用/服务 | 选择应用和服务。     |
| 严重级别  | 选择告警严重级别。    |
| 告警类型  | 选择告警类型。      |
| 主机名   | 输入测试执行主机。    |
| 告警名称  | 自定义告警名称。     |
| 开始时间  | 设置测试开始执行时间。  |
| 结束时间  | 默认为End,不可修改。 |
| 告警详情  | 输入告警详情。      |
| 集群    | 输入集群。        |

#### **----**结束

# **4.4.5** 语音值班配置

告警的通知在所有的告警处理的链路结束以后才会发生。告警处理模块会根据上报告 警的上下文获取告警的值班配置,值班配置由业务预置。

# 前提条件

已获取服务运维岗位权限,权限申请操作请参见<mark>申请权限</mark>。

## 新增模板

新建语音值班配置前需要先新增模板。模板是产品级共享,模板列表展示所选自有服 务所属产品下的所有模板配置。

- 步骤**1** 进入运维中心工作台。
- 步骤**2** 在顶部导航栏选择自有服务。
- 步骤**3** 单击 ,选择"运维 > 监控服务(ServiceInsight)"。
- 步骤**4** 选择左侧导航栏的"告警 > 值班配置",进入语音值班配置页面。

步骤5 单击"模板管理", 切换至"模板管理"页签, 单击"新增模板"。

- 步骤**6** 输入模板名称并选择模板类型,模板类型可选按班次、按周或按月,模板类型说明如 所示。
	- 表 **4-15** 模板类型说明

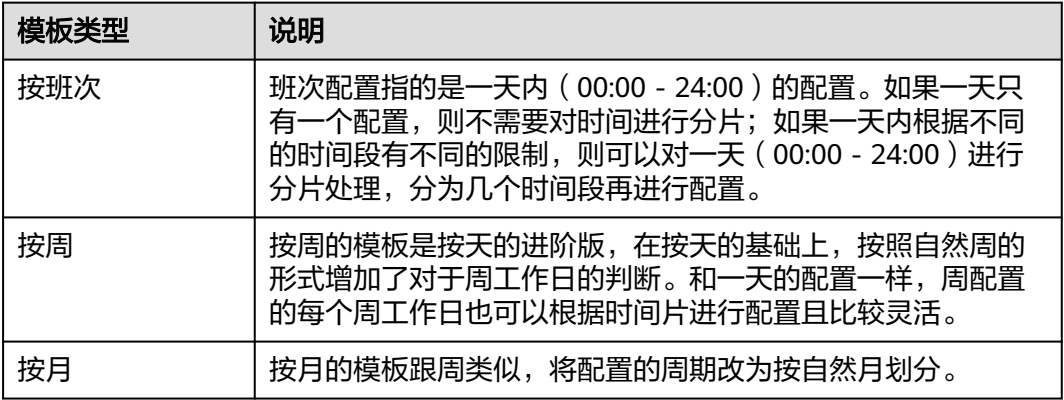

步骤7 配置值班信息,值班信息参数说明如下:

- 开始时间、结束时间:设置具体值班时间。
- 第一责任人、第二责任人、扩展人员:设置值班时间段告警的值班责任人。
- 处理方式: 选择是否进行语音呼叫。

如果是按月类型,可以单击日历中的一天,会显示"新增值班配置"的弹框,默认的 值班日期是单击的这一天,同时也可以选择将时间往前或者往后调;也可以下载模 板,配置完成后导入,如所示图**4-18**。

#### 图 **4-18** 导入按月模板

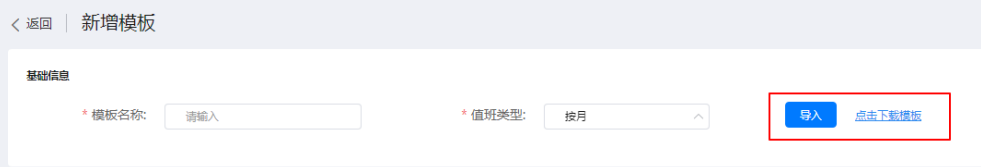

步骤**8** 配置完成后,单击"保存"。

**----**结束

#### 新增语音值班配置

- 步骤**1** 进入运维中心工作台。
- 步骤**2** 在顶部导航栏选择自有服务。
- 步骤**3** 单击 ,选择"运维 > 监控服务(ServiceInsight)"。
- 步骤**4** 选择左侧导航栏的"告警 > 值班配置",进入语音值班配置页面。
- 步骤**5** 在"值班管理"页签,单击"新增配置"。
- 步骤**6** 配置语音值班参数,参数说明如表**[4-16](#page-96-0)**所示,配置完成后,单击"保存"。

### <span id="page-96-0"></span>表 **4-16** 语音值班配置参数说明

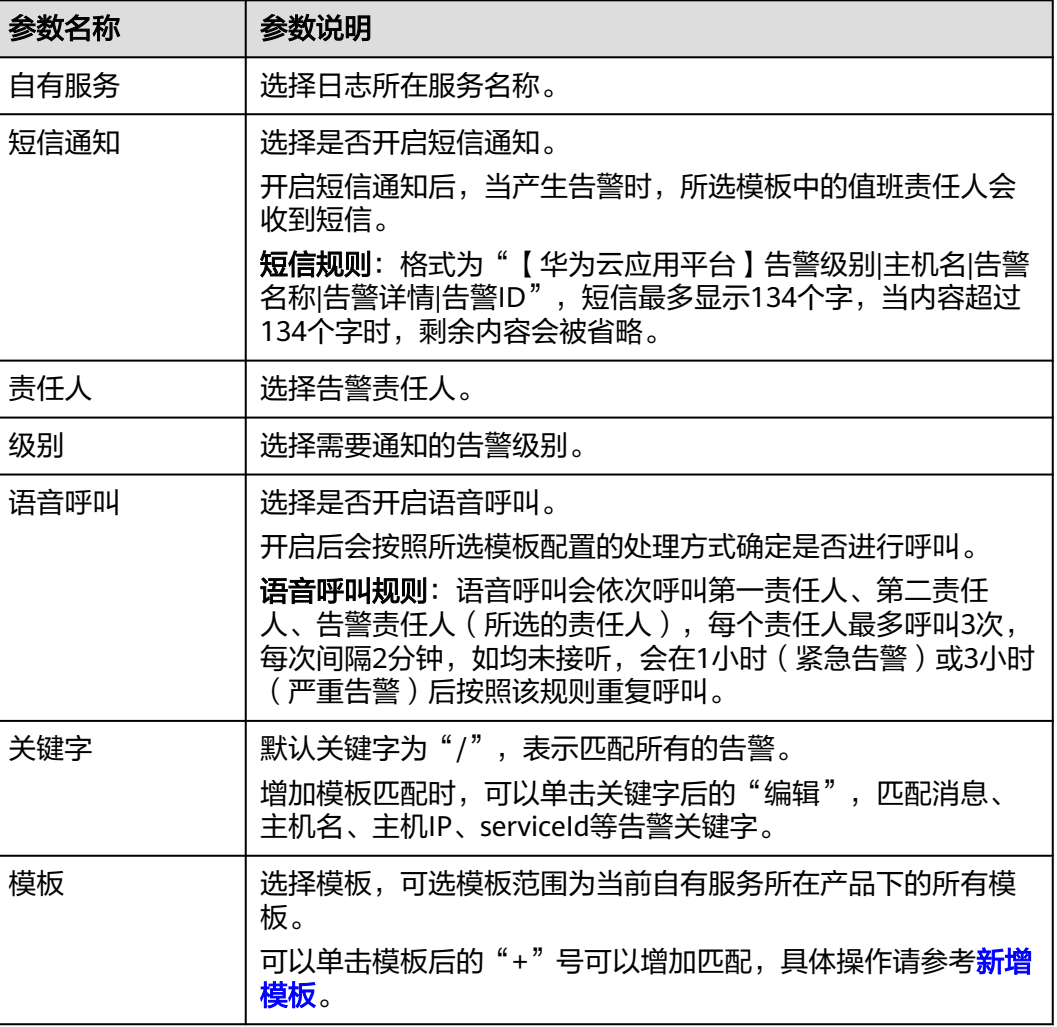

**----**结束

# **4.5** 日志

# **4.5.1** 日志检索

您可以通过本操作设置条件进行日志查询。

# 前提条件

- 已完[成日志接入](#page-100-0)。
- 已完[成创建导流任务](#page-157-0)。

# 操作步骤

步骤**1** 进入运维中心工作台。

步骤**2** 在顶部导航栏选择自有服务。

- 步骤**3** 单击 ,选择"运维 > 监控服务(ServiceInsight)"。
- 步骤**4** 选择左侧导航栏的"日志 > 日志检索"。
- 步骤**5** 在日志检索页面可以设置筛选条件,检索目标日志。
	- 选择服务或者微服务、输入查询条件、选择查询时间。
	- 单击"+筛选条件",添加筛选条件,如<mark>图4-19</mark>所示,并单击"保存",规则如<mark>表</mark> 4-17所示。也可以在展开页面"未选字段",单击"+"。

#### 图 **4-19** 添加筛选条件

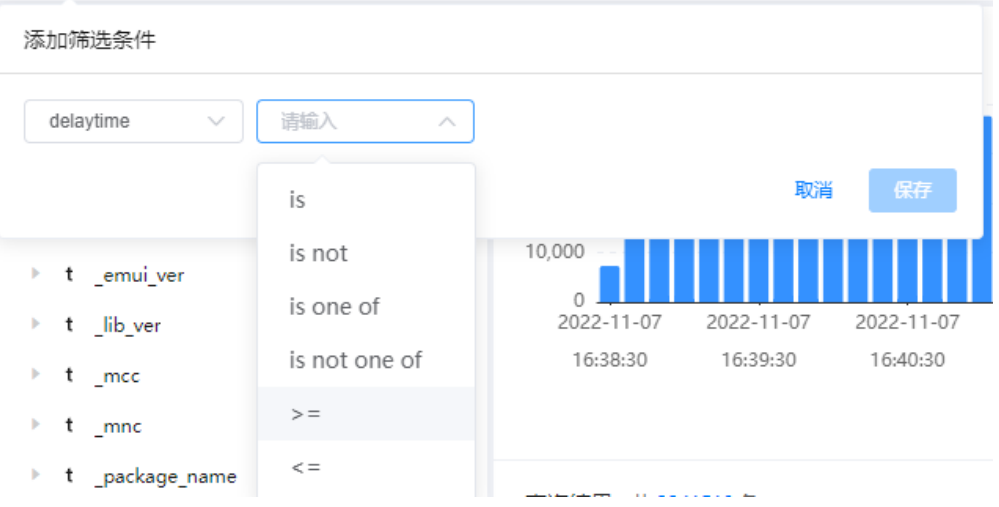

### 表 **4-17** 筛选条件规则

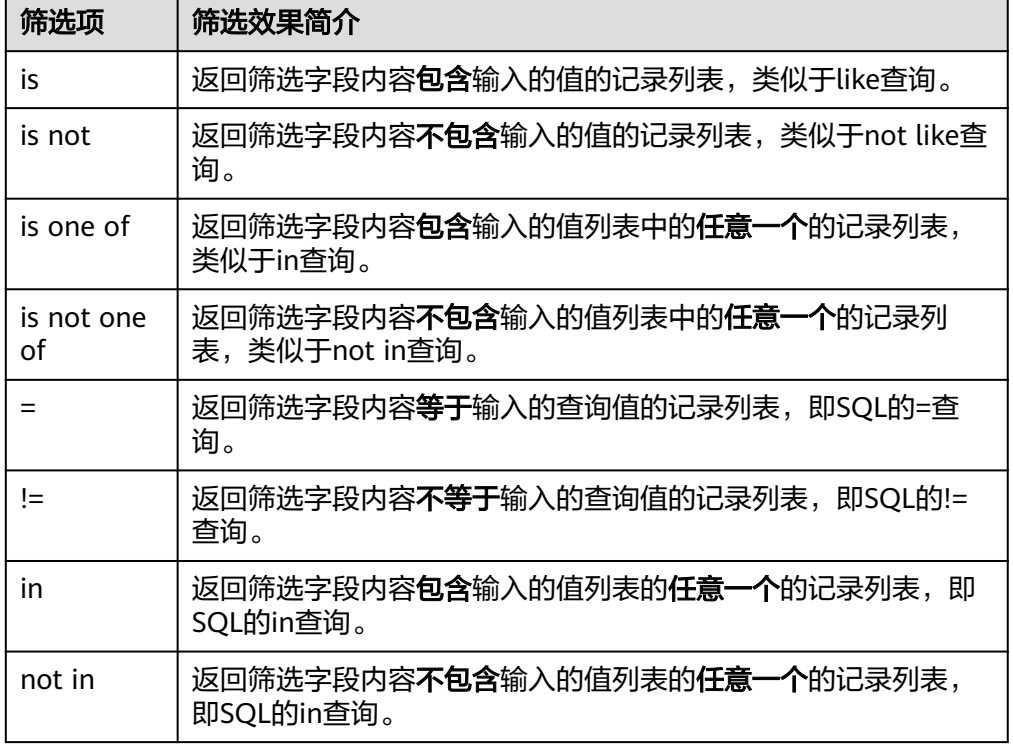

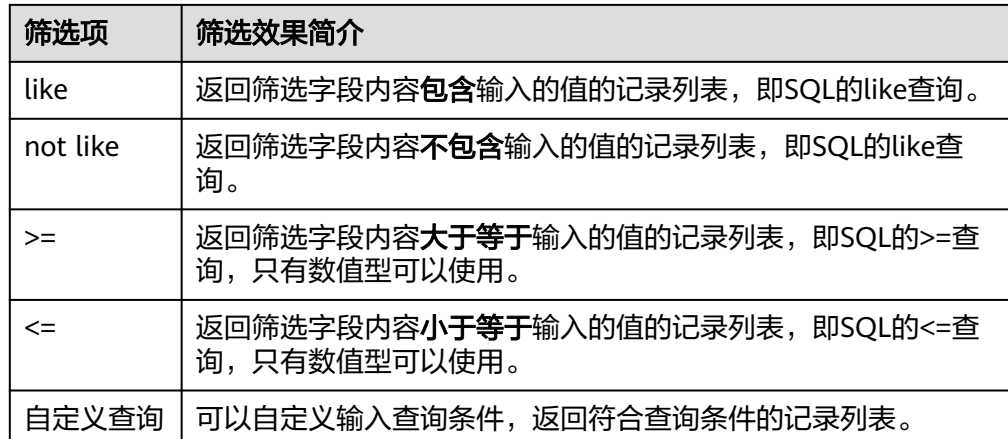

可以单击页面"图表分析",进入"图表分析"页面,查询已筛选日志的分析图 表。

**----**结束

# **4.5.2** 图表分析

监控服务支持通过配置图表分析,可视化展示查看日志内容。

# 新增图表分析

- 步骤**1** 进入运维中心工作台。
- 步骤**2** 在顶部导航栏选择自有服务。
- 步骤3 单击<sup>二</sup>, 选择"运维 > 监控服务 ( ServiceInsight ) "。
- 步骤**4** 选择左侧导航栏的"日志 > 图表分析"。
- 步骤**5** 在"图表"分析页面,单击"新增图表分析"。

步骤6 设置日志图表分析内容,设置完成后单击"保存"。

- 选择服务或者微服务、输入查询条件、选择查询时间。
- 单击"+筛选条件",添加筛选条件,如<mark>图</mark>[4-20](#page-99-0)所示,并单击"保存",规则如**表 [4-18](#page-99-0)**所示。

## <span id="page-99-0"></span>图 **4-20** 添加筛选条件

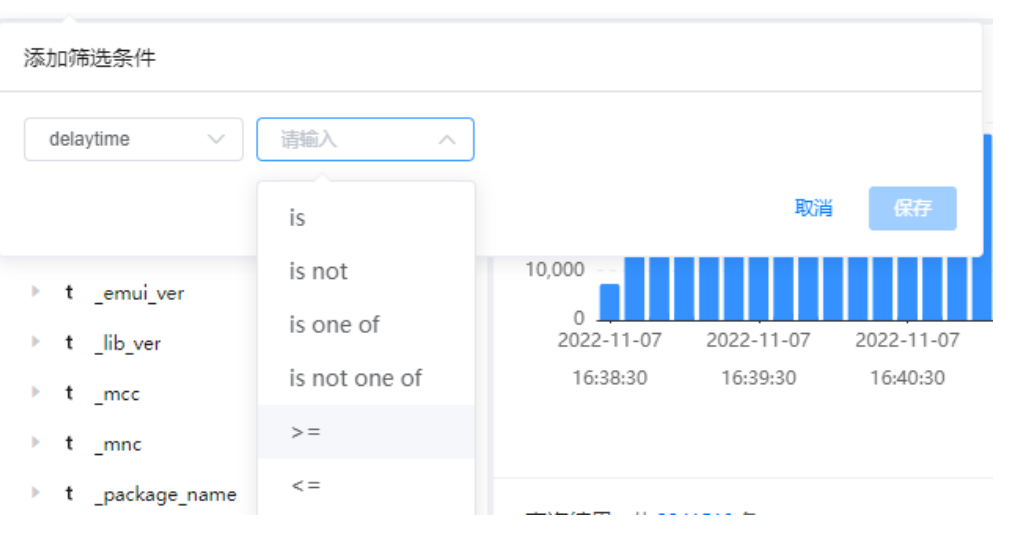

## 表 **4-18** 筛选条件规则

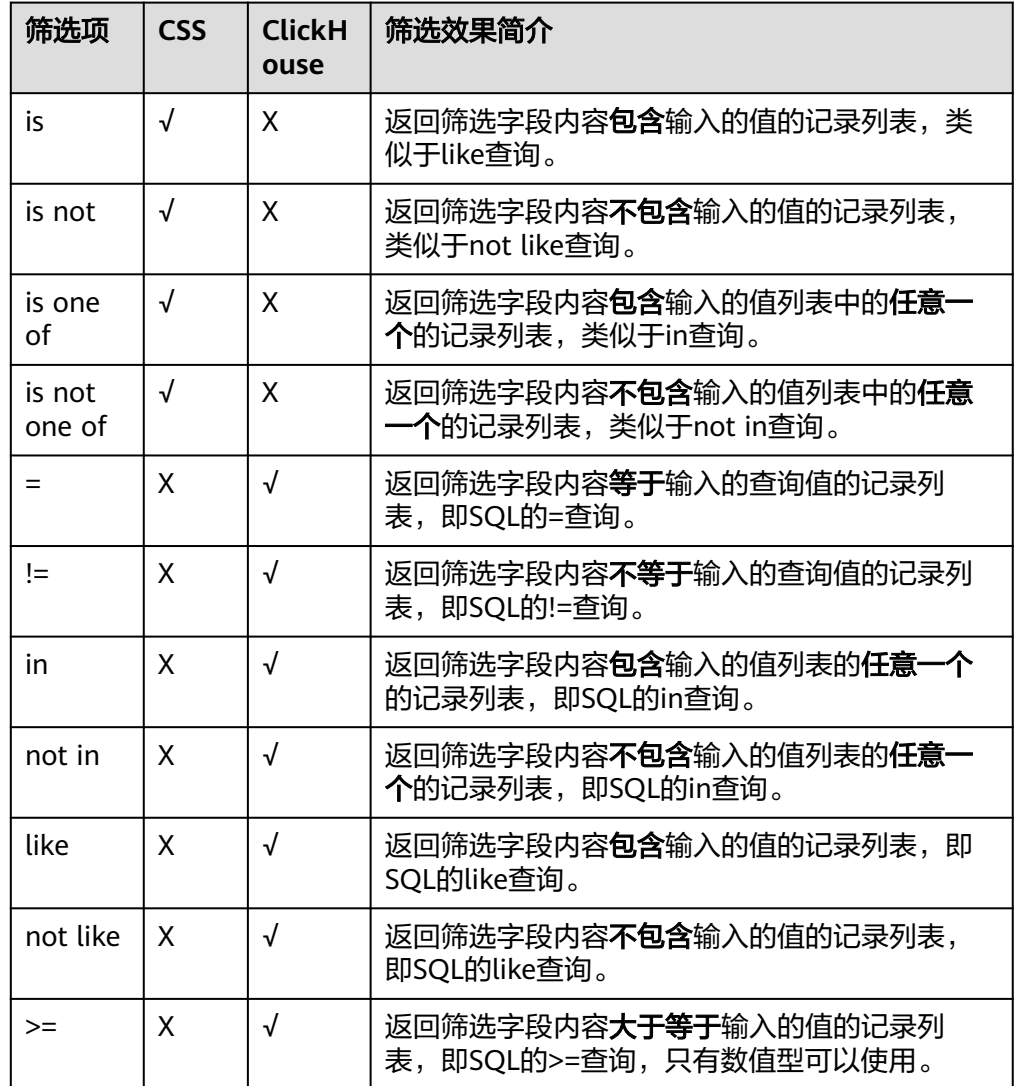

<span id="page-100-0"></span>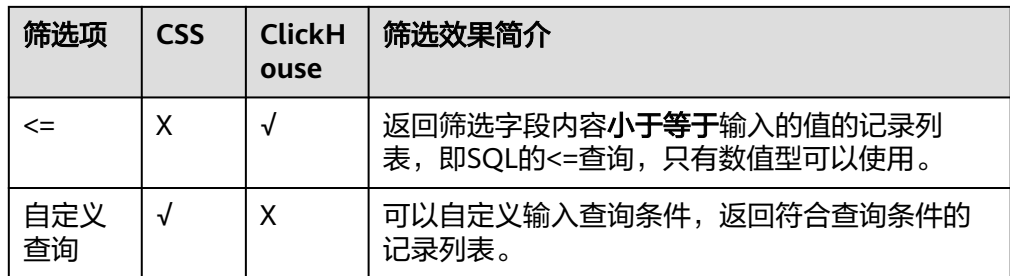

- 添加指标:设置图表分析指标。
- 添加维度:设置图表分析维度。
- 图表设置:设置图表标题。
- 选择图表类型:可以选择图表为折线图还是表格。
- 图表元素:可以设置图表是否显示表头、是否分页,也可以设置每页显示条数, 默认为100条。

# 更多操作

新增图表分析后,您可以对图表进行以下操作。

#### 表 **4-19** 相关操作

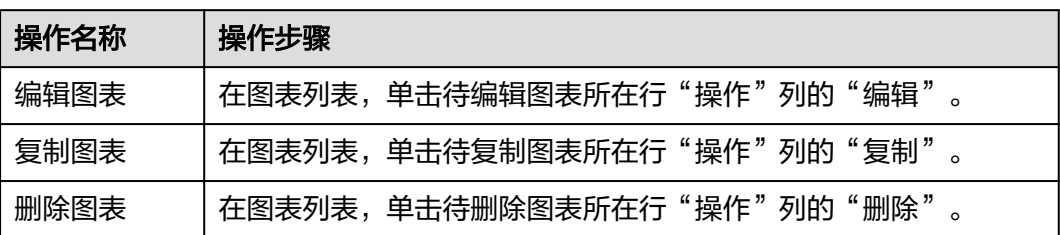

# **4.5.3** 日志接入

# **4.5.3.1** 日志接入概述

AppStage运维中心提供统一的AIOps平台能力,将业务日志数据从业务服务器接入到 AIOps平台。AIOps日志服务平台提供了数据接入配置界面化管理和采集器Agent自动 化部署的能力。

虚拟机日志接入:通过日志配置下发任务部署filebeat,并根据日志采集配置设置,通 过filebeat采集虚拟机上的业务日志。

[容器日志接入:](#page-105-0) 安装daemonset插件, 通过daemonset实现容器日志接入。

# **4.5.3.2** 虚拟机日志接入

本章节介绍如何通过filebeat采集虚拟机日志。

# 前提条件

- [已设置执行机。](#page-286-0)
- **待接入日志的虚拟机已执行如下命令, 为虚拟机创建filebeat监控插件目录, 并为** 虚拟机**已规划的业务账号**授权。

### **mkdir -p /opt/huawei;**

**chown** 账号**:**账号 **/opt/huawei** #命令执行后,确认规划的业务账号已拥有业务 日志和日志目录的读取权限(目录rx权限,日志r权限)。

# 步骤一:创建日志项目

- 步骤**1** 进入运维中心工作台。
- 步骤**2** 在顶部导航栏选择自有服务。
- 步**骤3** 单击 ,选择 "运维 > 监控服务 ( ServiceInsight ) "。
- 步骤**4** 选择左侧导航栏的"日志 > 日志接入"。
- 步骤**5** 接入方式选择"虚拟机日志接入"。
- 步骤**6** 在"虚拟机日志接入"页面,选择左侧导航栏的"日志项目"。
- 步骤**7** 单击"创建日志项目"。
- 步骤**8** 配置日志项目参数,参数说明如表**4-20**所示,配置完成后,单击"创建"。

表 **4-20** 日志项目参数说明

| 参数名称 | 参数说明                                                                                                    |
|------|----------------------------------------------------------------------------------------------------|
| 日志项目 | 自定义日志项目名称。<br>日志项目是一个包含多个日志服务配置的整体,可以看作是一个微服<br>务实例。<br>同一个微服务实例下的日志服务配置应当包含在一个日志项目<br>中。<br>● 不同微服务实例使用完全相同的日志服务配置时,也可以共用同<br>一个日志项目。 |
| 描述   | 输入日志项目描述,非必填项。                                                                                                    |

**----**结束

# 步骤二:创建日志空间

- 步骤**1** 在"虚拟机日志接入"页面,选择左侧导航栏的"日志空间"。
- 步骤**2** 单击"申请实时日志空间"。
- 步骤**3** 根据界面提示填写日志空间参数。
	- 1. 配置实时日志空间信息,参数说明如表**[4-21](#page-102-0)**所示,配置完成后,单击"下一 步"。

#### <span id="page-102-0"></span>表 **4-21** 实时日志空间信息参数说明

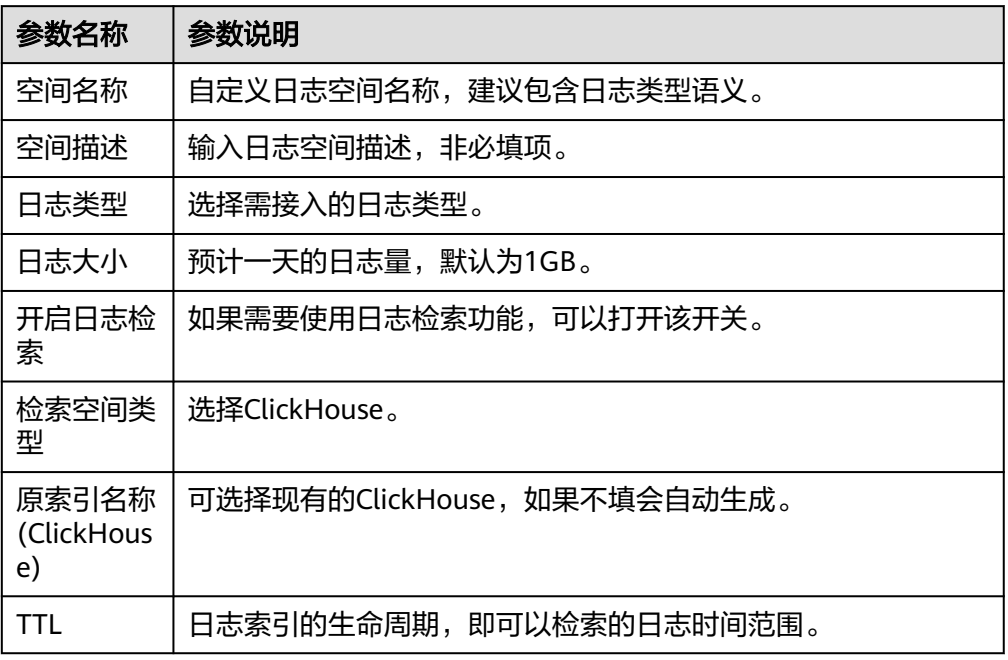

2. 配置实时日志字段信息,参数说明如<mark>表4-22</mark>所示,配置完成后,单击"下一 步"。

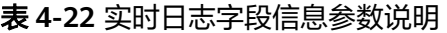

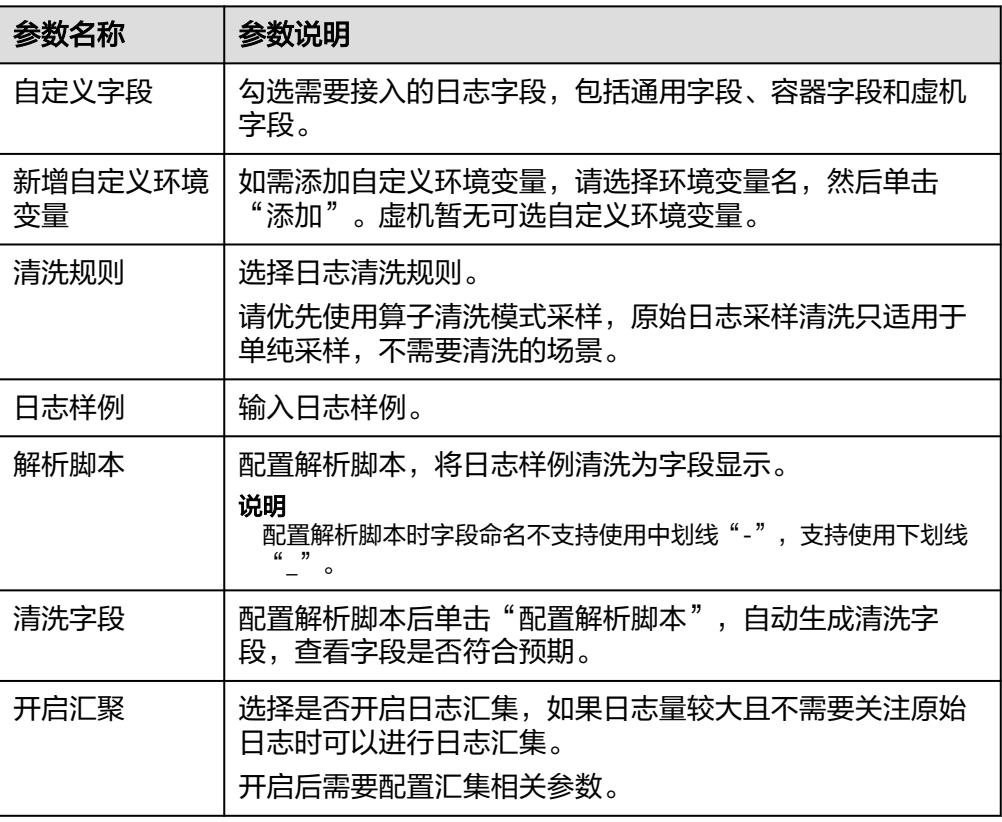

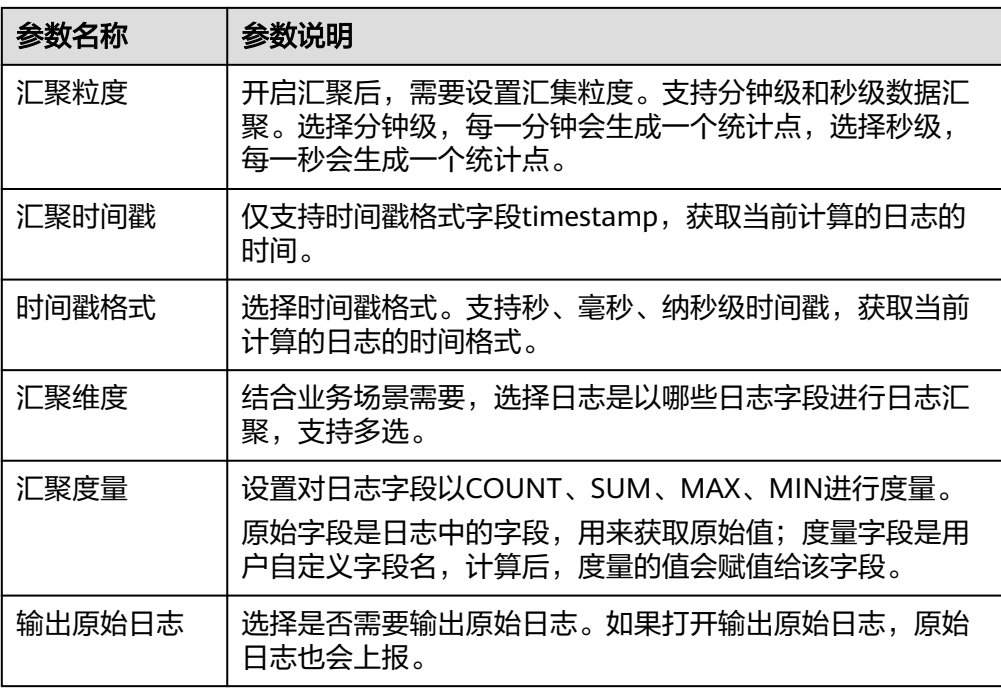

- 3. 日志字段确认,确认日志字段配置是否达到预期,达到预期后可单击单击"下一 步"。 其中字段来源COMMON表示通用字段、CONTAINER表示容器字段、VM表示虚 机字段。
- 4. 申请日志空间共享,如果需要其他自有服务共用这个空间进行日志下发和日志检 索,可以添加共享服务。配置完成后,单击"保存"。

# 步骤三:创建日志采集配置

- 步骤**1** 在"虚拟机日志接入"页面,选择左侧导航栏的"日志采集配置"。
- 步骤**2** 单击"创建日志采集配置"。
- 步骤3 配置日志采集参数,配置完成后,单击"确定"。

新创建的采集配置默认为草稿状态,展示在"草稿"页签下,当配置被微服务使用 后,状态会更新为"已下发",并展示到"已下发"页签下。

表 **4-23** 日志采集配置参数说明

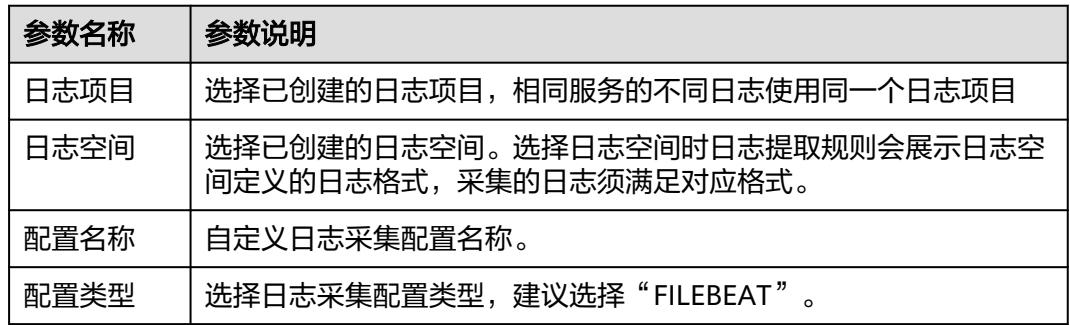

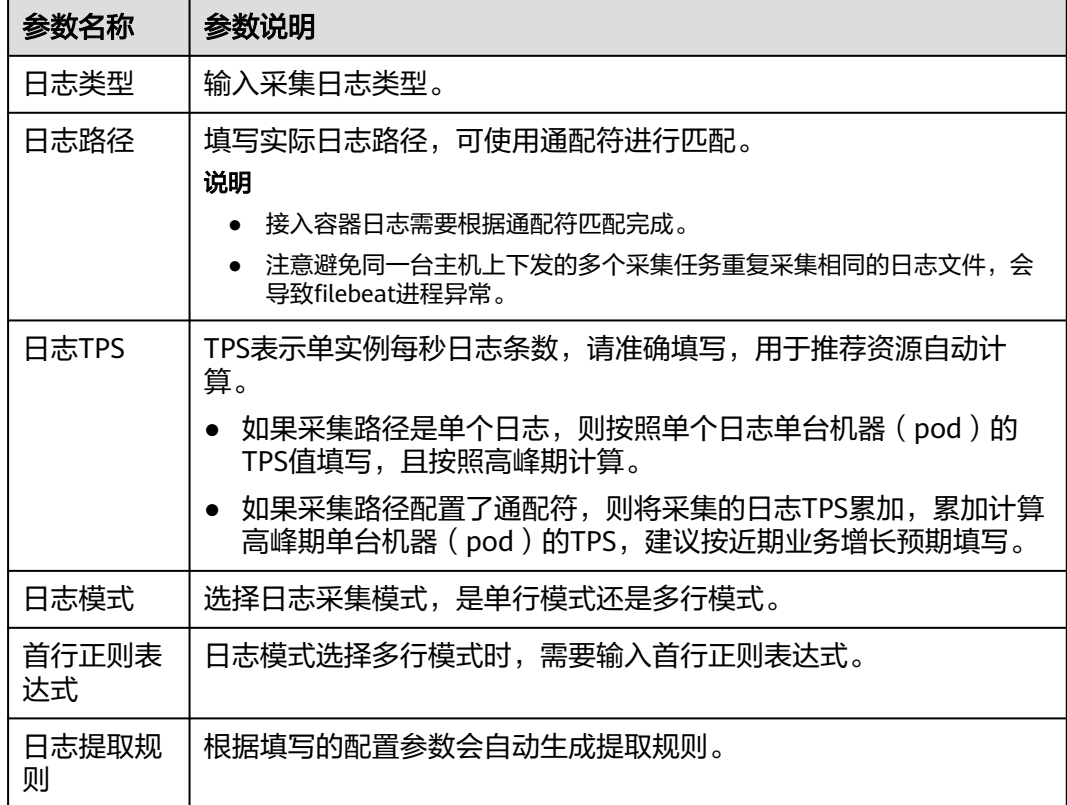

# 步骤四:创建日志配置下发任务

- 步骤**1** 在"虚拟机日志接入"页面,选择左侧导航栏的"任务管理"。
- 步骤**2** 单击页面右上角的"新建任务"。
- 步骤**3** 配置任务参数,参数说明如表**4-24**所示,配置完成后,单击"确定"。

表 **4-24** 日志配置下发任务参数说明

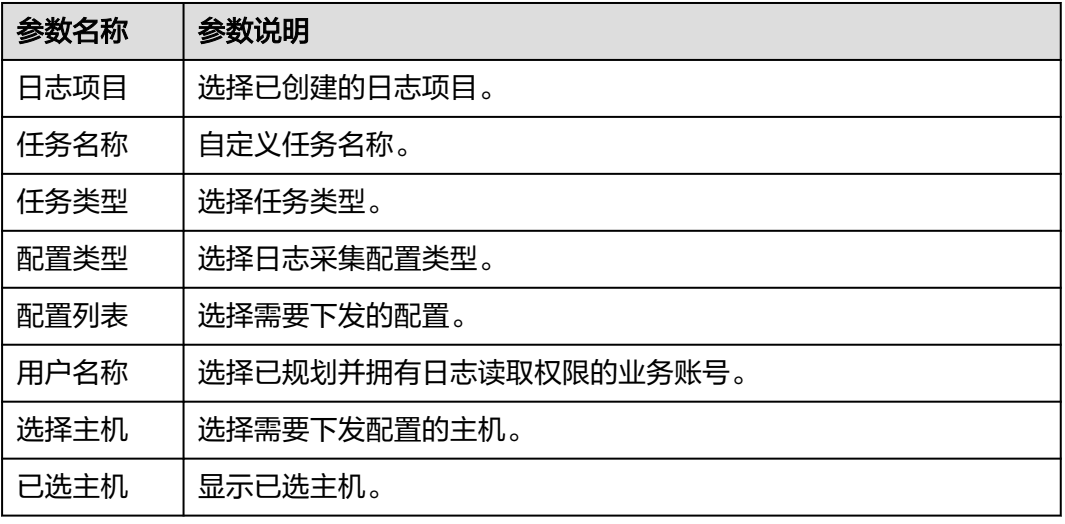

<span id="page-105-0"></span>步骤4 在任务列表中查看已创建的任务,单击任务所在行"操作"列的"执行"。 执行完成后,状态为成功即表示日志配置内容已下发成功,即会按照配置将日志接入 AppStage。

**----**结束

## **4.5.3.3** 容器日志接入

本章节介绍如何接入容器日志。

### 步骤一:创建日志项目

- 步骤**1** 进入运维中心工作台。
- 步骤**2** 在顶部导航栏选择自有服务。
- **步骤3** 单击 ,选择 "运维 > 监控服务 ( ServiceInsight ) " 。
- 步骤**4** 选择左侧导航栏的"日志 > 日志接入"。
- 步骤**5** 接入方式选择"容器日志接入"。
- 步骤**6** 在"容器日志接入"页面,选择左侧导航栏的"日志项目"。
- 步骤**7** 单击"创建日志项目"。
- 步骤**8** 配置日志项目参数,参数说明如表**4-25**所示,配置完成后,单击"创建"。

表 **4-25** 日志项目参数说明

| 参数名称 | 参数说明                                    |
|------|-----------------------------------------|
| 日志项目 | 自定义日志项目名称。                              |
|      | 日志项目是一个包含多个日志服务配置的整体,可以看作是一个微服<br>务实例。  |
|      | 同一个微服务实例下的日志服务配置应当包含在一个日志项目<br>中。       |
|      | 不同微服务实例使用完全相同的日志服务配置时,也可以共用同<br>一个日志项目。 |
| 描述   | 输入日志项目描述,非必填项。                          |

#### **----**结束

### 步骤二:创建日志空间

- 步骤**1** 在"容器日志接入"页面,选择左侧导航栏的"日志空间"。
- 步骤**2** 单击"申请实时日志空间"。
- 步骤**3** 根据界面提示填写日志空间参数。
	- 1. 配置实时日志空间信息,参数说明如表**[4-26](#page-106-0)**所示,配置完成后,单击"下一 步"。

#### <span id="page-106-0"></span>表 **4-26** 实时日志空间信息参数说明

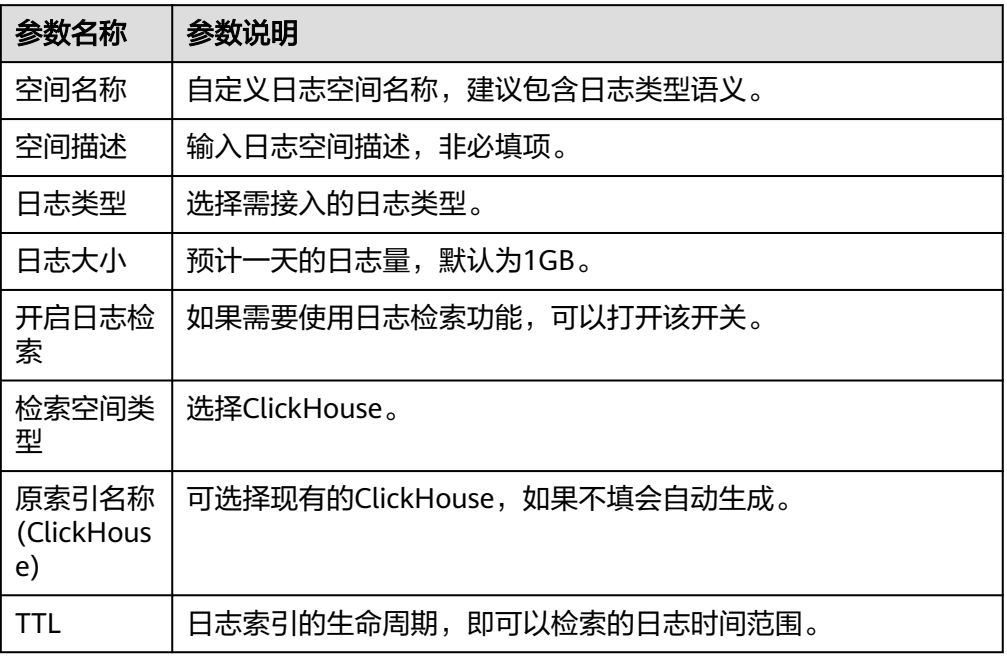

2. 配置实时日志字段信息,参数说明如<mark>表4-27</mark>所示,配置完成后,单击"下一 步"。

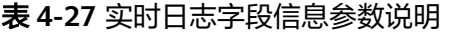

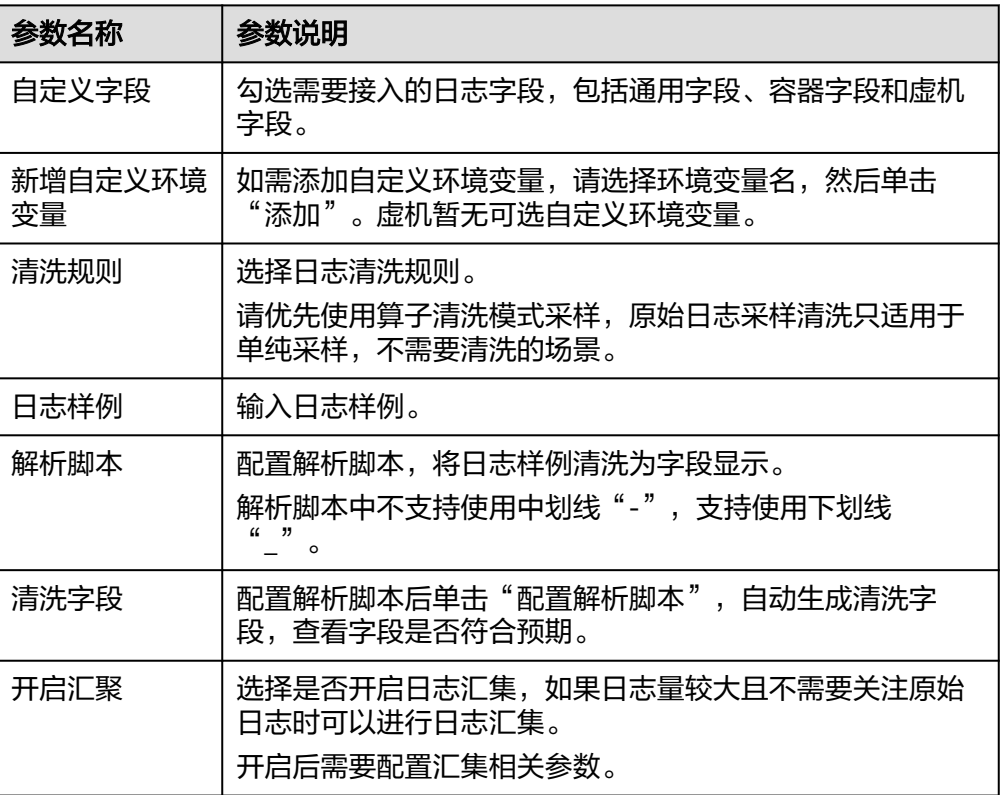

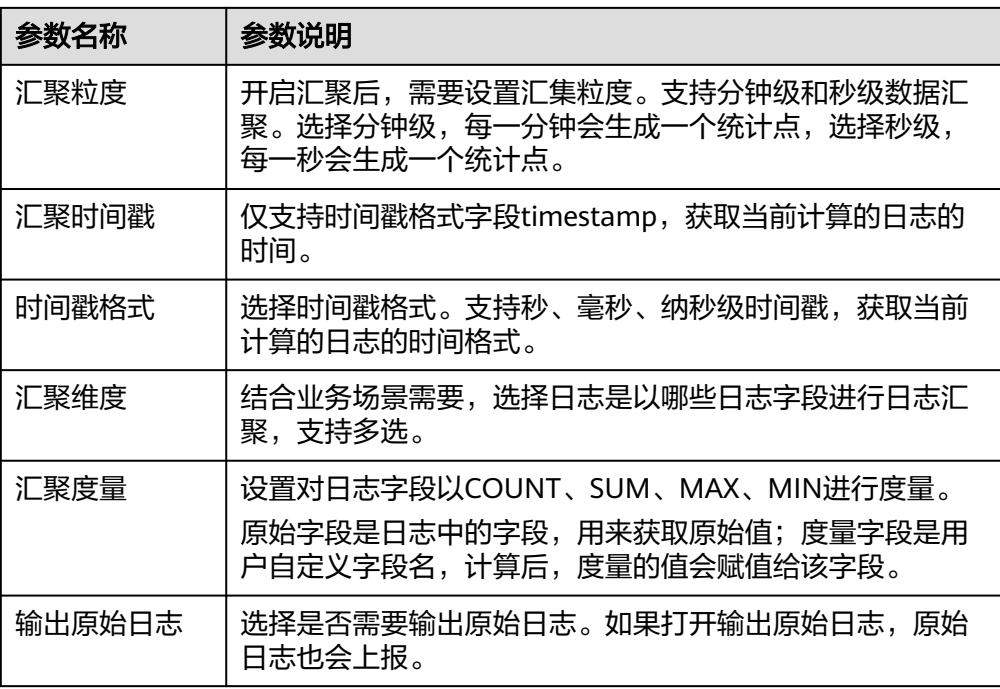

- 3. 日志字段确认,确认日志字段配置是否达到预期,已达到预期,单击"下一 步"。 其中字段来源COMMON表示通用字段、CONTAINER表示容器字段、VM表示虚 机字段。
- 4. 申请日志空间共享,如果需要其他自有服务共用这个空间进行日志下发和日志检 索,可以添加共享服务。配置完成后,单击"保存"。

### 步骤三:创建日志采集配置

- 步骤**1** 在"容器日志接入"页面,选择左侧导航栏的"日志采集配置"。
- 步骤**2** 单击"创建日志采集配置"。
- 步骤**3** 配置日志采集参数,配置完成后,单击"确定"。

新创建的采集配置默认为草稿状态,展示在"草稿"页签下,当配置被微服务使用 后,状态会更新为"已下发",并展示到"已下发"页签下。

● 表 **4-28** 日志采集配置参数说明

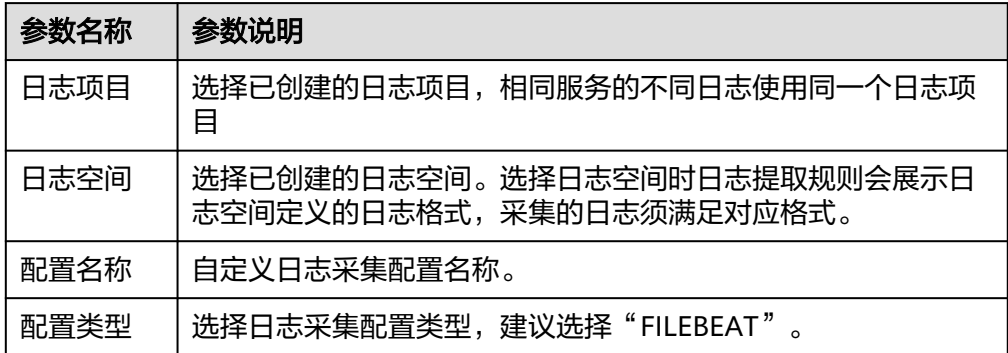
<span id="page-108-0"></span>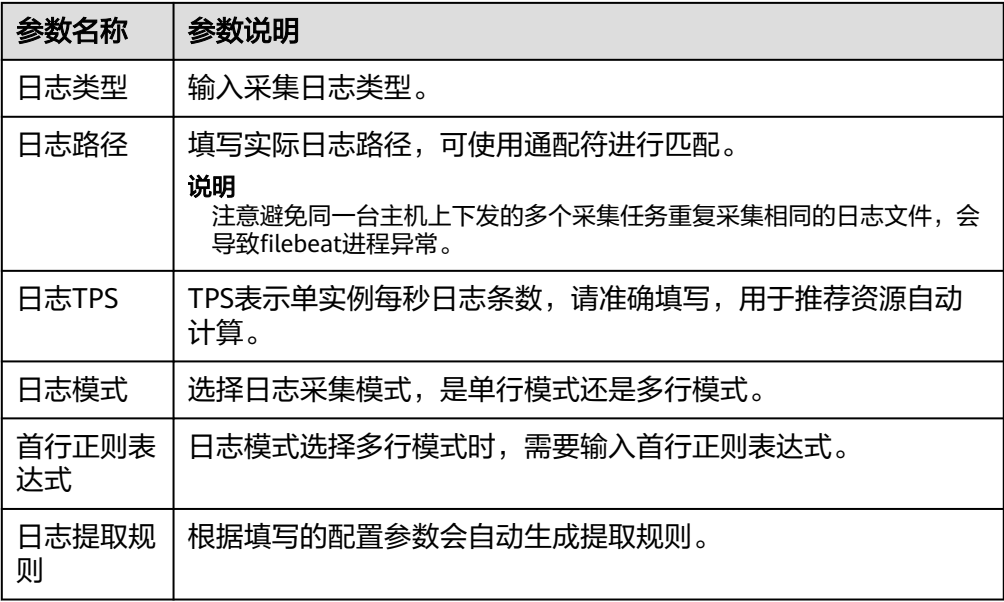

**----**结束

## 步骤四:创建配置组

- 步骤**1** 在"容器日志接入"页面,选择左侧导航栏的"日志配置组"。
- 步骤**2** 单击"创建日志配置组"。
- 步骤**3** 设置日志配置组参数,参数说明如表**4-29**所示,配置完成后,单击"确定"。

表 **4-29** 日志配置组参数说明

| 参数名称        | 参数说明        |
|-------------|-------------|
| 日志配置组<br>名称 | 自定义日志配置组名称。 |
| 日志项目        | 选择已创建的日志项目。 |
| 接入类型        | 选择任务类型。     |
| 配置类型        | 选择配置类型。     |
| 采集配置列<br>表  | 选择需要下发的配置。  |

**----**结束

## 步骤五:安装部署 **daemonset** 插件

- 步骤**1** 参考[为集群安装插件](#page-249-0)为集群安装aiopslogdaemonset插件。
- 步骤**2** 安装的集群主机需要增加wisecloud/localstorage=true标签,具体操作请参[见为集群主](#page-249-0) [机添加标签](#page-249-0)。

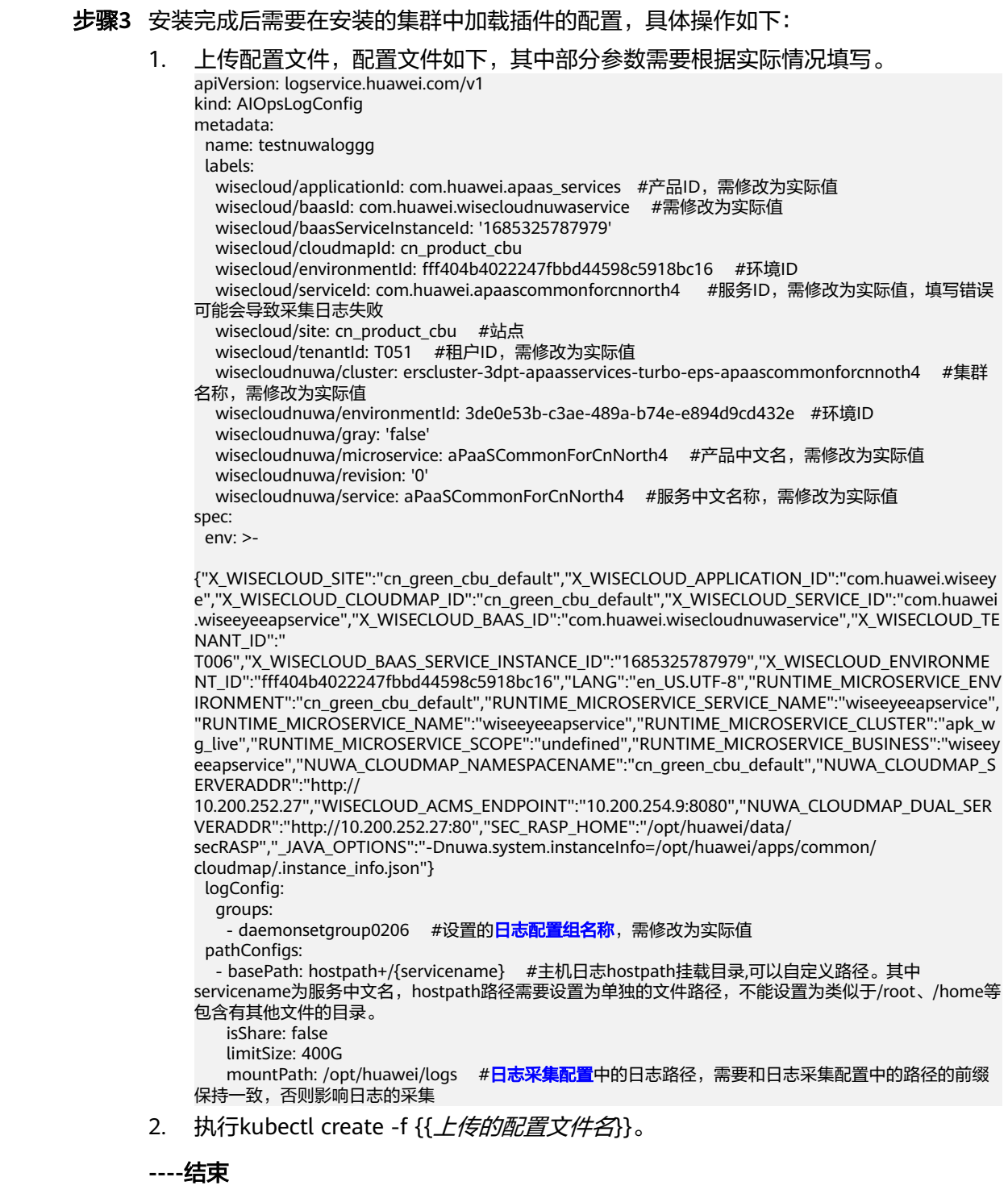

**4.6** 巡检

# **4.6.1** 巡检概述

随着监控指标的增多,对运维指标的阅读要求逐步提高。ServiceInsight推出了智能巡 检能力,可以主动发现问题和隐患,并对巡检结果根据自定义巡检报告模板进行自动 归纳。

## <span id="page-110-0"></span>**4.6.2** 巡检概览

巡检概览页面对巡检场景、巡检任务进行可视化的展示,快速了解任务执行情况。

- 整体统计:展示服务下所有自定义场景数量、自定义任务数量及预置任务数量。
- TOP 10 TASK: 近七天内执行成功前10的任务及执行次数。
- 服务级系统巡检任务历史趋势: 展示近七天内巡检任务的执行情况。
- 服务级系统巡检最新任务结果:展示最新的巡检任务执行结果。

## **4.6.3** 巡检项

### **4.6.3.1** 创建自定义巡检项

监控服务支持创建自定义巡检项,满足业务要求。

### 前提条件

已获取服务运维岗位权限,权限申请操作请参见**申请权限**。

## 操作步骤

- 步骤**1** 进入运维中心工作台。
- 步骤**2** 在顶部导航栏选择自有服务。
- 步骤3 单击——,选择"运维 > 监控服务 ( ServiceInsight ) " 。
- 步骤**4** 选择左侧导航栏的"巡检 > 巡检项"。
- 步骤**5** 单击"创建",进入"创建巡检项"页面。
- 步骤**6** 配置巡检项的基本信息,参数说明如表**4-30**所示。

表 **4-30** 巡检项基本信息说明

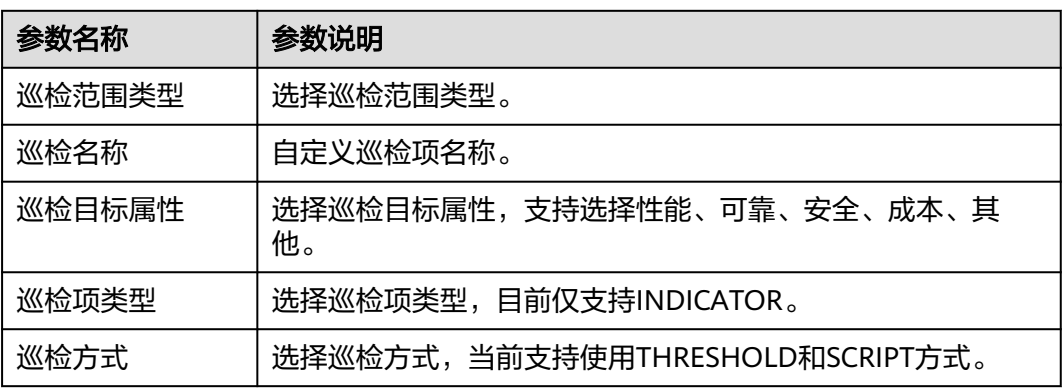

**步骤7** 配置巡检内容, 配置完成后, 单击"确定"。

● 巡检项类型选择INDICATOR,巡检方式选择THRESHOLD时,需要配置如表**[4-31](#page-111-0)** 所示巡检内容。

#### <span id="page-111-0"></span>表 **4-31** THRESHOLD 方式巡检内容说明

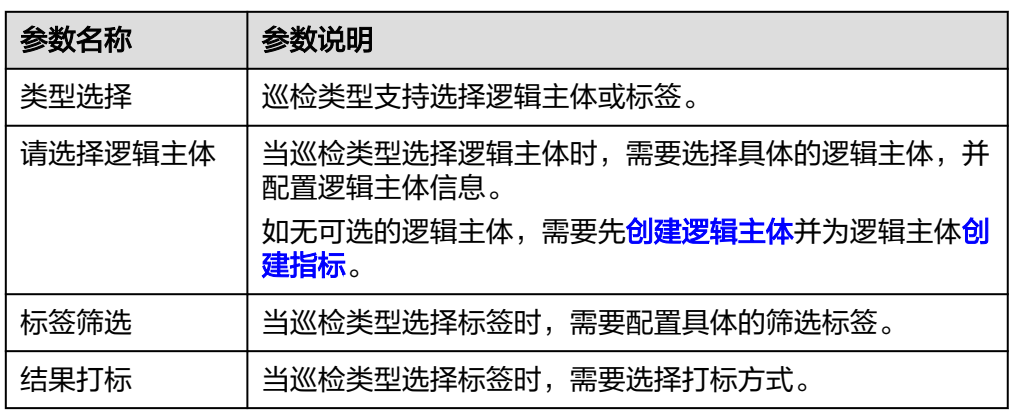

● 巡检项类型选择INDICATOR,巡检方式选择SCRIPT时,需要配置如表**4-32**所示巡 检内容。

表 **4-32** SCRIPT 方式巡检内容说明

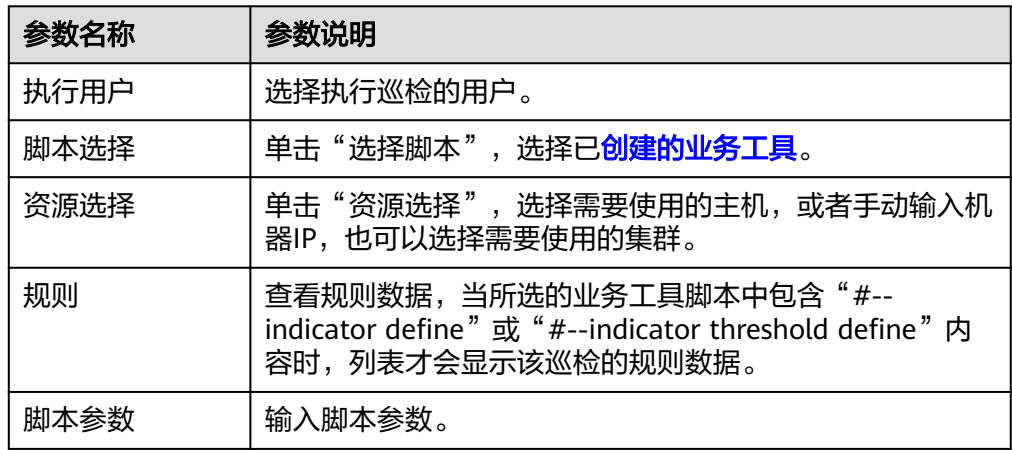

#### **----**结束

## 更多操作

自定义巡检项创建后,您还可以对巡检项进行以下操作。

#### 表 **4-33** 相关操作

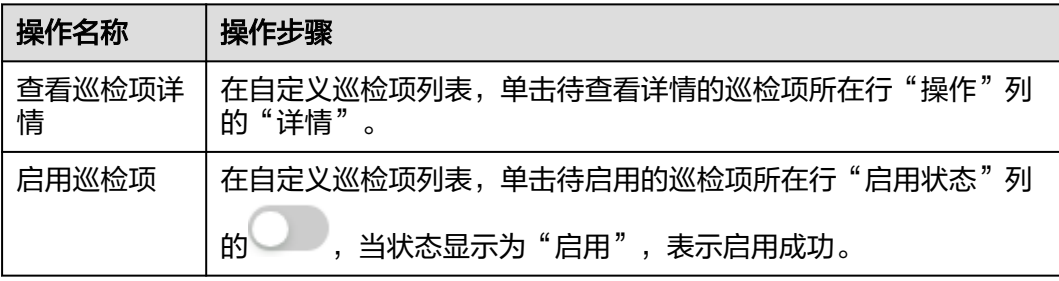

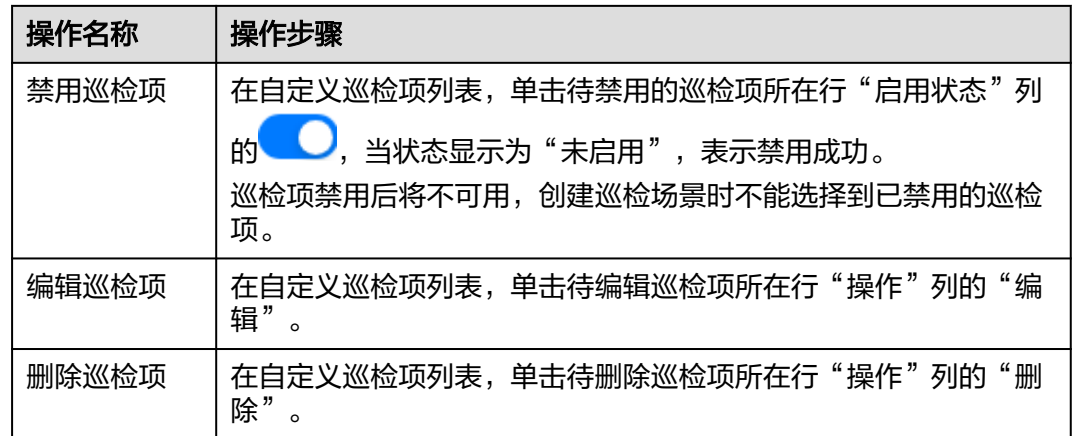

## **4.6.3.2** 查看预置巡检项

为方便业务巡检,监控服务提供了预置巡检项。

## 操作步骤

- 步骤**1** 进入运维中心工作台。
- 步骤**2** 在顶部导航栏选择自有服务。
- 步骤**3** 单击 ,选择"运维 > 监控服务(ServiceInsight)"。
- 步骤**4** 选择左侧导航栏的"巡检 > 巡检项"。
- 步骤5 单击"预置巡检项", 切换至"预置巡检项"页签, 查看监控服务支持的所有预置巡 检项。
- 步骤6 单击待查看详情的巡检项所在行"操作"列的"详情",进入"查看巡检项"页面。 查看该巡检项的启用状态、基本信息及巡检内容。

**----**结束

## 更多操作

您还可以对预置巡检项进行以下操作。

#### 表 **4-34** 相关操作

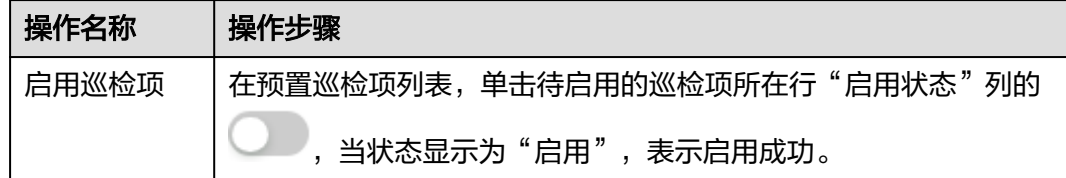

<span id="page-113-0"></span>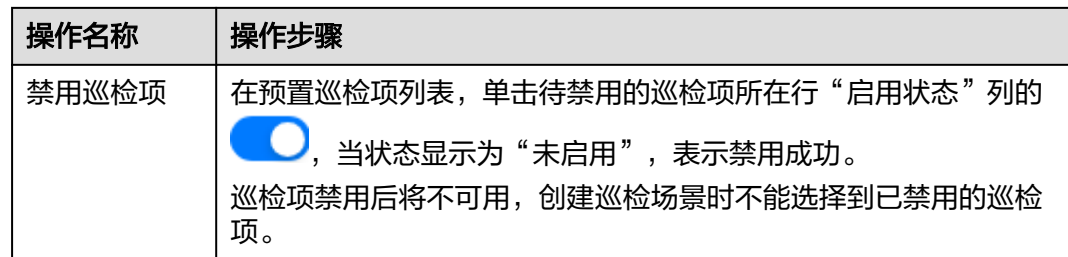

## **4.6.4** 巡检场景

## **4.6.4.1** 创建自定义巡检场景

监控服务支持创建自定义巡检场景,满足业务要求。

## 前提条件

- [已创建自定义巡检项](#page-110-0)。
- 已获取服务运维岗位权限,权限申请操作请参见<mark>申请权限</mark>。

## 操作步骤

- 步骤**1** 进入运维中心工作台。
- 步骤**2** 在顶部导航栏选择自有服务。
- 步骤**3** 单击 ,选择"运维 > 监控服务(ServiceInsight)"。
- 步骤**4** 选择左侧导航栏的"巡检 > 巡检场景"。
- 步骤**5** 单击"创建",进入创建巡检场景页面。
- **步骤6** 配置巡检场景参数,参数说明如<mark>表4-35</mark>所示,配置完成后,单击"提交"。

表 **4-35** 创建巡检场景参数说明

| 参数名称   | 参数说明                     |
|--------|--------------------------|
| 场景名称   | 自定义巡检场景名称。               |
| 标签     | 选择巡检场景标签,也可新增后进行选择。      |
| 备注     | 输入巡检场景说明。                |
| 配置方法   | 可以选择"非EAP(推荐)"或者"基于EAP"。 |
| 预置巡检项  | 选择预置巡检项。                 |
| 自定义巡检项 | 选择自定义巡检项。                |

**----**结束

## <span id="page-114-0"></span>更多操作

自定义巡检场景创建后,您还可以对巡检场景进行以下操作。

#### 表 **4-36** 相关操作

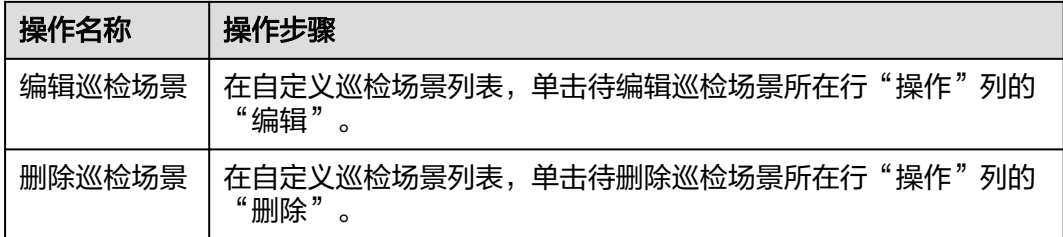

#### **4.6.4.2** 查看预置巡检场景

为方便业务巡检,监控服务提供了预置巡检场景。

#### 操作步骤

- 步骤**1** 进入运维中心工作台。
- 步骤**2** 在顶部导航栏选择自有服务。
- **步骤3** 单击 ,选择 "运维 > 监控服务 ( ServiceInsight ) "。
- 步骤**4** 选择左侧导航栏的"巡检 > 巡检场景"。
- 步骤**5** 单击"预置巡检场景",切换至"预置巡检场景"页签,查看监控服务支持的所有预 置巡检场景。
- 步骤**6** 单击巡检场景所在行"操作"列的"详情",查看详细内容。

#### **----**结束

### **4.6.4.3** 创建巡检报告模板

监控服务支持为巡检场景创建巡检报告模板,当巡检任务执行后可以查看对应的巡检 报表。

#### 前提条件

已获取服务运维岗位权限,权限申请操作请参见申<mark>请权限</mark>。

#### 操作步骤

- 步骤**1** 进入运维中心工作台。
- 步骤**2** 在顶部导航栏选择自有服务。
- **步骤3** 单击 ,选择 "运维 > 监控服务 ( ServiceInsight ) " 。
- 步骤**4** 选择左侧导航栏的"巡检 > 巡检场景",默认进入"自定义巡检场景"页签。

步骤5 单击"巡检报告模板", 切换至"巡检报告模板"页签。

步骤**6** 单击"创建"。

步骤**7** 配置巡检报告模板参数,参数说明如表**4-37**所示,配置完成后,单击"确定"。

表 **4-37** 创建巡检报告模板参数说明

| 参数名称     | 参数说明          |
|----------|---------------|
| 巡检报告模板名称 | 自定义模板名称。      |
| 模板输入设置   | 配置具体模板默认值及描述。 |
| 模板内容     | 输入模板内容。       |

#### **----**结束

### 更多操作

巡检报告模板创建后,您还可以对巡检报告模板进行以下操作。

#### 表 **4-38** 相关操作

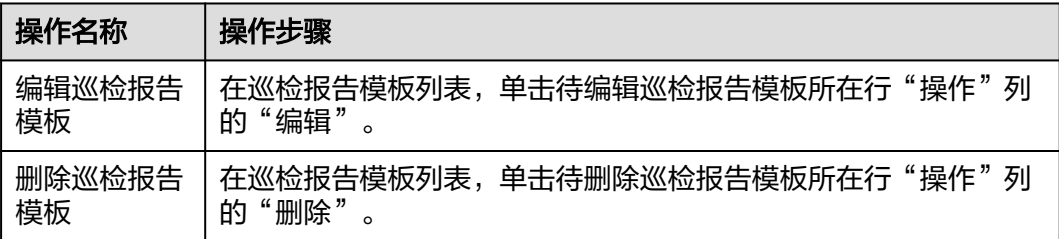

# **4.6.5** 巡检任务

### **4.6.5.1** 创建自定义巡检任务

监控服务支持创建自定义巡检任务,满足业务要求。

## 前提条件

- **已创建自定义巡检场景**。
- [已创建巡检报告模板](#page-114-0)。
- 已获取服务运维岗位权限,权限申请操作请参见<mark>申请权限</mark>。

#### 操作步骤

步骤**1** 进入运维中心工作台。

步骤**2** 在顶部导航栏选择自有服务。

步骤**3** 单击 ,选择"运维 > 监控服务(ServiceInsight)"。

步骤**4** 选择左侧导航栏的"巡检 > 巡检任务"。

步骤**5** 单击"创建",进入"创建任务"页面。

步骤**6** 配置任务参数,参数说明如表**4-39**所示,配置完成后,单击"确定"。

表 **4-39** 创建自定义巡检任务参数说明

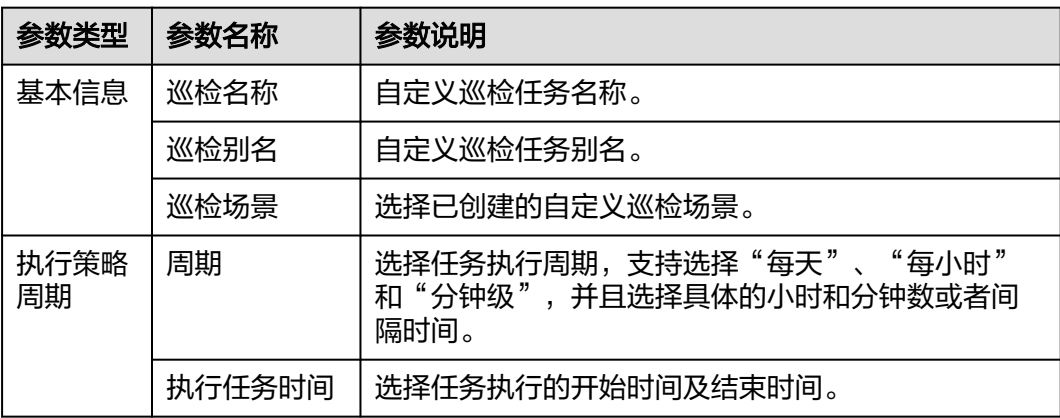

#### **----**结束

## 更多操作

自定义巡检任务创建后,您还可以对巡检任务进行以下操作。

#### 表 **4-40** 相关操作

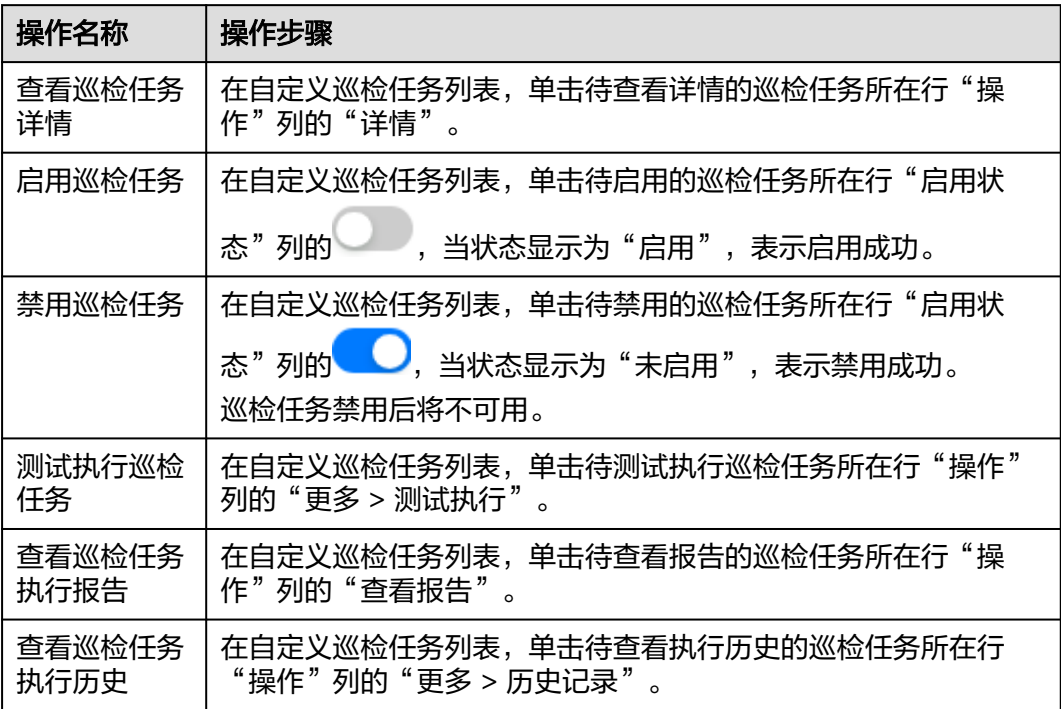

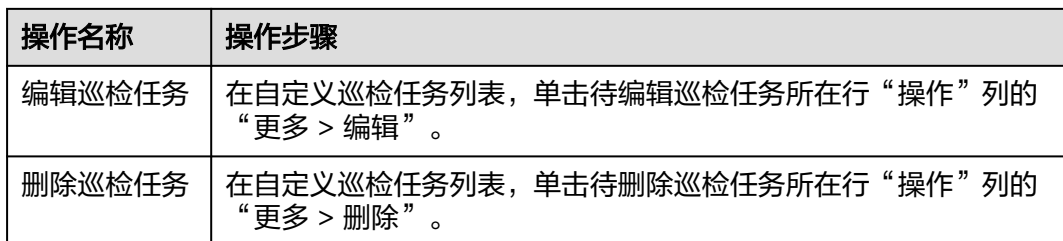

## **4.6.5.2** 查看预置巡检任务

监控服务提供预置巡检任务,方便业务巡检使用。

## 操作步骤

- 步骤**1** 进入运维中心工作台。
- 步骤**2** 在顶部导航栏选择自有服务。
- 步骤3 单击<sup>二</sup>,选择"运维 > 监控服务 ( ServiceInsight ) " 。
- 步骤**4** 选择左侧导航栏的"巡检 > 巡检 > 任务"。
- 步骤**5** 单击"预置巡检任务",切换至"预置巡检任务"页签,查看监控服务支持的所有预 置巡检任务。
- 步骤**6** 单击巡检任务所在行"操作"列的"详情",查看详细内容。

**----**结束

## 更多操作

您还可以对巡检任务进行以下操作。

表 **4-41** 相关操作

| 操作名称   | 操作步骤                                     |
|--------|------------------------------------------|
| 启用巡检任务 | 在预置巡检任务列表,单击待启用的巡检任务所在行"启用状态"            |
|        | 列的 ,当状态显示为"启用",表示启用成功。                   |
| 禁用巡检任务 | 在预置巡检任务列表,单击待禁用的巡检任务所在行"启用状态"            |
|        | 列的 人,当状态显示为"未启用",表示禁用成功。<br>巡检任务禁用后将不可用。 |

# **4.7** 查看 **Events** 事件

**监控服务围绕故障快速诊断,构建以服务运行状态检测为目标的运维Events中心,您** 可以查看系统已上报的事件。

## 操作步骤

- 步骤**1** 进入运维中心工作台。
- 步骤**2** 在顶部导航栏选择自有服务。
- **步骤3** 单击——,选择"运维 > 监控服务 ( ServiceInsight ) " 。
- 步骤**4** 选择左侧导航栏的"Events ",进入事件列表页面。

在事件列表中查看具体事件详情。

**----**结束

# **4.8 AI** 辅助诊断

## **4.8.1** 根因诊断

根因诊断自动将告警聚合成事件,通过全链路诊断AI引擎,整合根因诊断原子能力, 达到快速问题定界和根因推荐。

通过根因诊断的告警聚合基础能力以及业务配置的指标/维度关联关系将告警聚合成一 个事件。

根因诊断目前支持的诊断算法主要有4种,各诊断能力之间相互独立,业务可以根据自 己的场景选择使用:

- 多维下钻根因诊断应用场景:某指标异常时,需要定位是哪些维度导致指标异常 的。例如,腾讯视频起播成功率异常下降时,需要定位是哪些节目的起播成功率 下降导致的;还有比较典型的单用户根因诊断等。
- 日志根因诊断应用场景:目前的典型使用场景是RUN日志根因诊断,比如\*\*接口 成功率告警时,通过异常请求的traceid关联查询RUN日志,诊断出问题的根因。
- 调用链根因诊断应用的等于调用链根因诊断应用于服务调用链路上某个接口的成 功率/时延指标异常时,需要定位是下游调用的哪个接口以及target异常导致的。
- 流量溯源根因诊断应用于服务调用链路上某个接口 请求量指标异常时,需要定位是上游的哪个接口以及source触发的。

## 约束与限制

- 根因诊断的指标需要在指标仓库纳管,如果指标仓库里没有,则需要先创建指 标,具体请参见<mark>创建指标</mark>。
- 根因诊断的指标需要配置异常检测任务,如果没有配置,则需要先配置异常检测 任务, 具体请参见**异常检测**。

## 创建任务

- 步骤**1** 进入运维中心工作台。
- 步骤**2** 在顶部导航栏选择自有服务。
- 步骤3 单击<sup>二</sup>,选择"运维 > 监控服务 ( ServiceInsight ) " 。
- <span id="page-119-0"></span>步骤**4** 选择左侧导航栏的"AI辅助诊断 > 根因诊断"。
- 步骤**5** 单击"创建任务",会创建一个空任务,任务名为 XXX\_OPS\_INCIDENT\_ANALYSIS\_DEPLOY,其中XXX为所选的自有服务的服务名。

#### **----**结束

#### 配置任务

- 步骤**1** 进入运维中心工作台。
- 步骤**2** 在顶部导航栏选择自有服务。
- 步骤3 单击<sup>二</sup>,选择"运维 > 监控服务 ( ServiceInsight ) " 。
- 步骤**4** 选择左侧导航栏的"AI辅助诊断 > 根因诊断"。
- 步骤**5** 单击已创建任务下的"数据配置"。
- 步骤**6** 在"数据配置"页面,选择需要诊断指标的环节,然后根据业务的诊断场景配置指标 环节、维度关联关系、指标维度关联关系,配置完成后,单击"算法配置"。
- **步骤7** 在"算法配置"页面,依次选择每个算法的版本,然后单击"保存"。
- 步骤**8** (可选)单击已创建任务下的"告警聚合配置",可以选择需要诊断的告警级别,默 认为紧急和严重级别告警。

#### **----**结束

#### 启动任务

- 步骤**1** 进入运维中心工作台。
- 步骤**2** 在顶部导航栏选择自有服务。
- **步骤3** 单击——,选择"运维 > 监控服务 ( ServiceInsight ) " 。
- 步骤**4** 选择左侧导航栏的"AI辅助诊断 > 根因诊断"。
- 步骤**5** 单击已创建并配置完成的任务下的"启动任务",开始根因诊断。

**----**结束

## **4.8.2** 异常检测

异常检测基于运维领域的数据的历史特征,对其未来的走向进行预测。一旦当前实际 数据和预测值偏差到一定程度,则认为发生异常,会生成告警并上报至告警系统。

监控服务支持快速配置异常检测任务,当快速配置不满足业务需要时,可以通过新建 任务完成异常检测配置。

## 约束与限制

- 异常检测目前只支持指标仓库和Mppdb表两种输入源。建议按照指标仓库的类型 接入,方便后续接入根因分析系统(不建议Mppdb类型)。
- 异常检测任务目前支持最多2000维度的任务。超过该维度建议通过请求量过滤小 请求量的维度或者通过维度拆分为多个任务。

## 快速配置异常检测任务

- 步骤**1** 进入运维中心工作台。
- 步骤**2** 在顶部导航栏选择自有服务。
- 步骤3 单击<sup>二</sup>,选择"运维 > 监控服务 ( ServiceInsight ) " 。
- 步骤4 选择左侧导航栏的"AI辅助诊断 > 异常检测",进入"异常检测"页面。
- 步骤**5** 单击"快速配置",进入任务基础信息快速配置页面。
- 步骤**6** 配置任务参数,参数说明如表**4-42**所示。

#### 表 **4-42** 配置任务参数说明

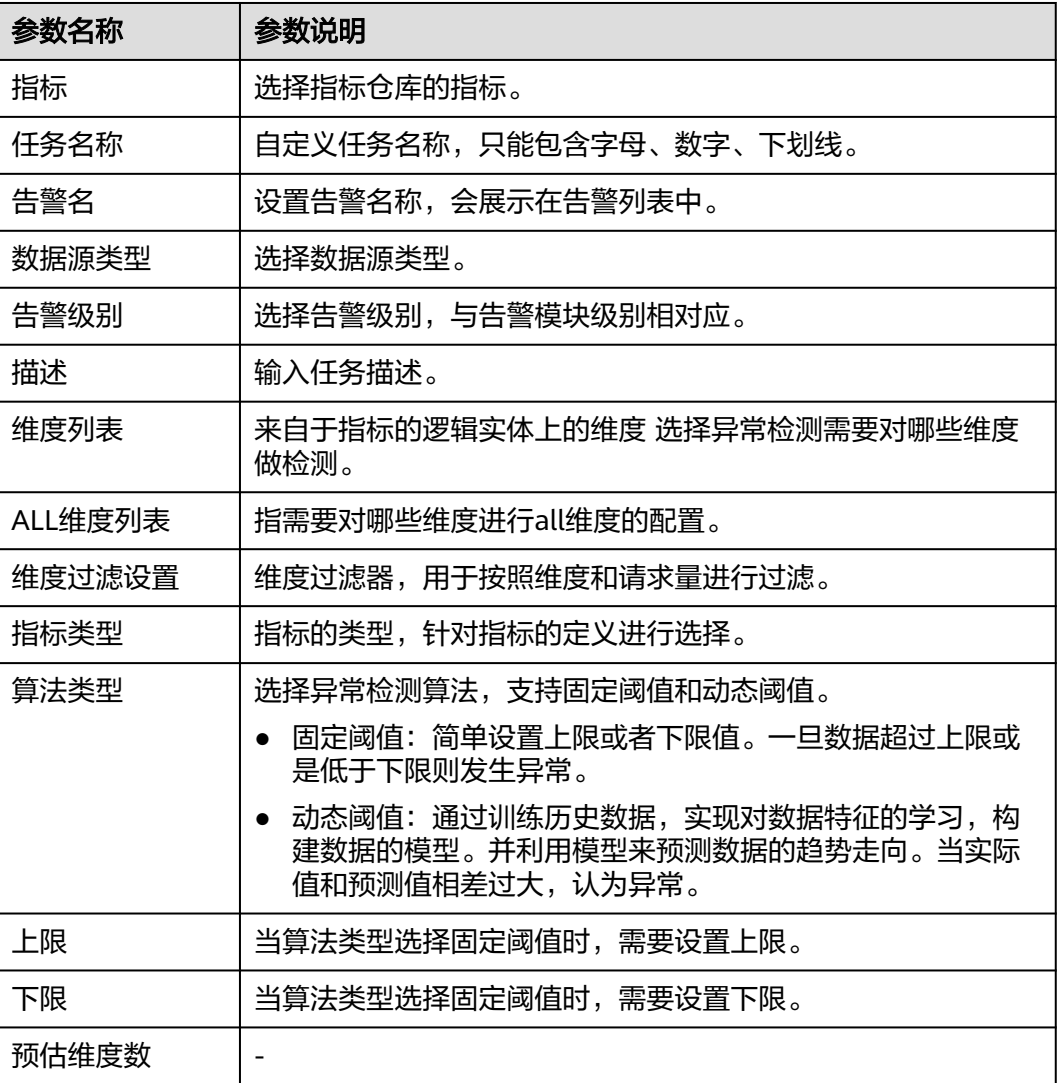

步骤**7** 配置完成后,单击"Save",弹出任务进度窗口,等待任务配置完成后就可以在任务 管理页面看到该任务。

**----**结束

## 新增任务

- 步骤**1** 进入运维中心工作台。
- 步骤**2** 在顶部导航栏选择自有服务。
- 步骤**3** 单击 ,选择"运维 > 监控服务(ServiceInsight)"。
- 步骤**4** 选择左侧导航栏的"AI辅助诊断 > 异常检测",进入"异常检测"页面。
- 步骤**5** 单击"新增任务",进入任务基础信息配置页面。
- 步骤**6** 配置任务参数,参数说明如表**4-43**所示,配置完成后,单击"确定"。

表 **4-43** 配置任务参数说明

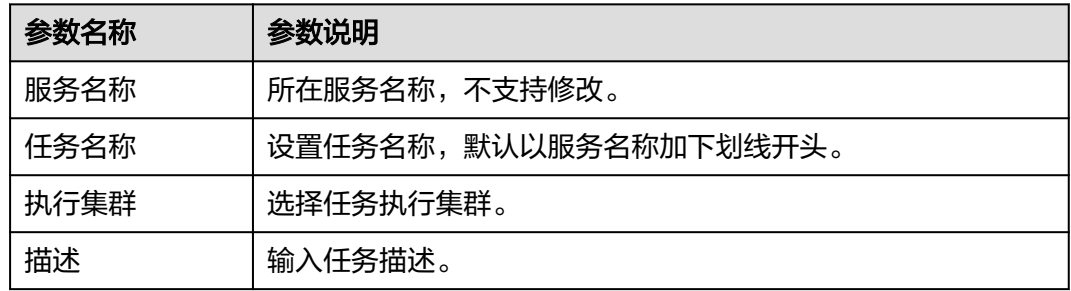

步骤**7** 在任务列表中,该任务所在行"操作"列配置具体任务,具体配置说明如表**4-44**所 示。

表 **4-44** 异常检测任务配置说明

| 操作 | 操作说明                                                            |
|----|-----------------------------------------------------------------|
| 数据 | 定义异常检测数据从何而来, 当前支持如下数据类型:                                       |
|    | • Warehouse: 指标仓库, 可选择指标仓库中的视图作为异常检测数<br>据,如果是小时级、天级任务可使用该数据类型。 |
|    | Indacitor: 指标,可选择指标仓库中的指标作为异常检测数据,推<br>荐使用该方式。                  |
|    | ● Other: 可选择Mppdb表作为异常检测数据。                                     |

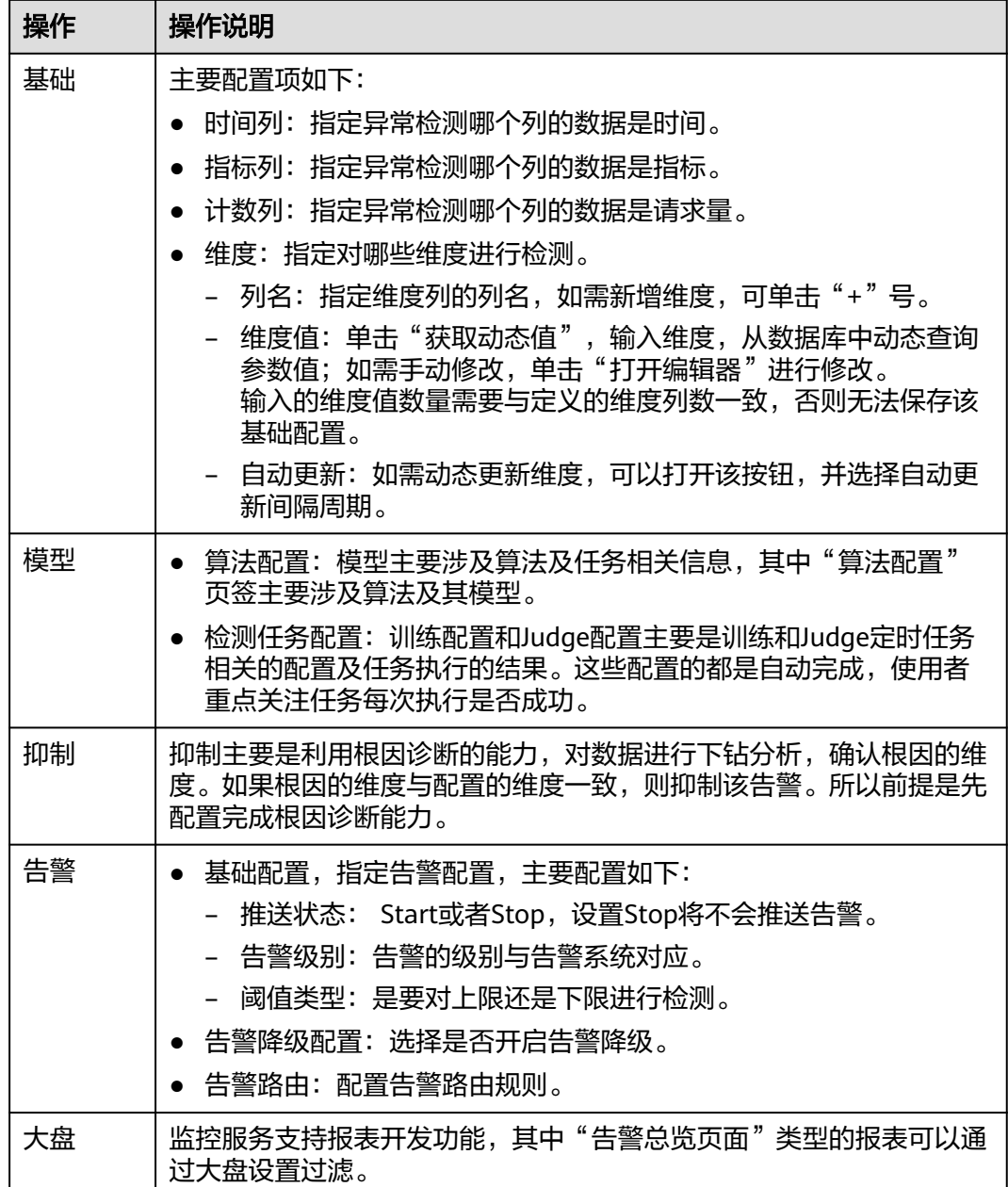

#### **----**结束

## 异常检测告警调优

由于超参设置或是数据特征发生变化,会导致预测的数据不够准确,导致误告警发 生。请参考<mark>异常检测告警调优</mark>查看不同类型异常告警及调优方法。

### 异常检测常见问题

#### 如何停止某个任务的告警

单击任务所在行"操作"列的"告警",在任务告警配置中,将推送状态设置为 Stop,如<mark>图</mark>[4-21](#page-123-0)所示。

#### <span id="page-123-0"></span>图 **4-21** 设置任务告警

告警[HuaweiOrgID\_delay\_alarm]

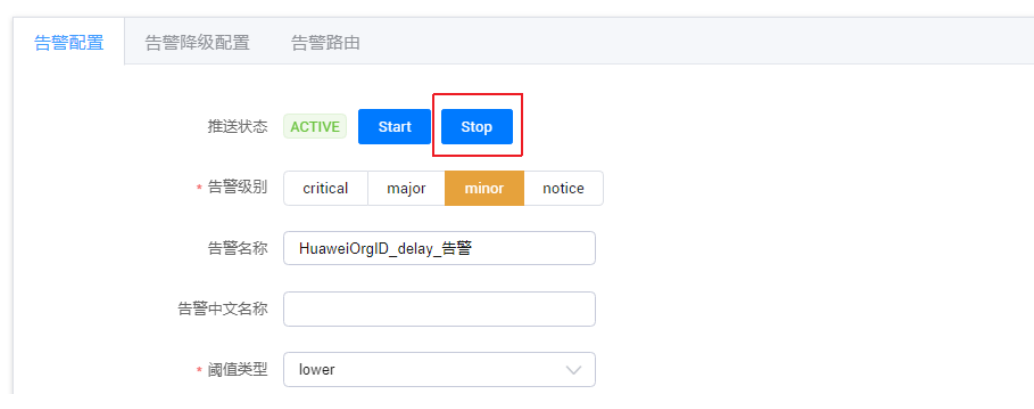

#### 如何立刻进行模型训练

单击任务所在行"操作"列的"模型",在任务训练模型配置中,单击"立即训 练",如<mark>图4-22</mark>所示,即可触发一次训练任务。

#### 图 **4-22** 设置任务模型训练

Contrast Analysis[HuaweiOrgID\_delay\_alarm]

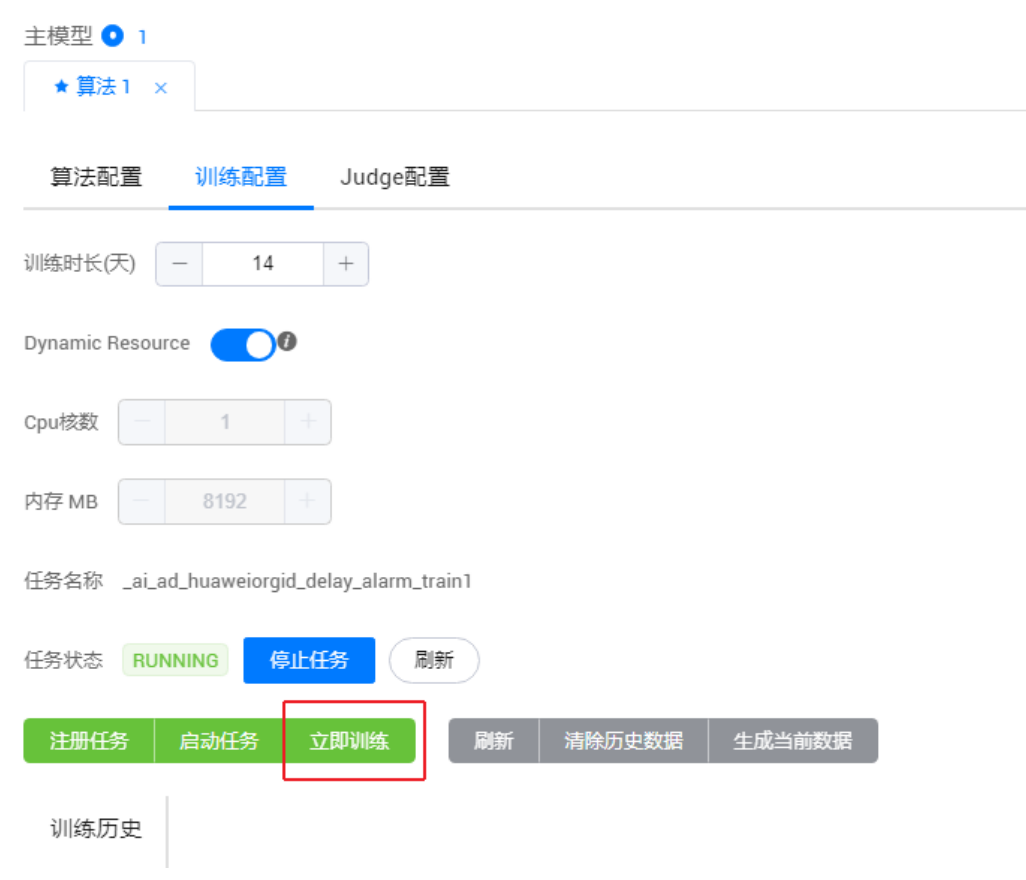

## **4.8.3** 诊断总览

监控服务支持配置诊断规则完成对业务数据的诊断。

### 创建诊断

步骤**1** 进入运维中心工作台。

步骤**2** 在顶部导航栏选择自有服务。

- 步骤3 单击<sup>二</sup>,选择"运维 > 监控服务 ( ServiceInsight ) " 。
- 步骤**4** 选择左侧导航栏的"AI辅助诊断 > 诊断总览",进入"诊断总览"页面。
- 步骤**5** 单击"诊断"。
- 步骤**6** 配置诊断参数,参数说明如表**4-45**所示,配置完成后,单击"确定"。

表 **4-45** 创建诊断参数说明

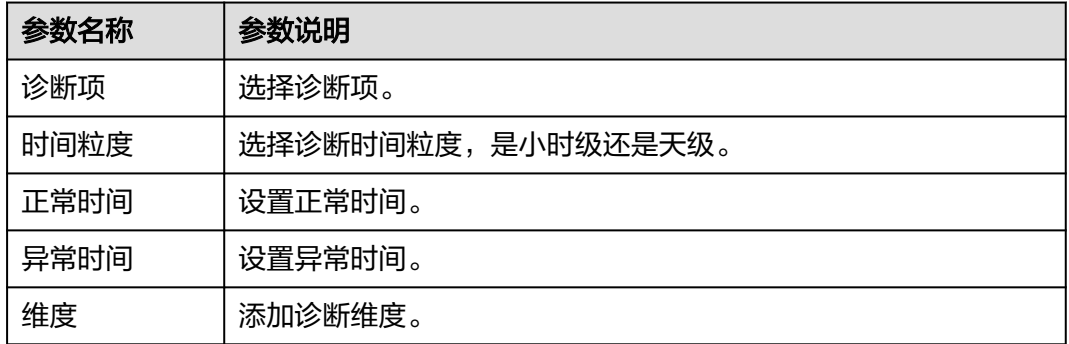

**----**结束

## **4.9 EAP&JOB**

# **4.9.1** 流程管理

### **4.9.1.1** 流程管理概述

通过使用事件自动化平台 (Event & Action Platform, EAP) 所提供的各种动作组合来 编排解决具体运维场景的流程,来解决复杂运维场景的操作编排功能。

### **4.9.1.2** 管理流程

本章节介绍流程的创建及管理操作。

### 前提条件

已获取服务运维岗位权限,权限申请操作请参见<mark>申请权限</mark>。

#### 创建流程

- 步骤**1** 进入运维中心工作台。
- 步骤**2** 在顶部导航栏选择自有服务。
- 步骤3 单击 <sup>---</sup>, 选择"运维 > 监控服务 ( ServiceInsight ) " 。
- 步骤**4** 选择左侧导航栏的"EAP&JOB > 流程 > 流程列表"。
- 步骤**5** 单击"创建流程"。
- 步骤**6** 在创建流程页面单击左侧中间蓝色箭头,展开流程列表。
- 步骤**7** 将需要的流程拖入右侧区域进行编排,如图**4-23**所示,编排完成后,单击上方 保 存。

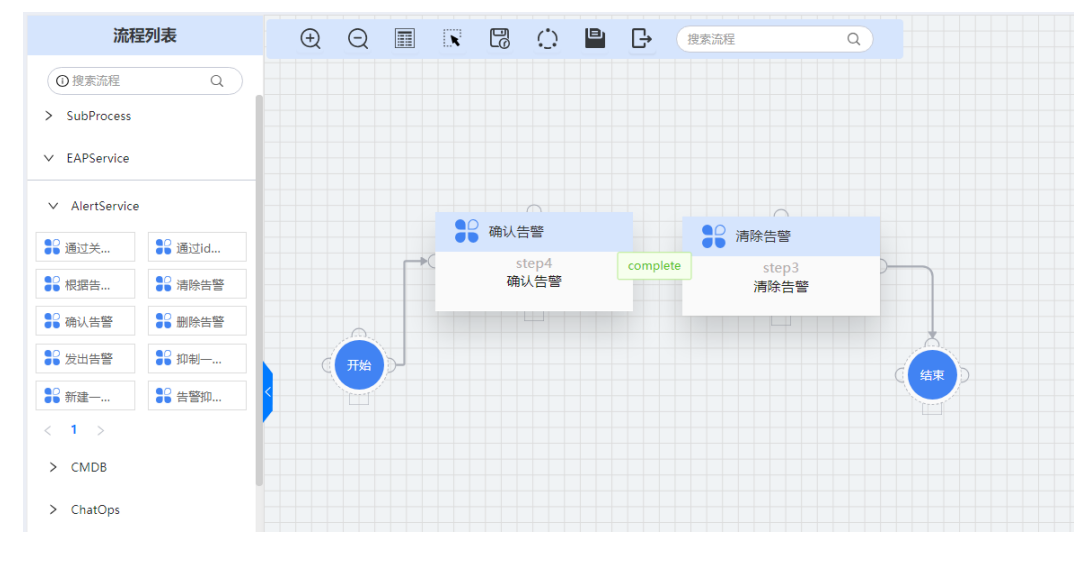

图 **4-23** 流程编排

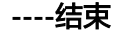

### 编排流程

对于已经创建的流程,如需修改,可以进行编排操作。

- 步骤**1** 进入运维中心工作台。
- 步骤**2** 在顶部导航栏选择自有服务。
- 步**骤3** 单击 ,选择 "运维 > 监控服务 ( ServiceInsight ) "。
- 步骤**4** 选择左侧导航栏的"EAP&JOB > 流程 > 流程列表"。
- 步骤**5** 在流程列表中,单击待编排流程所在行"操作"列的"编排"。

**步骤6** 进入流程页面重新编排,编排完成后,单击上方 ■■ 保存。

#### **----**结束

#### 执行流程

- 步骤**1** 进入运维中心工作台。
- 步骤**2** 在顶部导航栏选择自有服务。
- 步骤3 单击<sup>二</sup>,选择"运维 > 监控服务 ( ServiceInsight ) " 。
- 步骤**4** 选择左侧导航栏的"EAP&JOB > 流程 > 流程列表"。
- **步骤5** 在流程列表中,单击待执行流程所在行"操作"列的"执行",执行该流程。 **----**结束

## 导入流程

- 步骤**1** 进入运维中心工作台。
- 步骤**2** 在顶部导航栏选择自有服务。
- **步骤3** 单击 , 选择"运维 > 监控服务 ( ServiceInsight ) " 。
- 步骤**4** 选择左侧导航栏的"EAP&JOB > 流程 > 流程列表"。
- 步骤**5** 单击"导入流程"。
- 步骤**6** 在"导入流程"页面,输入流程名称、选择流程类型,并上传需要导入的JSON文件, 单击"确定"。

**----**结束

#### 迁移流程

- 步骤**1** 进入运维中心工作台。
- 步骤**2** 在顶部导航栏选择自有服务。
- **步骤3** 单击 ,选择"运维 > 监控服务 ( ServiceInsight ) " 。
- 步骤**4** 选择左侧导航栏的"EAP&JOB > 流程 > 流程列表"。
- 步骤**5** 单击"迁移流程"。
- 步骤**6** 选择需要迁移的流程,单击"确认迁移"。

#### **----**结束

#### **4.9.1.3** 管理规则

本章节介绍规则的创建及迁移操作。

#### 前提条件

已获取服务运维岗位权限,权限申请操作请参见申<mark>请权限</mark>。

#### 创建规则

- 步骤**1** 进入运维中心工作台。
- 步骤**2** 在顶部导航栏选择自有服务。
- 步**骤3** 单击 ,选择 "运维 > 监控服务 ( ServiceInsight ) "。
- 步骤**4** 选择左侧导航栏的"EAP&JOB > 流程 > 规则"。
- 步骤**5** 单击"创建规则"。
- 步骤**6** 配置规则参数,参数说明如表**4-46**所示,配置完成后,单击"确定"。

表 **4-46** 创建规则参数说明

| 参数名称   | 参数说明                                  |
|--------|---------------------------------------|
| 规则名称   | 自定义规则名称,支持输入中文、字母、数字、下划线或中划线。         |
| 描述     | 输入规则描述。                               |
| 是否启用   | 在创建规则时,可打开启用按钮启用该规则,也可以创建完成后启<br>用禁用。 |
|        | 说明<br>规则启用后才能生效。                      |
| 触发器    |                                       |
| 匹配规则   |                                       |
| 流程     | 在下拉列表中选择已创建的流程。                       |
| 云原生服务名 | 选择流程后,会根据流程更新云原生服务名。                  |
| 流程参数   | 选择流程后,会根据流程更新流程参数,参数值可修改。             |

**----**结束

### 迁移规则

- 步骤**1** 进入运维中心工作台。
- 步骤**2** 在顶部导航栏选择自有服务。
- 步骤3 单击<br> **I.**<br>
……<br>
选择 "运维 > 监控服务 ( ServiceInsight ) " 。
- 步骤**4** 选择左侧导航栏的"EAP&JOB > 流程 > 规则"。
- 步骤**5** 单击"迁移规则"。
- 步骤**6** 在迁移规则列表中勾选需要迁移的规则,单击"确认迁移"。

#### **----**结束

## 更多操作

规则创建后,您还可以对规则进行以下操作。

#### 表 **4-47** 相关操作

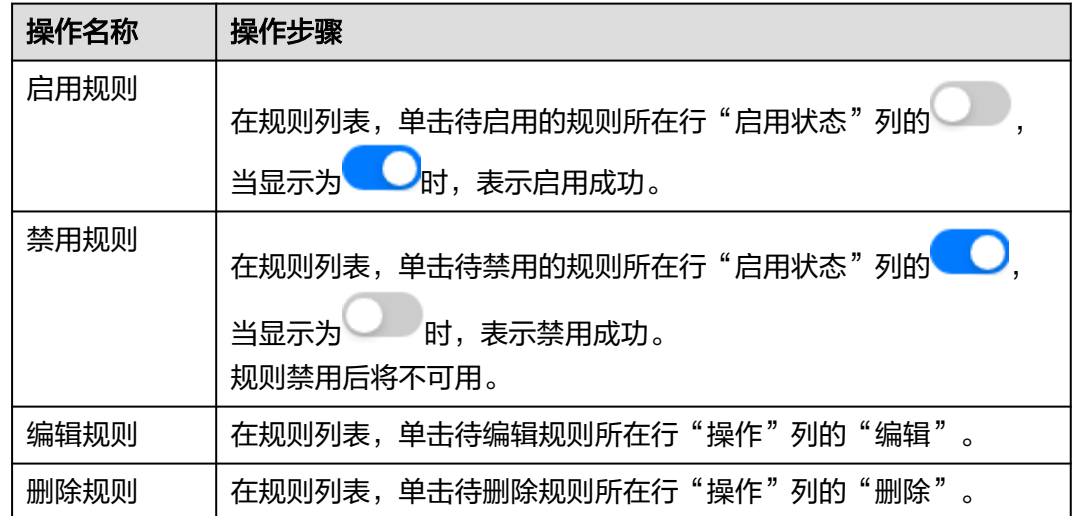

## **4.9.1.4** 查看执行历史

支持查看流程的执行历史,可根据需求对执行id、流程名称、执行状态和时间进行筛 选。

## 前提条件

已获取服务运维岗位权限,权限申请操作请参见申<mark>请权限</mark>。

## 操作步骤

- 步骤**1** 进入运维中心工作台。
- 步骤**2** 在顶部导航栏选择自有服务。
- 步骤**3** 单击 ,选择"运维 > 监控服务(ServiceInsight)"。
- 步骤**4** 选择左侧导航栏的"EAP&JOB > 流程 > 历史",进入"历史"页面。
- 步骤**5** 在列表中查看流程的执行历史。
	- **----**结束

## **4.9.1.5** 查看动作

查看当前EAP已经上架了哪些Action,包含哪些能力。

### 操作步骤

步骤**1** 进入运维中心工作台。

步骤**2** 在顶部导航栏选择自有服务。

- 步骤3 单击<sup>二</sup>,选择"运维 > 监控服务 ( ServiceInsight ) " 。
- 步骤**4** 选择左侧导航栏的"EAP&JOB > 流程 > EAP > 动作",进入"动作"页面。
- 步骤**5** 在列表中查看动作名称、类型、输入、输出和具体操作。

#### **----**结束

## **4.9.1.6** 创建标签

本章节介绍标签的创建操作。

#### 前提条件

已获取服务运维岗位权限,权限申请操作请参见**申请权限**。

## 操作步骤

- 步骤**1** 进入运维中心工作台。
- 步骤**2** 在顶部导航栏选择自有服务。
- 步骤**3** 单击 ,选择"运维 > 监控服务(ServiceInsight)"。
- 步骤**4** 选择左侧导航栏的"EAP&JOB > 流程 > 标签 > 标签管理"。
- 步骤**5** 单击"创建"。
- 步骤**6** 配置标签参数,参数说明如表**4-48**所示,配置完成后,单击"确定"。

表 **4-48** 创建标签参数说明

| 参数名称 | 参数说明                                                                                                    |
|------|----------------------------------------------------------------------------------------------------|
| 标签键  | • 不能为空。                                                                                                    |
|      | • 对于同一台云服务器,Key值唯一。                                                                                                    |
|      | ● 长度不超过36个字符。                                                                                                    |
|      | ● 不能包含"="、"*"、"<"、">"、"\"、","、<br>$\lceil$ ", "/"                                                                                 |
|      | • 首尾字符不能为空格。                                                                                                    |
| 标签值  | ● 长度不超过36个字符。                                                                                                    |
|      | ● 不能包含"="、"*"、"<"、">"、"\"、","、<br>$\lceil \rceil$ $\lceil \rceil$ $\lceil \rceil$ $\lceil \rceil$ $\lceil \rceil$ $\lceil \rceil$ |
|      | ● 首尾字符不能为空格。                                                                                                    |
| 标签说明 | 输入标签说明。                                                                                                    |

#### **----**结束

## 更多操作

标签创建后,您还可以对标签进行以下操作。

#### 表 **4-49** 相关操作

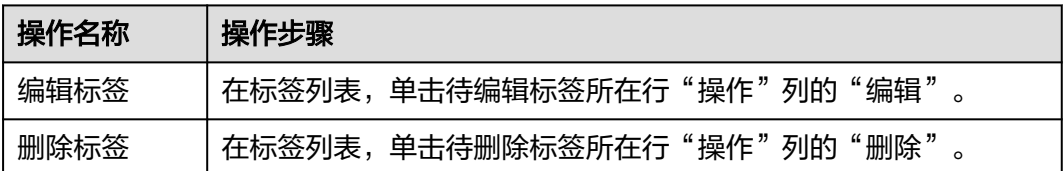

#### **4.9.1.7** 管理预案

预案是给同一套流程配置不同的参数,方便用户及时执行当前流程。本章节介绍预案 的创建操作。

### 前提条件

已获取服务运维岗位权限,权限电请操作请参见申<mark>请权限</mark>。

#### 步骤一:创建预案

- 步骤**1** 进入运维中心工作台。
- 步骤**2** 在顶部导航栏选择自有服务。
- 步骤**3** 单击 ,选择"运维 > 监控服务(ServiceInsight)"。
- 步骤**4** 选择左侧导航栏的"EAP&JOB > 流程 > 预案 > 预案管理"。
- 步骤**5** 单击"创建"。
- 步骤**6** 输入预案名称及预案描述,单击"确定"。

#### **----**结束

## 步骤二:关联任务

- 步骤1 在"预案管理"页面,单击已创建的预案所在行"操作"列的"任务"。
- 步骤**2** 单击"创建"。
- **步骤3** 输入任务名称并关联流程,如<mark>图[4-24](#page-131-0)</mark>所示,然后单击"确定"。

#### <span id="page-131-0"></span>图 **4-24** 创建任务

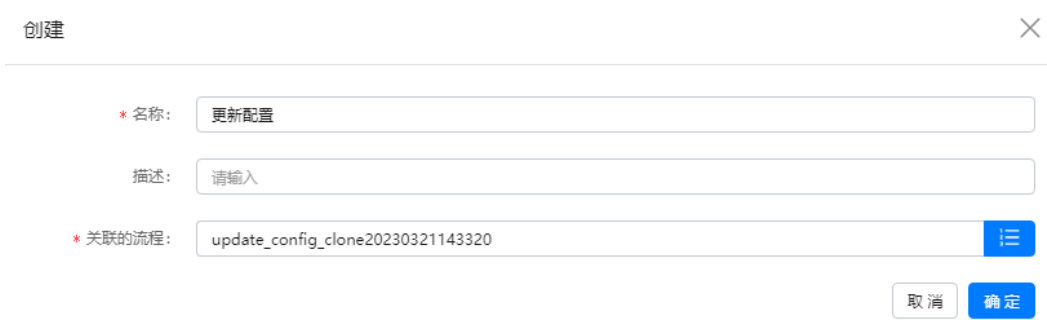

#### **----**结束

#### 步骤三:为预案创建参数

步骤1 在"预案管理"页面,单击已创建的预案所在行"操作"列的"更多 > 参数"。 步骤**2** 单击"创建"。

步骤**3** 输入参数名称及参数值,单击"确定"。

#### **----**结束

#### 步骤四:为任务导入已创建参数

- 步骤1 在"预案管理"页面,单击已创建的预案所在行"操作"列的"任务"。
- 步骤**2** 单击已关联任务所在行"操作"列的"参数"。
- 步骤**3** 单击"导入参数"。
- 步骤**4** 勾选已创建的参数,单击"确定"。

#### **----**结束

## **4.9.2** 作业平台

#### **4.9.2.1** 创建业务工具

监控服务支持创建业务工具用来执行脚本。

#### 前提条件

已获取服务运维岗位权限,权限申请操作请参见申<mark>请权限</mark>。

#### 创建业务工具

- 步骤**1** 进入运维中心工作台。
- 步骤**2** 在顶部导航栏选择自有服务。
- 步**骤3** 单击 ,选择 "运维 > 监控服务 ( ServiceInsight ) "。

步骤**4** 选择左侧导航栏的"EAP&JOB > 脚本执行"。

步骤**5** 在 "业务工具"页面,单击"新建工具"。

**步骤6** 配置工具参数,参数说明如**表4-50**所示,配置完成后,单击"保存"。

表 **4-50** 新建工具参数说明

| 参数名称 | 参数说明                                                    |
|------|---------------------------------------------------------|
| 工具名称 | 自定义工具名称,最大长度为128,可包含中文、字母、数字、下<br>划线" "、中划线"-"和中文括号( )。 |
| 工具描述 | 输入工具描述。                                                 |
| 工具参数 | 输入工具参数。                                                 |
| 脚本类型 | 选择脚本类型,目前支持shell和python。                                |
| 脚本内容 | 编辑脚本内容,可进入全屏模式编辑。                                       |

**----**结束

### 执行业务工具

执行业务工具前需要先**[设置执行机](https://support.huaweicloud.com/usermanual-appstage/appstage_04_0302.html#section10)**。

- 步骤**1** 进入运维中心工作台。
- 步骤**2** 在顶部导航栏选择自有服务。
- 步骤**3** 单击 ,选择"运维 > 监控服务(ServiceInsight)"。
- 步骤**4** 选择左侧导航栏的"EAP&JOB > 脚本执行"。
- **步骤5** 在"业务工具"页面,单击待执行工具所在行"操作"列的"执行"。
- 步骤**6** 配置执行参数。
	- 虚拟机执行:配置虚拟机执行参数,参数说明如<mark>表4-51</mark>所示,然后单击"执 行",开始使用虚拟机执行业务工具脚本。

表 **4-51** 虚拟机执行参数说明

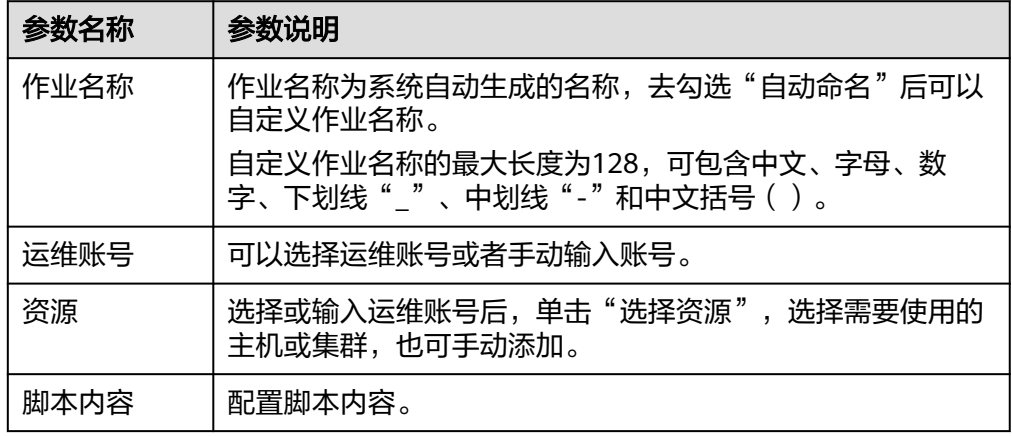

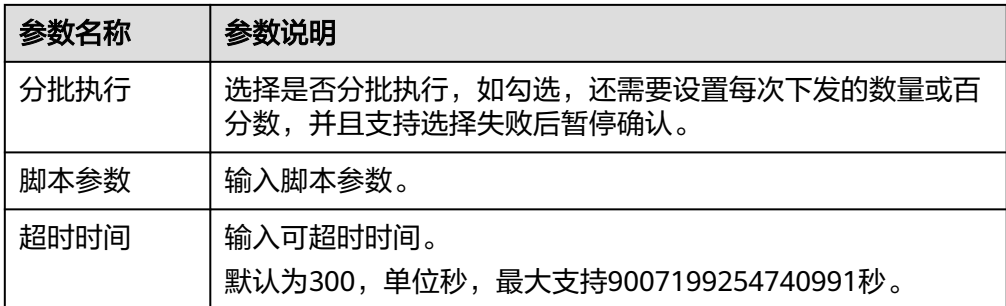

● 容器执行:配置容器执行参数,参数说明如表**4-52**所示,然后单击"执行",开 始使用容器执行业务工具脚本。

表 **4-52** 容器执行参数说明

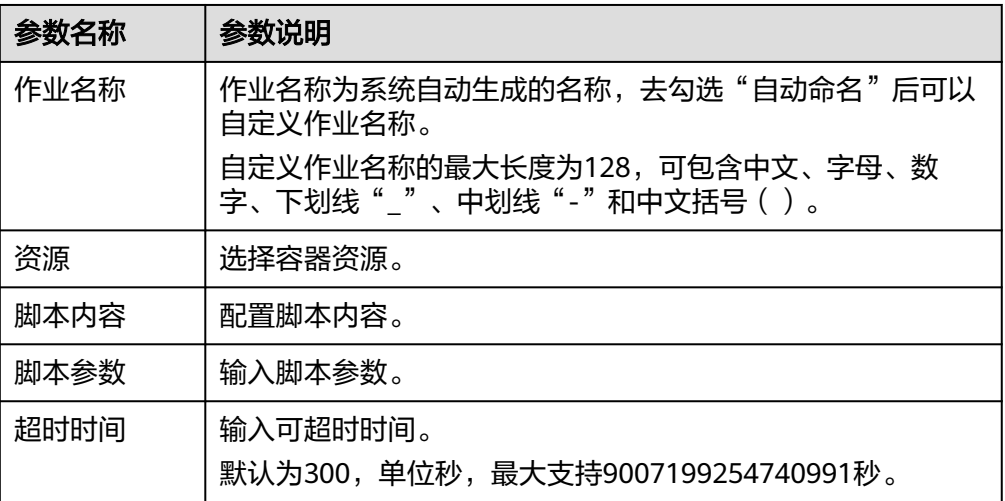

**----**结束

### 查看执行历史

- 步骤**1** 进入运维中心工作台。
- 步骤**2** 在顶部导航栏选择自有服务。
- 步骤**3** 单击 ,选择"运维 > 监控服务(ServiceInsight)"。
- 步骤**4** 选择左侧导航栏的"EAP&JOB > 脚本执行"。
- 步骤5 在"业务工具"页面,单击待查看执行历史的工具所在行"操作"列的"执行历 史",进入"作业清单"页面查看执行历史。

#### **----**结束

## **4.9.2.2** 创建定时作业

监控服务支持配置定时作业,完成脚本定时执行任务。

## 前提条件

- 已获取服务运维岗位权限,权限申请操作请参见<mark>申请权限</mark>。
- [已设置执行机。](https://support.huaweicloud.com/usermanual-appstage/appstage_04_0302.html#section10)

## 操作步骤

- 步骤**1** 进入运维中心工作台。
- 步骤**2** 在顶部导航栏选择自有服务。
- 步**骤3** 单击 ,选择 "运维 > 监控服务 ( ServiceInsight ) "。
- 步骤**4** 选择左侧导航栏的"EAP&JOB > 脚本执行 > 定时作业"。
- 步骤**5** 单击"创建"。
- **步骤6** 配置作业参数,参数说明如**表4-53**所示,配置完成后,单击"保存"。

定时作业创建完成后,会自动启动执行该作业。

表 **4-53** 创建作业参数说明

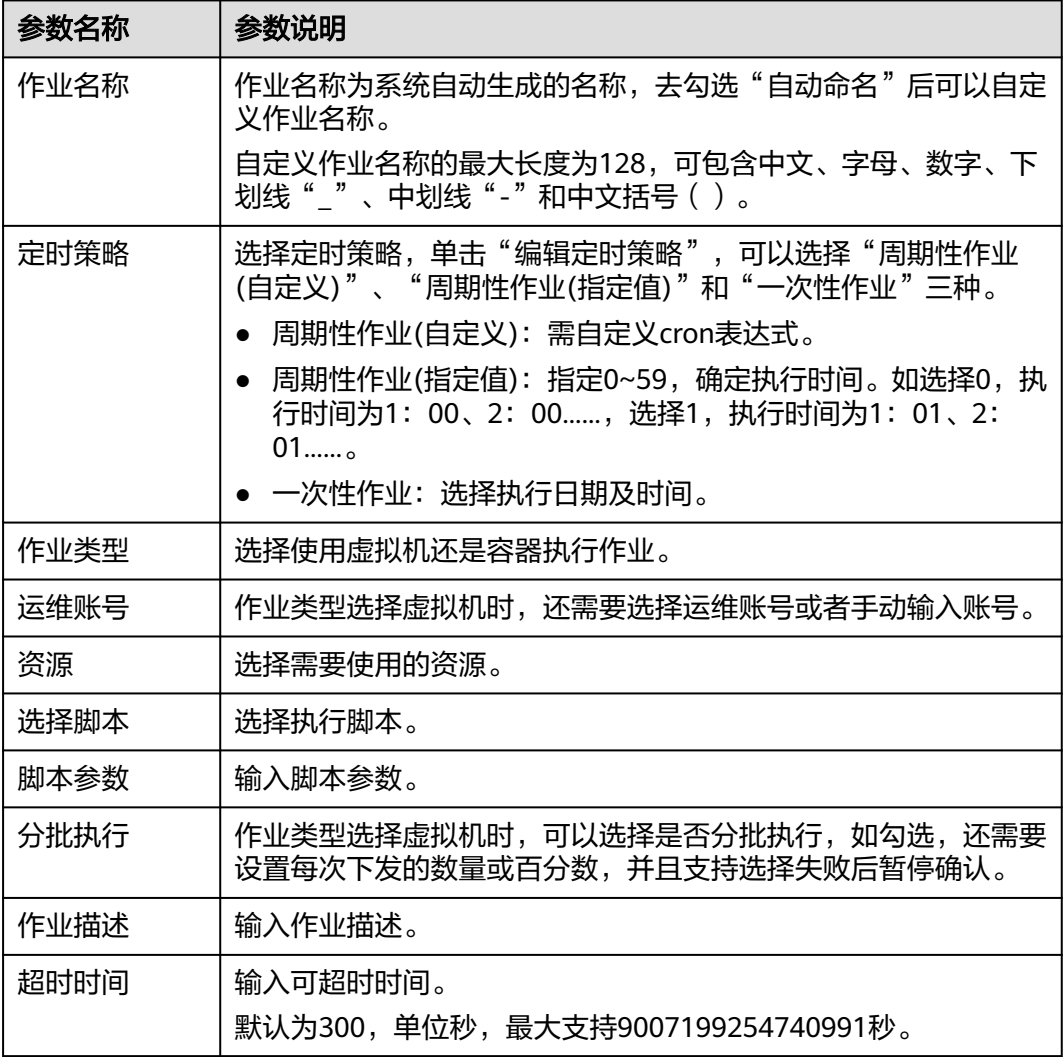

#### **----**结束

## **4.9.2.3** 创建日志清理作业

监控服务支持配置日志清理作业,完成日志定时清理。

## 前提条件

- 已获取服务运维岗位权限,权限申请操作请参见<mark>申请权限</mark>。
- [已设置执行机。](https://support.huaweicloud.com/usermanual-appstage/appstage_04_0302.html#section10)

## 操作步骤

- 步骤**1** 进入运维中心工作台。
- 步骤**2** 在顶部导航栏选择自有服务。
- 步**骤3** 单击 ,选择 "运维 > 监控服务 ( ServiceInsight ) "。
- 步骤**4** 选择左侧导航栏的"EAP&JOB > 脚本执行 > 日志清理"。
- 步骤**5** 单击"创建"。
- **步骤6** 配置作业参数,参数说明如<mark>表4-54</mark>所示,配置完成后,单击"保存"。

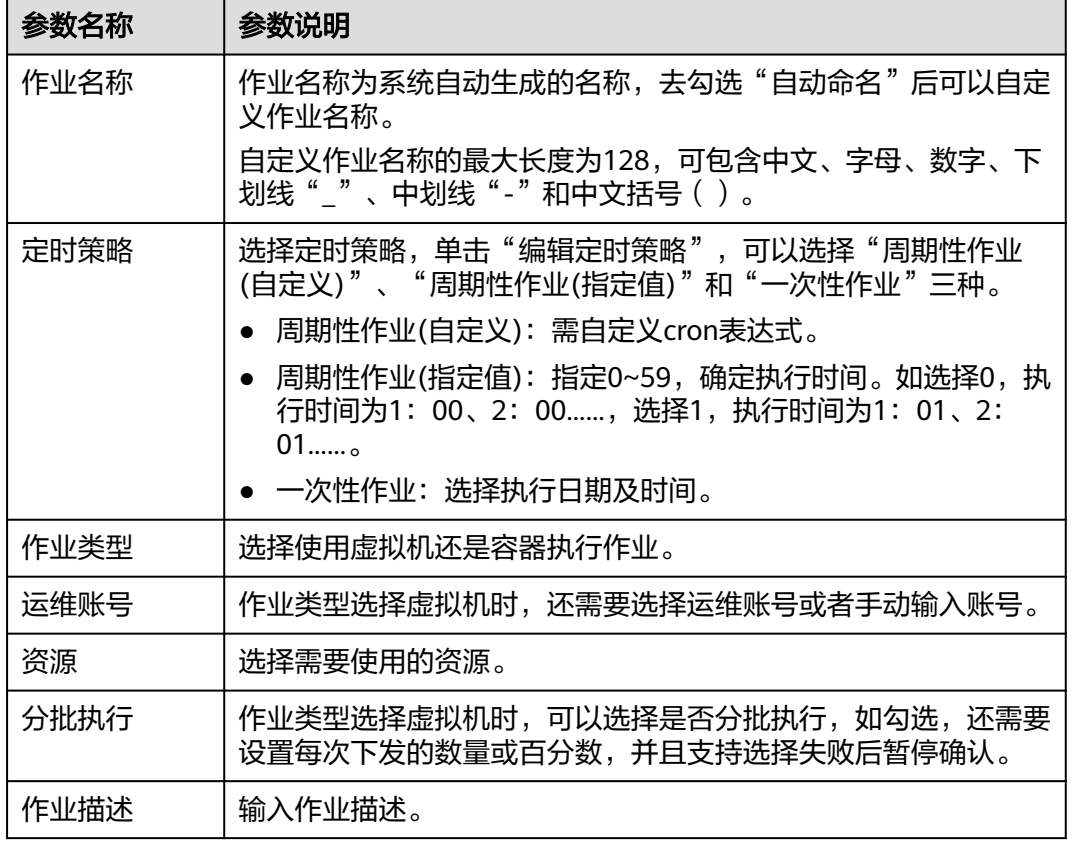

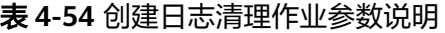

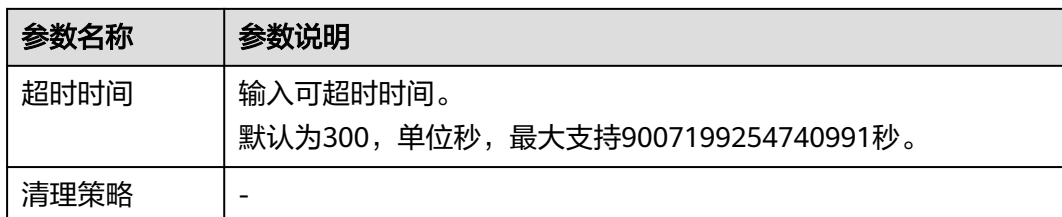

#### **----**结束

## **4.9.2.4** 创建文件分发作业

监控服务支持配置文件分发作业,完成自动化文件分发。

### 前提条件

- 已获取服务运维岗位权限,权限申请操作请参见<mark>申请权限</mark>。
- [已设置执行机。](https://support.huaweicloud.com/usermanual-appstage/appstage_04_0302.html#section10)

## 操作步骤

- 步骤**1** 进入运维中心工作台。
- 步骤**2** 在顶部导航栏选择自有服务。
- **步骤3** 单击<br> **二** .选择 "运维 > 监控服务 ( ServiceInsight ) " 。
- 步骤**4** 选择左侧导航栏的"EAP&JOB > 脚本执行 > 文件分发"。
- **步骤5** (可选)作业名称为系统自动生成的名称,可去勾选"自动命名"后自定义作业名 称。

自定义作业名称的最大长度为128,可包含中文、字母、数字、下划线"\_"、中划线 "-"和中文括号()。

步骤**6** 配置源文件参数,参数说明如表**4-55**所示,配置完成后,单击"添加服务器文件"。 等待源文件上传成功,将源文件上传至作业平台中,如图**[4-25](#page-137-0)**所示。

表 **4-55** 源文件参数说明

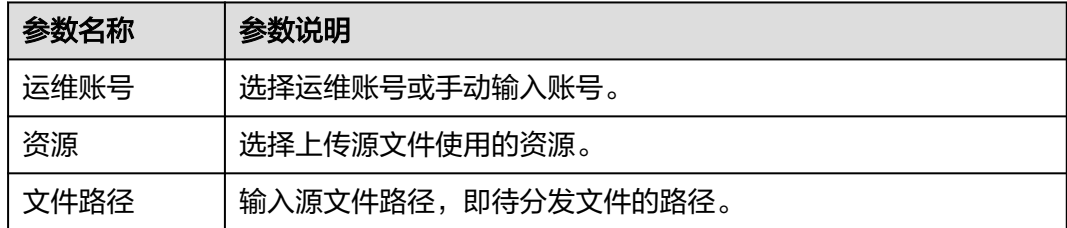

#### <span id="page-137-0"></span>图 **4-25** 上传文件

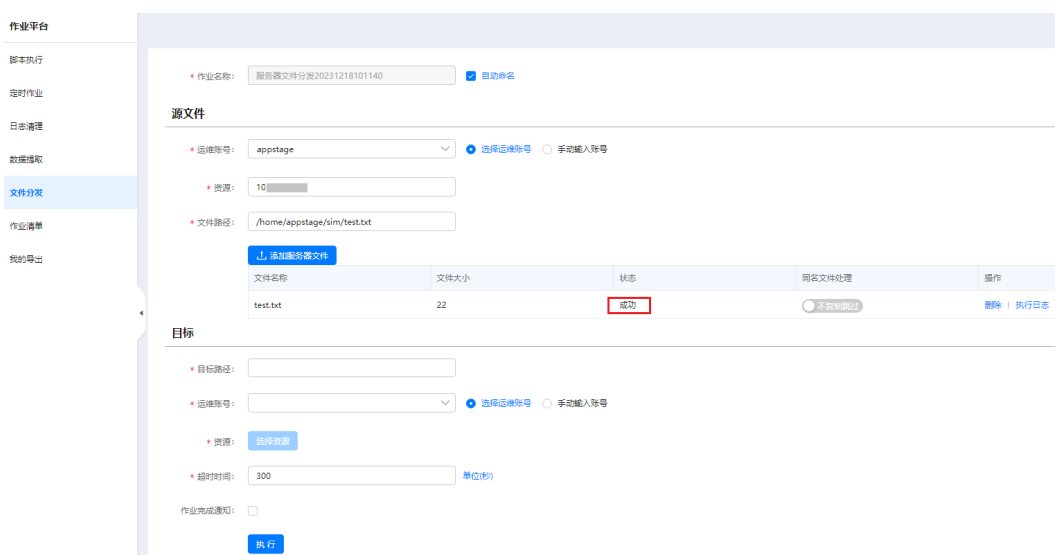

步骤**7** 配置目标文件参数,参数说明如表**4-56**所示,配置完成后,单击"执行"。 开始执行文件分发作业,作业平台将源文件分发至目标路径中。

表 **4-56** 目标文件参数说明

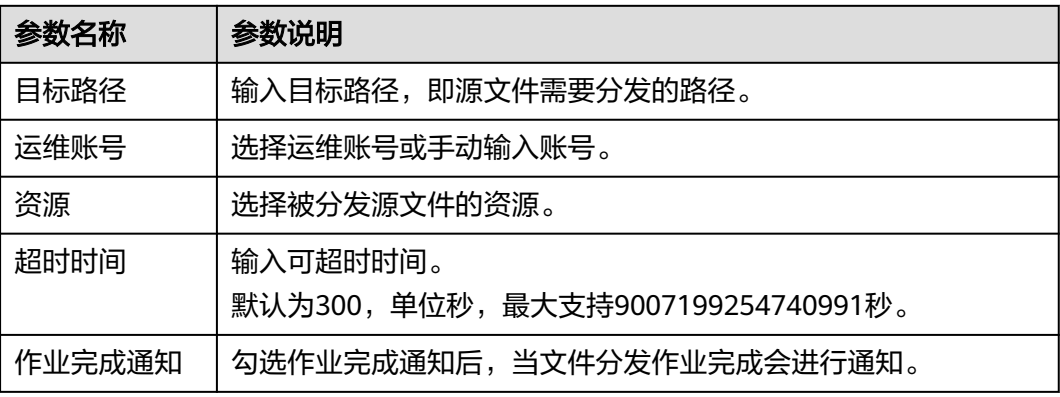

#### **----**结束

### **4.9.2.5** 查看作业清单

作业清单页面可以查看虚拟机作业清单及容器作业清单。

## 操作步骤

- 步骤**1** 进入运维中心工作台。
- 步骤**2** 在顶部导航栏选择自有服务。
- 步骤3 单击<sup>二</sup>,选择"运维 > 监控服务 ( ServiceInsight ) " 。
- 步骤**4** 选择左侧导航栏的"EAP&JOB > 脚本执行 > 作业清单"。

步骤**5** 默认进入"虚拟机作业清单"页签查看虚拟机作业清单。

步骤6 单击"容器作业清单",进入"容器作业清单"页签查看容器作业清单。

**----**结束

#### **4.9.2.6** 查看我的导出

导出记录会在"我的导出"页面呈现,可以查看并了解导出历史。

#### 操作步骤

- 步骤**1** 进入运维中心工作台。
- 步骤**2** 在顶部导航栏选择自有服务。
- **步骤3** 单击━━、选择"运维 > 监控服务 ( ServiceInsight ) " 。
- 步骤**4** 选择左侧导航栏的"EAP&JOB > 脚本执行 > 我的导出"。

在"我的导出"页面查看导出记录。

**----**结束

# **4.10** 故障通报

## **4.10.1** 故障通报概述

运维事件是ServiceInsight组成部分,提供故障通报功能。以运维事件为中心,提供事 件的管理、通报及WarRoom能力。

## 功能特性

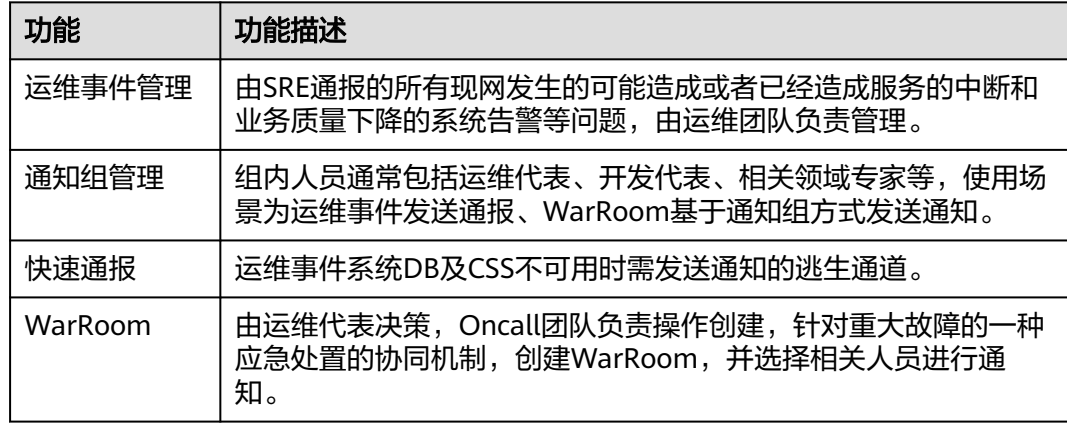

# **4.10.2** 运维事件管理

现网发生的可能造成或者已经造成服务中断、业务质量下降的系统告警等问题。

### 前提条件

已获取服务运维岗位权限,权限申请操作请参[见申请权限](https://support.huaweicloud.com/usermanual-appstage/appstage_04_0009.html)。

#### 新建运维事件

- 步骤**1** 进入运维中心工作台。
- 步骤**2** 在顶部导航栏选择自有服务。
- 步骤**3** 单击 ,选择"运维 > 监控服务(ServiceInsight)"。
- 步骤**4** 选择左侧导航栏的"故障通报 > 运维事件管理",进入运维事件管理页面。
- 步骤**5** 单击"新建",进入事件创建页面。
- 步骤**6** 配置运维事件,可以直接配置事件或者使用参考模板快速填写事件。
	- **●** 直接配置事件参数说明如**表4-57**所示,配置完成后,单击"发布通报"。
	- 使用参考模板快速填写事件,操作步骤如下:
		- a. 在事件创建页面,单击"快速填写"。
		- b. 在快速填写页面,单击"参考模板"。
		- c. 在参考模板页面,单击"复制模板"。
		- d. 将复制的内容粘贴进快速填写页面,单击"导入"。
		- e. 参考表**4-57**填写其他参数后,单击"发布通报"。

#### 表 **4-57** 运维事件参数说明

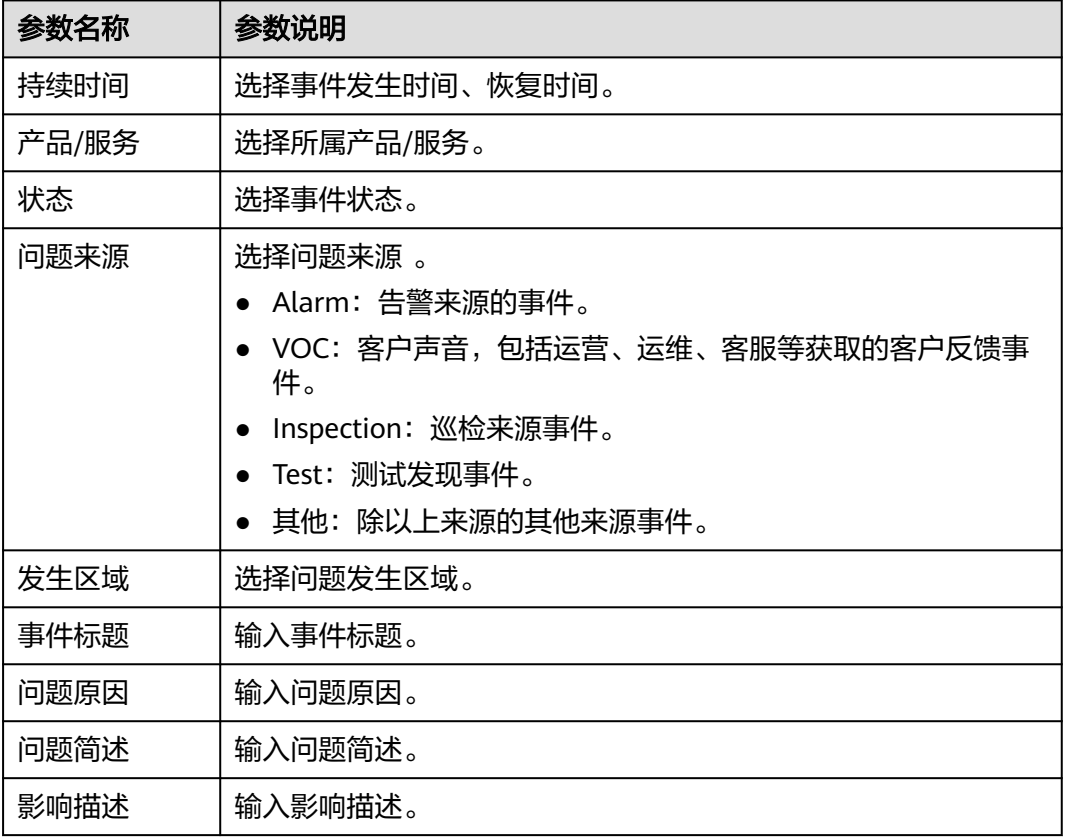

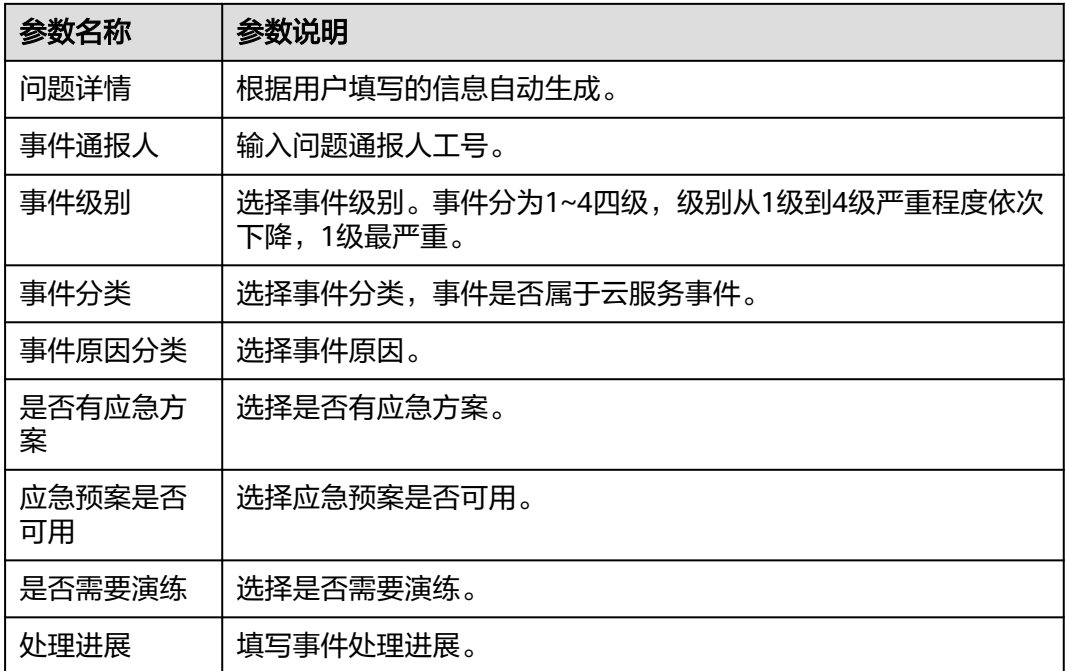

步骤**7** 配置发布通报,参数说明如表**4-58**所示。配置完成后,单击"保存&发送",如[图图](#page-141-0) **[4-26](#page-141-0)**所示。

表 **4-58** 发布通报参数说明

| 参数名称   | 参数说明               |
|--------|--------------------|
| 通报类型   | 选择事件通报类型。          |
| 通报标题   | 填写通报标题。            |
| 通报内容   | 填写通报内容。            |
| 通报范围   | 群组清单\通知人列表\排除人员列表。 |
| 通知用户列表 | 填写通知用户。            |
| 通报手机   | 填写通报手机。            |
| 通知     | 选择是否发送短信。          |

#### <span id="page-141-0"></span>图 **4-26** 发布通报

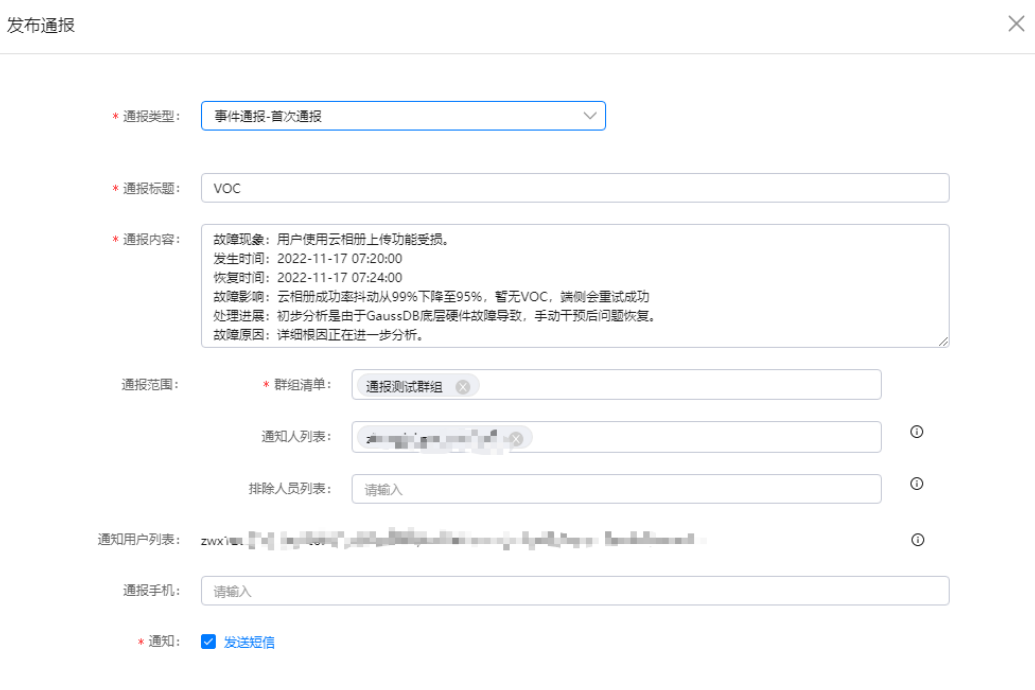

取消 保存&发送

**----**结束

#### 查看通报记录及结果

- 步骤**1** 进入运维中心工作台。
- 步骤**2** 在顶部导航栏选择自有服务。
- 步骤3 单击<sup>二</sup>,选择"运维 > 监控服务 ( ServiceInsight ) " 。
- 步骤**4** 选择左侧导航栏的"故障通报 > 运维事件管理",进入运维事件管理页面。
- 步骤**5** 单击待查看事件所在行"操作"列的"查看"。
- 步骤**6** 在通报记录中可查看短信及群组的发送状态。
- 步骤7 单击"查看状态",可查看通知人员短信发送状态,若发送失败,支持发送失败的通 知人员重新发送短信,如图**[4-27](#page-142-0)**所示。

取消

#### <span id="page-142-0"></span>图 **4-27** 短信通知状态

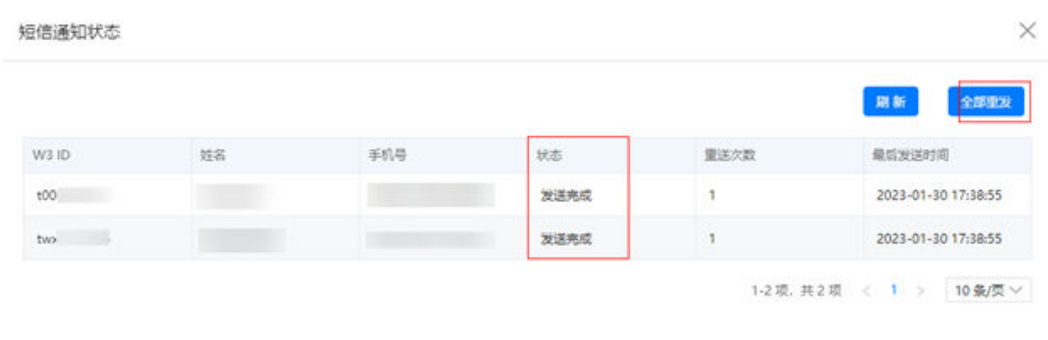

**----**结束

## 编辑运维事件

- 步骤**1** 进入运维中心工作台。
- 步骤**2** 在顶部导航栏选择自有服务。
- **步骤3** 单击━━、选择"运维 > 监控服务 ( ServiceInsight ) " 。
- 步骤**4** 选择左侧导航栏的"故障通报 > 运维事件管理",进入运维事件管理页面。
- 步骤**5** 单击待编辑事件所在行"操作"列的"编辑"。
- 步骤**6** (可选)关闭事件关联告警,事件关闭时告警需处理完成。
	- 1. 状态选择"关闭",问题来源选择"Alarm",单击"关联告警",如<mark>图4-28</mark>所 示。

图 **4-28** 编辑运维事件

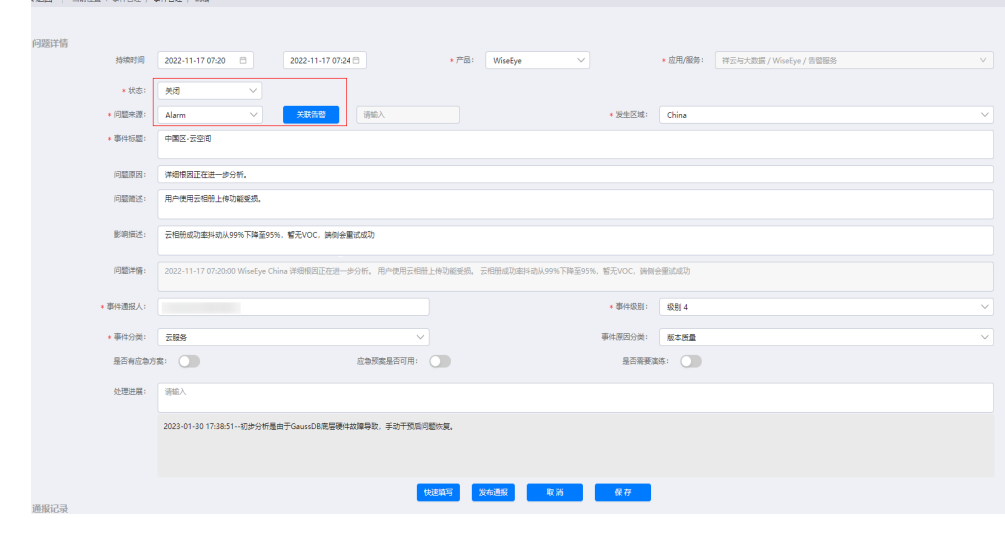

2. 从历史告警或归档告警中选择与该事件关联的关键告警,单击"确定"。 **步骤7** 修改事件内容后,单击"保存"。

**----**结束

## **4.10.3** 通知组管理

通知组:通常包括运维代表、开发代表、相关领域专家等。 通知组使用场景:运维事件发送通报、WarRoom基于通知组方式发送通知。

#### 前提条件

已获取服务运维岗位权限,权限申请操作请参见<mark>申请权限</mark>。

#### 添加通知组

- 步骤**1** 进入运维中心工作台。
- 步骤**2** 在顶部导航栏选择自有服务。
- **步骤3** 单击━━、选择"运维 > 监控服务 (ServiceInsight) "。
- 步骤**4** 选择左侧导航栏的"故障通报 > 通知组管理",进入通知组管理页面。
- 步骤**5** 单击"添加"。
- 步骤6 填写通知组名称、备注,并在组内成员后的输入框输入成员账号名,并单击"单次添 加",可重复输入并添加多个成员。如<mark>图4-29</mark>所示,然后单击"确定"。

通知组添加完成后,会显示在通知组列表中,可以查看该通知组成员状态。

#### 图 **4-29** 添加通知组

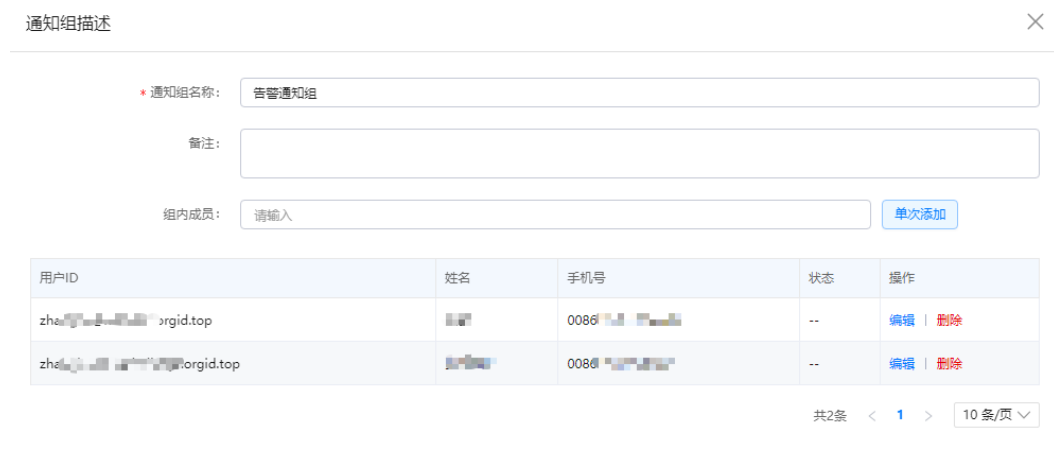

**----**结束

#### 导出通知组

- 步骤**1** 进入运维中心工作台。
- 步骤**2** 在顶部导航栏选择自有服务。
- 步骤3 单击<sup>二</sup>,选择"运维 > 监控服务 ( ServiceInsight ) " 。

取消偏定
- 步骤**4** 选择左侧导航栏的"故障通报 > 通知组管理",进入通知组管理页面。
- 步骤**5** 单击"导出"。

即可导出所有的通知组。

#### **----**结束

### 编辑通知组

- 步骤**1** 进入运维中心工作台。
- 步骤**2** 在顶部导航栏选择自有服务。
- **步骤3** 单击 ,选择 "运维 > 监控服务 ( ServiceInsight ) "。
- 步骤**4** 选择左侧导航栏的"故障通报 > 通知组管理",进入通知组管理页面。
- 步骤**5** 单击待编辑通知组所在行"操作"列的"编辑"。
- 步骤**6** 编辑完成后,单击"确定"。

#### **----**结束

## 删除通知组

- 步骤**1** 进入运维中心工作台。
- 步骤**2** 在顶部导航栏选择自有服务。
- 步骤**3** 单击 ,选择"运维 > 监控服务(ServiceInsight)"。
- 步骤**4** 选择左侧导航栏的"故障通报 > 通知组管理",进入通知组管理页面。
- 步骤**5** 单击待删除通知组所在行"操作"列的"删除"。
- 步骤**6** 单击"确定"。

**----**结束

# **4.10.4** 快速通报

监控服务提供运维事件系统数据库或者CSS不可用时的备用通报渠道。

#### 前提条件

已获取服务运维岗位权限,权限申请操作请参见申<mark>请权限</mark>。

#### 操作步骤

- 步骤**1** 进入运维中心工作台。
- 步骤**2** 在顶部导航栏选择自有服务。
- **步骤3** 单击 , 选择 "运维 > 监控服务 ( ServiceInsight ) "。
- 步骤**4** 选择左侧导航栏的"故障通报 > 快速通报",进入快速通报编辑页面。

步骤**5** 配置发布通报,参数说明如表**4-59**所示。配置完成后,单击"发送"。

#### 表 **4-59** 发布通报参数说明

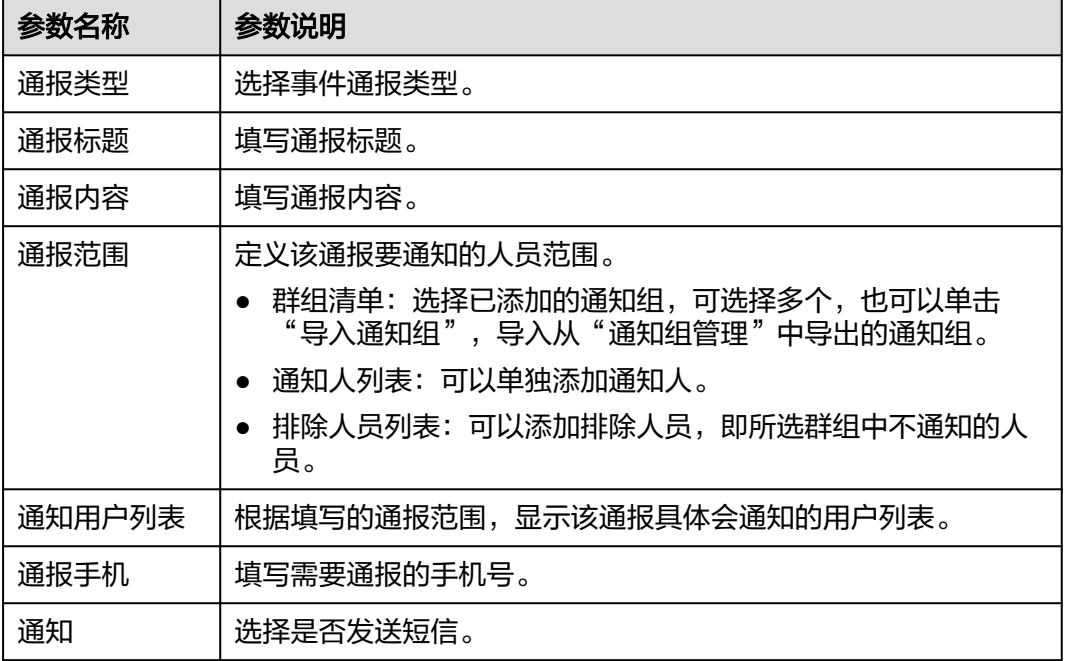

**----**结束

# **4.10.5 WarRoom**

WarRoom是由运维代表决策,Oncall团队负责操作创建,针对重大故障的一种应急处 置的协同机制,创建WarRoom,并选择相关人员进行通知。

在重大故障发生时,需要知会问题处理经验比较丰富的运维、开发和问题相关的外部 专家,通过<mark>通知组管理</mark>功能提前预置。

## 前提条件

已获取服务运维岗位权限, 权限申请操作请参见申**请权限**。

## 创建 **WarRoom**

- 步骤**1** 进入运维中心工作台。
- 步骤**2** 在顶部导航栏选择自有服务。
- **步骤3** 单击━━、选择"运维 > 监控服务 ( ServiceInsight ) " 。
- 步骤**4** 选择左侧导航栏的"故障通报 > WarRoom",进入WarRoom页面。
- 步骤**5** 单击"添加"。

步骤**6** 配置WarRoom参数,参数说明如表**[4-60](#page-146-0)**所示,配置完成后,单击"确定"。

#### <span id="page-146-0"></span>表 **4-60** 通知组方式创建 WarRoom 参数说明

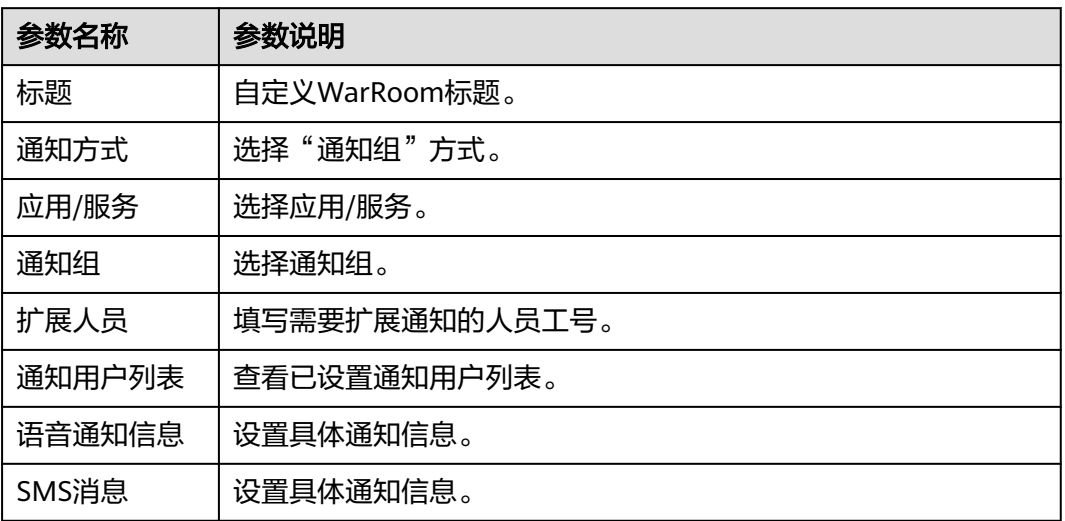

**----**结束

## 更多操作

您还可以对WarRoom进行以下操作。

#### 表 **4-61** WarRoom 管理

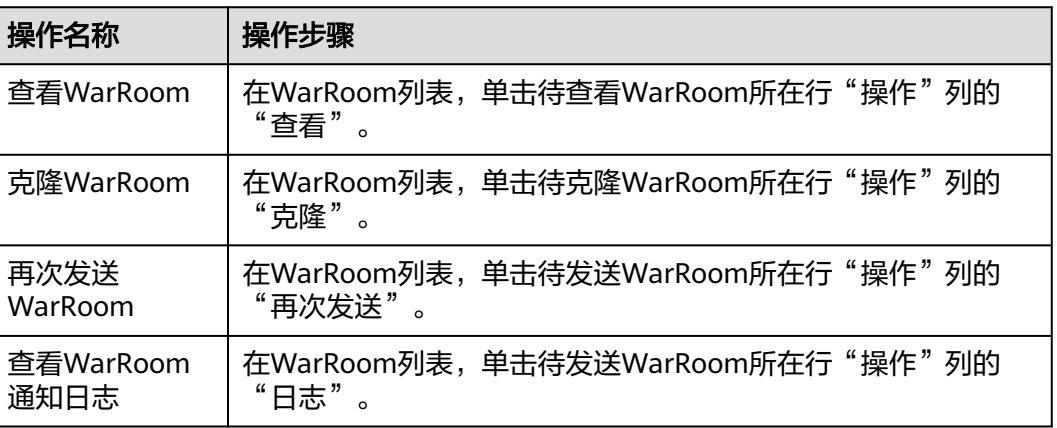

# **4.11** 运维数据开发

# **4.11.1** 运维数据开发概述

监控服务提供对运维数据进行处理的能力,请参见表**[4-62](#page-147-0)**。

### <span id="page-147-0"></span>表 **4-62** 运维数据开发功能说明

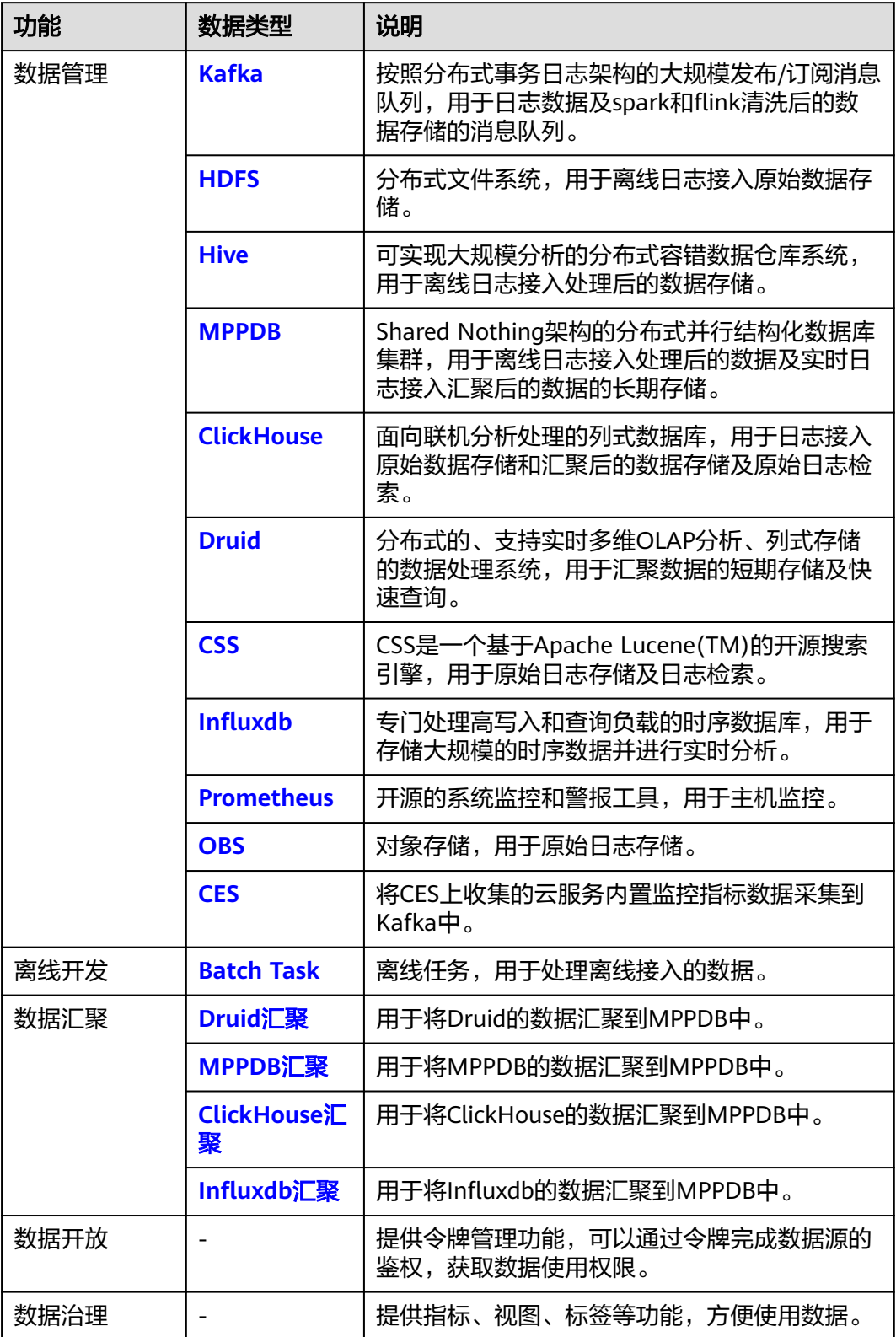

# <span id="page-148-0"></span>**4.11.2** 数据管理

## **4.11.2.1 Kafka**

Kafka数据管理,以Topic为维度,申请Topic用来管理数据。

## 前提条件

已获取服务运维岗位权限,权限限申请操作请参见申<mark>请权限</mark>。

## 申请 **Topic**

- 步骤**1** 进入运维中心工作台。
- 步骤**2** 在顶部导航栏选择自有服务。
- 步骤**3** 单击 ,选择"运维 > 监控服务(ServiceInsight)"。
- 步骤**4** 选择左侧导航栏的"运维数据开发 > 数据开发",进入"数据开发"页面。
- 步骤**5** 单击"数据管理 > Kafka",进入Kafka页面。
- **步骤6** 单击"申请Topic", 进入Apply Kafka页面。
- 步骤**7** 配置Topic参数,参数说明如表**4-63**所示。配置完成后,单击"确定"。

表 **4-63** 申请 Topic 参数说明

| 参数名称            | 参数说明                                                                           |
|-----------------|--------------------------------------------------------------------------------|
| <b>Topic</b>    | 输入Topic名称,只允许包含字母、数字、中划线。                                                      |
| 一级主题            | 选择一级主题,如果没有可选主题,可以单击"新建主题",新建<br>后刷新并选择。                                       |
| 二级主题            | 选择二级主题,如果没有可选主题,可以单击"新建主题",新建<br>后刷新并选择。                                       |
| 描述              | 输入Topic描述。                                                                     |
| 集群              | 选择集群。                                                                          |
| 预估日志量<br>(GB/D) | 预估每天的日志量,单位为GB,默认为1GB每天。                                                       |
| 分区数             |                                                                                |
| 副本数             |                                                                                |
| TTL(D)          | TTL即为生命周期,决定了大盘上实时监控可以查过去多少天的数<br>据。默认是7天,可以适当减少,不建议超过该值。若要长期存<br>储,建议汇聚到DWS中。 |
| 可接入服务列<br>表     | 选择可接入服务列表。                                                                     |

**----**结束

# <span id="page-149-0"></span>共享 **Topic** 数据

- 步骤1 在Kafka页面Topic列表中,单击待共享数据的Topic所在行的"共享",进入"表共 享"页面。
- 步骤**2** 单击"添加表共享",进入"共享配置"页面。
- 步骤**3** 配置共享参数,配置完成后,单击"确定"。

#### **----**结束

## 更多操作

申请Topic后,您还可以对Topic进行以下操作。

#### 表 **4-64** Topic 管理

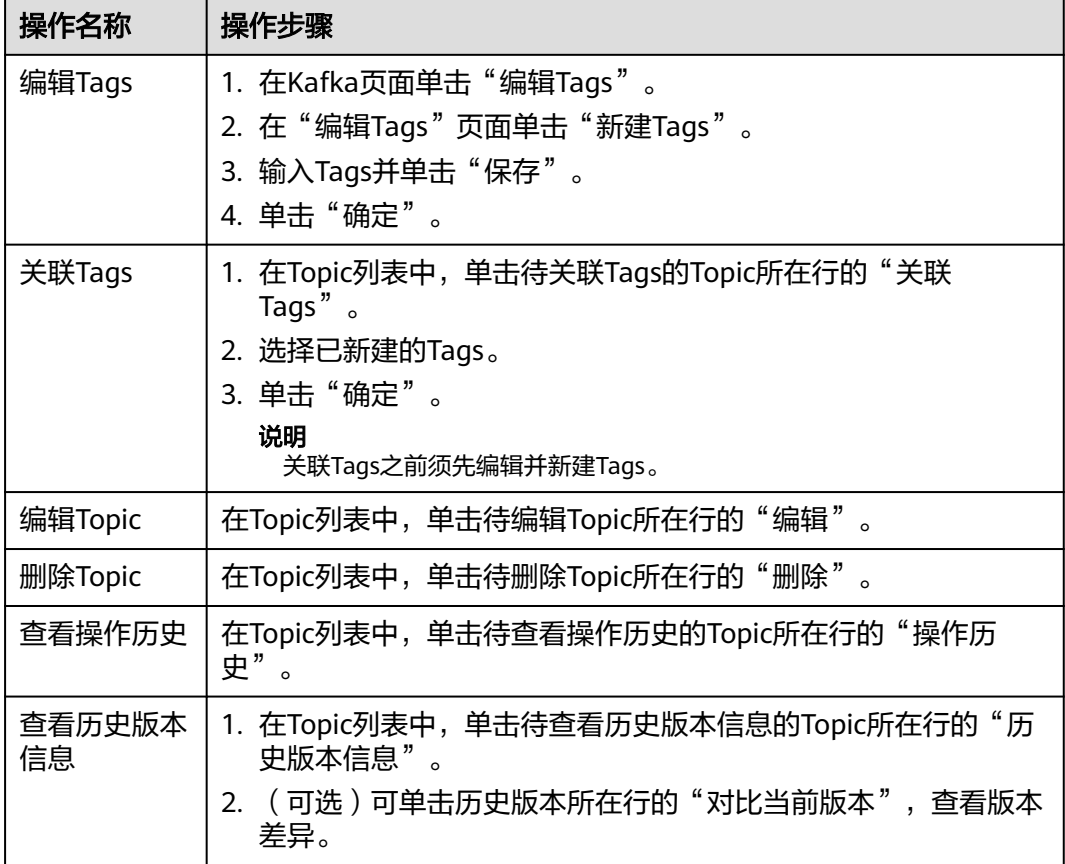

## **4.11.2.2 HDFS**

HDFS数据管理,需要设置HDFS路径,保存并管理数据。

## 前提条件

- 已申请集群。
- 已获取服务运维岗位权限,权限申请操作请参见<mark>申请权限</mark>。

# 新建 **HDFS** 路径

- 步骤**1** 进入运维中心工作台。
- 步骤**2** 在顶部导航栏选择自有服务。
- 步骤**3** 单击 ,选择"运维 > 监控服务(ServiceInsight)"。
- 步骤**4** 选择左侧导航栏的"运维数据开发 > 数据开发",进入"数据开发"页面。
- 步骤**5** 单击"数据管理 > HDFS",进入HDFS页面。
- 步骤**6** 单击"新建HDFS路径",进入New HDFS Path页面。
- 步骤**7** 配置HDFS参数,参数说明如表**4-65**所示。配置完成后,单击"确定"。

#### 表 **4-65** 新建 HDFS 路径参数说明

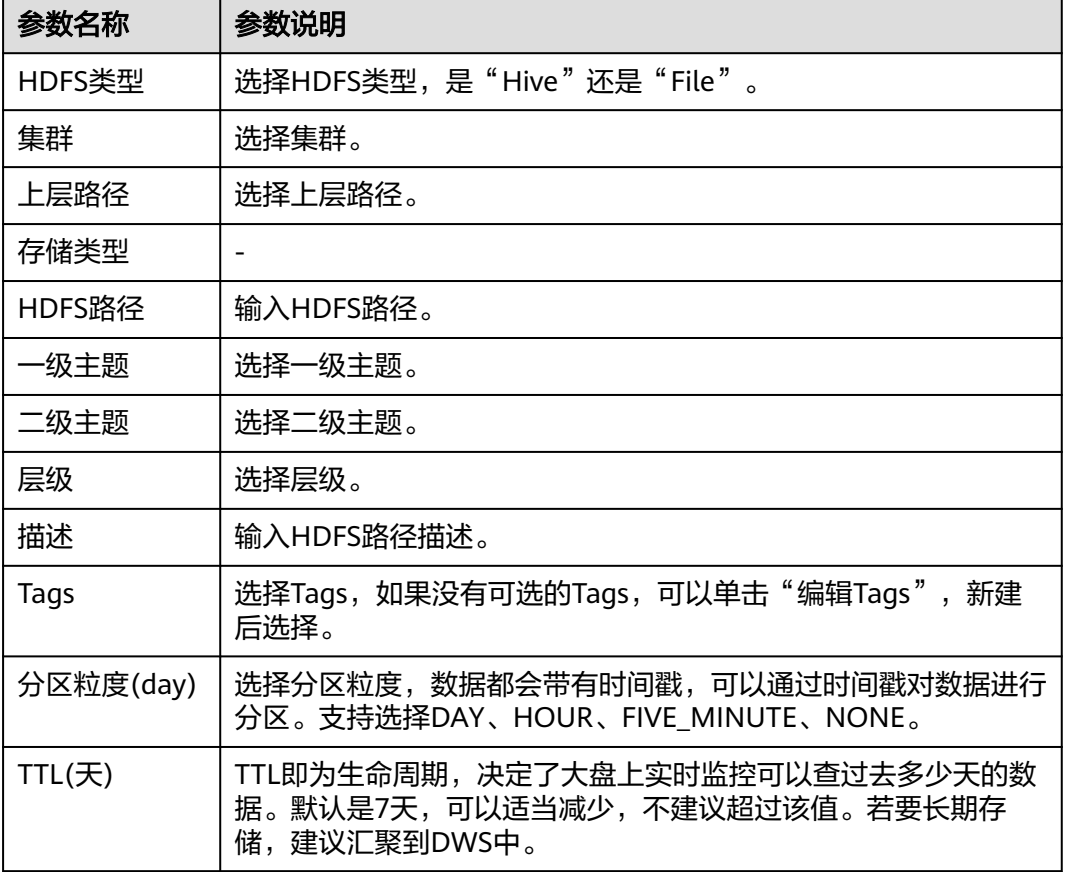

#### **----**结束

## 共享 **HDFS** 数据

- 步骤1 在HDFS页面列表中,单击待共享数据的HDFS所在行的"共享",进入"表共享"页 面。
- **步骤2** 单击"添加表共享", 讲入"共享配置"页面。
- 步骤**3** 配置共享参数,配置完成后,单击"确定"。

**----**结束

## 编辑任务

- 步骤1 在HDFS页面列表中,单击待编辑任务的HDFS所在行的"编辑任务",进入该路径详 情页面。
- 步骤2 单击"创建导流任务",进入"导流任务配置"页面。
- 步骤**3** 配置任务参数,参数说明如表**4-66**所示。配置完成后,单击"确定"。

表 **4-66** 导流任务配置参数说明

| 参数名称              | 参数说明                                                     |
|-------------------|----------------------------------------------------------|
| Kafka Topic       | 选择已申请的Kafka Topic。                                       |
| 执行集群              | 选择执行的集群。                                                 |
| 执行队列              | 选择执行队列。                                                  |
| 批次大小              | 每次写入的数据条数。默认为10000,一般不需要修改。对于每条<br>消息比较大的topic,需要调小批次大小。 |
| 从头开始消费<br>Kafka   | 选择是否从头开始消费Kafka。                                         |
| HDFS文件生成<br>周期    | $\overline{\phantom{0}}$                                 |
| Kafka Group<br>ld | $\overline{\phantom{0}}$                                 |

**----**结束

## 更多操作

您还可以对HDFS进行以下操作。

#### 表 **4-67** HDFS 管理

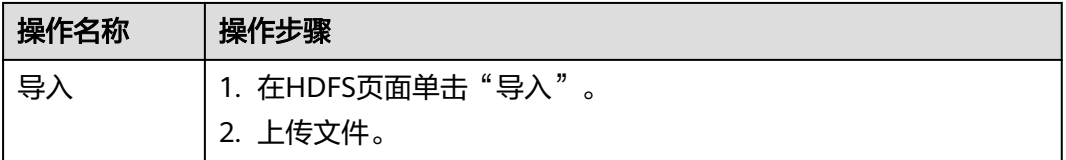

<span id="page-152-0"></span>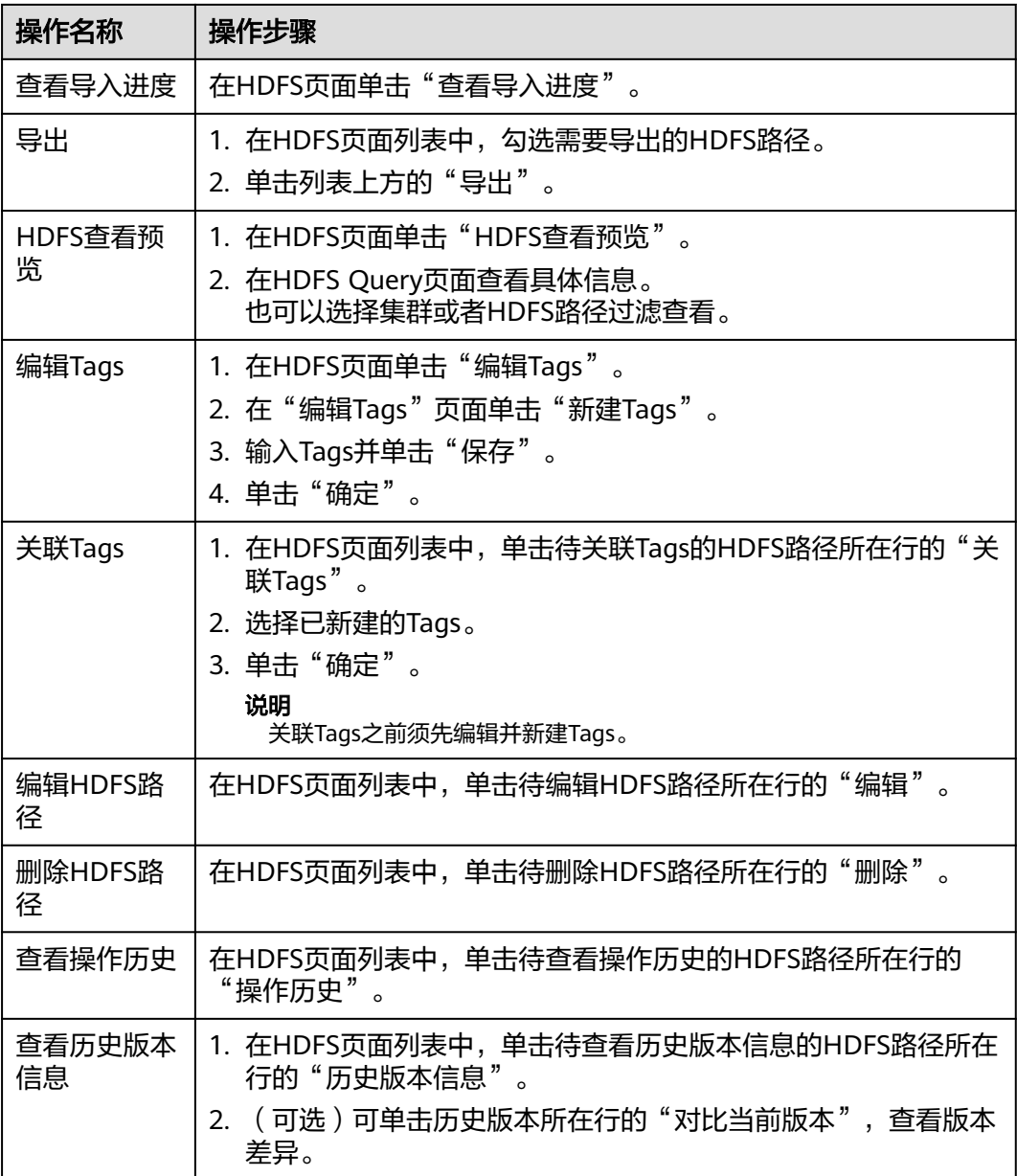

# **4.11.2.3 Hive**

Hive数据管理,需要创建Hive表用来保存并管理数据。

# 前提条件

- 已申请集群。
- 已获取服务运维岗位权限,权限申请操作请参[见申请权限](https://support.huaweicloud.com/usermanual-appstage/appstage_04_0009.html)。

# 新建 **Hive** 表

- 步骤**1** 进入运维中心工作台。
- 步骤**2** 在顶部导航栏选择自有服务。

- 步骤3 单击<sup>二</sup>,选择"运维 > 监控服务 ( ServiceInsight ) " 。
- 步骤**4** 选择左侧导航栏的"运维数据开发 > 数据开发",进入"数据开发"页面。
- 步骤5 单击"数据管理 > Hive", 进入Hive页面。
- 步骤**6** 单击"新建Hive表",进入New Hive Table页面。
- 步骤**7** 配置Hive表参数,配置完成后,单击"确定"。

**----**结束

# 新建临时查询

- 步骤**1** 在Hive页面,单击"新建临时查询",进入Hive Query页面。
- 步骤**2** 配置临时查询参数,配置完成后,单击"Execute Sql"。

**----**结束

## 共享 **Hive** 数据

- 步骤1 在Hive页面列表中,单击待共享数据的Hive所在行的"共享",进入"表共享"页 面。
- 步骤**2** 单击"添加表共享",进入"共享配置"页面。
- 步骤**3** 配置共享参数,配置完成后,单击"确定"。

**----**结束

## 更多操作

您还可以对Hive进行以下操作。

#### 表 **4-68** Hive 管理

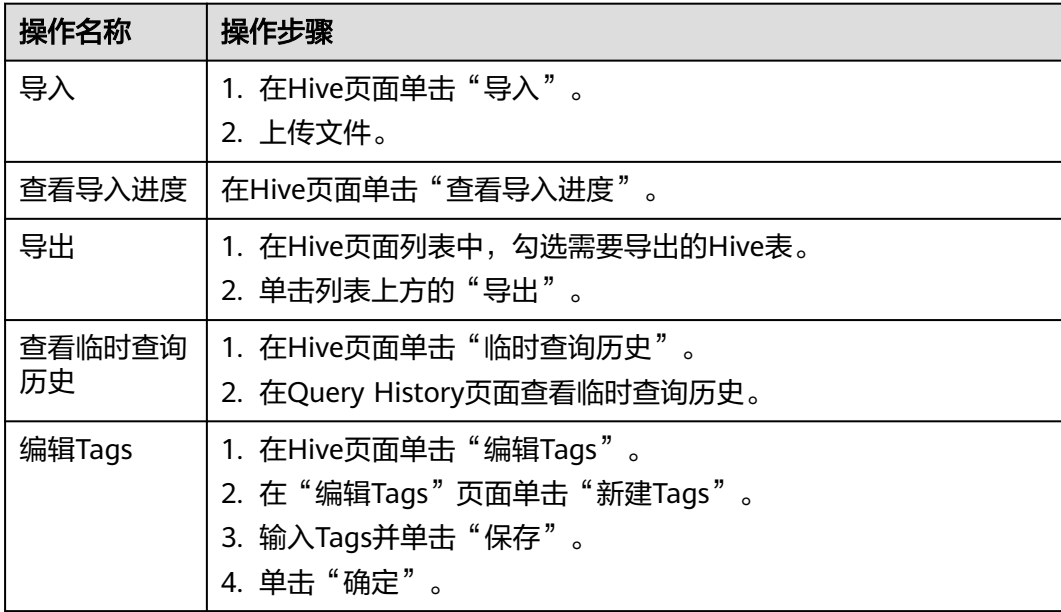

<span id="page-154-0"></span>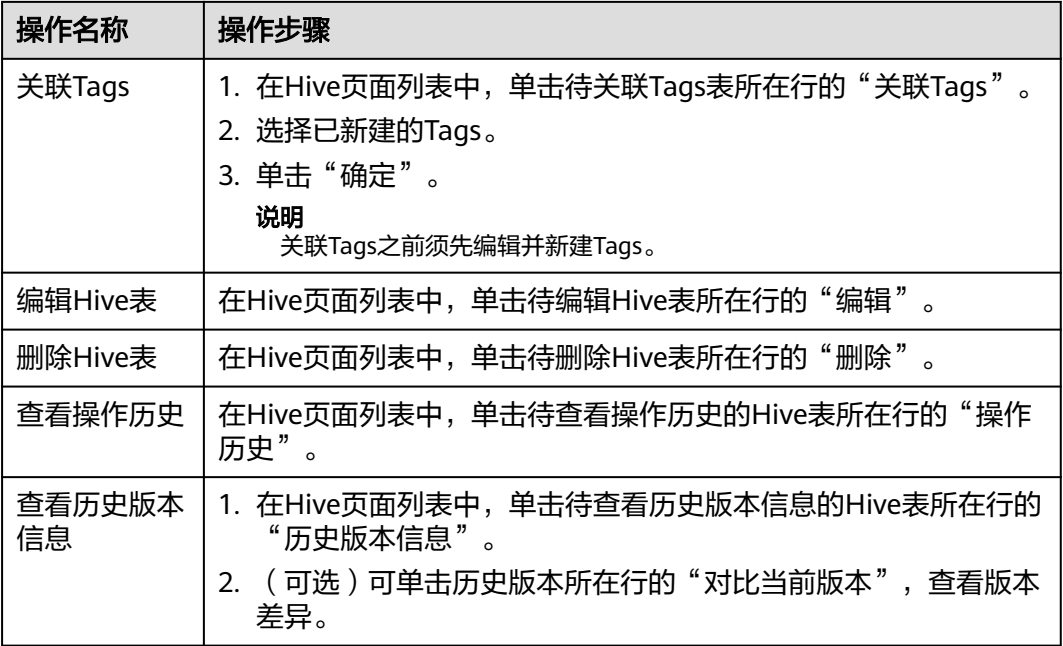

## **4.11.2.4 MPPDB**

MPPDB数据管理,需要创建表用来保存并管理数据。

## 前提条件

已获取服务运维岗位权限,权限申请操作请参见<mark>申请权限</mark>。

## 新建表

- 步骤**1** 进入运维中心工作台。
- 步骤**2** 在顶部导航栏选择自有服务。
- 步骤3 单击<sup>二</sup>,选择"运维 > 监控服务 ( ServiceInsight ) "。
- 步骤**4** 选择左侧导航栏的"运维数据开发 > 数据开发",进入"数据开发"页面。
- 步骤**5** 单击"数据管理 > MPPDB",进入MPPDB页面。
- 步骤**6** 单击"新建表",进入New MPPDB Table页面。
- 步骤**7** 配置表参数,配置完成后,单击"确定"。

#### **----**结束

#### 共享 **Hive** 数据

- 步骤1 在MPPDB页面列表中,单击待共享数据的MPPDB表所在行的"共享",进入"表共 享"页面。
- 步骤**2** 单击"添加表共享",进入"共享配置"页面。

步骤**3** 配置共享参数,配置完成后,单击"确定"。

#### **----**结束

### 更多操作

您还可以对MPPDB进行以下操作。

表 **4-69** MPPDB 管理

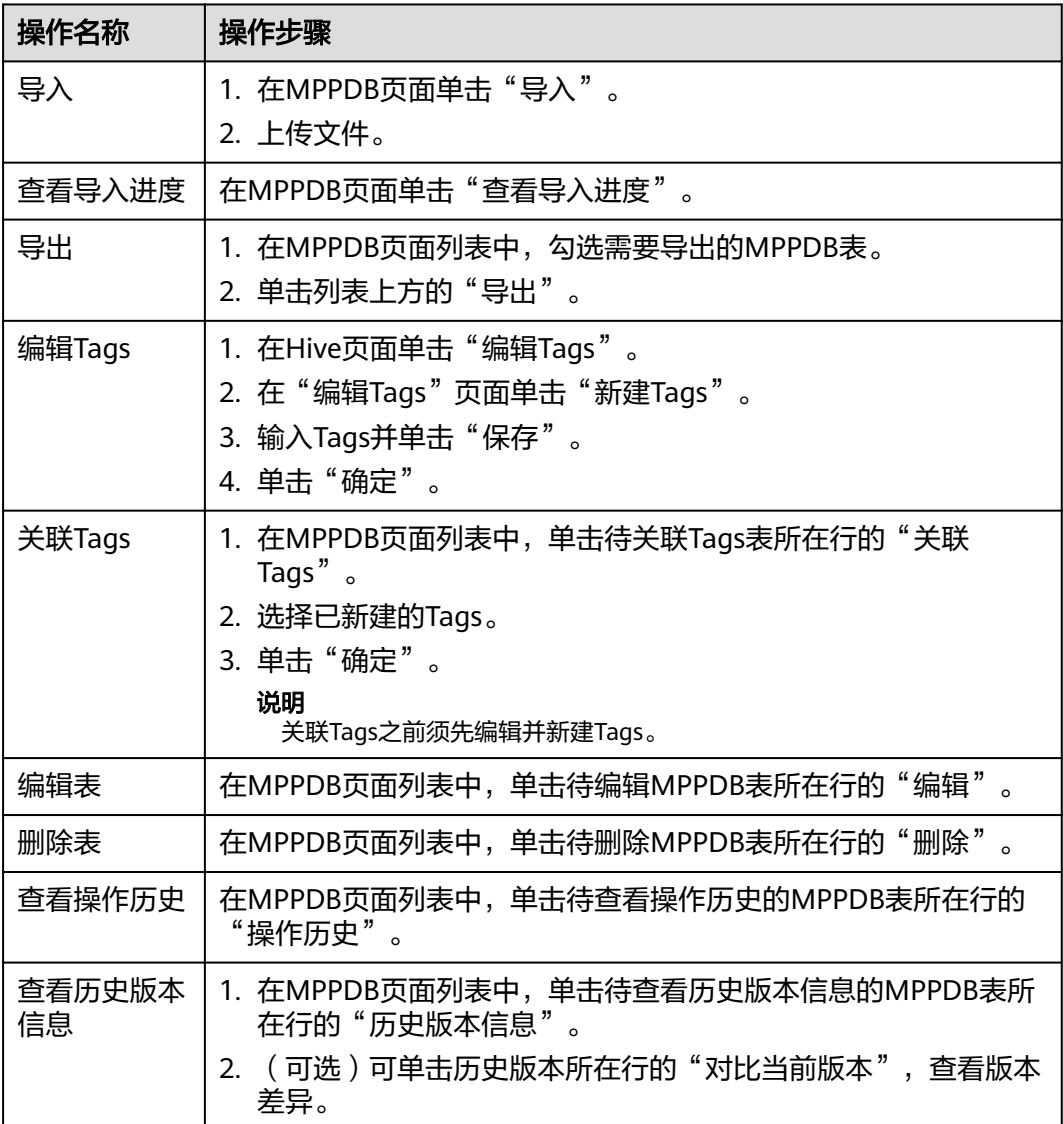

## **4.11.2.5 ClickHouse**

ClickHouse数据管理,需要创建表用来保存并管理数据。

## 前提条件

已获取服务运维岗位权限,权限申请操作请参见<mark>申请权限</mark>。

## 新建表

- 步骤**1** 进入运维中心工作台。
- 步骤**2** 在顶部导航栏选择自有服务。
- 步骤3 单击<sup>二</sup>,选择"运维 > 监控服务 ( ServiceInsight ) " 。
- 步骤**4** 选择左侧导航栏的"运维数据开发 > 数据开发",进入"数据开发"页面。
- 步骤**5** 单击"数据管理 > ClickHouse",进入ClickHouse页面。
- 步骤**6** 单击"新建表",进入New CH Table页面。
- 步骤**7** 配置ClickHouse表参数,参数说明如表**4-70**所示。配置完成后,单击"保存"。

| 参数名称             | 参数说明                                                                           |  |  |  |
|------------------|--------------------------------------------------------------------------------|--|--|--|
| 表名               | 设置ClickHouse表名,只能包含字母、数字、下划线。                                                  |  |  |  |
| 一级主题             | 选择一级主题,如果没有可选主题,可以单击"新建主题",<br>新建后刷新并选择。                                       |  |  |  |
| 二级主题             | 选择二级主题,如果没有可选主题,可以单击"新建主题",<br>新建后刷新并选择。                                       |  |  |  |
| 层次               | 选择层次。                                                                          |  |  |  |
| 描述               | 输入表描述。                                                                         |  |  |  |
| Tags             | 选择Tags,如果没有可选的Tags,可以单击"编辑Tags",新<br>建后选择。                                     |  |  |  |
| Cluster Label    | 用于筛选绑定label的集群,若集群没有绑定任何label,则任意<br>label都可以选到此集群。                            |  |  |  |
| 集群               | 选择集群。                                                                          |  |  |  |
| 数据库              | 选择数据库。                                                                         |  |  |  |
| 存储策略             |                                                                                |  |  |  |
| TL(D)            | TTL即为生命周期,决定了大盘上实时监控可以查过去多少天<br>的数据。默认是7天,可以适当减少,不建议超过该值。若要长<br>期存储,建议汇聚到DWS中。 |  |  |  |
| 是否GDPR           | $\overline{\phantom{0}}$                                                       |  |  |  |
| 从Topic获取数据<br>结构 | $\qquad \qquad -$                                                              |  |  |  |
| 表结构定义            | $\overline{a}$                                                                 |  |  |  |
| 排序字段列表           |                                                                                |  |  |  |
| 二级分区字段           |                                                                                |  |  |  |

表 **4-70** 新建 ClickHouse 表参数说明

**----**结束

#### 创建聚合表

- 步骤**1** 进入运维中心工作台。
- 步骤**2** 在顶部导航栏选择自有服务。
- 步骤3 单击<sup>二</sup>,选择"运维 > 监控服务 ( ServiceInsight ) " 。
- 步骤**4** 选择左侧导航栏的"运维数据开发 > 数据开发",进入"数据开发"页面。
- 步骤**5** 单击"数据管理 > ClickHouse",进入ClickHouse页面。
- **步骤6** 找到与日志接入时系统自动创建的检索空间同名的ClickHouse表, 检索空间可在"日 志空间"页面查看,如图**4-30**所示。单击该表所在行"操作"列的"创建聚合表"。

图 **4-30** 查看 Topic

日本穴向

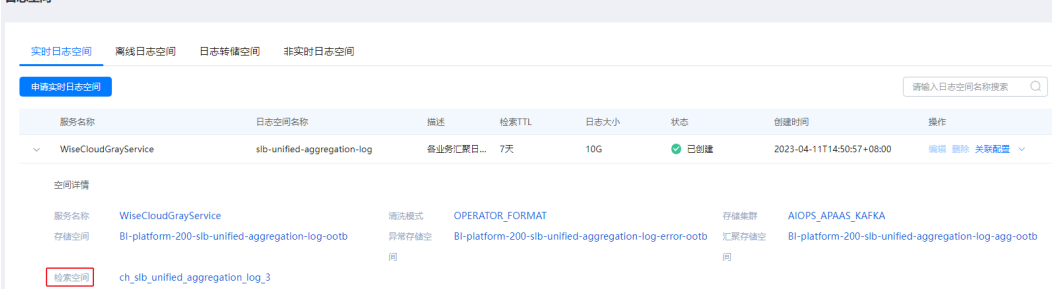

步骤**7** 配置聚合表参数,配置完成后,单击"确定"。

**----**结束

## 创建导流任务

- 步骤**1** 进入运维中心工作台。
- 步骤**2** 在顶部导航栏选择自有服务。
- **步骤3** 单击━━、选择"运维 > 监控服务 ( ServiceInsight ) " 。
- 步骤**4** 选择左侧导航栏的"运维数据开发 > 数据开发",进入"数据开发"页面。
- 步骤**5** 单击"数据管理 > ClickHouse",进入ClickHouse页面。
- 步骤**6** 找到与日志接入时系统自动创建的检索空间同名的ClickHouse表,检索空间可在"日 志空间"页面查看,如图[4-31](#page-158-0)所示。单击该表所在行"操作"列的"编辑任务"。

<span id="page-158-0"></span>图 **4-31** 查看检索空间

| 日志空间   |                      |                                                  |                             |       |        |                                                        |      |       |       |                                                      |              |          |
|--------|----------------------|--------------------------------------------------|-----------------------------|-------|--------|--------------------------------------------------------|------|-------|-------|------------------------------------------------------|--------------|----------|
|        | 实时日志空间               | 离线日志空间<br>日志转储空间                                 | 非实时日志空间                     |       |        |                                                        |      |       |       |                                                      |              |          |
|        | 申请实时日志空间             |                                                  |                             |       |        |                                                        |      |       |       |                                                      | 请输入日志空间名称搜索  | $\Omega$ |
|        | 服务名称                 |                                                  | 日志空间名称                      | 描述    |        | 检索TTL                                                  | 日志大小 | 状态    |       | 创建时间                                                 | 操作           |          |
| $\sim$ | WiseCloudGrayService |                                                  | slb-unified-aggregation-log |       | 各业务汇聚日 | 7天                                                     | 10G  | ◎ 已创建 |       | 2023-04-11T14:50:57+08:00                            | 编辑 删除 关联配置 > |          |
|        | 空间详情                 |                                                  |                             |       |        |                                                        |      |       |       |                                                      |              |          |
|        | 服务名称                 | WiseCloudGrayService                             |                             | 清洗模式  |        | <b>OPERATOR FORMAT</b>                                 |      |       | 存储集群  | AIOPS APAAS KAFKA                                    |              |          |
|        | 存储空间                 | BI-platform-200-slb-unified-aggregation-log-ootb |                             | 异常存储空 |        | BI-platform-200-slb-unified-aggregation-log-error-ootb |      |       | 汇聚存储空 | BI-platform-200-slb-unified-aggregation-log-agg-ootb |              |          |
|        |                      |                                                  |                             | 间     |        |                                                        |      |       | 间     |                                                      |              |          |
|        | 检索空间                 | ch_slb_unified_aggregation_log_3                 |                             |       |        |                                                        |      |       |       |                                                      |              |          |

### 步骤**7** 单击"创建导流任务"。

- 步骤**8** 在"导流任务配置"页面配置导流任务及字段,如图**[4-33](#page-159-0)**所示。
	- 执行集群:选择Topic所在的Kafka集群。
	- Kafka Topic: 选择日志接入时选择或系统自动创建的Topic, 即"日志空间"页面 的存储空间,如图4-32所示。

## 图 **4-32** 查看存储空间

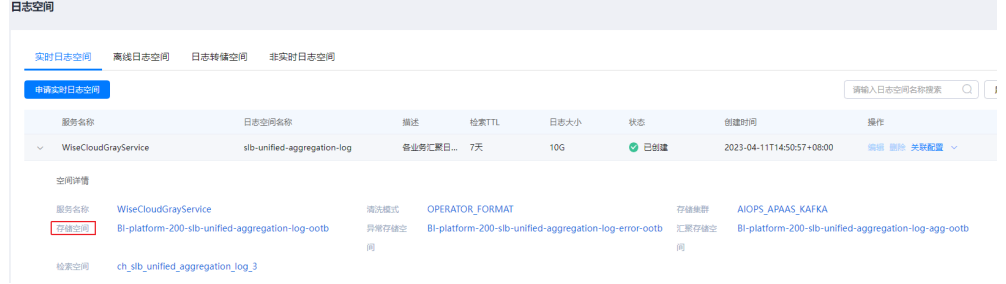

- 是否从头消费: 选择"是",系统将会读取Topic中的历史数据;选择"否", 从 当前创建任务时间点的数据开始读取。
- Kafka字段名:Kafka Topic选择后,自动生成导流数据,部分数据列与Kafka Topic未联系起来,即"Kafka字段名"为空,需要单击"操作"列的"编辑", 在下拉列表中选择对应的字段,然后单击"保存"。

### <span id="page-159-0"></span>图 **4-33** 配置导流任务

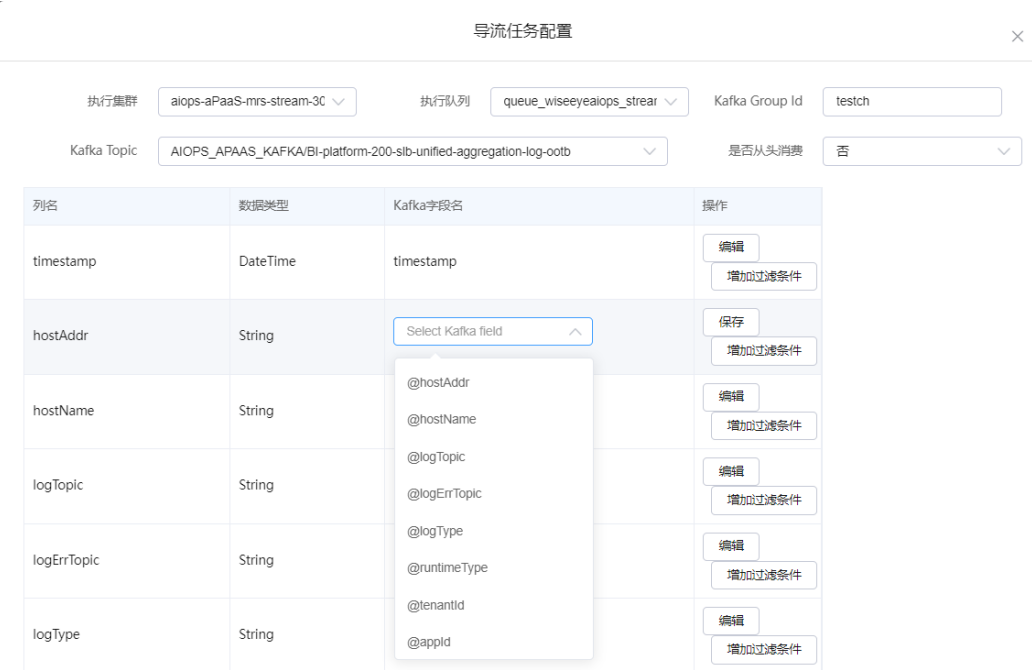

步骤**9** 导流任务及为空的Kafka字段名配置完成后,单击"确认创建"。

步骤10 在任务列表中单击已创建的导流任务后的"启动"。

**----**结束

## 共享 **ClickHouse** 数据

- 步骤**1** 在ClickHouse页面列表中,单击待共享数据的ClickHouse表所在行的"共享",进入 "表共享"页面。
- 步骤**2** 单击"添加表共享",进入"共享配置"页面。
- 步骤**3** 配置共享参数,配置完成后,单击"确定"。

## **----**结束

## 更多操作

您还可以对ClickHouse进行以下操作。

#### 表 **4-71** ClickHouse 管理

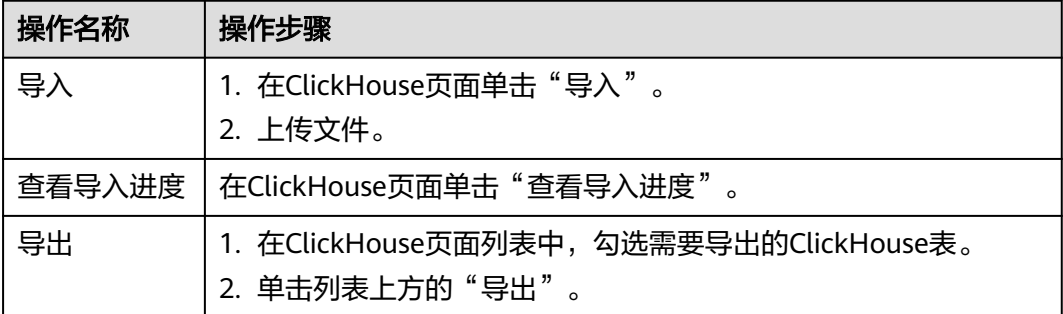

<span id="page-160-0"></span>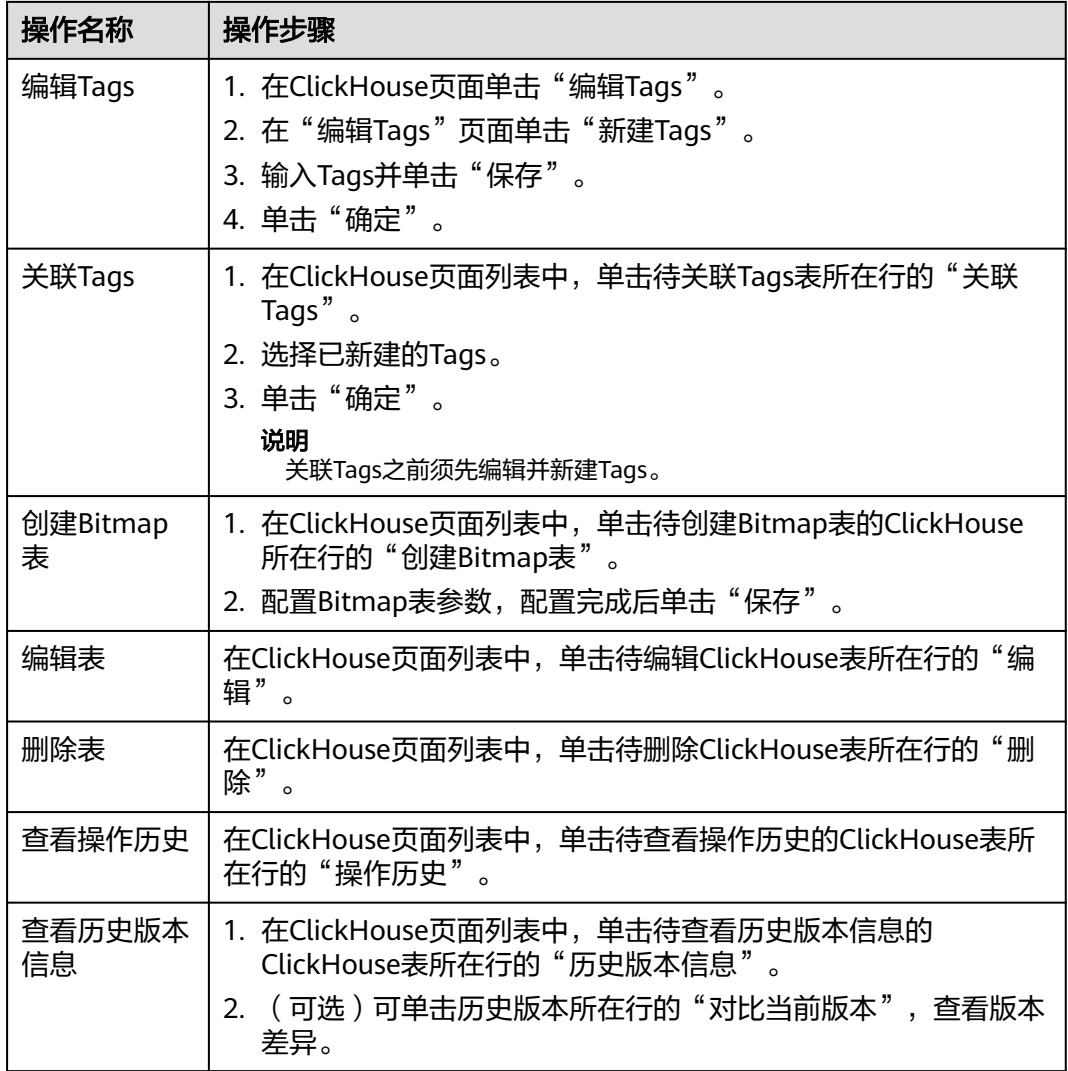

## **4.11.2.6 Druid**

Druid数据管理,需要创建数据源用来保存并管理数据。

# 前提条件

- 已申请集群。
- 已获取服务运维岗位权限,权限申请操作请参见申<mark>请权限</mark>。

# 新建表

- 步骤**1** 进入运维中心工作台。
- 步骤**2** 在顶部导航栏选择自有服务。
- 步骤**3** 单击 ,选择"运维 > 监控服务(ServiceInsight)"。

步骤4 选择左侧导航栏的"运维数据开发 > 数据开发",进入"数据开发"页面。

- 步骤**5** 单击"数据管理 > Druid",进入Druid页面。
- 步骤**6** 单击"新建数据源",进入New Druid DataSource页面。
- 步骤**7** 配置数据源参数,参数说明如表**4-72**所示。配置完成后,单击"确定"。

表 **4-72** 新建数据源参数说明

| 参数名称                   | 参数说明                                                                                                    |  |  |  |  |
|------------------------|----------------------------------------------------------------------------------------------------|--|--|--|--|
| 数据源名称                  | 设置Druid数据源名称,只能包含小写字母、数字、下划线。                                                                                                    |  |  |  |  |
| 一级主题                   | 选择一级主题,如果没有可选主题,可以单击"新建主题",<br>新建后刷新并选择。                                                                                                    |  |  |  |  |
| 二级主题                   | 选择二级主题,如果没有可选主题,可以单击"新建主题",<br>新建后刷新并选择。                                                                                                    |  |  |  |  |
| 层次                     | 选择层次。                                                                                                    |  |  |  |  |
| 描述                     | 输入表描述。                                                                                                    |  |  |  |  |
| 集群                     | 选择Druid表所在的集群。                                                                                                    |  |  |  |  |
| TTL(D)                 | TTL即为生命周期,决定了大盘上实时监控可以查过去多少天<br>的数据。默认是168小时 (7天), 可以适当减少, 不建议超过<br>该值。若要长期存储,建议汇聚到DWS中。                                                           |  |  |  |  |
| 分区粒度(day)              | Druid处理的是事件数据,每条数据都会带有时间戳,可以使用<br>时间进行分区。支持3种分区粒度(day、six_hour、hour),<br>默认为天级分区粒度,即每天的数据都会被单独存储和查询,<br>分区过大时 (超过5G), 需要将分区粒度降到hour或者<br>six hour. |  |  |  |  |
| 汇聚粒度                   | 汇聚粒度决定了数据如何按分钟、小时等进行聚合。支持4种汇<br>聚粒度(second 、minute、five_minute、hour ),默认为分<br>钟级粒度 (大盘需要分钟级监控时使用)。                                                 |  |  |  |  |
| 时间列名                   | 默认为timestamp。                                                                                                    |  |  |  |  |
| 时间格式                   | 默认为auto。                                                                                                    |  |  |  |  |
| 从Kafka Topic获<br>取数据结构 | 选择Kafka Topic。                                                                                                    |  |  |  |  |
| 维度列表                   | 支持两种创建维度的方式:                                                                                                    |  |  |  |  |
|                        | 从Kafka Topic中获取维度字段 (推荐)。<br>$\bullet$                                                                                                    |  |  |  |  |
|                        | 如果有些直接从Kafka Topic中获取的字段名称不符合预<br>$\bullet$<br>期,可以自定义维度。                                                                                          |  |  |  |  |
|                        | 不建议将离散度较大的值作为维度,散列度会过高,导致分区<br>过大,影响正常的持久化与查询性能。                                                                                                   |  |  |  |  |

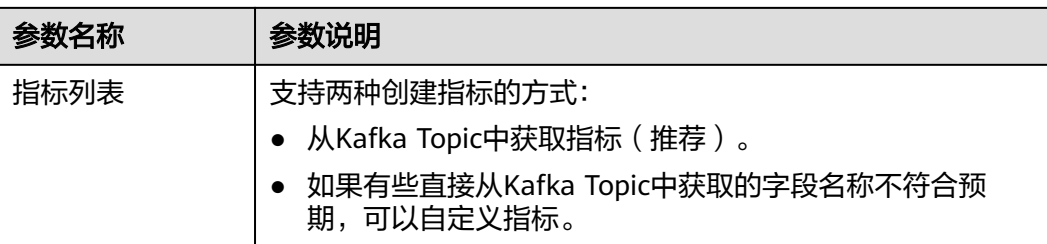

#### **----**结束

#### 创建提取任务

- 步骤1 在Druid页面列表中,单击待编辑任务的Druid数据源所在行的"编辑任务",进入该 数据源提取任务页面。
- 步骤**2** 单击"创建任务",进入"创建任务"页面。
- 步骤**3** 配置任务参数,参数说明如表**4-73**所示。配置完成后,单击"确定"。

表 **4-73** 配置任务参数说明

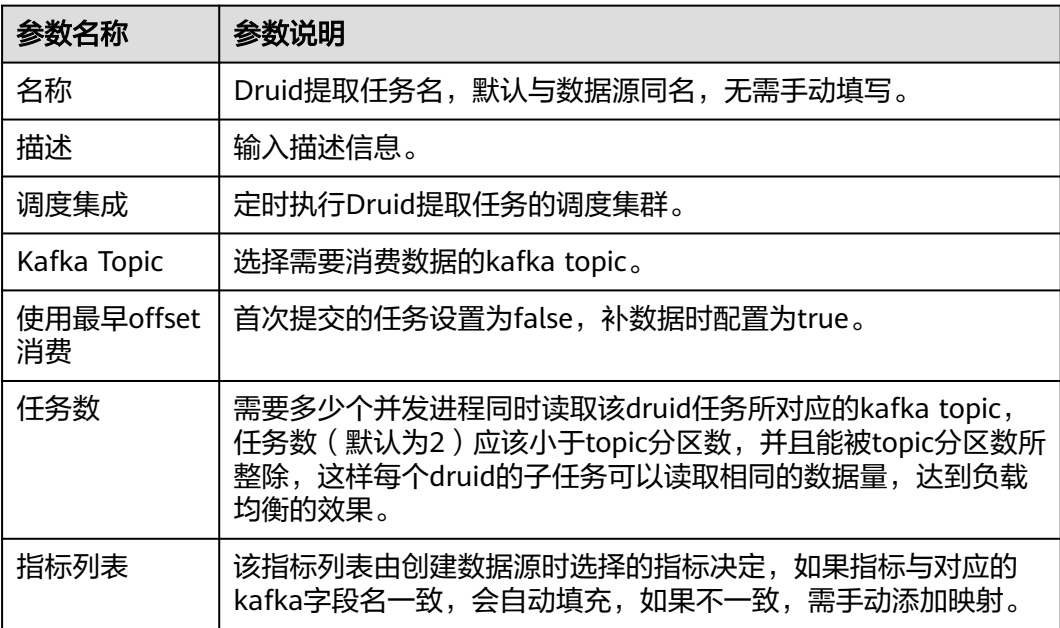

步骤**4** 任务配置完成后,在Druid页面列表中,单击已编辑的任务的Druid数据源所在行的 "启动",启动导流任务.

在数据源生命周期内,Druid集群会持续提取Kafka数据到Druid数据源中。

**----**结束

# 共享 **Druid** 数据

步骤1 在Druid页面列表中,单击待共享数据的DruidDruid表所在行的"共享",进入"表共 享"页面。

<span id="page-163-0"></span>步骤**2** 单击"添加表共享",进入"共享配置"页面。

步骤**3** 配置共享参数,配置完成后,单击"确定"。

**----**结束

# 更多操作

您还可以对Druid进行以下操作。

#### 表 **4-74** Druid 管理

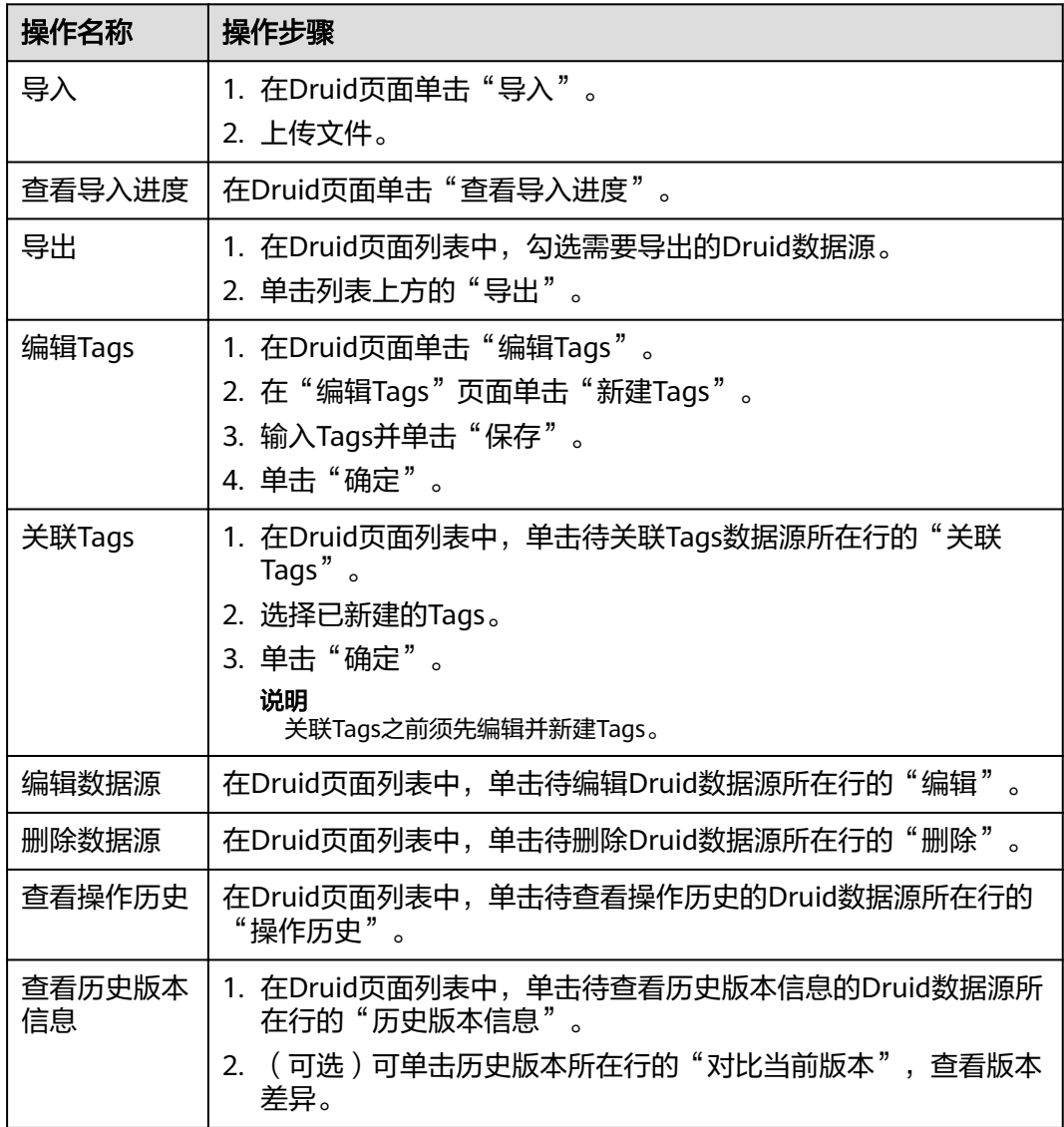

# **4.11.2.7 CSS**

CSS数据管理,需要创建数据源用来保存并管理数据。

## 前提条件

- 已申请集群。
- 已获取服务运维岗位权限,权限申请操作请参见<mark>申请权限</mark>。

## 新建表

- 步骤**1** 进入运维中心工作台。
- 步骤**2** 在顶部导航栏选择自有服务。
- 步骤3 单击<sup>二</sup>,选择"运维 > 监控服务 ( ServiceInsight ) " 。
- 步骤**4** 选择左侧导航栏的"运维数据开发 > 数据开发",进入"数据开发"页面。
- 步骤5 单击"数据管理 > CSS", 进入CSS页面。
- 步骤6 单击"新建索引",进入New CSS Index页面。
- 步骤**7** 配置索引参数,参数说明如表**4-75**所示。配置完成后,单击"确定"。

表 **4-75** 新建索引参数说明

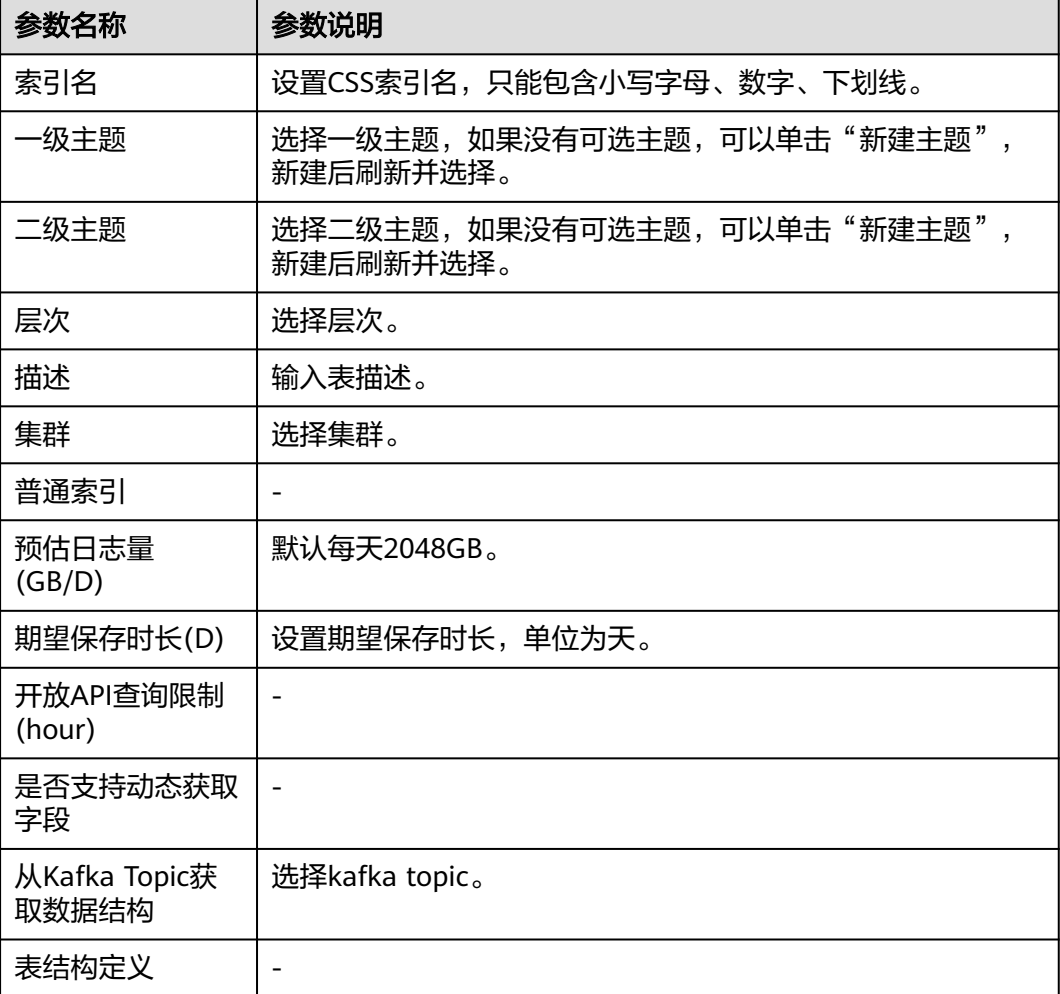

#### **----**结束

## 创建导流任务

- 步骤1 在CSS页面列表中,单击待编辑任务的CSS索引所在行的"编辑导流任务",进入该索 引详情页面。
- 步骤2 单击"创建导流任务",进入"导流任务配置"页面。
- 步骤**3** 配置任务参数,配置完成后,单击"确认创建"。
- 步骤4 创建完成后,在索引详情页面,单击导流任务所在行的"启动"。

**----**结束

## 更多操作

您还可以对CSS进行以下操作。

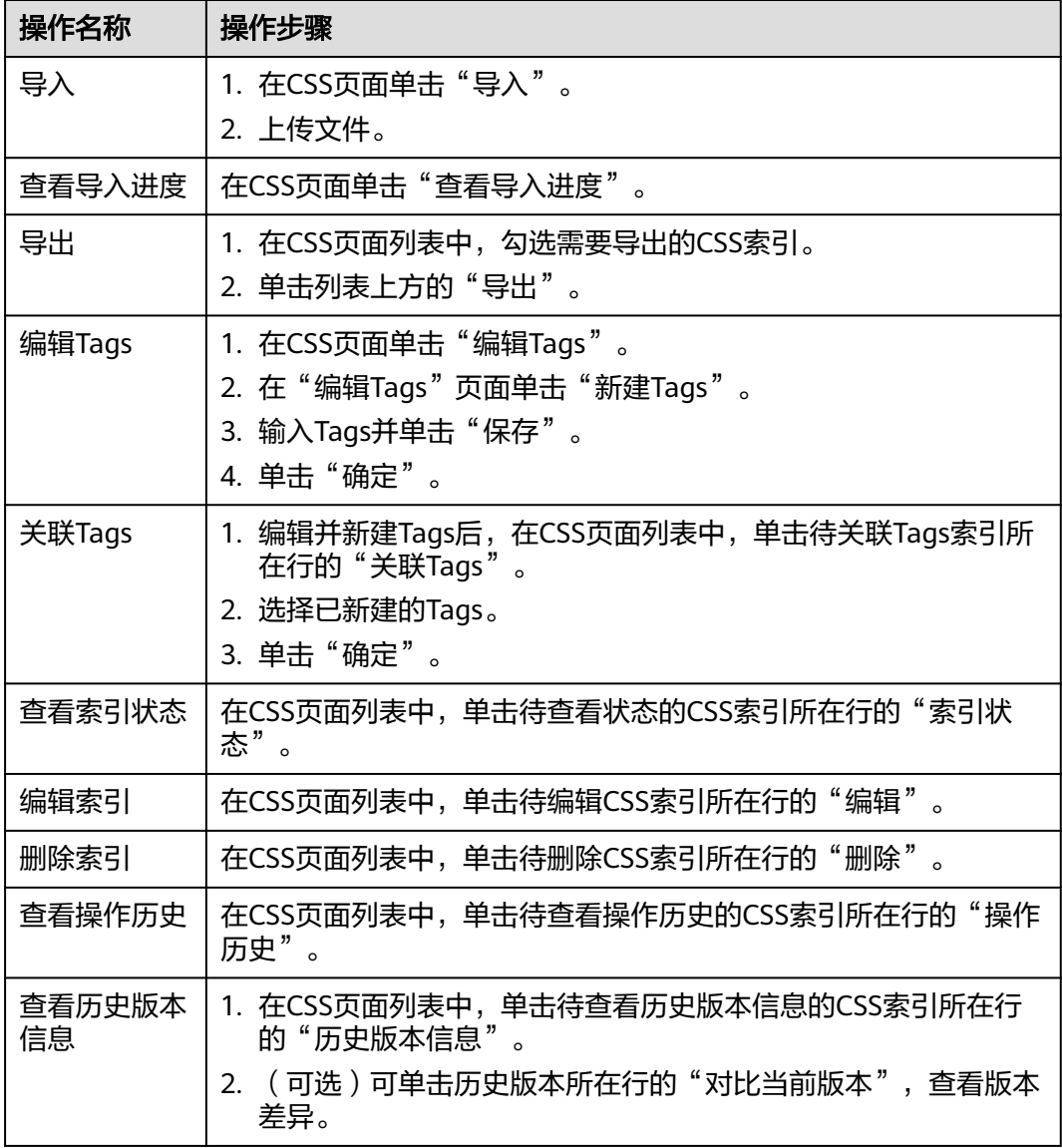

表 **4-76** CSS 管理

## <span id="page-166-0"></span>**4.11.2.8 Influxdb**

Influxdb数据管理,需要创建表用来保存并管理数据。

## 前提条件

已获取服务运维岗位权限,权限申请操作请参见申<mark>请权限</mark>。

## 新建 **Influxdb** 表

- 步骤**1** 进入运维中心工作台。
- 步骤**2** 在顶部导航栏选择自有服务。
- 步骤**3** 单击 ,选择"运维 > 监控服务(ServiceInsight)"。
- 步骤**4** 选择左侧导航栏的"运维数据开发 > 数据开发",进入"数据开发"页面。
- 步骤**5** 单击"数据管理 > Influxdb",进入Influxdb页面。
- 步骤**6** 单击"新建表",进入New Influxdb DataSource页面。
- 步骤**7** 配置Influxdb表参数,配置完成后,单击"确定"。

#### **----**结束

## 共享 **Influxdb** 数据

- 步骤1 在Influxdb页面列表中,单击待共享数据的Influxdb表所在行的"共享",进入"表共 享"页面。
- 步骤**2** 单击"添加表共享",进入"共享配置"页面。
- 步骤**3** 配置共享参数,配置完成后,单击"确定"。

#### **----**结束

## 更多操作

您还可以对Influxdb进行以下操作。

#### 表 **4-77** Influxdb 管理

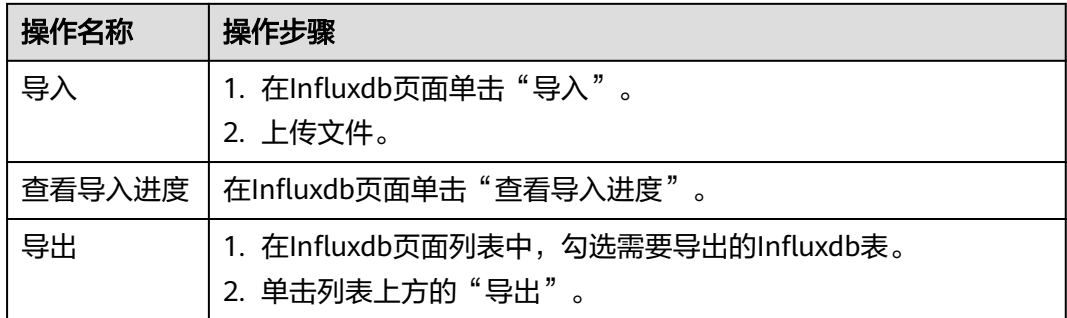

<span id="page-167-0"></span>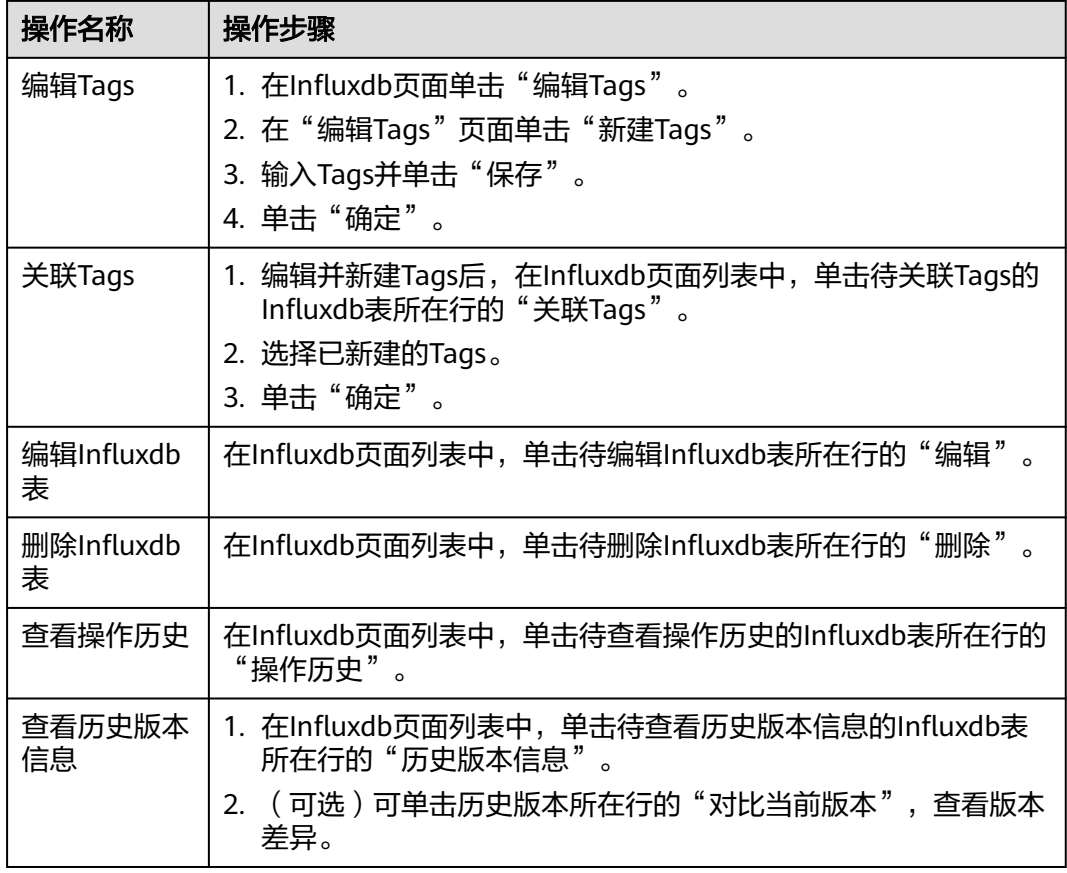

## **4.11.2.9 Prometheus**

Prometheus数据管理,需要创建表用来保存并管理数据。

## 前提条件

- 已申请集群。
- 已获取服务运维岗位权限,权限申请操作请参见<mark>申请权限</mark>。

## 新建表

- 步骤**1** 进入运维中心工作台。
- 步骤**2** 在顶部导航栏选择自有服务。
- 步骤3 单击<sup>——</sup>,选择"运维 > 监控服务 ( ServiceInsight ) " 。
- 步骤4 选择左侧导航栏的"运维数据开发 > 数据开发",进入"数据开发"页面。
- 步骤5 单击"数据管理 > Prometheus", 进入Prometheus页面。
- 步骤**6** 单击"新建表",进入New Prometheus Metric页面。
- 步骤**7** 配置表参数,参数说明如表**[4-78](#page-168-0)**所示。配置完成后,单击"确定"。

#### <span id="page-168-0"></span>表 **4-78** 新建表参数说明

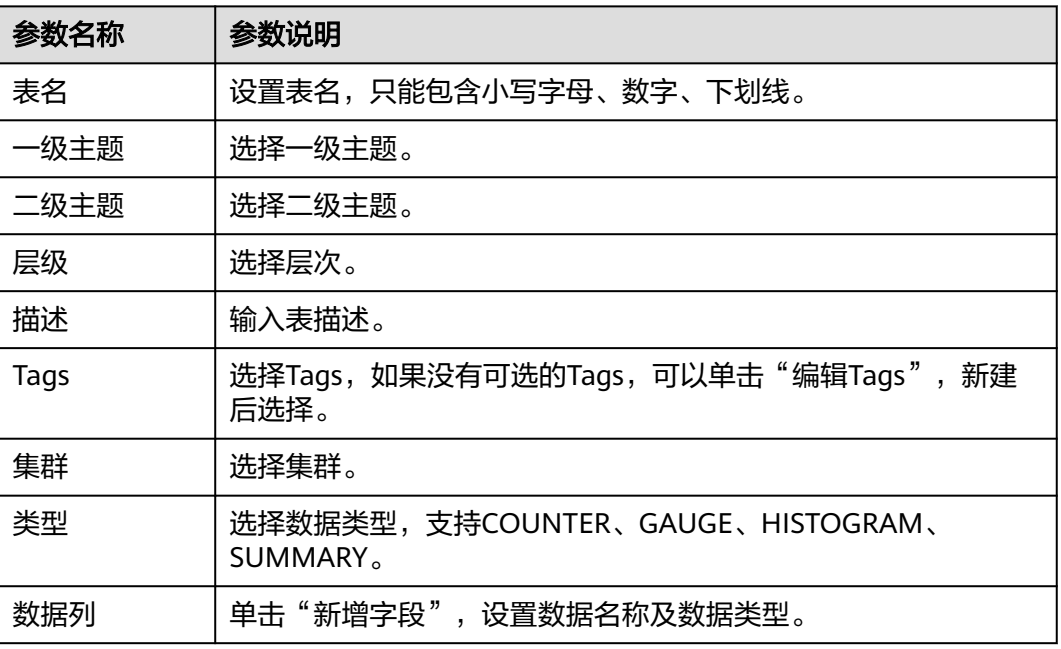

#### **----**结束

### **4.11.2.10 OBS**

OBS数据管理,需要创建表用来保存并管理数据。

#### 前提条件

- 已申请集群。
- 已获取服务运维岗位权限,权限申请操作请参见<mark>申请权限</mark>。

## 新建表

- 步骤**1** 进入运维中心工作台。
- 步骤**2** 在顶部导航栏选择自有服务。
- 步骤**3** 单击 ,选择"运维 > 监控服务(ServiceInsight)"。
- 步骤**4** 选择左侧导航栏的"运维数据开发 > 数据开发",进入"数据开发"页面。
- 步骤5 单击"数据管理 > OBS", 进入OBS页面。
- 步骤**6** 单击"新建表",进入New OBS\_OBJECT\_SET页面。
- 步骤**7** 配置表参数,参数说明如表**4-79**所示。配置完成后,单击"确定"。

#### 表 **4-79** 新建表参数说明

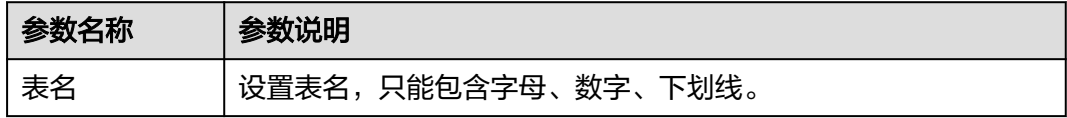

<span id="page-169-0"></span>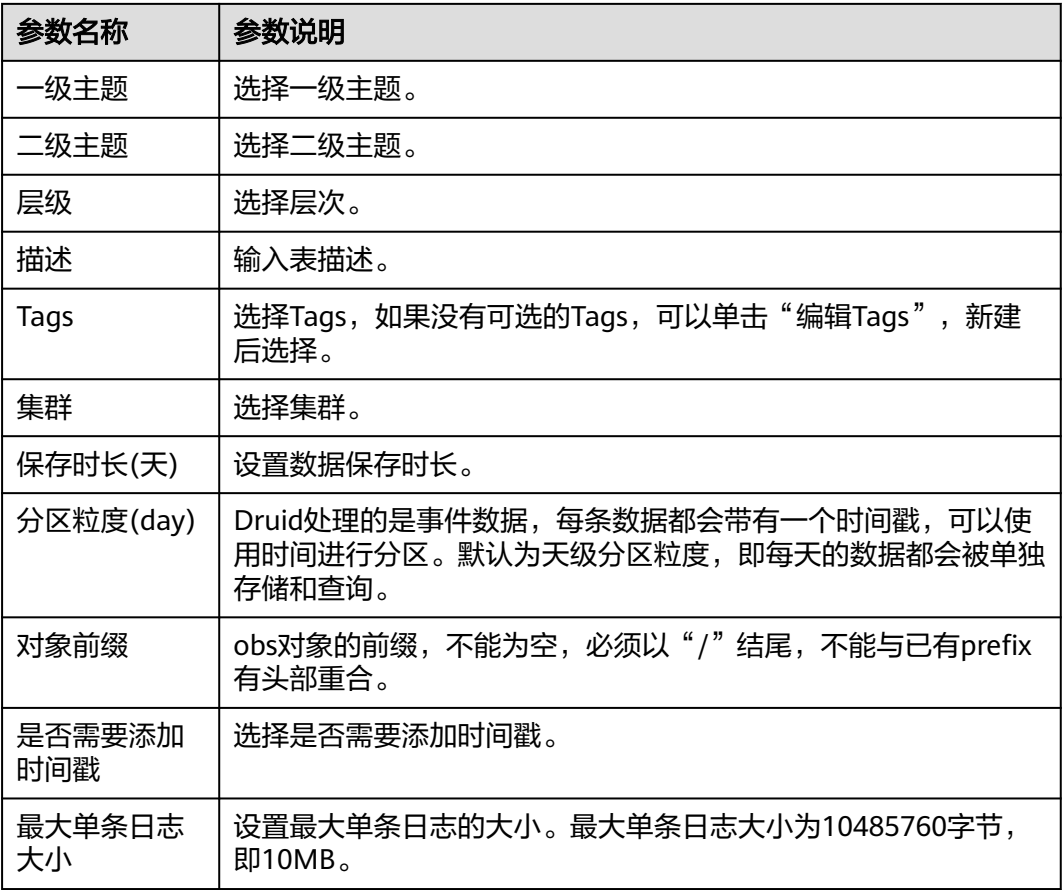

**----**结束

## **4.11.2.11 CES**

云服务监控CES可以收集云服务内置监控指标的数据,可以通过监控这些指标来跟踪对 应云服务状态。AppStage运维中心支持将CES收集的监控指标数据采集到运维中心监 控服务中进行管理。

选择自有服务后首次使用监控服务,会初始化数据,生成一个Kafka的Topic,采集到 的指标数据会保存在该Topic中。使用这些指标数据时,需要编辑**Topic**[获取数据结](#page-172-0) [构](#page-172-0),然后可以正常为数据创建导流任务、进行数据汇聚。

- [创建采集指标模板:](#page-170-0)根据模板选择的实例和指标采集对应的CES数据。
- [创建自定义采集指标](#page-170-0): 支持创建自定义采集指标, 可以指定账号区域下具体的监 控指标。
- [补数据](#page-171-0):如果发现实例的指标数据出现漏采的情况,可以使用补数据功能将漏采 的指标数据重新采集。因为CES的指标只能保留2天,所以支持采集近2天内的数 据。
- **[查看系统预置模板:](#page-172-0)**初始化数据时,会根据账号下已有的数据库资源,生成对应 的系统预置模板,并按照这些模板采集数据库监控指标,保存在自动生成的Topic 中,您可以查看系统预置模板。

## 前提条件

已获取服务运维岗位权限,权限申请操作请参见**申请权限**。

 $\times$ 

#### <span id="page-170-0"></span>创建采集指标模板

- 步骤**1** 进入运维中心工作台。
- 步骤**2** 在顶部导航栏选择自有服务。
- 步骤**3** 单击 ,选择"运维 > 监控服务(ServiceInsight)"。
- 步骤**4** 选择左侧导航栏的"运维数据开发 > 数据开发",进入"数据开发"页面。
- 步骤5 单击"数据管理 > CES", 进入CES页面, 默认显示"模板"页签。
- 步骤**6** 单击"创建"。
- **步骤7** 选择实例,勾选需要采集指标数据的云服务实例,单击■ , 然后单击"下一步", 如图**4-34**所示。

#### 图 **4-34** 选择实例

#### 模板创建

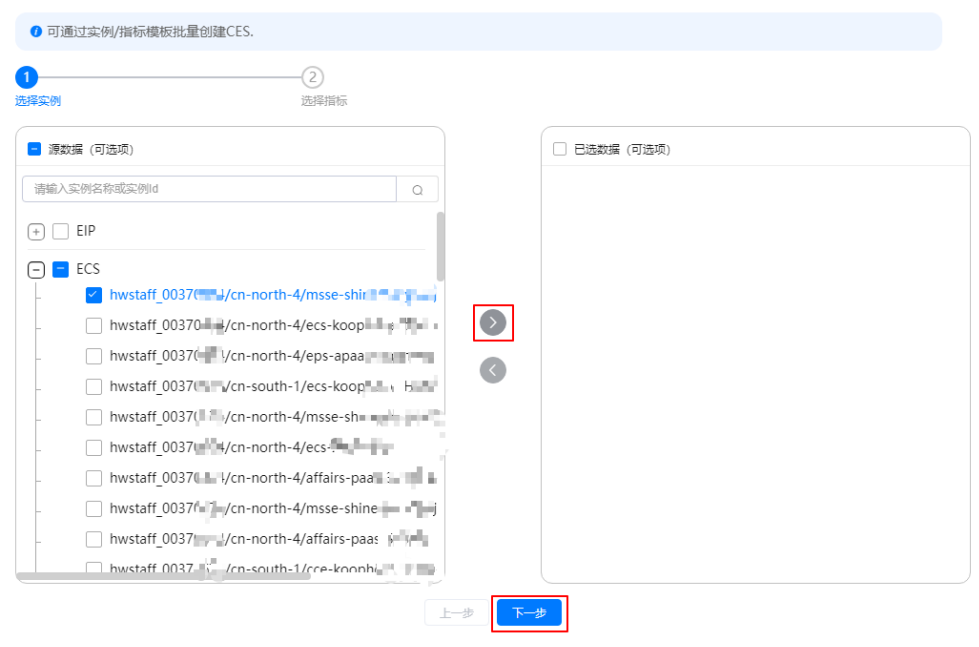

步骤**8** 选择指标,勾选需要采集的指标,单击 ,然后单击"确定"。

创建完成后,会根据所选实例及指标生成对应的模板数据,显示在模板列表中。

**----**结束

## 创建自定义采集指标

- 步骤**1** 进入运维中心工作台。
- 步骤**2** 在顶部导航栏选择自有服务。
- 步骤**3** 单击 ,选择"运维 > 监控服务(ServiceInsight)"。
- <span id="page-171-0"></span>步骤**4** 选择左侧导航栏的"运维数据开发 > 数据开发",进入"数据开发"页面。
- **步骤5** 单击"数据管理 > CES",进入CES页面,默认显示"模板"页签。
- 步骤6 单击"自定义", 切换至"自定义"页签。
- 步骤7 单击"创建",进入"自定义创建"页面。
- 步骤**8** 配置自定义采集指标参数,参数说明如表**4-80**所示,单击列表上方"添加",可添加 多条指标数据(一次最多添加10条,可多次创建添加)。配置完成后单击"确定"。

表 **4-80** 自定义采集指标参数说明

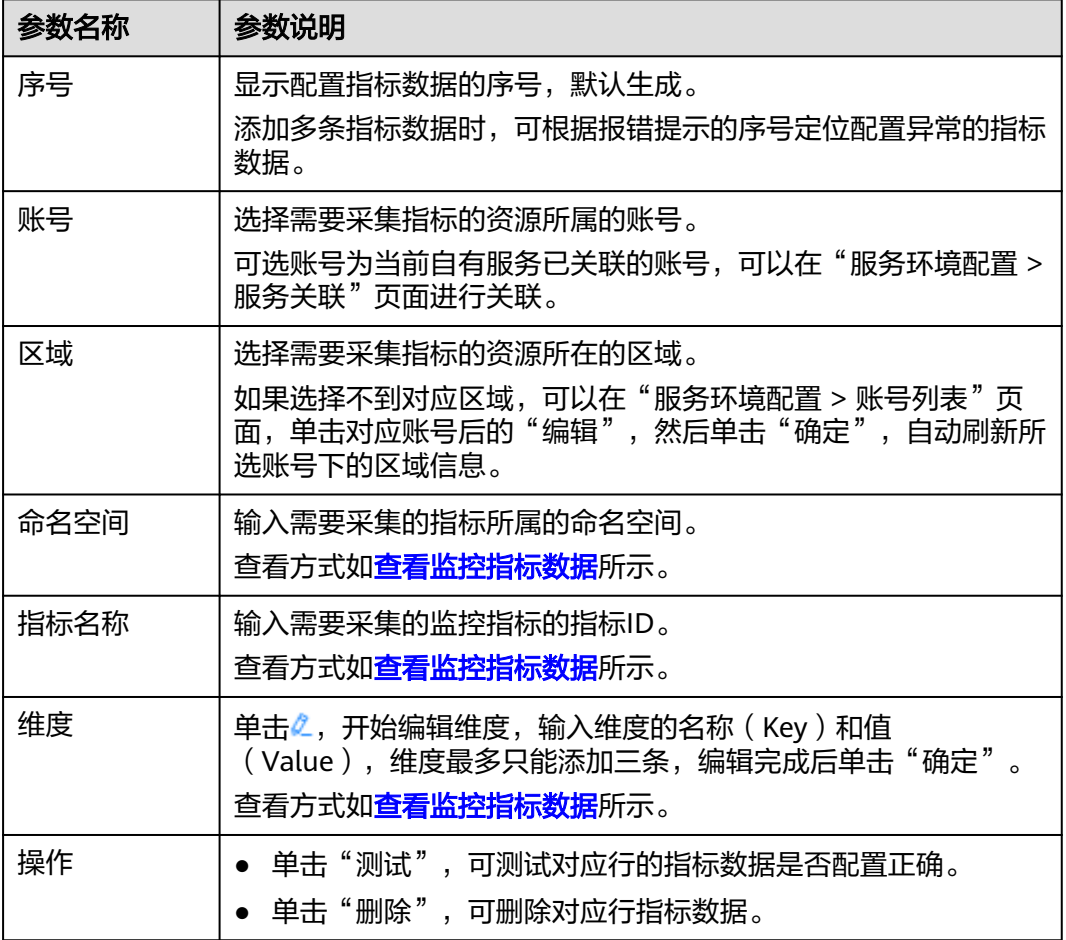

#### **----**结束

补数据

- 步骤**1** 进入运维中心工作台。
- 步骤**2** 在顶部导航栏选择自有服务。
- 步骤3 单击<sup>二</sup>,选择"运维 > 监控服务 ( ServiceInsight ) " 。

步骤**4** 选择左侧导航栏的"运维数据开发 > 数据开发",进入"数据开发"页面。

<span id="page-172-0"></span>步骤5 单击"数据管理 > CES", 进入CES页面, 默认显示"模板"页签。

或者单击"自定义",切换至"自定义"页签。

- 步骤**6** 单击需要补数据的指标所在行"操作"列的"补数据"。
- 步骤**7** 选择需要补数据的时间,单击"确定"。

**----**结束

#### 查看系统预置模板

- 步骤**1** 进入运维中心工作台。
- 步骤**2** 在顶部导航栏选择自有服务。
- 步骤3 单击 <sup>---</sup>, 选择"运维 > 监控服务 ( ServiceInsight ) " 。
- 步骤**4** 选择左侧导航栏的"运维数据开发 > 数据开发",进入"数据开发"页面。
- 步骤5 单击"数据管理 > CES", 进入CES页面, 默认显示"模板"页签。
- 步骤**6** 单击"系统预置",切换至"系统预置"页签。

在该页签下查看已生成的系统预置模板。

**----**结束

#### 编辑 **Topic** 获取数据结构

- 步骤**1** 进入运维中心工作台。
- 步骤**2** 在顶部导航栏选择自有服务。
- **步骤3** 单击 ,选择"运维 > 监控服务 ( ServiceInsight ) " 。
- 步骤**4** 选择左侧导航栏的"运维数据开发 > 数据开发",进入"数据开发"页面。
- **步骤5** 单击"数据管理 > Kafka", 讲入Kafka页面。
- 步骤6 在列表中找到保存指标数据的Topic,单击该Topic所在行的"编辑"。
- 步骤7 在编辑页面,数据格式定义中单击"从最新位置获取数据格式"或"从最早位置获取 数据格式",如图**4-35**所示。可以获取到数据结构,数据字段说明如表**[4-81](#page-173-0)**所示,然 后单击"确定"。

#### 图 **4-35** 获取数据结构

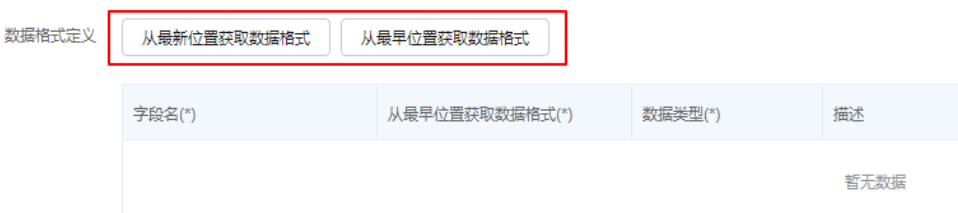

#### <span id="page-173-0"></span>表 **4-81** CES 数据字段说明

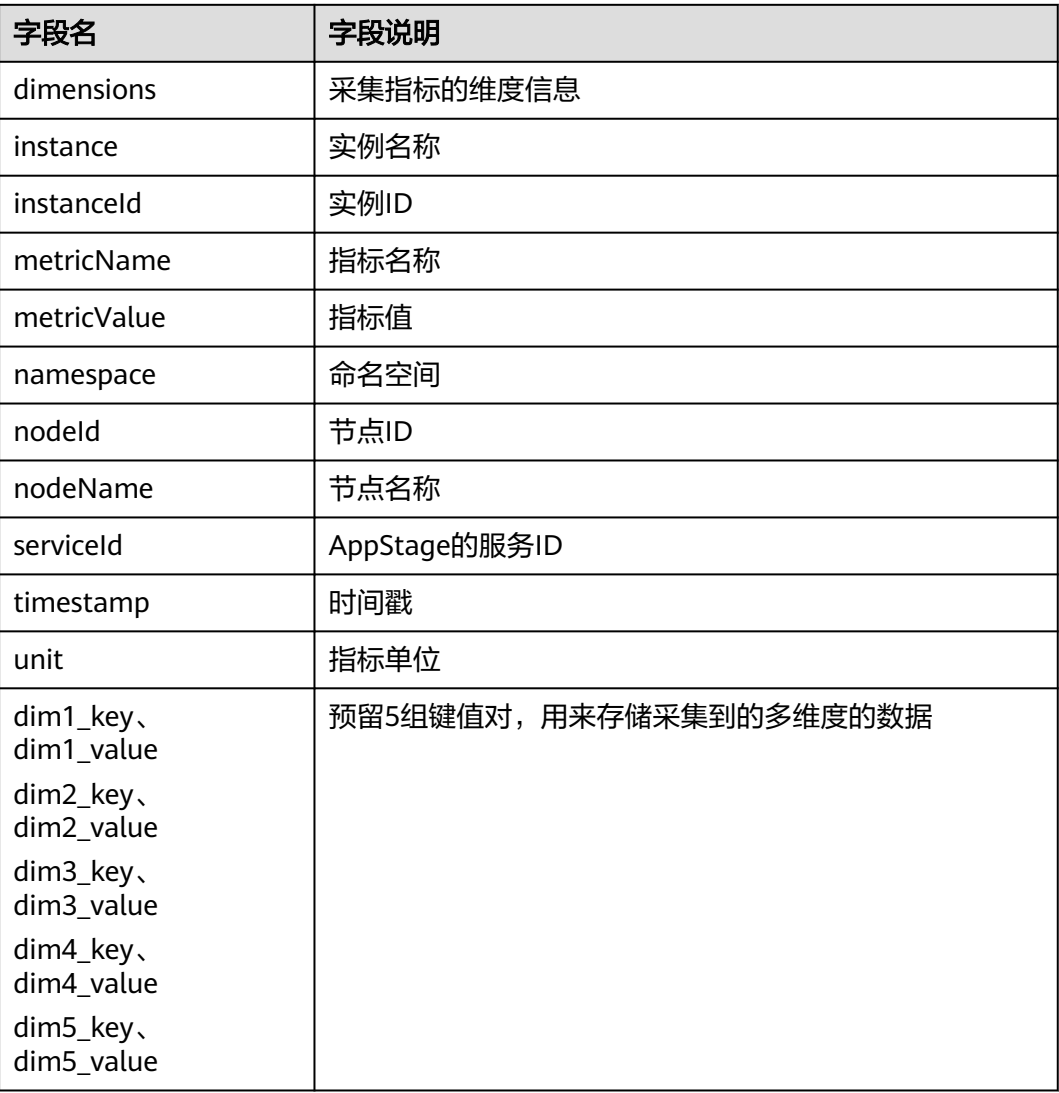

## **----**结束

# 查看监控指标数据

以采集弹性云服务器的监控指标为例,查看弹性云服务器对应的命名空间、指标ID、 维度的Key和Value。

## 步骤**1** [在支持监控的服务列表页](https://support.huaweicloud.com/usermanual-ces/zh-cn_topic_0202622212.html)面查看对应的监控指标参考文档。

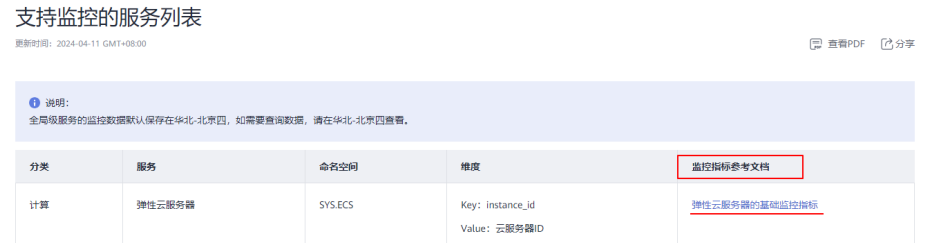

#### <span id="page-174-0"></span>步骤2 在参考文档中查看命名空间,弹性云服务器对应的命名空间为"SYS.ECS"。

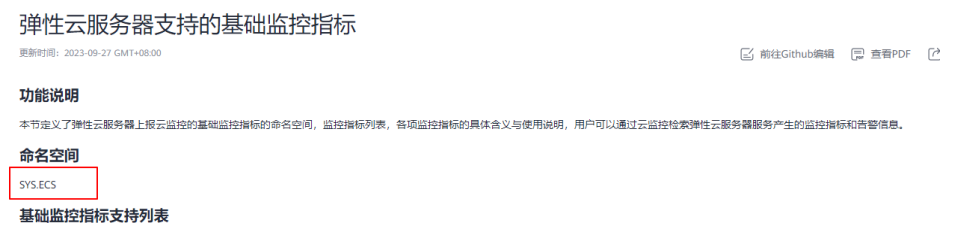

步骤**3** 查看监控指标的指标ID和测量对象(维度),例如监控指标CPU使用率的指标ID为  $\lq$  cpu\_util ", 测量对象为"云服务器 "。

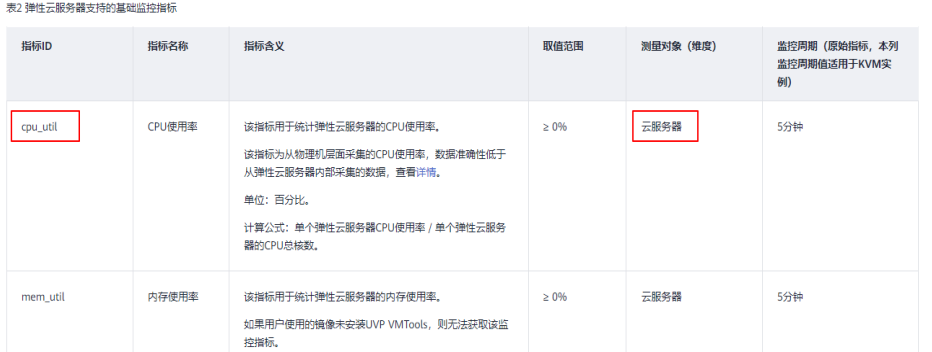

步骤**4** 查看维度的Key和Value,云服务器维度的Key和Value分别为instance\_id和云服务器 ID。

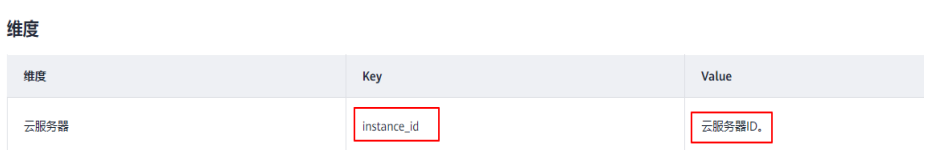

**----**结束

# **4.11.3** 离线开发

## **4.11.3.1 Batch Task**

本章节介绍如何使用Batch Task进行数据开发。

## 前提条件

已获取服务运维岗位权限,权限申请操作请参见申<mark>请权限</mark>。

## 新建 **Batch Task** 任务

- 步骤**1** 进入运维中心工作台。
- 步骤**2** 在顶部导航栏选择自有服务。
- 步骤**3** 单击 ,选择"运维 > 监控服务(ServiceInsight)"。

步骤4 选择左侧导航栏的"运维数据开发 > 数据开发",进入"数据开发"页面。

**步骤5** 单击"离线开发 > Batch Task", 进入Batch Task页面。

步骤6 单击"新建任务", 进入New Batch Task页面。

步骤**7** 配置Batch Task任务参数,参数说明如表**4-82**所示。配置完成后,单击"确定"。

表 **4-82** 配置 Batch Task 任务参数说明

| 参数名称           | 参数说明                                                                                                    |
|----------------|----------------------------------------------------------------------------------------------------|
| 任务名            | 自定义任务名。任务名只能包含字母、数字下划线和中划线,且需<br>要以字母开头。                                                                            |
| 描述             | 输入任务描述。                                                                                                    |
| Tags           | 选择Tags,如果没有可选的Tags,可以单击"编辑Tags",新建<br>后选择。                                                                          |
| 任务类型           | 选择任务类型是"HIVE"还是"SPARK"。                                                                                             |
| 执行集群           | 选择执行集群。                                                                                                    |
| 执行队列           | 选择执行队列。                                                                                                    |
| 输入数据表          | 编辑输入的数据表。                                                                                                    |
| 输出数据表          | 编辑输出的数据表。                                                                                                    |
| 周期类型           | 选择调度周期类型,是以day、hour、minute、week或者<br>month <sub>o</sub>                                                             |
| 周期间隔           | 对应周期间隔,默认为1,如果周期类型为day,那么会按照1天为<br>间隔进行调度。                                                                          |
| 周期偏移           | 设置周期偏移时间。                                                                                                    |
| 期望任务最晚<br>结束时间 | 任务相对于周期ID偏移的最晚结束时间,如周期ID为<br>20210101-0000, 配置时间为09:00, 则期望任务在<br>20210101-0900之前完成。配置后,可在任务监控页面查看未在<br>指定时间内完成的任务。 |
| 任务依赖           | 选择任务依赖方式。                                                                                                    |
|                | 普通依赖:依赖任务的相同周期,如大周期任务依赖小周期任<br>务,如天任务依赖小时任务,只依赖最后一个周期。                                                              |
|                | ● 全周期依赖: 如果大周期任务依赖小周期任务,依赖小周期任<br>务的所有周期。                                                                           |
|                | T-1依赖: 依赖任务的上一个周期, 除T-1场景外, 不允许配置<br>循环依赖。                                                                          |
|                | ● 忽略错误: 依赖的任务执行失败后,如果选择忽略错误,任务<br>会正常启动。                                                                            |
| 任务起始时间         | 任务起始周期时间,非调度时间。                                                                                                    |
| 任务结束时间         | 任务结束周期时间,非调度时间。                                                                                                    |

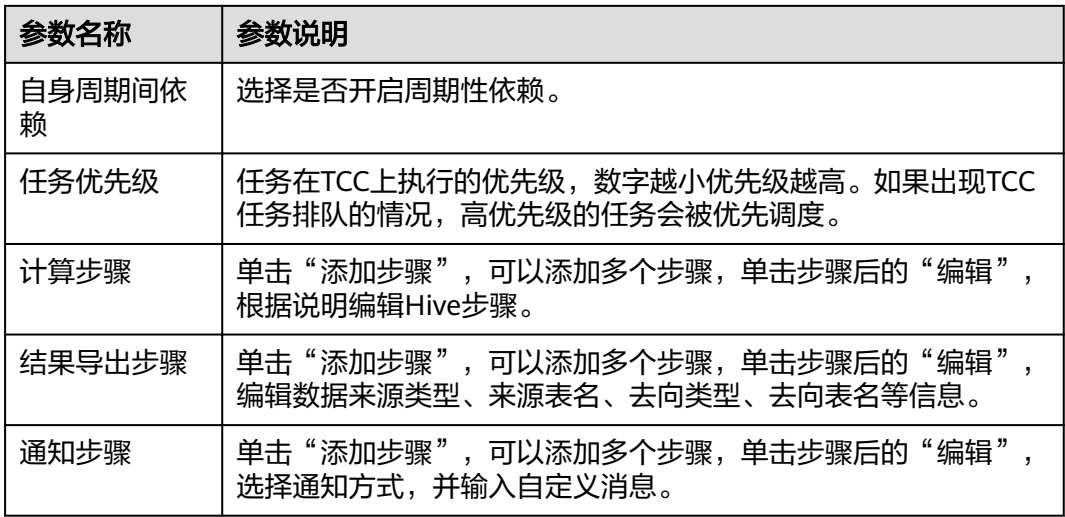

#### **----**结束

# 更多操作

您还可以对Batch Task任务进行以下操作。

表 **4-83** Batch Task 任务管理

| 操作名称   | 操作步骤                                                                                                    |
|--------|----------------------------------------------------------------------------------------------------|
| 编辑Tags | 1. 在Batch Task页面单击"编辑Tags"。<br>2. 在"编辑Tags"页面单击"新建Tags"。<br>3. 输入Tags并单击"保存"。<br>4. 单击"确定"。                                           |
| 关联Tags | 1. 在Batch Task任务列表中,单击待关联Tags的TBatch Task任务<br>所在行的"操作"列的"更多 > 关联Tags"。<br>2. 选择已新建的Tags。<br>3. 单击"确定"。<br>说明<br>关联Tags之前须先编辑并新建Tags。 |
| 编辑任务   | 在Batch Task任务列表中,单击待编辑Batch Task任务所在行"操<br>作"列的"编辑"。                                                                                  |
| 启动任务   | 在Batch Task任务列表中,单击待启动Batch Task任务所在行"操<br>作"列的"启动"。                                                                                  |
| 批量启动任务 | 1. 在Batch Task任务列表中,勾选待启动Batch Task任务。<br>2. 单击列表上方的"批量启动"。                                                                           |
| 停止任务   | 在Batch Task任务列表中,单击待停止Batch Task任务所在行"操<br>作"列的"停止"。                                                                                  |

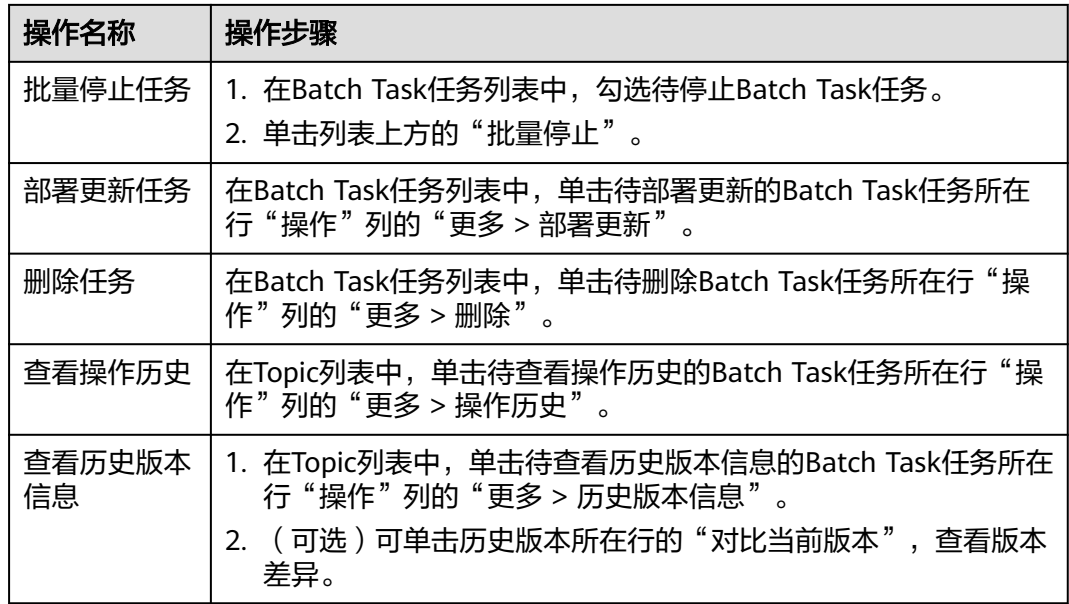

# **4.11.4** 数据汇聚

# **4.11.4.1** 数据汇聚概述

监控服务支持对Druid、MPPDB、ClickHouse和Influxdb中的数据通过汇聚任务将数据 汇聚至MPPDB中。

# 约束限制

- 一个组织支持创建的汇聚任务数上限=购买的运维中心应用实例数\*50%,向上取 整。 即如果购买了215个应用实例,则组织内所有的服务可以创建的汇聚任务数为108 个。
- 一个组织汇聚任务每天的运行时长上限=汇聚任务数量\*10分钟。 实际汇聚任务时长为组织下所有汇聚任务(每个汇聚任务单次执行时长\*每天执行 次数)之和。

# 操作流程

数据汇聚的操作流程如下图:

<span id="page-178-0"></span>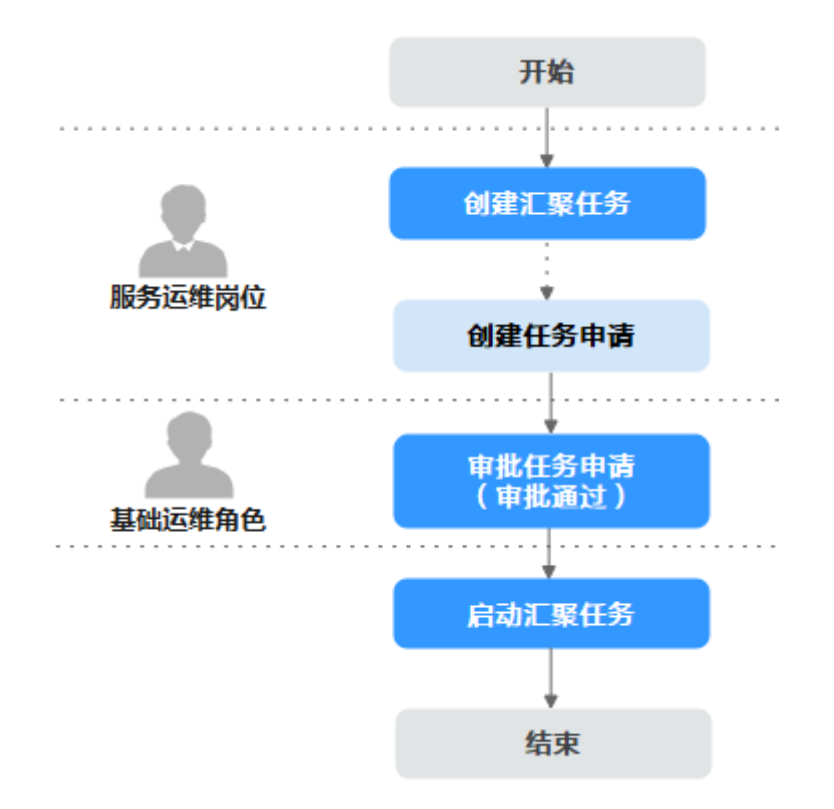

- 1. 创建汇聚任务:拥有服务运维岗位权限人员可以创建汇聚任务,提交创建后系统 会自动创建任务申请。
- 2. 审批任务申请:拥有基础运维角色权限人员可以对已自动创建的任务申请进行审 批,审批通过后的任务才可以启动执行数据汇聚。
- 3. 启动汇聚任务:审批通过的任务可以启动进行数据汇聚。

## **4.11.4.2 Druid** 汇聚

本章节介绍如何完成Druid数据汇聚。

## 前提条件

- 已申请集群。
- 已获取服务运维岗位权限或基础运维角色权限,权限申请操作请参见**申请权限**。

## 创建汇聚任务

- 步骤**1** 进入运维中心工作台。
- 步骤**2** 在顶部导航栏选择自有服务。
- 步骤**3** 单击 ,选择"运维 > 监控服务(ServiceInsight)"。
- 步骤**4** 选择左侧导航栏的"运维数据开发 > 数据开发",进入"数据开发"页面。
- 步骤**5** 单击"数据汇聚 > Druid汇聚",进入Druid汇聚页面。
- 步骤**6** 单击"新建任务",进入New Druid Aggregation Task页面。

- 步骤**7** 输入任务名称、任务描述,其中任务名只能包含字母、数字下划线和中划线,且需要 以字母开头。选择调度集群和执行集群。
- 步骤**8** 完成调度配置,配置完成后,可以单击"调度计划预览",查看计划。
- 步骤**9** 单击"查询配置",切换至"查询配置"页签。
- 步骤10 配置查询参数,配置完成后,单击"数据输出",切换至"数据输出"页签。
- 步骤**11** 配置数据输出参数,配置完成后,单击"创建任务"。 创建任务时系统会自动创建任务申请。

#### **----**结束

#### 审批任务申请

- 步骤**1** 进入运维中心工作台。
- 步骤2 在顶部导航栏单击"专项角色", 在下拉列表中选择"基础运维角色"。
- 步骤**3** 单击 ,选择"运维 > 监控服务(ServiceInsight)"。
- 步骤**4** 选择左侧导航栏的"运维数据开发 > 数据开发",进入"数据开发"页面。
- 步骤**5** 单击"数据汇聚 > Druid汇聚",进入Druid汇聚页面。
- 步骤**6** 在任务列表中,单击待审批的Druid汇聚任务所在行"操作"列的"编辑"。
- **步骤7** 在任务编辑页面,单击"审批通过"或"审批拒绝"。

**----**结束

#### 启动汇聚任务

- 步骤**1** 进入运维中心工作台。
- 步骤**2** 在顶部导航栏选择自有服务。
- 步骤3 单击<sup>二</sup>,选择"运维 >监控服务 (ServiceInsight)"。
- 步骤**4** 选择左侧导航栏的"运维数据开发 > 数据开发",进入"数据开发"页面。
- 步骤**5** 单击"数据汇聚 > Druid汇聚",进入Druid汇聚页面。
- 步**骤6** 在任务列表中,单击待启动Druid汇聚任务所在行"操作"列的"启动"。
- 步骤**7** 在提示页面,单击"确定"。

**----**结束

## 更多操作

您还可以对Druid汇聚任务进行以下操作。
### 表 **4-84** Druid 汇聚任务管理

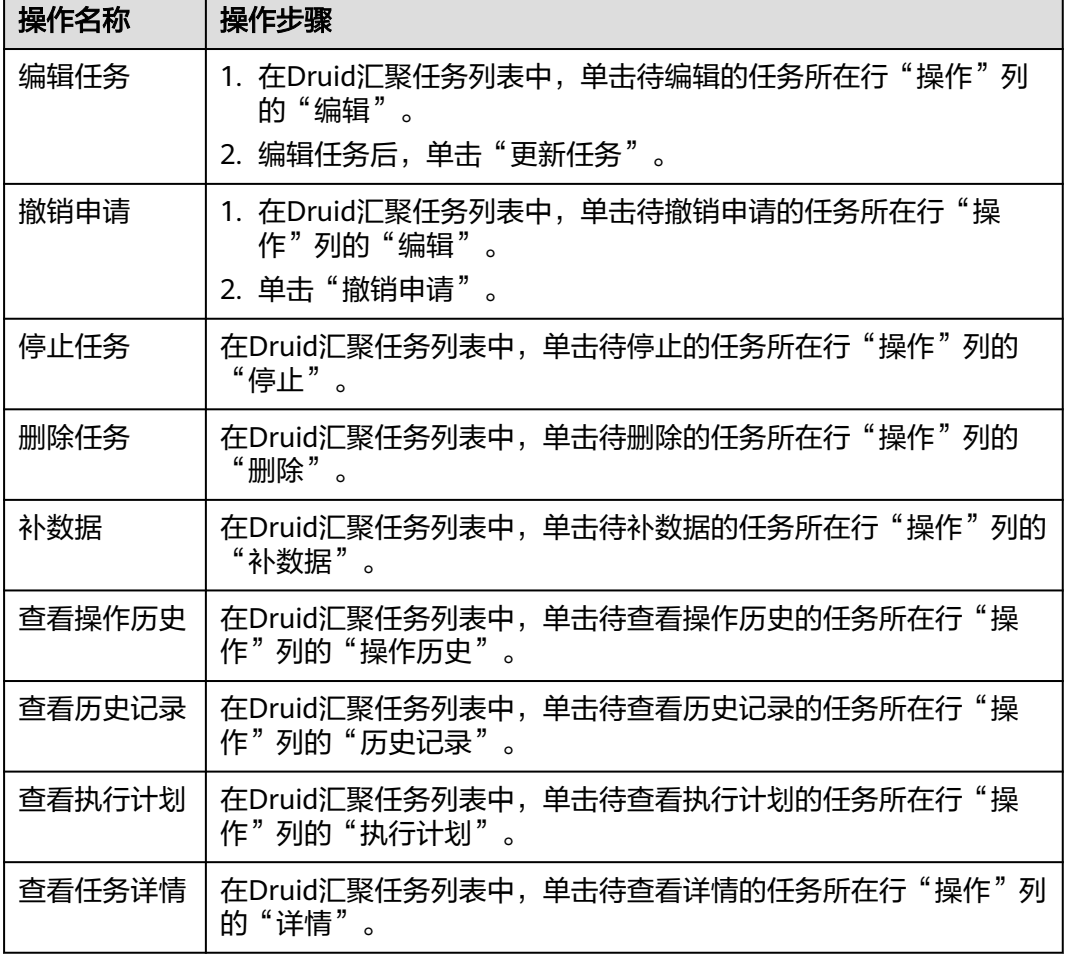

## **4.11.4.3 MPPDB** 汇聚

本章节介绍如何完成MPPDB数据汇聚。

## 前提条件

已获取服务运维岗位权限或基础运维角色权限,权限申请操作请参见<mark>申请权限</mark>。

## 新建汇聚任务

- 步骤**1** 进入运维中心工作台。
- 步骤**2** 在顶部导航栏选择自有服务。
- 步骤**3** 单击 ,选择"运维 > 监控服务(ServiceInsight)"。
- 步骤**4** 选择左侧导航栏的"运维数据开发 > 数据开发",进入"数据开发"页面。
- 步骤**5** 单击"数据汇聚 > MPPDB汇聚",进入MPPDB汇聚页面。
- 步骤**6** 单击"新建任务",进入New Mppdb Aggregation Task页面。

- 步骤**7** 输入任务名称、任务描述,其中任务名只能包含字母、数字下划线和中划线,且需要 以字母开头。选择调度集群和执行集群。
- 步骤**8** 设置调度固定时间及固定间隔,可以单击"调度计划预览",查看计划。
- 步骤**9** 单击"查询配置",切换至"查询配置"页签。
- 步骤**10** 配置查询参数,配置完成后,可以单击"测试查询",测试执行查询语句,查看是否 符合预期。
- 步骤**11** 单击"数据输出",切换至"数据输出"页签。
- 步骤**12** 配置数据输出参数,配置完成后,单击"创建任务"。 创建任务时系统会自动创建任务申请。

### 审批任务申请

- 步骤**1** 进入运维中心工作台。
- 步骤2 在顶部导航栏单击"专项角色", 在下拉列表中选择"基础运维角色"。
- 步骤3 单击<sup>——</sup>,选择"运维 > 监控服务 (ServiceInsight)"。
- **步骤4** 选择左侧导航栏的"运维数据开发 > 数据开发",进入"数据开发"页面。
- 步骤**5** 单击"数据汇聚 > MPPDB汇聚",进入MPPDB汇聚页面。
- 步骤**6** 在任务列表中,单击待审批的MPPDB汇聚任务所在行"操作"列的"编辑"。
- 步骤**7** 在任务编辑页面,单击"审批通过"或"审批拒绝"。

#### **----**结束

## 启动汇聚任务

- 步骤**1** 进入运维中心工作台。
- 步骤**2** 在顶部导航栏选择自有服务。
- **步骤3** 单击——,选择"运维 > 监控服务 ( ServiceInsight ) " 。
- 步骤**4** 选择左侧导航栏的"运维数据开发 > 数据开发",进入"数据开发"页面。
- 步骤**5** 单击"数据汇聚 > MPPDB汇聚",进入MPPDB汇聚页面。
- 步**骤6** 在任务列表中,单击待启动MPPDB汇聚任务所在行"操作"列的"启动"。
- 步骤**7** 在提示页面,单击"确定"。

**----**结束

## 更多操作

您还可以对MPPDB汇聚任务进行以下操作。

#### 表 **4-85** MPPDB 汇聚任务管理

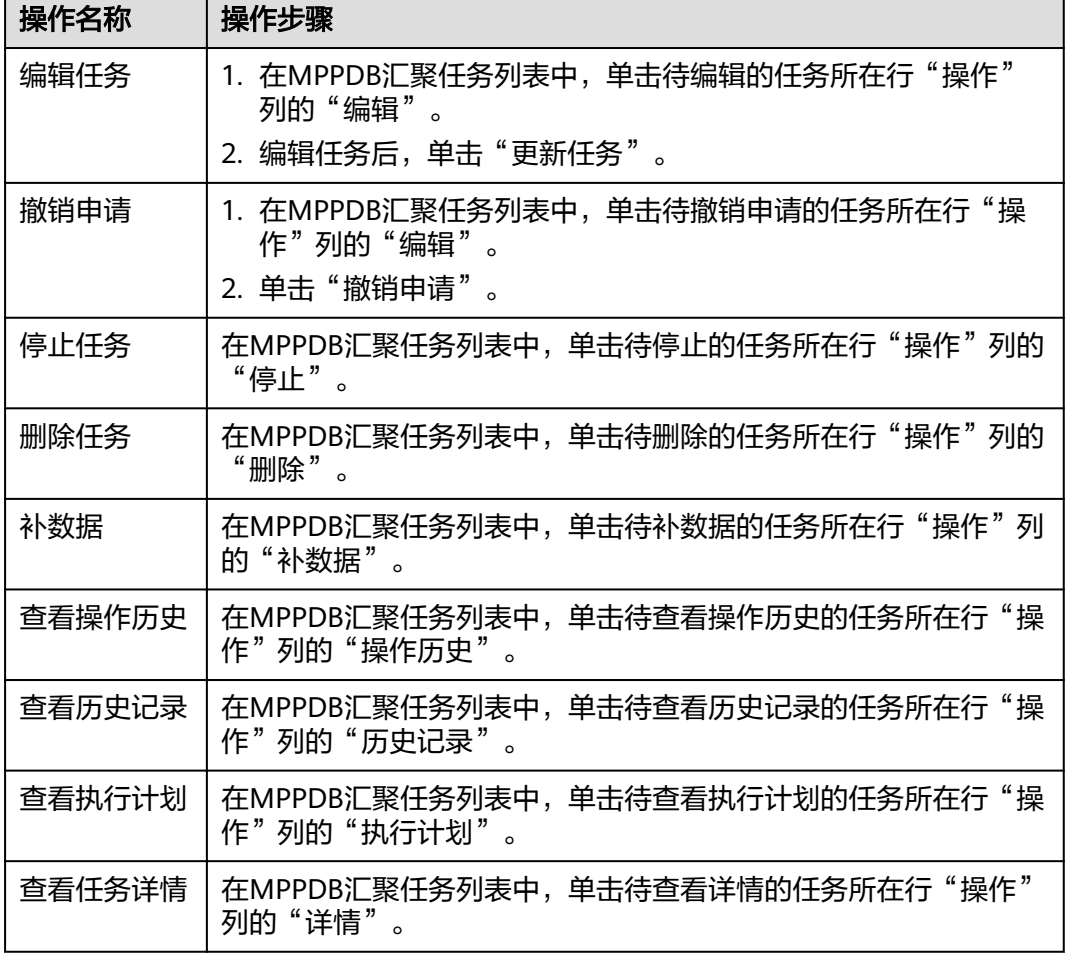

## **4.11.4.4 ClickHouse** 汇聚

本章节介绍如何完成ClickHouse数据汇聚。

## 前提条件

已获取服务运维岗位权限或基础运维角色权限,权限申请操作请参见<mark>申请权限</mark>。

## 新建汇聚任务

- 步骤**1** 进入运维中心工作台。
- 步骤**2** 在顶部导航栏选择自有服务。
- 步骤**3** 单击 ,选择"运维 > 监控服务(ServiceInsight)"。
- 步骤**4** 选择左侧导航栏的"运维数据开发 > 数据开发",进入"数据开发"页面。
- 步骤**5** 单击"数据汇聚 > ClickHouse汇聚",进入ClickHouse汇聚页面。
- 步骤**6** 单击"新建任务",进入New clickhouse Aggregation Task页面。
- 步骤**7** 输入任务名称、任务描述,其中任务名只能包含字母、数字下划线和中划线,且需要 以字母开头。选择调度集群和执行集群。
- 步骤**8** 设置调度固定时间及固定间隔,可以单击"调度计划预览",查看计划。
- 步骤**9** 单击"查询配置",切换至"查询配置"页签。
- 步骤**10** 配置查询参数,配置完成后,可以单击"测试查询",测试执行查询语句,查看是否 符合预期。
- 步骤**11** 单击"数据输出",切换至"数据输出"页签。
- 步骤**12** 配置数据输出参数,配置完成后,单击"创建任务"。 创建任务时系统会自动创建任务申请。

### 审批任务申请

- 步骤**1** 进入运维中心工作台。
- 步骤2 在顶部导航栏单击"专项角色", 在下拉列表中选择"基础运维角色"。
- 步骤3 单击<sup>——</sup>,选择"运维 > 监控服务 (ServiceInsight)"。
- **步骤4** 选择左侧导航栏的"运维数据开发 > 数据开发",进入"数据开发"页面。
- 步骤**5** 单击"数据汇聚 > ClickHouse汇聚",进入ClickHouse汇聚页面。
- 步骤**6** 在任务列表中,单击待审批的ClickHouse汇聚任务所在行"操作"列的"编辑"。
- 步骤**7** 在任务编辑页面,单击"审批通过"或"审批拒绝"。

#### **----**结束

## 启动汇聚任务

- 步骤**1** 进入运维中心工作台。
- 步骤**2** 在顶部导航栏选择自有服务。
- **步骤3** 单击——,选择"运维 > 监控服务 ( ServiceInsight ) " 。
- 步骤**4** 选择左侧导航栏的"运维数据开发 > 数据开发",进入"数据开发"页面。
- 步骤**5** 单击"数据汇聚 > ClickHouse汇聚",进入ClickHouse汇聚页面。
- 步骤6 在任务列表中,单击待启动ClickHouse汇聚任务所在行"操作"列的"启动"。
- 步骤**7** 在提示页面,单击"确定"。

**----**结束

## 更多操作

您还可以对ClickHouse汇聚任务进行以下操作。

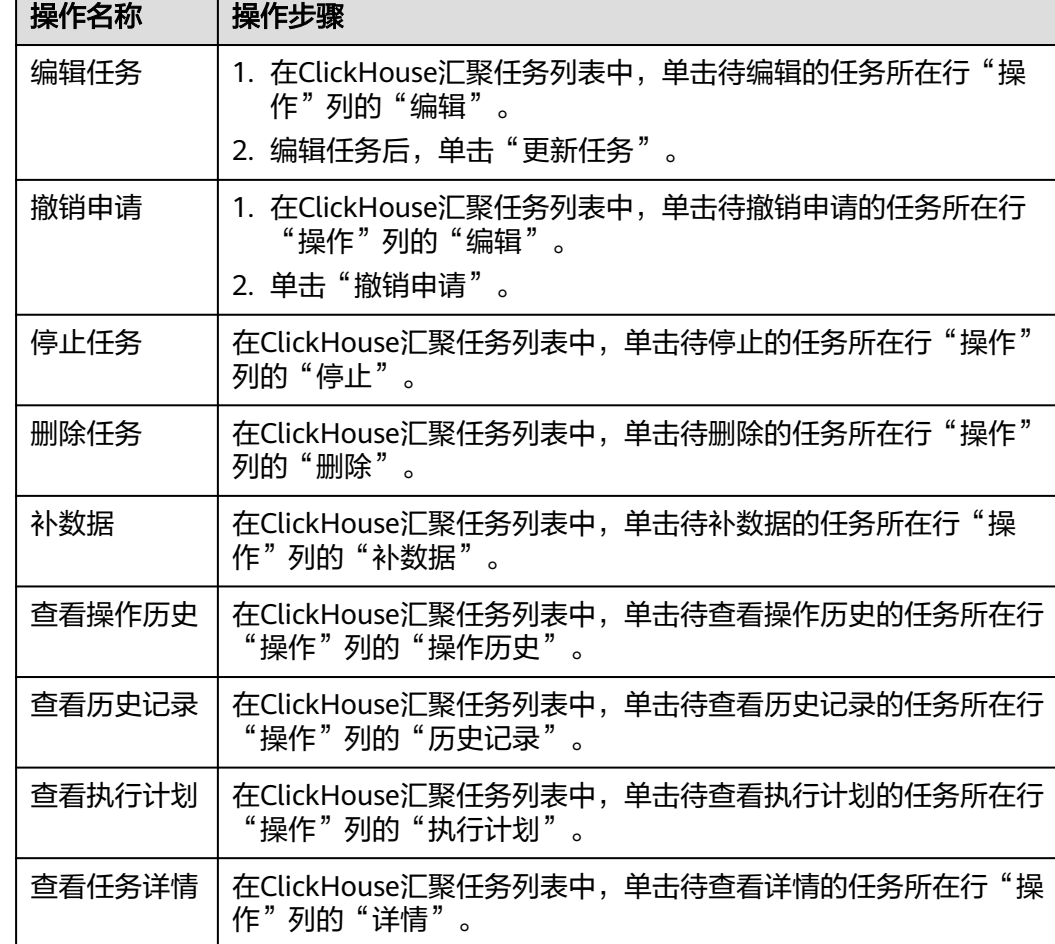

#### 表 **4-86** ClickHouse 汇聚任务管理

## **4.11.4.5 Influxdb** 汇聚

本章节介绍如何完成Influxdb数据汇聚。

## 前提条件

已获取服务运维岗位权限或基础运维角色权限,权限申请操作请参见<mark>申请权限</mark>。

## 新建汇聚任务

- 步骤**1** 进入运维中心工作台。
- 步骤**2** 在顶部导航栏选择自有服务。
- 步骤**3** 单击 ,选择"运维 > 监控服务(ServiceInsight)"。
- 步骤**4** 选择左侧导航栏的"运维数据开发 > 数据开发",进入"数据开发"页面。
- 步骤**5** 单击"数据汇聚 > Influxdb汇聚",进入Influxdb汇聚页面。
- 步骤**6** 单击"新建任务",进入New Influxdb Aggregation Task页面。
- 步骤**7** 输入任务名称、任务描述,其中任务名只能包含字母、数字下划线和中划线,且需要 以字母开头。选择调度集群和执行集群。
- 步骤**8** 设置调度固定时间及固定间隔,可以单击"调度计划预览",查看计划。
- 步骤**9** 单击"查询配置",切换至"查询配置"页签。
- 步骤**10** 配置查询参数,配置完成后,可以单击"测试查询",测试执行查询语句,查看是否 符合预期。
- 步骤**11** 单击"数据输出",切换至"数据输出"页签。
- 步骤**12** 配置数据输出参数,配置完成后,单击"创建任务"。 创建任务时系统会自动创建任务申请。

### 审批任务申请

- 步骤**1** 进入运维中心工作台。
- 步骤2 在顶部导航栏单击"专项角色", 在下拉列表中选择"基础运维角色"。
- 步骤3 单击<sup>——</sup>,选择"运维 > 监控服务 (ServiceInsight)"。
- **步骤4** 选择左侧导航栏的"运维数据开发 > 数据开发",进入"数据开发"页面。
- 步骤**5** 单击"数据汇聚 > Influxdb汇聚",进入Influxdb汇聚页面。
- 步骤**6** 在任务列表中,单击待审批的Influxdb汇聚任务所在行"操作"列的"编辑"。
- 步骤**7** 在任务编辑页面,单击"审批通过"或"审批拒绝"。

#### **----**结束

## 启动汇聚任务

- 步骤**1** 进入运维中心工作台。
- 步骤**2** 在顶部导航栏选择自有服务。
- **步骤3** 单击——,选择"运维 > 监控服务 ( ServiceInsight ) " 。
- 步骤**4** 选择左侧导航栏的"运维数据开发 > 数据开发",进入"数据开发"页面。
- 步骤**5** 单击"数据汇聚 > Influxdb汇聚",进入Influxdb汇聚页面。
- 步**骤6** 在任务列表中,单击待启动Influxdb汇聚任务所在行"操作"列的"启动"。
- 步骤**7** 在提示页面,单击"确定"。

**----**结束

## 更多操作

您还可以对Influxdb汇聚任务进行以下操作。

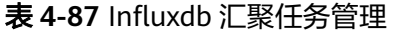

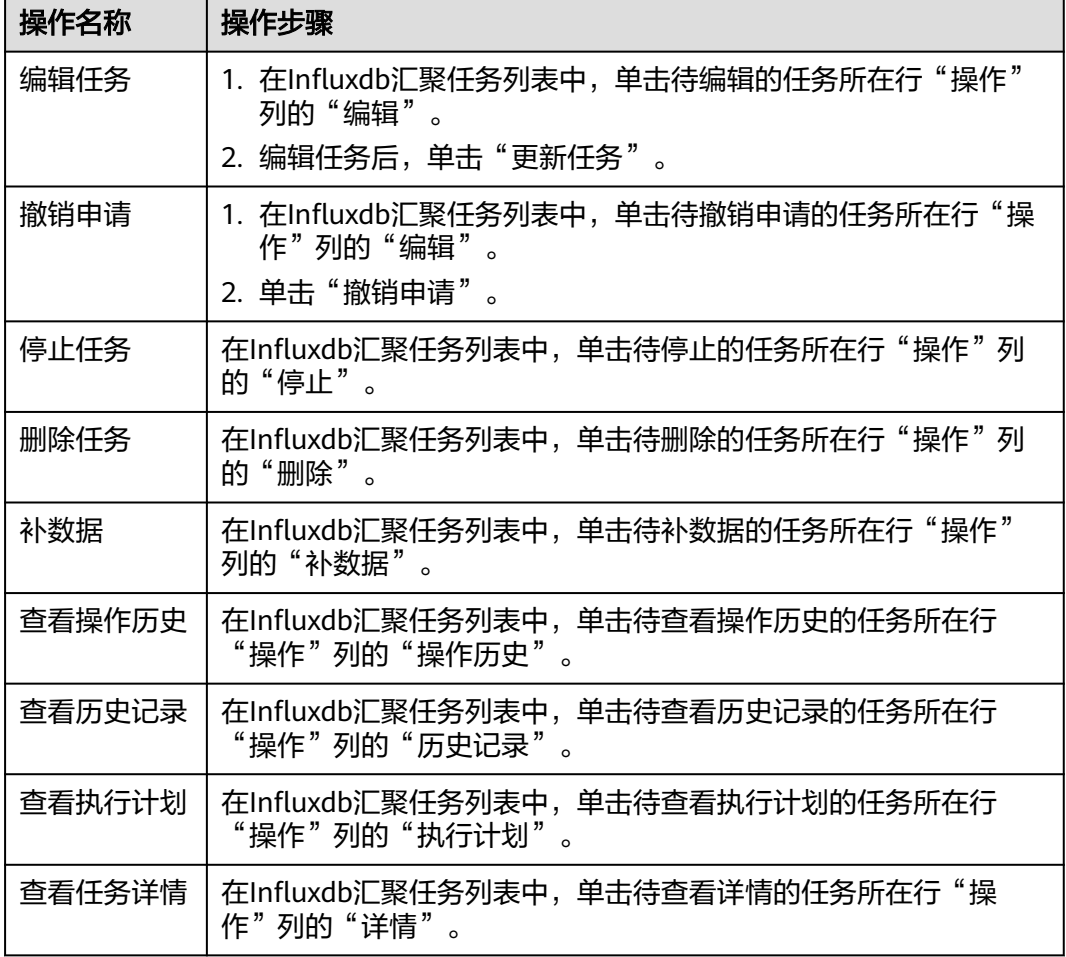

# **4.11.5** 数据开放

## **4.11.5.1** 管理令牌

令牌是使用数据源的鉴权方式,只有通过对应业务的token的鉴权,才能使用对应的数 据源。本章节介绍如何管理令牌。

## 申请令牌

- 步骤**1** 进入运维中心工作台。
- 步骤**2** 在顶部导航栏选择自有服务。
- 步骤**3** 单击 ,选择"运维 > 监控服务(ServiceInsight)"。
- 步骤4 选择左侧导航栏的"运维数据开发 > 数据开放 > 令牌管理",进入"令牌管理"页 面。
- 步骤**5** 单击"申请令牌",进入"申请令牌"页面。

步骤6 输入令牌名称、选择令牌类型,单击"确定",完成令牌申请。

步骤**7** 申请完成后,在令牌管理列表中会显示已申请的令牌,使用令牌ID完成数据开放。 **----**结束

## 删除令牌

步骤**1** 进入"令牌管理"页面。

**步骤2** 在令牌管理列表中,单击待删除令牌所在行"操作"列的"删除"。

**----**结束

## **4.11.6** 数据治理

## **4.11.6.1** 管理指标仓库

将物理实体的数据抽象为逻辑主体并生成指标。

## 前提条件

- 已完[成数据汇聚](#page-157-0)。
- 已获取服务运维岗位权限,权限申请操作请参见**申请权限**。

## 步骤一:创建逻辑主体

- 步骤**1** 进入运维中心工作台。
- 步骤**2** 在顶部导航栏选择自有服务。
- 步骤3 单击<sup>二</sup>,选择"运维 > 监控服务 (ServiceInsight)"。
- 步骤**4** 选择左侧导航栏的"运维数据开发 > 数据开发",进入"数据开发"页面。
- 步骤**5** 选择"数据治理 > 指标仓库"。
- 步骤**6** 单击逻辑主体后的"新建"。
- 步骤**7** 配置逻辑主体参数,参数说明如表**4-88**所示,配置完成后,单击"确定"。

表 **4-88** 配置逻辑主体参数说明

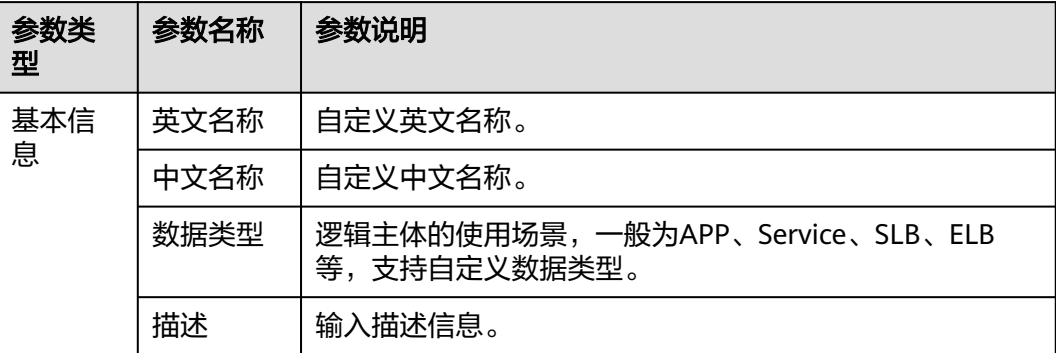

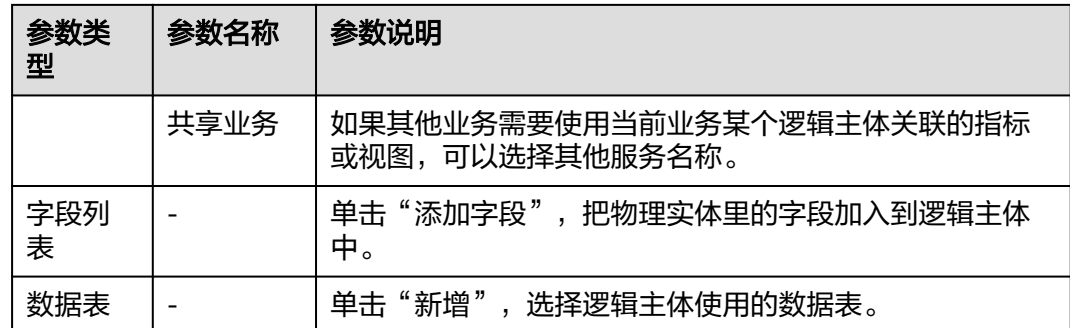

## 步骤二:创建指标

步骤**1** 在"指标仓库"页面,单击已创建的逻辑主体。

步骤2 单击逻辑主体页面的"新建指标",选择"新建单个指标"。

步骤**3** 配置指标参数,参数说明如表**4-89**所示,配置完成后,单击"创建"。

#### 表 **4-89** 配置指标参数说明

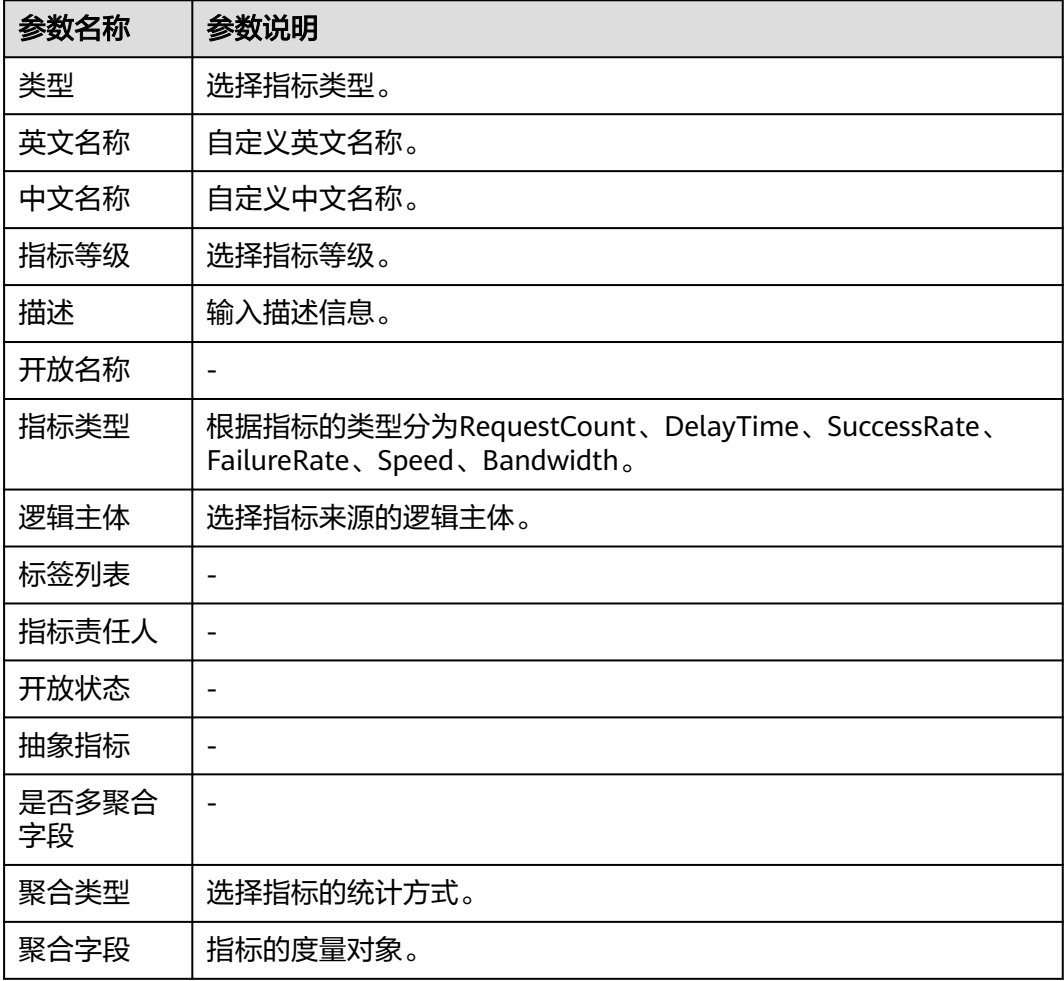

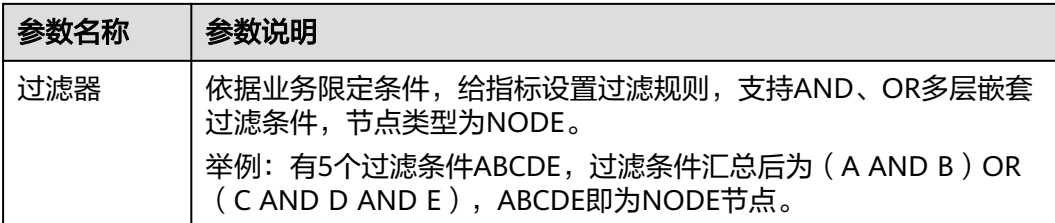

## 步骤三:创建视图

#### 单指标查询视图**/**多指标组合查询视图

如果需要在大盘监控单个指标的报表(如折线型报表),可以创建单指标查询视图。 如果需要在大盘同时监控多个指标(如表格型报表),可以创建多指标组合查询视 图。

## 步骤1 在"指标仓库"页面,选择需创建视图的逻辑主体,然后单击"新建查询视图",如 图**4-36**所示。

图 **4-36** 新建查询视图

| orgid interface monitor/orgid接<br>+ 新建指标<br>+ 新建查询视图<br>口监控<br>● 指标(9)<br>● 逻辑主体<br>● 物化视图 (长期存储视图: 1 持久化视图: 0 异常检测视图: 0) ● 待审批指标 (0)<br>多指标查询视图 (1)<br>● 待重启物化视图 (0)<br>删除 编辑 替换数据源 操作历史<br>orgid_interface_monitor_ch/orgi<br>d interface monitor ch<br>删除 编辑 替换数据源 操作历史<br>总体成功率ch<br><composite><br/>总时延ch<br/><basic><br/><b>RELEASED</b><br/>RELEASED<br/>□ orgid_slb_monitor/orgid服务slb健<br/>康<br/>删除 網環 替换数据源 操作历史</basic></composite> | 逻辑主体<br>$\alpha$<br>搜索逻辑主体名称或ID | ID: 40eeeac4-7c64-4939-86c6-da5681c658b2<br>标签: 2 | 英文名称: orgid_interface_monitor_ch<br><b>描述:</b> | 中文名称: orgid_interface_monitor_ch |
|----------------------------------------------------------------------------------------------------|---------------------------------|---------------------------------------------------|------------------------------------------------|----------------------------------|
|                                                                                                    |                                 |                                                   |                                                | 搜索指标、视图名称及ID                     |
|                                                                                                    |                                 |                                                   |                                                |                                  |

**步骤2** 配置查询视图参数,如<mark>表4-90</mark>所示,配置完成后,单击"保存"。

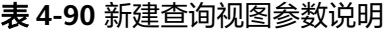

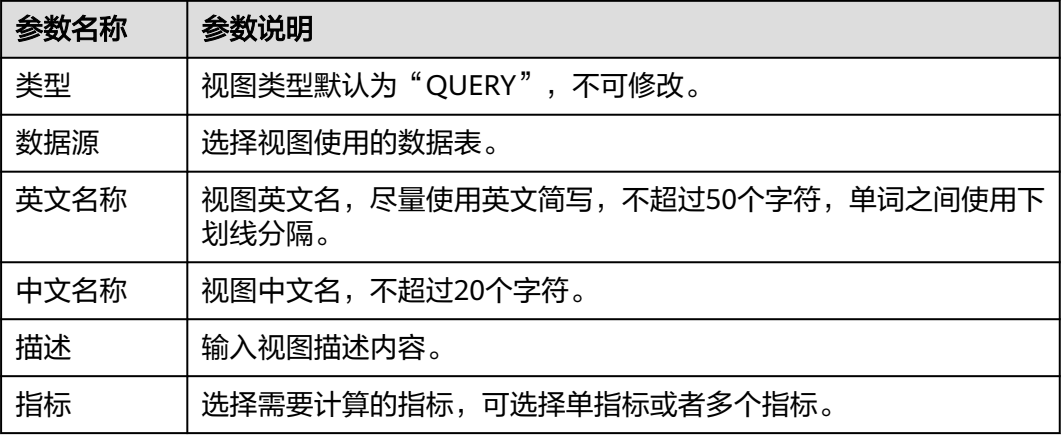

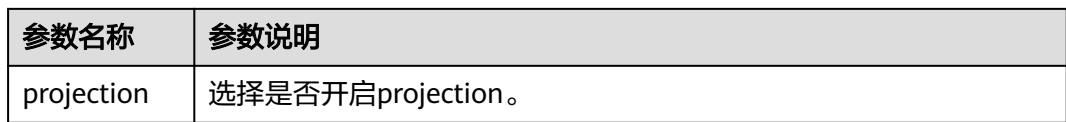

### 持久化视图**/**长期存储视图

持久化视图(自定义汇聚粒度)、长期存储视图(依次执行5分钟、1小时、1天汇聚粒 度)可以持久化查询结果。这两种视图需要在查询视图的基础上进行创建。

步骤1 在"指标仓库"页面,选择需创建视图的逻辑主体,默认显示"关系图模式",可以 单击页面已创建的指标或视图,弹出"指标"页面或"视图"页面。

也可以单击"列表模式",切换至"列表模式",在指标列表单击对应指标所在行的 "查看详情",弹出"指标"页面;或者单击"视图",在视图列表单击对应视图所 在行的"查看详情",弹出"视图"页面。

步骤2 在"指标"页面,选择已创建的单指标视图或多指标视图,单击视图的"操作",在 下拉列表中选择"创建持久化视图"或者"创建长期存储视图",如<mark>图4-37</mark>所示。

或者在"视图"页面,单击"创建视图",在下拉列表中选择"创建持久化视图"或 者"创建长期存储视图", 如<mark>图[4-38](#page-191-0)</mark>所示。

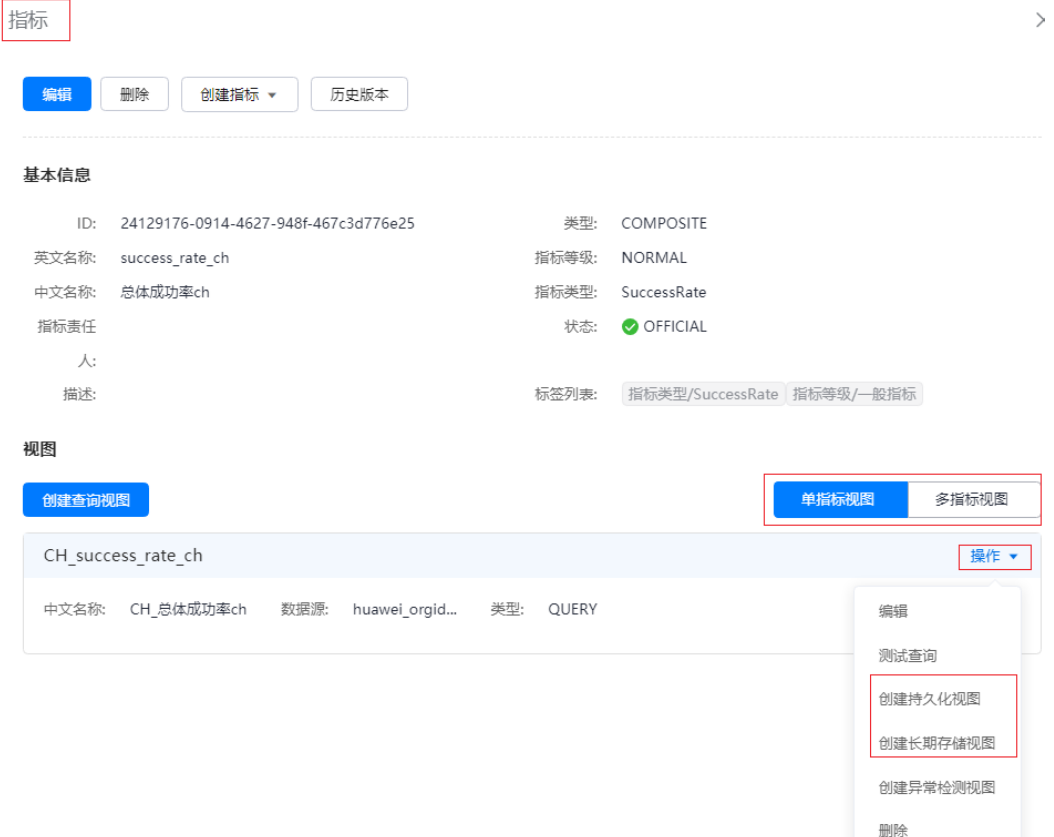

图 **4-37** 指标详情页

强制删除

<span id="page-191-0"></span>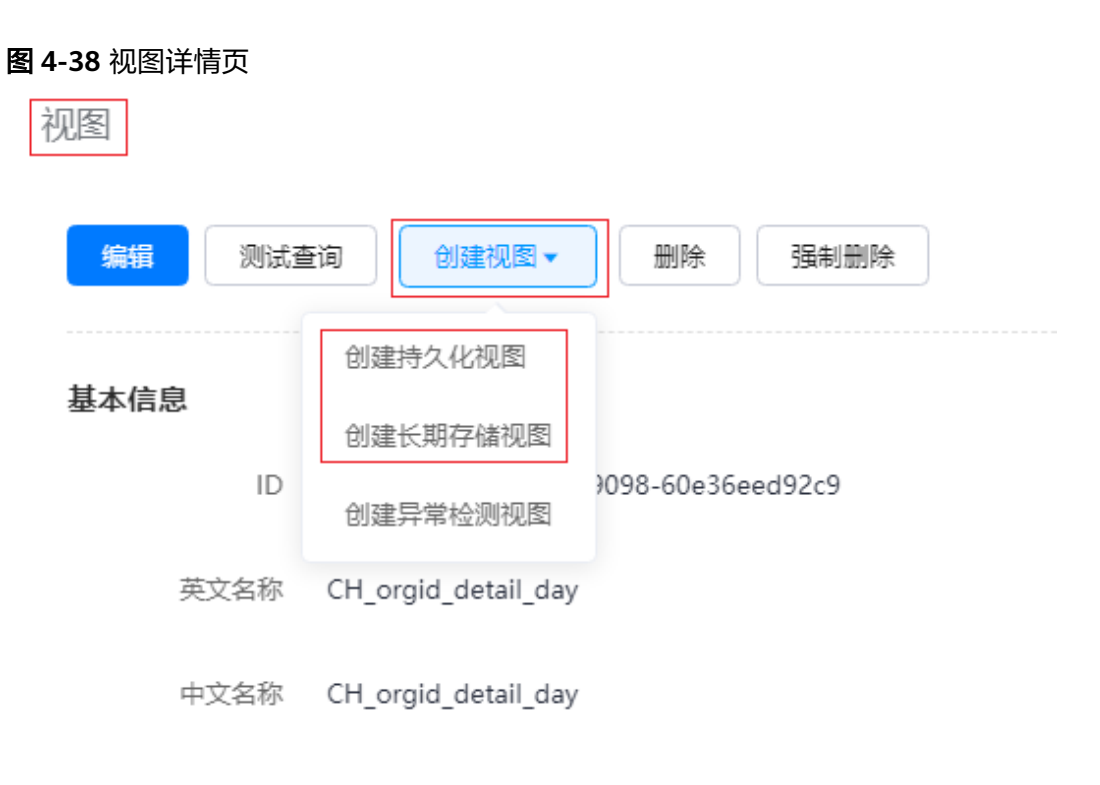

描述

步骤3 配置如下视图参数,配置完成后,单击"创建"。

1. 配置Basic参数,具体参数如表**4-91**所示。

表 **4-91** Basic 参数说明

| 参数名称          | 参数说明                                                 |  |
|---------------|------------------------------------------------------|--|
| 英文名称          | 视图英文名,尽量使用英文简写,不超过50个字符,单词之间使<br>用下划线分隔。             |  |
| 中文名称          | 视图中文名,不超过20个字符。                                      |  |
| 任务名称          | 汇聚的任务名,默认与视图名一致。                                     |  |
| 描述            | 输入描述信息。                                              |  |
| 类型            | 根据选择创建的视图类型显示,持久化视图为PERSISTENT,长期<br>存储视图为LONG TERM。 |  |
| 任务类型          | 根据视图数据来源显示,不可修改。                                     |  |
| 调度集群          | 选择定时调度集群。                                            |  |
| 执行集群          | 选择执行汇聚的执行集群。                                         |  |
| MPPDB执<br>行集群 | (长期存储视图包含该参数)选择执行分钟级、小时级、天级<br>MPPDB汇聚的执行集群。         |  |

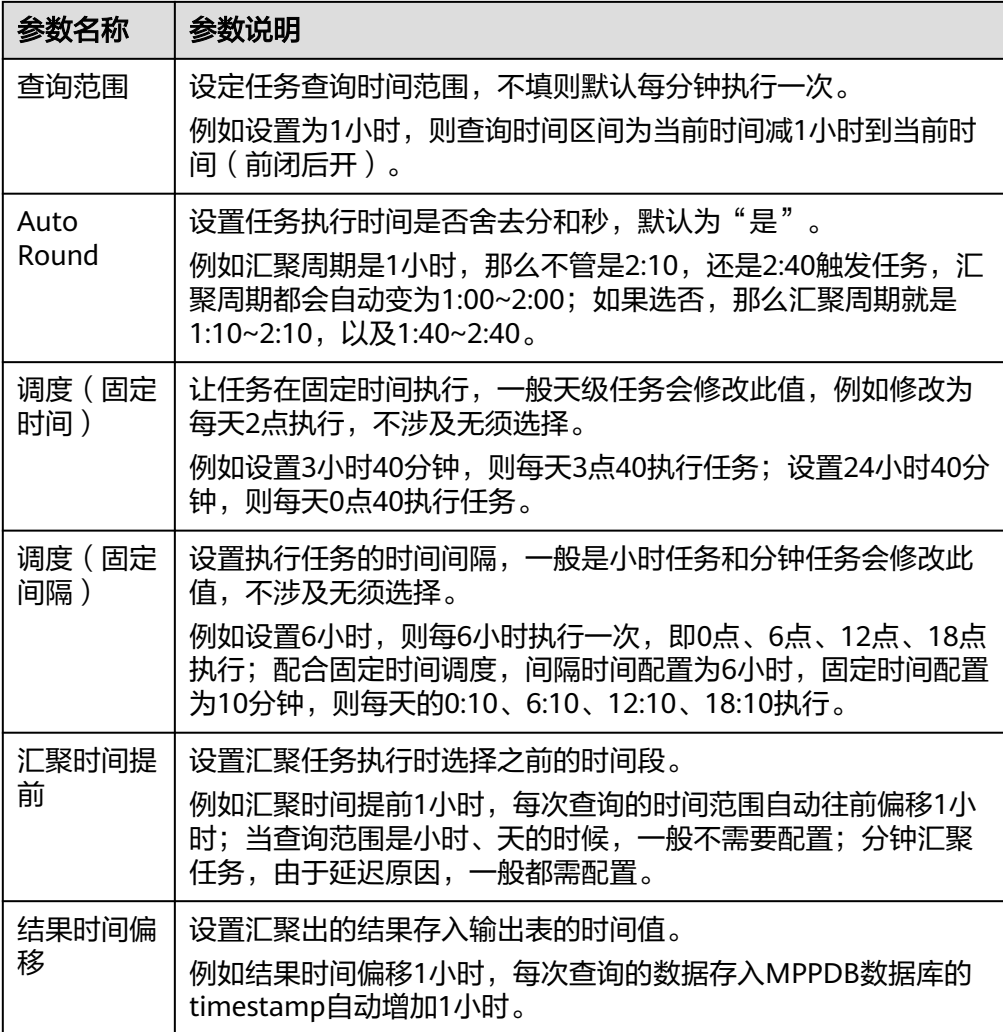

2. 配置Rule参数,具体参数如表**4-92**所示,配置完成后,单击"Build Statement<sup>"</sup>。

表 **4-92** Rule 参数说明

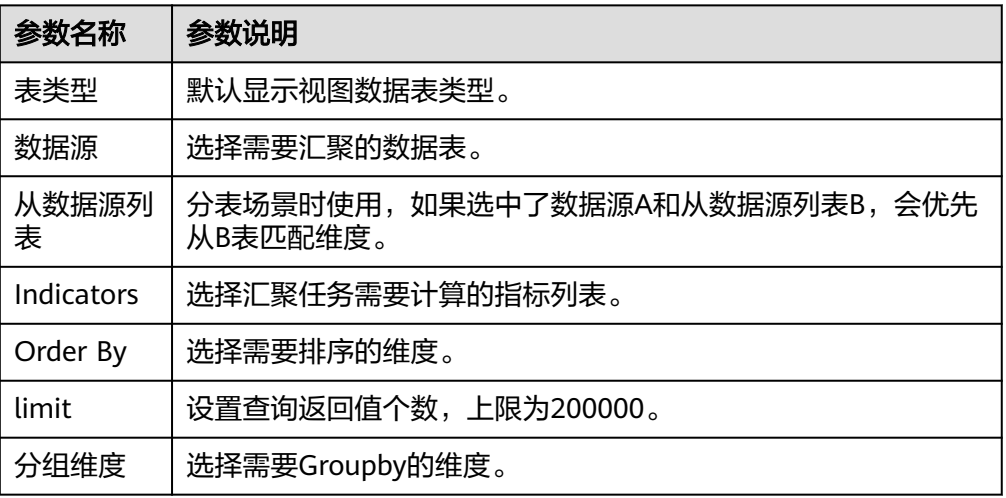

3. 配置Output参数,具体参数如表**4-93**所示。

### 表 **4-93** Output 参数说明

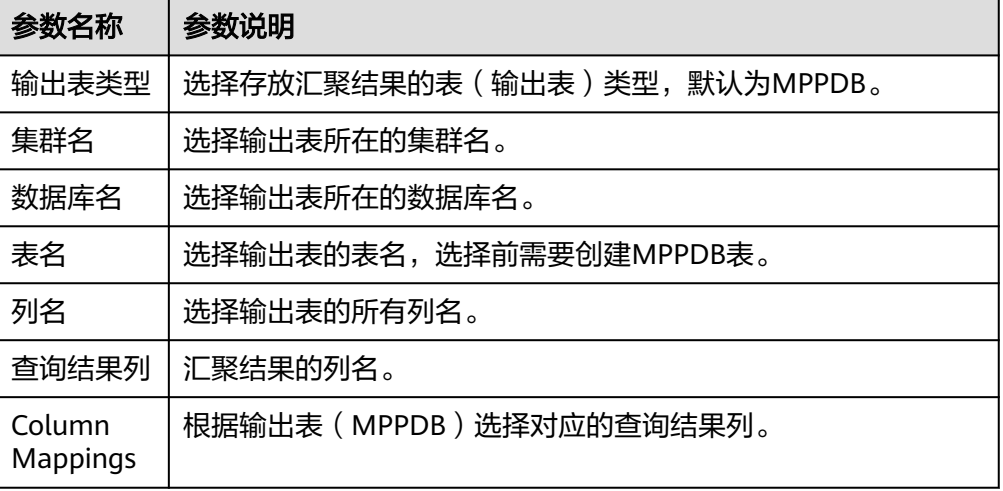

**步骤4**  单击已创建的持久化视图或长期存储视图,在"视图"页面单击"Start Task",启动 第一层任务。保证期望状态和实际状态都为" Running " ,如下图<mark>图[4-39](#page-194-0)</mark>所示。

<span id="page-194-0"></span>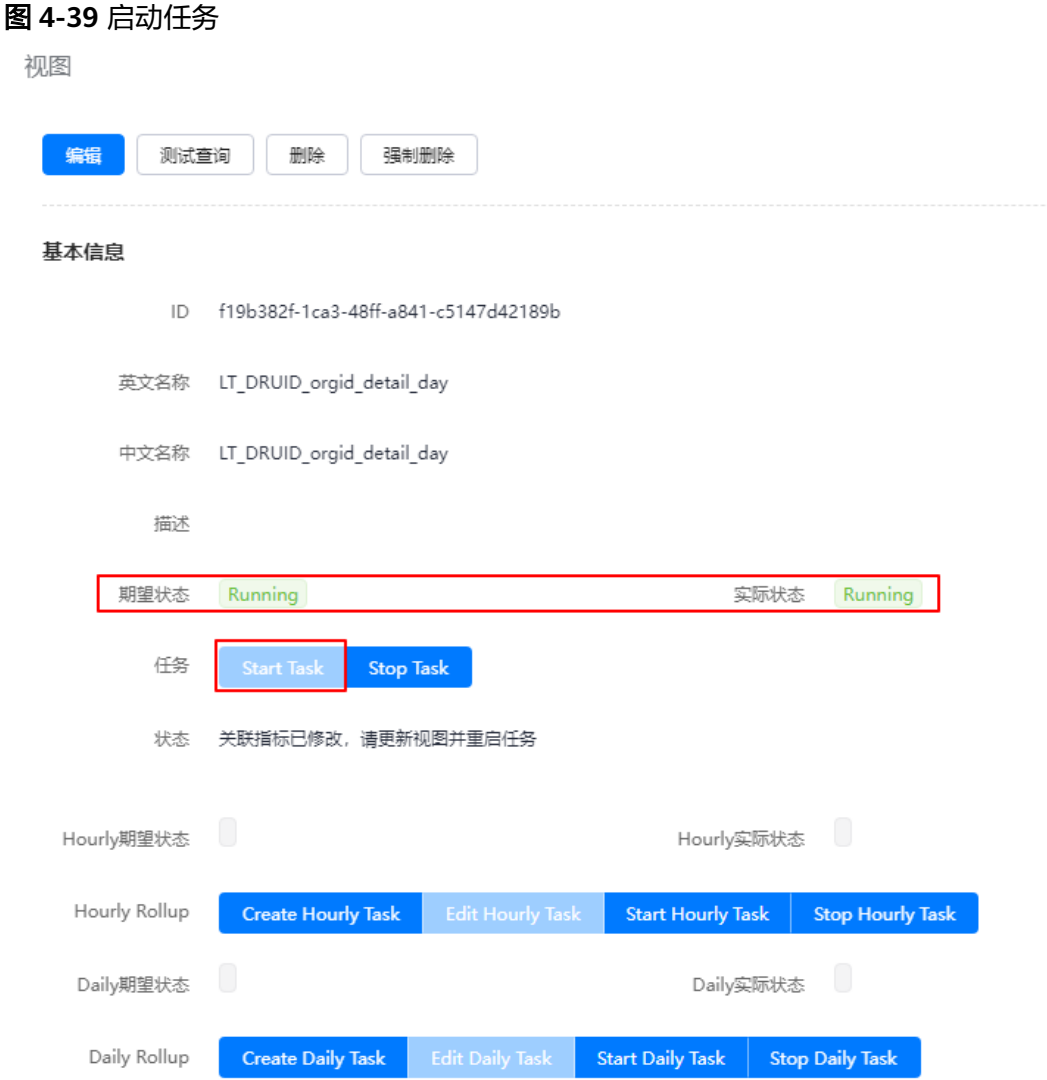

- 步骤**5** 单击"Create Hourly Task",会自动创建小时级的MPPDB汇聚任务和表(TTL 默认1 年),自动将5分钟级别的数据roll up成小时级的。再单击"Start Hourly Task"启动 该任务,保证期望状态和实际状态都为"Running"。
- 步骤**6** 单击"Create Daily Task",会自动创建天级的MPPDB汇聚任务和表(TTL 默认2 年),自动将小时级别的数据roll up成天级的。再单击"Start Daily Task"启动该任 务,保证期望状态和实际状态都为"Running"。

## **4.11.6.2** 管理标签

监控服务支持对数据进行标签管理,对某一类特定对象的某项特征进行的抽象分类和 概括。

## 前提条件

已获取服务运维岗位权限,权限申请操作请参见申<mark>请权限</mark>。

## 新增标签

- 步骤**1** 进入运维中心工作台。
- 步骤**2** 在顶部导航栏选择自有服务。
- 步骤3 单击<sup>二</sup>,选择"运维 > 监控服务 ( ServiceInsight ) " 。
- 步骤**4** 选择左侧导航栏的"运维数据开发 > 数据开发",进入"数据开发"页面。
- 步**骤5** 单击"数据治理 > 标签管理 > 标签树管理",进入标签树管理页面。
- 步骤**6** 单击"新增标签"。
- 步骤**7** 编辑标签参数,参数说明如表**4-94**所示,编辑完成后,单击"创建"。

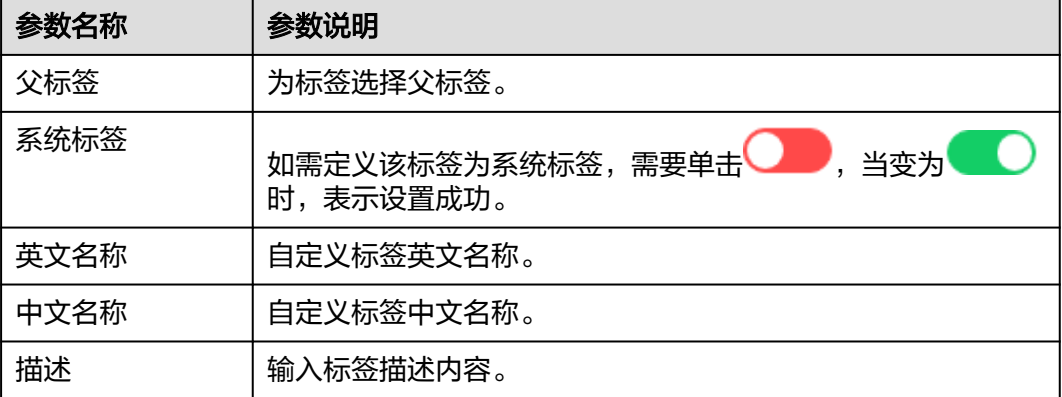

表 **4-94** 编辑标签参数说明

#### **----**结束

## 导入标签

- 步骤**1** 进入运维中心工作台。
- 步骤**2** 在顶部导航栏选择自有服务。
- **步骤3** 单击<br>
 . 选择 "运维 > 监控服务 ( ServiceInsight ) " 。
- 步骤**4** 选择左侧导航栏的"运维数据开发 > 数据开发",进入"数据开发"页面。
- 步骤5 单击"数据治理 > 标签管理 > 标签树管理", 进入标签树管理页面。
- 步骤**6** 单击"导入标签"。
- 步骤**7** 上传标签json文件。
- 步骤**8** 确认标签内容后,单击"确定"。

**----**结束

## 导出标签

步骤**1** 进入运维中心工作台。

- 步骤**2** 在顶部导航栏选择自有服务。
- **步骤3** 单击━━、选择"运维 > 监控服务 (ServiceInsight) "。
- 步骤**4** 选择左侧导航栏的"运维数据开发 > 数据开发",进入"数据开发"页面。
- 步骤5 单击"数据治理 > 标签管理 > 标签树管理", 进入标签树管理页面。
- 步骤**6** 单击"导出标签"。
- 步骤**7** 勾选需要导出的标签内容,单击"确定"。

## 查询标签

- 步骤**1** 进入运维中心工作台。
- 步骤**2** 在顶部导航栏选择自有服务。
- **步骤3** 单击——,选择"运维 > 监控服务 ( ServiceInsight ) " 。
- 步骤**4** 选择左侧导航栏的"运维数据开发 > 数据开发",进入"数据开发"页面。
- 步骤**5** 单击"数据治理 > 标签管理 > 标签查询",进入标签查询页面。
- 步骤**6** 通过添加标签筛选条件查询具体标签。

#### **----**结束

## 编辑标签

- 步骤**1** 进入运维中心工作台。
- 步骤**2** 在顶部导航栏选择自有服务。
- 步骤3 单击<br>
三, 选择"运维 > 监控服务 (ServiceInsight)"。
- 步骤**4** 选择左侧导航栏的"运维数据开发 > 数据开发",进入"数据开发"页面。
- 步骤5 单击"数据治理 > 标签管理 > 标签树管理", 进入标签树管理页面。
- 步骤**6** 单击需要编辑的标签所在行"操作"列的"编辑标签"。
- 步骤**7** 编辑标签内容,单击"更新"。

#### **----**结束

#### 删除标签

- 步骤**1** 进入运维中心工作台。
- 步骤**2** 在顶部导航栏选择自有服务。
- 步骤3 单击——, 选择"运维 > 监控服务 ( ServiceInsight ) " 。
- 步骤**4** 选择左侧导航栏的"运维数据开发 > 数据开发",进入"数据开发"页面。

步骤5 单击"数据治理 > 标签管理 > 标签树管理",进入标签树管理页面。

步骤**6** 单击待删除的标签所在行"操作"列的"删除"。

**----**结束

### **4.11.6.3** 查看数据血缘

监控服务支持查看运维数据的数据血缘、关系及数量等信息。

## 操作步骤

- 步骤**1** 进入运维中心工作台。
- 步骤**2** 在顶部导航栏选择自有服务。
- 步**骤3** 单击 ,选择 "运维 > 监控服务 ( ServiceInsight ) "。
- 步骤**4** 选择左侧导航栏的"运维数据开发 > 数据开发",进入"数据开发"页面。
- 步骤**5** 单击"数据治理 > 数据血缘",在数据血缘页面查看具有数据血缘、关系及数量等信 息。

**----**结束

#### **4.11.6.4** 管理维度

监控服务支持对数据进行维度管理。

## 前提条件

已获取服务运维岗位权限,权限申请操作请参见<mark>申请权限</mark>。

## 新建维度

- 步骤**1** 进入运维中心工作台。
- 步骤**2** 在顶部导航栏选择自有服务。
- **步骤3** 单击——,选择"运维 > 监控服务 ( ServiceInsight ) " 。
- 步骤**4** 选择左侧导航栏的"运维数据开发 > 数据开发",进入"数据开发"页面。
- **步骤5** 单击"数据治理 > 维度管理", 进入维度管理页面。
- 步骤**6** 单击"新建"。
- **步骤7** 在新建维度页面,输入英文名称和中文名称,单击"创建"。

**----**结束

## 编辑维度

步骤**1** 进入运维中心工作台。

步骤**2** 在顶部导航栏选择自有服务。

- 步骤3 单击<sup>二</sup>,选择"运维 > 监控服务 ( ServiceInsight ) " 。
- 步骤**4** 选择左侧导航栏的"运维数据开发 > 数据开发",进入"数据开发"页面。
- 步骤**5** 单击"数据治理 > 维度管理",进入维度管理页面。
- 步骤**6** 单击待编辑维度所在行"操作"列的"编辑"。
- 步骤**7** 编辑维度后,单击"更新"。

## 删除维度

- 步骤**1** 进入运维中心工作台。
- 步骤**2** 在顶部导航栏选择自有服务。
- 步骤3 单击——, 选择"运维 > 监控服务 ( ServiceInsight ) "。
- 步骤**4** 选择左侧导航栏的"运维数据开发 > 数据开发",进入"数据开发"页面。
- 步骤**5** 单击"数据治理 > 维度管理",进入维度管理页面。
- 步骤**6** 单击待删除维度所在行"操作"列的"删除"。
- 步骤**7** 在"提示"页面,单击"确定"。

**----**结束

# **4.12** 运维数据采集

## **4.12.1** 运维数据采集概述

监控服务支持采集主机各项监控指标,并以报表的形式呈现监控指标数据。

## 功能说明

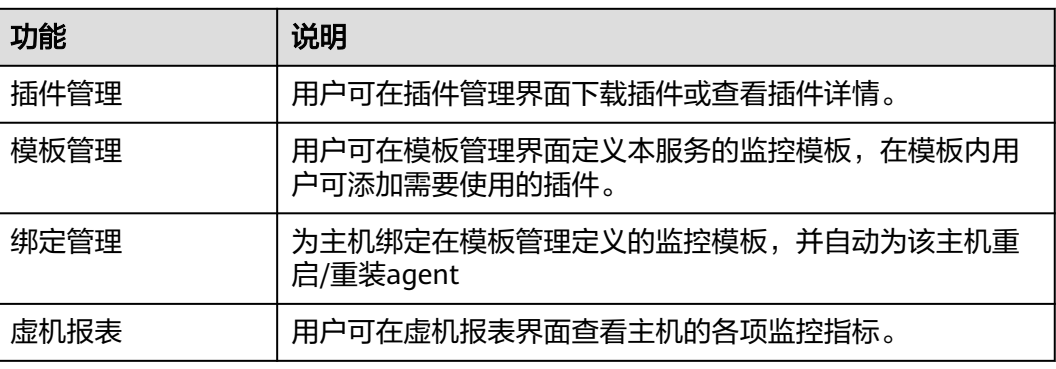

表 **4-95** 运维数据采集功能说明

## 操作流程

- 1. [创建监控模板:](#page-200-0) 首先需要创建监控模板,并在模板内用户可添加需要使用的插 件。可以在"插件管理"页面查看已有的插件。
- 2. [绑定监控模板:](#page-201-0) 为主机绑定在模板管理中定义的监控模板,系统会根据插件采集 主机的各项监控指标。
- 3. [查看虚机报表:](#page-204-0)监控指标数据采集后,可以在虚机报表中查看。

# **4.12.2** 管理监控插件

用户可在"插件管理"页面查看或下载插件。

### 查看插件

- 步骤**1** 进入运维中心工作台。
- 步骤**2** 在顶部导航栏选择自有服务。
- 步骤3 单击 <sup>---</sup>,选择"运维 > 监控服务 ( ServiceInsight ) " 。
- 步骤**4** 选择左侧导航栏的"运维数据采集 > 插件管理"。
- 步骤**5** 在"插件管理"页面上方可以输入筛选条件,对插件进行筛选。
	- 范围: 所有:监控平台+自有服务全部插件 监控平台:查看监控平台提供的通用插件 自有服务:查看自有服务下的插件
	- 名称: 输入插件名称,支持模糊匹配搜索
	- 时间: 插件上传时间
- **步骤6** 在插件列表查看插件,如需查看具体插件详情,可单击待查看插件所在行"操作"列 的"详情",可查看插件详情。

插件详情包含如下内容:

- 基本信息:插件名称、插件分类、上传人、描述、版本、默认采集周期、上传时 间。
- 指标:插件所采集的指标项,即在报表页面可看到的采集数据。
- 参数:插件可设置的参数项,即用户可设置的插件采集参数。

#### **----**结束

## 下载插件

- 步骤**1** 进入运维中心工作台。
- 步骤**2** 在顶部导航栏选择自有服务。
- 步骤3 单击<sup>三</sup>,选择"运维 > 监控服务 ( ServiceInsight ) " 。
- 步骤**4** 选择左侧导航栏的"运维数据采集 > 插件管理"。

<span id="page-200-0"></span>步骤**5** 在插件列表,单击待下载插件所在行"操作"列的"下载",可下载该插件。

说明

下载插件内容是zip包,内包含插件plgin描述文件和插件可执行文件的tgz包。

**----**结束

# **4.12.3** 创建监控模板

用户可在模板管理界面定义本服务的监控模板,在模板内用户可添加需要使用的插 件。

## 前提条件

已获取服务运维岗位权限,权限申请操作请参[见申请权限](https://support.huaweicloud.com/usermanual-appstage/appstage_04_0009.html)。

## 操作步骤

- 步骤**1** 进入运维中心工作台。
- 步骤**2** 在顶部导航栏选择自有服务。
- **步骤3** 单击——,选择"运维 > 监控服务 (ServiceInsight) "。
- 步骤**4** 选择左侧导航栏的"运维数据采集 > 模板管理"。
- 步骤5 单击"新建",进入"新建模板"页面。
- 步骤**6** 输入模板名称、选择模板类型、输入模板版本,也可为模板添加说明。
- <mark>步骤7</mark> 单击"已选中插件的具体详情"后的<mark>↓</mark>
- 步骤8 在"选择插件"页面单击需选择插件后的♥或♥。♥表示可以选择多次, ♥表示只能 选择一次。
- 步骤**9** 关闭"选择插件"页面,在"新建模板"页面可以对已选择的插件参数进行编辑,单 击已选插件名称后的*2*,如<mark>图[4-40](#page-201-0)</mark>所示。

## <span id="page-201-0"></span>图 **4-40** 编辑插件

已选中插件的具体详情

Œ

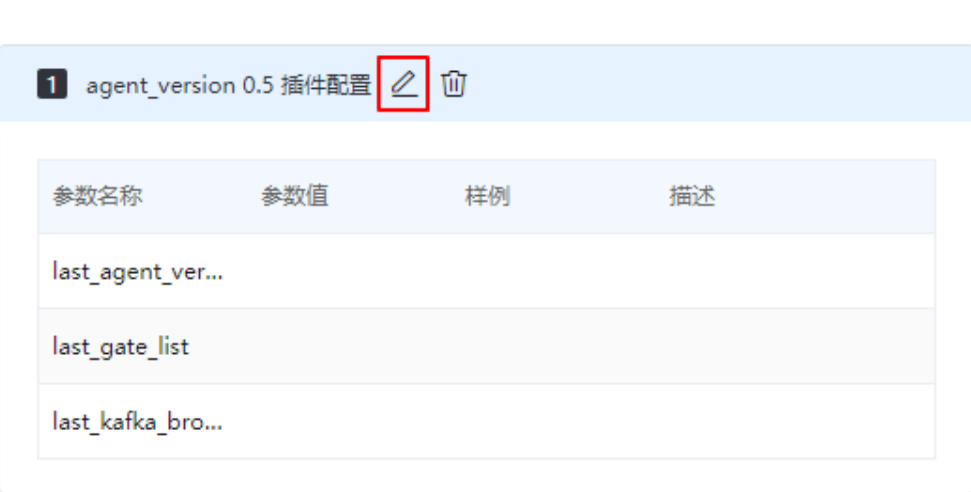

- 步骤10 在"配置参数"页面编辑插件参数,常用监控插件说明[如常用监控插件说明](https://support.huaweicloud.com/usermanual-appstage/appstage_04_1249.html)所示,编 辑完成后单击"确定"。
- 步骤11 配置完成后, 在"新建模板"页面单击"确定"。

**----**结束

## 更多操作

模板创建后,您还可以对模板进行以下操作。

#### 表 **4-96** 相关操作

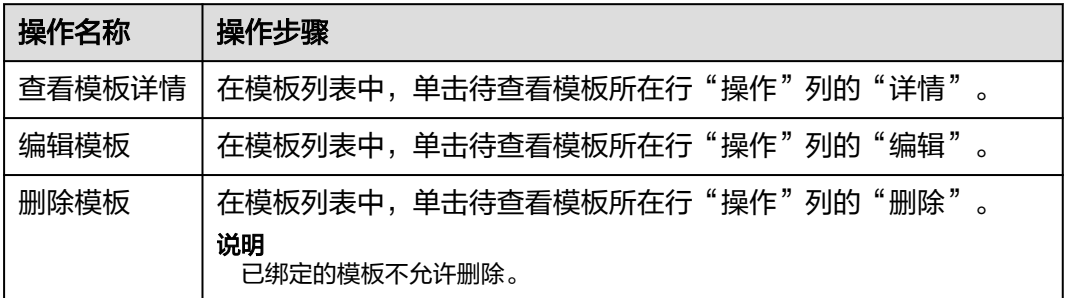

# **4.12.4** 绑定监控模板

用户可以为主机绑定在模板管理定义的监控模板,绑定后监控服务会自动为该主机重 启/重装agent,通过监控模板中的监控插件和agent采集主机监控数据。

## 前提条件

● [已创建监控模板](#page-200-0)。

已获取服务运维岗位权限,权限申请操作请参见申<mark>请权限</mark>。

## 限制条件

绑定监控模板进行主机监控,支持的主机的操作系统版本包括EulerOS 2.X、SUSE11、 SUSE12,其余类型的主机无法绑定监控插件。

### 绑定监控模板

- 步骤**1** 进入运维中心工作台。
- 步骤**2** 在顶部导航栏选择自有服务。
- 步骤3 单击<sup>二</sup>,选择"运维 > 监控服务 (ServiceInsight)"。
- 步骤**4** 选择左侧导航栏的"运维数据采集 > 绑定管理"。
- 步骤**5** 在主机列表,单击待绑定主机所在行"操作"列的"配置监控"。

**步骤6** 勾选模板后单击 , 单击"确定"。

#### 说明

- 主机状态由"未绑定"变为"绑定中",大约两分钟左右完成绑定,状态变为"已绑定"。
- 绑定监控模板时,监控服务会同时为主机绑定OS类型的监控模板"\_OS\_DEFAULT",该模 板为系统默认模板,该模板下的插件都会安装到主机上。

**----**结束

## 查看主机 **agent** 状态

主机监控模板绑定完成后,即状态变为"已绑定"后,监控服务会自动为该主机重启/ 重装agent,可以在主机详情页查看agent状态。

- 步骤**1** 进入运维中心工作台。
- 步骤**2** 在顶部导航栏选择自有服务。
- **步骤3** 单击 , 选择"运维 > 监控服务 ( ServiceInsight ) " 。
- 步骤**4** 选择左侧导航栏的"运维数据采集 > 绑定管理"。
- 步骤**5** 在主机列表,单击待查看绑定详情的主机所在行"操作"列的"详情"。
- 步骤**6** 在主机信息列表,查看对应主机的agent状态,agent状态说明如表**4-97**所示。

#### 表 **4-97** agent 状态说明

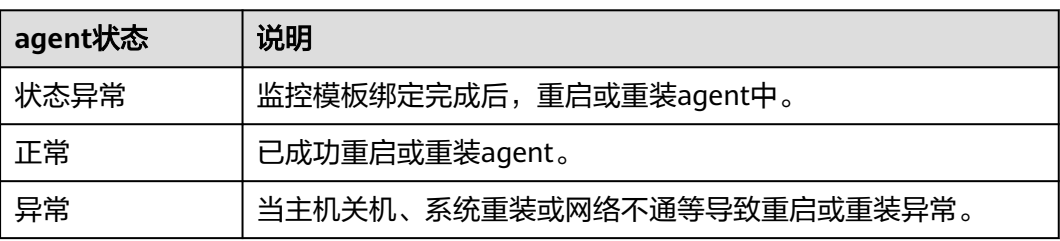

## 更多操作

为主机绑定监控模板后,您可以进行以下操作。

## 表 **4-98** 相关操作

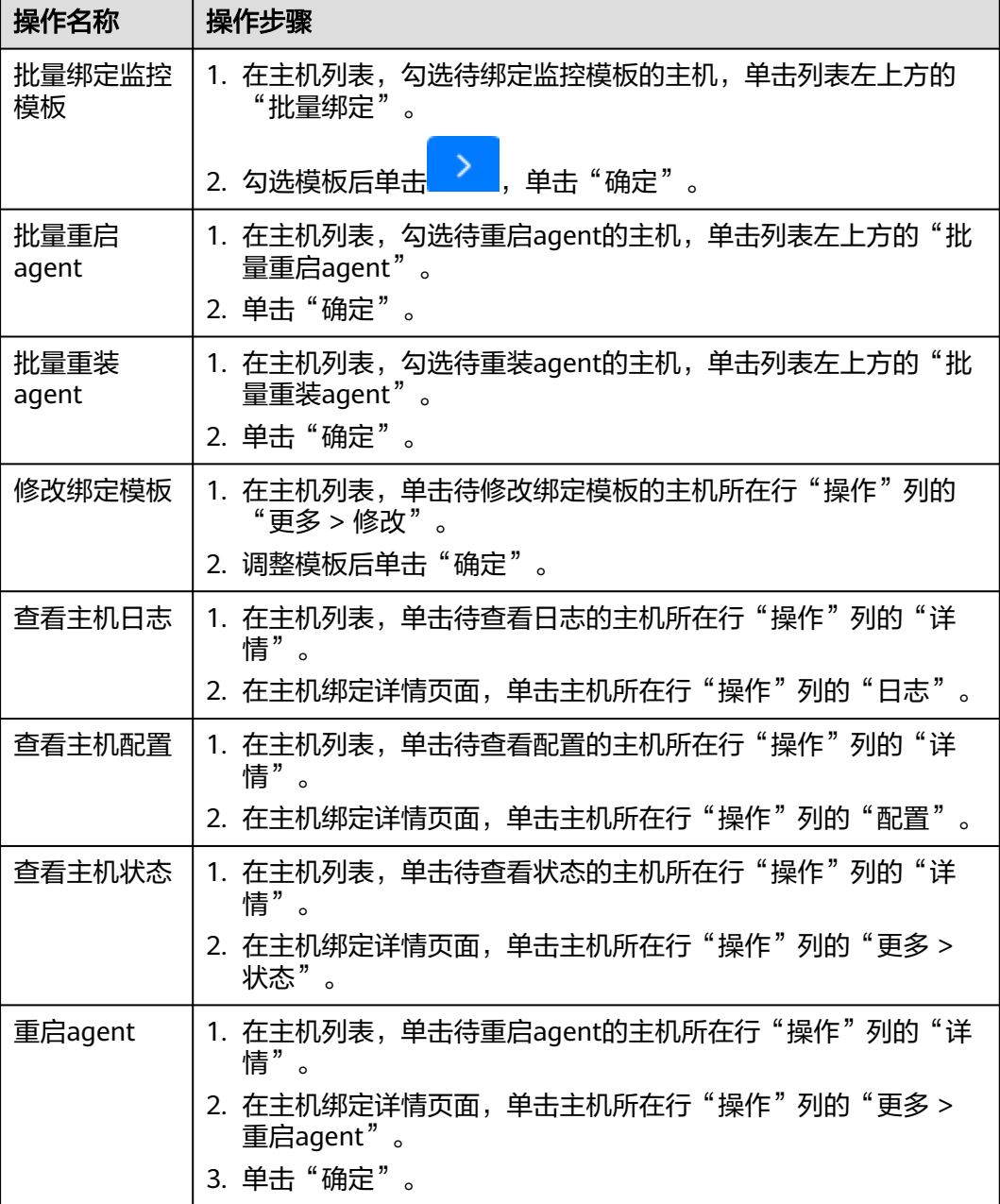

<span id="page-204-0"></span>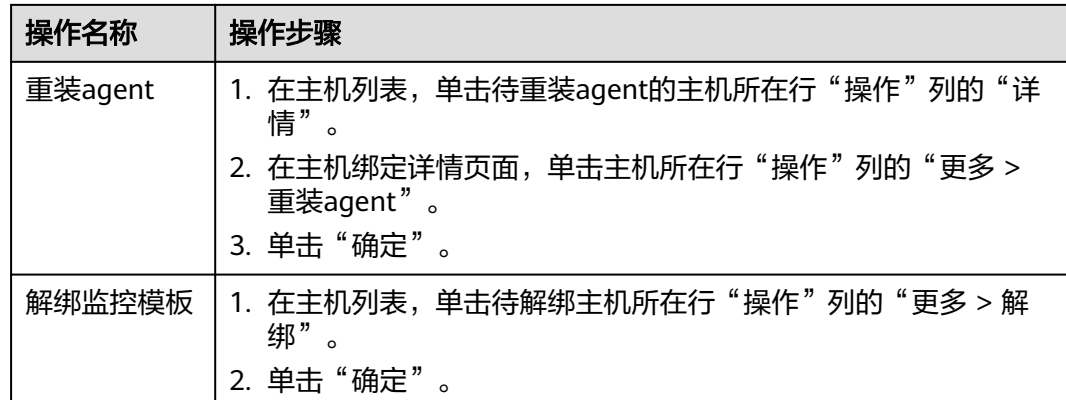

# **4.12.5** 查看虚机报表

监控服务对接Grafana, Grafana是一个跨平台的开源的度量分析和可视化工具, 可将 通过将采集的数据查询进行可视化的展示,并及时通知,用户可在虚机报表界面查看 主机的各项监控指标。

## 前提条件

[已绑定监控模板](#page-201-0)。

## 操作步骤

- 步骤**1** 进入运维中心工作台。
- 步骤**2** 在顶部导航栏选择自有服务。
- 步骤**3** 单击 ,选择"运维 > 监控服务(ServiceInsight)"。
- 步骤**4** 选择左侧导航栏的"运维数据采集 > 虚机报表"。
- 步骤**5** 在"虚机报表"页面查看该主机的监控报表。也可以通过hostip切换,查看其它主机的 监控报表,如图**[4-41](#page-205-0)**所示。

#### <span id="page-205-0"></span>图 **4-41** 查看报表

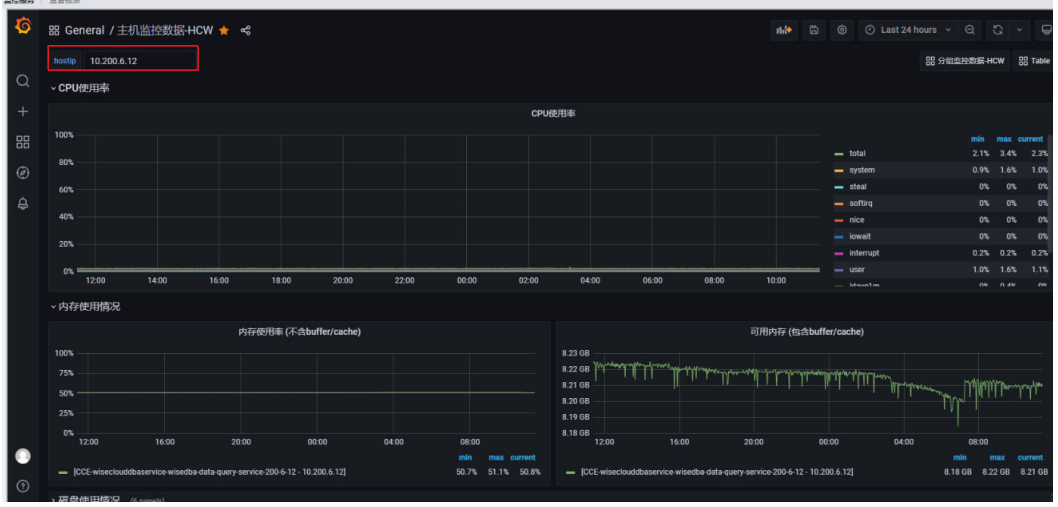

**----**结束

## 在虚机报表中切换组织

- 步骤**1** 进入运维中心工作台。
- 步骤**2** 在顶部导航栏选择自有服务。
- 步骤3 单击<sup>二</sup>,选择"运维 > 监控服务 ( ServiceInsight ) " 。
- 步骤**4** 选择左侧导航栏的"运维数据采集 > 虚机报表"。Grafana页面展示当前默认选择的 组织报表内容。

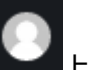

步骤5 将鼠标放置在左下角的<br>上**、单**击"Switch Organization",如图4-42所示。

图 **4-42** 选择组织

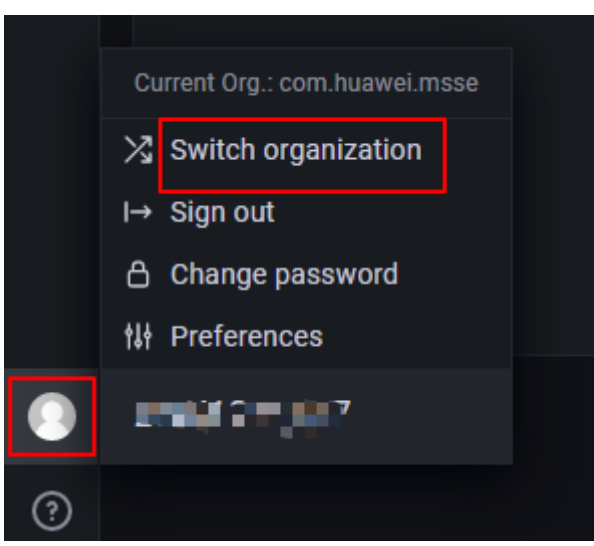

步骤6 单击需要切换的组织后的"Switch to", 如图[4-43](#page-206-0)所示, Grafana将展示切换后组织 的报表数据。

### <span id="page-206-0"></span>图 **4-43** 切换组织

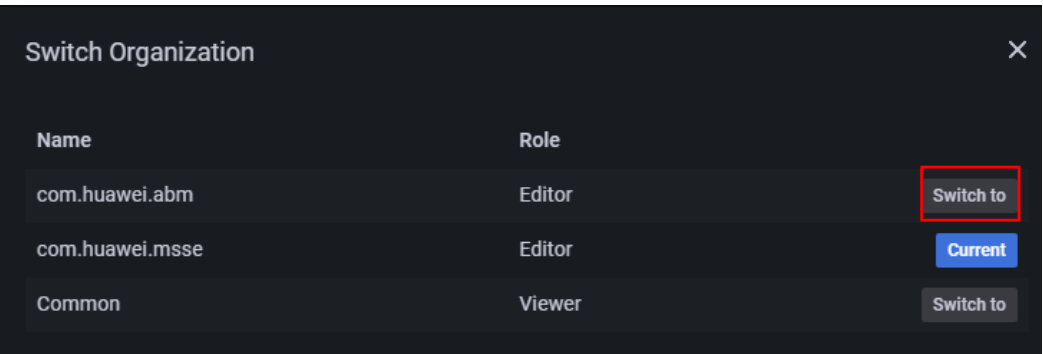

**----**结束

# **4.12.6** 常用监控插件说明

## **4.12.6.1 OS** 类型插件说明

### **cpu**

## 功能说明

统计cpu信息,每次采集都为每个vcpu,以及总cpu维度分别生成消息。

原始数据来源:/proc/loadavg、/proc/stat等。

### 参数配置

插件默认为CPU0、CPU1、...、CPU-ALL分别生成消息。用户可根据需要配置 \_filter\_cpu\_id项,进行消息筛选。如果用户只需要总维度的CPU统计信息,则可配置 参数\_filter\_cpu\_id为CPU-ALL。

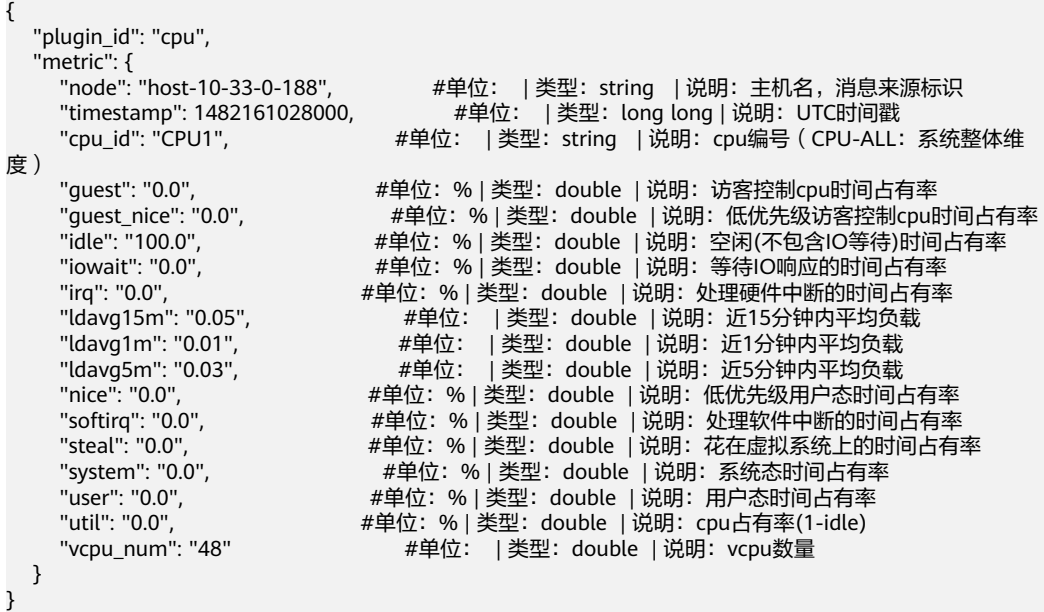

## **diskio**

## 功能说明

统计磁盘IO信息,每次采集将针对每个磁盘分别生成一条消息。

插件先从/proc/partitions获取全部物理磁盘及逻辑分区的名字、主次设备号。然后根 据得到的磁盘名单, 从/proc/diskstats提取每个物理磁盘或逻辑分区的读写数据, 并进 一步进行计算得到IO数据。

### 参数配置

配置样例:

- filter disk id: xvda,^1,^2 #筛选关键字

show extra: true #是否按照磁盘分区生成多条消息

其中带"^"前缀的为反向筛选关键字(1、2),其余为正向筛选关键字(xvda), 每条消息在最终生成之前,插件会先执行一次正向筛选 ( 若disk\_id的值包含xvda,则 保留这条消息;反之则删掉。若没有配置正向筛选关键字,则跳过这步筛选,保留消 息。)若该条消息得以保留,插件会继续执行一次反向筛选 (若disk id的值包含1或2 当中的任一字段,则删掉这条消息;反之则保留。若没有配置反向筛选关键字,则跳 过这步筛选,保留消息。)

show extra为true时表示按照磁盘分区生成多条消息。

假设某台服务器执行cat /proc/partitions命令结果如图4-44所示,共7行数据,按照 "\_filter\_disk\_id:xvda,^1,^2"配置正反向过滤后,仅生成第1行xvda对应的消息。

#### 图 **4-44** 示例 1

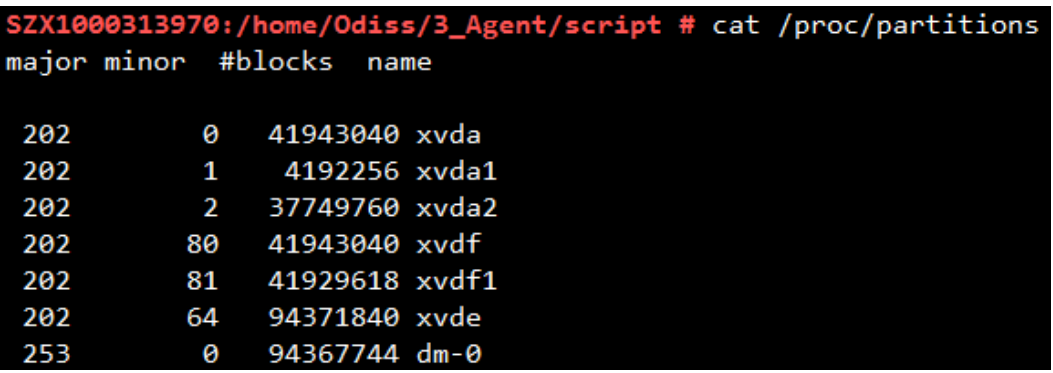

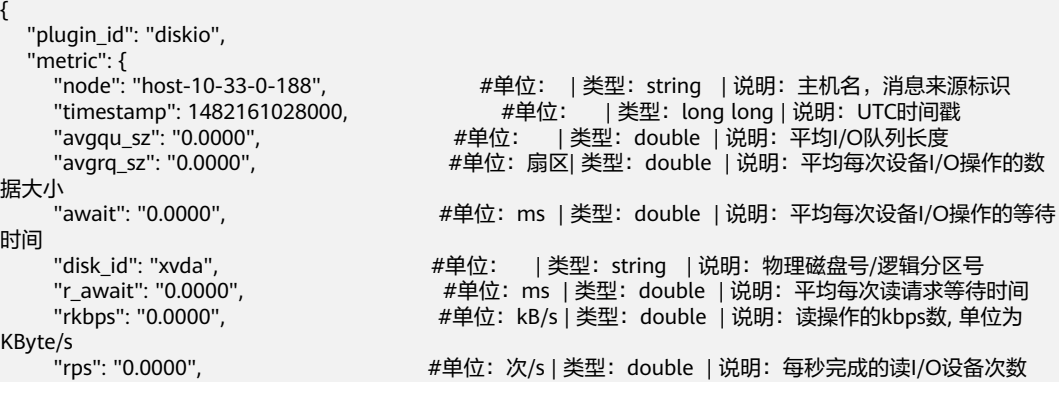

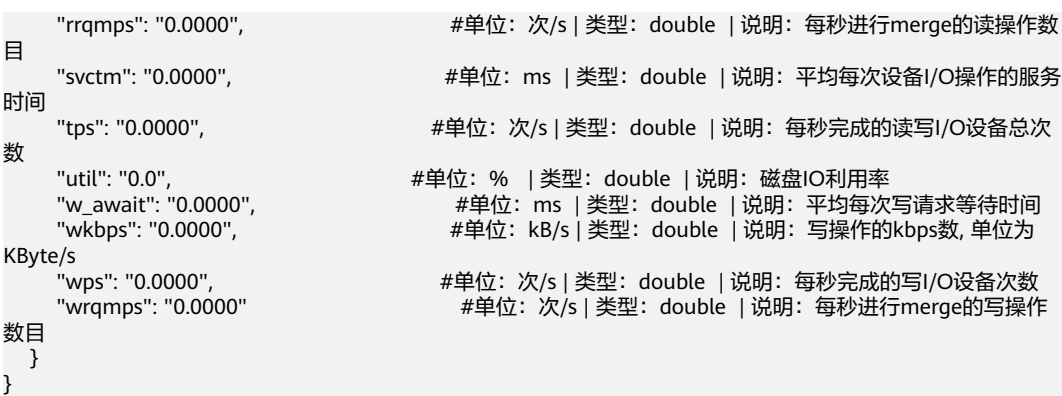

**fs**

## 功能说明

统计文件系统使用情况,采集数据内容和df -lh命令一致。

#### 参数配置

配置样例: "\_filter\_mounted\_name: ^/shm,/dev,/opt",其中带"^"前缀的为反向 筛选关键字(/shm),其余为正向筛选关键字(/dev、/opt),每条消息在最终生成 之前,插件会先执行一次正向筛选(若mounted\_name的值包含/dev或/opt任一字 段,则保留这条消息;反之则删掉。若没有配置正向筛选关键字,则跳过这步筛选, 保留消息。)若该条消息得以保留,插件会继续执行一次反向筛选(若 mounted\_name的值包含/shm字段,则删掉这条消息;反之则保留。若没有配置反向 筛选关键字,则跳过这步筛选,保留消息。)

假设某台服务器执行df -lh命令结果如图**4-45**所示,共4行数据,按照 filter\_mounted\_name: ^/shm,/dev,/opt" 配置正反向过滤后, 仅生成第2、4行对应 的消息。/dev/shm由于包含/shm,对应的消息将被剔除。

#### 图 **4-45** 示例 2

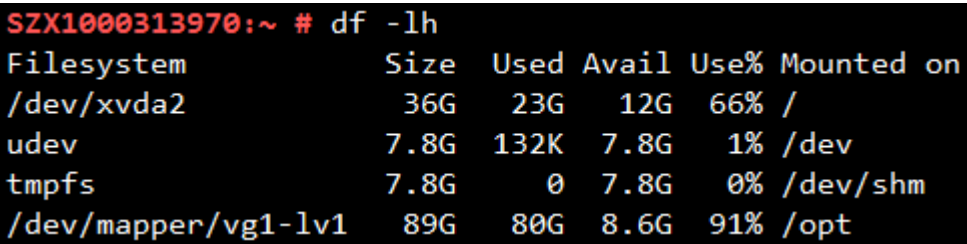

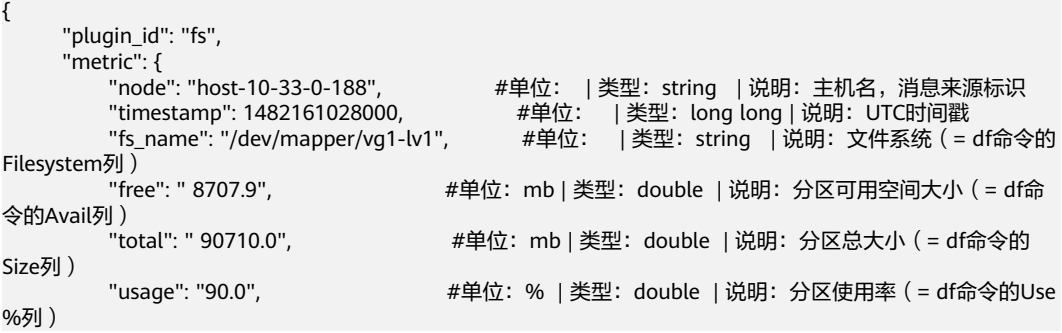

```
 "used": " 80988.4", #单位:mb | 类型:double | 说明:分区已使用大小(= df命令
的Used列 )<br>"mounted_name":"/opt",
                                 #单位: | 类型: string | 说明: 分区挂载点 ( = df命令的
Mounted on列)
 "index_node_use_util": " 3.00000 " #单位:% | 类型:double | 说明:inode使用率(= df -i
命令的IUse%列)
    }
```
**mem**

#### 功能说明

采集全系统有关的内存信息。

原始数据来源:/proc/meminfo、/proc/vmstat

#### 参数配置

不需配置。

### 消息样例及含义说明

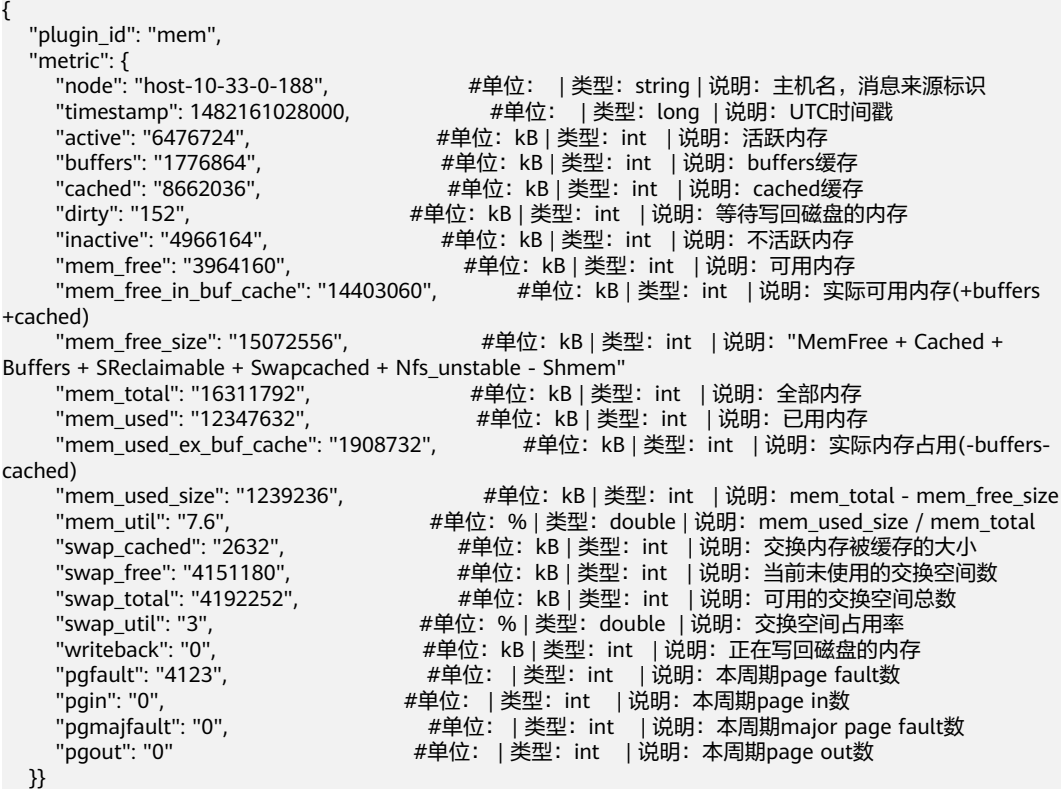

#### **net**

#### 功能说明

采集网络IO信息,默认采集的目标网卡与本机ifconfig命令显示的网卡列表一致,仅采 集ifconfig显示UP状态的网卡。

原始数据来源:/proc/net/dev

#### 参数配置

通过 filter nic name配置, 根据nic name指标, 对消息进行筛选, 决定最终生成的哪 些网卡的消息。

\_filter\_nic\_name的配置比较特殊,只有当nic\_name值以配置关键字串开头时,才会保 留这条消息,而其他插件的消息筛选机制为包含即保留。如某台机器ifconfig列出的网 卡名有eth0、eth1、veth1、lo。如果配置" filter nic\_name: eth", 则剔除veth1 和lo的消息,保留eth0、eth1的消息。

## 消息样例及含义说明

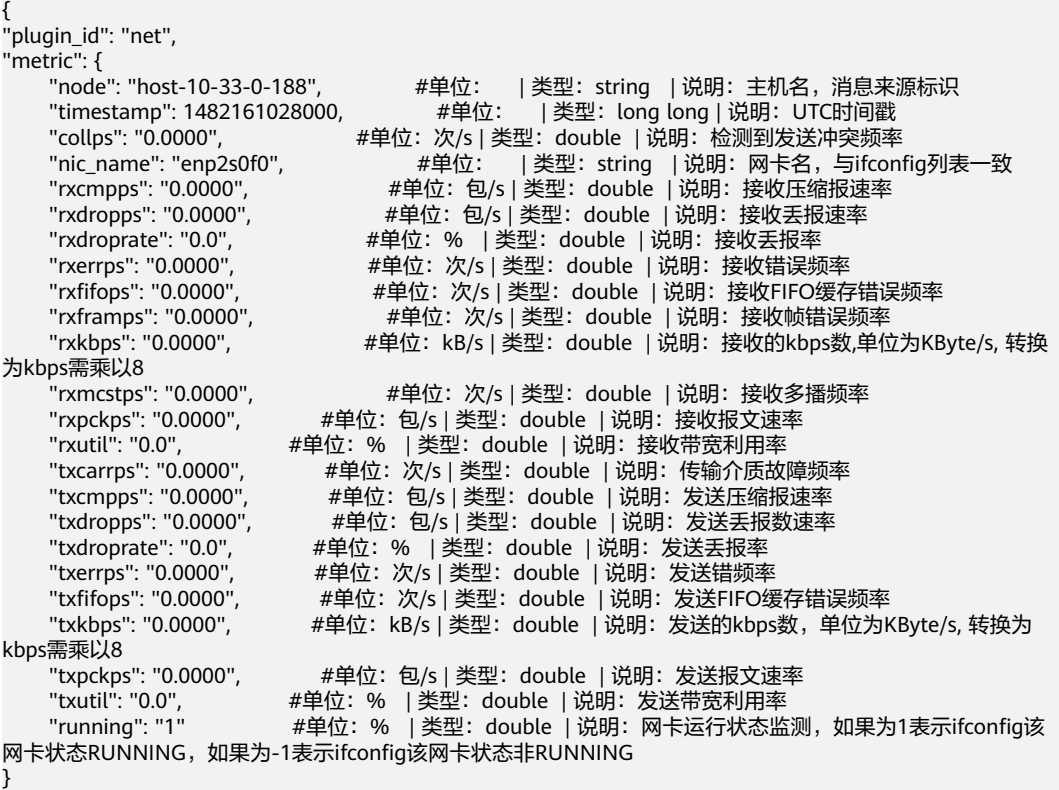

## **osinfo**

### 功能说明

osinfo插件采集操作系统相关信息。

使用该插件要求/etc/nsswitch.conf文件有读权限,且其中hosts的解释项不能使用 dns, 即cat /etc/nsswitch.conf | grep "^hosts:" | grep dns命令返回应为空。 "running"/"sleeping"/"stopped"/"zombie",全部进程数 total与top命令输出的结果 一致;最大文件打开数max\_opens、最大进程数max\_procs与ulimit -u、ulimit -n命令 输出一致;本机当前打开的句柄数open\_files与**lsof|wc –l**命令输出一致。open\_files的 获取每180秒只采集并上报一次,对于那些没有采集open\_files的周期,该指标不出现 在消息中。

原始数据来源:/proc/stat

### 参数配置

不需配置。

消息样例及含义说明

{ "plugin\_id": "osinfo",

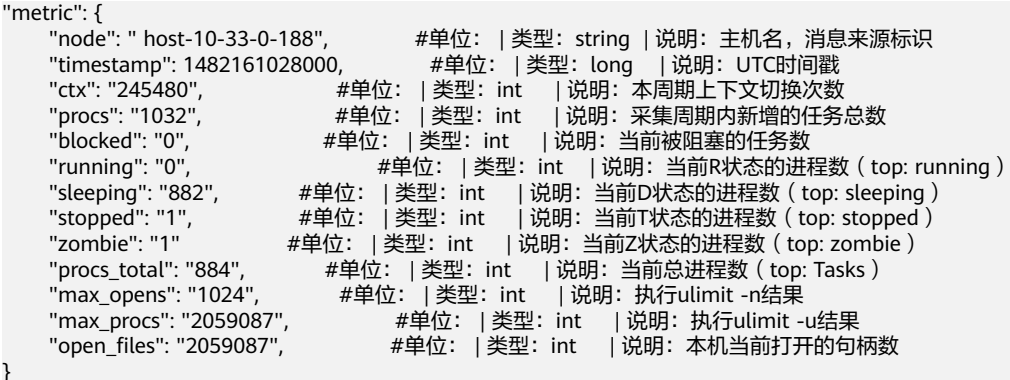

**snmp**

#### 功能说明

} }

周期采集机器上TCP及UDP连接相关数据,每次采集发送一条消息。

原始数据来自:/proc/net/snmp

#### 参数配置

不需配置。

## 消息样例及含义说明

```
{
"plugin_id": "snmp",
"metric": {
"node": "host-10-33-0-188",     #单位:  | 类型:string   | 说明:主机名,消息来源标识
"timestamp": 1482161028000,          #单位:     | 类型:  long long | 说明:   UTC时间戳
     "tcp_curr_estab": "19",    #单位:  | 类型: double | 说明:  当前处于ESTABLISHED/CLOSE_WAIT状
态的TCP连接数<br>"tcp_in_segs_ps": "327.6371"
     "tcp_in_segs_ps": "327.6371",          #单位:  包/s| 类型:  double  | 说明:  tcp收包速率<br>"tcp_out_segs_ps": "672.2037",          #单位:  包/s| 类型:  double  | 说明:  tcp发包速<sup>3</sup>
     "tcp_out_segs_ps": "672.2037",      #单位: 包/s| 类型: double | 说明: tcp发包速率<br>"tcp_retrans_rate_ps": "15.0",      #单位: % | 类型: double | 说明: tcp重传率
     "tcp_retrans_rate_ps": "15.0",          #单位:   %  | 类型:    double | 说明:    tcp重传率<br>"udp_in_datagrams_ps": "0.0000",              #单位:   包/s| 类型:    double   | 说明:    u
                                                       #单位: 包/s| 类型: double | 说明: udp收包速率
      "udp_out_datagrams_ps": "0.0000", #单位:包/s| 类型:double | 说明:udp发包速率
     "active_conn": "0.0000",    #单位: 次/s| 类型: double | 说明: 单位时间tcp连接主动连接发起次数<br>"passive_conn": "0.0000"    #单位: 次/s| 类型: double | 说明: 单位时间tcp被动建立连接次数
                                            #单位: 次/s| 类型: double | 说明: 单位时间tcp被动建立连接次数
}
}
```
## **gpu**

#### 功能说明

采集GPU信息,每次采集都为每个GPU,以及总GPU维度分别生成消息,并上报给 HCW。

执行**nvidia-smi**命令,分别获取每个GPU的GPU-Util、Bus-Id、mem\_used、 mem\_total、mem\_util信息,并整合总GPU信息上报给HCW。

#### 参数配置

{

不需要配置。

## 消息样例及含义说明

"plugin\_id":"gpu", #单位: | 类型:string | 说明:插件名

```
 "metric":{
         "node": "bj-xen-pdc-241-202", #单位: | 类型:string | 说明:主机名,消息来源标识
 "timestamp": "1518078026000", #单位: | 类型:string | 说明:字符类型时间戳
 "_id":"GPU-0", #单位: | 类型:string | 说明:GPU编号,总GPU编号为GPU-ALL
         "_name":"Tesla P100-PCIE", #单位: | 类型:string | 说明:GPU型号
        "bus_id":"0000:04:00.0",    #单位: | 类型: string | 说明:  GPU的Bus-Id<br>"util":"61",        #单位: | 类型: string | 说明:  GPU使用率
                               #单位: | 类型: string | 说明: GPU使用率
        "mem_used":"1385",     #单位: | 类型:   string | 说明:   GPU已使用显存<br>"mem_total":"16276",     #单位: | 类型:   string | 说明:   GPU显存总量
        "mem_total":"16276",     #单位: | 类型: string | 说明: GPU显存总量<br>"mem_util":"8.50"    #单位: | 类型: string | 说明: GPU显存使用率
                                #单位: |类型: string | 说明: GPU显存使用率
   }
```
## **verify\_os**

#### 功能说明

}

检测主机名是否有变更,并将检测结果返回HCW。

插件在HCW\_Agent启动时,会将主机名存入HCW\_Agent/temp/hostname.cache中, 插件每个采集周期,会获取当前的主机名并与HCW\_Agent/temp/hostname.cache中 的主机名对比,若一致,返回0;不一致,返回1。

#### 参数配置

不需要配置。

## 消息样例及含义说明

```
{
 "plugin_id":"verify_os",      #单位: |类型: string | 说明: 插件名
  "metric":{
 "node": " host-10-33-0-188", #单位: | 类型:string | 说明:主机名,消息来源标识
 "timestamp": "1518078026000", #单位: | 类型:string | 说明:字符类型时间戳
 "hostname":"1", #单位: | 类型:string | 说明:主机名对比结果,相同为0,不同为1
}
}
```
## **4.12.6.2 APP** 类型插件说明

### **tomcat**

### 功能说明

针对机器上运行性的多个Tomcat进程,周期采集其运行数据。

插件运行后,将首先在"agent框架lib/tomcat/"路径下生成TomcatJmx\_fat.jar,后 续每次执行时,都会通过该jar包使用JMX接口采集tomcat进程相关信息。每次采集结 束,每个tomcat进程分别生成一条消息,http\_port可作为区分标志。

### 参数配置

用户在使用该插件进行采集之前,需要先手动修改tomcat安装目录下bin/ catalina.sh,在文件中添加以下字段以支持JMX采集功能:

**CATALINA\_OPTS="\$CATALINA\_OPTS -Djava.rmi.server.hostname=127.0.0.1 - Dcom.sun.management.jmxremote - Dcom.sun.management.jmxremote.port=58880 - Dcom.sun.management.jmxremote.ssl=false - Dcom.sun.management.jmxremote.authenticate=false"**

用户还需要为插件配置当前本机运行中的Tomcat对应的安装路径,可配置单个或多 个,以","做分隔符。

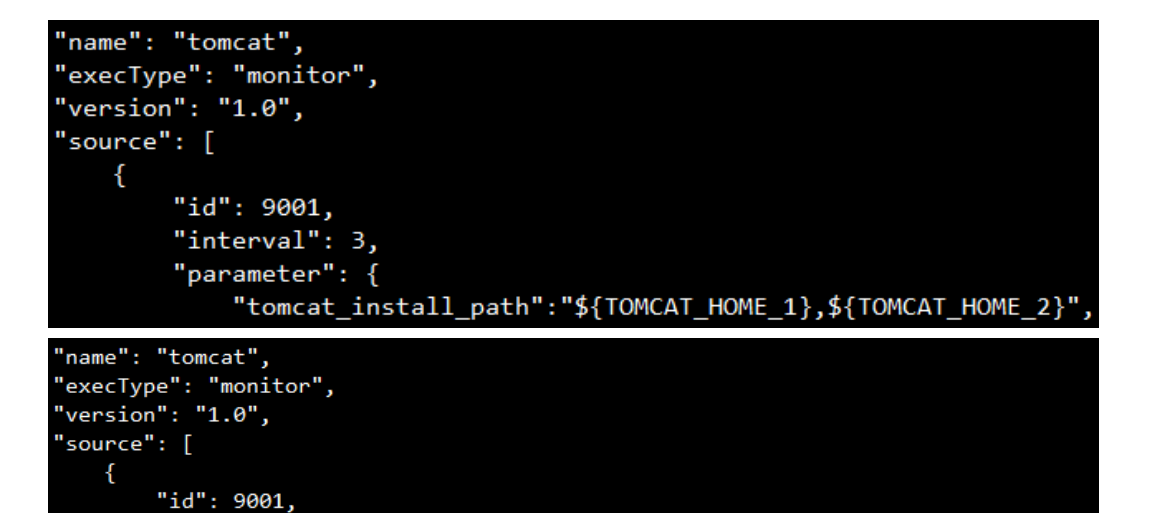

"parameter": { "tomcat\_install\_path":"/root/apache-tomcat-8.5.15/,\${TOMCAT\_HOME\_2}",

tomcat\_install\_path #可以识别绝对路径以及环境变量。

如果采用环境变量来传递Tomcat安装路径,要求在~/.bashrc中添加export命令进行配 置,如下图:

export TOMCAT\_HOME\_1=/root/apache-tomcat-8.5.15/ export TOMCAT\_HOME\_2=/root/apache-tomcat-8.5.15\_2/

在配置生效后,可通过source ~/.bashrc或重启机器,再启动agent进行数据采集。

### 消息样例及含义说明

"interval": 3,

```
{
     "plugin_id":"tomcat",
    "metric":{
         "node": " host-10-33-0-188",    #单位: |类型: string | 说明: 主机名,消息来源标识<br>"timestamp": 1482161028000,    #单位: |类型: long long | 说明: UTC时间戳
                                        #单位: |类型: long long | 说明: UTC时间戳
"request_count":"0",    #单位:   | 类型:  double  | 说明:  采集间隔内新增请求数
"request_errors_count":"0",          #单位:   | 类型:double  | 说明:采集间隔内新增错误请求数
 "thread_total":"47", #单位: | 类型:double | 说明:累计线程数
"http_port_id":"8080",    #单位:   | 类型:  double  | 说明:  tomcat对外提供服务的端口号
     }
}
```
**tcp**

### 功能说明

检测本机或者指定主机端口是否可连通,并将结果返回HCW。

### 参数配置

配置样例:

\_filter\_ip\_id:xxx.0.0.1 # 检测IP,检测本机指定端口是否可达,配置值为127.0.0.1, 检测指定主机端口是否可达,配置值为指定主机IP;当检测本机端口是否可达时,会 检测127.0.0.1+端口和本机公网IP+端口是否可达,若有一项可达则表明本机端口可 达。

 $_$  \_filter\_port\_id: 80 # 检测端口。

TCP为多实例插件,即TCP插件可以配置多组参数,但需要每组参数均不相同。

## 消息样例及含义说明

```
"plugin_id":"tcp",          #单位: | 类型: string | 说明: 插件名
  "metric":[{
"node": " host-10-33-0-188",           #单位:    | 类型:   string  | 说明:  主机名,消息来源标识
 "timestamp": "1518078026000", #单位: | 类型:string | 说明:字符类型时间戳
 "port_status":"1", #单位: | 类型:string | 说明:端口状态,端口可达值为1,不可达值
为0
 "ip_id":"xxx.0.0.1", #单位: | 类型:string | 说明:检测IP
"port_id":"80",        #单位: | 类型:  string | 说明:  检测端口
}]
}
```
**redis**

#### 功能说明

{

检测redis数据库信息,并将检测结果上报至HCW。

#### 参数配置

配置样例:

filter\_port\_id: 6379 # redis 端口

password:123456,123457 # redis 密码,可配置多个密码。redis插件会先从/opt/ zabbix/bin/redis\_stats.sh中获取redis密码,若获取或校验失败,会去读取配置参数中 的password中的密码列表。

redis为多实例插件, 即redis插件可以配置多组参数, 但需要每组参数均不相同。

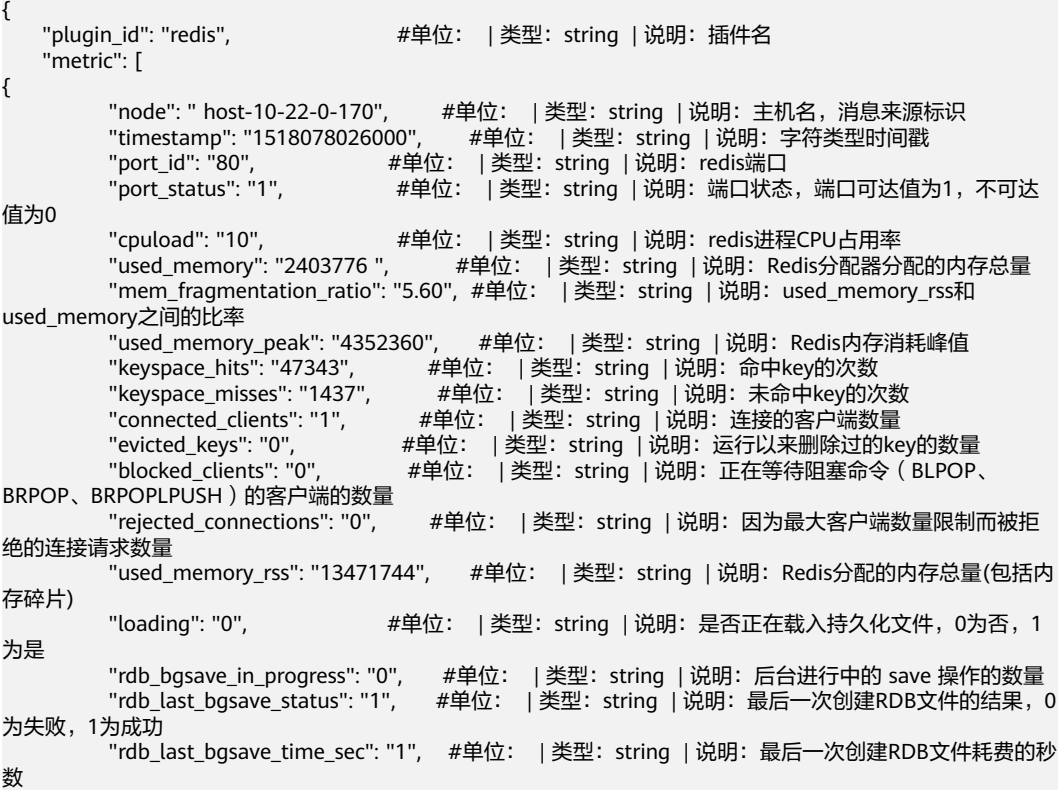

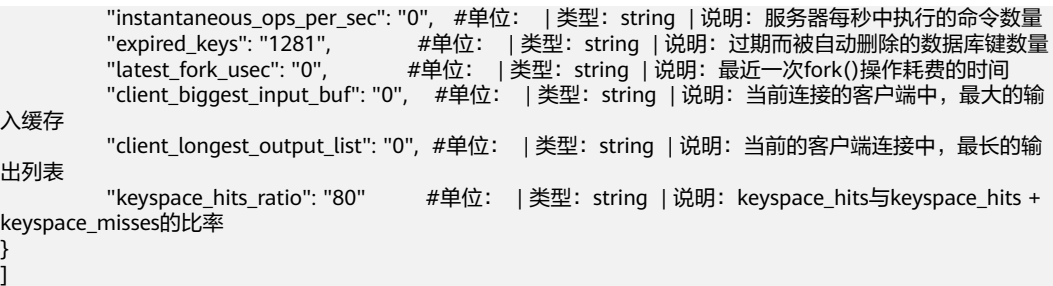

## **file\_regexp**

### 功能说明

}

逐行读取指定路径文件,将内容按分界符分解为指标名称和指标值,并按照过滤条件 过滤,将过滤后的指标数据上报给HCW。

#### 参数配置

配置样例:

path: /tmp/sds\_zabbix.result # 采集文件路径。

delimiter # 分隔符。

\_filter\_key\_word:.\*\_cassandra # 指标值关键字, 支持正则, 为空则直接上报所有指标 信息,非空则只上报匹配关键字的指标数据。

\_filter\_value\_word:ok\* # 指标值匹配关键字,支持正则,为空则不进行二次匹配,直 接上报指标数据,非空则 匹配成功为1,匹配失败为0。

file\_regexp为多实例插件, 即file\_regexp插件可以配置多组参数, 但需要每组参数均 不相同。

## 消息样例及含义说明

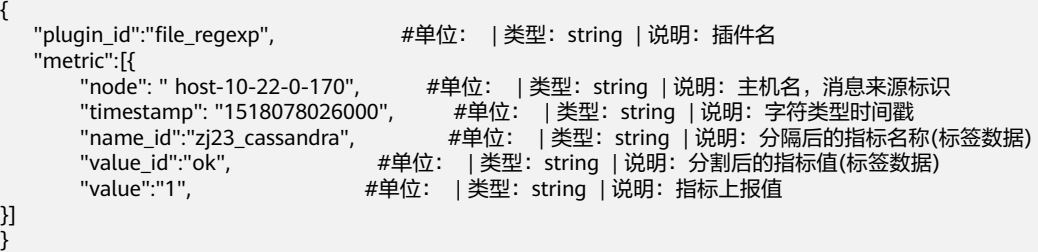

## **scriptcollet**

## 功能说明

执行脚本命令或者读取指定文件内容,并将结果上报给HCW。

#### 参数配置

配置样例:

type: script # 采集方式, 可选填 script (采集脚本)或者 path (采集文件)。

ex\_path:/opt/huawei/monitor/disk.sh # 脚本执行路径或者采集文件路径。
\_filter\_key\_id:/opt/huawei/monitor/disk.sh # 多实例插件的key,此参数是为了支持 多实例插件上报使用,只需要保证多个实例中该值均不同,建议与ex\_path值保持一 致。

scriptcollect为多实例插件,即scriptcollect插件可以配置多组参数,但需要每组参数均 不相同。

#### 消息样例及含义说明

```
{
  "plugin_id":"scriptcollect", <br>#单位: | 类型: string | 说明: 插件名
   "metric":[{
                               #单位: | 类型: string | 说明: 主机名, 消息来源标识
"timestamp": "1518078026000",    #单位: | 类型:   string | 说明:  字符类型时间戳
"key_id":"/opt/huawei/monitor/disk.sh",  #单位:    | 类型:string  | 说明:对应模板配置的key值
      "collect_value":"80", #单位: | 类型:string | 说明:执行脚本命令或者读取指定文件内容
上报的值
}]
}
```
# **file\_check**

#### 功能说明

查看文件是否存在以及查看文件的大小,以Byte为单位,将结果上报到HCW。

#### 参数配置

配置样例:

path: /tmp/error \*.log #路径为绝对路径, 支持通配符。

#### 消息样例及含义说明

```
{
   "plugin id":"file check", \qquad \qquad # \hat{H}(\hat{G}): | 类型: string | 说明: 插件名
    "metric":[{
                             #单位: |类型: string | 说明: 主机名, 消息来源标识
 "timestamp": "1518078026000", #单位: | 类型:string | 说明:字符类型时间戳
"exists":"1",      #单位: |类型: string | 说明: 文件是否存在,1表示存在,0表示不存在
     "size":"80",       #单位: Byte | 类型: string | 说明: 表示文件大小
}]
}
```
# **4.12.6.3 ALARM** 类型插件说明

## **alarmmonitor**

周期性执行脚本,将指定文件中的业务告警数据,上报给HCW监控系统。

业务文件中写入的告警数据的站点site需要为cn\_product\_cbu,否则上报到监控服务后 告警列表不会显示该告警。

#### 参数配置

为插件配置业务文件采集路径:

collect\_file\_path:\${ALARM\_HOME}/\*.dat,/opt/huawei/alarm/hispace/\*.dat

该配置为绝对路径,可以配置变量,并且能够把识别到的环境变量展开,可以配置通 配符(\*.),并将识别到的路径展开,可以配置多个路径,按逗号分隔。

如果使用了环境变量,要求在~/.bashrc中添加export命令进行配置。如export ALARM\_HOME=/opt/huawei/alarm,在配置生效后,可通过source ~/.bashrc或重启 机器,再启动agent进行数据采集。

#### 消息样例及含义说明

插件按行上报业务文件中的监控告警数据,告警上报的数据会根据产品ID、服务ID、 level等信息生成一个唯一标识,该标识为告警的指纹信息,监控服务会依据指纹信息 进行告警的判重,不同的上报源指纹信息不同,具体如下:

- CES上报:产品id、服务id、'alarm\_id'\_'metric\_name'、'dimension'、告警级别, 其中单引号内字段均为CES上报告警体中的原始字段,alarm\_id为CES告警id, metric\_name为指标名称, dimension一般为资源id。
- AOM上报:产品id、服务id、'id'、'cluster\_name'、告警级别,其中单引号内字 段均为AOM上报告警体中的原始字段,id为AOM告警id,cluster\_name一般为资 源id。
- 监控服务上报: 产品id、服务id、'id'、'source\_tag'、告警级别,其中单引号内字 段均为监控服务上报告警体中的原始字段。
- aiops上报:租户id、产品id、服务id、'id',其中单引号内字段为aiops上报告警体 中的原始字段。

监控告警数据样例如下:

```
#上报告警
{
  "id":"q20934uii2uss8i7",      #单位: | 类型: string | 说明: 告警ID<br>"name":"The IF getxxx is abnormal",   #单位: | 类型: string | 说明: 告
   "name":"The IF getxxx is abnormal", #单位: | 类型:string | 说明:告警名称
  "level":"major",         #单位: |类型: string | 说明: 告警级别<br>"site": "cn_product_cbu",     #单位: |类型: string | 说明: 站点
___"site": "cn_product_cbu",      #单位: | 类型:  string | 说明:  站点
  "tenant_id": "T006",        #单位: | 类型:  string | 说明:  租户ID
  "application_id": "com.huawei.wiseeye", #单位: |类型: string | 说明: 产品ID
  "service_id": "com.huawei.wiseeyewatchservice",  #单位:    | 类型:  string  | 说明:  服务ID
"env_id": "6132b864b7c6437691fa55c1f44dec4e",  #单位:    | 类型:  string  | 说明:  可选, 环境ID
  "source_tag":"host-10-22-0-36",     #单位: | 类型: string | 说明: 告警产生来源<br>"op_type":"firing",         #单位: | 类型: string | 说明: 告警操作类型(firinc
                                      #单位: | 类型: string | 说明: 告警操作类型(firing 产生告警、
resolved 清除告警)
  "details":"DownloadSuccess is less than 90% for 5m",    #单位:  |类型:string  | 说明:  告警详情<br>"clear_type":"ADAC",                              #单位:    | 类型:string  | 说明:  清除类型,固定写为ADAC
                                       "clear_type":"ADAC", #单位: | 类型:string | 说明:清除类型,固定写为ADAC,无具体
逻辑含义
"start_timestamp":1514942958000,    #单位: | 类型:  long | 说明:  告警开始时间戳
 "end_timestamp":0          #单位: | 类型: long | 说明: 告警结束时间戳
"receive":"xx8000000",        #单位: | 类型: string | 说明: 可选, 告警接收人名单
}
…<br>#清除告警
{
  "id":"qjxswr8ge2no5mat",       #单位: |类型: string | 说明: 告警ID<br>"name":"The IF getxxx is abnormal",   #单位: | 类型: string | 说明: 告警
  "name":"The IF getxxx is abnormal",           #单位:    | 类型:  string  | 说明:  告警名称<br>"level":"critical",                               #单位:    | 类型:  string  | 说明:  告警级别
  "level":"critical",          #单位: | 类型: string | 说明: 告警级别<br>"site": "cn_dev_default".       #单位: | 类型: string | 说明: 站点
 "site": "cn_dev_default",      #单位: | 类型:  string | 说明:  站点
"tenant_id": "T006",        #单位: | 类型:  string | 说明:  租户ID
   "application_id": "com.huawei.wiseeye", #单位: | 类型:string | 说明:产品ID
"service_id": "com.huawei.wiseeyewatchservice",  #单位:    | 类型:   string  | 说明:   服务ID
"env_id": "6132b864b7c6437691fa55c1f44dec4e",  #单位:    | 类型:  string  | 说明:  可选, 环境ID
  "source_tag":"host-10-22-0-36",     #单位: | 类型: string | 说明: 告警产生来源
  "op_type":"resolved ",        #单位: | 类型: string | 说明: 告警操作类型(firing 产生告警、
resolved 清除告警)
"start_timestamp":0,        #单位: | 类型:  long | 说明:  告警开始时间戳
 "end_timestamp":1515242958000 #单位: | 类型:long | 说明:告警结束时间戳
   "receive":"xx8000000", #单位: | 类型:string | 说明:可选, 告警接收人名单
}
```
# **logalarm**

## 功能说明

监控指定日志文件,配置日志匹配关键字,并按照配置参数的要求,生成告警并上报 到HCW。

#### 参数配置

collect\_file\_path #日志文件采集路径

## 消息样例及含义说明

插件按照配置参数的要求上报日志告警数据,日志告警数据样例:

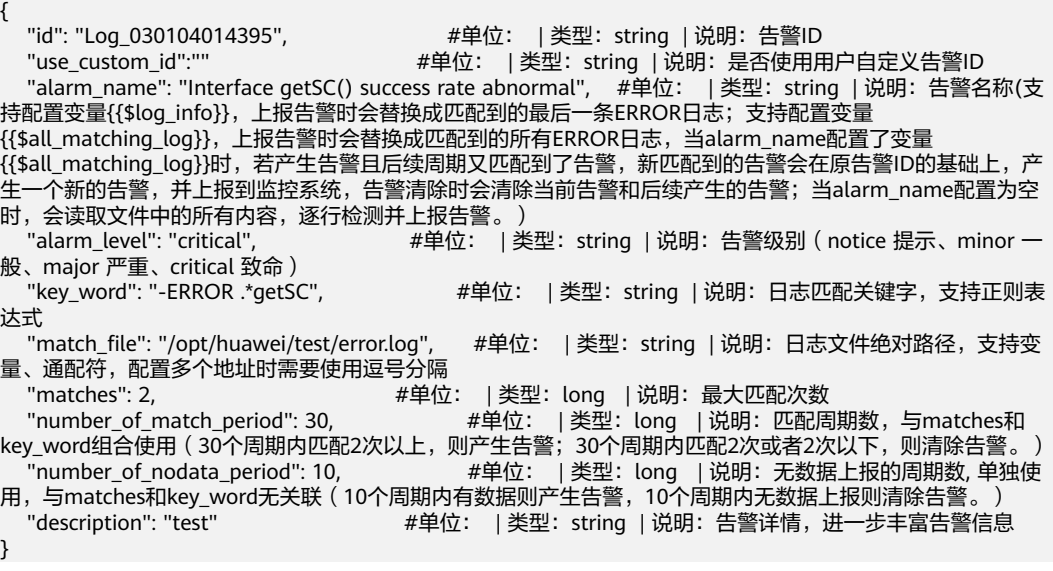

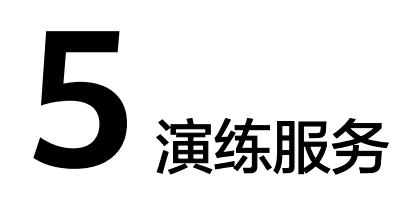

# **5.1** 演练服务概述

演练服务(WiseChoas)起始于系统改造,具备基本韧性,引入混沌工程并持续向IT 化、自动化、智能化、场景化发展。对混沌工程实践进行全流程、数字化、体系化度 量,具备精细化持续运营能力。通过完善工具链实现演练过程可控可视,演练场景可 复用,高度自动化,最终实现无人值守演练。

# 产品优势

- 丰富的故障模式库:涵盖了网络和数据库等多种对象的故障注入场景,包括 IaaS、Paas、Saas等近80+故障原子能力。您可以在一次演练中灵活组合和编排 多个故障动作,同时支持自定义动作脚本注入,满足您的业务个性化需求。
- 典型的行业经验模板:我们将华为云的内部实践和典型用户场景转化为行业经验 模板,供您快速复用,极大提高了演练效率。我们提供了电商、游戏、多媒体等 多个行业的演练方案供您选择,覆盖了跨可用区容灾演练、服务压力演练等多个 典型应用场景。同时,我们还支持用户建立自定义场景库,快速创建演练任务, 让您的操作更加高效。
- 高效的可视化演练:演练对象选择以及故障注入过程可视化,让您对演练过程一 目了然,降低操作门槛。在选择演练对象时,您可以实时预览实例资源分布视 图,降低出错概率。演练中,我们会展示实例资源分布视图(子网、可用区、对 象类型等),帮助您精准控制爆炸半径,保障演练安全。此外,故障动作组可视 化编排,让您在演练过程中可以实时查看故障注入状态和注入效果,降低操作成 本。
- 可靠的安全防护策略:我们支持配置监控指标,让您在演练过程中观察稳态指标 变化,系统变化实时感知。同时,我们还支持配置告警策略,当安全护栏触发后 会自动停止演练,让您更加放心地进行演练。此外,平台支持一键终止演练、超 时回滚等功能,全方位保障业务安全。我们还依托权限管控机制,实现了精细化 演练权限管理。
- 完备的演练报告:演练结束后,支持生成演练报告的功能,帮助您进行演练复盘 和记录问题。演练报告内容涵盖基本信息、数据统计、实例资源可视化分布图、 演练执行日志等详细信息。
- 实现混沌工程自动化: 具备80多种故障注入方法,全方位模拟各种故障,预定义 50多种故障演练场景,支持业务快速演练。

● 演练过程全自动化:支持每天上百次演练,全范围发现应用稳定性死角。

#### 使用场景

跨AZ容灾演练:在云环境中,跨可用区部署是一种常见的容灾架构。这种架构的主要 作用是确保在单可用区发生电力、网络或自然灾害等故障时,灾备可用区仍能继续提 供服务,从而保证服务的连续性。

服务压力演练:在电商活动或秒杀等高并发场景中,大量的用户访问可能导致关键服 务面临极限压力甚至崩溃,进而出现页面卡顿、请求失败等问题,对业务造成严重影 响。混沌演习可以帮助您提前发现并规避此类容灾隐患问题。

网络故障演练:在游戏等领域中,一个出色的系统构造对不良的网络状况具有较高的 承受力,即使在出现普通的网络波动时,也能让用户几乎没有任何感知。在中等网络 故障发生时,系统应具备自我调整的能力。而在严重的网络故障情况下,系统不应完 全失去可用性。为了确保用户的体验,不良网络保障、预加载、节点加速以及并发调 度等服务的容灾能力必须达到极致。

## 使用对象

演练服务中区分不同的职能角色,不同角色的权限不同。

- 演练服务管理员:负责管理演练服务故障场景库,需申请演练服务的"服务运维 岗位"权限。
- 产品管理员:负责管理产品级演练方案,需申请"产品管理员岗位"权限。
- 服务运维: 负责管理服务级演练方案、演练计划、演练任务、演练报告、演练问 题等,需申请"服务运维岗位"权限。

## 使用流程

使用演练服务进行故障演练的流程如下图:

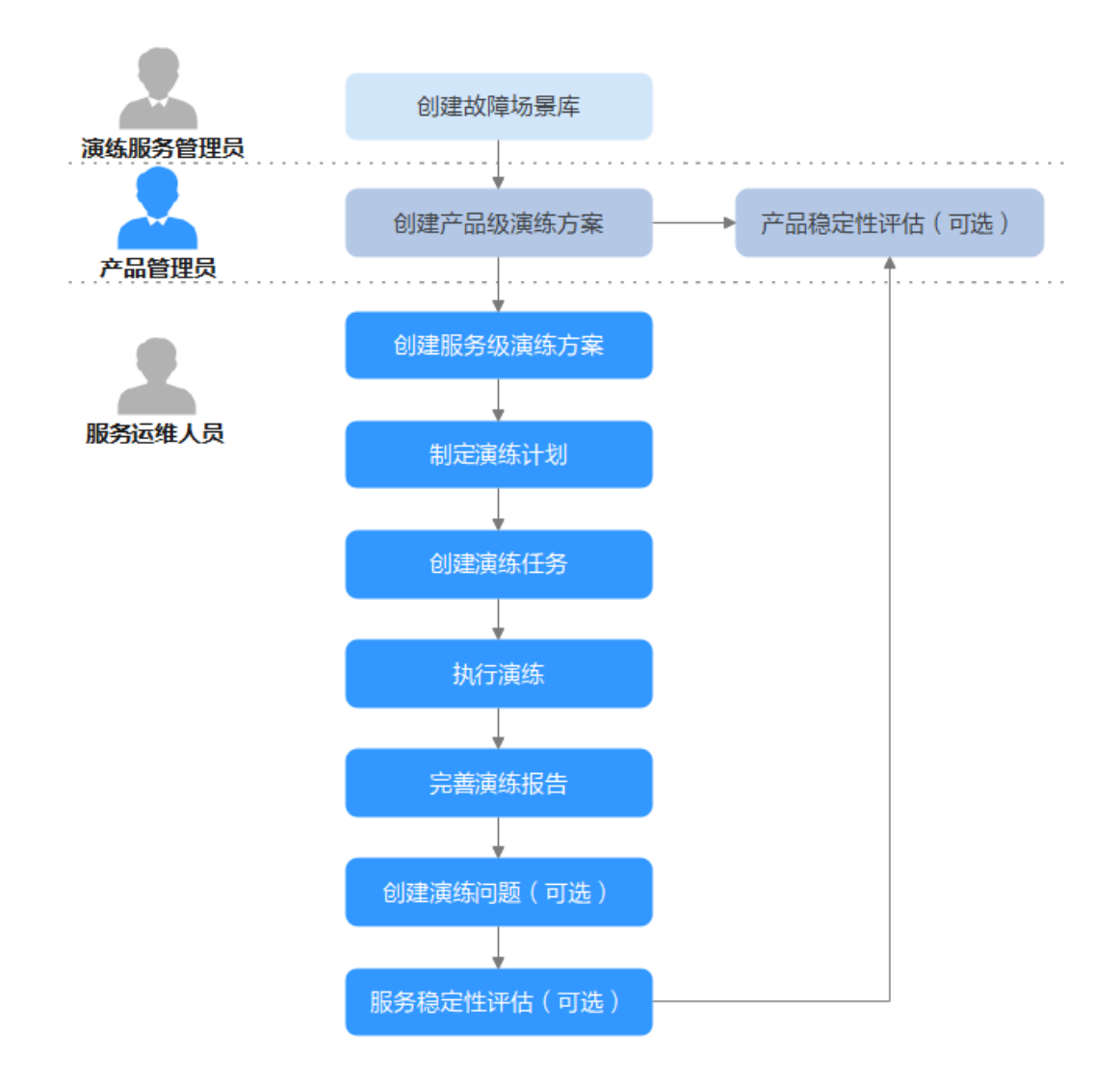

- 1. [创建故障场景库](#page-222-0):演练服务管理员提供故障场景库,故障场景库是公共故障场景 的集合。
- 2. [创建产品级演练方案](#page-226-0): 产品管理员需要创建产品级演练方案。
- 3. [创建服务级演练方案](#page-228-0): 服务级演练方案是后续演练执行的具体内容,通过创建演 练方案,并为演练方案创建故障场景,完善方案设计。
- 4. **制定演练计划**: 将服务级演练方案下需要演练的故障场景按季度进行分配。
- 5. 创建演练任务并执行演练,演练完成后可以完善演练报告,支持以下演练方式:
	- <mark>[场景快速演练](#page-231-0)</mark>: 根据场景快速完成演练配置及故障演练。
	- 55万万<mark>景编排演练</mark>:场景快速演练不能满足演练要求,可以对故障场景设置编排 演练。
- 6. [创建演练问题\(](#page-236-0)可选): 演练服务支持将演练过程中出现的问题进行管理, 并通 过改进措施跟进处理。
- 7. [稳定性评估](#page-239-0) (可选 ): 支持以服务维度和产品维度进行稳定性评估, 产品维度评 估需要产品管理员权限。

# <span id="page-222-0"></span>**5.2** 首页

演练服务首页如图**5-1**所示,展示如下内容:

- 总览:演练服务流程及功能展示。
- 统计:所选年份演练指标统计,包括BCM预案完成率、场景数、流程数、场景演 练完成率、场景计划完成率、演练任务数、故障模式使用数和覆盖主机数,默认 当前年份,单击指标名称可跳转至具体功能界面查看详情
- 计划演练场景:展示当前季度计划演练场景最近的执行情况及执行状态。

#### 图 **5-1** 首页

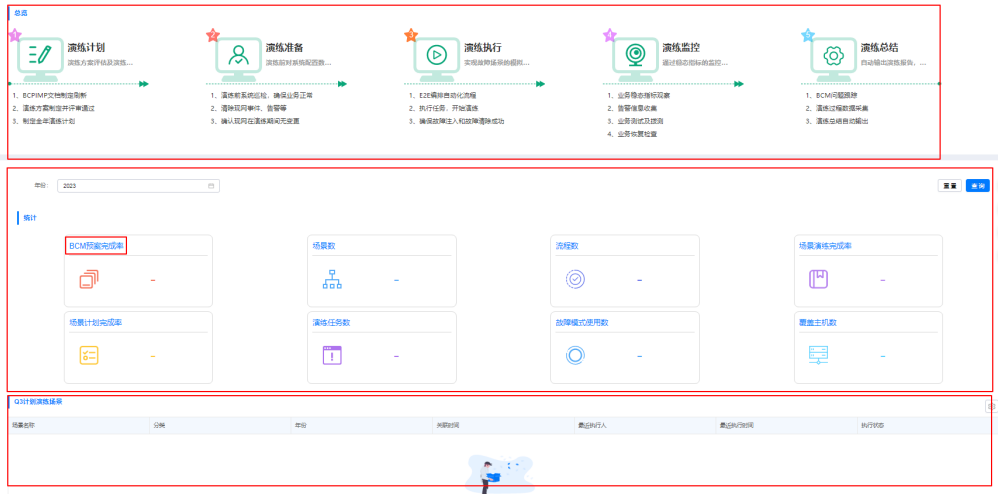

# **5.3** 故障场景库

故障场景库是公共故障场景的集合,工具提供了相关的IT化管理能力。场景库由BCM 管理员统一管理。故障库中场景分为T0,T1级别,其中T0场景为服务必须演练的场 景,并且在管理员同步场景后自动添加到对应服务的演练方案下,其它级别场景各服 务可以自行演练。

- 公共的故障场景数量较少,或后期维护中需添加个别故障场景时,可以直接创建 故障场景。
- 公共的故障场景数量较多时采用模板编写后导入的方式更高效。

# 约束与限制

仅演练服务管理员 (即拥有演练服务的"服务运维岗位"权限) 可以导入、创建和发 布故障场景。

# 操作流程

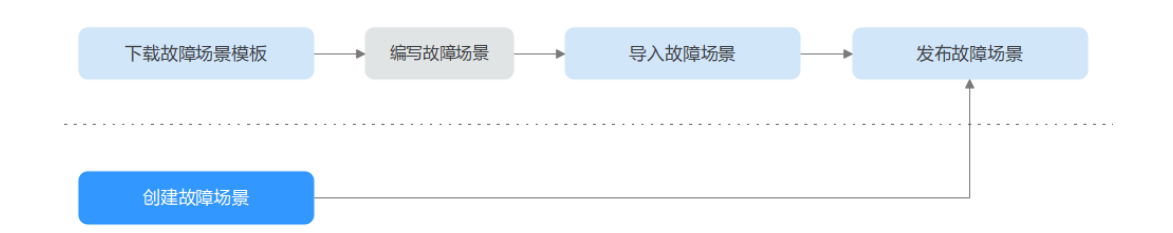

# 创建场景

- 步骤**1** 进入运维中心工作台。
- 步骤**2** 在顶部导航栏选择自有服务。
- **步骤3** 单击 ,选择 "运维 > 演练服务 ( WiseChaos ) "。
- 步骤**4** 选择左侧导航栏的"故障场景库"。
- 步骤**5** 单击"创建"。
- **步骤6** 在创建场景页面,配置场景参数,参数说明如<mark>表5-1</mark>所示,配置完成后,单击"确 定"。

#### 表 **5-1** 创建场景参数说明

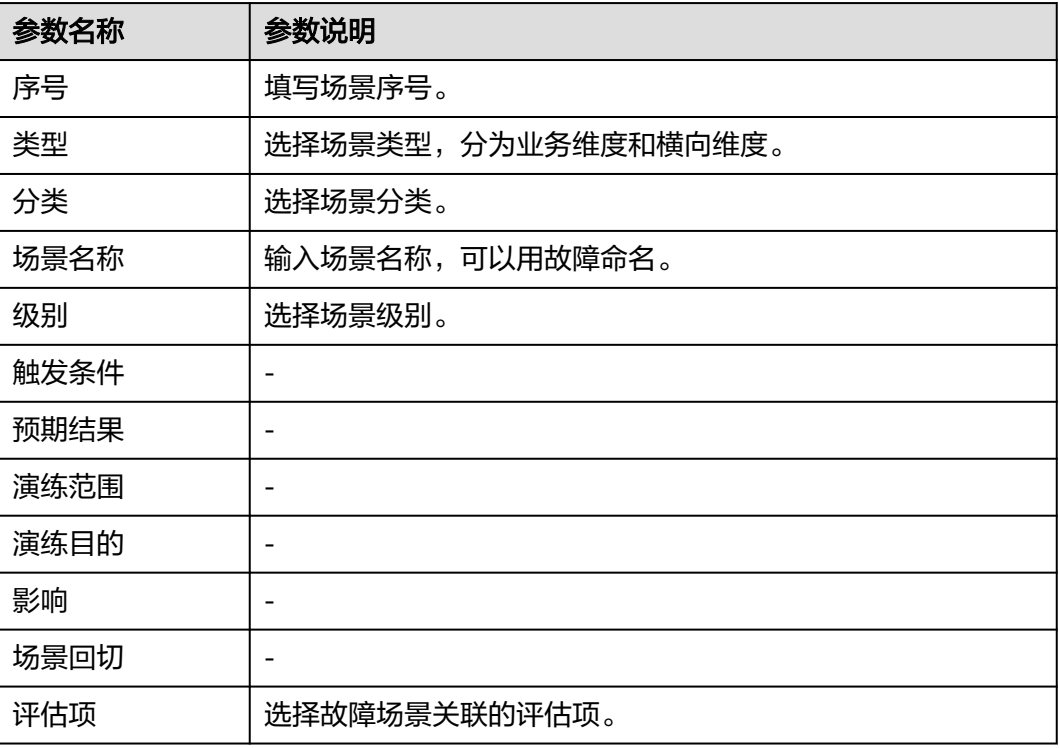

**----**结束

# 导入场景

公共的故障场景数量较多时采用模板编写后导入的方式更高效。

- 步骤**1** 进入运维中心工作台。
- 步骤**2** 在顶部导航栏选择自有服务。
- **步骤3** 单击——, 选择"运维 > 演练服务 ( WiseChaos ) " 。
- 步骤**4** 选择左侧导航栏的"故障场景库"。
- 步骤**5** 单击"导入文件"。
- 步骤**6** 在"导入文件"页面,上传附件,并单击"确定"。

**----**结束

#### 发布场景

创建或导入新的故障场景后,需要发布故障场景才能使用。发布后T0级别的故障场景 将自动导入演练方案。

- 步骤**1** 进入运维中心工作台。
- 步骤**2** 在顶部导航栏选择自有服务。
- 步**骤3** 单击——,选择"运维 > 演练服务 ( WiseChaos ) " 。
- 步骤**4** 选择左侧导航栏的"故障场景库"。
- 步骤**5** 在故障场景库列表,勾选需要发布的场景,单击"发布",即可发布对应场景。 **----**结束

#### 编辑场景

- 步骤**1** 进入运维中心工作台。
- 步骤**2** 在顶部导航栏选择自有服务。
- **步骤3** 单击━━. 洗择"运维 > 演练服务 ( WiseChaos ) " 。
- 步骤**4** 选择左侧导航栏的"故障场景库"。
- 步骤**5** 在故障场景库列表,单击待编辑的场景所在行"操作"列的"编辑"。
- 步骤6 进入编辑页面修改参数,修改完成后单击"确定"。
	- **----**结束

#### 删除场景

删除故障场景,场景被删除后,演练方案和演练计划中该场景将同步删除。

- 步骤**1** 进入运维中心工作台。
- 步骤**2** 在顶部导航栏选择自有服务。

- 步**骤3** 单击 <mark>—</mark>, 选择"运维 > 演练服务 ( WiseChaos ) "。
- 步骤**4** 选择左侧导航栏的"故障场景库"。
- 步骤**5** 在故障场景库列表,单击待删除的场景所在行"操作"列的"删除"。
- 步骤**6** 单击"确定"。

## **----**结束

#### 导出场景

- 步骤**1** 进入运维中心工作台。
- 步骤**2** 在顶部导航栏选择自有服务。
- **步骤3** 单击━━、洗择"运维 > 演练服务 ( WiseChaos ) " 。
- 步骤**4** 选择左侧导航栏的"故障场景库"。
- 步骤**5** 在故障场景库列表,勾选需要导出的场景,单击"导出",下载场景信息文件。 不勾选默认导出全部场景。

#### **----**结束

# **5.4** 故障模式库

当前工具已支持的模式如<mark>故障模式库</mark>所示,查看工具已支持的故障模式库操作如下:

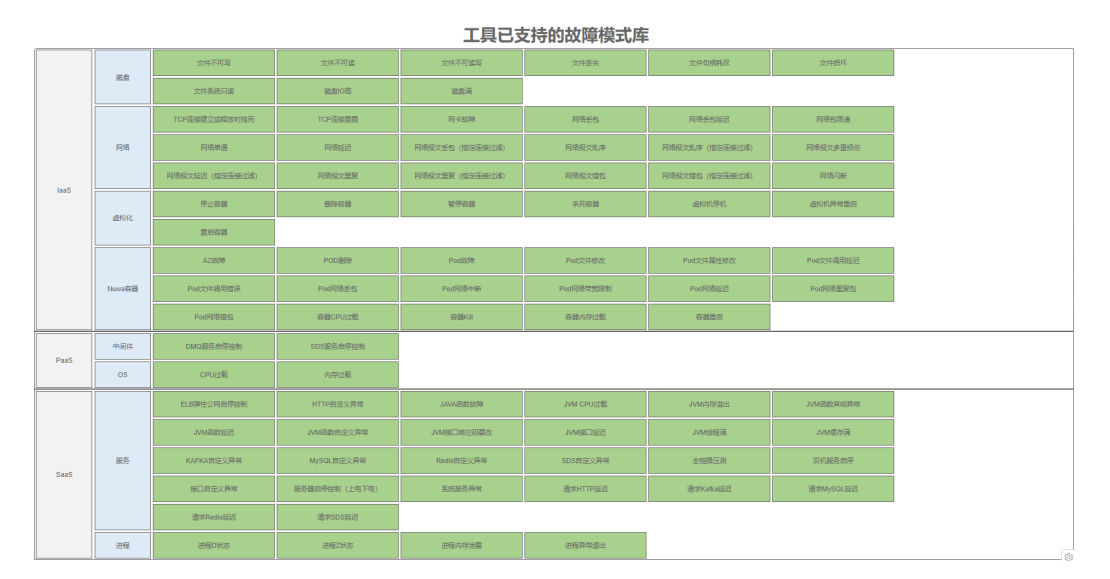

# 图 **5-2** 故障模式库

步骤**1** 进入运维中心工作台。

步骤**2** 在顶部导航栏选择自有服务。

步**骤3** 单击 ,选择 "运维 > 演练服务 ( WiseChaos ) "。

<span id="page-226-0"></span>步骤**4** 选择左侧导航栏的"故障模式库"。

步骤**5** 在"故障模式库"页面查看已支持的所有故障模式及每个模式的实现原理、影响、检 查及参数说明。

**----**结束

# **5.5** 演练方案设计

# **5.5.1** 产品级演练方案设计

上传产品应急预案,增加产品特有故障场景用于后续演练。即产品级演练方案只需要 定义该产品需要演练但在公共的故障场景库中未包含的故障场景。

- 当产品级IMP&BCP创建后才能够导入产品级故障场景。
- 产品级故障场景级故障场景提供公共导入能力,实际演练仍以服务级故 障场景为准。

## 前提条件

已获取产品管理员岗位权限,权限申请操作请参见申<mark>请权限</mark>。

# 创建 **IMP&BCP**

- 步骤**1** 进入运维中心工作台。
- 步骤**2** 在顶部导航栏选择自有服务。
- 步骤3 单击——, 选择"运维 > 演练服务 (WiseChaos)"。
- 步骤4 选择左侧导航栏的"演练方案设计",默认显示"服务级演练方案"页签。
- 步骤**5** 单击"产品级演练方案",切换至"产品级演练方案"页签。
- 步骤**6** 单击"创建"。
- 步骤**7** 配置IMP&BCP参数,参数参数说明如表**5-2**所示,配置完成后,单击"确定"。

| 参数名称        | 参数说明                     |
|-------------|--------------------------|
| 导入时间        | 选择导入年份。                  |
| 季度          | 选择导入季度,分为上半年和下半年,即H1和H2。 |
| 服务          | 默认为当前所在服务,且不可修改。         |
| 是否需要演练      | 选择是否需要演练。                |
| 备注          | 输入备注信息。                  |
| IMP&BCP文档   | 上传IMP&BCP文档。             |
| IMP&BCP评审纪要 | 上传IMP&BCP评审纪要。           |

表 **5-2** 创建 IMP&BCP 参数说明

**----**结束

#### 导入故障场景

- 步骤**1** 进入运维中心工作台。
- 步骤**2** 在顶部导航栏选择自有服务。
- **步骤3** 单击━━. 洗择"运维 > 演练服务 (WiseChaos)"。
- 步骤**4** 选择左侧导航栏的"演练方案设计",默认显示"服务级演练方案"页签。
- 步骤**5** 单击"产品级演练方案",切换至"产品级演练方案"页签。
- 步骤**6** 单击故障场景下的"导入",导入产品级故障场景。

#### **----**结束

#### 编辑 **IMP&BCP**

- 步骤**1** 进入运维中心工作台。
- 步骤**2** 在顶部导航栏选择自有服务。
- **步骤3** 单击——,选择"运维 > 演练服务 (WiseChaos)"。
- 步骤4 选择左侧导航栏的"演练方案设计",默认显示"服务级演练方案"页签。
- 步骤**5** 单击"产品级演练方案",切换至"产品级演练方案"页签。
- 步骤**6** 单击已创建的IMP&BCP所在行后的"编辑"。
- 步骤**7** 编辑IMP&BCP信息,编辑完成后,单击"确定"。
	- 将需要演练改为不需要演练时,演练方案、演练计划不变。
	- 将不需要演练改为需要演练时,同步生成演练方案和演练计划。
	- **----**结束

# 删除 **IMP&BCP**

- 步骤**1** 进入运维中心工作台。
- 步骤**2** 在顶部导航栏选择自有服务。
- **步骤3** 单击 ,选择 "运维 > 演练服务 ( WiseChaos ) "。
- **步骤4** 选择左侧导航栏的"演练方案设计",默认显示"服务级演练方案"页签。
- 步骤**5** 单击"产品级演练方案",切换至"产品级演练方案"页签。
- 步骤**6** 单击已创建的IMP&BCP所在行后的"删除"。
- 步骤**7** 单击"确定"。

#### <span id="page-228-0"></span>说明

删除IMP&BCP后,同步删除演练方案、演练计划下对应场景的记录以及附件,场景有关联故障 流程、演练历史的也会同步解绑关联关系。

#### **----**结束

# **5.5.2** 服务级演练方案设计

服务级演练方案是后续演练执行的具体内容,通过创建演练方案,并为演练方案创建 故障场景,完善方案设计。

- 演练方案:可以直接创建演练方案,也可以下载演练方案模板,编辑后导入。
- 故障场景:可以直接创建故障场景,也可以添加公共故障场景或添加产品级故障 场景。 添加公共故障场景(从故障场景库)

添加产品级故障场景(从产品级演练方案)

# 前提条件

已获取服务运维岗位权限,权限申请操作请参见**申请权限**。

# 创建演练方案

- 步骤**1** 进入运维中心工作台。
- 步骤**2** 在顶部导航栏选择自有服务。
- 步**骤3** 单击 —, 选择"运维 > 演练服务 (WiseChaos)"。
- 步骤4 选择左侧导航栏的"演练方案设计",默认显示"服务级演练方案"页签。
- 步骤5 单击"创建",如<mark>图5-3</mark>所示。

#### 图 **5-3** 创建演练方案

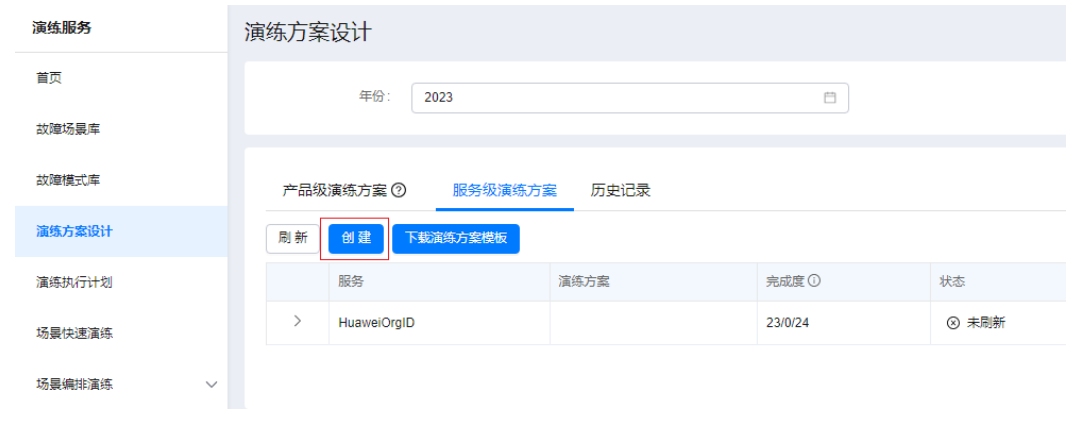

步骤**6** 选择年份,单击"确定"。

**----**结束

## 创建故障场景

- 步骤**1** 进入运维中心工作台。
- 步骤**2** 在顶部导航栏选择自有服务。
- 步**骤3** 单击 ,选择 "运维 > 演练服务 ( WiseChaos ) "。
- 步骤4 选择左侧导航栏的"演练方案设计",默认显示"服务级演练方案"页签。
- 步骤5 单击演练方案下的"创建", 如<mark>图5-4</mark>所示。

#### 图 **5-4** 创建故障场景

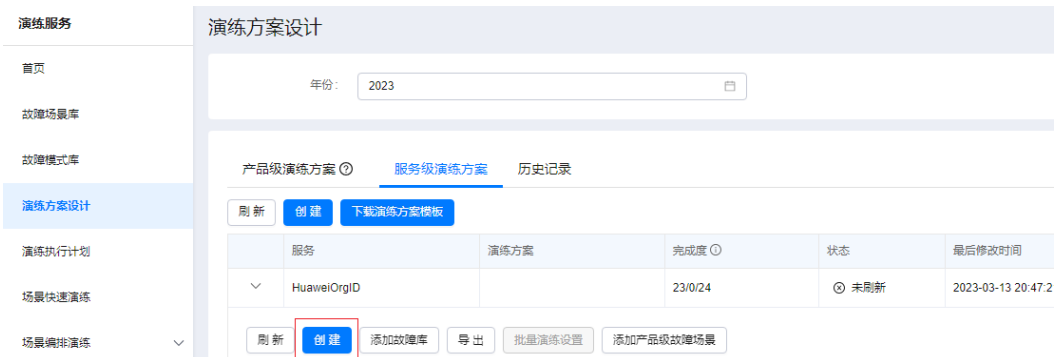

步骤**6** 配置故障场景参数,参数说明如表**5-3**所示,配置完成后,单击"确定"。

| 参数名称  | 参数说明                |
|-------|---------------------|
| 序号    | 填写场景序号。             |
| BCM类型 | 选择场景类型,分为业务维度和横向维度。 |
| 场景分类  | 选择场景分类。             |
| 场景名称  | 输入场景名称,可以用故障命名。     |
| 触发条件  |                     |
| 预期结果  |                     |
| 演练范围  |                     |
| 紧急预案  |                     |
| 演练目的  |                     |
| 影响    |                     |
| 场景回切  |                     |
| 评估项   | 选择故障场景关联的评估项。       |

表 **5-3** 创建故障场景参数说明

**----**结束

# 下载演练方案模板

- 步骤**1** 进入运维中心工作台。
- 步骤**2** 在顶部导航栏选择自有服务。
- **步骤3** 单击——, 选择"运维 > 演练服务 ( WiseChaos ) " 。
- 步骤4 选择左侧导航栏的"演练方案设计",默认显示"服务级演练方案"页签。
- 步骤**5** 单击"下载演练方案模板"。

#### **----**结束

#### 导入演练方案

- 步骤**1** 进入运维中心工作台。
- 步骤**2** 在顶部导航栏选择自有服务。
- **步骤3** 单击━━. 洗择"运维 > 演练服务 ( WiseChaos ) " 。
- 步骤**4** 选择左侧导航栏的"演练方案设计",默认显示"服务级演练方案"页签。
- 步骤**5** 单击"导入",并上传演练方案文件。

## **----**结束

#### 添加公共故障场景

- 步骤**1** 进入运维中心工作台。
- 步骤**2** 在顶部导航栏选择自有服务。
- **步骤3** 单击——,选择"运维 > 演练服务 (WiseChaos)"。
- **步骤4** 选择左侧导航栏的"演练方案设计",默认显示"服务级演练方案"页签。
- 步骤**5** 单击演练方案下的"添加故障库"。
- 步骤**6** 在"添加故障库"页面,勾选需要添加的故障场景,单击列表左上方的"确定"。 **----**结束

## 添加产品级故障场景

- 步骤**1** 进入运维中心工作台。
- 步骤**2** 在顶部导航栏选择自有服务。
- 步骤**3** 单击 ,选择"运维 > 演练服务(WiseChaos)"。
- 步骤4 选择左侧导航栏的"演练方案设计",默认显示"服务级演练方案"页签。
- 步骤**5** 单击演练方案下的"添加产品级故障场景"。
- 步骤6 在"添加产品级故障场景"页面,勾选需要添加的故障场景,单击"确定"。

#### **----**结束

# <span id="page-231-0"></span>**5.6** 演练执行计划

将服务级演练方案下需要演练的故障场景按季度进行分配。

# 前提条件

- 已完成**服务级演练方案设计**。
- 已获取服务运维岗位权限,权限申请操作请参见<mark>申请权限</mark>。

## 编辑演练执行计划

- 步骤**1** 进入运维中心工作台。
- 步骤**2** 在顶部导航栏选择自有服务。
- **步骤3** 单击━━、洗择"运维 > 演练服务 (WiseChaos) "。
- 步骤**4** 选择左侧导航栏的"演练执行计划"。
- 步骤**5** 单击"下载导入模板",即可下载演练计划导入模板。
- 步骤6 根据导入模板编写好演练计划后单击"导入"。
- 步骤**7** 在"导入"页面, 选择年份,并上传演练计划,单击"确定"。
- 步骤**8** 在演练计划列表中,单击演练计划所在行后的"编辑"。
- 步骤**9** 在编辑页面,设置各个季度计划演练时间。
- 步骤10 在演练计划列表中,展开计划并展开需要演练的季度界面,单击"新增故障场景" "新增故障场景"页面会展示演练方案所有的场景,勾选需要新增的场景后,单击提 "确定"。
- 步骤**11** (可选)关联场景后单击场景所在行后的"设置状态",可以手工设置场景的演练时 间和演练结果,单击"确定"。

设置状态之后,演练方案里相应场景的演练历史界面会出现该记录,场景变为已演 练。

**----**结束

# **5.7** 场景快速演练

演练执行计划配置完成后,可以对计划执行快速演练。

# 前提条件

- 已完成演练执行计划。
- 已获取服务运维岗位权限,权限申请操作请参见**申请权限**。

## 创建场景快速演练

步骤**1** 进入运维中心工作台。

- 步骤**2** 在顶部导航栏选择自有服务。
- 步骤3 单击<sup>二二</sup>,选择"运维 > 演练服务 ( WiseChaos ) " 。
- 步骤**4** 选择左侧导航栏的"场景快速演练"。
- 步骤**5** 单击"创建",进入"创建场景快速演练"页面。
- 步骤**6** 配置任务参数,参数说明如表**5-4**所示,配置完成后,单击"确定"。

表 **5-4** 创建场景快速演练参数说明

| 参数类型 | 参数名称  | 参数说明                                                                                                    |
|------|-------|----------------------------------------------------------------------------------------------------|
| 基本信息 | 任务名称  | 输入任务名称。                                                                                                    |
|      | BCM类型 | 选择BCM类型。                                                                                                   |
|      |       | 支持选择"业务维度"或"横向维度"。                                                                                         |
|      | 描述    | 输入任务描述信息。                                                                                                  |
| 演练对象 | 故障对象  | 选择故障对象。支持的演练对象有"弹性云服务<br>器"、"NUWA容器"、"ELB&EIP"和"全链<br>路压测任务"。                                              |
|      | 资源实例  | 选择实例资源。                                                                                                    |
|      |       | 不同的故障对象可选的资源不同, 具体如下:                                                                                      |
|      |       | ● 弹性云服务器: 主机、集群、IP                                                                                         |
|      |       | • NUWA容器: AZ、CCECluster、Pod                                                                                |
|      |       | • ELB&EIP: EIP                                                                                             |
|      |       | ● 全链路压测任务: 全链路压测任务                                                                                         |
| 故障指标 | 稳态指标  | 在下拉框中选择稳态指标,可以选择单个或多个<br>指标项,下拉框中的指标为在ServiceInsight中<br>已创建并启用的巡检项。                                       |
|      |       | 如需得到故障注入主机的监控数据,需要在创建<br>巡检项时设置维度过滤和维度分组(选择<br>server_ip,然后输入主机IP);要获取集群、机<br>房等的监控数据可以选择相应的维度过滤和维度<br>分组。 |
|      | 观测指标  | 在下拉框中选择观测指标,可以选择单个或多个<br>指标项,下拉框中的指标为在ServiceInsight中<br>已创建并启用的巡检项。                                       |
|      |       | 如需得到故障注入主机的监控数据,需要在创建<br>巡检项时设置维度过滤和维度分组(选择<br>server_ip,然后输入主机IP);要获取集群、机<br>房等的监控数据可以选择相应的维度过滤和维度<br>分组。 |

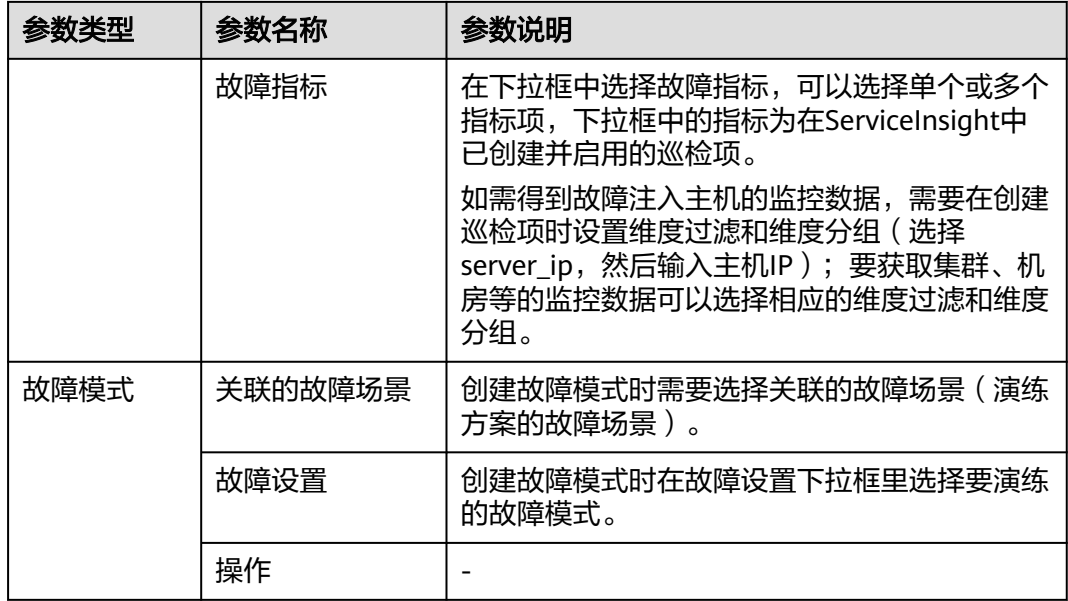

#### **----**结束

# 执行演练任务

执行演练任务前需要先<mark>[设置执行机](https://support.huaweicloud.com/usermanual-appstage/appstage_04_0302.html#section10)</mark>。

- 步骤**1** 进入运维中心工作台。
- 步骤**2** 在顶部导航栏选择自有服务。
- 步**骤3** 单击 <mark>—</mark>, 选择"运维 > 演练服务(WiseChaos )"。
- 步骤**4** 选择左侧导航栏的"场景快速演练"。
- 步骤5 在演练任务列表,单击已创建的演练任务所在行"操作"列的"执行"。
- 步骤6 任务执行之后,可以单击"执行历史"进入"执行历史"页面查看任务执行情况,也 可以更改故障模式关联的场景,查看运行日志。
- 步骤7 如需批量执行,可勾选待执行任务,单击"批量执行"。

#### **----**结束

#### 查看演练监控

- 步骤**1** 进入运维中心工作台。
- 步骤**2** 在顶部导航栏选择自有服务。
- **步骤3** 单击━━, 选择"运维 > 演练服务 (WiseChaos) "。
- 步骤**4** 选择左侧导航栏的"场景快速演练"。
- 步骤**5** 在演练任务列表,单击已执行的演练任务所在行"操作"列的"更多 > 演练监控"。

步骤**6** 在"演练监控"页面查看监控详情。演练监控展示快速演练任务中关联的巡检项的指 标监控图表、故障模式执行情况以及注入主机,单击主机IP可以查看运行日志。

**----**结束

# 编写演练报告

- 步骤**1** 进入运维中心工作台。
- 步骤**2** 在顶部导航栏选择自有服务。
- 步骤3 单击——, 选择"运维 > 演练服务 (WiseChaos)"。
- 步骤**4** 选择左侧导航栏的"场景快速演练"。
- 步骤**5** 在演练任务列表,单击已执行的演练任务所在行"操作"列的"更多 > 演练报告"。
- 步骤**6** 在"演练报告"页面编辑演练报告内容。
	- 演练概述:演练报告名称、演练是否通过、运维投入人力、研发投入人力、 RPO、RTO、演练总结。
	- 应急预案:可以单击应急预案文件名称下载附件。
	- 故障注入方法:显示故障注入方法,不可编辑。
	- 演练监控:展示关联的巡检项里多个指标的实时监控数据。
	- 告警列表:展示演练过程中出现的告警内容。
	- BCM问题列表: 任务执行出现问题时可以创建BCM问题进行跟踪。

**----**结束

## 更多操作

您还可以进行以下操作。

表 **5-5** 演练任务管理

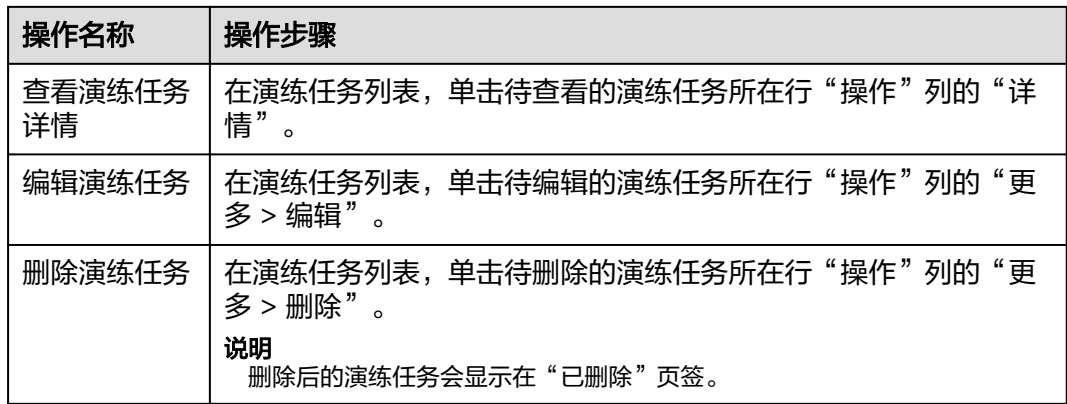

# <span id="page-235-0"></span>**5.8** 场景编排演练

如果场景快速演练不能满足演练要求,可以对故障场景设置编排演练。通过创建故障 流程,与演练方案、故障场景进行绑定,最后创建演练任务并执行,完成场景编排演 练。

# 前提条件

- **●** 已完成<mark>演练执行计划</mark>。
- [已创建](#page-125-0)**EAP**流程。故障流程是与EAP流程相关联,创建故障流程前需要[先创建](#page-125-0)**EAP** [流程。](#page-125-0)
- 已获取服务运维岗位权限,权限申请操作请参见**申请权限**。

# 创建故障流程

- 步骤**1** 进入运维中心工作台。
- 步骤**2** 在顶部导航栏选择自有服务。
- 步骤**3** 单击 ,选择"运维 > 演练服务(WiseChaos)"。
- 步骤**4** 选择左侧导航栏的"场景编排演练 > 故障流程编排"。
- 步骤**5** 单击"创建"。
- 步骤6 输入故障流程名称并选择已创建的EAP流程,单击"下一步"。
- 步骤**7** 选择需要的故障,并对故障流程进行编排,如图**5-5**所示,编排完成后,单击"保存故 障"。

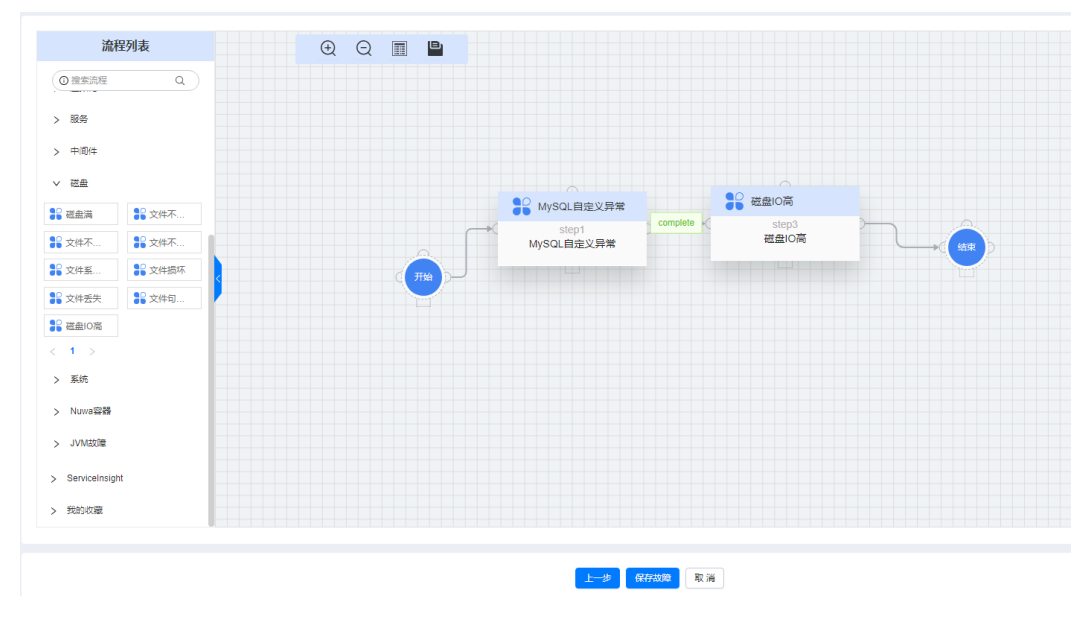

#### 图 **5-5** 故障流程编排

**----**结束

#### <span id="page-236-0"></span>创建并执行演练任务

故障流程创建后,可以进行演练方案设计和演练执行计划,同时绑定故障流程,演练 执行计划完成后可以创建并执行演练任务。

- 步骤**1** 进入运维中心工作台。
- 步骤**2** 在顶部导航栏选择自有服务。
- **步骤3** 单击——, 选择"运维 > 演练服务 ( WiseChaos ) " 。
- 步骤**4** 选择左侧导航栏的"场景编排演练 > 故障流程执行"。
- 步骤**5** 单击"创建"。
- 步骤**6** 配置任务参数,参数说明如表**5-6**所示,配置完成后,单击"确定"。

| 参数类型 | 参数名称  | 参数说明                       |
|------|-------|----------------------------|
| 基础信息 | 任务名称  | 输入任务名称。                    |
|      | BCM类型 | 选择BCM类型,可以选择业务领域或专项领<br>域。 |
|      | 备注    | 输入备注说明。                    |
| 故障流程 |       | 单击"创建",选择故障创建及故障流程。        |

表 **5-6** 创建场景编排演练任务参数说明

**步骤7** 创建完成后在"故障流程执行"列表中,单击已创建任务所在行后的"执行",执行 演练任务。

任务执行结束后,可以进入"故障注入记录"页面查看故障流程执行情况;并且"故 障流程执行"页面会自动刷新任务执行状态,"演练方案设计"页面对应的故障场景 显示已演练。

**----**结束

# **5.9** 演练问题管理

演练服务支持将演练过程中出现的问题进行管理,并通过改进措施跟进处理。

#### 前提条件

已获取服务运维岗位权限,权限申请操作请参见<mark>申请权限</mark>。

### 创建演练问题

- 步骤**1** 进入运维中心工作台。
- 步骤**2** 在顶部导航栏选择自有服务。
- **步骤3** 单击━━、洗择"运维 > 演练服务 ( WiseChaos ) " 。

步骤**4** 选择左侧导航栏的"演练问题管理"。

步骤5 单击"创建",进入演练问题创建页面。

步骤**6** 配置问题参数,参数说明如表**5-7**所示,配置完成后,单击"确定"。

表 **5-7** 创建演练问题参数说明

| 参数名称   | 参数说明                                   |
|--------|----------------------------------------|
| 发生时间   | 选择故障发生时间。                              |
| 可靠性场景  | 选择故障场景是属于双活、多活还是容灾场景。                  |
| 故障场景   | 输入故障场景。                                |
| 问题类别   | 选择问题类别。<br>问题类别包含bug、工具类、方案、可运维、配置和其他。 |
| 演练作业列表 | 选择演练任务。                                |
| 问题发现人  | 默认为当前登录账号,可修改。                         |
| 所在区域   | 选择演练问题发生区域。                            |
| 严重级别   | 选择问题级别。<br>问题级别包含提示、一般、严重和致命。          |
| 问题责任部门 | 选择问题的责任部门。                             |
| 问题现象   | 输入问题现象。                                |
| 问题影响   | 输入问题影响。                                |
| 问题根因   | 输入问题根因。                                |

**----**结束

# 查看演练问题

- 步骤**1** 进入运维中心工作台。
- 步骤**2** 在顶部导航栏选择自有服务。
- 步**骤3** 单击——, 选择"运维 > 演练服务 (WiseChaos)"。
- 步骤**4** 选择左侧导航栏的"演练问题管理"。
- 步骤**5** 在"演练问题管理"页面查看演练问题,默认显示"我处理的"BCM问题列表。 可以根据问题现象、发生时间、问题类别、严重级别等搜索查看演练问题,其中BCM 问题类型显示内容如下:
	- 我处理的:展示改进措施责任人是用户自己的演练问题。
	- 我创建的:展示用户创建的演练问题。

● 全部:展示所有演练问题。

#### **----**结束

## 创建改进措施

仅演练问题的创建人才能创建该问题的改进措施。

- 步骤**1** 进入运维中心工作台。
- 步骤**2** 在顶部导航栏选择自有服务。
- **步骤3** 单击━━. 洗择"运维 > 演练服务 ( WiseChaos ) " 。
- 步骤**4** 选择左侧导航栏的"演练问题管理"。
- 步骤5 在问题列表中,单击待创建改进措施问题所在行的"改进措施"。
- 步骤**6** 在"改进措施"页面单击"创建"。
- 步骤**7** 配置改进措施参数,参数说明如表**5-8**所示,配置完成后,单击"确定"。

#### 表 **5-8** 创建改进措施参数说明

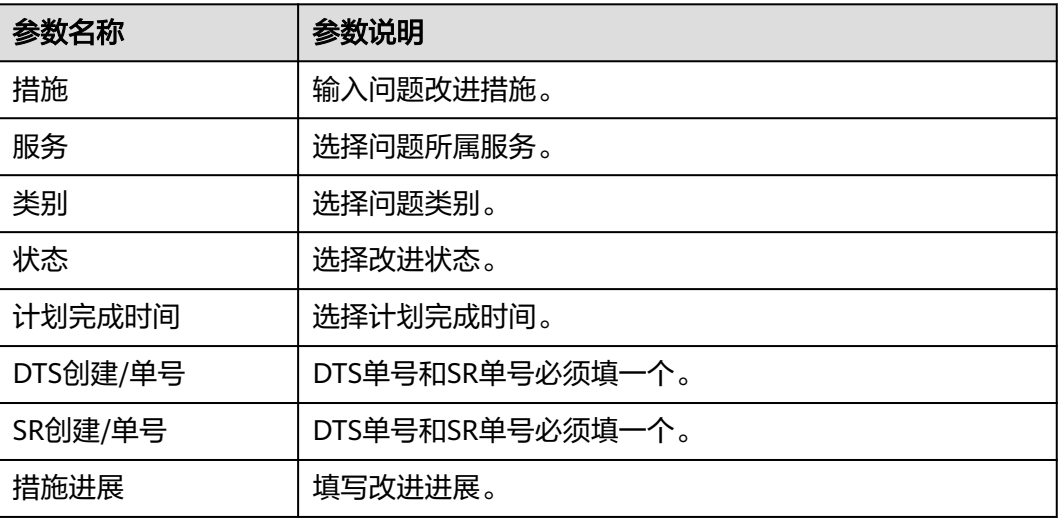

**----**结束

## 关闭改进措施

#### 手动关闭改进措施

- 步骤**1** 进入运维中心工作台。
- 步骤**2** 在顶部导航栏选择自有服务。
- **步骤3** 单击——, 选择"运维 > 演练服务 ( WiseChaos ) " 。
- 步骤**4** 选择左侧导航栏的"演练问题管理"。
- 步骤5 在问题列表中,单击待创建改进措施问题所在行的"改进措施"。

<span id="page-239-0"></span>步骤**6** 在"改进措施"页面单击待关闭措施所在行后的"编辑"。

步骤7 修改"状态"为"closed", 单击"确定", 即可关闭该改进措施。当演练问题里所 有的改进措施都关闭后,问题状态变更为closed。

#### **----**结束

#### 自动关闭改进措施

改进措施里填写的DTS单或者SR单回归关闭后,改进措施也会同步关闭。当演练问题 里所有的改进措施都关闭后,问题状态变更为closed。

### 更多操作

您还可以进行以下操作。

#### 说明

仅演练问题的创建人才能编辑、删除问题以及创建、编辑、删除改进措施。

表 **5-9** 演练问题管理

| 操作名称   | 操作步骤                                                |
|--------|-----------------------------------------------------|
| 编辑演练问题 | 在演练问题列表,单击待编辑的演练问题所在行"操作"列的"编<br>辑"<br>$\Omega$     |
| 删除演练问题 | 在演练问题列表,单击待删除的演练问题所在行"操作"列的<br>"删<br>除"<br>$\Omega$ |
| 导出演练问题 | 在"演练问题管理"页面,单击"导出"。                                 |
| 编辑改进措施 | "改进措施"页面,单击待编辑措施所在行"操作"列的"编<br>在<br>辑"<br>$\circ$   |
| 删除改进措施 | 在"改进措施"页面,单击待编辑措施所在行"操作"列的"删<br>除<br>$\circ$        |

# **5.10** 稳定性评估

从演练场景基线出发,分析汇总稳定性保障措施,形成稳定性评估类别和评估项。

- 评估类别: 节点可靠性、容器可靠性、集群可靠性、双云可靠性。
- 评估项:进程故障自愈、开机自启动、容器故障自愈、Pod故障自愈、实例故障隔 离、中间件双云切换高可靠、微服务双云切换可靠性。

# 总览

总览界面展示各服务在各评估类别下的评分,该评分等于服务下各微服务评估项分数 的均值。

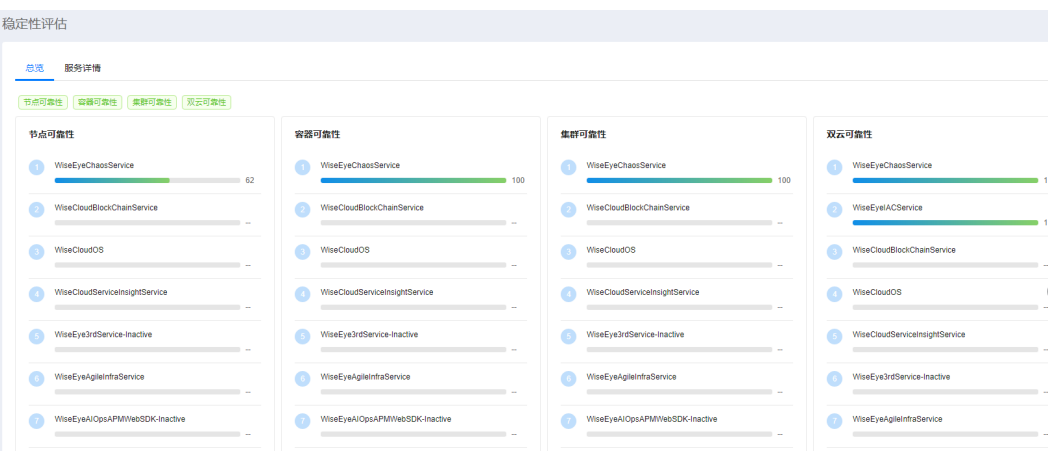

#### 查看服务详情

- 步骤**1** 进入运维中心工作台。
- 步骤**2** 在顶部导航栏选择自有服务。
- 步**骤3** 单击 —<br>选择"运维 > 演练服务 (WiseChaos)"。
- 步骤**4** 选择左侧导航栏的"稳定性评估"。
- 步骤5 默认显示"总览"页签,单击"服务详情",切换至"服务详情"页签,默认显示所 属服务容器可靠性微服务评估项详情。也可在"总览"页签,单击需查看详情的服务 评分即可进入服务详情页面,如<mark>图5-6</mark>所示,单击"WiseEyeChaosService"下的评分 即可查看WiseEyeChaosService的节点可靠性评分。

#### 图 **5-6** 稳定性评估

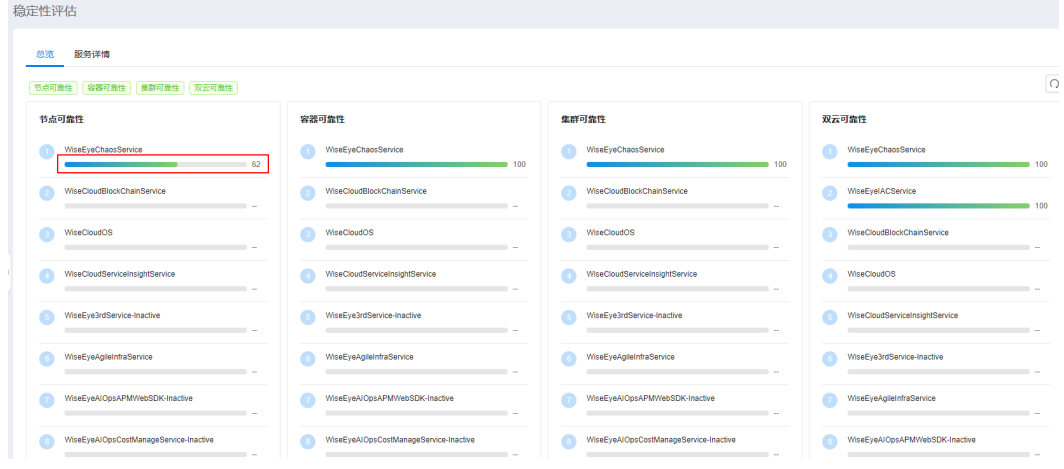

**----**结束

## 查看历史评估记录

步骤**1** 进入运维中心工作台。

步骤**2** 在顶部导航栏选择自有服务。

步**骤3** 单击 —<br>步骤3 单击 — ,选择"运维 > 演练服务 ( WiseChaos ) "。

- 步骤**4** 选择左侧导航栏的"稳定性评估"。
- 步骤5 默认显示"总览"页签,单击需查看详情的服务评分即可进入对应的"服务详情"页 签。
- 步骤6 单击需查看历史评估记录的微服务后的评分,即可进入该微服务的历史评估页面, 如 图**5-7**所示。

图 **5-7** 历史评估记录

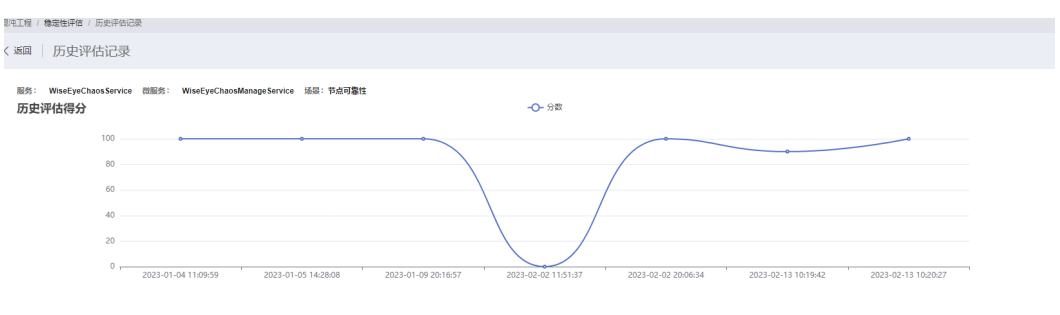

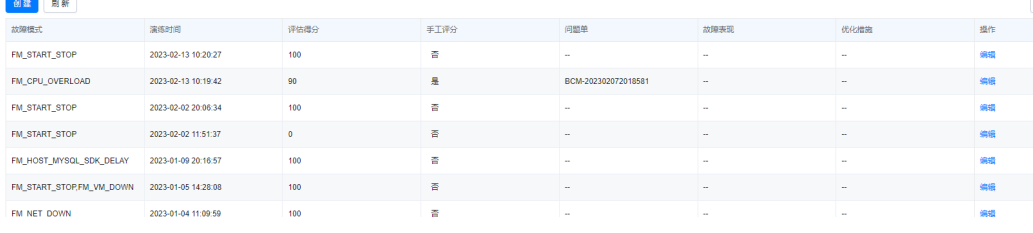

步骤**7** 单击"创建"。

步骤**8** 配置评估记录参数,参数说明如表**5-10**所示,配置完成后,单击"确定"。

表 **5-10** 创建评估记录参数说明

| 参数名称 | 参数说明                            |
|------|---------------------------------|
| 服务   | 默认为所在服务,不可修改。                   |
| 微服务  | 默认为所属微服务,不可修改。                  |
| 场景   | -                               |
| 评估项  |                                 |
| 任务   | 选择已执行的任务。                       |
| 执行记录 | 选择执行记录。                         |
| 故障模式 | 不同故障模式取评分均值,相同的故障模式取最新一次的评<br>分 |
| 演练时间 | 选择演练时间。                         |
| 评估得分 | 评估分数由用户自行设定,可以编辑修改              |
| 问题单  | 选择问题单。                          |

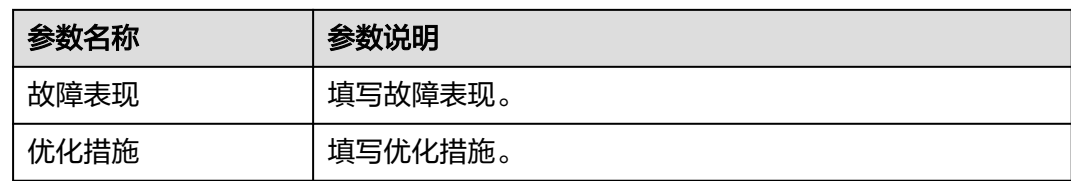

#### **----**结束

# **5.11** 故障注入记录

支持对演练过程中的故障记录进行查看,也可以清除故障。

# 查看故障注入记录

- 步骤**1** 进入运维中心工作台。
- 步骤**2** 在顶部导航栏选择自有服务。
- 步骤**3** 单击 ,选择"运维 > 演练服务(WiseChaos)"。
- 步骤**4** 选择左侧导航栏的"故障注入记录"。
- 步骤**5** 在"故障注入记录"页面,查看故障记录。
- 步骤**6** 在故障列表中,可单击故障所在行后的"运行日志",查看故障注入记录。

### **----**结束

#### 清除故障

- 步骤**1** 进入运维中心工作台。
- 步骤**2** 在顶部导航栏选择自有服务。
- 步**骤3** 单击 ,选择 "运维 > 演练服务 ( WiseChaos ) "。
- 步骤**4** 选择左侧导航栏的"故障注入记录"。
- 步骤**5** 在故障列表中,对已终止的故障可以单击故障所在行后的"清除故障",清除该故 障,清除后该故障状态变为"已结束"。

# **----**结束

# **6** 弹性资源服务

# **6.1** 弹性资源服务概述

ERS提供资源池监控、访问安全控制、任务调度、业务负载弹性伸缩和多种K8s扩展等 能力,通过统一的对外接口提供能力,使上层业务不再感知下层资源。同时ERS Portal 支持各个业务可视化管理容器,包括工作负载、配置文件等的管理,同时提供容器 WebTerminal能力。

# **6.2** 开通 **ERS**

首次进入ERS服务需要先开通订阅ERS服务。

- 步骤**1** 进入运维中心工作台。
- 步骤**2** 在顶部导航栏选择自有服务。
- **步骤3** 单击━━、选择"运维 > 弹性资源服务 (ERS)",进入ERS服务概览页面。
- 步骤**4** 单击"开通订阅"。

## **----**结束

# **6.3** 概览

概览页面展示服务简介及服务开通订阅。ERS服务开通后,可以在概览页面进入集群列 表或者查看更多文档,如<mark>图[6-1](#page-244-0)</mark>所示。

#### <span id="page-244-0"></span>图 **6-1** 概览

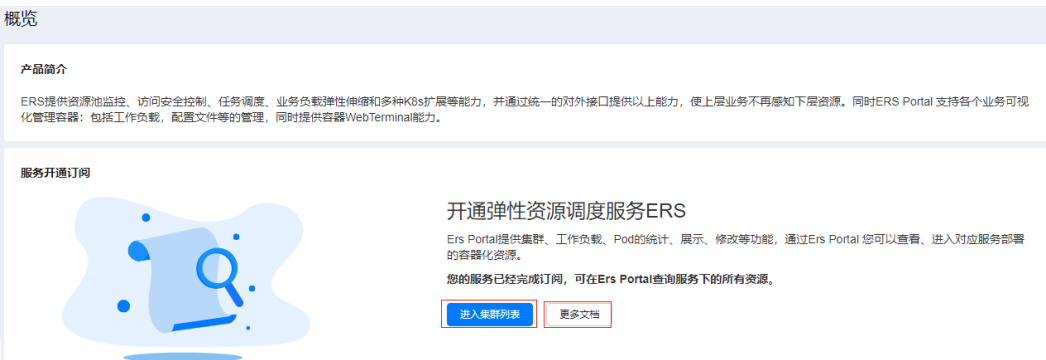

# **6.4** 纳管集群

在华为云购买的CCE集群,需要先进行纳管,才能在应用平台AppStage统一管理操 作。

#### 前提条件

- 已获取服务运维岗位权限,权限申请操作请参见<mark>申请权限</mark>。
- 已完[成服务环境配置](https://support.huaweicloud.com/qs-appstage/appstage_03_0007.html)。
- 待纳管的CCE集群已授权,具体操作请参见为**CCE**[集群授权。](#page-245-0)

## 限制条件

当前仅部分区域的CCE集群支持接入AppStage运维中心,包括华北-北京四、华南-广 州、华东-上海一、华东-上海二和华北-乌兰察布一 。

# 纳管华为云集群

- 步骤**1** 进入运维中心工作台。
- 步骤**2** 在顶部导航栏选择自有服务。
- 步骤**3** 单击 ,选择"运维 > 弹性资源服务(ERS)"。
- 步骤**4** 选择左侧导航栏的"集群列表"。
- 步骤**5** 单击"集群纳管"。
- 步骤**6** 配置集群纳管参数,参数说明如表**6-1**所示,配置完成后,单击"确定"。

#### 表 **6-1** 集群纳管参数说明

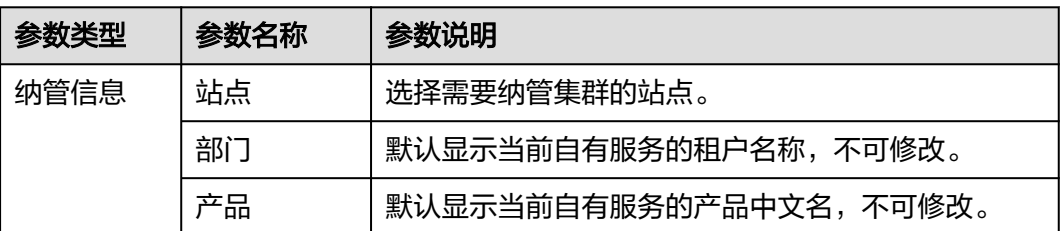

<span id="page-245-0"></span>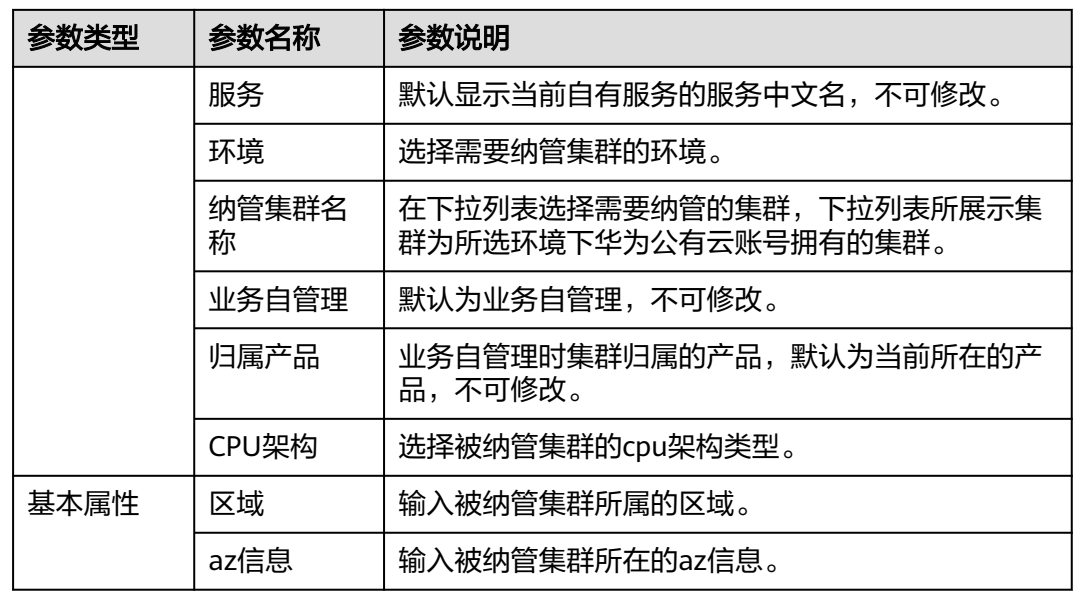

步骤7 大约等待1-2分钟,纳管状态正常则表示纳管成功,如<mark>图6-2所示。</mark>

纳管成功后ERS会自动为该集群安装cluster-agent插件,用于用于管理集群、同步权 限、实现容器EAP等功能。

图 **6-2** 纳管状态

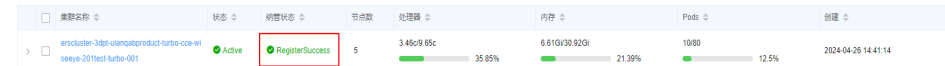

**----**结束

# 为 **CCE** 集群授权

- 步骤**1** 登录[华为云控制台。](https://auth.huaweicloud.com/)
- 步骤**2** 单击 ,选择"容器 > 云容器引擎 CCE"。
- 步骤**3** 在左侧导航栏,选择"权限管理",进入"权限管理"页面。
- 步骤**4** 在权限列表右上方筛选需要授权的集群。 权限列表显示该集群授权的用户及用户组列表。

- 步骤**5** 单击页面右上角"添加权限"。
- 步骤**6** 在"添加权限"页面,选择需要授权的用户或用户组,权限类型选择"管理员权 限",然后单击"确定"。

该集群授权的权限列表中会显示已添加的用户或用户组。

**----**结束

# 相关说明

纳管成功后,如果想要监控CCE集群状态,需要安装cluster-monitoring监控插 件,具体请参见<mark>为集群安装插件</mark>,安装后该插件会自动采集容器的监控数据。

- 纳管成功后会在集群中新增一个ers-manager命名空间,并拉起一个名称为erscluster-agent-XXX的pod,用来定期向ERS上报数据,约占用660M4.5Gi的资源。 可以通过修改pod的YAML文件中各插件(container)的requests大小控制集群的 资源占用量。
	- a. 在"集群列表"页面,单击需要修改插件规格的集群,进入集群详情页面。
	- b. 选择左侧导航栏的"工作负载列表"。
	- c. 单击ers-cluster-agent名称,进入该工作负载详情页面。
	- d. 单击需要修改规格的pod (ers-cluster-agent-XXX)所在行的"更多 > 查看/ 编辑YAML",如图**6-3**所示。

#### 图 **6-3** 编辑 YAML

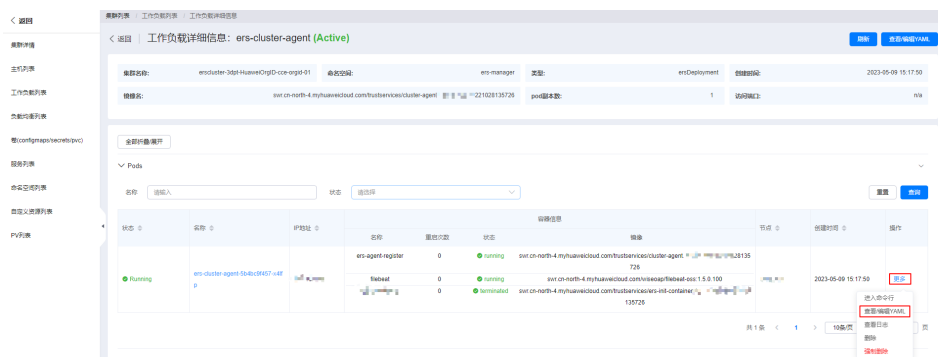

e. 修改YAML中各container的requests大小,ers-agent-register如图**[6-4](#page-247-0)**所示, 修改各container的requests大小,修改的最小规格如表**6-2**所示,修改完成 后,单击右上角的"上传",完成插件规格修改。

YAML中limits为container容量上限,当资源占用超过limits大小时, container会自动重启。可以修改limits大小,修改的数值需要大于requests数 值,可以根据业务需要决定是否修改。

#### 表 **6-2** 插件最小规格说明

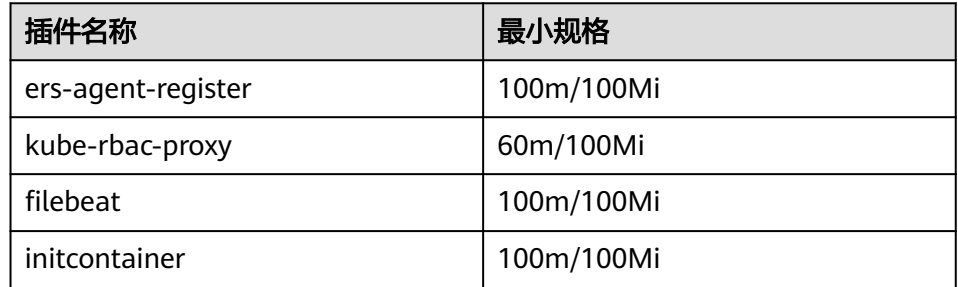

#### <span id="page-247-0"></span>图 **6-4** 修改 requests

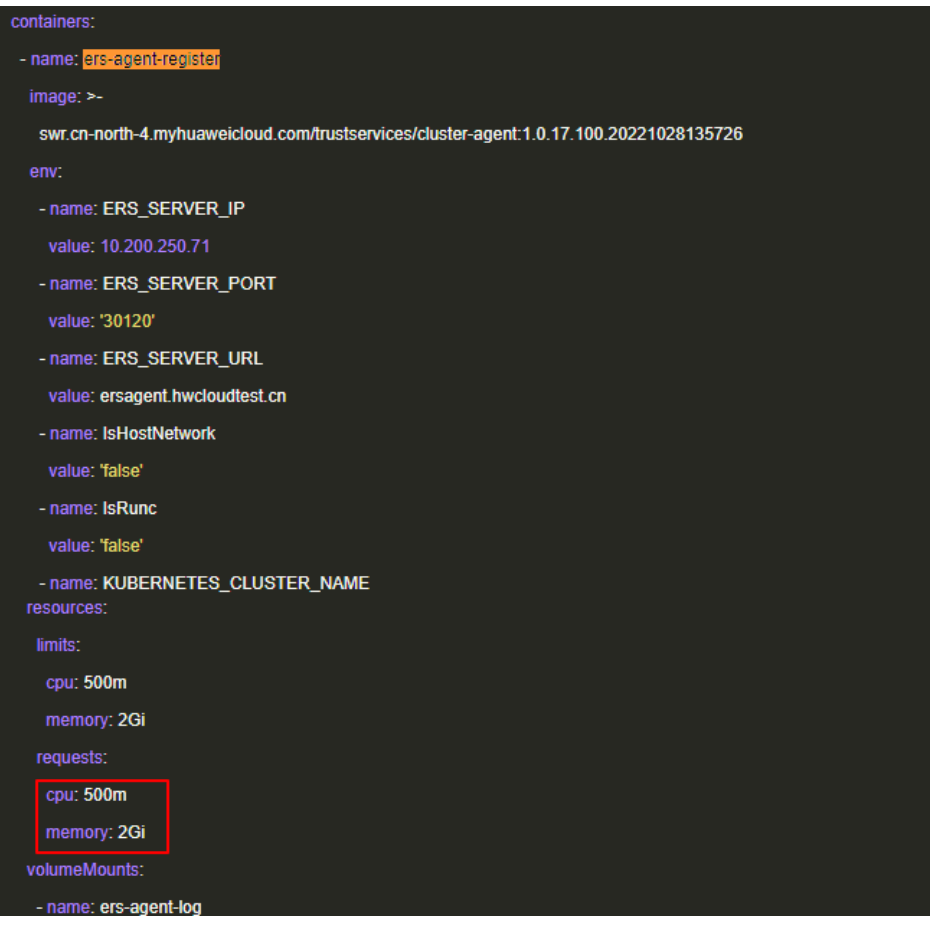

● 集群纳管成功后,集群列表中不能马上看到集群信息。

因为ERS通过权限缓存机制查询集群列表,页面纳管成功后,后台需要进行权限缓 存处理,因此需要稍等几分钟才能看到集群信息。

集群列表页面看到的集群名称和纳管录入的集群名称不一致。

集群列表显示的是ERS自定义资源名称,会在纳管集群名称前添加前缀。在集群详 情中可以查看纳管集群名称。如图**6-5**所示。

#### 图 **6-5** 纳管集群名称

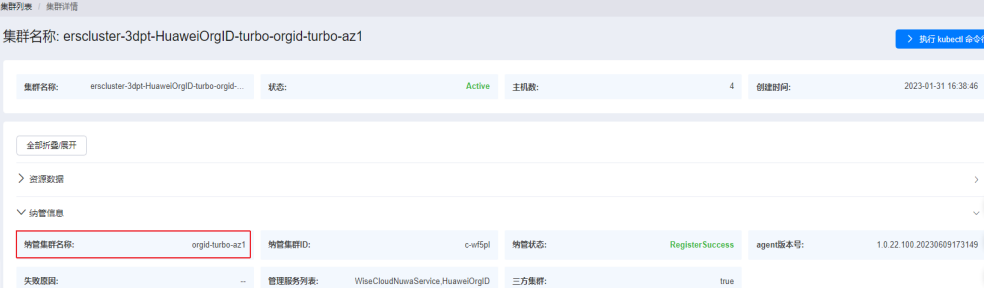

# **6.5** 管理集群

ERS支持纳管华为云上购买的CCE集群进行统一管理。

#### 查看集群详情

- 步骤**1** 进入运维中心工作台。
- 步骤**2** 在顶部导航栏选择自有服务。
- **步骤3** 单击━━, 选择"运维 > 弹性资源服务 (ERS)"。
- 步骤**4** 选择左侧导航栏的"集群列表"。
- 步骤**5** 在集群列表单击需查看详情的集群名称,进入集群详情页面。

在集群详情页面可以查看集群的资源数据、纳管信息、基本属性、网络信息。

步骤**6** 单击左侧导航栏功能,可以查看更多集群信息,包括主机信息、工作负载信息、服务 信息等,如图<mark>图6-6</mark>所示。

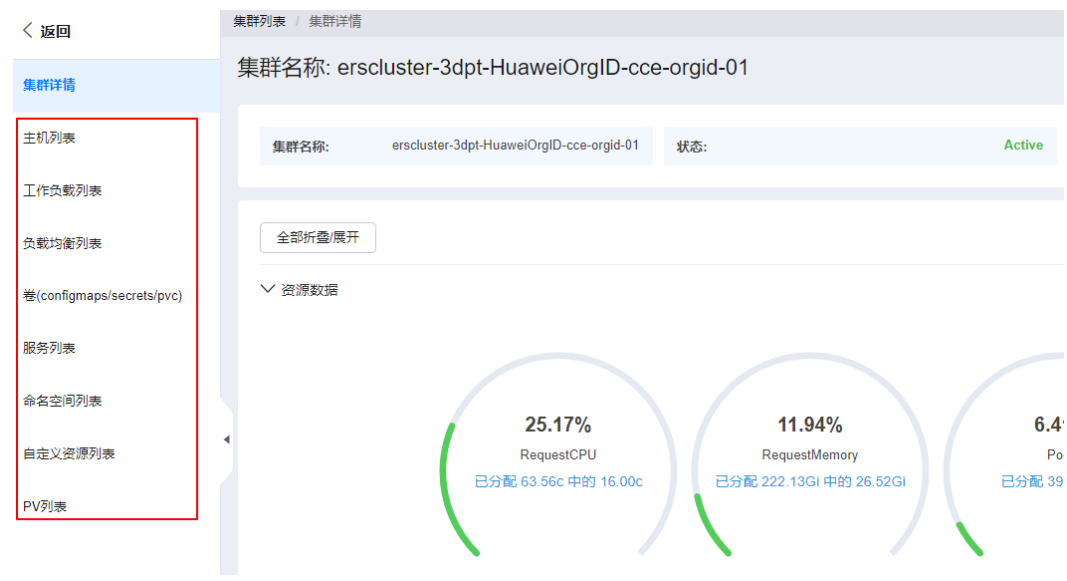

图 **6-6** 集群信息

**----**结束

# 访问 **kubectl** 命令行

- 步骤**1** 进入运维中心工作台。
- 步骤**2** 在顶部导航栏选择自有服务。
- 步骤**3** 单击 ,选择"运维 > 弹性资源服务(ERS)"。
- 步骤**4** 选择左侧导航栏的"集群列表"。
- 步骤**5** 在集群列表单击需查看详情的集群名称,进入集群详情页面。
- 步骤**6** 在集群详情页面单击右上角的"执行kubectl命令行",即可进入一个临时跳板机,可 以在跳板机执行kubectl命令。

说明

- 请勿在跳板机上创建大文件,临时文件使用完请及时删除。
- 请勿在跳板机保留涉及到敏感信息的文件。
- 当跳板机磁盘空间超过80%,ERS运维人员会对跳板机执行清理,将优先选择大文件进行删 除,用户残留在跳板机上的文件默认可以执行删除动作。

**----**结束

#### 为集群主机添加标签

- 步骤**1** 进入运维中心工作台。
- 步骤**2** 在顶部导航栏选择自有服务。
- 步骤3 单击 <sup>--</sup>, 选择"运维 > 弹性资源服务 (ERS)"。
- 步骤**4** 选择左侧导航栏的"集群列表"。
- 步骤**5** 在集群列表单击集群名称,进入集群详情页面。
- 步骤**6** 选择左侧导航栏的"主机列表"。
- 步骤**7** 单击待添加标签主机所在行"操作"列的"更多 > 编辑标签"。
- **步骤8** 单击"新建",输入键值。

**----**结束

# **6.6** 为集群安装插件

ERS提供通过插件模板为集群安装插件的功能,本章节介绍如何为集群安装插件。

## 前提条件

已获取服务运维岗位权限,权限申请操作请参见申<mark>请权限</mark>。

### 操作步骤

- 步骤**1** 进入运维中心工作台。
- 步骤**2** 在顶部导航栏选择自有服务。
- **步骤3** 单击 ,选择 "运维 > 弹性资源服务 ( ERS ) "。
- 步骤**4** 选择左侧导航栏的"应用商店"。
- 步骤**5** 单击需要使用的插件模板的"安装",打开"插件安装"页面。目前支持插件的如[表](#page-250-0) **[6-3](#page-250-0)**所示。

# <span id="page-250-0"></span>表 **6-3** 插件说明

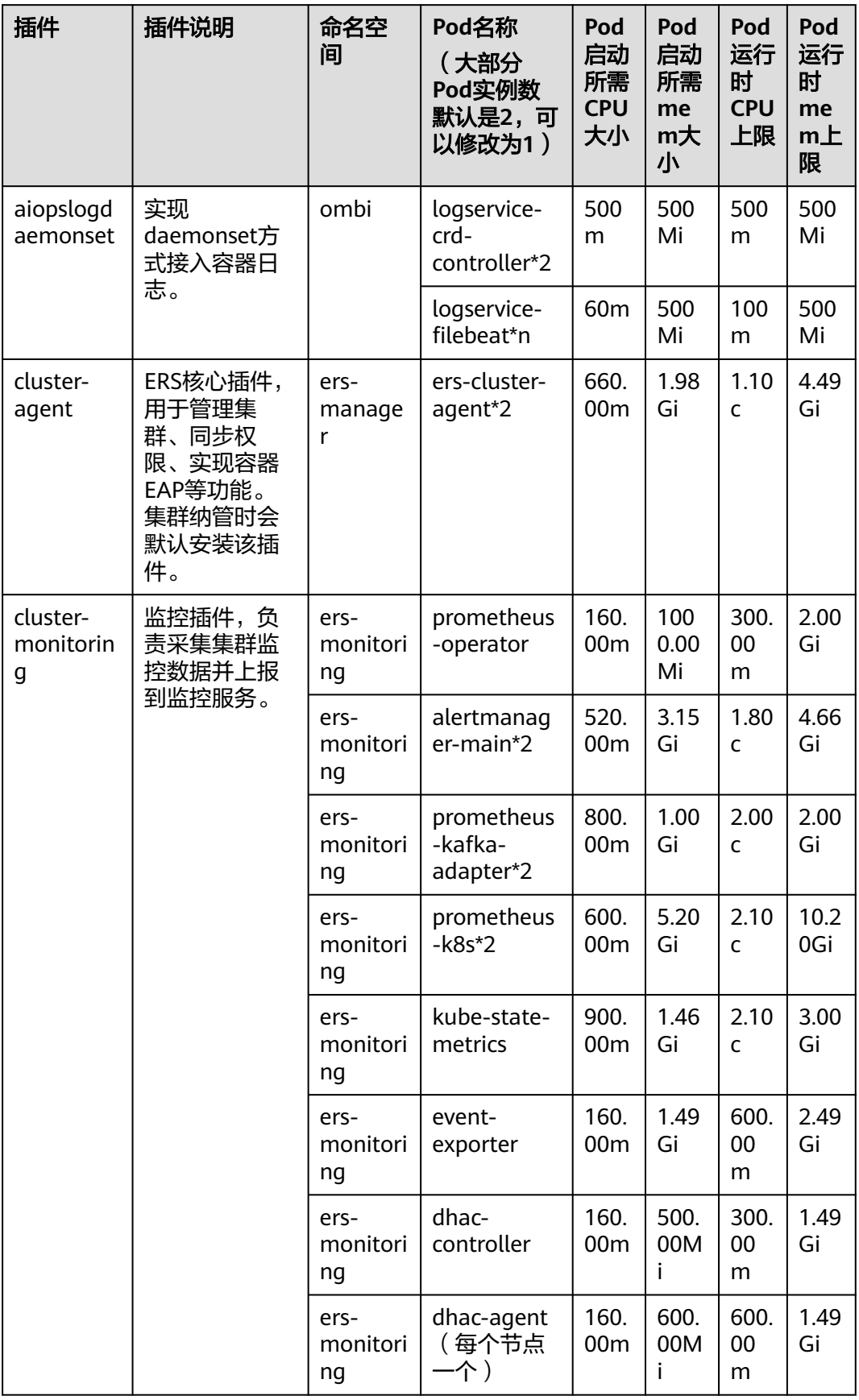

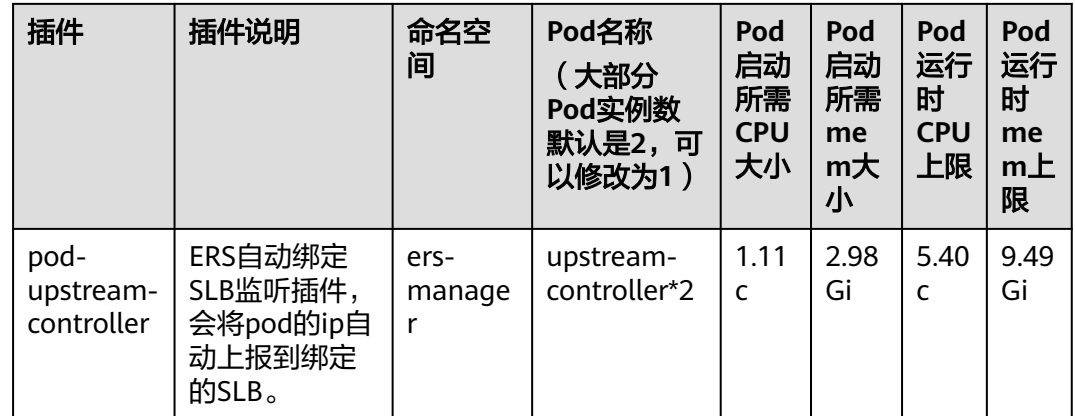

# 步骤**6** 配置插件参数,具体如表**6-4**所示,配置完成后,单击"确定"。

#### 表 **6-4** 插件参数

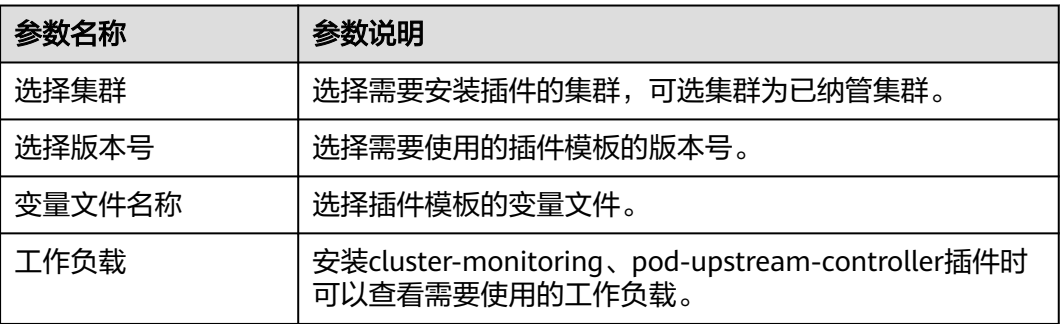
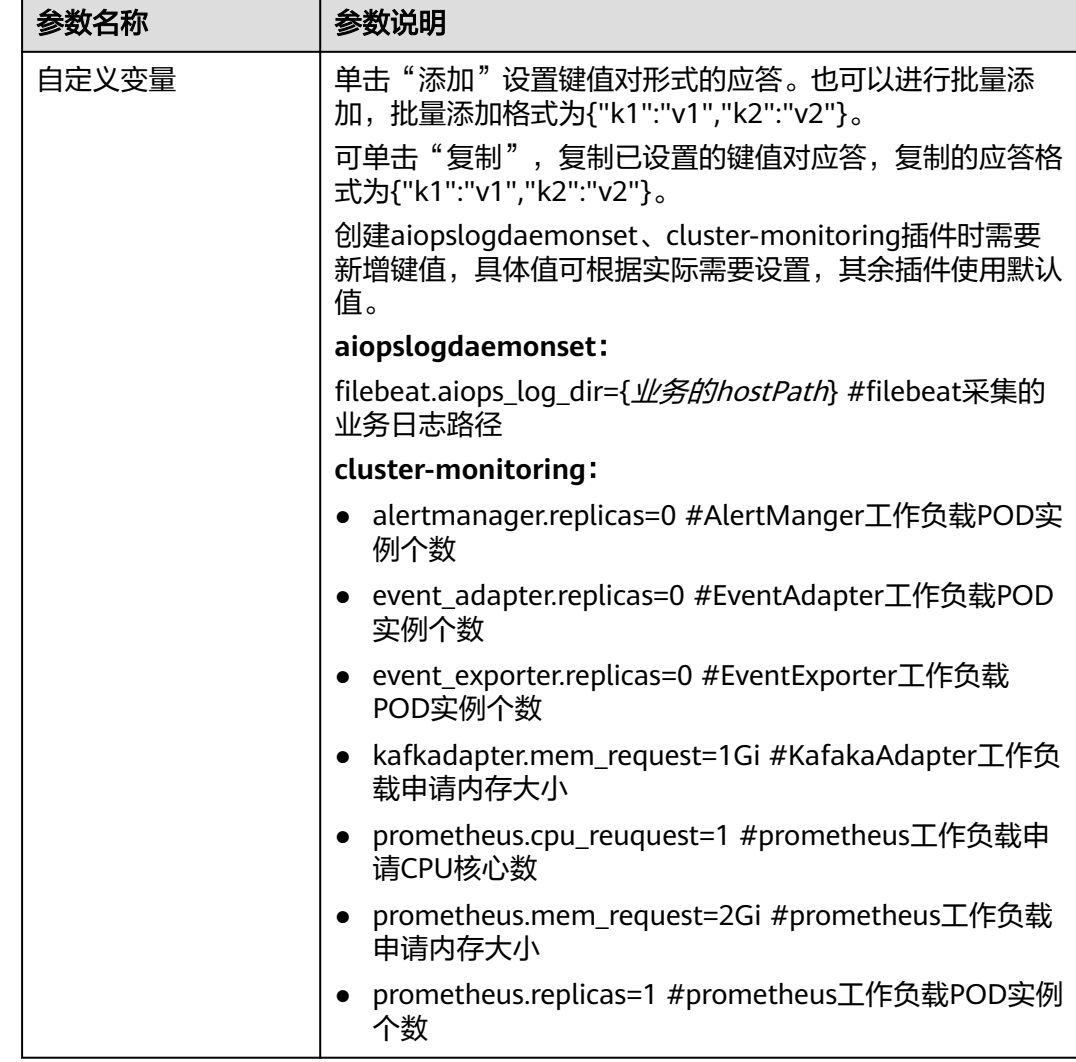

# 更多操作

您还可以对已创建应用进行以下操作。

#### 表 **6-5** 应用管理操作

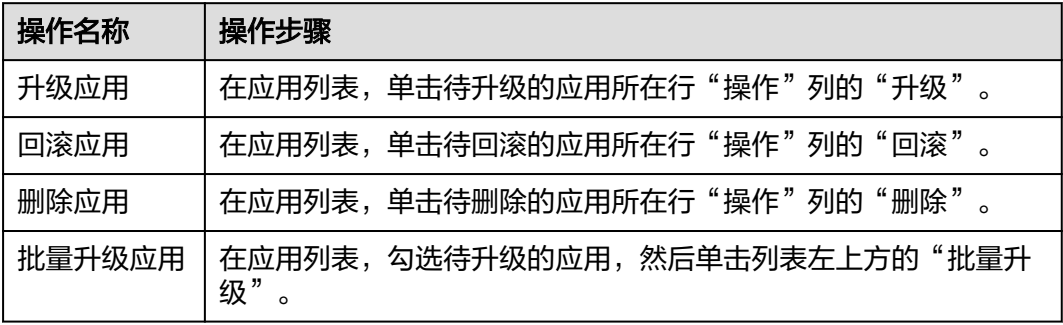

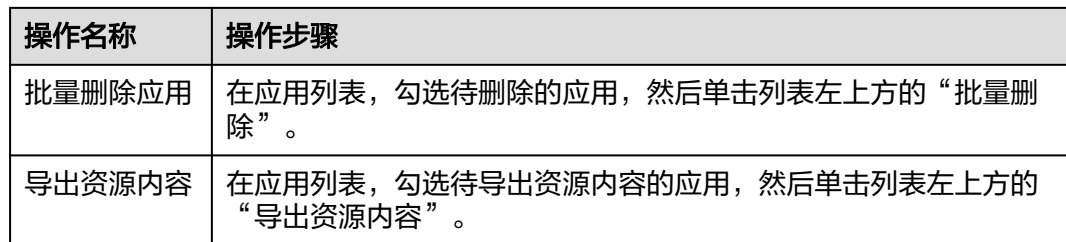

# **6.7** 计算资源数量

弹性资源服务提供集群可部署Pod的数量计算功能。

计算资源数量操作如下:

- 步骤**1** 进入运维中心工作台。
- 步骤**2** 在顶部导航栏选择自有服务。
- **步骤3** 单击——,选择"运维 > 弹性资源服务 ( ERS ) " 。
- 步骤**4** 选择左侧导航栏的"资源计算工具",进入"O&M tools"页面。
- 步骤5 选择集群名称,输入Pod CPU 规格和Pod Mem 规格 (内存规格),单击"查询", 即可查看所选集群在各节点可部署Pod的数量。

说明

- CPU:  $1C = 1000$ mC
- Men:1Gi = 1000Mi

**----**结束

# **7** 弹性网络服务

# **7.1** 弹性网络服务概述

弹性网络服务(ENS)通过引入"隔离域"这一网络资源概念,将业务使用的底层网 络资源进行封装,为具有相同安全保护需求并相互信任的服务提供访问策略的安全分 组。当服务器加入到隔离域后,即受到这些访问规则的保护。访问规则继承自选定的 安全区域(安全域),并根据租户声明的服务依赖关系自动生成。

#### 图 **7-1** ENS 与原有模式差异

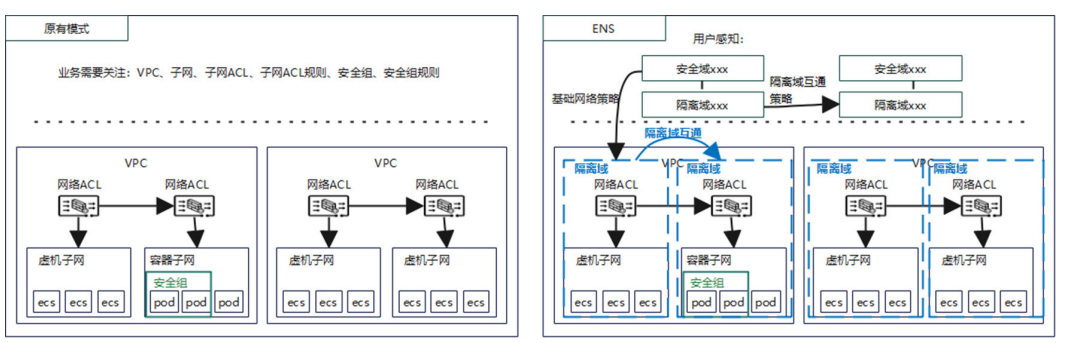

隔离域内部是在虚机子网或者容器网段上加安全域包装在一起的,当建立了隔离域 后,业务层只感知隔离域与隔离域之间的互通关系。

图 **7-2** 业务感知差异

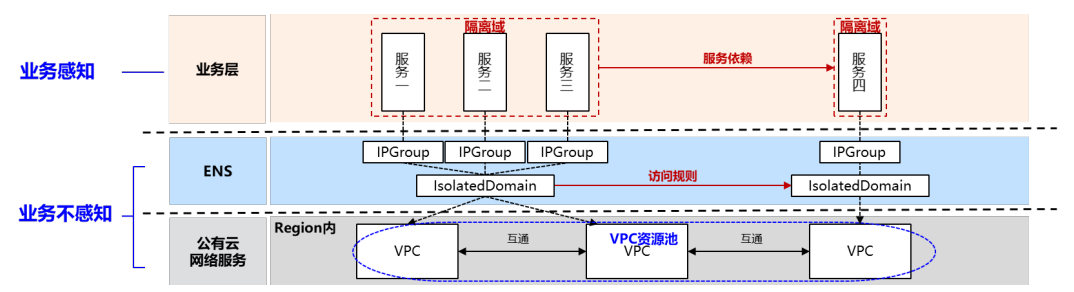

# **7.2** 网络规划

# **7.2.1 VPC** 规划

#### **7.2.1.1 VPC** 规划概述

虚拟私有云VPC可以为云上资源构建隔离、私密的虚拟网络环境。ENS支持将VPC网段 划分为不同的较小的网段,用于不同的用途,定义业务部署服务(中间件、ELB或微服 务)用到的网络资源所在的VPC,然后将VPC规划给不同的产品或服务、站点和环境。

ENS支持按照VPC进行规划,为VPC绑定产品或服务等内容,也支持按照产品进行规 划,为产品绑定VPC。

#### 操作流程

#### 1. 规划**VPC**网段

VPC规划前需要先规划VPC网段。

- 2. VPC规划
	- 为**VPC**[规划产品:](#page-256-0)可以选择按VPC规划,为VPC绑定产品或服务。
	- [为产品规划](#page-257-0)**VPC**:可以选择按照产品进行规划,为产品绑定VPC。

## **7.2.1.2** 规划 **VPC** 网段

在华为云创建的VPC会通过定时任务自动同步至ENS,您可以在ENS中规划VPC网段用 来定义不同的业务用途。

#### 前提条件

已获取基础运维角色权限,权限申请操作请参见**申请权限**。

#### 操作步骤

- 步骤**1** 进入运维中心工作台。
- **步骤2** 在顶部导航栏单击"专项角色",在下拉列表中选择"基础运维角色"。
- **步骤3** 单击━━, 选择"运维 > 弹性网络服务 (ENS)"。
- 步骤**4** 选择左侧导航栏的"网络规划 > VPC规划",默认显示"按VPC规划"页签。 列表显示自动从华为云同步的VPC。
- 步骤**5** 单击需要规划网段的VPC所在行"操作"列的"编辑"。
- 步骤**6** 配置VPC网段参数,配置参数如表**[7-1](#page-256-0)**所示,配置完成后,单击"确定"。

#### <span id="page-256-0"></span>表 **7-1** VPC 网段参数说明

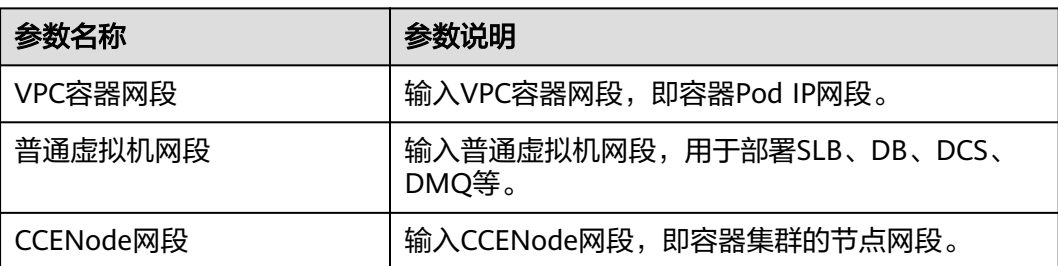

#### **----**结束

## **7.2.1.3** 为 **VPC** 规划产品

本章节介绍如何为VPC规划产品或服务。

#### 前提条件

已获取基础运维角色权限,权限电请操作请参见<mark>申请权限</mark>。

#### 操作步骤

- 步骤**1** 进入运维中心工作台。
- 步骤2 在顶部导航栏单击"专项角色", 在下拉列表中选择"基础运维角色"。
- 步**骤3** 单击——,选择"运维 > 弹性网络服务 ( ENS ) "。
- 步骤**4** 选择左侧导航栏的"网络规划 > VPC规划",默认显示"按VPC规划"页签。 列表显示自动从华为云同步的VPC。
- 步骤5 单击 , 展开需要创建规划的VPC。
- 步骤**6** 单击"创建"。
- 步骤**7** 配置VPC规划参数,配置参数如表**7-2**所示,配置完成后,单击"确定"。

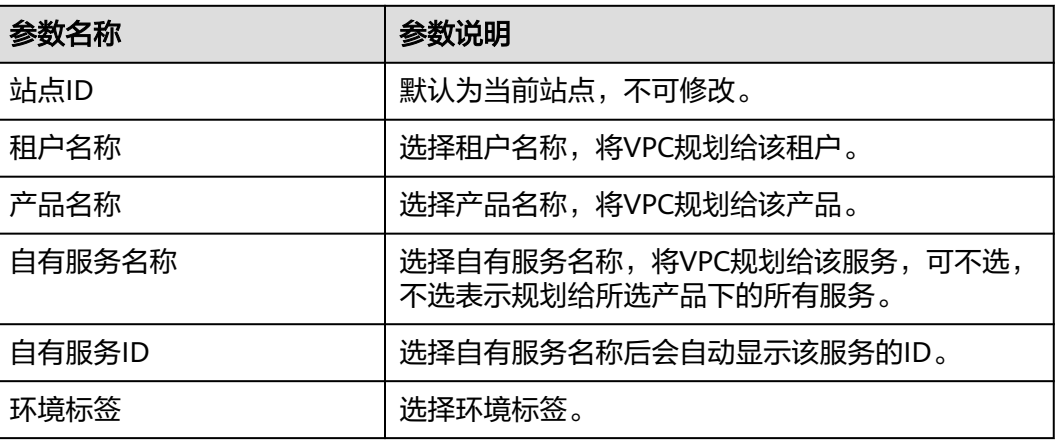

表 **7-2** VPC 规划参数说明

<span id="page-257-0"></span>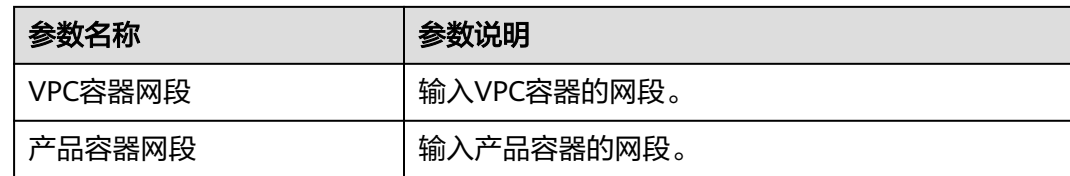

## **7.2.1.4** 为产品规划 **VPC**

本章节介绍如何为产品规划VPC。

#### 前提条件

已获取基础运维角色权限,权限申请操作请参见<mark>申请权限</mark>。

#### 操作步骤

- 步骤**1** 进入运维中心工作台。
- 步骤2 在顶部导航栏单击"专项角色", 在下拉列表中选择"基础运维角色"。
- 步骤3 单击——, 选择"运维 > 弹性网络服务 (ENS)"。
- 步骤**4** 选择左侧导航栏的"网络规划 > VPC规划",默认显示"按VPC规划"页签。
- 步骤5 单击"按产品规划", 切换至"按产品规划"页签。
- 步骤6 展开需要创建规划的产品,单击"创建"。
- 步骤**7** 配置VPC规划参数,配置参数如表**7-3**所示,配置完成后,单击"确定"。

#### 表 **7-3** 按产品规划 VPC 参数说明

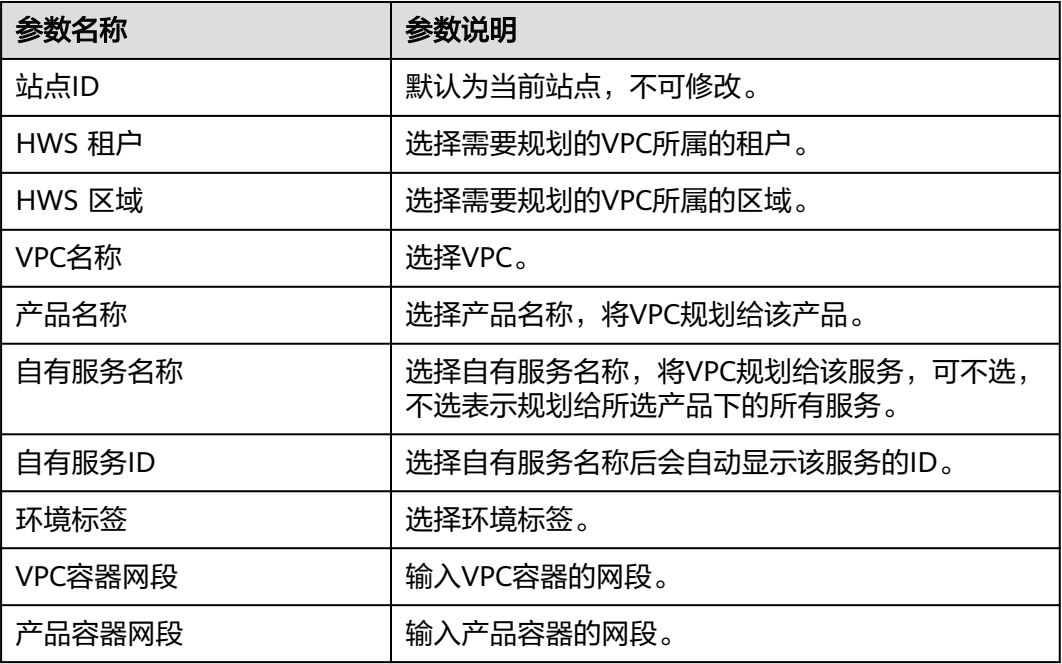

# **7.2.2** 纳管 **VPC**

ENS支持将华为云创建的VPC纳管至ENS进行管理,纳管成功后ENS会自动为该VPC创 建2个终端节点EP,实现VPC下资源的网络连通。

#### 前提条件

已获取基础运维角色权限,权限电请操作请参[见申请权限](https://support.huaweicloud.com/usermanual-appstage/appstage_04_0009.html)。

#### (可选)步骤一:创建终端节点子网

ENS支持为VPC新增子网作为终端节点子网,也可以使用VPC原有子网作为终端节点子 网。

- 步骤**1** 进入运维中心工作台。
- 步骤2 在顶部导航栏单击"专项角色", 在下拉列表中选择"基础运维角色"。
- 步骤3 单击 第进择"运维 > 弹性网络服务 (ENS)"。
- 步骤**4** 选择左侧导航栏的"网络规划 > VPC纳管",进入"VPC纳管"页面。
- 步骤**5** 单击"新增子网"。
- 步骤**6** 配置终端节点子网参数,配置参数如表**7-4**所示,配置完成后,单击"确定"。

表 **7-4** 终端节点子网参数说明

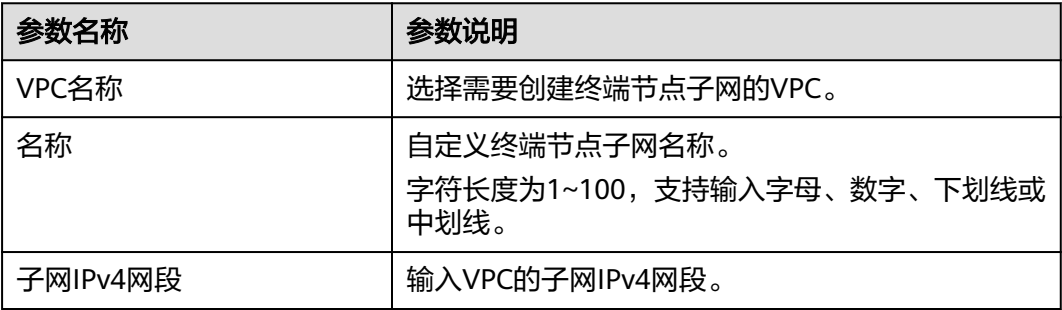

#### **----**结束

- 步骤二:纳管 **VPC**
	- 步骤**1** 在"VPC纳管"页面,单击"纳管"。
	- 步骤**2** 配置VPC纳管参数,配置参数如表**[7-5](#page-259-0)**所示,配置完成后,单击"确定"。 纳管后该VPC会显示在VPC列表中。

#### <span id="page-259-0"></span>表 **7-5** VPC 纳管参数说明

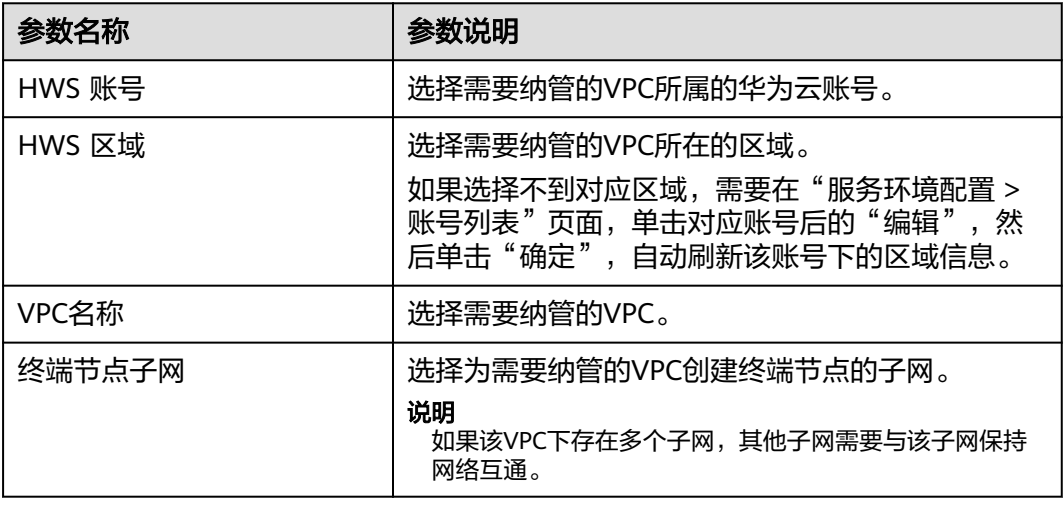

**----**结束

## 步骤三:分配 **VPC**

- 步骤**1** 在"VPC纳管"页面VPC列表中,单击已纳管的VPC所在行操作列的"更多 > 资源分 配"。
- 步骤2 在"资源分配"页面,选择租户、产品、自有服务及环境,单击"确定",将VPC分 配至对应的服务及环境下。

**----**结束

#### 更多操作

VPC纳管完成后,您还可以进行以下操作。

#### 表 **7-6** 相关操作

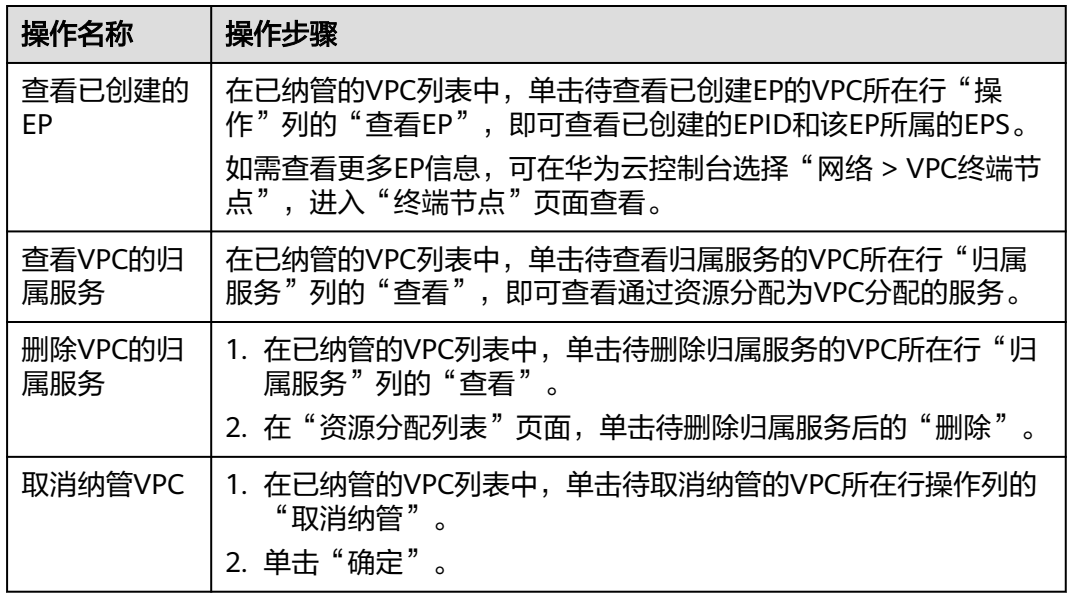

# **7.3** 安全规划

# **7.3.1** 安全规划概述

安全区域是带有一定网络访问规则的隔离的网络区域。

安全规划是将产品或服务划分为不同的安全区域,安全区域之间相互隔离,通过安全 组来控制服务间的网络访问控制策略,实现网络隔离。

## 操作流程

安全规划的操作流程如图**7-3**所示。

#### 图 **7-3** 安全规划流程

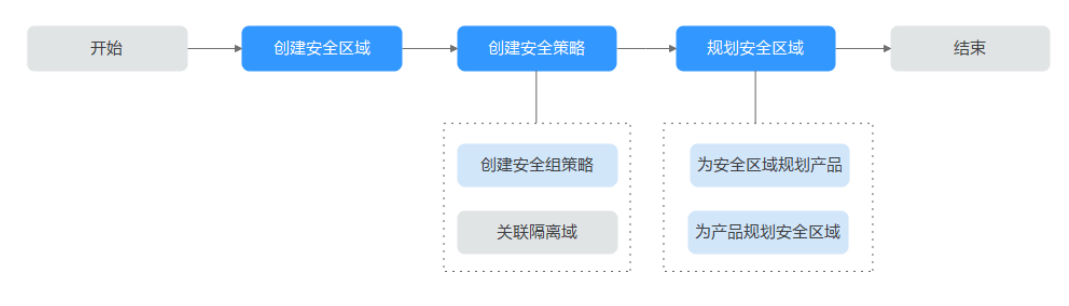

#### 1. 创建安全区域

安全规划时首先需要创建安全区域。

- 2. 创建安全策略
	- [创建安全区域](#page-261-0):需要为安全区域创建安全组策略。
	- 关联隔离域: 创建隔离域时选择安全区域进行关联,可以在安全区域下[查看](#page-263-0) [已关联的隔离域。](#page-263-0)
- 3. 规划安全区域
	- [为安全区域规划产品。](#page-265-0)
	- [为产品规划安全区域。](#page-266-0)

# **7.3.2** 安全区域配置

#### **7.3.2.1** 创建安全区域

本章节介绍如何创建安全区域。

#### 前提条件

已获取基础运维角色权限,权限申请操作请参见**申请权限**。

#### <span id="page-261-0"></span>操作步骤

- 步骤**1** 进入运维中心工作台。
- **步骤2** 在顶部导航栏单击"专项角色",在下拉列表中选择"基础运维角色"。
- **步骤3** 单击━━. 洗择"运维 > 弹性网络服务 (ENS)"。
- 步骤**4** 选择左侧导航栏的"安全规划 > 安全区域配置"。
- 步骤**5** 单击"创建"。
- 步骤**6** 配置安全区域参数,配置参数如表**7-7**所示,配置完成后,单击"确定"。

表 **7-7** 安全区域参数说明

| 参数名称   | 参数说明                                 |  |
|--------|--------------------------------------|--|
| 名称     | 自定义安全区域名称,支持字母、数字、中划线<br>"-"和下划线" "。 |  |
| 类型     | 选择安全区域类型。                            |  |
| 是否高风险  | 选择该安全区域是否是高风险区域。                     |  |
| 状态     | 选择是否启用该安全区域。                         |  |
| 标签(中文) | 配置中文标签。                              |  |
| 标签(英文) | 配置英文标签。                              |  |
| 备注     | 填写备注信息。                              |  |

#### **----**结束

#### **7.3.2.2** 为安全区域创建安全组策略

安全组是一个逻辑上的分组,为具有相同安全保护需求并相互信任的产品或服务提供 访问策略。安全组创建后,用户可以在安全组中定义各种访问规则,为安全区域规划 产品或服务后,安全区域下的产品或服务受到这些访问规则的保护。

本章节介绍如何为安全区域创建安全组策略。

#### 前提条件

已获取基础运维角色权限,权限限审请操作请参见申<mark>请权限</mark>。

#### 操作步骤

- 步骤**1** 进入运维中心工作台。
- 步骤2 在顶部导航栏单击"专项角色", 在下拉列表中选择"基础运维角色"。
- **步骤3** 单击 **一**,选择"运维 > 弹性网络服务 (ENS)"。
- 步骤**4** 选择左侧导航栏的"安全规划 > 安全区域配置"。

步骤5 在安全区域列表中,单击 ,展开需创建安全组策略的安全区域。

步骤6 单击"安全组策略信息", 切换至"安全组策略信息"页签。

**步骤7** 单击"创建"。

步骤**8** 配置安全组策略参数,配置参数如表**7-8**所示,配置完成后,单击"确定"。

表 **7-8** 安全组策略域参数说明

| 参数名称   | 参数说明                                                                                                    |  |
|--------|----------------------------------------------------------------------------------------------------|--|
| 优先级    | 安全组规则优先级。<br>优先级可选范围为1~100,默认值为1,即最高优先<br>级。优先级数字越小,规则优先级级别越高。                                                                                                    |  |
| 策略     | 支持的安全组策略如下:<br>• 入方向策略<br>– 如果"策略"设置为"允许",表示允许对端<br>IP网段访问该安全区域的指定端口。<br>- 如果"策略"设置为"拒绝",表示拒绝对端<br>IP网段访问该安全区域的指定端口。<br>• 出方向策略<br>–   如果"策略"设置为"允许",表示允许安全<br>区域的指定端口访问对端IP网段。<br>- 如果"策略"设置为"拒绝",表示拒绝安全<br>区域的指定端口访问对端IP网段。<br>优先级相同的情况下,拒绝策略优先于允许策略。 |  |
| 方向     | 选择设置的安全组策略是入方向策略还是出方向策<br>略。                                                                                                    |  |
| 协议     | 安全组策略中用来匹配流量的网络协议类型。<br>目前支持"TCP"、"UDP"、"ICMP"协议和<br>"全部"。                                                                                                    |  |
| 端口     | 安全组策略中用来匹配流量的目的端口,取值范围<br>为: 1~65535。<br>端口填写支持如下格式:<br>• 单端口(例如80)<br>• 连续端口 (例如1-30)<br>● 不连续端口(例如22,3389,80)<br>不支持:<br>连续端口与不连续端口并存(例如1-30,22,80)                                                                                                   |  |
| 对端IP网段 | 输入单个IP地址、IP网段或者所有IP地址 (0.0.0.0/0<br>匹配所有IP地址)。                                                                                                    |  |
| 网络类型   | 对端IP网段支持的网络类型,当前仅支持IPv4类型。                                                                                                    |  |
| 描述     | 输入安全组策略描述信息。                                                                                                    |  |

#### <span id="page-263-0"></span>更多操作

安全组策略创建后,您还可以对安全组策略进行以下操作。

#### 表 **7-9** 相关操作

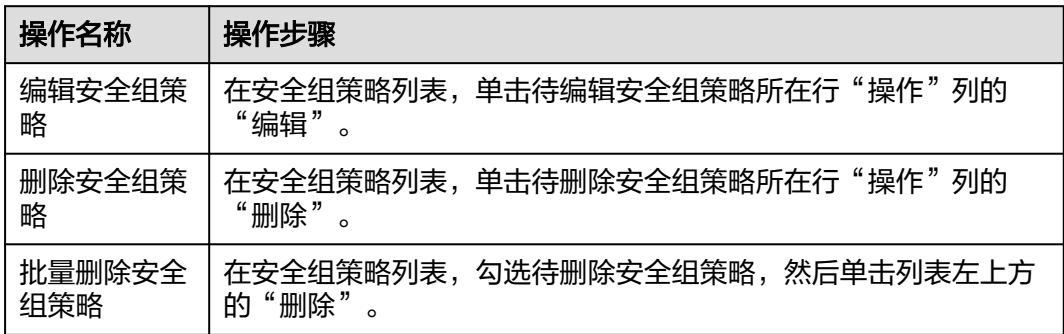

#### **7.3.2.3** 查看安全区域下的隔离域

在创建隔离域时可以选择安全区域,为安全区域预置访问规则。支持查看安全区域已 关联的所有隔离域。

#### 操作步骤

- 步骤**1** 进入运维中心工作台。
- 步骤**2** 在顶部导航栏选择自有服务。
- 步**骤3** 单击 <mark>——</mark>, 选择"运维 > 弹性网络服务 ( ENS ) "。
- 步骤**4** 选择左侧导航栏的"安全规划 > 安全区域配置"。
- 步骤5 在安全区域列表中,单击 ,展开需创建安全组策略的安全区域。
- 步骤6 单击"关联隔离域", 切换至"关联隔离域"页签。

在"关联隔离域"页签查看已关联的所有隔离域,也支持输入隔离域名称,查询指定 隔离域。

#### **----**结束

#### **7.3.2.4** 导出安全区域的安全策略

ENS支持导出安全区域下已设置的安全策略信息,本章节介绍如何导出安全策略。

#### 前提条件

已获取基础运维角色权限,权限申请操作请参见申<mark>请权限</mark>。

#### 操作步骤

- 步骤**1** 进入运维中心工作台。
- **步骤2** 在顶部导航栏单击"专项角色",在下拉列表中选择"基础运维角色"。
- **步骤3** 单击━━. 洗择"运维 > 弹性网络服务 (ENS)"。
- 步骤**4** 选择左侧导航栏的"安全规划 > 安全区域配置"。
- 步骤5 在安全区域列表中,单击待导出安全策略的安全区域所在行"操作"列的"导出策 略"。
- **步骤6** 设置需要导出的安全策略数据,单击"确定"。

**----**结束

#### **7.3.2.5** 编辑安全区域

本章节介绍如何编辑安全策略。

#### 前提条件

已获取基础运维角色权限,权限电请操作请参见<mark>申请权限</mark>。

#### 操作步骤

- 步骤**1** 进入运维中心工作台。
- 步骤2 在顶部导航栏单击"专项角色", 在下拉列表中选择"基础运维角色"。
- 步**骤3** 单击——, 选择"运维 > 弹性网络服务 ( ENS ) "。
- 步骤**4** 选择左侧导航栏的"安全规划 > 安全区域配置"。
- 步骤**5** 在安全区域列表中,单击待编辑的安全区域所在行"操作"列的"编辑"。
- 步骤**6** 编辑安全区域参数,具体请参见表**[7-7](#page-261-0)**,编辑完成后,单击"确定"。

**----**结束

#### **7.3.2.6** 删除安全区域

本章节介绍如何删除安全策略。

#### 前提条件

已获取基础运维角色权限,权限电请操作请参见申<mark>请权限</mark>。

#### 操作步骤

- 步骤**1** 进入运维中心工作台。
- **步骤2** 在顶部导航栏单击"专项角色",在下拉列表中选择"基础运维角色"。
- 步**骤3** 单击——, 选择"运维 > 弹性网络服务 ( ENS ) "。

<span id="page-265-0"></span>步骤**4** 选择左侧导航栏的"安全规划 > 安全区域配置"。

- 步骤**5** 执行以下操作,删除安全区域。
	- 单个删除:在安全区域列表中,单击待删除的安全区域所在行"操作"列的"删 除"。
	- 批量删除:在安全区域列表中,勾选待删除的安全区域,单击列表左上方的"删 除"。

**----**结束

# **7.3.3** 安全区域规划

#### **7.3.3.1** 为安全区域规划产品

本章节介绍如何为安全区域规划产品。

#### 前提条件

已获取基础运维角色权限,权限电请操作请参见<mark>申请权限</mark>。

#### 操作步骤

- 步骤**1** 进入运维中心工作台。
- 步骤2 在顶部导航栏单击"专项角色", 在下拉列表中选择"基础运维角色"。
- 步**骤3** 单击——,选择"运维 > 弹性网络服务 ( ENS ) "。
- 步骤4 选择左侧导航栏的"安全规划 > 安全区域规划配置", 默认显示"按安全区域规划" 页签。

该页签显示已创建的安全区域。

- 步骤5 单击 , 展开需规划产品的安全区域。
- 步骤**6** 单击"创建"。
- 步骤**7** 配置安全区域规划参数,配置参数如表**7-10**所示,配置完成后,单击"确定"。

表 **7-10** 安全区域规划参数说明

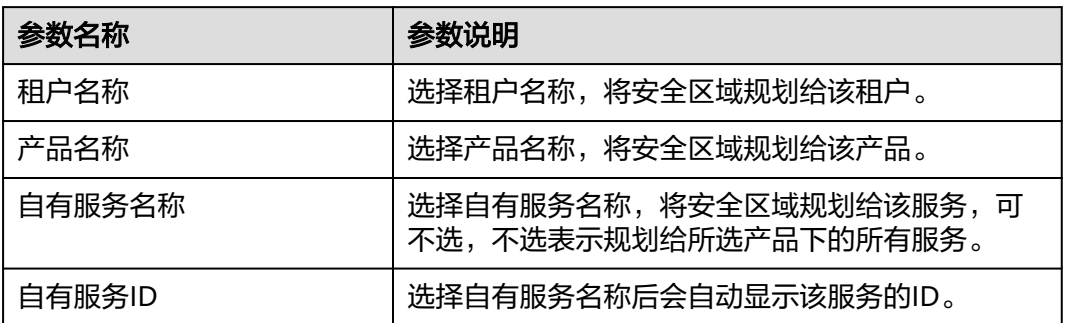

#### **----**结束

#### <span id="page-266-0"></span>**7.3.3.2** 为产品规划安全区域

本章节介绍如何为产品规划安全区域。

#### 前提条件

已获取基础运维角色权限,权限申请操作请参见申<mark>请权限</mark>。

#### 操作步骤

- 步骤**1** 进入运维中心工作台。
- 步骤2 在顶部导航栏单击"专项角色", 在下拉列表中选择"基础运维角色"。
- **步骤3** 单击 →, 选择"运维 > 弹性网络服务 (ENS)"。
- 步骤4 选择左侧导航栏的"安全规划 > 安全区域规划配置", 默认显示"按安全区域规划" 页签。
- **步骤5** 单击"按产品规划", 切换至"按产品规划"页签。 该页签显示登录账号所属租户下的全部产品。
- 步骤6 单击 , 展开需规划安全区域的产品。
- 步骤**7** 单击"创建"。
- **步骤8** 选择安全区域名称, 然后单击"确定"。

将安全区域规划给该产品。

**----**结束

# **7.4** 隔离域

# **7.4.1** 隔离域概述

隔离域是一个逻辑上的安全分组,为具有相同安全保护需求并相互信任的服务提供访 问策略。当服务器加入到隔离域后,即受到这些访问规则的保护。

创建隔离域需要选择站点、环境、安全区域和VPC信息,其中VPC主要用于决定网络资 源(子网、安全组、ACL)在哪里创建。创建隔离域后,再基于隔离域创建子网,然后 再创建ACL或者安全组。

隔离域提供访问策略的实现,现在有ACL和安全组两种,ACL和安全组都是规则的集 合。

# **7.4.2** 隔离域配置

#### **7.4.2.1** 创建隔离域

本章节介绍如何创建隔离域。

## <span id="page-267-0"></span>前提条件

已获取基础运维角色权限,权限申请操作请参见申<mark>请权限</mark>。

#### 操作步骤

- 步骤**1** 进入运维中心工作台。
- 步骤2 在顶部导航栏单击"专项角色", 在下拉列表中选择"基础运维角色"。
- 步骤3 单击<sup>二二</sup>,选择"运维 > 弹性网络服务 ( ENS ) "。
- 步骤**4** 选择左侧导航栏的"隔离域",默认显示"隔离域配置"页签。
- 步骤**5** 单击"创建"。
- 步骤**6** 配置隔离域参数,配置参数如表**7-11**所示,配置完成后,单击"确定"。

| 参数类型 | 参数名称   | 参数说明                                                                                                    |
|------|--------|----------------------------------------------------------------------------------------------------|
|      | 站点ID   | 默认为当前站点,不可修改。                                                                                                    |
|      | 租户名称   | 选择需要配置隔离域的租户。                                                                                                    |
|      | 产品名称   | 选择需要配置隔离域的产品。                                                                                                    |
|      | 自有服务名称 | 选择需要配置隔离域的服务,可不选,<br>不选表示为所选产品下的所有服务配置<br>隔离域。                                                                                                    |
|      | 环境标签   | 选择环境标签。                                                                                                    |
| 基本配置 | 名称     | 自定义隔离域名称。<br>隔离域名称以isdm-作为前缀,拼接<br>"产品小写-站点缩写-用途",如isdm-<br>wiseeye-bj2-app.<br>计算类型为"容器"时建议加上cce标<br>识,如isdm-wiseeye-bj2-cce-app。<br>如果隔离域有特定用途,也可以加上自<br>定义标识,如isdm-wiseeye-bj2-proxy-<br>app <sub>o</sub> |
|      | 计算类型   | 选择计算类型。<br>容器: 适用于容器场景下Nuwa<br>runtime创建CCE Pod。<br>虚拟机: 适用于虚拟机部署DCS、<br>DMQ、SLB、GaussDB等。                                                                                                    |

表 **7-11** 隔离域配置参数说明

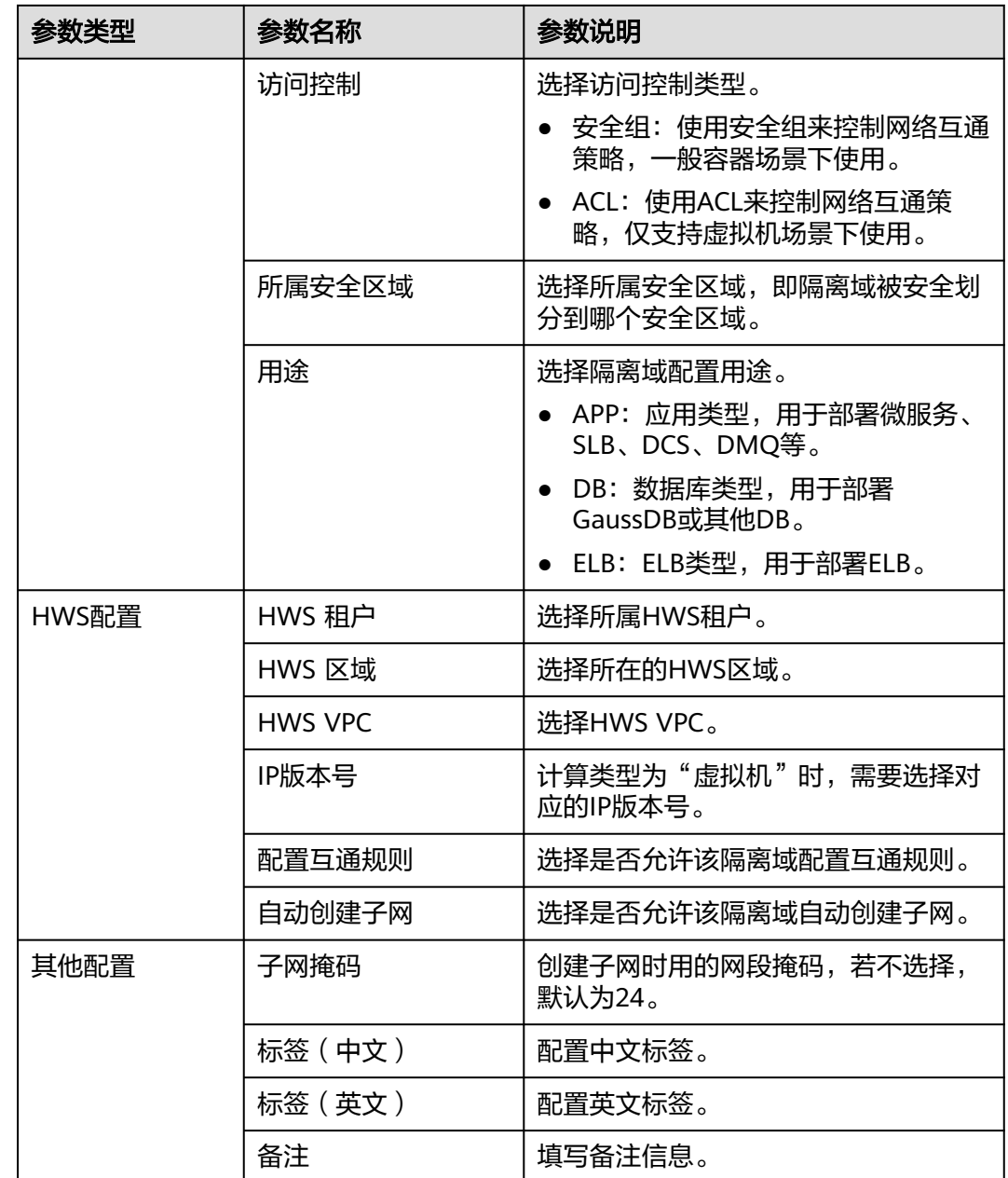

# **7.4.2.2** 为隔离域关联子网

ENS根据隔离域的用途从VPC规划的相应网段中分配子网。比如隔离域的用途的DB, 就从隔离域关联的VPC的普通虚拟机网段创建一个子网,用于部署DB。

本章节介绍如何为隔离域关联子网,支持创建子网,或绑定在华为云VPC已创建的子 网。

## 前提条件

● 已获取服务运维岗位权限或基础运维角色权限,权限申请操作请参见[申请权限。](https://support.huaweicloud.com/usermanual-appstage/appstage_04_0009.html)

• [已创建隔离域。](#page-266-0)

#### 创建子网

- 步骤**1** 进入运维中心工作台。
- 步骤**2** 在顶部导航栏选择自有服务。
- 步**骤3** 单击——,选择"运维 > 弹性网络服务 ( ENS ) "。
- 步骤**4** 选择左侧导航栏的"隔离域",默认显示"隔离域配置"页签。 在隔离域列表中显示已创建的隔离域。
- **步骤5** 单击 , 展开需关联子网的隔离域, 默认显示"关联子网"页签。
- 步骤**6** 单击"创建"。

#### **----**结束

#### 绑定子网

- 步骤**1** 进入运维中心工作台。
- 步骤**2** 在顶部导航栏选择自有服务。
- 步骤3 单击<sup>二二</sup>,选择"运维 > 弹性网络服务 ( ENS ) "。
- **步骤4** 选择左侧导航栏的"隔离域",默认显示"隔离域配置"页签。 在隔离域列表中显示已创建的隔离域。
- **步骤5** 单击 , 展开需关联子网的隔离域, 默认显示"关联子网"页签。
- **步骤6** 单击"绑定",勾选需要绑定的子网,然后单击"确定"。

#### **----**结束

#### **7.4.2.3** 为隔离域关联安全组

安全组是一个逻辑上的分组,为具有相同安全保护需求并相互信任的资源实例提供访 问策略。通过为隔离域关联安全组,为隔离域提供访问策略,本章节介绍如何为隔离 域关联安全组。

#### 前提条件

- 已获取服务运维岗位权限过维健全体的权限, 权限由请操作请参见**由请权限**。
- [已创建隔离域。](#page-266-0)

#### 创建安全组

- 步骤**1** 进入运维中心工作台。
- 步骤**2** 在顶部导航栏选择自有服务。
- **步骤3** 单击 **一**,选择"运维 > 弹性网络服务 (ENS)"。
- 步骤**4** 选择左侧导航栏的"隔离域",默认显示"隔离域配置"页签。 在隔离域列表中显示已创建的隔离域。
- **步骤5** 单击 , 展开需关联安全组的隔离域, 默认显示"关联子网"页签。
- 步骤6 单击"关联安全组", 切换至"关联安全组"页签。
- 步骤**7** 单击"创建"。

#### 绑定安全组

- 步骤**1** 进入运维中心工作台。
- 步骤**2** 在顶部导航栏选择自有服务。
- **步骤3** 单击 → 洗择"运维 > 弹性网络服务 (ENS)"。
- 步骤**4** 选择左侧导航栏的"隔离域",默认显示"隔离域配置"页签。 在隔离域列表中显示已创建的隔离域。
- 步骤5 单击 , 展开需关联子网的隔离域, 默认显示"关联子网"页签。
- 步骤6 单击"关联安全组", 切换至"关联安全组"页签。
- 步骤7 单击"绑定",勾选需要绑定的安全组,然后单击"确定"。

**----**结束

#### **7.4.2.4** 为隔离域关联 **ACL**

网络ACL是一个子网级别的可选安全层,通过与子网关联的出方向/入方向规则控制出 入子网的网络流量。ENS支持为虚拟机类型资源的隔离域关联ACL,本章节介绍如何为 隔离域关联ACL。

#### 前提条件

- 已获取服务运维岗位权限或基础运维角色权限,权限申请操作请参见**申请权限**。
- [已创建隔离域。](#page-266-0)
- [已创建网络](https://support.huaweicloud.com/usermanual-vpc/zh-cn_topic_0051746698.html)**ACL**[并添加规则](https://support.huaweicloud.com/usermanual-vpc/zh-cn_topic_0051746702.html)。

#### 操作步骤

- 步骤**1** 进入运维中心工作台。
- 步骤**2** 在顶部导航栏选择自有服务。
- **步骤3** 单击 **一**,选择"运维 > 弹性网络服务 (ENS)"。
- 步骤**4** 选择左侧导航栏的"隔离域",默认显示"隔离域配置"页签。 在隔离域列表中显示已创建的隔离域。
- 步骤5 单击 , 展开需关联ACL的隔离域, 默认显示"关联子网"页签。

步骤6 单击"关联ACL", 切换至"关联ACL"页签。

步骤7 单击"绑定",选择已创建的ACL,然后单击"确定"。

**----**结束

#### **7.4.2.5** 查看隔离域关联的 **IP** 信息

对于容器类型的隔离域,会自动关联容器的IP,您可以查看隔离域关联的IP信息。

#### 操作步骤

- 步骤**1** 进入运维中心工作台。
- 步骤**2** 在顶部导航栏选择自有服务。
- 步**骤3** 单击 ,选择"运维 > 弹性网络服务 (ENS)"。
- 步骤**4** 选择左侧导航栏的"隔离域",默认显示"隔离域配置"页签。 在隔离域列表中显示已创建的隔离域。
- 步骤5 单击 , 展开需关联安全组的隔离域, 默认显示"关联IP"页签。 在IP列表中查看已关联的IP信息,同时支持输入IP进行查询。

**----**结束

#### **7.4.2.6** 编辑隔离域

本章节介绍如何编辑隔离域。

#### 前提条件

已获取服务运维岗位权限或基础运维角色权限,权限申请操作请参见<mark>申请权限</mark>。

#### 操作步骤

- 步骤**1** 进入运维中心工作台。
- 步骤**2** 在顶部导航栏选择自有服务。
- **步骤3** 单击━━. 洗择"运维 > 弹性网络服务 (ENS)"。
- 步骤**4** 选择左侧导航栏的"隔离域",默认显示"隔离域配置"页签。
- 步骤**5** 单击待编辑隔离域所在行"操作"列的"编辑"。
- 步骤**6** 修改隔离域信息,具体请参见表**[7-11](#page-267-0)**,修改完成后,单击"确定"。

**----**结束

#### **7.4.2.7** 导出隔离域

ENS支持导出隔离域信息,本章节介绍如何导出隔离域信息。

#### 前提条件

已获取服务运维岗位权限或基础运维角色权限,权限申请操作请参见**申请权限**。

#### 导出全量隔离域信息

- 步骤**1** 进入运维中心工作台。
- 步骤**2** 在顶部导航栏选择自有服务。
- 步**骤3** 单击——, 选择"运维 > 弹性网络服务 (ENS)"。
- 步骤**4** 选择左侧导航栏的"隔离域",默认显示"隔离域配置"页签。
- 步骤**5** 单击"导出"。
- 步骤6 勾选需要导出的数据,单击"确认"。
- 步骤7 选择需要保存的路径,单击"保存",导出隔离域信息。

#### **----**结束

#### 导出指定隔离域信息

- 步骤**1** 进入运维中心工作台。
- 步骤**2** 在顶部导航栏选择自有服务。
- **步骤3** 单击——<br>步**骤3** 单击——,选择"运维 > 弹性网络服务 (ENS)"。
- 步骤**4** 选择左侧导航栏的"隔离域",默认显示"隔离域配置"页签。
- 步骤**5** 输入筛选条件,并单击"查询",如图**7-4**所示。

#### 图 **7-4** 筛选隔离域

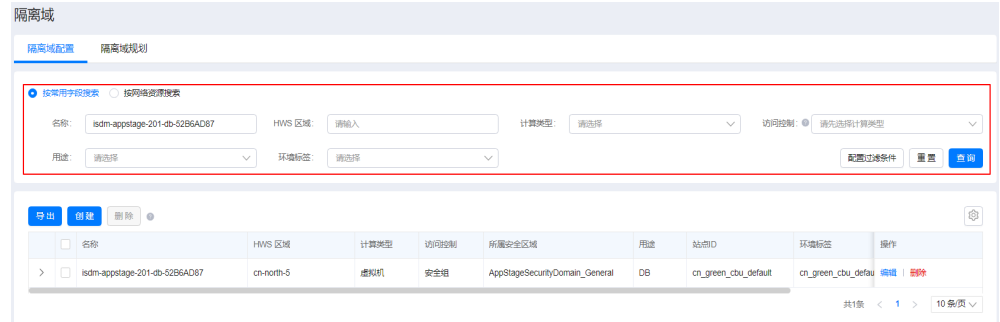

- 步骤6 单击"导出"。
- 步骤**7** 勾选需要导出的数据,单击"确认"。
- 步骤8 选择需要保存的路径,单击"保存",导出隔离域配置信息。

#### **----**结束

#### **7.4.2.8** 删除隔离域

当隔离域不再使用时,支持删除隔离域。本章节介绍如何删除隔离域。

#### 前提条件

已获取基础运维角色权限,权限电请操作请参见<mark>申请权限</mark>。

#### 操作步骤

- 步骤**1** 进入运维中心工作台。
- 步骤2 在顶部导航栏单击"专项角色", 在下拉列表中选择"基础运维角色"。
- 步骤3 单击 ,选择"运维 > 弹性网络服务 (ENS)"。
- 步骤**4** 选择左侧导航栏的"隔离域",默认显示"隔离域配置"页签。
- 步骤**5** 执行以下操作,删除隔离域。
	- 单个删除:在隔离域列表中,单击待删除隔离域所在行"操作"列的"删除"。
	- 批量删除:在隔离域列表中,勾选待删除的隔离域,单击列表左上方的"删 除"。

**----**结束

# **7.4.3** 隔离域规划

#### **7.4.3.1** 创建隔离域规划

隔离域规划是将不同安全要求的资源放到不同的隔离域中。因此创建隔离域后,需要 完成隔离域规划,为产品规划隔离域。

#### 前提条件

- [已创建隔离域。](#page-266-0)
- 已获取基础运维角色权限,权限申请操作请参见<mark>申请权限</mark>。

#### 创建隔离域规划

- 步骤**1** 进入运维中心工作台。
- **步骤2** 在顶部导航栏单击"专项角色",在下拉列表中选择"基础运维角色"。
- **步骤3** 单击━━, 选择"运维 > 弹性网络服务 (ENS)"。
- 步骤**4** 选择左侧导航栏的"隔离域",默认显示"隔离域配置"页签。
- 步骤**5** 单击"隔离域规划",切换至"隔离域规划"页签。

该页签显示登录账号所属租户下的全部产品。

- 步骤6 单击 , 展开需讲行隔离域规划的产品。
- 步骤**7** 单击"创建"。
- 步骤**8** 配置隔离域规划参数,配置参数如表**[7-12](#page-274-0)**所示,配置完成后,单击"确定"。

#### <span id="page-274-0"></span>表 **7-12** 隔离域规划参数说明

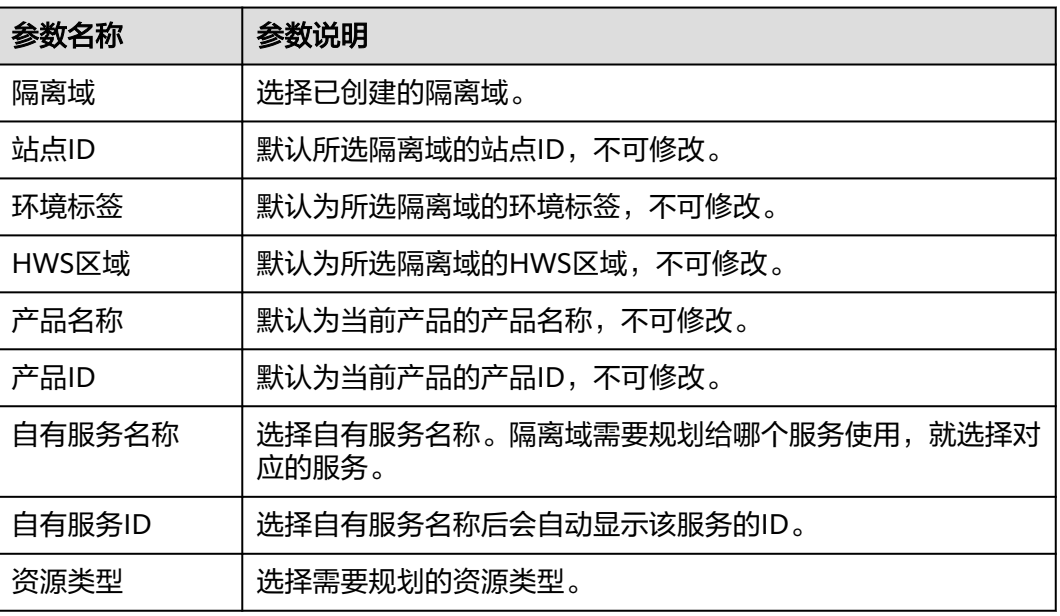

#### **----**结束

#### **7.4.3.2** 导出隔离域规划

ENS支持导出隔离域规划信息,本章节介绍如何导出隔离域规划信息。

#### 前提条件

已获取服务运维岗位权限或基础运维角色权限,权限申请操作请参见<mark>申请权限</mark>。

#### 导出全量隔离域规划信息

- 步骤**1** 进入运维中心工作台。
- 步骤**2** 在顶部导航栏选择自有服务。
- 步骤3 单击 , 选择"运维 > 弹性网络服务 (ENS)"。
- 步骤**4** 选择左侧导航栏的"隔离域",默认显示"隔离域配置"页签。
- 步骤**5** 单击"隔离域规划",切换至"隔离域规划"页签。
- 步骤6 单击"导出",导出隔离域规划信息。

#### **----**结束

#### 导出指定隔离域规划信息

- 步骤**1** 进入运维中心工作台。
- 步骤**2** 在顶部导航栏选择自有服务。
- 步**骤3** 单击 <mark>----</mark>,选择"运维 > 弹性网络服务(ENS )"。
- 步骤**4** 选择左侧导航栏的"隔离域",默认显示"隔离域配置"页签。
- 步骤**5** 单击"隔离域规划",切换至"隔离域规划"页签。
- 步骤**6** 输入筛选条件,并单击"查询"。
- 步骤**7** 单击"导出",导出隔离域规划信息。

#### **7.4.3.3** 删除隔离域规划

当隔离域规划不再使用时,支持删除隔离域规划。

#### 前提条件

已获取基础运维角色权限,权限电请操作请参见<mark>申请权限</mark>。

#### 操作步骤

- 步骤**1** 进入运维中心工作台。
- 步骤2 在顶部导航栏单击"专项角色", 在下拉列表中选择"基础运维角色"。
- 步骤3 单击——, 选择"运维 > 弹性网络服务 (ENS)"。
- 步骤**4** 选择左侧导航栏的"隔离域",默认显示"隔离域配置"页签。
- 步骤**5** 单击"隔离域规划",切换至"隔离域规划"页签。
- 步骤**6** 执行以下操作,删除隔离域规划。
	- 单个删除:在隔离域规划列表中,单击待删除隔离域规划所在行"操作"列的 "删除"。
	- 批量删除:在隔离域规划列表中,勾选待删除的隔离域规划,单击列表左上方的 "删除"。

#### **----**结束

# **7.5** 网络配置计划

ENS支持将对隔离域的操作记录下来,便于后期追溯。您可以按照如下操作查看对隔 离域的操作记录。

- 步骤**1** 进入运维中心工作台。
- 步骤**2** 在顶部导航栏选择自有服务。
- **步骤3** 单击 → 选择"运维 > 弹性网络服务 (ENS)"。
- 步骤**4** 选择左侧导航栏的"网络配置计划"。

在"网络配置计划"页面查看对不同类型隔离域的操作,也可以查看操作的状态及结 果。

#### **----**结束

# **7.6** 网络资源

# **7.6.1 HWS ELB**

#### **7.6.1.1** 纳管公有云 **ELB**

弹性网络服务支持将在华为云创建的弹性负载均衡ELB纳管至应用平台AppStage进行 统一管理,本章节介绍如何纳管ELB操作。

#### 前提条件

已获取基础运维角色权限,权限申请操作请参见申<mark>请权限</mark>。

#### 操作步骤

- 步骤**1** 进入运维中心工作台。
- 步骤2 在顶部导航栏单击"专项角色", 在下拉列表中选择"基础运维角色"。
- 步**骤3** 单击——,选择"运维 > 弹性网络服务 ( ENS ) "。
- 步骤**4** 选择左侧导航栏的"网络资源 > HWS ELB",进入"HWS ELB"页面。
- 步骤**5** 单击"纳管公有云ELB"。
- 步骤6 配置ELB纳管参数,配置参数如表7-13所示,配置完成后,单击"确定"。

表 **7-13** 纳管公有云 ELB 参数说明

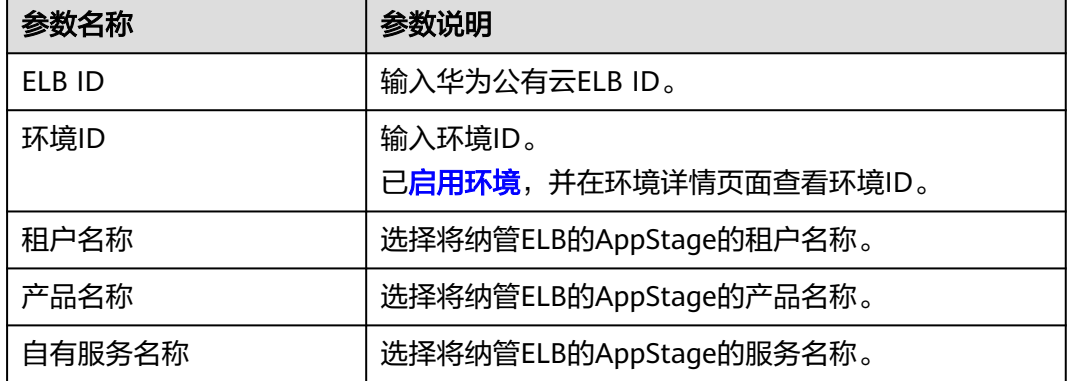

**----**结束

#### **7.6.1.2** 管理 **ELB**

ENS支持对纳管的ELB创建监听器。监听器负责监听负载均衡器上的请求,根据配置流 量分配策略,分发流量到后端服务器处理。本章节介绍为ELB创建监听器和添加后端云 服务器等的操作。

#### 前提条件

已获取服务运维岗位权限,权限申请操作请参见申<mark>请权限</mark>。

# 创建监听器

- 步骤**1** 进入运维中心工作台。
- 步骤**2** 在顶部导航栏选择自有服务。
- 步骤3 单击<sup>二二</sup>,选择"运维 > 弹性网络服务 (ENS)"。
- 步骤**4** 选择左侧导航栏的"网络资源 > HWS ELB",进入"HWS ELB"页面。
- 步骤**5** 单击待创建监听器的ELB名称,进入ELB详情页面,默认显示"基本信息"页签。
- 步骤**6** 单击"监听器",切换至"监听器"页签。
- 步骤**7** 单击"创建"。
- 步骤**8** 配置监听器参数,配置参数如表**7-14**所示,配置完成后,单击"确定"。

#### 表 **7-14** 创建监听器参数说明

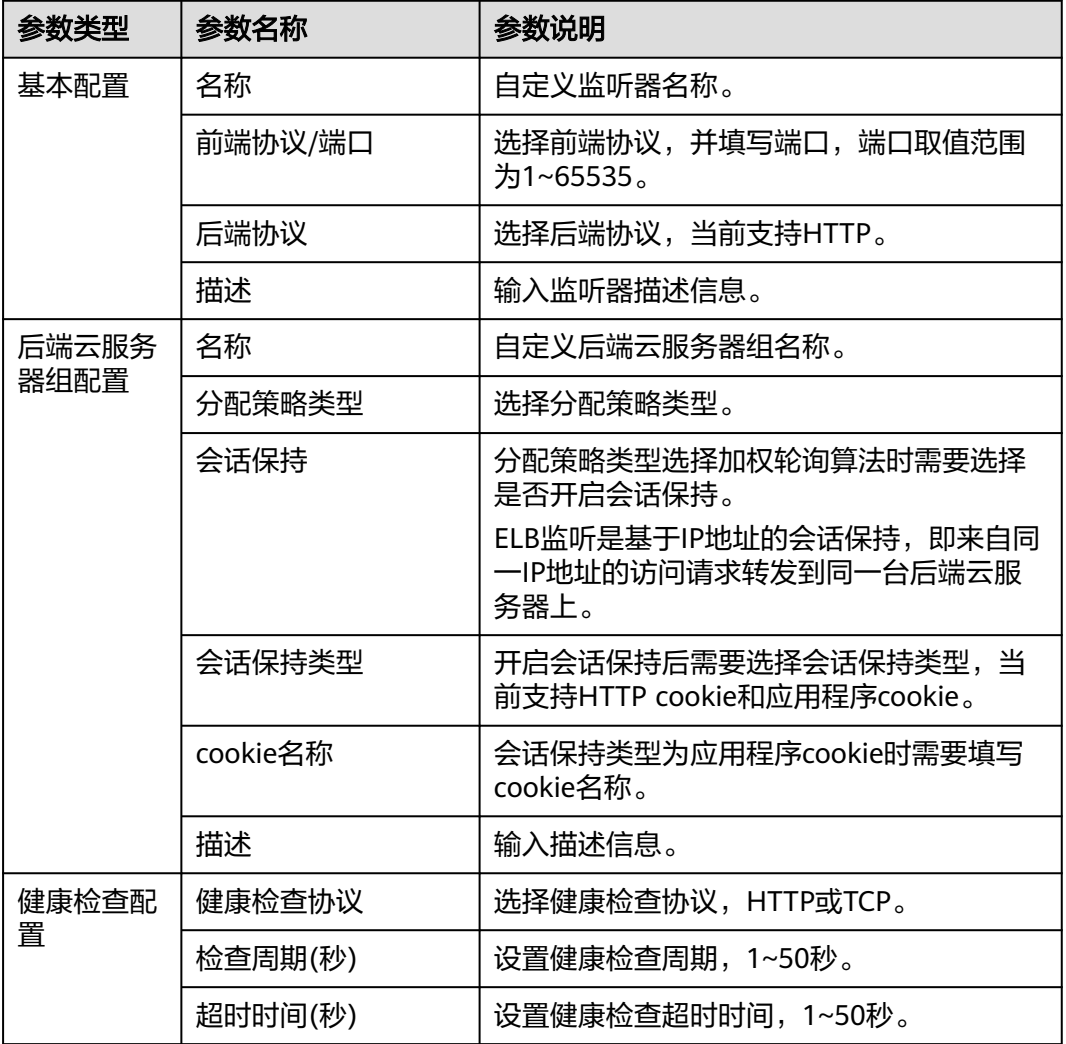

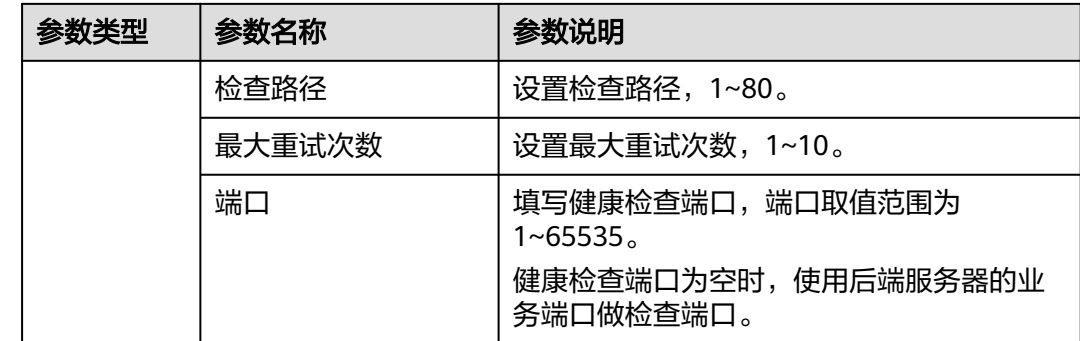

#### 开启监听器的访问控制

创建监听器后,默认允许任何IP访问该负载均衡监听器,可以开启监听器的访问控 制,指定允许访问的的IP。

- 步骤**1** 进入运维中心工作台。
- 步骤**2** 在顶部导航栏选择自有服务。
- **步骤3** 单击━━, 选择"运维 > 弹性网络服务 (ENS)"。
- 步骤**4** 选择左侧导航栏的"网络资源 > HWS ELB",进入"HWS ELB"页面。
- 步骤**5** 单击待创建监听器的ELB名称,进入ELB详情页面,默认显示"基本信息"页签。
- 步骤6 单击"监听器", 切换至"监听器"页签。
- 步骤**7** 在监听器列表中,单击待开启访问控制的监听器所在行"操作"列的"更多 > 访问控 制"。
- 步骤**8** 开启访问控制按钮,并输入允许访问的白名单IP,然后单击"确定"。

**----**结束

#### 添加后端云服务器

创建监听器时会同步创建后端云服务器组,需要为云服务器组添加云服务器。

- 步骤**1** 进入运维中心工作台。
- 步骤**2** 在顶部导航栏选择自有服务。
- **步骤3** 单击━━、洗择"运维 > 弹性网络服务 (ENS)"。
- 步骤**4** 选择左侧导航栏的"网络资源 > HWS ELB",进入"HWS ELB"页面。
- 步骤**5** 单击待创建监听器的ELB名称,进入ELB详情页面,默认显示"基本信息"页签。
- 步骤6 单击"后端云服务器组", 切换至"后端云服务器组"页签。
- 步骤**7** 单击SLB所在行"操作"列的"更多 > 添加后端云服务器"。
- 步骤**8** 在"添加后端云服务器"页面配置参数,参数如表**[7-15](#page-279-0)**所示,配置完成后,单击"确 定"。

#### <span id="page-279-0"></span>表 **7-15** 添加后端云服务器参数说明

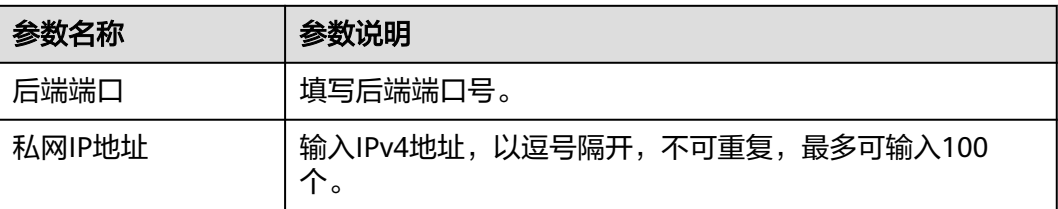

#### **----**结束

#### 更多操作

您还可以进行以下操作。

#### 表 **7-16** 相关操作

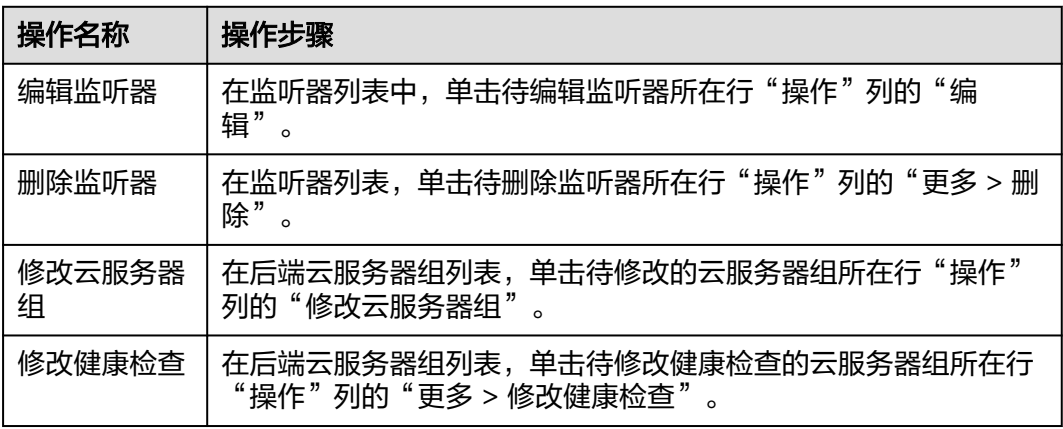

# **7.6.1.3** 修改 **ELB** 自有服务归属

ENS支持对已纳管的公有云ELB修改服务归属。

#### 前提条件

已获取基础运维角色权限,权限申请操作请参见<mark>申请权限</mark>。

#### 操作步骤

- 步骤**1** 进入运维中心工作台。
- 步骤2 在顶部导航栏单击"专项角色", 在下拉列表中选择"基础运维角色"。
- 步**骤3** 单击——,选择"运维 > 弹性网络服务 ( ENS ) "。
- 步骤**4** 选择左侧导航栏的"网络资源 > HWS ELB",进入"HWS ELB"页面。
- 步骤**5** 在ELB列表中,勾选需修改服务归属的ELB,单击列表上方的"修改服务归属"。

步骤**6** 在"修改服务归属"页面,可以修改ELB纳管的租户、产品和自有服务,修改完成后单 击"确定"。

**----**结束

#### **7.6.1.4** 同步 **ELB** 信息

ENS支持对已纳管的公有云ELB状态进行同步,同步公有云上的信息。

#### 前提条件

已获取服务运维岗位权限,权限限审请操作请参见申<mark>请权限</mark>。

#### 同步单个 **ELB** 信息

- 步骤**1** 进入运维中心工作台。
- 步骤**2** 在顶部导航栏选择自有服务。
- **步骤3** 单击━━、洗择"运维 > 弹性网络服务 (ENS)"。
- 步骤**4** 选择左侧导航栏的"网络资源 > HWS ELB",进入"HWS ELB"页面。
- 步骤5 在ELB列表中,单击待同步公有云信息的ELB所在行"操作"列的"同步"。
- 步骤**6** 单击"确定"。

#### **----**结束

#### 同步批量 **ELB** 信息

- 步骤**1** 进入运维中心工作台。
- 步骤**2** 在顶部导航栏选择自有服务。
- **先骤3** 单击 ,选择"运维 > 弹性网络服务 (ENS)"。
- 步骤**4** 选择左侧导航栏的"网络资源 > HWS ELB",进入"HWS ELB"页面。
- 步骤5 在ELB列表中,勾选待同步公有云信息的ELB,单击列表上方的"同步"。
- 步骤**6** 单击"确定"。

#### **----**结束

#### **7.6.1.5** 管理 **ELB** 的 **IaC** 更新

ENS支持对ELB进行锁定和解锁,锁定后该ELB不能使用IaC更新。

#### 前提条件

已获取服务运维岗位权限,权限申请操作请参见**申请权限**。

#### 锁定 **IaC** 更新

步骤**1** 进入运维中心工作台。

- 步骤**2** 在顶部导航栏选择自有服务。
- **步骤3** 单击 → 洗择"运维 > 弹性网络服务 (ENS)"。
- 步骤4 选择左侧导航栏的"网络资源 > HWS ELB", 讲入"HWS ELB"页面。
- 步骤**5** 在ELB列表中,勾选待锁定IaC更新的ELB,单击列表上方的"锁定IaC更新"。
- 步骤**6** 单击"确定"。

#### 解锁 **IaC** 更新

- 步骤**1** 进入运维中心工作台。
- 步骤**2** 在顶部导航栏选择自有服务。
- 步**骤3** 单击 <mark>——</mark>,选择"运维 > 弹性网络服务 ( ENS ) "。
- 步骤**4** 选择左侧导航栏的"网络资源 > HWS ELB",进入"HWS ELB"页面。
- 步骤**5** 在ELB列表中,勾选待解锁定IaC更新的ELB,单击列表上方的"解锁IaC更新"。
- 步骤**6** 单击"确定"。

**----**结束

#### **7.6.1.6** 导出 **ELB**

本章节指导用户导出ELB的详情,包括如下信息:

- ELB的基本信息,包括版本、名称、类型、创建时间等。
- ELB状态,包括监控状态、待删除状态、锁定状态。
- ELB关联信息及操作信息。

#### 导出全量 **ELB** 信息

- 步骤**1** 进入运维中心工作台。
- 步骤**2** 在顶部导航栏选择自有服务。
- **步骤3** 单击 **一**,选择"运维 > 弹性网络服务 (ENS)"。
- 步骤**4** 选择左侧导航栏的"网络资源 > HWS ELB",进入"HWS ELB"页面。
- 步骤5 单击ELB列表上方的"导出", 即可导出全部ELB信息。

#### **----**结束

#### 导出指定 **ELB** 信息

- 步骤**1** 进入运维中心工作台。
- 步骤**2** 在顶部导航栏选择自有服务。

- **步骤3** 单击━━, 选择"运维 > 弹性网络服务 (ENS)"。
- 步骤**4** 选择左侧导航栏的"网络资源 > HWS ELB",进入"HWS ELB"页面。
- 步骤**5** 在页面上方查询指定ELB。
- 步骤6 单击ELB列表上方的"导出",即可导出已查询的指定ELB信息。

#### **7.6.1.7** 删除 **ELB**

当ELB不再使用时,可以删除已纳管的ELB。

#### 前提条件

已获取基础运维角色权限,权限申请操作请参见申<mark>请权限</mark>。

#### 操作步骤

- 步骤**1** 进入运维中心工作台。
- 步骤2 在顶部导航栏单击"专项角色", 在下拉列表中选择"基础运维角色"。
- 步骤**3** 单击 ,选择"运维 > 弹性网络服务(ENS)"。
- 步骤**4** 选择左侧导航栏的"网络资源 > HWS ELB",进入"HWS ELB"页面。
- 步骤5 在ELB列表中,单击待删除ELB所在行"操作"列的"删除",删除该ELB。

**----**结束

#### **7.6.2 HWS EIP**

ENS纳管公有云ELB后, 如果ELB在公有云有绑定EIP, ENS会同步获取已纳管的ELB的 EIP信息。

您可以在"HWS EIP"页面查看对应的EIP信息,如图**7-5**所示。

#### 图 **7-5** HWS EIP

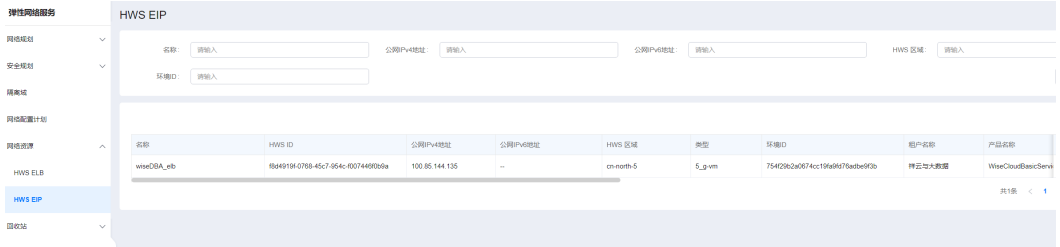

# **8** 主机管理服务

# **8.1** 主机管理服务概述

主机管理服务(VMS)是基于云原生的主机资源管理服务,负责各种类型的主机资源 发放/回收/操作、OS管理、密码密钥管理。

# **8.2** 主机列表

# **8.2.1** 弹性云服务器

本章节介绍如何使用弹性云服务器的操作,操作前需要先获取服务运维岗位权限,权 限申请操作请参见<mark>申请权限</mark>。

# 启停主机

- 步骤**1** 进入运维中心工作台。
- 步骤**2** 在顶部导航栏选择自有服务。
- 步**骤3** 单击 —<br>步骤3 单击——,选择"运维 > 主机管理服务 (VMS)"。
- 步骤**4** 选择左侧导航栏的"主机列表 > 弹性云服务器"。
- 步骤**5** 在主机列表上方单击"主机操作"。
- 步骤**6** 选择"开机/关机/重启"。
- 步骤**7** 单击"确定"。

**----**结束

#### 申请回收主机

- 步骤**1** 进入运维中心工作台。
- 步骤**2** 在顶部导航栏选择自有服务。

- **步骤3** 单击——, 选择"运维 > 主机管理服务 ( VMS ) "。
- 步骤**4** 选择左侧导航栏的"主机列表 > 弹性云服务器"。
- 步骤5 在主机列表勾选需要申请回收的主机,单击"申请回收"。
- 步骤**6** 在"申请回收"页面可绑定相应电子流,并设置可延迟回收的小时数。
- 步骤**7** 单击"确定"。

#### 撤销回收主机

- 步骤**1** 进入运维中心工作台。
- 步骤**2** 在顶部导航栏选择自有服务。
- **步骤3** 单击━━, 选择"运维 > 主机管理服务 ( VMS ) "。
- 步骤**4** 选择左侧导航栏的"主机列表 > 弹性云服务器"。
- 步骤**5** 在主机列表勾选需要撤销回收的主机,单击"撤销回收"。
- 步骤**6** 在"撤销回收"页面单击"确定"。

#### **----**结束

#### 查看主机监控

- 步骤**1** 进入运维中心工作台。
- 步骤**2** 在顶部导航栏选择自有服务。
- $\frac{1}{2}$ + 中士 ,选择"运维 > 主机管理服务(VMS )"。
- 步骤**4** 选择左侧导航栏的"主机列表 > 弹性云服务器"。
- 步骤5 单击待查看监控主机所在行"操作"列的"监控"进入监控服务的"虚机报表"页 面,查看主机的监控数据。

#### **----**结束

#### 重置 **OS**

- 步骤**1** 进入运维中心工作台。
- 步骤**2** 在顶部导航栏选择自有服务。
- 步骤3 单击——, 选择"运维 > 主机管理服务 ( VMS ) "。
- 步骤**4** 选择左侧导航栏的"主机列表 > 弹性云服务器"。
- 步骤**5** 在主机列表勾选需要重置的主机,单击"重置OS"。
- 步骤**6** 在"重置OS"页面,选择重置OS架构类型、镜像名称、镜像ID。如果需要强制重置 OS,可勾选强制重置OS。配置完成后,单击"确定"。

#### 说明

- 如果重置的OS是CCE集群主机的OS,会导致集群状态不可用,需谨慎操作。 如果集群状态不可用,可以在华为云CCE控制台重置节点OS,具体操作请参见**重置节点**。
- 强制重置后主机磁盘需要手动挂载。

**----**结束

#### 变更主机规格

- 步骤**1** 进入运维中心工作台。
- 步骤**2** 在顶部导航栏选择自有服务。
- 步**骤3** 单击<sup>二二</sup>,选择"运维 > 主机管理服务 ( VMS ) "。
- 步骤**4** 选择左侧导航栏的"主机列表 > 弹性云服务器"。
- 步骤5 在主机列表勾选需要变更规格的主机,单击"变更规格"。
- 步骤**6** 在"变更规格"页面,选择需要变更的规格,单击"确定"。

#### 须知

主机变更规格过程中会导致主机不可用,需确认业务后操作。

**----**结束

#### 取消主机纳管

将华为云已购买的[弹性云服务器接入](https://support.huaweicloud.com/qs-appstage/appstage_03_0068.html)**AppStage**后,如果不再使用该主机,支持取消纳 管该主机。

- 步骤**1** 进入运维中心工作台。
- 步骤**2** 在顶部导航栏选择自有服务。
- 步**骤3** 单击<sup>二二</sup>,选择"运维 > 主机管理服务 ( VMS ) "。
- 步骤**4** 选择左侧导航栏的"主机列表 > 弹性云服务器"。
- 步骤**5** 在主机列表勾选需要取消纳管的主机,单击"取消纳管"。
- 步骤**6** 在"取消纳管"页面,选择电子流,单击"确定"。 取消纳管后该主机不会显示在主机列表, 如需重新纳管, 可参考<mark>[虚拟机接入](https://support.huaweicloud.com/qs-appstage/appstage_03_0068.html)</mark> **----**结束

#### 修改分配状态

支持基础运维角色通过修改分配状态将主机分配为未使用、使用中、申请回收、待回 收、未分配等状态,需要获取基础运维角色权限,权限申请操作请参见<mark>申请权限</mark>。

步骤**1** 进入运维中心工作台。

**步骤2** 在顶部导航栏单击"专项角色",在下拉列表中选择"基础运维角色"。

- **步骤3** 单击━━, 洗择"运维 > 主机管理服务 (VMS)"。
- 步骤**4** 选择左侧导航栏的"主机列表 > 弹性云服务器"。
- 步骤5 在主机列表勾选需要修改分配状态的主机,单击"修改分配状态"。
- **步骤6** 设置分配状态,单击"确定"。

#### **----**结束

#### 恢复主机状态

主机长时间不使用会进入到归档状态,归档状态即一种暂时回收的状态。恢复主机状 态可以将已归档主机恢复到可用状态,需要获取基础运维角色权限,权限申请操作请 参见[申请权限。](https://support.huaweicloud.com/usermanual-appstage/appstage_04_0009.html)

- 步骤**1** 进入运维中心工作台。
- 步骤2 在顶部导航栏单击"专项角色", 在下拉列表中选择"基础运维角色"。
- 步骤3 单击 ,选择"运维 > 主机管理服务 (VMS)"。
- 步骤**4** 选择左侧导航栏的"主机列表 > 弹性云服务器"。
- 步骤**5** 在主机列表勾选需要恢复的主机,单击"恢复"。

#### **----**结束

#### 升级主机已安装的 **OpsAgent**

对于已纳管的主机,可以升级该主机已安装的OpsAgent,需要获取基础运维角色权 限,权限申请操作请参见<mark>申请权限</mark>。

- 步骤**1** 进入运维中心工作台。
- 步骤2 在顶部导航栏单击"专项角色", 在下拉列表中选择"基础运维角色"。
- **先骤3** 单击 ,选择"运维 > 主机管理服务 (VMS)"。
- 步骤**4** 选择左侧导航栏的"主机列表 > 弹性云服务器"。
- 步骤**5** 在主机列表勾选需要升级OpsAgent的主机,单击"升级OpsAgent"。
- 步骤**6** 选择需要升级的版本,单击"确定"。

#### **----**结束

#### 设置执行机

已纳管的主机可以设置为执行机,执行机将在部署服务虚拟机部署、监控服务日志接 入/脚本执行、演练服务执行快速演练任务、负载均衡创建实例、数据库治理纳管实例 和数据查询时使用。设置执行机需要获取基础运维角色权限,权限[申](https://support.huaweicloud.com/usermanual-appstage/appstage_04_0009.html)请操作请参见申 [请权限](https://support.huaweicloud.com/usermanual-appstage/appstage_04_0009.html)。

步骤**1** 进入运维中心工作台。

- 步骤**2** 在顶部导航栏选择自有服务。
- **步骤3** 单击━━, 选择"运维 > 主机管理服务 ( VMS ) "。
- 步骤**4** 选择左侧导航栏的"主机列表 > 弹性云服务器"。
- 步骤5 单击待设置为执行机的主机所在行"操作"列的"更多 > 设置执行机"。 该主机所在行"执行机"列显示为"是"时,表示已设置完成。

#### 取消设置执行机

已设置为执行机的主机可以取消设置。取消设置执行机需要获取基础运维角色权限, 权限申请操作请参见**申请权限**。

- 步骤**1** 进入运维中心工作台。
- 步骤**2** 在顶部导航栏选择自有服务。
- 步**骤3** 单击——, 选择"运维 > 主机管理服务 ( VMS ) "。
- 步骤**4** 选择左侧导航栏的"主机列表 > 弹性云服务器"。
- 步骤**5** 单击待取消设置的主机所在行"操作"列的"更多 > 取消设置执行机"。 该主机所在行"执行机"列显示为"否"时,表示已取消设置。

**----**结束

#### 查看执行机日志

- 步骤**1** 进入运维中心工作台。
- 步骤**2** 在顶部导航栏选择自有服务。
- **步骤3** 单击━━. 选择"运维 > 主机管理服务 (VMS)"。
- 步骤**4** 选择左侧导航栏的"主机列表 > 弹性云服务器"。
- 步骤**5** 单击待查看日志的执行机所在行"执行机日志"列的"详情"。 在详情页面可以查看该执行机的部署、执行日志。

#### **----**结束

#### 导出主机

- 步骤**1** 进入运维中心工作台。
- 步骤**2** 在顶部导航栏选择自有服务。
- 步**骤3** 单击——, 选择"运维 > 主机管理服务 (VMS)"。
- 步骤**4** 选择左侧导航栏的"主机列表 > 弹性云服务器"。
- 步骤**5** 单击"导出"。
步骤**6** 在"导出"页面选择需要导出项,然后单击"确定"。

#### **----**结束

# 修改备注

- 步骤**1** 进入运维中心工作台。
- 步骤**2** 在顶部导航栏选择自有服务。
- **步骤3** 单击━━. 洗择"运维 > 主机管理服务 ( VMS ) "。
- 步骤**4** 选择左侧导航栏的"主机列表 > 弹性云服务器"。
- 步骤**5** 单击待修改备注主机所在行"操作"列的"更多 > 修改备注"。
- 步骤**6** 在"修改备注"页面输入备注内容并单击"确定"。

**----**结束

# **8.2.2** 裸金属服务器

本章节介绍如何使用裸金属服务器的操作,操作前需要先获取服务运维岗位权限,权 限申请操作请参见[申请权限。](https://support.huaweicloud.com/usermanual-appstage/appstage_04_0009.html)

# 启停主机

- 步骤**1** 进入运维中心工作台。
- 步骤**2** 在顶部导航栏选择自有服务。
- **步骤3** 单击━━, 选择"运维 > 主机管理服务 (VMS)"。
- 步骤**4** 选择左侧导航栏的"主机列表 > 裸金属服务器"。
- 步骤**5** 在主机列表上方单击"主机操作"。
- 步骤**6** 选择"开机/关机/重启"。
- 步骤**7** 单击"确定"。

**----**结束

# 申请回收主机

- 步骤**1** 进入运维中心工作台。
- 步骤**2** 在顶部导航栏选择自有服务。
- **步骤3** 单击━━, 选择"运维 > 主机管理服务 (VMS)"。
- 步骤**4** 选择左侧导航栏的"主机列表 > 裸金属服务器"。
- 步骤5 在主机列表勾选需要申请回收的主机,单击"申请回收"。
- 步骤**6** 在"申请回收"页面可绑定相应电子流,并设置可延迟回收的小时数。

步骤**7** 单击"确定"。

#### **----**结束

#### 撤销回收主机

- 步骤**1** 进入运维中心工作台。
- 步骤**2** 在顶部导航栏选择自有服务。
- 步骤3 单击——, 选择"运维 > 主机管理服务 ( VMS ) "。
- 步骤**4** 选择左侧导航栏的"主机列表 > 裸金属服务器"。
- 步骤**5** 在主机列表勾选需要撤销回收的主机,单击"撤销回收"。
- **步骤6** 在"撤销回收"页面单击"确定"。

#### **----**结束

# 查看主机监控

- 步骤**1** 进入运维中心工作台。
- 步骤**2** 在顶部导航栏选择自有服务。
- **步骤3** 单击━━, 选择"运维 > 主机管理服务 ( VMS ) "。
- 步骤**4** 选择左侧导航栏的"主机列表 > 裸金属服务器"。
- 步骤5 单击待查看监控主机所在行"操作"列的"监控"进入监控服务的"虚机报表"页 面,查看主机的监控数据。

#### **----**结束

# 修改分配状态

支持基础运维角色通过修改分配状态将主机分配为未使用、使用中、申请回收、待回 收、未分配等状态,需要获取基础运维角色权限,权限申请操作请参见<mark>申请权限</mark>。

- 步骤**1** 进入运维中心工作台。
- 步骤2 在顶部导航栏单击"专项角色", 在下拉列表中选择"基础运维角色"。
- **步骤3** 单击━━. 洗择"运维 > 主机管理服务 ( VMS ) "。
- 步骤**4** 选择左侧导航栏的"主机列表 > 弹性云服务器"。
- 步骤**5** 在主机列表勾选需要修改分配状态的主机,单击"修改分配状态"。
- 步骤**6** 设置分配状态,单击"确定"。

**----**结束

#### 重置 **OS**

步骤**1** 进入运维中心工作台。

- <span id="page-290-0"></span>步骤**2** 在顶部导航栏选择自有服务。
- **步骤3** 单击━━, 选择"运维 > 主机管理服务 ( VMS ) "。
- 步骤**4** 选择左侧导航栏的"主机列表 > 裸金属服务器"。
- 步骤**5** 在主机列表勾选需要重置的主机,单击"重置OS"。
- 步骤6 在"重置OS"页面, 选择重置OS架构类型、镜像名称、镜像ID。如果需要强制重置 OS,可勾选强制重置OS。配置完成后,单击"确定"。
	- 说明

强制重置后主机磁盘需要手动挂载。

#### **----**结束

#### 导出主机

- 步骤**1** 进入运维中心工作台。
- 步骤**2** 在顶部导航栏选择自有服务。
- 步骤3 单击<sup>====</sup>, 选择 "运维 > 主机管理服务 ( VMS ) "。
- 步骤**4** 选择左侧导航栏的"主机列表 > 裸金属服务器"。
- 步骤**5** 单击"导出"。
- 步骤**6** 在"导出"页面选择需要导出项,然后单击"确定"。

#### **----**结束

#### 修改备注

- 步骤**1** 进入运维中心工作台。
- 步骤**2** 在顶部导航栏选择自有服务。
- **步骤3** 单击——, 选择"运维 > 主机管理服务 ( VMS ) "。
- 步骤**4** 选择左侧导航栏的"主机列表 > 裸金属服务器"。
- 步骤**5** 单击待修改备注主机所在行"操作"列的"更多 > 修改备注"。
- 步骤6 在"修改备注"页面输入备注内容并单击"确定"。

#### **----**结束

# **8.2.3** 边缘云服务器

本章节介绍如何使用边缘云服务器的操作,操作前需要先获取服务运维岗位权限,权 限申请操作请参见[申请权限。](https://support.huaweicloud.com/usermanual-appstage/appstage_04_0009.html)

# 启停主机

步骤**1** 进入运维中心工作台。

- 步骤**2** 在顶部导航栏选择自有服务。
- **步骤3** 单击━━. 洗择"运维 > 主机管理服务 ( VMS ) "。
- 步骤**4** 选择左侧导航栏的"主机列表 > 边缘云服务器"。
- 步骤**5** 在主机列表上方单击"主机操作"。
- 步骤**6** 选择"开机/关机/重启"。
- 步骤**7** 单击"确定"。

#### 申请回收主机

- 步骤**1** 进入运维中心工作台。
- 步骤**2** 在顶部导航栏选择自有服务。
- **步骤3** 单击━━, 选择"运维 > 主机管理服务 (VMS)"。
- 步骤**4** 选择左侧导航栏的"主机列表 > 边缘云服务器"。
- 步骤5 在主机列表勾选需要申请回收的主机,单击"申请回收"。
- 步骤**6** 在"申请回收"页面可绑定相应电子流,并设置可延迟回收的小时数。
- 步骤**7** 单击"确定"。

**----**结束

#### 撤销回收主机

- 步骤**1** 进入运维中心工作台。
- 步骤**2** 在顶部导航栏选择自有服务。
- **步骤3** 单击 ,选择 "运维 > 主机管理服务 ( VMS ) "。
- 步骤**4** 选择左侧导航栏的"主机列表 > 边缘云服务器"。
- 步骤**5** 在主机列表勾选需要撤销回收的主机,单击"撤销回收"。
- 步骤**6** 在"撤销回收"页面单击"确定"。

#### **----**结束

## 查看主机监控

- 步骤**1** 进入运维中心工作台。
- 步骤**2** 在顶部导航栏选择自有服务。
- **先骤3** 单击━━. 洗择"运维 > 主机管理服务 (VMS)"。
- 步骤**4** 选择左侧导航栏的"主机列表 > 边缘云服务器"。

<span id="page-292-0"></span>步骤5 单击待查看监控主机所在行"操作"列的"监控"进入监控服务的"虚机报表"页 面,查看主机的监控数据。

#### **----**结束

## 修改分配状态

支持基础运维角色通过修改分配状态将主机分配为未使用、使用中、申请回收、待回 收、未分配等状态,需要获取基础运维角色权限,权限申请操作请参见<mark>申请权限</mark>。

- 步骤**1** 进入运维中心工作台。
- 步骤2 在顶部导航栏单击"专项角色", 在下拉列表中选择"基础运维角色"。
- **步骤3** 单击 → 洗择"运维 > 主机管理服务 ( VMS ) "。
- 步骤**4** 选择左侧导航栏的"主机列表 > 弹性云服务器"。
- 步骤**5** 在主机列表勾选需要修改分配状态的主机,单击"修改分配状态"。
- 步骤**6** 设置分配状态,单击"确定"。

#### **----**结束

# 重置 **OS**

- 步骤**1** 进入运维中心工作台。
- 步骤**2** 在顶部导航栏选择自有服务。
- **步骤3** 单击━━, 选择"运维 > 主机管理服务 ( VMS ) "。
- 步骤**4** 选择左侧导航栏的"主机列表 > 边缘云服务器"。
- 步骤**5** 在主机列表勾选需要重置的主机,单击"重置OS"。
- 步骤**6** 在"重置OS"页面,选择重置OS架构类型、镜像名称、镜像ID。如果需要强制重置 OS,可勾选强制重置OS。配置完成后,单击"确定"。

说明

强制重置后主机磁盘需要手动挂载。

#### **----**结束

## 导出主机

- 步骤**1** 进入运维中心工作台。
- 步骤**2** 在顶部导航栏选择自有服务。
- 步骤**3** 单击 ,选择"运维 > 主机管理服务(VMS)"。
- 步骤**4** 选择左侧导航栏的"主机列表 > 边缘云服务器"。
- 步骤**5** 单击"导出"。

步骤**6** 在"导出"页面选择需要导出项,然后单击"确定"。

#### **----**结束

# 修改备注

- 步骤**1** 进入运维中心工作台。
- 步骤**2** 在顶部导航栏选择自有服务。
- **步骤3** 单击━━, 选择"运维 > 主机管理服务 (VMS)"。
- 步骤**4** 选择左侧导航栏的"主机列表 > 边缘云服务器"。
- 步骤**5** 单击待修改备注主机所在行"操作"列的"更多 > 修改备注"。
- 步骤**6** 在"修改备注"页面输入备注内容并单击"确定"。

#### **----**结束

# **8.2.4** 云硬盘

本章节介绍如何使用云硬盘的操作,操作前需要先获取服务运维岗位权限,权限申请 操作请参见由请权限。

#### 新增磁盘

- 步骤**1** 进入运维中心工作台。
- 步骤**2** 在顶部导航栏选择自有服务。
- 步骤3 单击 , 选择"运维 > 主机管理服务 ( VMS ) "。
- 步骤**4** 选择左侧导航栏的"主机列表 > 云硬盘"。
- **步骤5** 勾选需要增加磁盘的云硬盘,单击"新增磁盘"。
- 步骤**6** 配置磁盘类型、大小等,单击"确定"。

#### **----**结束

## 扩容磁盘

- 步骤**1** 进入运维中心工作台。
- 步骤**2** 在顶部导航栏选择自有服务。
- **步骤3** 单击——, 选择"运维 > 主机管理服务 ( VMS ) "。
- 步骤**4** 选择左侧导航栏的"主机列表 > 云硬盘"。
- 步骤**5** 勾选需要扩容磁盘的云硬盘,单击"扩容磁盘"。

#### 说明

仅支持数据盘扩容,不支持系统盘扩容。

<span id="page-294-0"></span>步骤**6** 配置磁盘类型、大小等,单击"确定"。

#### **----**结束

## 导出磁盘

- 步骤**1** 进入运维中心工作台。
- 步骤**2** 在顶部导航栏选择自有服务。
- 步**骤3** 单击 ,选择 "运维 > 主机管理服务 ( VMS ) "。
- 步骤**4** 选择左侧导航栏的"主机列表 > 云硬盘"。
- 步骤**5** 单击"导出"。
- 步骤**6** 勾选需要导出的云硬盘,单击"确定"。

#### **----**结束

# 申请回收磁盘

- 步骤**1** 进入运维中心工作台。
- 步骤**2** 在顶部导航栏选择自有服务。
- 步**骤3** 单击 —<br>选择"运维 > 主机管理服务 ( VMS ) "。
- 步骤**4** 选择左侧导航栏的"主机列表 > 云硬盘"。
- **步骤5** 勾选需要回收的云硬盘,单击"申请回收"。

#### **----**结束

# 撤销回收磁盘

- 步骤**1** 进入运维中心工作台。
- 步骤**2** 在顶部导航栏选择自有服务。
- 步骤3 单击 ,选择"运维 > 主机管理服务 (VMS)"。
- 步骤**4** 选择左侧导航栏的"主机列表 > 云硬盘"。
- 步骤**5** 勾选已回收的云硬盘,单击"撤销回收"。

**----**结束

# **8.2.5** 专属主机集群

支持查看所属的专属主机集群信息。

# 查看专属主机集群

步骤**1** 进入运维中心工作台。

步骤**2** 在顶部导航栏选择自有服务。

**步骤3** 单击━━, 洗择"运维 > 主机管理服务 ( VMS ) "。

步骤**4** 选择左侧导航栏的"主机列表 > 专属主机集群",在"专属主机集群"页面查看所属 的专属主机集群信息。

**----**结束

# **8.2.6** 物理机

本章节介绍如何使用物理机的操作,操作前需要先获取服务运维岗位权限,权限申请 操作请参[见申请权限](https://support.huaweicloud.com/usermanual-appstage/appstage_04_0009.html)。

## 启用主机

- 步骤**1** 进入运维中心工作台。
- 步骤**2** 在顶部导航栏选择自有服务。
- 步骤3 单击 , 选择"运维 > 主机管理服务 ( VMS ) "。
- 步骤**4** 选择左侧导航栏的"主机列表 > 物理机"。
- 步骤5 在主机列表上方单击"开机"。
- 步骤**6** 单击"确定"。

## **----**结束

#### 停用主机

- 步骤**1** 进入运维中心工作台。
- 步骤**2** 在顶部导航栏选择自有服务。
- **步骤3** 单击━━, 选择"运维 > 主机管理服务 ( VMS ) "。
- 步骤**4** 选择左侧导航栏的"主机列表 > 物理机"。
- 步骤**5** 在主机列表上方单击"关机"。
- 步骤**6** 单击"确定"。

## **----**结束

## 申请回收主机

- 步骤**1** 进入运维中心工作台。
- 步骤**2** 在顶部导航栏选择自有服务。
- **步骤3** 单击 → 洗择"运维 > 主机管理服务 (VMS)"。
- 步骤**4** 选择左侧导航栏的"主机列表 > 物理机"。
- 步骤**5** 在主机列表勾选需要申请回收的主机,单击"申请回收"。
- 步骤**6** 在"申请回收"页面可绑定相应电子流,并设置可延迟回收的小时数。

步骤**7** 单击"确定"。

**----**结束

# 查看主机监控

- 步骤**1** 进入运维中心工作台。
- 步骤**2** 在顶部导航栏选择自有服务。
- **步骤3** 单击━━、洗择"运维 > 主机管理服务 ( VMS ) "。
- 步骤**4** 选择左侧导航栏的"主机列表 > 物理机"。
- 步骤5 单击待查看监控主机所在行"操作"列的"监控"进入监控服务的"虚机报表"页 面,查看主机的监控数据。

#### **----**结束

# 导出主机

- 步骤**1** 进入运维中心工作台。
- 步骤**2** 在顶部导航栏选择自有服务。
- 步**骤3** 单击<sup>二二</sup>,选择"运维 > 主机管理服务 ( VMS ) "。
- 步骤**4** 选择左侧导航栏的"主机列表 > 物理机"。
- 步骤**5** 单击"导出"。
- **步骤6** 在"导出"页面选择需要导出项, 然后单击"确定"。

#### **----**结束

#### 修改备注

- 步骤**1** 进入运维中心工作台。
- 步骤**2** 在顶部导航栏选择自有服务。
- 步**骤3** 单击——, 选择"运维 > 主机管理服务 (VMS)"。
- 步骤**4** 选择左侧导航栏的"主机列表 > 物理机"。
- 步骤**5** 单击待修改备注主机所在行"操作"列的"更多 > 修改备注"。
- 步骤**6** 在"修改备注"页面输入备注内容并单击"确定"。

**----**结束

# **8.2.7 Xen** 虚拟机

本章节介绍如何使用Xen虚拟机的操作,操作前需要先获取服务运维岗位权限,权限申 请操作请参见[申请权限。](https://support.huaweicloud.com/usermanual-appstage/appstage_04_0009.html)

# 启用主机

- 步骤**1** 进入运维中心工作台。
- 步骤**2** 在顶部导航栏选择自有服务。
- **步骤3** 单击━━, 选择"运维 > 主机管理服务 ( VMS ) "。
- 步骤**4** 选择左侧导航栏的"主机列表 > Xen虚拟机"。
- 步骤**5** 在主机列表上方单击"开机"。
- 步骤**6** 单击"确定"。

#### **----**结束

# 停用主机

- 步骤**1** 进入运维中心工作台。
- 步骤**2** 在顶部导航栏选择自有服务。
- **步骤3** 单击━━, 选择"运维 > 主机管理服务 ( VMS ) "。
- 步骤**4** 选择左侧导航栏的"主机列表 > Xen虚拟机"。
- 步骤**5** 在主机列表上方单击"关机"。
- 步骤**6** 单击"确定"。

**----**结束

# 申请回收主机

- 步骤**1** 进入运维中心工作台。
- 步骤**2** 在顶部导航栏选择自有服务。
- 步骤3 单击 , 选择 "运维 > 主机管理服务 ( VMS ) "。
- 步骤**4** 选择左侧导航栏的"主机列表 > Xen虚拟机"。
- 步骤5 在主机列表勾选需要申请回收的主机,单击"申请回收"。
- 步骤**6** 在"申请回收"页面可绑定相应电子流,并设置可延迟回收的小时数。
- 步骤**7** 单击"确定"。

#### **----**结束

#### 查看主机监控

- 步骤**1** 进入运维中心工作台。
- 步骤**2** 在顶部导航栏选择自有服务。
- 步**骤3** 单击<sup>=====</sup>, 选择"运维 > 主机管理服务 ( VMS ) "。

- 步骤**4** 选择左侧导航栏的"主机列表 > Xen虚拟机"。
- 步骤5 单击待查看监控主机所在行"操作"列的"监控"进入监控服务的"虚机报表"页 面,查看主机的监控数据。

## 导出主机

- 步骤**1** 进入运维中心工作台。
- 步骤**2** 在顶部导航栏选择自有服务。
- 步**骤3** 单击——,选择"运维 > 主机管理服务 (VMS)"。
- 步骤**4** 选择左侧导航栏的"主机列表 > Xen虚拟机"。
- 步骤**5** 单击"导出"。
- **步骤6** 在"导出"页面选择需要导出项, 然后单击"确定"。

#### **----**结束

#### 修改备注

- 步骤**1** 进入运维中心工作台。
- 步骤**2** 在顶部导航栏选择自有服务。
- **步骤3** 单击━━, 选择"运维 > 主机管理服务 (VMS)"。
- 步骤**4** 选择左侧导航栏的"主机列表 > Xen虚拟机"。
- 步骤**5** 单击待修改备注主机所在行"操作"列的"更多 > 修改备注"。
- 步骤6 在"修改备注"页面输入备注内容并单击"确定"。

#### **----**结束

# **8.2.8** 带外主机

本章节介绍如何管理带外主机的操作。

#### 迁移主机

迁移主机需要先获取基础运维角色权限,权限申请操作请参见<mark>申请权限</mark>。

- 步骤**1** 进入运维中心工作台。
- 步骤2 在顶部导航栏单击"专项角色", 在下拉列表中选择"基础运维角色"。
- **先骤3** 单击 ,选择"运维 > 主机管理服务 (VMS)"。
- 步骤**4** 选择左侧导航栏的"主机列表 > 带外主机"。
- 步骤**5** 单击"迁移"。
- 步骤6 在"迁移"页面勾选需要迁移的主机,单击"确定"。

将已勾选的主机迁移到带外主机中管理。

#### **----**结束

# 删除主机数据

删除主机数据需要先获取基础运维角色权限,权限申请操作请参见<mark>申请权限</mark>。

- 步骤**1** 进入运维中心工作台。
- 步骤2 在顶部导航栏单击"专项角色", 在下拉列表中选择"基础运维角色"。
- **步骤3** 单击━━, 选择"运维 > 主机管理服务 ( VMS ) "。
- 步骤**4** 选择左侧导航栏的"主机列表 > 带外主机"。
- 步骤**5** 勾选需要删除数据的主机,单击"删除"。

将主机数据从带外主机列表中删除,不会对主机做任何实际操作。

**----**结束

# **8.2.9** 回收站

本章节介绍如何回收主机及资源的操作,操作前需要先获取基础运维角色权限,权限 申请操作请参见<mark>申请权限</mark>。

## 回收主机

- 步骤**1** 进入运维中心工作台。
- 步骤2 在顶部导航栏单击"专项角色", 在下拉列表中选择"基础运维角色"。
- 步骤3 单击 , 选择"运维 > 主机管理服务 ( VMS ) "。
- 步骤**4** 选择左侧导航栏的"主机列表 > 回收站",默认进入"待回收主机"页签。
- 步骤**5** 勾选需要回收的主机,单击"立即回收"。

#### **----**结束

#### 查看已回收主机

- 步骤**1** 进入运维中心工作台。
- 步骤2 在顶部导航栏单击"专项角色", 在下拉列表中选择"基础运维角色"。
- **步骤3** 单击——, 选择"运维 > 主机管理服务 (VMS)"。
- **步骤4** 选择左侧导航栏的"主机列表 > 回收站",默认进入"待回收主机"页签。
- **步骤5** 单击"已回收主机", 切换至"已回收主机"页签。

在列表中查看已回收的主机。

#### **----**结束

#### 回收资源

- 步骤**1** 进入运维中心工作台。
- **步骤2** 在顶部导航栏单击"专项角色",在下拉列表中选择"基础运维角色"。
- **步骤3** 单击━━, 洗择"运维 > 主机管理服务 (VMS)"。
- **步骤4** 选择左侧导航栏的"主机列表 > 回收站",默认进入"待回收主机"页签。
- 步骤5 单击"待回收资源", 切换至"待回收资源"页签。
- 步骤**6** 勾选需要回收的资源,单击"立即回收"。

## **----**结束

# 查看已回收资源

- 步骤**1** 进入运维中心工作台。
- 步骤2 在顶部导航栏单击"专项角色", 在下拉列表中选择"基础运维角色"。
- **步骤3** 单击━━, 选择"运维 > 主机管理服务 ( VMS ) "。
- 步骤**4** 选择左侧导航栏的"主机列表 > 回收站",默认进入"待回收主机"页签。
- 步骤5 单击"已回收资源", 切换至"已回收资源"页签。 在列表中查看已回收的资源。

## **----**结束

#### 回滚资源

- 步骤**1** 进入运维中心工作台。
- **步骤2** 在顶部导航栏单击"专项角色",在下拉列表中选择"基础运维角色"。
- **步骤3** 单击━━. 洗择"运维 > 主机管理服务 ( VMS ) "。
- 步骤**4** 选择左侧导航栏的"主机列表 > 回收站",默认进入"待回收主机"页签。
- **步骤5** 单击"回滚资源", 切换至"回滚资源"页签。
- 步骤**6** 勾选需要回滚的资源,单击"立即回收"。

#### **----**结束

# **8.2.10** 全局主机查询

VMS对各类型主机进行管理,如果您需要查询具体IP主机的信息,可以在"全局主机 查询"页面进行查询。

- 步骤**1** 进入运维中心工作台。
- 步骤**2** 在顶部导航栏选择自有服务。
- **先骤3** 单击 ,选择"运维 > 主机管理服务 (VMS)"。

步骤**4** 选择左侧导航栏的"主机列表 > 全局主机查询"。

步骤5 在页面上方"IP地址"中输入需要查询的IP地址,单击"查询"。

**----**结束

# **8.2.11** 规格管理

规格管理会展示目前主机管理服务所有支持的主机规格及状态信息,您可以在规格管 理页面查看所有主机规格,如<mark>图8-1</mark>所示。

#### 图 **8-1** 主机规格

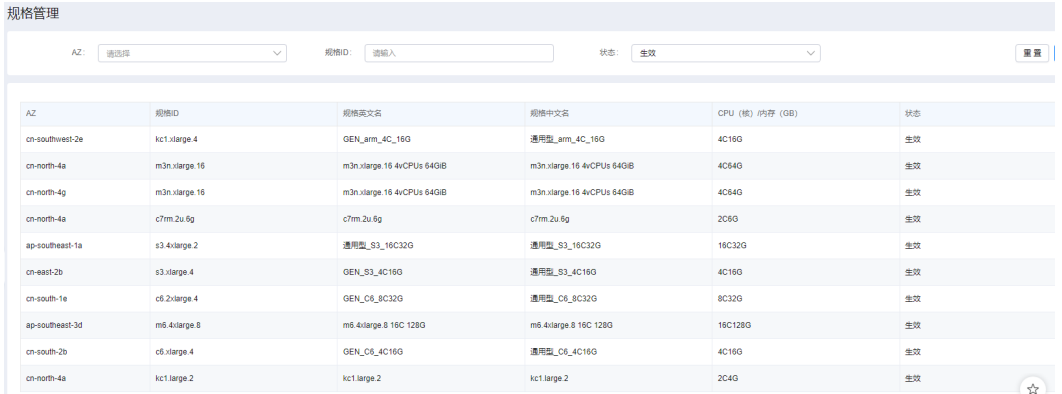

# **8.3 OS** 管理

# **8.3.1 OS** 列表

OS列表可以展示OS信息,并且可以在该页面对OS账号进行管理。

# 查看 **OS** 列表

- 步骤**1** 进入运维中心工作台。
- 步骤**2** 在顶部导航栏选择自有服务。
- 步**骤3** 单击<sup>二二</sup>,选择"运维 > 主机管理服务 ( VMS ) "。
- 步骤**4** 选择左侧导航栏的"OS管理 > OS列表"。
- 步骤**5** 在"OS列表"页面显示所有管理的主机,可以根据主机类型、主机IP、操作系统版本 和达标情况进行过滤查看。

#### **----**结束

# 查看主机详情

- 步骤**1** 进入运维中心工作台。
- 步骤**2** 在顶部导航栏选择自有服务。

<span id="page-302-0"></span>**步骤3** 单击━━, 选择"运维 > 主机管理服务 ( VMS ) "。

- 步骤**4** 选择左侧导航栏的"OS管理 > OS列表"。
- 步骤**5** 在"OS列表"页面显示所有管理的主机,单击待查看详情主机的主机IP,进入该主机 详情页面,可查看该主机的基本信息、云硬盘和网卡。

**----**结束

# 刷新 **OS** 补丁主机达标状态

华为云会定期统计OS补丁主机的CPU利用率,并对不达标服务的主机进行升级,为了 准确统计AppStage OS补丁主机的达标率,提升使用体验,可以通过刷新OS补丁主机 的达标状态提升华为云统计的准确率。

- 步骤**1** 进入运维中心工作台。
- 步骤**2** 在顶部导航栏选择自有服务。
- **步骤3** 单击 →, 选择"运维 > 主机管理服务 (VMS)"。
- 步骤**4** 选择左侧导航栏的"OS管理 > OS列表"。
- 步骤**5** 单击OS列表上方的"刷新达标状态",即可刷新OS补丁主机的达标状态。

**----**结束

#### 绑定服务账号

绑定服务账号需要先获取服务运维岗位权限,权限申请操作请参见<mark>申请权限</mark>。

- 步骤**1** 进入运维中心工作台。
- 步骤**2** 在顶部导航栏选择自有服务。
- **步骤3** 单击━━, 选择"运维 > 主机管理服务 (VMS)"。
- 步骤**4** 选择左侧导航栏的"OS管理 > OS列表",进入"OS列表"页面。
- 步骤**5** 勾选需要绑定服务账号的主机,单击"绑定服务账号",进入"绑定服务账号"页 面。
- **步骤6** 选择需绑定的服务账号,单击"确定"。如果不需要再绑定该服务与账号,可在"账 号列表"页面<mark>解绑账号</mark>。

**----**结束

# 绑定 **root** 账号

绑定root账号需要先获取服务运维岗位权限,权限申请操作请参见申**请权限**。

- 步骤**1** 进入运维中心工作台。
- 步骤**2** 在顶部导航栏选择自有服务。
- 步**骤3** 单击——, 选择"运维 > 主机管理服务 ( VMS ) "。

- <span id="page-303-0"></span>步骤**4** 选择左侧导航栏的"OS管理 > OS列表",进入"OS列表"页面。
- 步骤**5** 勾选需要绑定root账号的主机,单击"绑定root账号"。
- 步骤**6** 单击"提示"页面的"确定"。

## 导出主机

- 步骤**1** 进入运维中心工作台。
- 步骤**2** 在顶部导航栏选择自有服务。
- 步骤**3** 单击 ,选择"运维 > 主机管理服务(VMS)"。
- 步骤**4** 选择左侧导航栏的"OS管理 > OS列表",进入"OS列表"页面。
- 步骤**5** 单击"导出",即可导出所有主机信息。

在"我的导出"页面,单击文件名下载并查看导出信息。

#### **----**结束

#### **OS** 发现

在华为云上购买的主机没有绑定账号,可以通过OS发现为主机创建并绑定账号。OS发 现操作需要先获取基础运维角色权限,权限申请操作请参见<mark>申请权限</mark>。

- 步骤**1** 进入运维中心工作台。
- 步骤2 在顶部导航栏单击"专项角色", 在下拉列表中选择"基础运维角色"。
- **步骤3** 单击━━, 选择"运维 > 主机管理服务 (VMS)"。
- 步骤**4** 选择左侧导航栏的"OS管理 > OS列表",进入"OS列表"页面。
- 步骤**5** 勾选需OS发现的主机,单击"OS发现"。
- 步骤**6** 单击"提示"页面的"确定"。

#### **----**结束

# **8.3.2 OS** 镜像

基础运维角色可以创建OS镜像,创建后用户可以在VMS中查看具体的OS镜像信息。

# 查看 **OS** 镜像信息

- 步骤**1** 进入运维中心工作台。
- 步骤**2** 在顶部导航栏选择自有服务。
- 步骤3 单击——, 选择"运维 > 主机管理服务 ( VMS ) "。
- 步骤**4** 选择左侧导航栏的"OS管理 > OS镜像",在"OS镜像"页面查看OS镜像的具体信息 及状态。

#### **----**结束

# **8.3.3 OS** 镜像发布

本章节介绍如何发布OS镜像的操作,操作前需要先获取基础运维角色权限,权限申请 操作请参见**申请权限**。

# 创建 **OBS** 桶

- 步骤**1** 进入运维中心工作台。
- 步骤2 在顶部导航栏单击"专项角色", 在下拉列表中选择"基础运维角色"。
- **步骤3** 单击 → , 选择"运维 > 主机管理服务 (VMS)"。
- 步骤**4** 选择左侧导航栏的"OS管理 > OS镜像发布",进入"OS镜像发布"页面。
- 步骤**5** 单击"桶管理"。
- 步骤**6** 单击"创建"。
- 步骤**7** 配置OBS桶参数,参数说明如表**8-1**所示,配置完成后,单击"确定"。

#### 表 **8-1** 创建桶参数说明

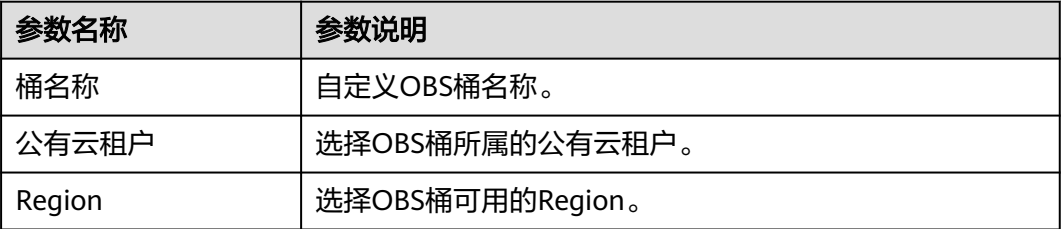

#### **----**结束

# 创建镜像发布任务

- 步骤**1** 进入运维中心工作台。
- 步骤2 在顶部导航栏单击"专项角色", 在下拉列表中选择"基础运维角色"。
- **步骤3** 单击━━, 选择"运维 > 主机管理服务 ( VMS ) "。
- 步骤**4** 选择左侧导航栏的"OS管理 > OS镜像发布",进入"OS镜像发布"页面。
- 步骤**5** 单击镜像版本所在行"操作"列的"创建任务"。
- 步骤**6** 配置任务参数,参数说明如表**8-2**所示,配置完成后,单击"确定"。

#### 表 **8-2** 创建任务参数说明

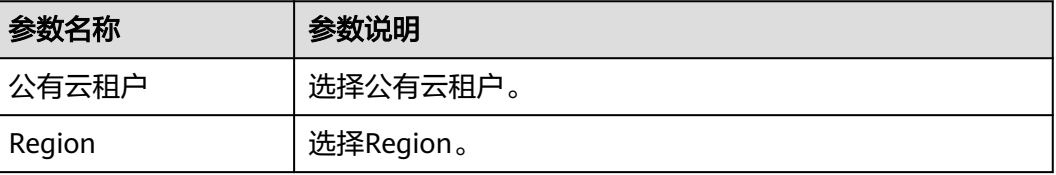

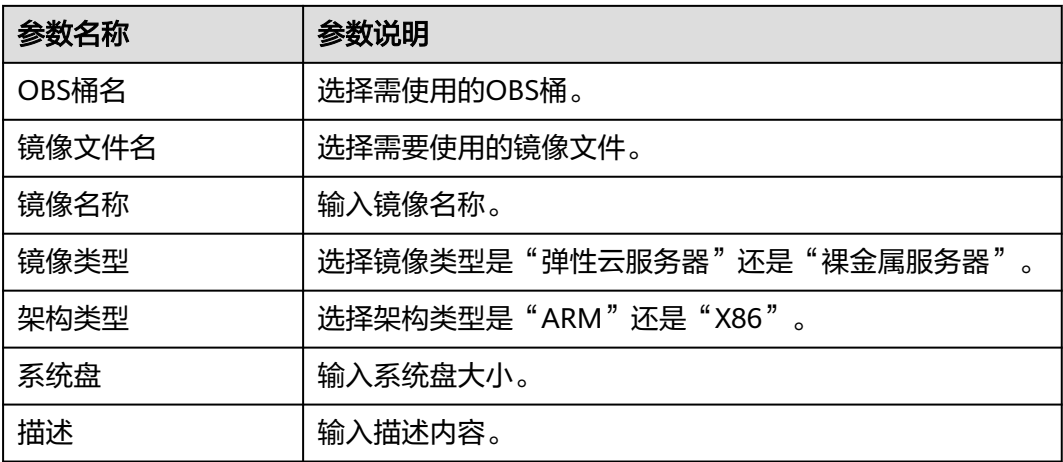

# 查看任务列表

步骤**1** 进入运维中心工作台。

- 步骤2 在顶部导航栏单击"专项角色", 在下拉列表中选择"基础运维角色"。
- 步骤3 单击——, 选择"运维 > 主机管理服务 ( VMS ) "。
- 步骤**4** 选择左侧导航栏的"OS管理 > OS镜像发布",进入"OS镜像发布"页面。
- 步骤**5** 单击镜像版本所在行"操作"列的"任务列表"。

可在"任务列表"页面查看已创建的任务。

**----**结束

# **8.4** 运维账号

# **8.4.1** 特权账号规划

特权账号即root账号,本章节介绍如何创建及管理特权账号的操作。

## 前提条件

已获取基础运维角色权限,权限申请操作请参见申<mark>请权限</mark>。

# 创建并推送特权账号

- 步骤**1** 进入运维中心工作台。
- **步骤2** 在顶部导航栏单击"专项角色",在下拉列表中选择"基础运维角色"。
- **先骤3** 单击 , 选择"运维 > 主机管理服务 (VMS)"。

步骤**4** 选择左侧导航栏的"运维账号 > 特权账号规划"。

步骤**5** 单击"创建",进入"创建特权账号"页面。

步骤**6** 配置特权账号参数,参数说明如表**8-3**所示,配置完成后,单击"确定"。 创建完成后,会在特权账号列表中显示已创建的特权账号,可以查看已创建的root公 钥,即SSH公钥。

表 **8-3** 创建特权账号参数说明

| 参数名称   | 参数说明                                   |
|--------|----------------------------------------|
| 资源类型   | 选择使用账号的资源。                             |
| 生效区域   | 选择账号的生效区域。<br>需选择已开放的区域,否则在推送特权账号时会报错。 |
| 公有云租户  | 选择使用账号的公有云租户。                          |
| 公私钥对名称 | 输入公私钥对名称。                              |
| 密钥算法   | 选择密钥算法,支持RSA和Ed25519算法。                |

步骤7 在特权账号列表中,单击已创建的特权账号所在行"操作"列的"推送",将账号推 送至公有云。

**----**结束

#### 编辑特权账号

- 步骤**1** 进入运维中心工作台。
- 步骤2 在顶部导航栏单击"专项角色", 在下拉列表中选择"基础运维角色"。
- 步骤**3** 单击 ,选择"运维 > 主机管理服务(VMS)"。
- 步骤**4** 选择左侧导航栏的"运维账号 > 特权账号规划",进入"特权账号规划"页面。
- **步骤5** 在特权账号列表中,单击待编辑特权账号所在行"操作"列的"编辑"。
- 步骤6 编辑特权账号信息, 编辑完成后单击"确定"。

#### **----**结束

# 删除特权账号

- 步骤**1** 进入运维中心工作台。
- **步骤2** 在顶部导航栏单击"专项角色",在下拉列表中选择"基础运维角色"。
- 步**骤3** 单击——, 选择"运维 > 主机管理服务 ( VMS ) "。
- 步骤**4** 选择左侧导航栏的"运维账号 > 特权账号规划",进入"特权账号规划"页面。
- 步骤5 在特权账号列表中,单击待删除特权账号所在行"操作"列的"删除"。
- 步骤**6** 单击"确定"。

#### **----**结束

# **8.4.2** 账号规划

本章节介绍如何创建及导入运维账号的操作。

# 前提条件

已获取服务运维岗位权限,权限申请操作请参见**申请权限**。

# 创建运维账号

- 步骤**1** 进入运维中心工作台。
- 步骤**2** 在顶部导航栏选择自有服务。
- 步**骤3** 单击 ,选择 "运维 > 主机管理服务 ( VMS ) "。
- 步骤**4** 选择左侧导航栏的"运维账号 > 账号规划"。
- 步骤**5** 单击"创建",进入运维账号创建页面。
- 步骤**6** 配置运维账号参数,参数说明如表**8-4**所示,配置完成后,单击"确定"。账号创建完 成后如果未绑定服务,可在"OS列表"页面<mark>绑定服务账号</mark>。

#### 表 **8-4** 创建运维账号参数说明

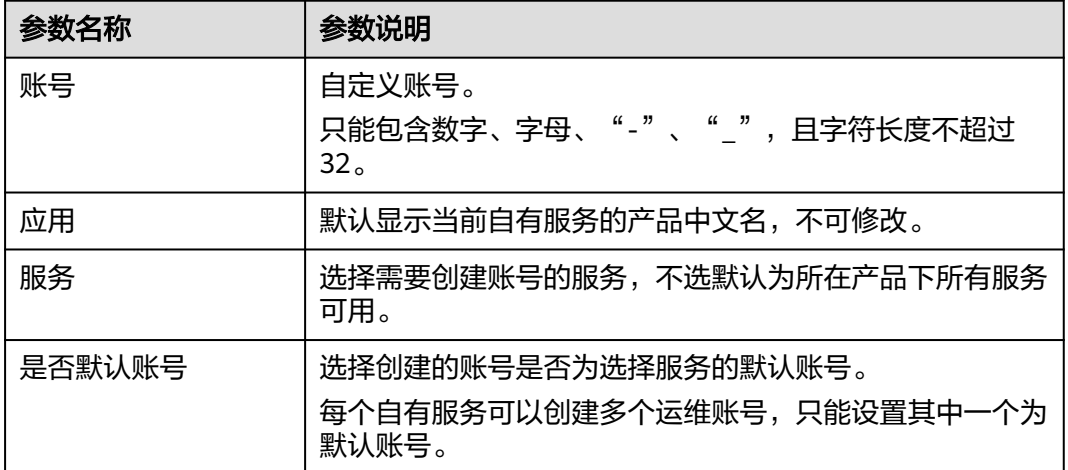

#### **----**结束

# 导入运维账号

- 步骤**1** 进入运维中心工作台。
- 步骤**2** 在顶部导航栏选择自有服务。
- **步骤3** 单击━━, 洗择"运维 > 主机管理服务 ( VMS ) "。
- 步骤**4** 选择左侧导航栏的"运维账号 > 账号规划"。
- 步骤5 单击"导入",进入运维账号导入页面。
- <span id="page-308-0"></span>步骤**6** 选择导入通道,可以使用"选择服务通道"和"选择产品默认通道"两种。优先选择 "选择服务通道"。
- 步骤7 根据服务组、通道名称、用户名勾选数据进行导入,单击"确定"。

# **8.4.3** 账号列表

展示当前服务下所有主机的账号及SSH状态。

# 查看账号信息

- 步骤**1** 进入运维中心工作台。
- 步骤**2** 在顶部导航栏选择自有服务。
- **步骤3** 单击━━、选择"运维 > 主机管理服务 (VMS)"。
- 步骤**4** 选择左侧导航栏的"运维账号 > 账号列表"。
- 步骤**5** 在账号列表中查看具体账号信息。

#### **----**结束

# 检查账号状态

- 步骤**1** 进入运维中心工作台。
- 步骤**2** 在顶部导航栏选择自有服务。
- **步骤3** 单击━━, 选择"运维 > 主机管理服务 (VMS)"。
- 步骤**4** 选择左侧导航栏的"运维账号 > 账号列表",进入"账号列表"页面。
- 步骤**5** 单击账号所在行"操作"列的"检查通道状态",可检查当前主机用户的SSH连接状 态,并更新"SSH状态"数据。

#### **----**结束

## 解绑账号

解绑账号需要获取服务运维岗位权限,权限申请操作请参见<mark>申请权限</mark>。

- 步骤**1** 进入运维中心工作台。
- 步骤**2** 在顶部导航栏选择自有服务。
- **步骤3** 单击——, 选择"运维 > 主机管理服务 ( VMS ) "。
- 步骤**4** 选择左侧导航栏的"运维账号 > 账号列表"进入"账号列表"页面。
- 步骤**5** 勾选待解绑的账号,单击"解绑账号"。
- 步骤**6** 单击"确定"。

## **----**结束

# <span id="page-309-0"></span>**8.5** 安全管理

# **8.5.1** 密码管理

本章节介绍如何申请及重置密码的操作。

## 申请密码

申请密码需要获取服务运维岗位权限,权限申请操作请参见<mark>申请权限</mark>。

- 步骤**1** 进入运维中心工作台。
- 步骤**2** 在顶部导航栏选择自有服务。
- **步骤3** 单击 **| 洗择"运维 > 主机管理服务 ( VMS ) "。**
- 步骤**4** 选择左侧导航栏的"安全管理 > 密码管理"进入"密码管理"页面。
- 步骤**5** 单击需要申请密码的主机所在行后的"密码申请"。 也可以勾选需要申请密码的主机,单击列表左上方的"密码申请",批量申请密码。
- 步骤**6** 选择需要申请的账户、申请周期,单击"确定"。

说明

- 如果未重置主机密码,那么仅支持申请该主机wisecloudgrm账号的密码。
- 重置密码会重置虚拟机上root账号和所有业务账号的密码,将密码托管给AppStage平台;配 置密码白名单,不会定期修改主机账号密码。如果没有重置密码且没有配置密码白名单,那 么账号的密码不会被VMS管理或修改,则无法在VMS上申请对应主机账号密码。
- 步骤**7** 申请成功后在"我的导出"页面下载并查看已申请的密码。

**----**结束

# 重置密码

对纳管的虚拟机可以选择主动重置虚拟机上root账号和所有业务账号的密码,将密码 托管给AppStage平台。重置密码需要获取基础运维角色权限,权限申请操作请参[见申](https://support.huaweicloud.com/usermanual-appstage/appstage_04_0009.html) [请权限](https://support.huaweicloud.com/usermanual-appstage/appstage_04_0009.html)。

- 步骤**1** 进入运维中心工作台。
- 步骤**2** 在顶部导航栏选择自有服务。
- **步骤3** 单击━━, 选择"运维 > 主机管理服务 ( VMS ) "。
- 步骤**4** 选择左侧导航栏的"安全管理 > 密码管理"进入"密码管理"页面。
- 步骤**5** 单击需要申请密码的主机所在行后的"密码重置"。

也可以勾选需要重置密码的主机,单击列表左上方的"密码重置",批量重置密码。

**----**结束

## 注册密码

注册密码需要获取基础运维角色权限,权限申请操作请参见<mark>申请权限</mark>。

- 步骤**1** 进入运维中心工作台。
- 步骤2 在顶部导航栏单击"专项角色", 在下拉列表中选择"基础运维角色"。
- **步骤3** 单击━━. 洗择"运维 > 主机管理服务 (VMS)"。
- 步骤**4** 选择左侧导航栏的"安全管理 > 密码管理"进入"密码管理"页面。
- 步骤**5** 单击需要注册密码的主机所在行后的"密码注册"。
- 步骤6 输入密码,然后单击"确定"。 注册成功后会将注册的密码重置为主机的新密码,使用时可以通过申请密码获得。

#### **----**结束

# 查看密码申请记录

- 步骤**1** 进入运维中心工作台。
- 步骤**2** 在顶部导航栏选择自有服务。
- **先骤3** 单击━━. 洗择"运维 > 主机管理服务 (VMS)"。
- 步骤**4** 选择左侧导航栏的"安全管理 > 密码管理"进入"密码管理"页面。
- 步骤**5** 单击需要查看密码申请记录的主机所在行后的"申请记录"。
- 步骤**6** 在"申请记录"页面可以查看对应主机的申请人、申请账户等相关信息。

#### **----**结束

# **8.5.2** 密码白名单

主机管理服务为了保证主机安全,会在90天时定期修改主机账号密码,可以通过配置 密码白名单,使VMS不再主动修改账号密码。

## 前提条件

已获取基础运维角色权限,权限申请操作请参见**申请权限**。

#### 配置密码白名单

- 步骤**1** 进入运维中心工作台。
- **步骤2** 在顶部导航栏单击"专项角色",在下拉列表中选择"基础运维角色"。
- **步骤3** 单击━━, 选择"运维 > 主机管理服务 (VMS)"。
- 步骤**4** 选择左侧导航栏的"安全管理 > 密码白名单"。
- 步骤**5** 单击"创建"。
- 步骤**6** 配置白名单规则参数,参数说明如表**[8-5](#page-311-0)**所示,配置完成后,单击"确定"。

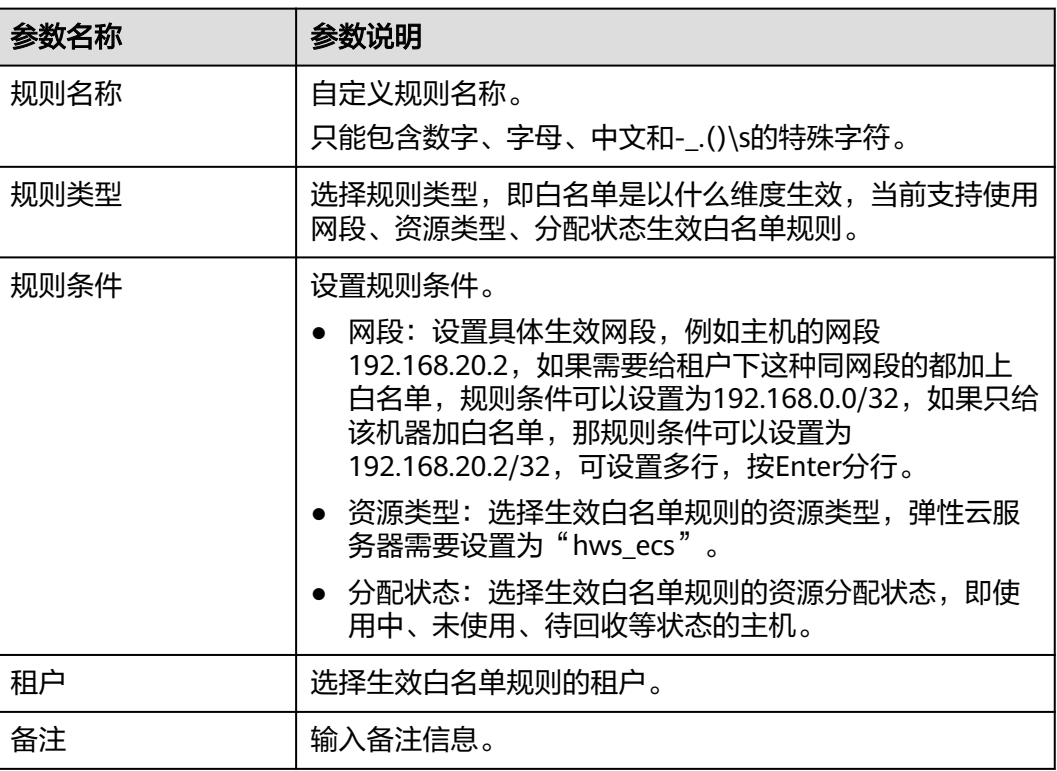

#### <span id="page-311-0"></span>表 **8-5** 密码白名单规则参数说明

#### **----**结束

# **8.5.3** 密码修改记录

主机管理服务为了保证主机安全,会在90天时定期修改主机账号密码,并将密码修改 记录保存并展现在"密码修改记录"页面,便于后续查看追溯。

# 查看密码修改记录

- 步骤**1** 进入运维中心工作台。
- 步骤**2** 在顶部导航栏选择自有服务。
- 步**骤3** 单击<sup>二二</sup>,选择"运维 > 主机管理服务 ( VMS ) "。
- 步骤**4** 选择左侧导航栏的"安全管理 > 密码修改记录"。
- 步骤**5** 在"密码修改记录"页面查看修改记录列表。

#### **----**结束

# 导出密码修改记录

- 步骤**1** 进入运维中心工作台。
- 步骤**2** 在顶部导航栏选择自有服务。
- 步**骤3** 单击 <mark>—</mark>, 选择"运维 > 主机管理服务(VMS )"。

<span id="page-312-0"></span>步骤**4** 选择左侧导航栏的"安全管理 > 密码修改记录"。

- 步骤5 在"密码修改记录"页面,单击"导出"。
- 步骤6 单击"提示"页面的"确定",即可导出所有记录。 在"我的导出"页面,单击文件名下载并查看导出信息。

**----**结束

# **8.6** 资源一致性

# **8.6.1** 未纳管资源

本章节介绍如何将华为云主机纳管至VMS进行统一管理。

## 前提条件

- 已获取基础运维角色权限,权限申请操作请参见<mark>由请权限</mark>。
- 待纳管主机所属公有云账号及区域已<mark>规划特权账号</mark>。
- 待纳管主机的服务已<mark>规划业务账号</mark>。

# 操作须知

将主机纳管至VMS,需要完成如下操作:

- 1. 步骤一:刷新未纳管资源: 首先需要刷新未纳管资源,将华为云其他主机同步至 未纳管资源列表中。
- 2. 步骤二: 安装OpsAgent: 纳管前需要为主机安装OpsAgent。
- 3. 步骤三: 分配资源: 纳管主机需要将主机分配到对应的服务及环境下。
	- [绑定已规划的业务账号](https://support.huaweicloud.com/usermanual-wiseeye/appstage_04_0314.html)(可选):主机纳管后需要为主机绑定已规划的业务 账号,如果纳管前主机上已有业务账号,分配主机时会自动绑定该业务账 号,不需要再单独绑定。
	- [重置密码](https://support.huaweicloud.com/usermanual-wiseeye/appstage_04_0320.html)(可选):主机纳管后可以选择主动重置主机的root账号和所有业 务账号的密码,将密码托管给AppStage平台。如果不重置密码将密码托管给 AppStage平台,那么系统将不会自动创建主机管理员账号及运维账号。

如**果不想密码被修改,需要在纳管主机前<mark>配置密码白名单</mark>。如果没有配置密** 码白名单规则,业务密码会定期90天修改一次。

#### 步骤一:刷新未纳管资源

- 步骤**1** 进入运维中心工作台。
- 步骤2 在顶部导航栏单击"专项角色", 在下拉列表中选择"基础运维角色"。
- 步**骤3** 单击 ,选择"运维 > 主机管理服务 (VMS)"。
- 步骤**4** 选择左侧导航栏的"资源一致性 > 未纳管资源"。
- 步骤**5** 在"未纳管资源"页面,单击"资源刷新"。
- 步骤**6** 选择待刷新未纳管资源的主机类型、所属的公有云租户和所在Region后,单击"确 定"。

#### <span id="page-313-0"></span>说明

如果选择不到已有资源的Region,需要在"服务环境配置 > 账号列表"页面,单击对应账号后 的"编辑",然后单击"确定",自动刷新该账号下的region信息。

**----**结束

## 步骤二:安装 **OpsAgent**

步骤**1** 在"未纳管资源"页面,单击"部署OpsAgent"。

- 步骤**2** 安装方式选择"远程安装"或"手动安装"。
	- 手动安装:首次安装OpsAgent时,必须使用手动安装方式。
		- a. 填写基本信息,OpsAgent基本信息参数说明如表**8-6**所示。

## 表 **8-6** OpsAgent 基本信息参数说明

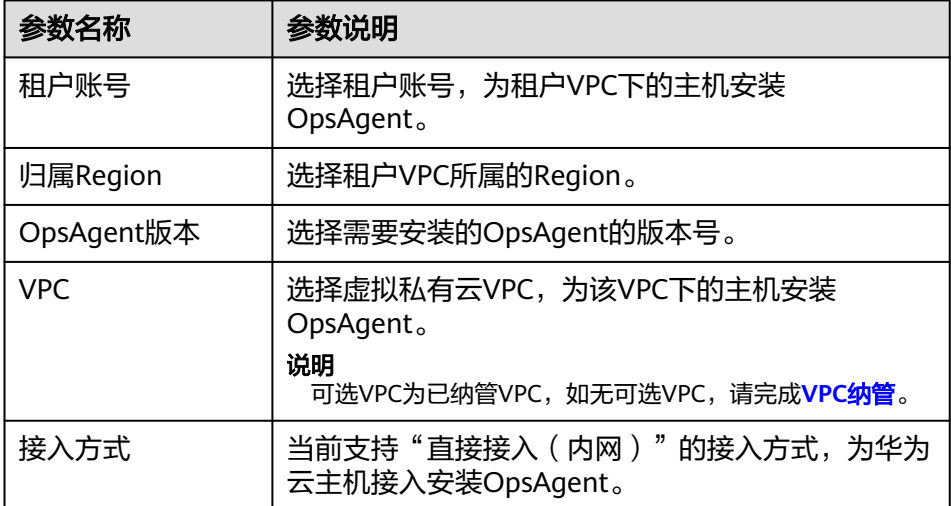

- $b.$  单击LINUX命令后的 $\blacksquare$ , 复制安装命令。
- c. 使用root账号远程登录主机后,执行安装命令安装OpsAgent。 安装完成后,未纳管资源列表中,该主机的OpsAgent状态为"在线"。
- 远程安装: 选择虚拟私有云下已经安装了OpsAgent的主机作为安装机, 安装机将 作为中间桥梁安装OpsAgent到同虚拟私有云下的其他主机。
	- a. 填写基本信息,OpsAgent基本信息参数说明如表**8-6**所示。
	- b. 选择安装机,选择一台已安装OpsAgent的主机作为安装机。
	- c. 添加主机,选择需要安装OpsAgent的主机所在行"操作"列的"编辑",输 入主机root密码后单击"确定",然后在列表中勾选该主机。
	- d. 单击"确定",安装机将作为执行机主机安装OpsAgent。

#### **----**结束

# 步骤三:分配资源

步骤**1** 在"未纳管资源"页面,勾选待纳管的主机,单击"资源分配"。

**步骤2** 在"资源分配"页面,选择对应的部门、产品、服务和环境,并输入主机SSH端口, 单击"确定",完成主机纳管。

主机纳管后可在左侧导航栏选择"主机管理 > 弹性云服务器", 在列表中查看已纳管 的主机。

**----**结束

# 更多操作

您还可以进行以下操作。

表 **8-7** 相关操作

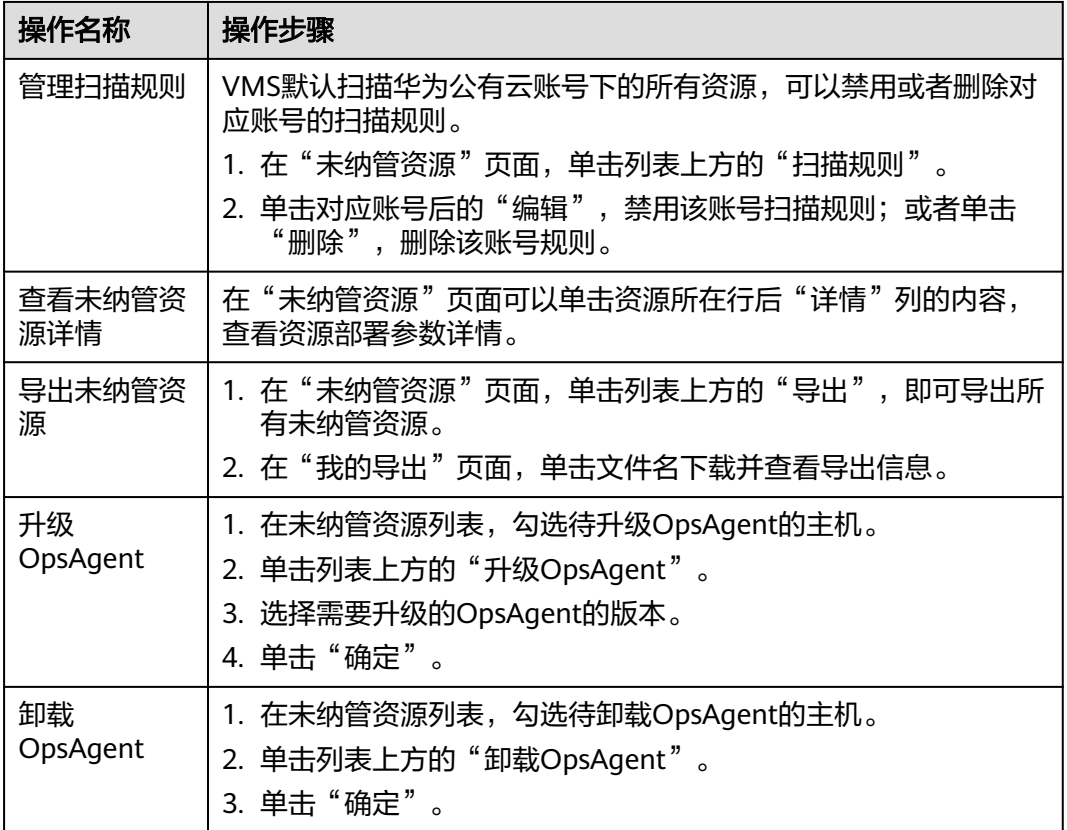

# **8.6.2** 冗余资源

在华为云上已经释放的资源,VMS不会同步释放,会作为冗余资源展示在VMS中。

# 查看冗余资源

- 步骤**1** 进入运维中心工作台。
- 步骤**2** 在顶部导航栏选择自有服务。
- 步**骤3** 单击——, 选择"运维 > 主机管理服务 (VMS)"。
- <span id="page-315-0"></span>步骤**4** 选择左侧导航栏的"资源一致性 > 冗余资源"。
- 步骤**5** 在"冗余资源"页面查看冗余资源。
- 步骤**6** 可以单击资源所在行后"详情"列的内容,查看资源部署参数详情。

## 导出冗余资源

- 步骤**1** 进入运维中心工作台。
- 步骤**2** 在顶部导航栏选择自有服务。
- 步**骤3** 单击 ,选择 "运维 > 主机管理服务 ( VMS ) "。
- 步骤**4** 选择左侧导航栏的"资源一致性 > 冗余资源"。
- **步骤5** 在"冗余资源"页面,单击"导出",即可导出所有冗余资源。 在"我的导出"页面,单击文件名下载并查看导出信息。

#### **----**结束

# 删除冗余资源

- 步骤**1** 进入运维中心工作台。
- 步骤**2** 在顶部导航栏选择自有服务。
- **步骤3** 单击━━、洗择"运维 > 主机管理服务 ( VMS ) "。
- 步骤**4** 选择左侧导航栏的"资源一致性 > 冗余资源"。
- 步骤5 在"冗余资源"页面勾选需要删除的冗余资源,单击列表左上方的"删除"。 **----**结束

# **8.7** 任务管理

# **8.7.1** 主机变更任务

对主机的变更操作,如重置OS、主机迁移等操作会集中展示在"主机变更任务"页 面。

# 前提条件

已获取服务运维岗位权限或基础运维角色权限,权限申请操作请参见<mark>申请权限</mark>。

# 查看主机变更任务

步骤**1** 进入运维中心工作台。

步骤**2** 在顶部导航栏选择自有服务。

<span id="page-316-0"></span>**步骤3** 单击━━, 洗择"运维 > 主机管理服务 ( VMS ) "。

步骤4 选择左侧导航栏的"任务管理 > 主机变更任务",在"主机变更任务"页面查看主机 变更记录、任务状态。

**----**结束

# **8.7.2 OpsAgent** 历史任务

VMS会对主机的安装、升级、卸载的操作进行记录,您可以在"OpsAgent历史任务" 页面,查看任务历史及执行情况。

## 前提条件

已获取服务运维岗位权限或基础运维角色权限,权限申请操作请参见<mark>申请权限</mark>。

# 查看 **OpsAgent** 历史任务

- 步骤**1** 进入运维中心工作台。
- 步骤**2** 在顶部导航栏选择自有服务。
- 步骤**3** 单击 ,选择"运维 > 主机管理服务(VMS)"。
- 步骤**4** 选择左侧导航栏的"任务管理 > OpsAgent历史任务"。
- 步骤**5** 在任务列表中查看OpsAgent历史任务。
	- 也可以通过任务ID、任务类型(安装、升级、卸载)和执行时间筛选任务进行查看。
	- **----**结束

# **8.7.3** 任务列表

资源申请、账号创建等相关任务会显示在任务列表中,包括任务总数、成功和失败数 量,以及任务详情。

# 查看任务列表

- 步骤**1** 进入运维中心工作台。
- 步骤**2** 在顶部导航栏选择自有服务。
- 步骤3 单击——, 选择"运维 > 主机管理服务 ( VMS ) "。
- 步骤**4** 选择左侧导航栏的"任务管理 > 任务列表"。
- 步骤**5** 在"任务列表"页面查看任务列表。

#### **----**结束

# 查看任务详情

- 步骤**1** 进入运维中心工作台。
- 步骤**2** 在顶部导航栏选择自有服务。

- **步骤3** 单击━━, 选择"运维 > 主机管理服务 ( VMS ) "。
- 步骤**4** 选择左侧导航栏的"任务管理 > 任务列表"。
- 步骤**5** 在"任务列表"页面,单击任务所在行后的数字(任务总数、成功总数或失败总 数),进入任务详情页面。
- 步骤**6** 在任务详情页面查看任务的主机IP、执行机IP、创建时间、开始时间、结束时间、状态 和详情。

# **8.7.4** 主机迁移

VMS支持将主机迁移至其他服务,将自有主机变更为中间件主机。

## 前提条件

已获取服务运维岗位权限或基础运维角色权限,权限申请操作请参见<mark>申请权限</mark>。

# 发起主机迁移

- 步骤**1** 进入运维中心工作台。
- 步骤**2** 在顶部导航栏选择自有服务。
- **步骤3** 单击 → 洗择"运维 > 主机管理服务 ( VMS ) "。
- 步骤**4** 选择左侧导航栏的"任务管理 > 主机迁移",默认进入"确认迁移列表"页签。
- 步骤**5** 单击"发起迁移列表"。
- **步骤6** 配置讦移参数,单击"确定"。

#### **----**结束

# 确认主机迁移

其他服务发起主机迁移后,需要目标服务确认后才能完成迁移操作。

- 步骤**1** 进入运维中心工作台。
- 步骤**2** 在顶部导航栏选择自有服务。
- **步骤3** 单击 → 洗择"运维 > 主机管理服务 ( VMS ) "。
- 步骤**4** 选择左侧导航栏的"任务管理 > 主机迁移",默认进入"确认迁移列表"页签。
- 步骤5 勾选确认迁移的主机,单击"确认迁移",将该主机迁移至所在服务下。

**----**结束

# **8.8** 我的导出

主机管理服务支持导出主机、资源、密码修改记录等内容,导出的内容可以在"我的 导出"页面下载并查看。

支持的导出内容及操作如下:

- [导出弹性云服务器](#page-287-0)
- [导出裸金属服务器](#page-290-0)
- [导出边缘云服务器](#page-292-0)
- [导出云硬盘](#page-294-0)
- [导出主机](#page-303-0)
- [申请密码](#page-309-0)
- [导出密码修改记录](#page-311-0)
- [导出冗余资源](#page-315-0)

# **9** 修订记录

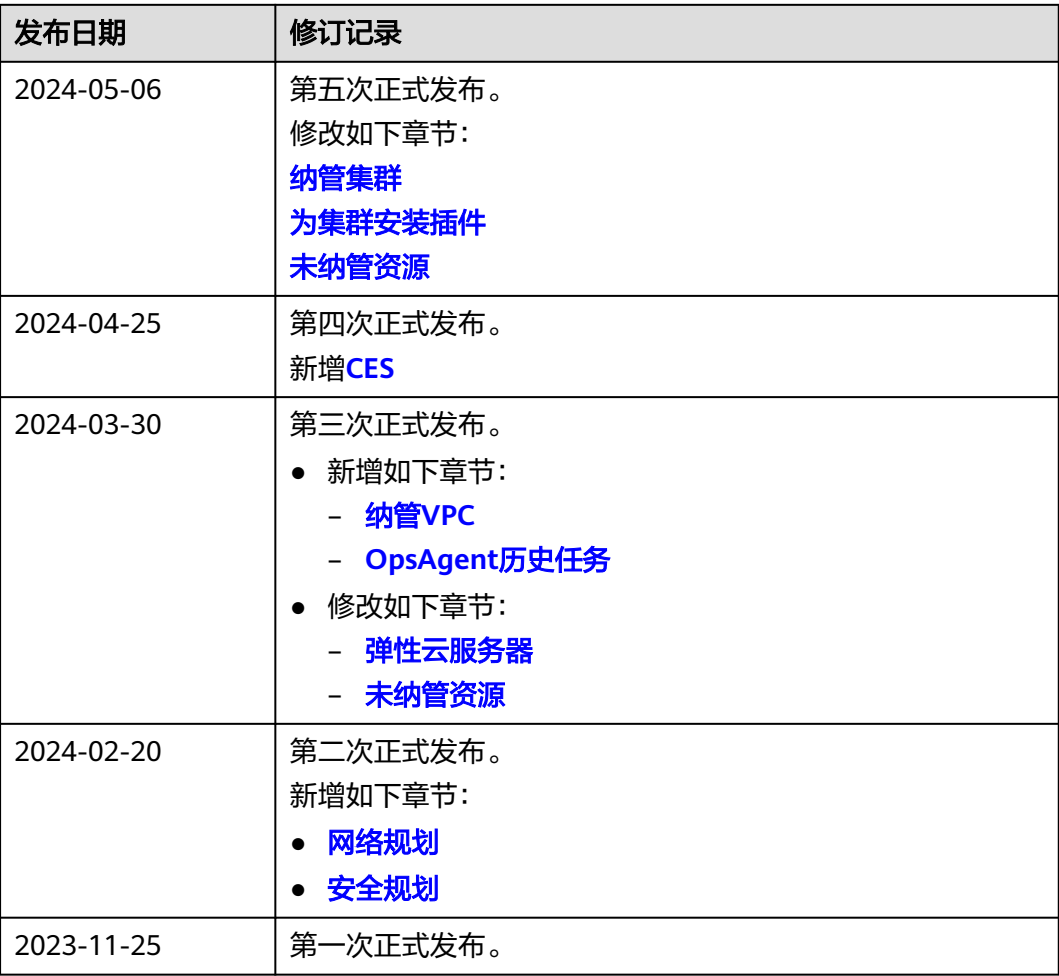